### aludu CISCO.

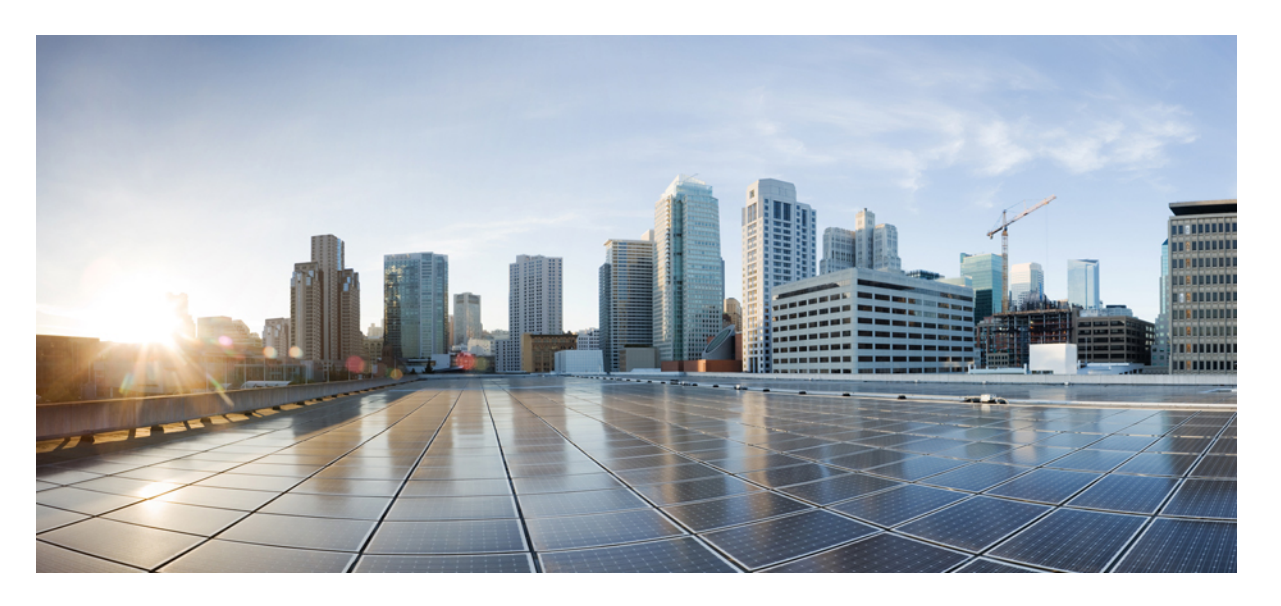

### **Cisco Unified Communications Manager** システム設定ガイド リ リース **14SU(1)**

初版:2021 年 10 月 28 日

### シスコシステムズ合同会社

〒107-6227 東京都港区赤坂9-7-1 ミッドタウン・タワー http://www.cisco.com/jp お問い合わせ先:シスコ コンタクトセンター 0120-092-255 (フリーコール、携帯・PHS含む) 電話受付時間:平日 10:00~12:00、13:00~17:00 http://www.cisco.com/jp/go/contactcenter/

【注意】シスコ製品をご使用になる前に、安全上の注意( **www.cisco.com/jp/go/safety\_warning/** )をご確認ください。本書は、米国シスコ発行ド キュメントの参考和訳です。リンク情報につきましては、日本語版掲載時点で、英語版にアップデートがあり、リンク先のページが移動**/**変更され ている場合がありますことをご了承ください。あくまでも参考和訳となりますので、正式な内容については米国サイトのドキュメントを参照くだ さい。また、契約等の記述については、弊社販売パートナー、または、弊社担当者にご確認ください。

THE SPECIFICATIONS AND INFORMATION REGARDING THE PRODUCTS IN THIS MANUAL ARE SUBJECT TO CHANGE WITHOUT NOTICE. ALL STATEMENTS, INFORMATION, AND RECOMMENDATIONS IN THIS MANUAL ARE BELIEVED TO BE ACCURATE BUT ARE PRESENTED WITHOUT WARRANTY OF ANY KIND, EXPRESS OR IMPLIED. USERS MUST TAKE FULL RESPONSIBILITY FOR THEIR APPLICATION OF ANY PRODUCTS.

THE SOFTWARE LICENSE AND LIMITED WARRANTY FOR THE ACCOMPANYING PRODUCT ARE SET FORTH IN THE INFORMATION PACKET THAT SHIPPED WITH THE PRODUCT AND ARE INCORPORATED HEREIN BY THIS REFERENCE. IF YOU ARE UNABLE TO LOCATE THE SOFTWARE LICENSE OR LIMITED WARRANTY, CONTACT YOUR CISCO REPRESENTATIVE FOR A COPY.

The Cisco implementation of TCP header compression is an adaptation of a program developed by the University of California, Berkeley (UCB) as part of UCB's public domain version of the UNIX operating system. All rights reserved. Copyright © 1981, Regents of the University of California.

NOTWITHSTANDING ANY OTHER WARRANTY HEREIN, ALL DOCUMENT FILES AND SOFTWARE OF THESE SUPPLIERS ARE PROVIDED "AS IS" WITH ALL FAULTS. CISCO AND THE ABOVE-NAMED SUPPLIERS DISCLAIM ALL WARRANTIES, EXPRESSED OR IMPLIED, INCLUDING, WITHOUT LIMITATION, THOSE OF MERCHANTABILITY, FITNESS FOR A PARTICULAR PURPOSE AND NONINFRINGEMENT OR ARISING FROM A COURSE OF DEALING, USAGE, OR TRADE PRACTICE.

IN NO EVENT SHALL CISCO OR ITS SUPPLIERS BE LIABLE FOR ANY INDIRECT, SPECIAL, CONSEQUENTIAL, OR INCIDENTAL DAMAGES, INCLUDING, WITHOUT LIMITATION, LOST PROFITS OR LOSS OR DAMAGE TO DATA ARISING OUT OF THE USE OR INABILITY TO USE THIS MANUAL, EVEN IF CISCO OR ITS SUPPLIERS HAVE BEEN ADVISED OF THE POSSIBILITY OF SUCH DAMAGES.

Any Internet Protocol (IP) addresses and phone numbers used in this document are not intended to be actual addresses and phone numbers. Any examples, command display output, network topology diagrams, and other figures included in the document are shown for illustrative purposes only. Any use of actual IP addresses or phone numbers in illustrative content is unintentional and coincidental.

All printed copies and duplicate soft copies of this document are considered uncontrolled. See the current online version for the latest version.

Cisco has more than 200 offices worldwide. Addresses and phone numbers are listed on the Cisco website at www.cisco.com/go/offices.

Cisco and the Cisco logo are trademarks or registered trademarks of Cisco and/or its affiliates in the U.S. and other countries. To view a list of Cisco trademarks, go to this URL: <https://www.cisco.com/c/en/us/about/legal/trademarks.html>. Third-party trademarks mentioned are the property of their respective owners. The use of the word partner does not imply a partnership relationship between Cisco and any other company. (1721R)

© 2021 Cisco Systems, Inc. All rights reserved.

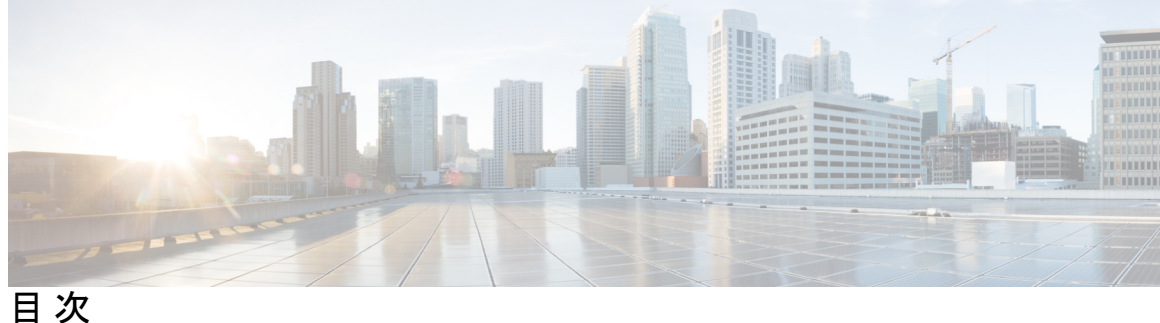

**Full Cisco Trademarks with Software License ?** 第 **1** [概要](#page-22-0) **1** [システム設定の概要](#page-22-1) **1** 第 **I** 部 : システム [コンポーネント](#page-24-0) 3 第 **2** 章 [スマートソフトウェア](#page-26-0) ライセンシング **5** スマート ソフトウェア [ライセンシングの概要](#page-26-1) **5** [ライセンス](#page-28-0) タイプ **7** [製品インスタンスの評価モード](#page-29-0) **8** システム [ライセンスの前提条件](#page-29-1) **8** スマート ソフトウェア [ライセンシングのタスク](#page-30-0) フロー **9** [製品インスタンスの登録トークンの取得](#page-31-0) **10** スマートソフトウェア [ライセンスへの接続の設定](#page-31-1) **10** Cisco Smart [Software](#page-33-0) Manager への登録 **12** スマート ソフトウェア [ライセンシングでの追加タスク](#page-33-1) **12** [認証を更新](#page-35-0) **14** [登録の更新](#page-36-0) **15** [登録解除](#page-37-0) **16** Cisco Smart Software Manager [でのライセンスの再登録](#page-38-0) **17** [特定のライセンスの予約](#page-39-0) **18** [特定のライセンスの予約タスクフロー](#page-41-0) **20** license smart [reservation](#page-41-1) enable **20** license smart [reservation](#page-42-0) request **21**

license smart reservation install ["<authorization-code>"](#page-44-0) **23** license smart [reservation](#page-44-1) install-file <url> **23** [特定のライセンス予約に関する追加タスク](#page-45-0) **24** license smart [reservation](#page-45-1) disable **24** [ライセンス予約の更新](#page-45-2) **24** license smart [reservation](#page-48-0) cancel **27** license smart [reservation](#page-49-0) return **28** license smart reservation return-authorization ["<authorization-code>"](#page-50-0) **29** [特定ライセンス予約対応システムのバージョン](#page-51-0) 14 へのアップグレード **30** スマート [ライセンシングのエクスポートに関するコンプライアンス](#page-52-0) **31** [エクスポート制御のタスク](#page-52-1) フロー **31** license smart export request local [<exportfeaturename>](#page-52-2) **31** license smart export return local [<exportfeaturename>](#page-53-0) **32** [license](#page-53-1) smart export cancel **32**

第 **3** 章 エンタープライズ [パラメータおよびサービスの設定](#page-56-0) **35**

エンタープライズ [パラメータの概要](#page-56-1) **35** サービス [パラメータの概要](#page-57-0) **36** システム [パラメータのタスク](#page-57-1) フロー **36** エンタープライズ [パラメータの設定](#page-58-0) **37** [よくある企業パラメータ](#page-59-0) **38** [基本サービスのアクティブ化](#page-64-0) **43** パブリッシャ [ノードに推奨するサービス](#page-65-0) **44** [サブスクライバーノード用の推奨サービス](#page-66-0) **45** サービス [パラメータの設定](#page-67-0) **46** [クラスタ全体のサービス](#page-68-0) パラメータ設定の表示 **47**

### 第 **4** 章 **IPv6** [スタックの設定](#page-70-0) **49**

IPv6 [スタックの概要](#page-70-1) **49** デュアル スタック IPv6 [の前提条件](#page-71-0) **50** IPv6 [の設定タスク](#page-71-1) フロー **50** [オペレーティング](#page-72-0) システムの IPv6 の設定 **51** IPv6 [向けのサーバ設定](#page-73-0) **52**

IPv6 [の有効化](#page-73-1) **52**

クラスタの IP [アドレッシング優先順位の設定](#page-74-0) **53** デバイス用 IP アドレッシング [モードの優先順位の設定](#page-74-1) **53** [サービスの再起動](#page-76-0) **55**

- 第 **5** 章 **2** [つのスタック\(](#page-78-0)**IPv4** および **IPv6**)の設定 **57**
	- 2 [つのスタック](#page-78-1) (IPv4 および IPv6) の概要 **57** 2つのスタック (IPv4 と IPv6) の前提条件 58 2つのスタック (IPv4 と IPv6) の設定タスク フロー 58 SIP [プロファイル用](#page-79-2) ANAT の設定 **58** SIP [フォンへの](#page-80-0) ANAT の適用 **59** SIP [トランクへの](#page-80-1) ANAT の適用 **59** [サービスの再起動](#page-81-0) **60**
- 第 **6** 章 [基本的なセキュリティの設定](#page-82-0) **61**

[セキュリティの設定について](#page-82-1) **61** [セキュリティ設定のタスク](#page-82-2) **61** [クラスタの混合モードの有効化](#page-82-3) **61** [証明書のダウンロード](#page-83-0) **62** [証明書署名要求の生成](#page-83-1) **62** [証明書署名要求のダウンロード](#page-84-0) **63** [サードパーティの認証局のルート証明書のアップロード](#page-84-1) **63** TLS [の前提条件](#page-85-0) **64** 最小 TLS [バージョンの設定](#page-85-1) **64** TLS [暗号化の設定](#page-86-0) **65**

第 **7** 章 シングル [サインオンの設定](#page-88-0) **67**

SAML SSO [ソリューションについて](#page-88-1) **67** SAML SSO [設定タスク](#page-89-0) フロー **68**

Cisco Unified Communications Manager からの UC [メタデータのエクスポート](#page-90-0) **69**

Cisco Unified [Communications](#page-91-0) Manager での SAML SSO の有効化 **70** Cisco Tomcat [サービスの再起動](#page-93-0) **72** SAML SSO [設定の検証](#page-94-0) **73**

#### 第 **8** 章 デバイス [プールのコア設定の設定](#page-96-0) **75**

[デバイスプールの概要](#page-96-1) **75**

ネットワーク タイム [プロトコルの概要](#page-97-0) **76**

[地域の概要](#page-98-0) **77**

Cisco Unified CM [グループの概要](#page-100-0) **79**

[コール処理の冗長性](#page-101-0) **80**

[分散コール処理](#page-102-0) **81**

デバイス [プールの前提条件](#page-104-0) **83**

デバイス [プールのコア設定の設定タスク](#page-105-0) フロー **84**

[ネットワーク時間プロトコルの設定](#page-105-1) **84**

NTP [サーバの追加](#page-106-0) **85**

[対称キー経由での](#page-107-0) NTP 認証キーの設定 **86**

[オートキー経由での](#page-107-1) NTP 認証キーの設定 **86**

電話用 NTP [リファレンスの設定](#page-108-0) **87**

[日時グループの追加](#page-109-0) **88**

[地域の設定](#page-110-0) **89**

[音声コーデック設定のカスタマイズ](#page-111-0) **90**

[リージョンにおけるクラスタ全体のデフォルト値の設定](#page-112-0) **91**

[リージョンの関係の設定](#page-112-1) **91**

Cisco Unified CM [グループの設定](#page-113-0) **92**

デバイス [プールの設定](#page-114-0) **93**

基本的なデバイス [プール設定フィールド](#page-115-0) **94**

[コール保持](#page-116-0) **95**

[コール保持のシナリオ](#page-117-0) **96**

第 **9** 章 [トランクの設定](#page-120-0) **99**

SIP [トランクの概要](#page-120-1) **99**

SIP [トランクの前提条件](#page-120-2) **99**

SIP [トランクの設定タスク](#page-121-0) フロー **100**

SIP [プロファイルの設定](#page-121-1) **100**

SIP トランク セキュリティ [プロファイルの設定](#page-122-0) **101**

SIP [トランクの設定](#page-123-0) **102**

SIP [トランクの連携動作および制限](#page-124-0) **103**

H.323 [トランクの概要](#page-125-0) **104**

H.323 [トランクの前提条件](#page-126-0) **105**

H.323 [トランクの設定](#page-127-0) **106**

第 **1 0** 章 [ゲートウェイの設定](#page-128-0) **107**

[ゲートウェイの概要](#page-128-1) **107**

[音声ゲートウェイのセットアップ要件](#page-129-0) **108**

[ゲートウェイの設定タスク](#page-130-0) フロー **109**

MGCP[ゲートウェイの設定](#page-130-1) **109**

MGCP(IOS[\)ゲートウェイの設定](#page-131-0) **110**

ゲートウェイ ポート [インターフェイスの設定](#page-132-0) **111**

[デジタルアクセス優先ポートの設定](#page-133-0) **112**

MGCP [ゲートウェイのデジタル](#page-133-1) アクセス T1 ポートの設定 **112**

FXS [ポートの設定](#page-134-0) **113**

FXO [ポートの設定](#page-135-0) **114**

BRI [ポートの設定](#page-136-0) **115**

MGCP [ゲートウェイでのデジタル](#page-137-0) アクセス T1 ポートの追加 **116**

[ゲートウェイのリセット](#page-139-0) **118**

[MGCP](#page-139-1) 発信者 ID の制限 **118**

SCCP [ゲートウェイの設定](#page-139-2) **118**

ゲートウェイ [プロトコルとしての](#page-140-0) SCCP の設定 **119**

[アナログ電話の自動登録の有効化](#page-141-0) **120**

非設定アナログ 5/5 [ポートの自動登録の有効化](#page-143-0) **122**

[トラブルシューティングのヒント](#page-143-1) **122**

SIP [ゲートウェイの設定](#page-143-2) **122**

SIP [プロファイルの設定](#page-144-0) **123** SIP トランク セキュリティ [プロファイルの設定](#page-145-0) **124** SIP [ゲートウェイ向け](#page-145-1) SIP トランクの設定 **124** H.323 [ゲートウェイの設定](#page-146-0) **125** [ゲートウェイに対するクラスタ全体のコール分類の設定](#page-147-0) **126** オフネット [ゲートウェイ転送のブロック](#page-147-1) **126**

### 第 11 章 **SRST [の設定](#page-150-0) 129**

[Survivable](#page-150-1) Remote Site Telephony の概要 **129** Survivable Remote Site Telephony [の設定タスク](#page-151-0) フロー **130** SRST [参照の設定](#page-152-0) **131** デバイス プールへの SRST [リファレンスの割り当て](#page-152-1) **131** [クラスタの接続モニタ間隔の設定](#page-153-0) **132** デバイス [プールの接続モニタ間隔の設定](#page-153-1) **132** SRST Gateway の SRST [を有効にする](#page-154-0) **133** SRST [の制限](#page-155-0) **134**

第 **1 2** 章 メディア [リソースの設定](#page-156-0) **135**

[メディアリソースについて](#page-156-1) **135** メディア [ターミネーション](#page-157-0) ポイント **136** メディア ターミネーション [ポイントの連携動作と制限事項](#page-158-0) **137** [トランスコーダ](#page-159-0) **138** Opus [コーデックトランスコーダーサポート](#page-159-1) **138** MTP [機能を使用したトランスコーダ](#page-160-0) **139** [トランスコーダ](#page-161-0) タイプ **140** [トランスコーダの連携動作と制限事項](#page-165-0) **144** [トラステッドリレーポイントの概要](#page-167-0) **146** トラステッド リレー [ポイントの連携動作と制限事項](#page-168-0) **147** TRP [リソースが不足したときのコール動作](#page-169-0) **148** [アナンシエータの概要](#page-170-0) **149** [デフォルトの警報装置アナウンスとトーン](#page-171-0) **150**

[自動音声応答の概要](#page-173-0) **152**

デフォルトの IVR [アナウンスとトーン](#page-173-1) **152**

[自動音声応答制限](#page-175-0) **154**

[アナウンスの概要](#page-175-1) **154**

[デフォルトのアナウンス](#page-176-0) **155**

- メディア [リソースの設定タスク](#page-177-0) フロー **156**
	- ソフトウェア メディア [リソースのアクティブ化](#page-178-0) **157**
	- メディア [ターミネーション](#page-178-1) ポイントの設定 **157**
	- [トランスコーダの設定](#page-179-0) **158**
	- [自動音声応答\(](#page-179-1)IVR)の設定 **158**
	- [アナンシエータの設定](#page-180-0) **159**
	- メディア リソース [グループの設定](#page-181-0) **160**

メディア リソース グループ [リストの設定](#page-181-1) **160**

- [デバイスまたはデバイス](#page-182-0) プールへのメディア リソースの割り当て **161**
- [アナウンスの設定](#page-182-1) **161**
- [カスタマイズされたアナウンスのアップロード](#page-183-0) **162**

#### 第 **1 3** 章 [会議ブリッジの設定](#page-186-0) **165**

[会議ブリッジの概要](#page-186-1) **165** [会議ブリッジ](#page-186-2) タイプ **165** [会議ブリッジの設定タスク](#page-193-0) フロー **172** [会議ブリッジの設定](#page-194-0) **173** [会議ブリッジのサービスパラメータの設定](#page-194-1) **173** 会議ブリッジへの SIP [トランク接続の設定](#page-195-0) **174**

第 **1 4** 章 拡張ロケーション コール [アドミッション制御の設定](#page-196-0) **175**

拡張ロケーション コール [アドミッション制御の概要](#page-196-1) **175**

クラスタ間 LBM [レプリケーション](#page-197-0) **176**

[拡張ロケーション](#page-199-0) CAC の前提条件 **178**

[拡張ロケーション](#page-199-1) CAC のタスク フロー **178**

[ロケーション帯域幅マネージャのアクティブ化](#page-200-0) **179**

目次

LBM [グループの設定](#page-200-1) **179** [ロケーションとリンクの設定](#page-201-0) **180** LBM [クラスタ間レプリケーション](#page-202-0) グループの設定 **181** SIP [クラスタ間トランクの設定](#page-202-1) **181** コール [アドミッション制御のサービス](#page-203-0) パラメータの設定 **182** 拡張ロケーション CAC [の連携動作の制限](#page-203-1) **182**

第 15 章 **Resource [Reservation](#page-206-0) Protocol** (RSVP) の設定 185 RSVP コール [アドミッション制御の概要](#page-206-1) **185** RSVP コール [アドミッション制御の前提条件](#page-206-2) **185** RSVP [設定のタスク](#page-206-3) フロー **185** [クラスタ全体のデフォルト](#page-207-0) RSVP ポリシーの設定 **186** ロケーション ペア RSVP [ポリシーの設定](#page-208-0) **187** RSVP [の再試行の設定](#page-209-0) **188** コール中 RSVP [エラー処理の設定](#page-210-0) **189** MLPP から RSVP への優先レベル [マッピングの設定](#page-211-0) **190** [アプリケーション](#page-212-0) ID の設定 **191** DSCP [マーキングの設定](#page-213-0) **192**

第 **1 6** 章 [プッシュ通知の設定](#page-214-0) **193** [プッシュ通知の概要](#page-214-1) **193** [プッシュ通知設定](#page-218-0) **197**

- 第 II 部 : [ダイヤル](#page-220-0) プラン 199
- 第 **1 7** 章 [パーティションの設定](#page-222-0) **201**

[パーティションの概要](#page-222-1) **201** コーリング サーチ [スペースの概要](#page-222-2) **201** [サービスクラス](#page-223-0) **202** [パーティション設定のタスク](#page-224-0) フロー **203** [パーティションの設定](#page-224-1) **203**

[パーティション名のガイドライン](#page-226-0) **205** コーリング サーチ [スペースの設定](#page-226-1) **205** [パーティションの連携動作と制限](#page-227-0) **206**

第 **1 8** 章 [国内の番号計画のインストール](#page-230-0) **209**

[国内の番号付け計画の概要](#page-230-1) **209** [国内の番号付け計画の前提条件](#page-230-2) **209** [国内番号計画インストールのタスク](#page-231-0) フロー **210** COP [ファイルのインストール](#page-231-1) **210** COP ファイル [インストールのフィールド](#page-232-0) **211** [国内の番号計画のインストール](#page-232-1) **211** CallManager [サービスの再起動](#page-233-0) **212**

#### 第 **1 9** 章 コール [ルーティングの設定](#page-234-0) **213**

コール [ルーティングの概要](#page-234-1) **213** コール [ルーティングの前提条件](#page-236-0) **215** コール [ルーティング設定のタスク](#page-236-1) フロー **215** [トランスレーション](#page-238-0) パターンの設定 **217** [発信側トランスフォーメーション](#page-238-1) パターンの設定 **217** [着信側トランスフォーメーション](#page-239-0) パターンの設定 **218** ローカル ルート [グループの設定](#page-240-0) **219** ローカル ルート [グループの設定](#page-241-0) **220** ローカル ルート [グループとデバイス](#page-241-1) プールの関連付け **220** ローカル ルート [グループのルートリストへの追加](#page-242-0) **221** ルート [グループの設定](#page-242-1) **221** ルート [リストの設定](#page-243-0) **222** [ルートフィルタの設定](#page-244-0) **223** ルート [フィルタの設定項目](#page-245-0) **224** ルート [パターンの設定](#page-248-0) **227** [ルートパターンの設定項目](#page-249-0) **228** [クラスタ全体の自動代替ルーティングの有効化](#page-253-0) **232**

**xi**

AAR [グループの設定](#page-253-1) **232** [日次ルーティングの時間の設定](#page-254-0) **233** [時間帯の設定](#page-255-0) **234** タイム [スケジュールの設定](#page-255-1) **234** [パーティションとスケジュールの関連付け](#page-255-2) **234** [コールルーティングの制限](#page-256-0) **235** Dialed Number Analyzer [によるトラブルシューティング](#page-257-0) **236** [回線グループの設定](#page-258-0) **237** [回線グループの設定の概要](#page-258-1) **237** [回線グループの削除](#page-259-0) **238** [回線グループの設定項目](#page-259-1) **238** [回線グループへのメンバーの追加](#page-273-0) **252** [回線グループからのメンバーの削除](#page-273-1) **252**

第 **2 0** 章 ハント [パイロットの設定](#page-276-0) **255**

[ハントパイロットの概要](#page-276-1) **255** ハント [パイロットの設定タスク](#page-276-2) フロー **255** [回線グループの設定](#page-277-0) **256** ハント [リストの設定](#page-278-0) **257**

ハント [パイロットの設定](#page-278-1) **257**

ハント [パイロットのワイルドカードと特殊文字](#page-279-0) **258**

ハント [パイロットのパフォーマンスと拡張性](#page-282-0) **261**

ハント [パイロットの連携動作と制限](#page-283-0) **262**

[配信されないコール](#page-283-1) **262**

第 **2 1** 章 [クラスタ間検索サービスの設定](#page-286-0) **265**

#### ILS [の概要](#page-286-1) **265**

ILS [ネットワーキング](#page-287-0) キャパシティ **266**

ILS [設定のタスク](#page-288-0) フロー **267**

[クラスタ](#page-288-1) ID の設定 **267**

ILS [の設定](#page-289-0) **268**

ILS [の実行状態の確認](#page-290-0) **269**

リモート クラスタ [ビューの設定](#page-291-0) **270**

ILS [の連携動作および制限](#page-292-0) **271**

ILS [の連携動作](#page-292-1) **271**

ILS [の制限](#page-293-0) **272**

#### 第 **2 2** 章 グローバル ダイヤル プラン [レプリケーションの設定](#page-296-0) **275**

グローバル ダイヤル [プラン複製の概要](#page-296-1) **275**

URI [ダイヤル](#page-298-0) **277**

[ディレクトリ](#page-299-0) URI 形式 **278**

グローバル ダイヤル プラン [レプリケーションのコール](#page-300-0) ルーティング **279**

グローバル ダイヤル プラン [複製の前提条件](#page-301-0) **280**

グローバル ダイヤル プラン [レプリケーションの設定タスク](#page-301-1) フロー **280** グローバル ダイヤル [プラン複製に対する](#page-303-0) ILS サポートの有効化 **282** SIP [プロファイルの設定](#page-303-1) **282** URI [ダイヤリング用の](#page-304-0) SIP トランクの設定 **283** SIP ルート [パターンの設定](#page-305-0) **284** [学習されたデータに対するデータベース制限の設定](#page-306-0) **285** [学習番号とパターンのパーティションの設定](#page-307-0) **286**

[代替番号のアドバタイズパターンの設定](#page-308-0) **287**

[学習したパターンのブロック](#page-308-1) **287**

グローバル ダイヤル プラン [データのプロビジョニング](#page-309-0) **288**

グローバル ダイヤル [プランのデータをインポート](#page-311-0) **290**

グローバル ダイヤル プラン [レプリケーションの連携動作と制限](#page-313-0) **292**

#### 第 23 章 **297 [発信側の正規化](#page-318-0) 297**

[発信側の正規化の概要](#page-318-1) **297**

[発信側の正規化の要件](#page-319-0) **298**

[発信側の正規化の設定タスク](#page-320-0) フロー **299**

[発信側番号のグローバル化](#page-321-0) **300**

コーリング サーチ [スペースの設定](#page-322-0) **301**

目次

[発信側トランスフォーメーション](#page-322-1) パターンの作成 **301**

コーリング サーチ [スペースへの発信側トランスフォーメーション](#page-323-0) パターンの適用 **302** [発信側の正規化サービス](#page-323-1) パラメータの例 **302** [発信側の正規化の連携動作と制限事項](#page-324-0) **303** [発信側の正規化の連携動作](#page-324-1) **303**

[発信側の正規化の制限事項](#page-327-0) **306**

#### 第 **2 4** 章 ダイヤル [ルールの設定](#page-330-0) **309**

ダイヤル [ルールの概要](#page-330-1) **309**

[ダイヤルルールの前提条件](#page-330-2) **309**

ダイヤル [ルールの設定タスク](#page-331-0) フロー **310**

[アプリケーション](#page-331-1) ダイヤル ルールの設定 **310**

[ディレクトリ検索ダイヤル](#page-332-0) ルールの設定 **311**

SIP ダイヤル [ルールの設定](#page-333-0) **312**

[パターンの形式](#page-334-0) **313**

SIP ダイヤル [ルールの設定](#page-334-1) **313**

SIP ダイヤル [ルールのリセット](#page-335-0) **314**

電話機への SIP ダイヤル [ルール設定の同期](#page-336-0) **315**

ダイヤル [ルールの優先順位の変更](#page-336-1) **315**

#### [連携動作と制限事項](#page-337-0) **316**

SIP ダイヤル [ルールの連携動作](#page-337-1) **316**

[ディレクトリ検索ダイヤル](#page-338-0) ルールの制限事項 **317**

#### 第 **III** 部 : [アプリケーションの統合](#page-340-0) **319**

#### 第 **2 5** 章 シスコ [アプリケーションの統合](#page-342-0) **321**

Cisco Unity [Connection](#page-342-1) **321**

PIN[同期の有効化](#page-344-0) **323**

Cisco [Expressway](#page-345-0) **324**

Cisco [Emergency](#page-345-1) Responder **324**

Cisco [Paging](#page-346-0) Server **325**

Cisco Unified Contact Center [Enterprise](#page-347-0) **326**

Cisco Unified Contact Center [Express](#page-347-1) **326** 高度な QoS APIC-EM [コントローラ](#page-348-0) **327** Cisco WebDialer [サーバの設定](#page-348-1) **327**

第 **2 6** 章 **CTI** [アプリケーションの設定](#page-350-0) **329**

CTI [アプリケーションの概要](#page-350-1) **329** CTI ルート [ポイントの概要](#page-351-0) **330** Cisco Unified [Communications](#page-351-1) Manager の CTI 冗長性 **330** [CTIManager](#page-352-0) 上の CTI 冗長性 **331** [アプリケーション障害の](#page-352-1) CTI 冗長性 **331** CTI [アプリケーションの前提条件](#page-352-2) **331** CTI [アプリケーションタスクフローの設定](#page-353-0) **332** CTIManager [サービスの有効化](#page-354-0) **333** CTIManager および Cisco Unified Communications Manager [のサービスパラメータの設定](#page-354-1) **333** CTI ルート [ポイントのタスク](#page-355-0) フローの設定 **334** CTI ルート [ポイントの設定](#page-355-1) **334** [新しいコール受け付けタイマーの設定](#page-356-0) **335** [同時アクティブ通話の設定](#page-356-1) **335** CTI ルート [ポイントの同期化](#page-357-0) **336** CTIの [デバイスのディレクトリ番号を設定](#page-357-1) **336** [デバイスとグループの関連付け](#page-358-0) **337** エンド [ユーザとアプリケーション](#page-358-1) ユーザの追加 **337** [アクセス制御グループの設定オプション](#page-359-0) **338** [アプリケーション障害に対する](#page-360-0) CTI の冗長性を設定 **339**

- 第 IV 部: <sub>エンドユー</sub>ザのプロビジョニング 341
- 第 **2 7** 章 プロビジョニング [プロファイルの設定](#page-364-0) **343** プロビジョニング [プロファイルの概要](#page-364-1) **343** プロビジョニング [プロファイルのタスク](#page-365-0) フロー **344** SIP [プロファイルの設定](#page-367-0) **346**

電話セキュリティ [プロファイルの設定](#page-368-0) **347** [機能管理ポリシーの作成](#page-369-0) **348** [共通の電話プロファイルの作成](#page-370-0) **349** [共通デバイス設定の構成](#page-371-0) **350** ユニバーサル デバイス [テンプレートの設定](#page-372-0) **351** [ユニバーサル回線テンプレートの設定](#page-373-0) **352** ユーザ [プロファイルの設定](#page-374-0) **353** [ヘッドセットテンプレートの設定](#page-376-0) **355** UC [サービスの設定](#page-377-0) **356** サービス [プロファイルの設定](#page-378-0) **357** 機能グループ [テンプレートの設定](#page-378-1) **357** [デフォルトのクレデンシャル](#page-379-0) ポリシーの設定 **358**

第 **2 8** 章 **LDAP** [同期の設定](#page-382-0) **361**

### LDAP [同期の概要](#page-382-1) **361** LDAP [同期の前提条件](#page-383-0) **362** LDAP [同期設定のタスク](#page-384-0) フロー **363** Cisco DirSync [サービスの有効化](#page-385-0) **364** LDAP [ディレクトリ同期の有効化](#page-385-1) **364** LDAP [フィルタの作成](#page-386-0) **365** LDAP [ディレクトリの同期の設定](#page-387-0) **366** エンタープライズ ディレクトリ [ユーザー検索の設定](#page-389-0) **368** LDAP [認証の設定](#page-390-0) **369** LDAP アグリーメント サービス [パラメータのカスタマイズ](#page-391-0) **370**

第 **2 9** 章 [一括管理ツール使用したユーザおよびデバイスのプロビジョニング](#page-392-0) **371**

- [一括管理ツールの概要](#page-392-1) **371**
- [一括管理ツールの前提条件](#page-393-0) **372**
- [一括管理ツールのタスク](#page-393-1) フロー **372**
- [データベースへの電話機の追加](#page-394-0) **373**
- 新しい BAT [電話テンプレートの作成](#page-395-0) **374**

BAT [テンプレートにおける電話回線の追加または更新](#page-396-0) **375** BAT テンプレートにおける IP [サービスの追加または更新](#page-397-0) **376** BAT [テンプレートにおけるスピード](#page-397-1) ダイヤルの追加または更新 **376** BAT テンプレートにおけるビジー ランプ [フィールドの追加または更新](#page-398-0) **377** BAT [テンプレートにおけるビジー](#page-399-0) ランプ フィールド ダイレクト コール パークの追加 [または更新](#page-399-0) **378** BAT [テンプレートにおけるインターコム](#page-400-0) テンプレートの追加または更新 **379** BAT [スプレッドシートを使用した電話機](#page-401-0) CSV データ ファイルの作成 **380** テキスト [エディタを使用したカスタム電話機ファイル形式の作成](#page-404-0) **383** Unified Communications Manager [への電話機の挿入](#page-405-0) **384** [ユーザーの追加](#page-408-0) **387** BAT [スプレッドシートからのユーザ](#page-408-1) CSV データ ファイルの作成 **387** Unified Communications Manager [データベースへユーザを挿入する](#page-410-0) **389** BAT [スプレッドシートを使用した電話機とユーザの追加](#page-411-0) **390** [電話機とユーザのファイル形式の追加](#page-412-0) **391** Unified Communications Manager [へのユーザ付き電話の挿入](#page-412-1) **391**

- 第 Ⅴ 部: <sub>[エンドポイントのプロビジョニング](#page-416-0) 395</sub>
- 第 **3 0** 章 [エンドポイントの設定](#page-418-0) **397** エンドポイント [プロビジョニングのデフォルト値](#page-418-1) **397** エンドポイント [プロビジョニングのデフォルト前提条件](#page-418-2) **397** エンドポイント [プロビジョニングのデフォルト値のタスク](#page-419-0) フロー **398** [デバイスのデフォルト値の設定](#page-419-1) **398** [デバイスのデフォルト設定の更新](#page-419-2) **398** [デフォルトのデバイス](#page-420-0) プロファイルの設定 **399** [デフォルトのデバイスプロファイルでのソフトキーテンプレートの設定](#page-421-0) **400** [デバイスプロファイルの設定](#page-423-0) **402** [エンタープライズ電話の設定](#page-423-1) **402** [エンタープライズ電話設定項目の設定](#page-423-2) **402** [電話の設定](#page-424-0) **403**

目次

[セルフケア](#page-425-0) ポータル **404**

#### 第 31 章 **CAPF [の設定](#page-426-0) 405**

[認証局プロキシ機能\(](#page-426-1)CAPF)の概要 **405**

[電話の証明書タイプ](#page-427-0) **406**

CAPF [経由の](#page-428-0) LSC 生成 **407**

#### CAPF [前提条件](#page-428-1) **407**

- [認証局プロキシ機能設定のタスクフロー](#page-429-0) **408**
	- [サードパーティの認証局のルート証明書のアップロード](#page-430-0) **409**
	- 認証局 (CA) ルート証明書のアップロード 410
	- [オンライン認証局の設定](#page-432-0) **411**
	- [オフライン認証局の設定の設定](#page-433-0) **412**
	- CAPF [サービスをアクティブ化または再起動する](#page-434-0) **413**
	- CAPD 設定をユニバーサル デバイス [テンプレートで設定します。](#page-434-1) **413**
	- バルク Admin による CAPF [設定の更新](#page-436-0) **415**
	- 電話機の CAPF [設定の設定](#page-437-0) **416**
	- キープアライブ [タイマーの設定](#page-438-0) **417**

#### CAPF [の管理タスク](#page-438-1) **417**

- [証明書ステータスのモニタリング](#page-438-2) **417**
- 古い LSC [レポートの実行](#page-439-0) **418**
- 保留中の CSR [リストの表示](#page-439-1) **418**
- 古い LSC [証明書の削除](#page-439-2) **418**
- CAPF [システムの連携動作と制限事項](#page-440-0) **419**
	- 7942 および 7962 [電話機を含む](#page-442-0) CAPF の例 **421**
	- IPv6 [アドレッシングとの](#page-442-1) CAPF のインタラクション **421**

#### 第 **3 2** 章 **TFTP** [サーバの設定](#page-446-0) **425**

プロキシ TFTP [展開の概要](#page-446-1) **425**

[冗長およびピアプロキシ](#page-446-2) TFTP サーバ **425**

[プロキシ](#page-447-0) TFTP **426**

IPv4 および IPv6 [デバイスに対する](#page-448-0) TFTP サポート **427**

TFTP [展開のエンドポイントおよび設定ファイル](#page-449-0) **428** プロキシ TFTP [のセキュリティに関する考慮事項](#page-449-1) **428** TFTP [サーバの設定タスク](#page-450-0) フロー **429** TFTP [サーバのダイナミック設定](#page-451-0) **430** TFTP [サーバの手動設定](#page-452-0) **431** TFTP サーバの CTL [ファイルの更新](#page-453-0) **432** TFTP [サーバの非設定ファイルの変更](#page-454-0) **433** TFTP [サービスの停止および開始](#page-454-1) **433**

第 **3 3** 章 アクティベーション [コードによるデバイスのオンボーディング](#page-456-0) **435**

[アクティベーション](#page-456-1) コードの概要 **435**

- オンプレミス [モードでのオンボーディングのプロセス](#page-458-0) フロー **437**
- [モバイルおよびリモートアクセス](#page-458-1) モードでの導入準備プロセス フロー **437**
- [アクティベーション](#page-459-0) コードの前提条件 **438**
- オンプレミス モードでのアクティベーション [コードを使用したデバイスのオンボーディン](#page-460-0) [グのタスク](#page-460-0) フロー **439**
	- デバイス アクティベーショ [ンサービスの有効化](#page-460-1) **439**
	- アクティベーション [コードを使用する登録方法の設定](#page-461-0) **440**
	- アクティベーション [コードを要件とする電話機の追加](#page-462-0) **441**
	- [一括管理によるアクティベーション](#page-463-0) コードを使用した電話の追加 **442**
		- BAT [プロビジョニングテンプレートの設定](#page-464-0) **443**
		- [新しい電話機での](#page-465-0) CSV ファイルの作成 **444**

[電話の挿入](#page-465-1) **444**

[電話機のアクティブ化](#page-466-0) **445**

アクティベーション [コードのエクスポート](#page-467-0) **446**

[デバイスオンボードタスクフロー](#page-467-1) (モバイルおよびリモートアクセス モード) **446**

- [モバイルおよびリモートアクセスによる](#page-469-0) Cisco Cloud 導入準備の有効化 **448**
- モバイル [およびリモートアクセス](#page-469-1) サービス のドメイン設定 (オプション) **448**

[カスタム証明書のアップロード](#page-470-0) (オプション) **449**

[アクティベーションコードの追加タスク](#page-470-1) **449**

[アクティベーション](#page-472-0) コードの使用例 **451**

#### 第 34 章 **1999年 [自動登録の設定](#page-476-0) 455**

- [自動登録の概要](#page-476-1) **455**
- [自動登録の設定タスク](#page-477-0) フロー **456**
- [自動登録のパーティションの設定](#page-478-0) **457**
- [自動登録用コーリングサーチスペースの設定](#page-479-0) **458**
- [自動登録用デバイスプールの設定](#page-480-0) **459**
- [自動登録のデバイス](#page-481-0) プロトコル タイプの設定 **460**
- [自動登録の有効化](#page-481-1) **460**
- [自動登録の無効化](#page-483-0) **462**
- [自動登録番号の再利用](#page-484-0) **463**
- 第 **3 5** 章 [セルフプロビジョニングの設定](#page-486-0) **465** [セルフプロビジョニングの概要](#page-486-1) **465** [セルフプロビジョニングの前提条件](#page-488-0) **467** [セルフプロビジョニングの設定タスク](#page-488-1) フロー **467** [セルフプロビジョニングのサービスの有効化](#page-489-0) **468** [セルフプロビジョニングの自動登録の有効化](#page-489-1) **468** CTI ルート [ポイントの設定](#page-490-0) **469** CTI [ルートポイントのディレクトリ番号を追加する](#page-490-1) **469**
	- [セルフプロビジョニングのアプリケーションユーザの設定](#page-491-0) **470**
	- [セルフプロビジョニングのシステムの設定](#page-492-0) **471**
	- ユーザ [プロファイルでのセルフプロビジョニングの有効化](#page-493-0) **472**

第 VI 部 : 参<mark>考情報 475</mark>

第 **3 6** 章 **Cisco Unified [Communications](#page-498-0) Manager** での **TCP** および **UDP** ポートの使用 **477** Cisco Unified Communications Manager の TCP と UDP [ポートの使用に関する概要](#page-498-1) **477** [ポート説明](#page-500-0) **479** Cisco Unified Communications Manager [サーバ間のクラスタ間ポート](#page-500-1) **479** [共通サービス](#page-503-0) ポート **482**

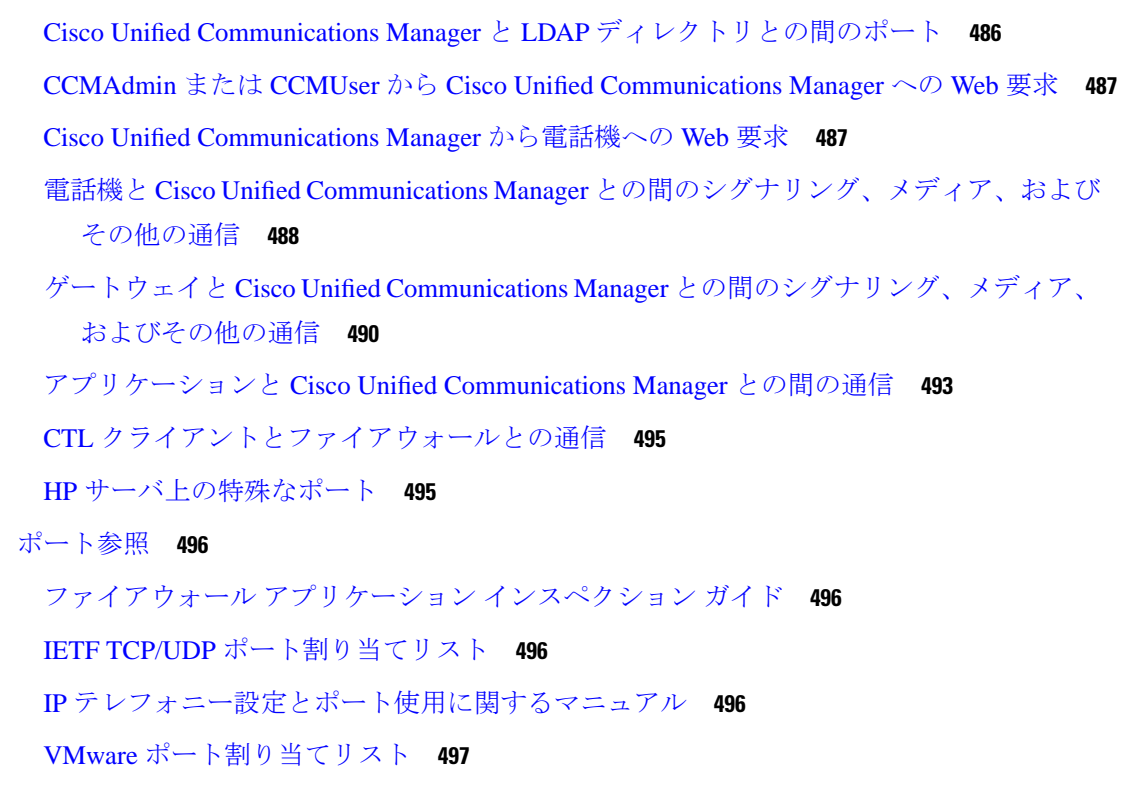

### 第 **3 7** 章 **IM and Presence** [サービスのポートの使用情報](#page-520-0) **[**英語**] 499**

 $\overline{\phantom{a}}$ 

IM and Presence サービス [ポートの使用方法の概要](#page-520-1) **499** [テーブルで照合する情報](#page-521-0) **500** IM and Presence [サービス](#page-521-1) ポート リスト **500**

Г

I

<span id="page-22-0"></span>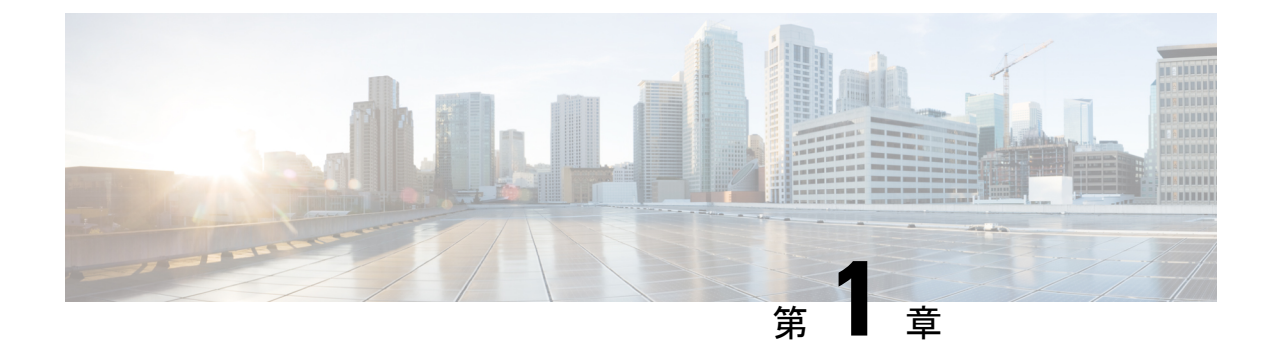

概要

• [システム設定の概要](#page-22-1) (1 ページ)

## <span id="page-22-1"></span>システム設定の概要

このドキュメントには、コール制御システムのインストール後の設定に関する基本設定タスク が含まれています。このドキュメントに従って、システムパラメータ、ダイヤルプランとコー ル ルーティング、メディア リソースを設定し、アプリケーションの統合、エンド ユーザおよ びエンドポイントのプロビジョニングを行います。このドキュメントの手順を完了すると、設 定済みのダイヤル プラン、コール ルーティング、メディア リソース、帯域幅管理リソース、 および基本的なセキュリティを含む基本設定ができているはずです。さらに、ユーザとエンド ポイントがプロビジョニングされます。

このマニュアルの構成は、次のとおりです。

- システム コンポーネント:システム ライセンス、基本的なセキュリティ、SSO、デバイ ス プール、トランク、ゲートウェイ、メディア リソース、およびコール アドミッション 制御などの項目を設定します。
- ダイヤル プラン:ダイヤル プランとコール ルーティング要素を設定します。
- •アプリケーションの統合: Cisco Emergency Responder、Cisco Unity Connection、Cisco Expressway などのアプリケーションを統合します。
- ユーザのプロビジョニング:システムにユーザを追加します。
- デバイスのプロビジョニング:ユーザ用のデバイスを登録します。

このガイドのタスクを完了すると、ご使用のシステムに、ユーザ、デバイス、基本的なセキュ リティ、および SSO がセットアップされます。その後で、シスコのソリューションの設定に 進むことができます。

システム設定の概要

 $\mathbf I$ 

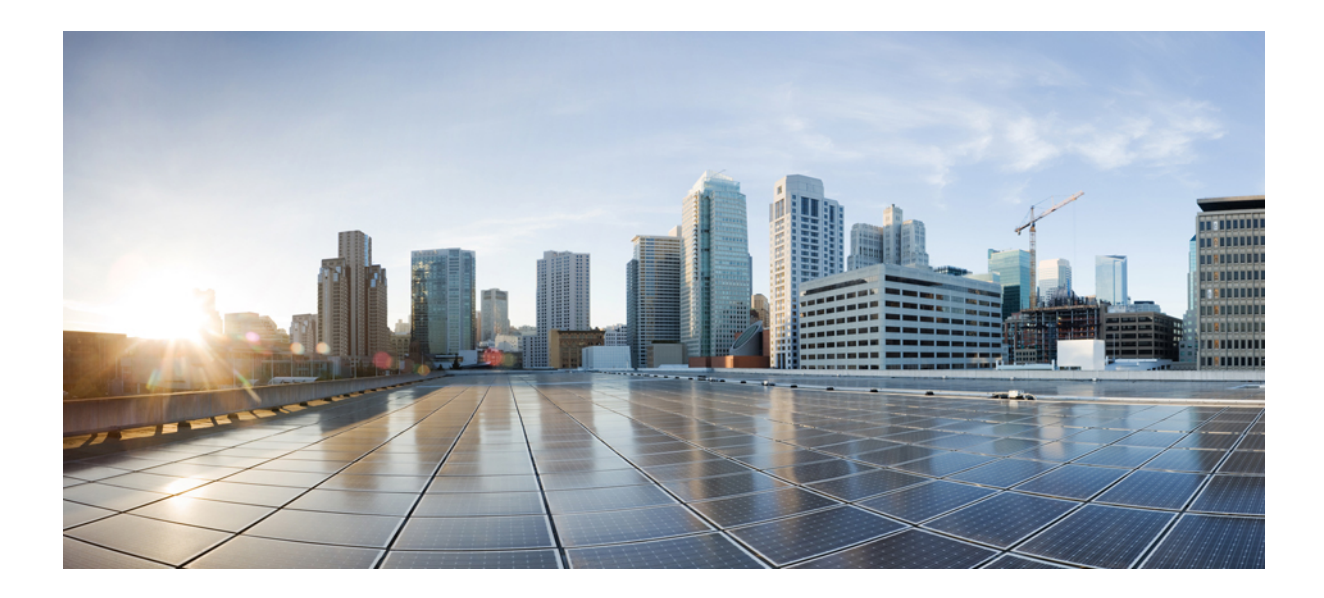

# <span id="page-24-0"></span><sup>第</sup> **I** <sup>部</sup>

# システム コンポーネント

- [スマートソフトウェア](#page-26-2) ライセンシング (5 ページ)
- エンタープライズ [パラメータおよびサービスの設定](#page-56-2) (35 ページ)
- IPv6 [スタックの設定](#page-70-2) (49 ページ)
- 2 つのスタック (IPv4 および IPv6) の設定 (57 ページ)
- [基本的なセキュリティの設定](#page-82-4) (61 ページ)
- シングル [サインオンの設定](#page-88-2) (67 ページ)
- デバイス [プールのコア設定の設定](#page-96-2) (75 ページ)
- [トランクの設定](#page-120-3) (99 ページ)
- [ゲートウェイの設定](#page-128-2) (107 ページ)
- SRST の設定 (129 [ページ\)](#page-150-2)
- メディア [リソースの設定](#page-156-2) (135 ページ)
- [会議ブリッジの設定](#page-186-3) (165 ページ)
- 拡張ロケーション コール [アドミッション制御の設定](#page-196-2) (175 ページ)
- Resource [Reservation](#page-206-4) Protocol (RSVP) の設定 (185ページ)
- [プッシュ通知の設定](#page-214-2) (193 ページ)

<span id="page-26-2"></span><span id="page-26-0"></span>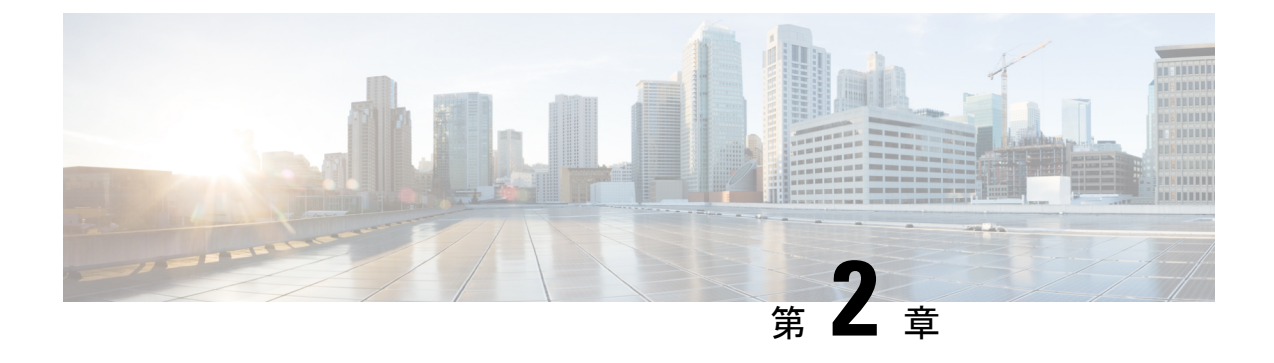

## スマートソフトウェア ライセンシング

- スマート ソフトウェア [ライセンシングの概要](#page-26-1) (5 ページ)
- システム [ライセンスの前提条件](#page-29-1) (8 ページ)
- スマート ソフトウェア [ライセンシングのタスク](#page-30-0) フロー (9 ページ)
- スマート ソフトウェア [ライセンシングでの追加タスク](#page-33-1) (12 ページ)
- [特定のライセンスの予約](#page-39-0) (18 ページ)
- スマート [ライセンシングのエクスポートに関するコンプライアンス](#page-52-0) (31 ページ)

## <span id="page-26-1"></span>スマート ソフトウェア ライセンシングの概要

Ciscoスマート ソフトウェア ライセンシングは、ライセンスに関する新しい考え方を提供して います。ライセンスの柔軟性が増し、企業全体のライセンスがシンプルになります。また、ラ イセンスの所有権および消費が可視化されます。

Ciscoスマート ソフトウェア ライセンシングを使用すると、デバイスが自己登録し、ライセン ス消費を報告し、製品アクティベーションキー(PAK)が必要なくなり、ライセンスの調達、 展開、管理が簡単にできるようになります。ライセンス資格を単一のアカウントにプールし て、必要に応じてネットワーク経由でライセンスを自由に移動することができます。Cisco製 品全体で有効化され、直接クラウドベースまたは間接導入モデルによって管理されます。

Cisco スマート ソフトウェア ライセンシング サービスでは、製品インスタンスを登録し、ラ イセンスの使用状況を報告し、Cisco Smart Software Manager または Cisco Smart Software Manager サテライトから必要な認証を取得します。

スマート ライセンシングでは次のことを実行できます。

- ライセンスの使用状況とライセンス数の表示
- 各ライセンス タイプのステータスの表示
- Cisco Smart Software Manager または Cisco Smart Software Manager サテライトによる利用可 能な製品ライセンスの表示
- Cisco Smart Software Manager または Cisco Smart Software Manager サテライトによるライセ ンス認証の更新
- ライセンス登録の更新
- Cisco Smart Software Manager または Cisco Smart Software Manager サテライトによる登録解 除

(注)

ライセンス認証は 90 日間有効で、更新は 30 日に 1 回以上行われます。Cisco Smart Software Manager または Cisco Smart Software Manager サテライトに接続しないと、認証の期限は 90 日 後に切れます。

Cisco Smart Software Manager サテライトのオプションを選択する場合、このサテライトが認証 を行うために、CiscoSmartSoftware Managerへのインターネット接続が必要になります。Cisco Smart Software Manager サテライトは、接続時間が設定可能な接続済みモードと、手動同期が 必要な切断モードの 2 つのモードで動作できます。

スマート ライセンシングの導入オプションには、主に次の 2 つがあります。

- Cisco Smart Software Manager
- Cisco Smart Software Manager サテライト

#### **Cisco Smart Software Manager**

Cisco Smart Software Manager は、システムのライセンスを処理するクラウドベースのサービス です。Unified Communications Manager が直接またはプロキシ サーバ経由で、cisco.com に接続 できる場合に、このオプションを使用します。Cisco Smart Software Manager によって、次のこ とを行うことができます。

- ライセンスの管理およびトラック
- バーチャル アカウント間でのライセンスの移動
- 登録済みの製品インスタンスの削除

オプションで、Unified Communications Manager が直接 Cisco Smart Software Manager に接続で きない場合、接続を管理するプロキシ サーバを導入することができます。

Cisco Smart Software Manager の詳細については、<https://software.cisco.com> に進みます。

#### **Cisco Smart Software Manager** サテライト

Cisco Smart Software Manager サテライトは、セキュリティ上または可用性上の理由で、Unified Communications Manager が直接 cisco.com に接続できない場合に、ライセンスのニーズを処理 できるオンプレミス導入です。このオプションを導入すると、UnifiedCommunications Manager は、ライセンスの使用を登録し、サテライトに報告します。この際、cisco.com でホストされ ているバックエンドの Cisco Smart Software Managerとそのデータベースを定期的に同期しま す。

サテライトが cisco.com に直接接続できるかどうかに応じて、Cisco Smart Software Manager サ テライトを接続または切断のいずれかのモードで導入できます。

- [接続(Connected)]:Smart Software Manager サテライトから cisco.com への直接の接続が ある場合に使用されます。スマート アカウントの同期が自動的に実行されます。
- [切断 (Disconnected) ]: Smart Software Manager サテライトから cisco.com への接続がない 場合に使用されます。Smart Account の同期を手動でアップロードおよびダウンロードす る必要があります。

(注)

デュアルスタックモードで実行される Unified CM は、IPv4 アドレスと IPv6 アドレスを使用し て構成されたサテライトをサポートします。

Cisco Smart Software Manager サテライトの情報およびドキュメントについては、 <https://www.cisco.com/c/en/us/buy/smart-accounts/software-manager-satellite.html> に進みます。

### <span id="page-28-0"></span>ライセンス タイプ

ニーズをカバーするために、次のライセンス タイプを使用できます。

#### **Cisco Unified Workspace Licensing**

Cisco Unified Workspace Licensing(UWL)は、シスコ コラボレーション アプリケーショ ンおよびサービスの最も一般的なバンドルをコスト効率の高いシンプルなパッケージで提 供します。このパッケージには、ソフト クライアント、アプリケーション サーバ ソフト ウェア、およびユーザごとのライセンスが含まれています。

#### **Cisco User Connect Licensing**

User Connect Licensing (UCL) は、個々の Cisco Unified Communications アプリケーション に対するユーザベースのライセンスで、アプリケーション サーバ ソフトウェア、ユーザ ライセンス、ソフト クライアントが含まれています。UCL は、必要なデバイスのタイプ とデバイスの数に応じて、Essential、Basic、Enhanced、Enhanced Plus の各バージョンから 選択できます。

これらのライセンス タイプと使用可能なバージョンの詳細については、

「[http://www.cisco.com/c/en/us/products/unified-communications/unified-communications-licensing/](http://www.cisco.com/c/en/us/products/unified-communications/unified-communications-licensing/index.html) [index.html](http://www.cisco.com/c/en/us/products/unified-communications/unified-communications-licensing/index.html)」を参照してください。

#### **Session Management Edition**

Session Management Edition は、Cisco Smart Software Manager または Cisco Smart Software Manager サテライトのいずれかに登録できます。Unified Communications Manager と同じプ ロセスを使用して Session Management Edition を登録し、Cisco Unified Communications Manager が登録されている仮想アカウントまたは別の仮想アカウントに登録し、最小限の ライセンス要件を満たすことができます。

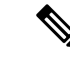

特定ライセンス予約 (SDSL) に登録された SME には、SDSL 承認コードの生成中に CSSM に予約された最小ライセンス セットが必要です。 (注)

### <span id="page-29-0"></span>製品インスタンスの評価モード

Unified Communications Manager は、インストール後 90 日間は評価期間として実行されます。 評価期間が終了すると、Cisco Smart Software Manager または Cisco Smart Software Manager サテ ライトに登録されるまで、UnifiedCommunications Managerで新規ユーザや新規端末の追加がで きなくなります。

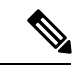

(注) 製品が登録されると評価期間は終了します。

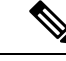

90日の評価期間を使用して実行している間、セキュアSIPトランクを導入することはできませ ん。セキュア SIP トランクを導入するには、製品登録トークンで [エクスポート管理された機 能を許可 (Allow export-controlled functionality) ] を選択した Smart Software Manager アカウント にシステムを登録してある必要があり ます。 (注)

## <span id="page-29-1"></span>システム ライセンスの前提条件

#### システムのライセンスプランの策定

Unified Communications(UC)のライセンス構造を確認し、把握します。詳細については、 「[http://www.cisco.com/c/en/us/products/unified-communications/unified-communications-licensing/](http://www.cisco.com/c/en/us/products/unified-communications/unified-communications-licensing/index.html) [index.html](http://www.cisco.com/c/en/us/products/unified-communications/unified-communications-licensing/index.html)」を参照してください。

Unified Communications Manager を Smart Software Manager サービスに接続する方法を計画しま す。

- cisco.com の Cisco Smart Software Manager への直接接続:Unified Communications Manager は、cisco.com の Cisco Smart Software Manager に直接接続します。このオプションでは、 tools.cisco.com を解決するように Unified Communications Manager で DNS を設定する 必要があります。
- プロキシ サーバ経由で Smart Software Manager への接続: Unified Communications Manager はプロキシ サーバまたはトランスポート ゲートウェイに接続し、そこから cisco.com の Cisco Smart Software Manager サービスに接続します。Unified Communications Manager では DNS は必要ありませんが、プロキシ サーバで tools.cisco.com を解決できるように DNS を設定する必要があります。

• オンプレミスの Cisco Smart Software Manager サテライトへの接続: Unified Communications Manager は、オンプレミスの Smart Software Manager サテライトに接続します。Unified Communications Manager では DNS は必要ありません。接続モードを展開する場合は、サ テライトサーバ上に tools.cisco.com を解決できる DNS が必要です。非接続モード展 開の場合は、サテライトサーバで DNS を使用する必要はありません。

#### スマートライセンスの登録

スマートアカウントおよびバーチャルアカウントのセットアップ。詳細については、 「<https://software.cisco.com/>」を参照してください。

オプションCisco Smart Software Manager サテライトを導入する場合は、サテライトをインス トールしてセットアップします。『*Smart Software Manager* サテライト設置ガイド』などのド キュメントを参照してください。ドキュメントは[https://www.cisco.com/c/en/us/buy/smart-accounts/](https://www.cisco.com/c/en/us/buy/smart-accounts/software-manager-satellite.html) [software-manager-satellite.html](https://www.cisco.com/c/en/us/buy/smart-accounts/software-manager-satellite.html) で入手できます。

## <span id="page-30-0"></span>スマート ソフトウェア ライセンシングのタスク フロー

このタスクを完了して、UnifiedCommunications Managerのシステムライセンスを設定します。

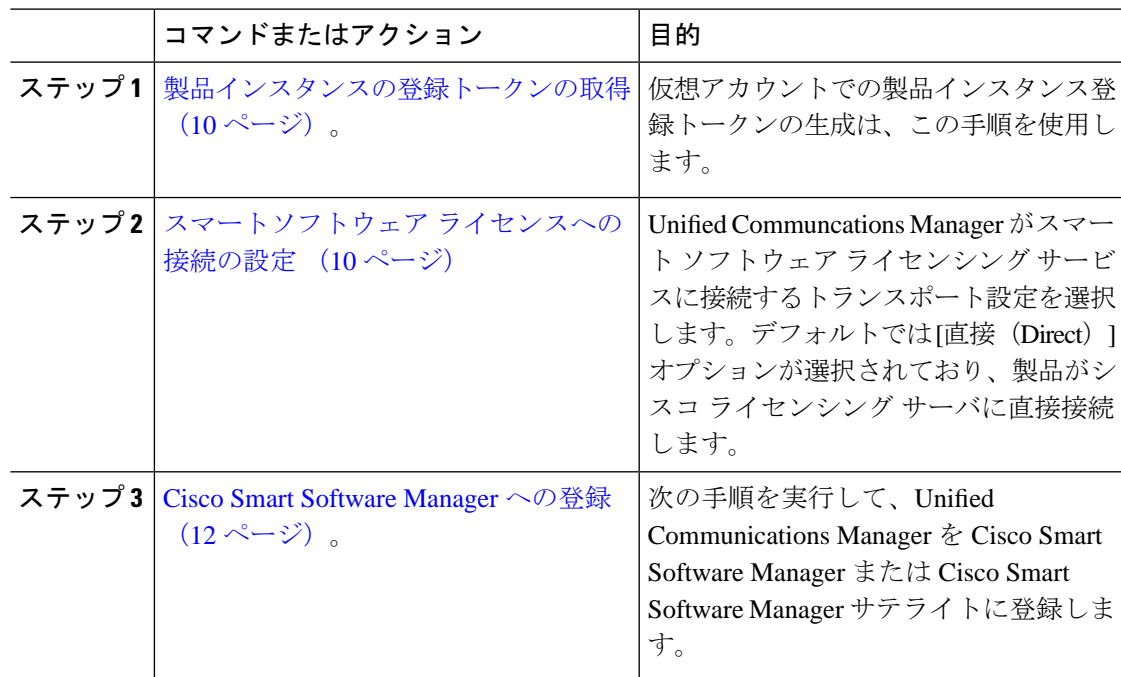

#### 手順

### <span id="page-31-0"></span>製品インスタンスの登録トークンの取得

#### 始める前に

製品インスタンスを登録するには、Cisco Smart Software Manager または Cisco Smart Software Manager サテライトから製品インスタンス登録トークンを取得します。トークンは、エクス ポート管理された機能が有効か無効かに関係なく生成できます。

#### 手順

- ステップ **1** Cisco Smart Software Manager または Cisco Smart Software Manager サテライトのいずれかでス マート アカウントにログインします。
- ステップ **2** Unified Communications Manager クラスタを関連付けるバーチャル アカウントに移動します。
- ステップ **3** 「製品インスタンス登録トークン」を生成します。
	- [このトークンで登録されている製品でエクスポート管理された機能を許可(Allow export-controlled functionality on the products registered with this token) ] チェックボック スを選択して、このスマートアカウントで使用する製品インスタンスのトークンに対 して、エクスポート管理された機能を有効にします。このチェックボックスをオンに して条件に同意して、この登録トークンに登録されている製品の高度な暗号化を有効 にします。デフォルトでは、このチェックボックスはオンになっています。エクス ポート管理された機能をこのトークンで使用できなくするには、このチェックボック スをオフにします。 (注)
	- このオプションは、エクスポート管理された機能を準拠している場合のみ使用しま す。 注意
	- [このトークンで登録されている製品でエクスポート管理された機能を許可(Allow export-controlled functionality on the products registered with this token)  $\exists \pm y \land \exists y \land \exists z$ スは、エクスポート管理された機能の使用が許可されていないスマートアカウントで は表示されません。 (注)
- <span id="page-31-1"></span>ステップ **4** トークンをコピーするか、別の場所に保存します。

詳細については、<https://software.cisco.com/>を参照してください。

### スマートソフトウェア ライセンスへの接続の設定

この作業を完了して、SmartSoftware Licensing サービスに Unified Communications Manager を接 続します。

#### 手順

- ステップ **1** Cisco Unified CM Administration から、**[**システム(**System**)**]** > **[**ライセンス(**Licensing**)**]** > **[**ラ イセンス管理(**License Management**)**]** を選択します。 [ライセンス管理 (LicenseManagement) ] ウィンドウが表示されます。
- ステップ **2** [スマートソフトウェアライセンシング(Smart Software Licensing)] セクションから、[ライセ ンスSmart Call Home設定の表示/編集(View/Edit the Licensing Smart Call Home settings)] リンク をクリックします。 [転送設定 (Transport Settings) ] ダイアログ ボックスが表示されます。

ステップ **3** Smart Licensing サービスに Unified Communications Manager を接続する方法を選択します。

- [直接 (Direct) ]: Unified Communications Manager  $\phi^s$  cisco.com  $\mathcal{D}$  Smart Software Manager に直接接続します。これがデフォルトのオプションです。このオプションでは、 tools.cisco.com を解決できる Unified Communications Manager で DNS を導入する必要 があります。
- [トランスポートゲートウェイ(Transport Gateway)]:Unified Communications Manager が オンプレミスの Cisco Smart Software Manager サテライトまたはシステム ラインセンシン グ用のトランスポート ゲートウェイに接続します。[URL] テキスト ボックスに、Smart Software Manager サテライトまたはトランスポート ゲートウェイのアドレスとポートを入 力します。fqdn\_of\_smart\_software\_manager:port\_number が一例になります。 HTTPS の場合は、port 443 を使用します。
- [HTTP/HTTPSプロキシ (HTTP/HTTPS Proxy) ]: Unified Communications Manager はプロキ シ サーバに接続します。プロキシ サーバは、Cisco Smart Software Manager サービスと併 せて、cisco.com のサテライトおよびトランスポート ゲートウェイと接続します。プロキ シ サーバの IP アドレス、ホスト名、およびポートを入力します。
	- HTTP または HTTPS プロキシで必要な認証: 認証ベースのプロキシサーバを使用して Cisco Smart Software Manager に登録する場合は、このチェックボックスをオンにしま す。
	- IP Address/Host Name
	- •「ポート (Port) 1: HTTPS の場合、port 443 を使用します。
	- ユーザ名
	- [パスワード(Password)]
- ステップ **4** Unified Communications Manager が IP アドレスとホスト名を共有しないように制限するには、 スマート ライセンシング登録中に [自分のホスト名またはIPアドレスをシスコと共有しません (Do not share my hostname or IP address with Cisco)] チェックボックスをオンにします。
- ステップ **5 [**保存(**Save**)**]** をクリックします。

### <span id="page-33-0"></span>**Cisco Smart Software Manager** への登録

製品を Cisco Smart Software Manager または Cisco Smart Software Manager サテライトに登録する には、この手順を使用します。登録するまで、製品は評価モードになっています。

#### 手順

- ステップ **1** Cisco Unified CM Administration から、**[**システム(**System**)**]** > **[**ライセンス(**Licensing**)**]** > **[**ラ イセンス管理(**License Management**)**]** を選択します。 [ライセンス管理 (LicenseManagement) ] ウィンドウが表示されます。
- ステップ **2** [スマートソフトウェアライセンシング(Smart Software Licensing)] セクションで、[登録 (Register)] ボタンをクリックします。 [登録 (Registration) ] ウィンドウが表示されます。
- ステップ3 [製品インスタンス登録トークン (Product Instance Registration Token) ] セクションで、Smart Software Manager または SmartSoftware Manager サテライトを使用して生成し、コピーまたは保 存した「登録トークン キー」を貼り付けます。
- ステップ **4** [登録(Register)] をクリックして、登録プロセスを完了します。
- ステップ **5** [閉じる(Close)] をクリックします。詳細については、オンライン ヘルプを参照してくださ い。
- ステップ **6** [ライセンスの使用状況レポート(LicenseUsageReport)]セクションで、[使用状況の詳細の更 新(Update Usage Details)] をクリックして、システムのライセンスの使用状況の情報を手動 で更新します。
	- 使用状況の情報は、6 時間ごとに自動的に更新されます。詳細については、オンライ ン ヘルプを参照してください。 (注)

## <span id="page-33-1"></span>スマート ソフトウェア ライセンシングでの追加タスク

Unified Communications Manager とスマート ソフトウェア ライセンシングでは、次のオプショ ンのタスクを実行できます。

#### 手順

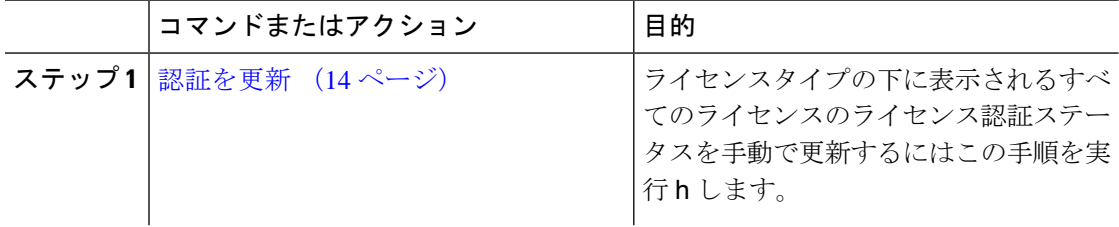

 $\mathbf I$ 

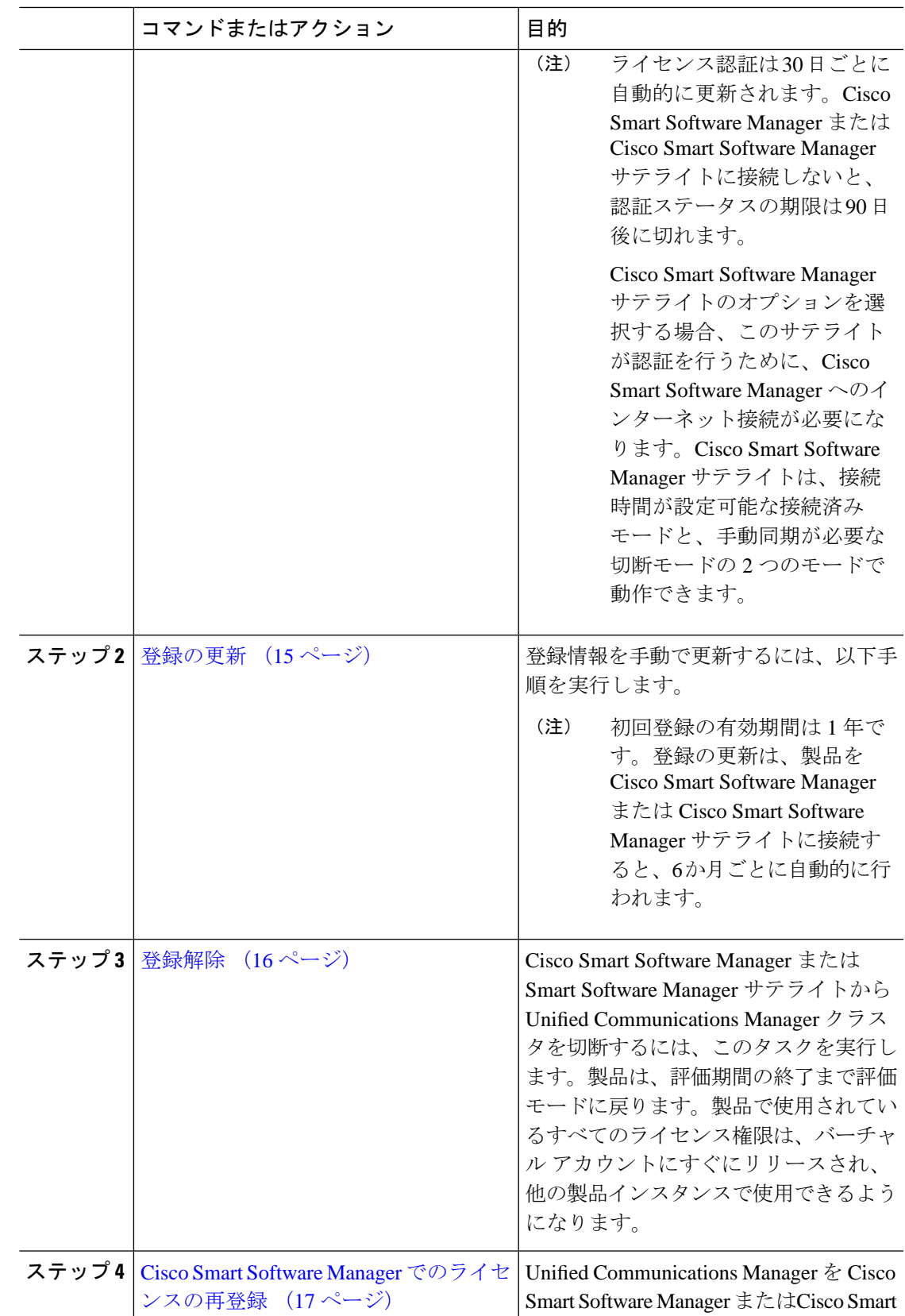

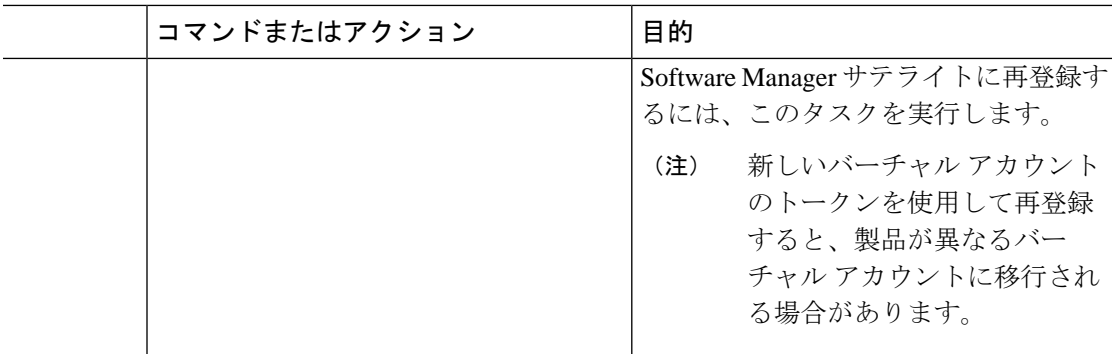

### <span id="page-35-0"></span>認証を更新

この手順を使用すると、ライセンスタイプの下に表示されるすべてのライセンスのライセンス 認証ステータスを手動で更新できます。

ライセンス認証は30日ごとに自動的に更新されます。CiscoSmartSoftware ManagerまたはCisco Smart Software Manager サテライトに接続しないと、認証ステータスの期限は 90 日後に切れま す。 (注)

Cisco Smart Software Manager サテライトのオプションを選択する場合、このサテライトが認証 を行うために、CiscoSmartSoftware Managerへのインターネット接続が必要になります。Cisco Smart Software Manager サテライトは、接続時間が設定可能な接続済みモードと、手動同期が 必要な切断モードの 2 つのモードで動作できます。

#### 始める前に

製品は Cisco Smart Software Manager または Cisco Smart Software Manager サテライトに登録する 必要があります。

#### 手順

- ステップ **1** Cisco Unified CM Administration から、**[**システム(**System**)**]** > **[**ライセンス(**Licensing**)**]** > **[**ラ イセンス管理(**License Management**)**]** を選択します。 [ライセンス管理 (LicenseManagement) ] ウィンドウが表示されます。
- ステップ **2** [スマートソフトウェアライセンシング(Smart Software Licensing)] セクションで、[アクショ ン(Actions)] ドロップダウン リストをクリックします。
- ステップ **3** [認証を今すぐ更新(Renew Authorization Now)] を選択します。 [認証の更新(Renew Authorization)] ウィンドウが表示されます。
- ステップ **4** [OK] をクリックします。

Unified Communications Manager は、「ライセンス承認ステータス」を確認するために Cisco Smart Software Manager または Cisco Smart Software Manager サテライトに要求を送信し、Cisco
SmartSoftware Manager または CiscoSmartSoftware Manager サテライトが Unified Communications Managerにステータスを返します。詳細については、オンラインヘルプを参照してください。

- ステップ **5** [ライセンスの使用状況レポート(LicenseUsageReport)]セクションで、[使用状況の詳細の更 新(Update Usage Details)] をクリックして、システムのライセンスの使用状況の情報を手動 で更新します。
	- 使用状況の情報は、6 時間ごとに自動的に更新されます。フィールドと設定オプショ ンの詳細については、システムのオンライン ヘルプを参照してください。 (注)

## 登録の更新

製品を Cisco Smart Software Manager または Cisco Smart Software Manager サテライトに登録する 間、製品の識別にはセキュリティアソシエーションが使用され、登録証明によってアンカーが 設定されます。この有効期限(登録期間)は1年間です。これは登録トークン ID の有効期限 とは異なり、トークンの時間制限が有効になります。この登録期間は6か月ごとに自動的に更 新されます。ただし、問題がある場合は、この登録期間を手動で更新できます。

## 始める前に

製品は Cisco Smart Software Manager または Cisco Smart Software Manager サテライトに登録する 必要があります。

### 手順

- ステップ **1** Cisco Unified CM Administration から、**[**システム(**System**)**]** > **[**ライセンス(**Licensing**)**]** > **[**ラ イセンス管理(**License Management**)**]** を選択します。 [ライセンス管理 (LicenseManagement) ] ウィンドウが表示されます。
- ステップ **2** [スマートソフトウェアライセンシング(Smart Software Licensing)] セクションで、[アクショ ン(Actions)] ドロップダウン リストをクリックします。
- ステップ **3** [登録を今すぐ更新(Renew Registration Now)] を選択します。 [登録の更新 (Renew Registration) ] ウィンドウが表示されます。
- ステップ **4** [OK] をクリックします。

Unified Communications Manager は、「登録ステータス」 を確認するために Cisco Smart Software Manager または Cisco Smart Software Manager サテライトに要求を送信し、Cisco Smart Software Manager または Cisco Smart Software Manager サテライトが Unified Communications Manager に ステータスを返します。

ステップ **5** [ライセンスの使用状況レポート(LicenseUsageReport)]セクションで、[使用状況の詳細の更 新(Update Usage Details)] をクリックして、システムのライセンスの使用状況の情報を手動 で更新します。

使用状況の情報は、6 時間ごとに自動的に更新されます。フィールドと設定オプショ ンの詳細については、システムのオンライン ヘルプを参照してください。 (注)

## 登録解除

この手順を使用すると、Cisco Smart Software Manager または Cisco Smart Software Manager サテ ライトから登録を解除して、現在のバーチャルアカウントからすべてのライセンスをリリース します。この手順を実行すると、UnifiedCommunicationsManagerクラスタがCiscoSmartSoftware Manager または Cisco Smart Software Manager サテライトから切断されます。製品で使用されて いるすべてのライセンス権限は、バーチャルアカウントにリリースされ、他の製品インスタン スで使用できるようになります。

(注)

Unified Communications Manager が Cisco Smart Software Manager または Cisco Smart Software Manager サテライトに接続できず、製品がまだ登録されていない場合は、警告メッセージが表 示されます。このメッセージでは、製品を Cisco Smart Software Manager または Cisco Smart Software Manager サテライトから手動で削除してライセンスを解放する通知が表示されていま す。

### 始める前に

製品は Cisco Smart Software Manager または Cisco Smart Software Manager サテライトに登録する 必要があります。

## 手順

- ステップ **1** Cisco Unified CM Administration から、**[**システム(**System**)**]** > **[**ライセンス(**Licensing**)**]** > **[**ラ イセンス管理(**License Management**)**]** を選択します。 [ライセンス管理 (LicenseManagement) ] ウィンドウが表示されます。
- ステップ **2** [スマートソフトウェアライセンシング(Smart Software Licensing)] セクションで、[アクショ ン(Actions)] ドロップダウン リストをクリックします。
- ステップ **3** [登録解除(Deregister)] を選択します。 登録解除 ウィンドウが表示されます。
- ステップ **4** [OK] をクリックします。
- ステップ **5** [ライセンスの使用状況レポート(LicenseUsageReport)]セクションで、[使用状況の詳細の更 新(Update Usage Details)] をクリックして、システムのライセンスの使用状況の情報を手動 で更新します。
	- 使用状況の情報は、6 時間ごとに自動的に更新されます。フィールドと設定オプショ ンの詳細については、システムのオンライン ヘルプを参照してください。 (注)

• Cisco Smart Software Manager または Cisco Smart Software Manager サテライトへの 登録後にデータプレーン暗号化(混合モードの Unified Communications Manager クラスタ)が有効化され、製品が後で登録解除された場合、混合モードでは引き 続き有効となります。 (注)

> Cisco Smart Software Manager または Cisco Smart Software Manager サテライトから 製品が登録解除されると、SmartLicenseExportControlNotAllowedという名前の警告 が管理者に送信され、クラスタが非セキュアモードに設定されます。混在モード は、再起動後も引き続き有効となります。

• この登録解除後の動作は、製品の将来のバージョンでは変更される可能性があり ます。CTL クライアントのセットアップに関する詳細については、『「Cisco Unified Communications Managerセキュリティ ガイド」』([http://www.cisco.com/c/](http://www.cisco.com/c/en/us/support/unified-communications/unified-presence/products-maintenance-guides-list.html) [en/us/support/unified-communications/unified-presence/](http://www.cisco.com/c/en/us/support/unified-communications/unified-presence/products-maintenance-guides-list.html) [products-maintenance-guides-list.html](http://www.cisco.com/c/en/us/support/unified-communications/unified-presence/products-maintenance-guides-list.html)) の「*Cisco CTL* クライアントの設定」の章を 参照してください。 トークンレス CTL の混合モードに関する詳細については、「「Tokenless CTL と

の CUCM 混合モード」」([http://www.cisco.com/c/en/us/support/](http://www.cisco.com/c/en/us/support/unified-communications/unified-communications-manager-callmanager/products-tech-notes-list.html) [unified-communications/unified-communications-manager-callmanager/](http://www.cisco.com/c/en/us/support/unified-communications/unified-communications-manager-callmanager/products-tech-notes-list.html) [products-tech-notes-list.html](http://www.cisco.com/c/en/us/support/unified-communications/unified-communications-manager-callmanager/products-tech-notes-list.html))を参照してください。

## **Cisco Smart Software Manager** でのライセンスの再登録

この手順を使用すると、Cisco Unified Communications Manager を Cisco Smart Software Manager または Cisco Smart Software Manager サテライトに再登録できます。

## 始める前に

[製品インスタンスの登録トークンの取得](#page-31-0) (10 ページ) を選択します。

### 手順

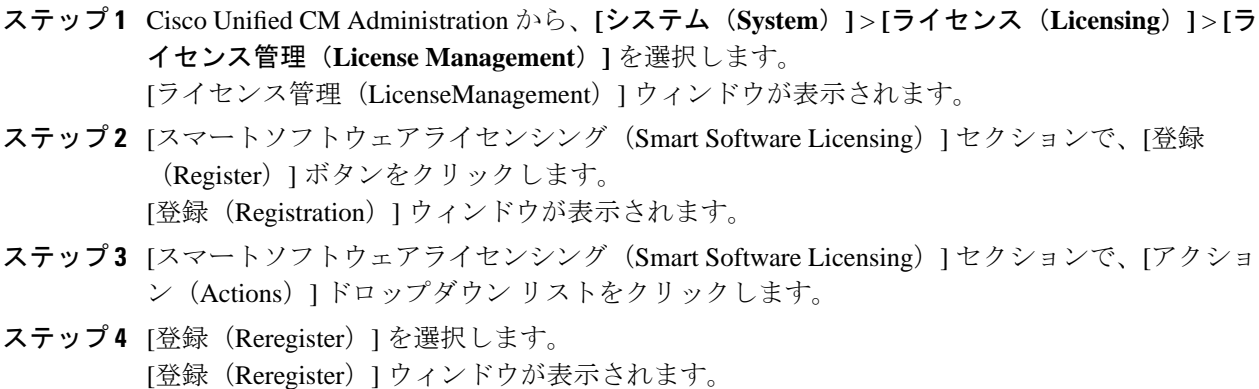

ステップ **5** [OK] をクリックします。

- ステップ **6** [製品インスタンス登録トークン(Product Instance Registration Token)] セクションで、Cisco Smart Software Manager または Cisco Smart Software Manager サテライトを使用して生成し、コ ピーまたは保存した「登録トークン キー」を貼り付けます。
- ステップ7 [登録 (Register) ] をクリックして、登録プロセスを完了します。
- ステップ **8** [閉じる(Close)] をクリックします。詳細については、オンライン ヘルプを参照してくださ い。
- ステップ **9** [ライセンスの使用状況レポート(LicenseUsageReport)]セクションで、[使用状況の詳細の更 新(Update Usage Details)] をクリックして、システムのライセンスの使用状況の情報を手動 で更新します。
	- 使用状況の情報は、6 時間ごとに自動的に更新されます。フィールドと設定オプショ ンの詳細については、システムのオンライン ヘルプを参照してください。 (注)

# 特定のライセンスの予約

特定ライセンス予約は、非常にセキュリティの高いネットワークで使用される機能です。特定 ライセンス予約は、使用情報を通信せずに、デバイス(製品インスタンス、Unified Communications Manager)にソフトウェアライセンスを展開する方法を提供します。

UnifiedCommunications Manager製品では、永久ライセンスまたは期間ベースのライセンスを指 定して予約することができます。認証コードが交換された後は、予約に変更があるまで定期的 な製品の同期は必要ありません。予約済みライセンスは、リターンコードを使用して製品から リリースされてない限り、Cisco Smart Software Manager でブロックされたままになります。

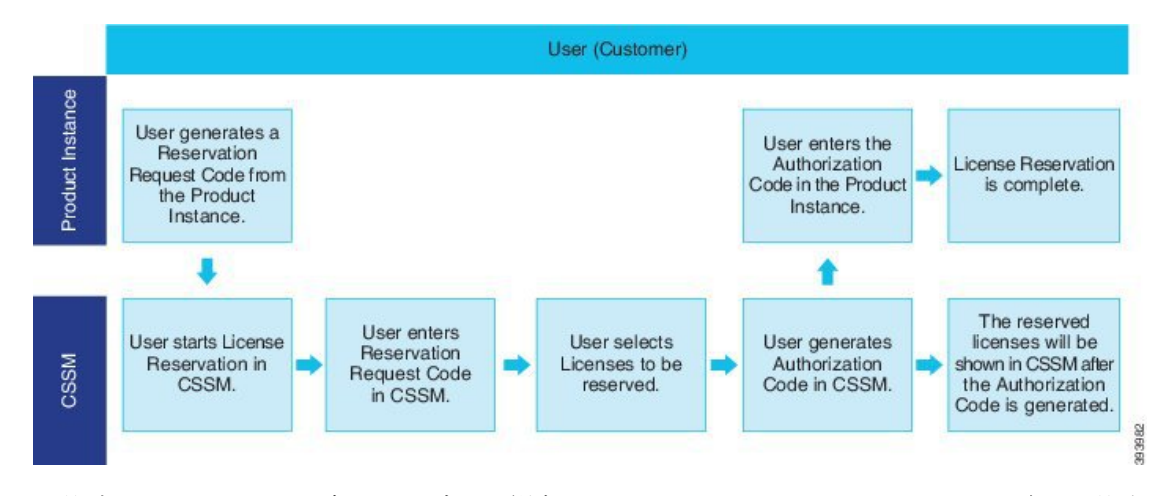

図 **<sup>1</sup> :** ライセンスの予約

予約済みライセンスの更新または変更 (増減) は、Cisco Smart Software Manager で以前に予約さ れたライセンスに実行できます。新しい認証コードの製品へのインストールおよび確認コード の取得が可能です。製品からの確認コードが CiscoSmartSoftware Manager にインストールされ ていない限り、新しい変更は送信中の状態のままになります。

```
図 2 : ライセンス予約のアップデート
```
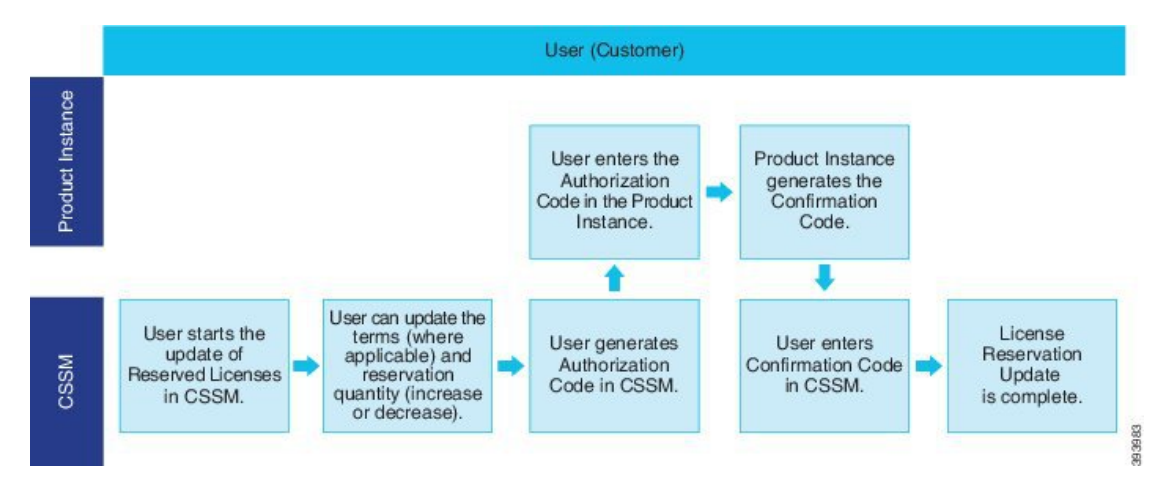

ライセンスが製品インスタンス(UnifiedCommunications Manager)で予約されている場合、ス マートアカウントから製品インスタンスを削除して、スマートアカウントからその製品インス タンス(Unified Communications Manager)に予約されているすべてのライセンスをすべてリ リースするには、2 つの方法があります。

製品インスタンスは動作可能 **(**グレースフル削除**):** 製品インスタンスで(認証コードの削除) 予約戻りコードを作成して、特定のライセンス予約認証をリリースすることができます。その 後、CiscoSmart Software Manager に予約戻りコードを入力します。

製品インスタンスは動作不可能 **(**失敗または **RMA** による場合、または **VM** またはコンテナを 破棄する場合**):** ユーザは TAC に連絡する必要があります。スマートアカウントからの製品イ ンスタンスの削除は、TACが行います。

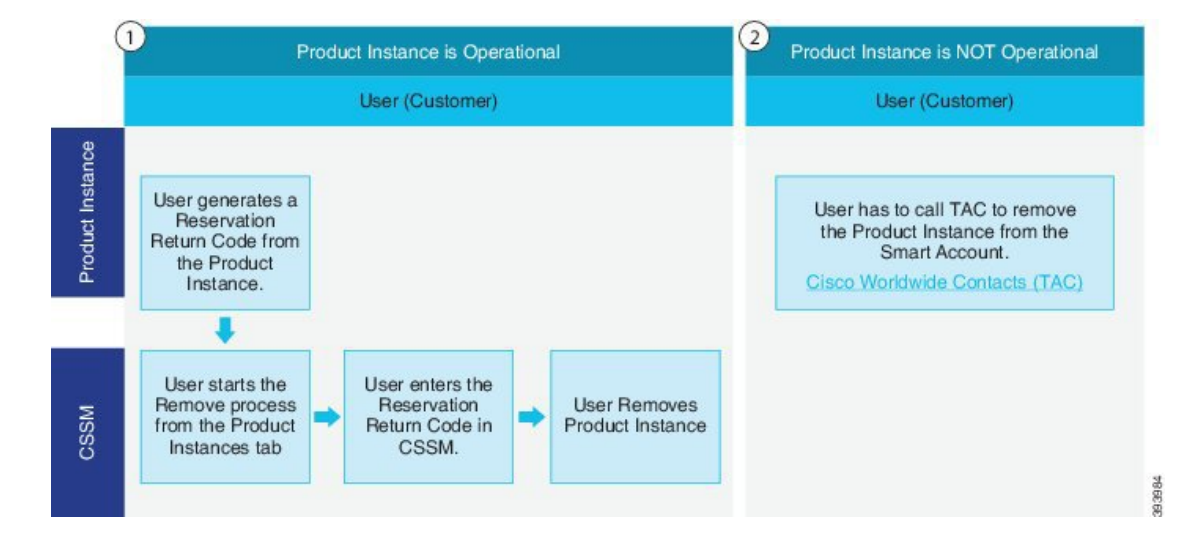

図 **<sup>3</sup> :** 製品インスタンスの削除**: Unified Communications Manager**

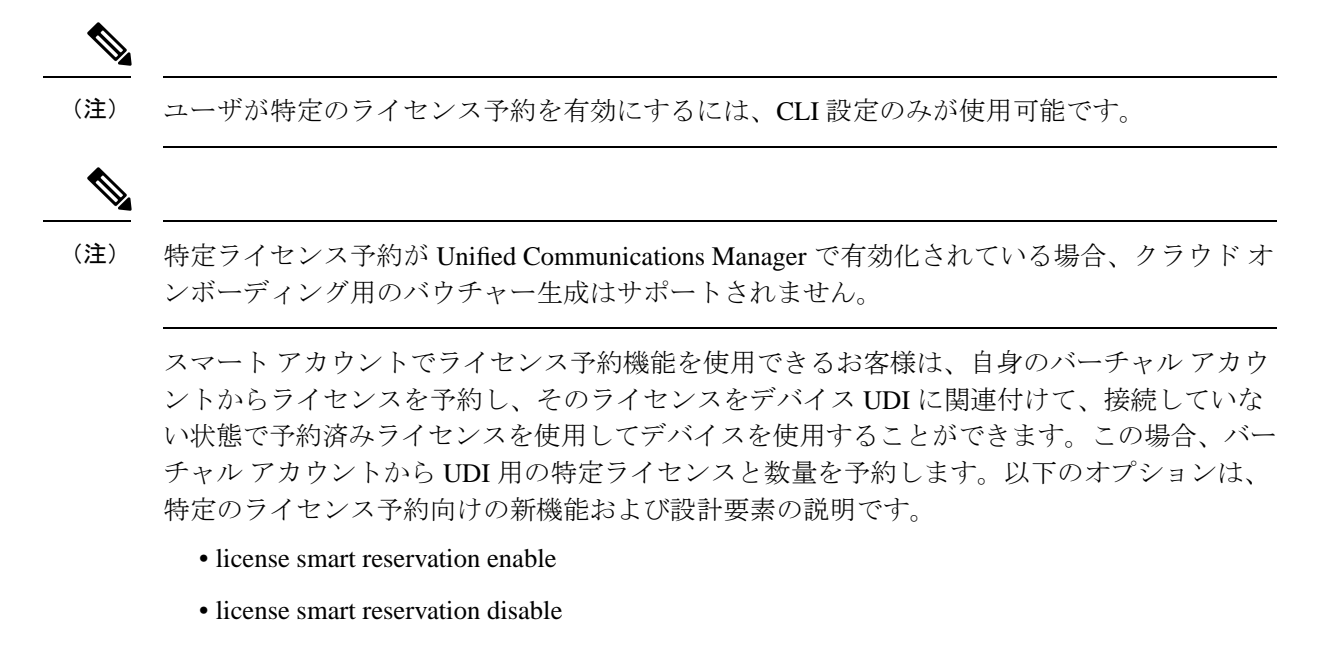

- license smart reservation request
- license smart reservation cancel
- ライセンス予約の更新
- license smart reservation install "<authorization-code>"
- license smart reservation install-file <url>
- license smart reservation return
- license smart reservation return-authorization "<authorization-code>"

## 特定のライセンスの予約タスクフロー

これらのタスクを完了して、Unified Communications Manager の特定のライセンスを予約しま す。

## **license smart reservation enable**

特定のライセンスの予約を有効化するには、この手順を使用します。

## 始める前に

Unified Communications Manager が Cisco Smart Software Manager またはサテライトから登録解 除されます。

#### 手順

Cisco Unified CM 管理コンソールから、次の CLI コマンドを実行します。

• license smart reservation enable

## **license smart reservation request**

UnifiedCommunications Manager製品から予約要求コードを生成するには、この手順を使用しま す。

始める前に

ライセンススマート予約の有効化を実行して、UnifiedCommunicationsManagerの登録ステータ スが予約中であることを確認します。

コマンド

手順

ステップ **1** Cisco Unified CM 管理コンソールから、*license smart reservation request* コマンドを実行します。 ステップ **2** CSSM [Cisco Smart Software manager] にログインし、予約リクエストコードを入力します。

i.

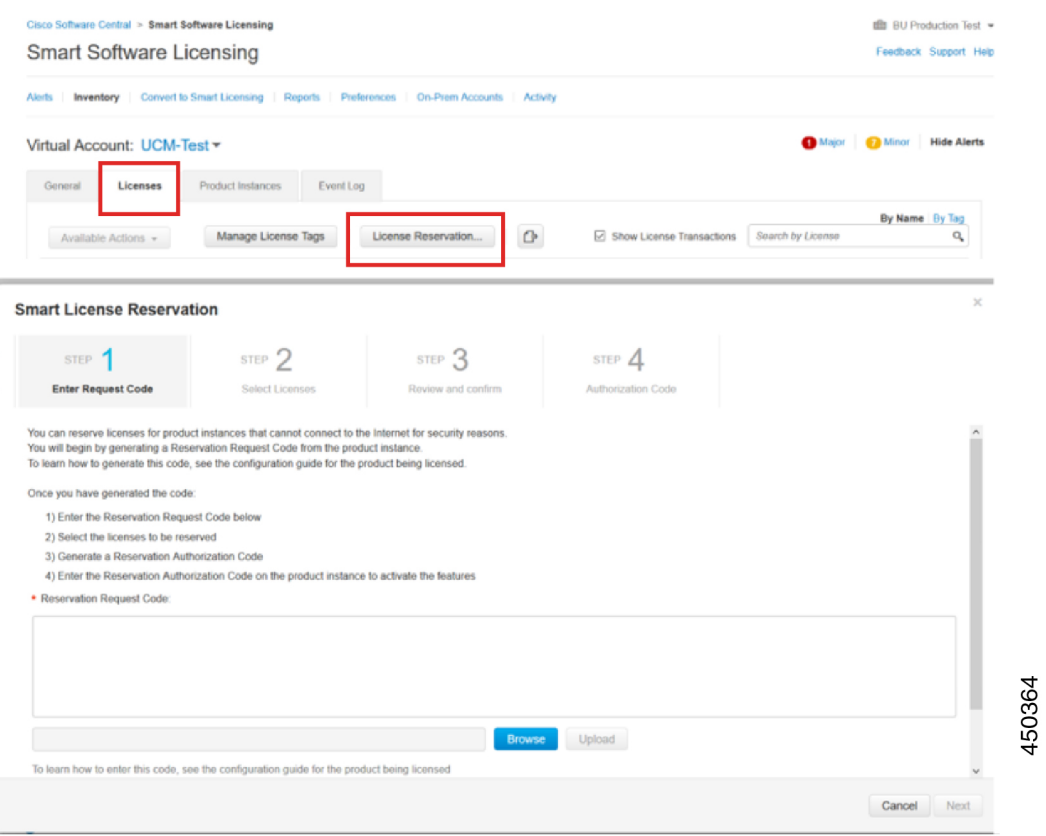

ステップ **3** このデバイス用に予約する必要があるライセンスを選択し、承認コードを生成します。

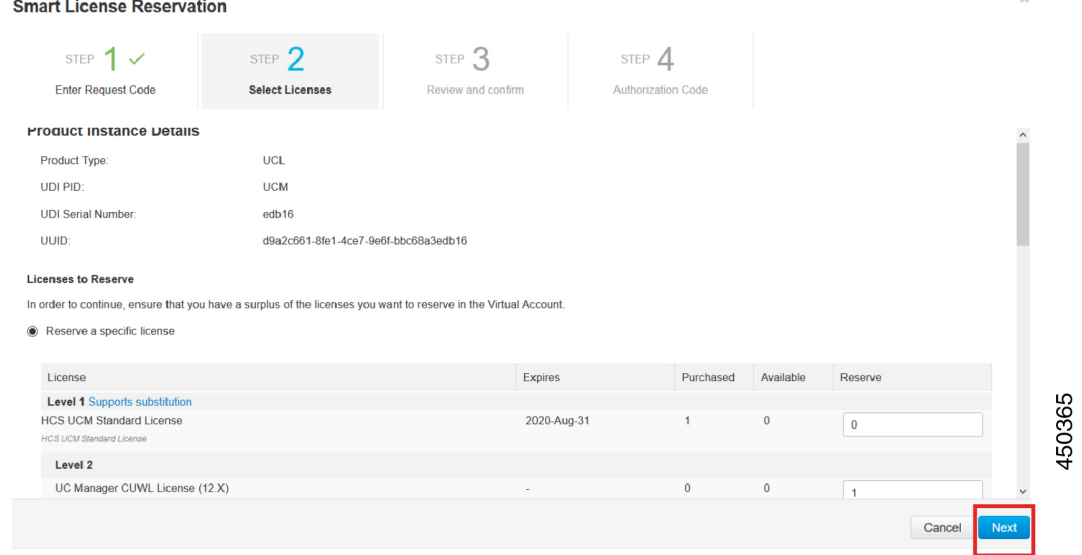

ステップ **4** 認証コードを製品インスタンスにコピーし、スマート予約インストールのライセンス **"<authorization-code>"** コマンドを実行してインストールします。

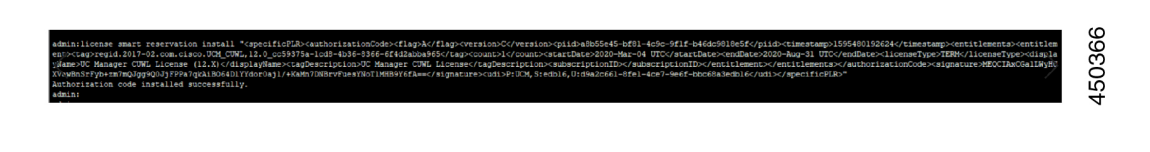

## **license smart reservation install "<authorization-code>"**

Cisco Smart Software Manager から生成された予約承認コードをインストールするには、この手 順を使用します。

始める前に

次の順序でコマンドを実行して、Unified Communications Manager の登録ステータスが [進行中 の予約 (Reservation In Progress) | であることを確認します。

- **license smart reservation enable**
- **license smart reservation request**

## 手順

Cisco Unified CM 管理コンソールから、次の CLI コマンドを実行します。

• license smart reservation install "<authorization-code>"

## **license smart reservation install-file <url>**

CiscoSmartSoftware Manager で生成されたライセンス予約承認コード ファイルをインストール するには、この手順を使用します。

## 始める前に

次の順序でコマンドを実行して、Unified Communications Manager の登録ステータスが [進行中 の予約(Reservation In Progress)] であることを確認します。

- **license smart reservation enable**
- **license smart reservation request**

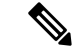

URL は、SFTP サーバ上の承認コード ファイルへの必須のパスであり、次の形式で表されま す。 (注)

**sftp://<**ホスト名**/IP>:<port>/<**承認コード ファイルへのパス**>**

手順

Cisco Unified CM 管理コンソールから、次の CLI コマンドを実行します。

• license smart reservation install-file <url>

## 特定のライセンス予約に関する追加タスク

特定ライセンス予約については、UnifiedCommunications Managerで次の追加タスクを使用でき ます。

## **license smart reservation disable**

このプロセスで特定のライセンスの保留を無効にします。

始める前に

特定ライセンス予約は、Unified Communications Manager で有効化します。

#### 手順

Cisco Unified CM 管理コンソールから、次の CLI コマンドを実行します。

• license smart reservation disable

## ライセンス予約の更新

製品インスタンスのライセンス予約を更新し、新しい承認コードを取得するには、次の手順を 使用します。

#### 始める前に

次の順序でコマンドを実行して、Unified Communcations Manger の登録ステータスが [登録済み -特定ライセンス予約] であることを確認します。

- license smart reservation enable
- license smart reservation request
- license smart reservation install "<authorization-code>"

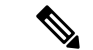

UnifiedCommunications Managerで特定のライセンス予約が有効になっている場合、上位層から ライセンスを取得しても自動的には実行されません。ライセンス予約は、UnifiedCommunications Manager のライセンス消費/使用量に手動で更新する必要があります。 (注)

## 手順

ステップ **1** CSSM の予約を更新する製品インスタンスの横にある [アクションからの予約ライセンスの更 新] ドロップダウン リストを選択します。

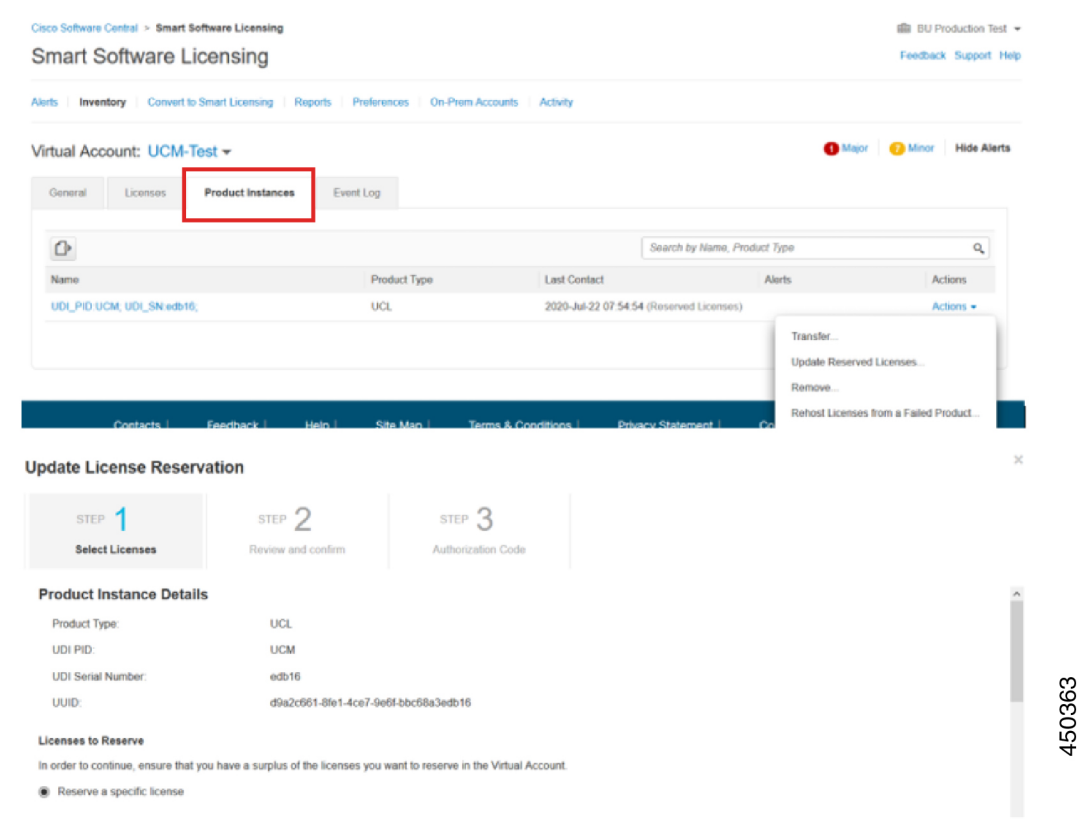

ステップ **2** 予約の更新 (この製品インスタンスのライセンスの追加/削除/更新)し、承認コードを生成しま す。

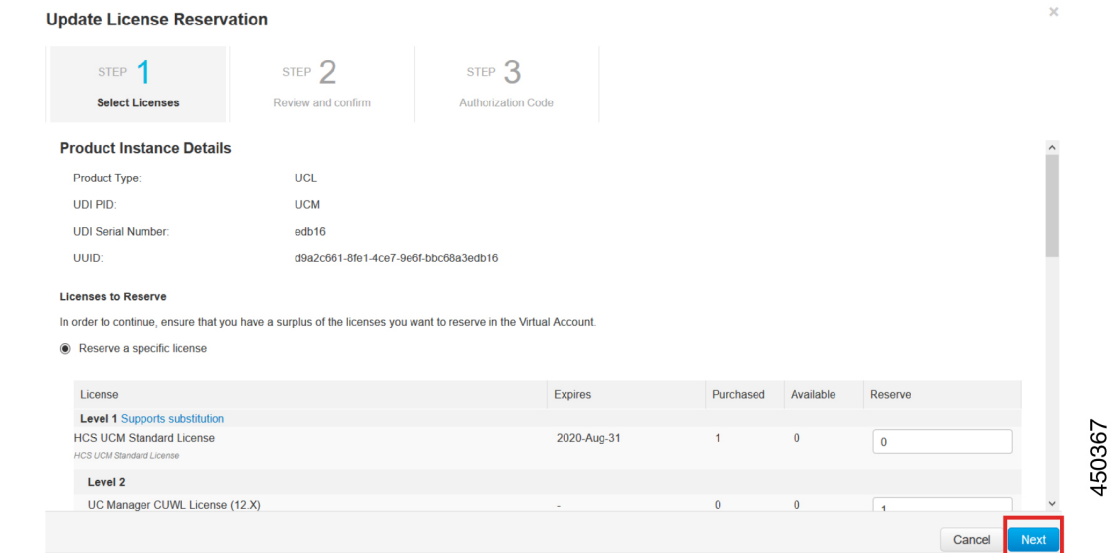

ステップ **3** 認証コードを製品インスタンスにコピーし、スマート予約インストールのライセンス **"<authorization-code>"** コマンドを実行してインストールします。

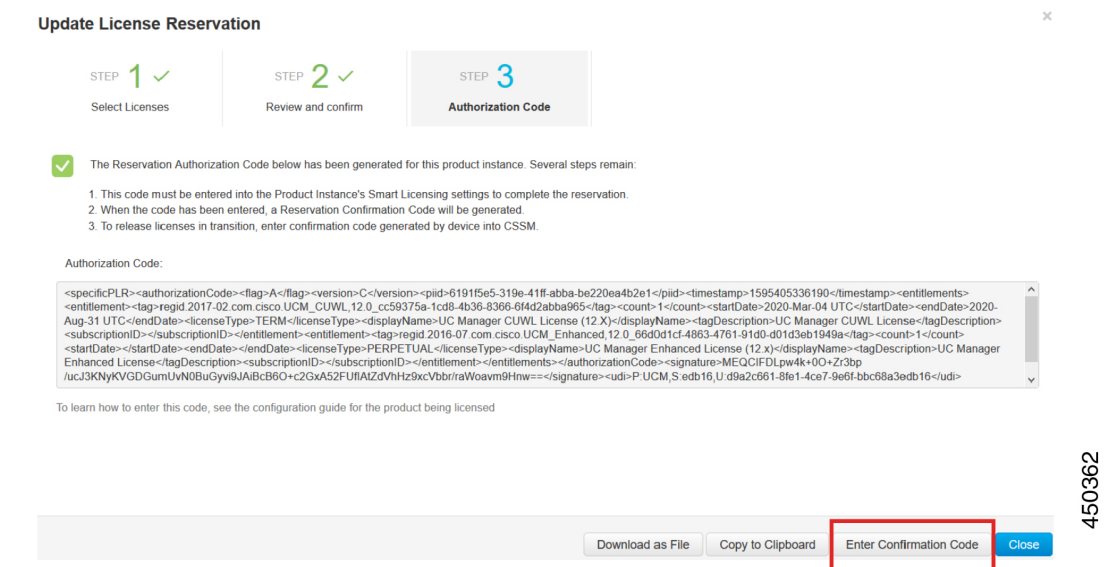

ステップ **4** 承認コードが正常にインストールされた後、製品に確認コードが生成されます。

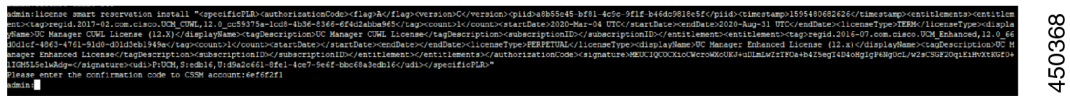

## ステップ **5** 確認コードを CSSM にコピーし、予約の更新を完了するために入力します。

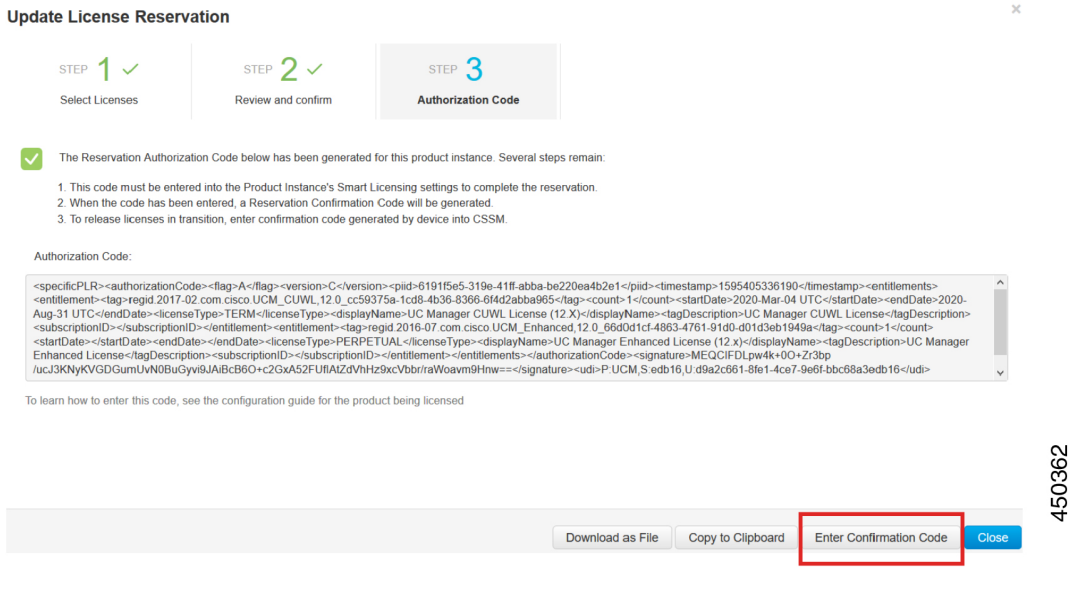

## **license smart reservation cancel**

次の手順を使用して、CUCM要求コードに対するCiscoSmartSoftware Managerからの認証コー ドがインストールされる前に、予約プロセスをキャンセルします。

## 始める前に

次の順序でコマンドを実行して、Unified Communications Manager の登録ステータスが [進行中 の予約(Reservation In Progress)] であることを確認します。

- **license smart reservation enable**
- **license smart reservation request**

## 手順

Cisco Unified CM 管理コンソールから、次の CLI コマンドを実行します。

• license smart reservation cancel

## **license smart reservation return**

ライセンスを仮想アカウントプールに返却、CSSMから製品インスタンスを削除する際にCisco Smart Software Manager に入力する必要がある返却コードを生成するには、この手順を使用し ます。

## 始める前に

次の順序でコマンドを実行して、Unified Communcations Manger の登録ステータスが [登録済み -特定ライセンス予約 (Registered - Specific License Reservation) ] であることを確認します。

- **license smart reservation enable**
- **license smart reservation request**
- **license smart reservation install "<authorization-code>"**

### 手順

ステップ **1** Cisco Unified CM 管理コンソールから、license smart reservation return コマンドを実行します。 ステップ **2** 予約戻りコードを CSSM へコピーし、製品インスタンスを削除します。

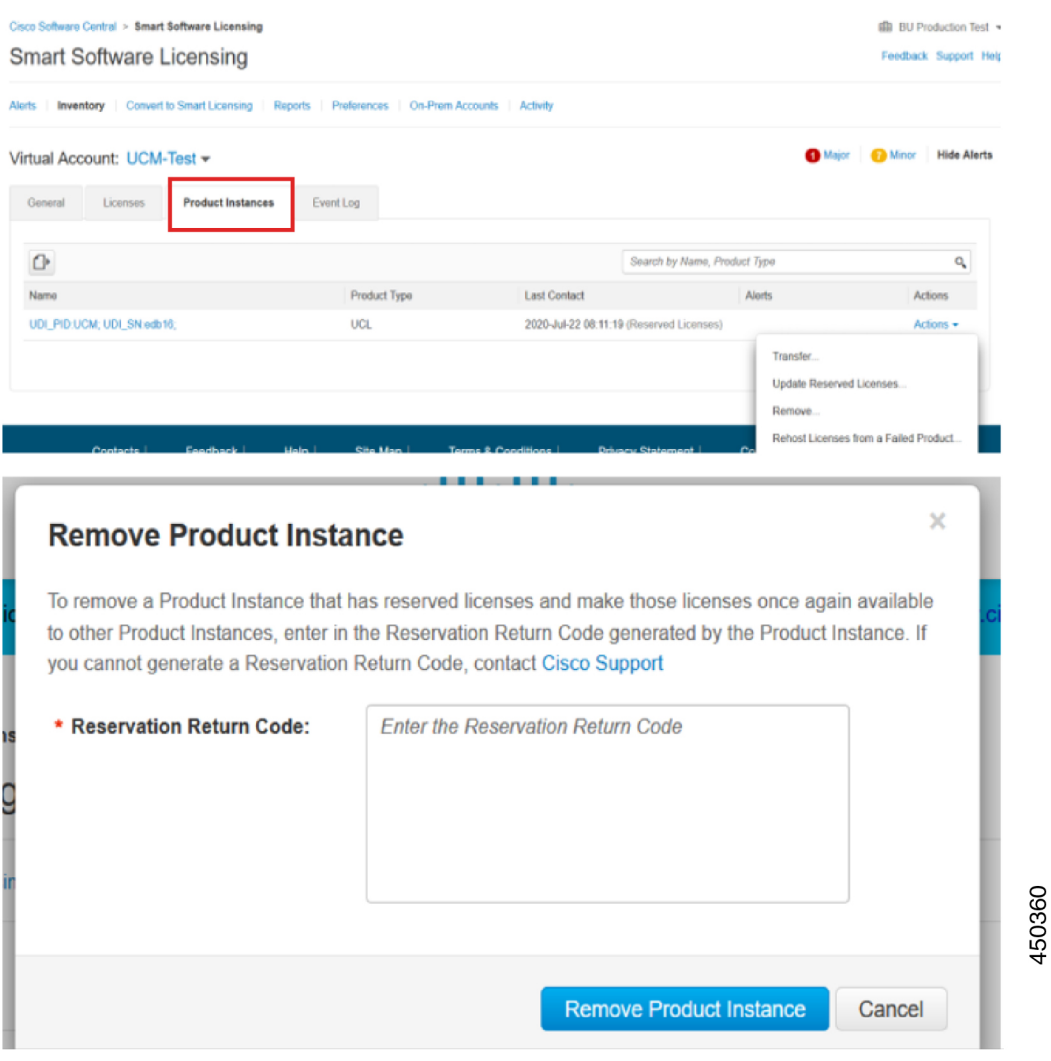

## **license smart reservation return-authorization "<authorization-code>"**

まだインストールされていない認証コードのリターンコードを生成するには、次の手順を使用 します。バーチャル アカウント プールにライセンスを返却して CSSM から製品インスタンス を削除するには、この返却コードを CiscoSmartSoftware Manager に入力する必要があります。

### 始める前に

次の手順でコマンドを実行して、Unified Communcations Manager の登録ステータスが [進行中 の予約 (Reservation In Progress) ] であることを確認します。

- **license smart reservation enable**
- **license smart reservation request**

#### 手順

- ステップ **1** Cisco UnifiedCM AdminConsoleから、ライセンススマート予約の戻り認証"<authorization-code>" コマンドを実行します。
- ステップ **2** 予約戻りコードを CSSM へコピーし、製品インスタンスを削除します。

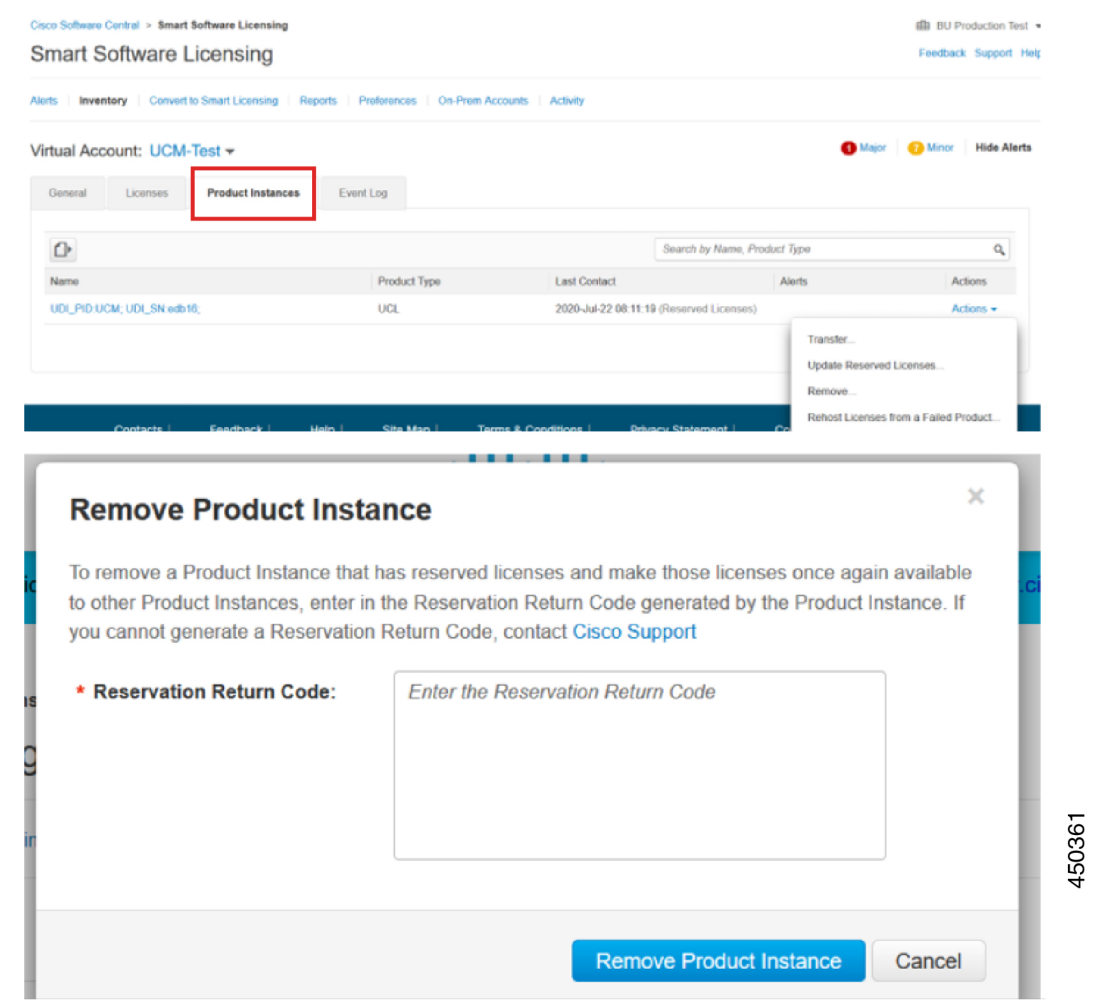

# 特定ライセンス予約対応システムのバージョン**14**へのアップグレード

ライセンス予約が有効な 12.5 Unified Communications Manager システムをバージョン 14 にアッ プグレードする場合は、次のシナリオを考慮する必要があります。

**1.** バージョン 14 にアップグレードする前に、「license smart reservation return」コマンド (推 奨) を使用して 12.x のライセンスを返します。

または

バージョン 14 にアップグレードした後、「license smart reservation return」コマンドを使用 して 12.x ライセンスを返します。

- **2.** 「license smartreservation request」コマンドを使用して要求コードを作成します。CiscoSmart Software Manager でバージョンレス ライセンスを使用して承認コードを生成します。
- **3.** Cisco Unified Communications Manager の 「license smart reservation install <auth-code>」コマ ンドを使用して承認コードをインストールします。

# スマートライセンシングのエクスポートに関するコンプ ライアンス

スマートライセンシングは、エクスポート制限機能をユーザが使用できるようにする手段を提 供します。接続された状態では、登録プロセスを使用して、エクスポート制限機能を使用しま す。接続されていない状態では、スマートライセンス予約を使用してエクスポート制限機能を 使用します。

このエクスポート制限機能は、スマートアカウントを使用している、エクスポート制限が適用 されるお客様向けのソリューションです。この機能によってユーザは、Cisco Smart Software Manager またはサテライトで付与される規制上のエクスポート許可を要求し、エクスポート制 限されている機能を Cisco Unified Communications Manager で有効化することができます。

以下のオプションでは、エクスポート制限機能に関する新しい機能と設計要素について説明し ています。

- license smart export request local <exportfeaturename>
- license smart export return local <exportfeaturename>
- license smart export cancel

## エクスポート制御のタスク フロー

次のタスクを実行して、Cisco Unified Communications Manager のエクスポート制限ライセンス を取得します。

## **license smart export request local <exportfeaturename>**

このコマンドを使用すると、スマートアカウントを使用している、エクスポート制限の対象と なるユーザは、Cisco Smart Software Manager またはサテライトから規制対象となるエクスポー ト ライセンスを要求することができます。

CiscoSmartSoftware Manager またはサテライトで規制対象となるエクスポート ライセンスが利 用可能になると、このコマンドはエクスポート承認キーを返し、エクスポート制限の対象とな る機能を製品上で有効化します。

#### 始める前に

Cisco Unified Communications Manager は、Cisco Smart Software Manager またはサテライトを使 用して登録されます。<CUCM の輸出制限の対象となる承認キー> ライセンスが利用可能であ ることを Cisco Smart Software Manager で確認してください。

#### 手順

Cisco Unified CM 管理コンソールから、次の CLI コマンドを実行します。

• license smart export request local <exportfeaturename>

## **license smart export return local <exportfeaturename>**

このコマンドは、以前に要求されたエクスポート制限付きライセンスを Cisco Smart Software Manager またはサテライトに返すことを許可します。エクスポート制限機能のエクスポート認 証キーがシステムから削除されます。

#### 始める前に

機能に対してエクスポート認証キーが生成されます。

#### 手順

Cisco Unified CM 管理コンソールから、次の CLI コマンドを実行します。

• license smart export return local <exportfeaturename>

## **license smart export cancel**

このコマンドを使用すると、エクスポート制限の対象となっている Smart アカウントを持つ ユーザは、Cisco Smart Software Manager またはサテライトからのエクスポート要求またはリ ターンの自動再試行のキャンセルを取り消すことができます。

## 始める前に

Cisco Unified Communications Manager は、Cisco Smart Software Manager またはサテライトを使 用して登録されます。

手順

Cisco Unified CM 管理コンソールから、次の CLI コマンドを実行します。

• license smart export cancel

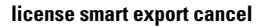

 $\mathbf I$ 

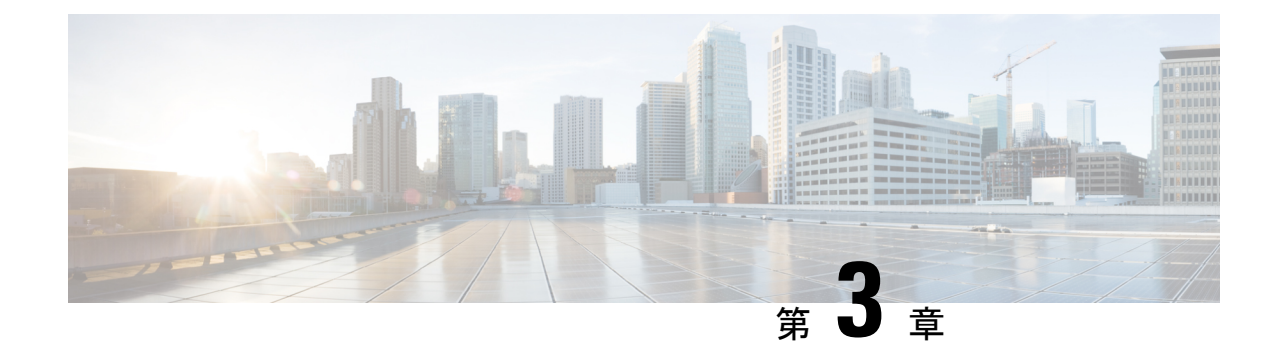

# エンタープライズ パラメータおよびサー ビスの設定

- エンタープライズ [パラメータの概要](#page-56-0) (35 ページ)
- サービス [パラメータの概要](#page-57-0) (36 ページ)
- システム [パラメータのタスク](#page-57-1) フロー (36 ページ)

# <span id="page-56-0"></span>エンタープライズ パラメータの概要

エンタープライズパラメータでは、同一クラスタ内のすべてのデバイスとサービスに適用され るデフォルトの設定値を指定しますクラスタは、同じデータベースを共有する Cisco Unified Communications Manager のセットで構成されます。Cisco Unified Communications Manager の新 規インストール時には、エンタープライズパラメータを使用して、デバイスのデフォルトの初 期値が設定されます。

エンタープライズパラメータに対しては、変更を加える必要がほとんどありません。システム 管理者は、変更する機能を熟知している場合、あるいは Cisco TAC から特別の指示がある場合 を除いて、エンタープライズ パラメータを変更しないでください。

ほとんどの場合、推奨されるデフォルト設定で問題なく機能します。

- IP 電話のフォールバック接続モニタ期間を設定します。
- すべてのユーザに対して社内ディレクトリの検索を許可します。
- クラスタの完全修飾ディレクトリ番号(FQDN)と組織のトップレベルドメインを設定し ます。
- ビデオ対応の Cisco Jabber 開始条件を設定します。
- (任意)ネットワークが IPv6 を使用している場合は、IPv6 を有効にします。
- (任意)リモート syslog サーバ名前を入力します。
- (任意)導入をトラブルシューティングするためのコール トレース ログを設定します。
- (任意) 依存関係レコードを有効にします。

# <span id="page-57-0"></span>サービス パラメータの概要

サービス パラメータを使用すると、選択した Unified Communications Manager サーバでさまざ まなサービスを設定できます。すべてのサービスに適用されるエンタープライズパラメータと は異なり、各サービスは個別のサービス パラメータのセットで設定されます。

サービス パラメータでは、次の 2 種類のサービスを設定できます。これらはいずれも Cisco Unified Serviceability 内で有効化できます。

- 機能サービス:この種類のサービスは、特定のシステム機能を実行するのに使用されま す。それらを使用するためには、機能サービスをに対してオンにする必要があります。
- ネットワーク サービス :ネットワーク サービスはデフォルトでオンになっていますが、 トラブルシューティングの目的でネットワークサービスの停止と開始(または再起動)を 選択できます。この種類のサービスには、データベースやプラットフォームなどのシステ ム コンポーネントが正常に機能できるようにするサービスが含まれます。

サービス パラメータの [サービスパラメータ(service parameter)] フィールドの説明を表示す るには、[サービスパラメータの設定(Service Parameter Configuration)] ウィンドウで [?] アイ コンをクリックするか、パラメータの名前をクリックします。

サービスを無効化すると、更新されたサービスパラメータ値はUnifiedCommunications Manager に保持されます。サービスを再び開始すると、Unified Communications Manager がサービス パ ラメータを変更後の値に設定します。 (注)

# <span id="page-57-1"></span>システム パラメータのタスク フロー

#### 始める前に

Unified Communications Managerノードとポートの設定を設定します。

#### 手順

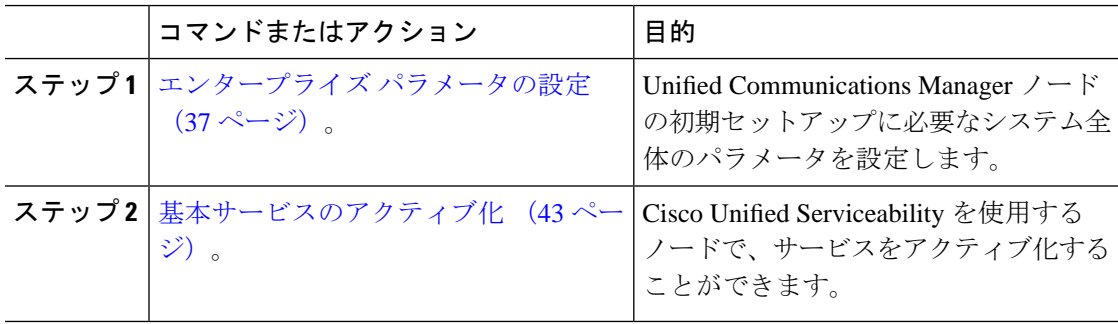

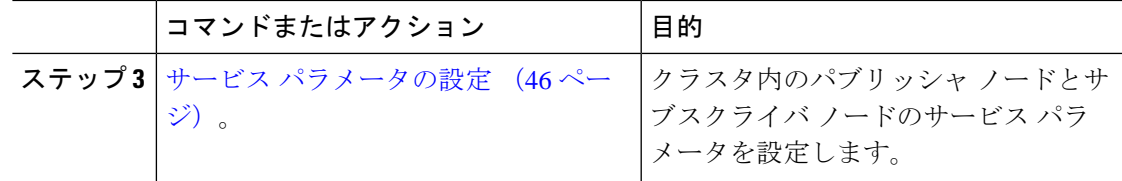

# <span id="page-58-0"></span>エンタープライズ パラメータの設定

導入環境に対するエンタープライズレベルのパラメータを編集するには、この手順を使用しま す。これを使用して、組織のトップレベル ドメインまたはクラスタの完全修飾ドメイン名な ど、エンタープライズレベルの設定を指定できます。

$$
\theta
$$

Cisco UnifiedCM Administrationでパラメータを編集する場合、新しい設定がCisco UnifiedCM、 IM and Presence Administration にも反映されます。 (注)

## 手順

ステップ **1** Cisco Unified CM Administration から、**[**システム(**System**)**]** > **[**エンタープライズ パラメータ (**Enterprise Parameters**)**]** を選択します。

> [エンタープライズパラメータ(EnterpriseParameters)] ウィンドウに、エンタープライズ パラ メータのリストが表示されます。

ステップ **2** パラメータ設定を編集します。

パラメータに関する説明を参照するには、GUIでパラメータ名をクリックします。一般的なエ ンタープライズ パラメータの詳細については、[よくある企業パラメータ](#page-59-0) (38ページ)を参照 してください。

- ステップ **3 [**保存**]** をクリックします。
- ステップ **4** [リセット(**Reset**)]をクリックし、[**OK**]をクリックしてすべてのデバイスをリセットします。
	- ほとんどのパラメータでは、設定を保存した後でデバイスをリセットする必要があり ます。デバイスが登録済みである場合は、デバイスをリセットする前に設定の変更を すべて完了させることを推奨します。 (注)

システム内のすべてのデバイスプールをリセットすることで、すべてのデバイスをリ セットできます。

## <span id="page-59-0"></span>よくある企業パラメータ

次の表に、組織のトップレベルドメインまたはクラスタの完全修飾ドメイン名など、エンター プライズ設定に使用される共通のエンタープライズパラメータを示します。詳細なリストを見 るには、Cisco Unified CM Administration の **[**システム(**System**)**]** > **[**エンタープライズパラメー タ(**Enterprise Parameters**)**]** メニューを使用します。

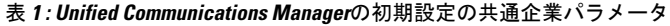

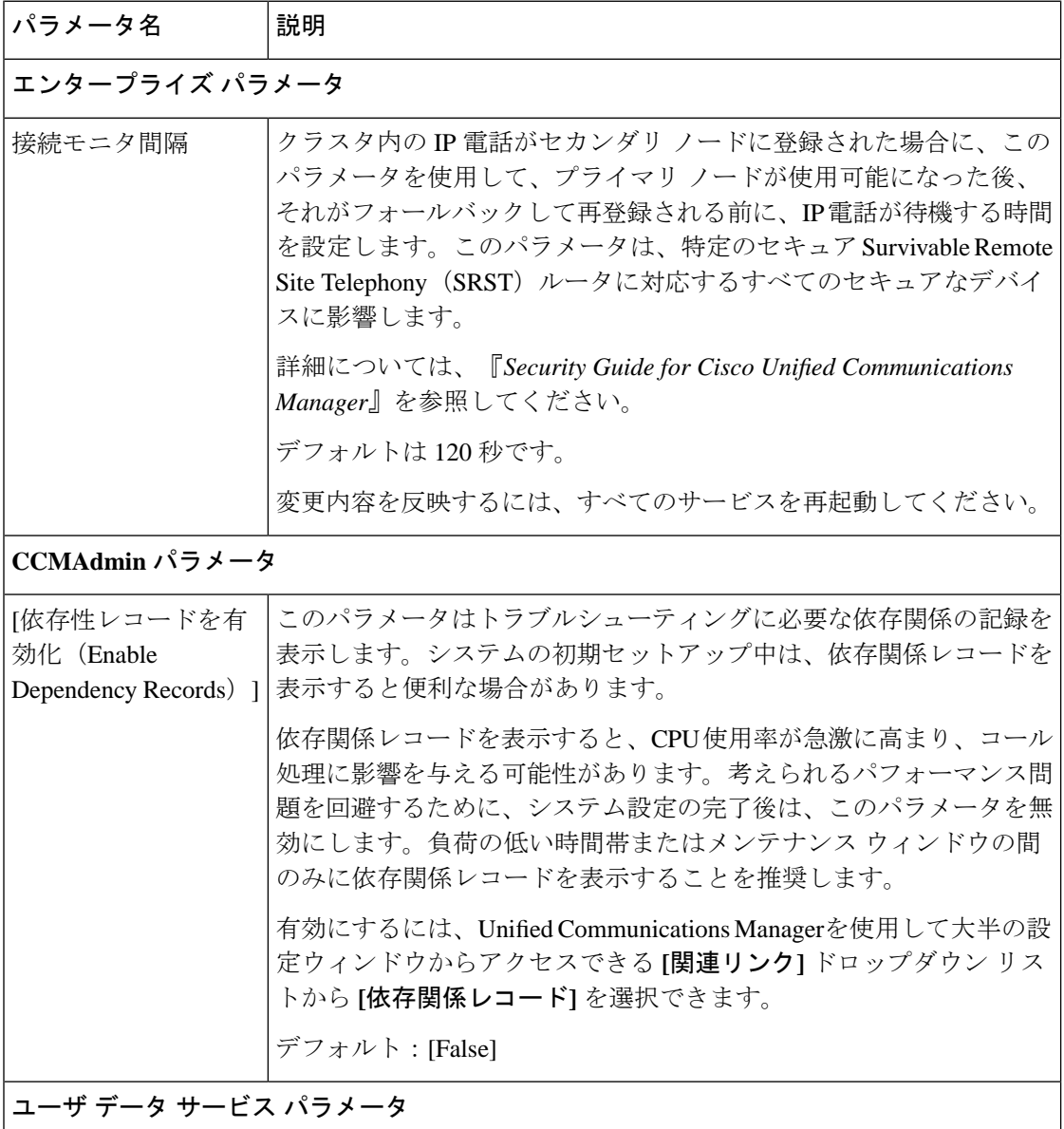

 $\mathbf I$ 

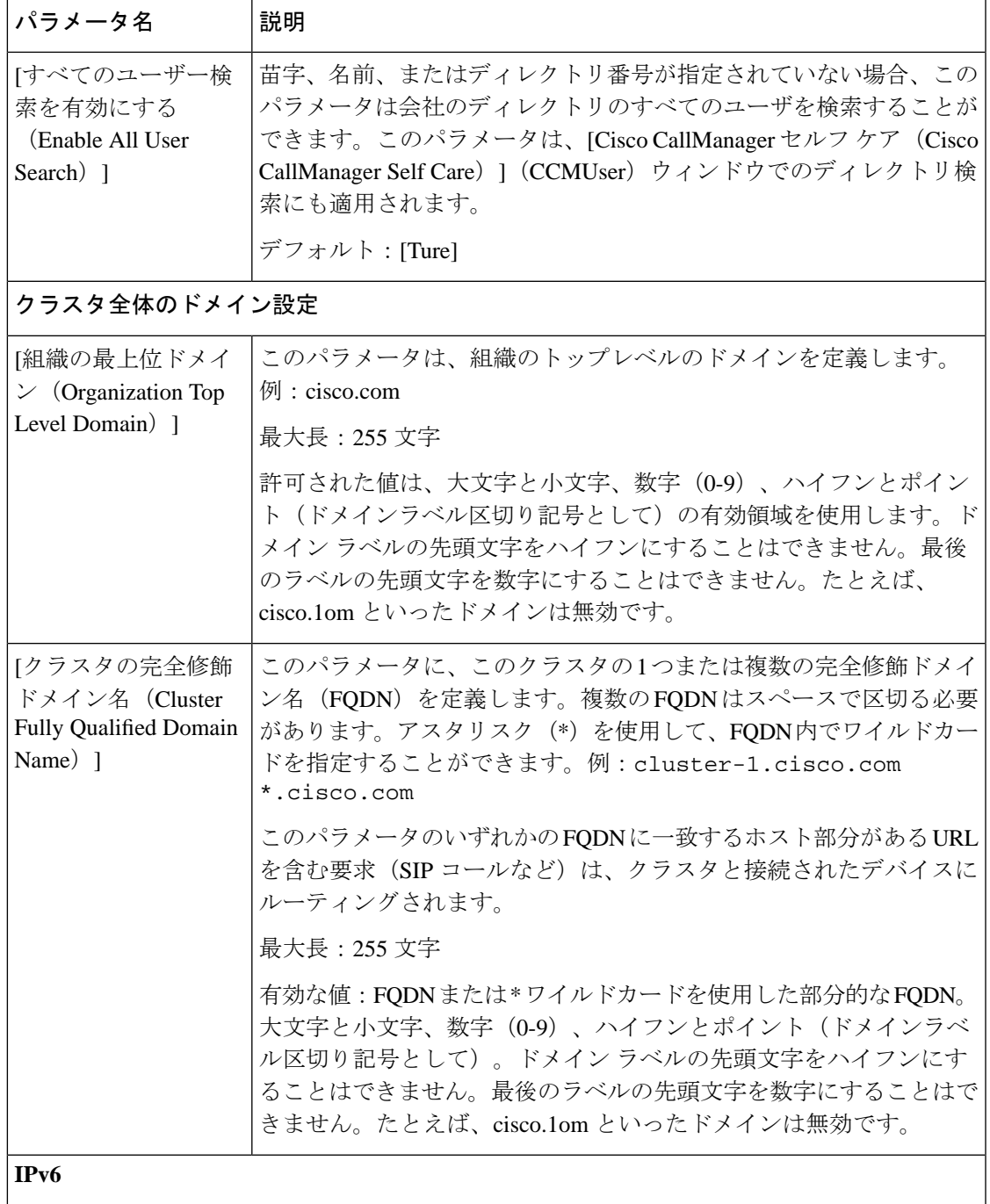

I

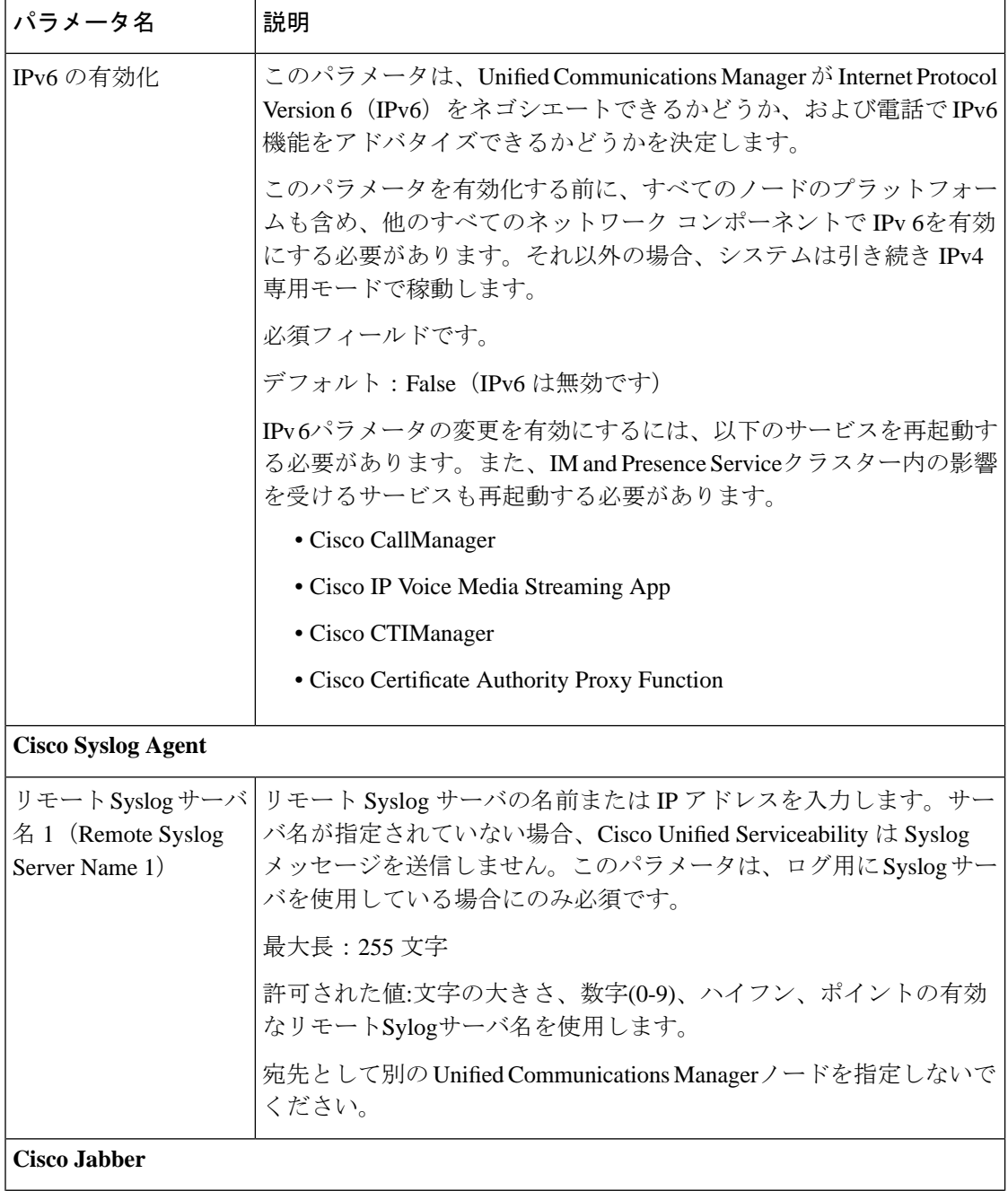

 $\mathbf I$ 

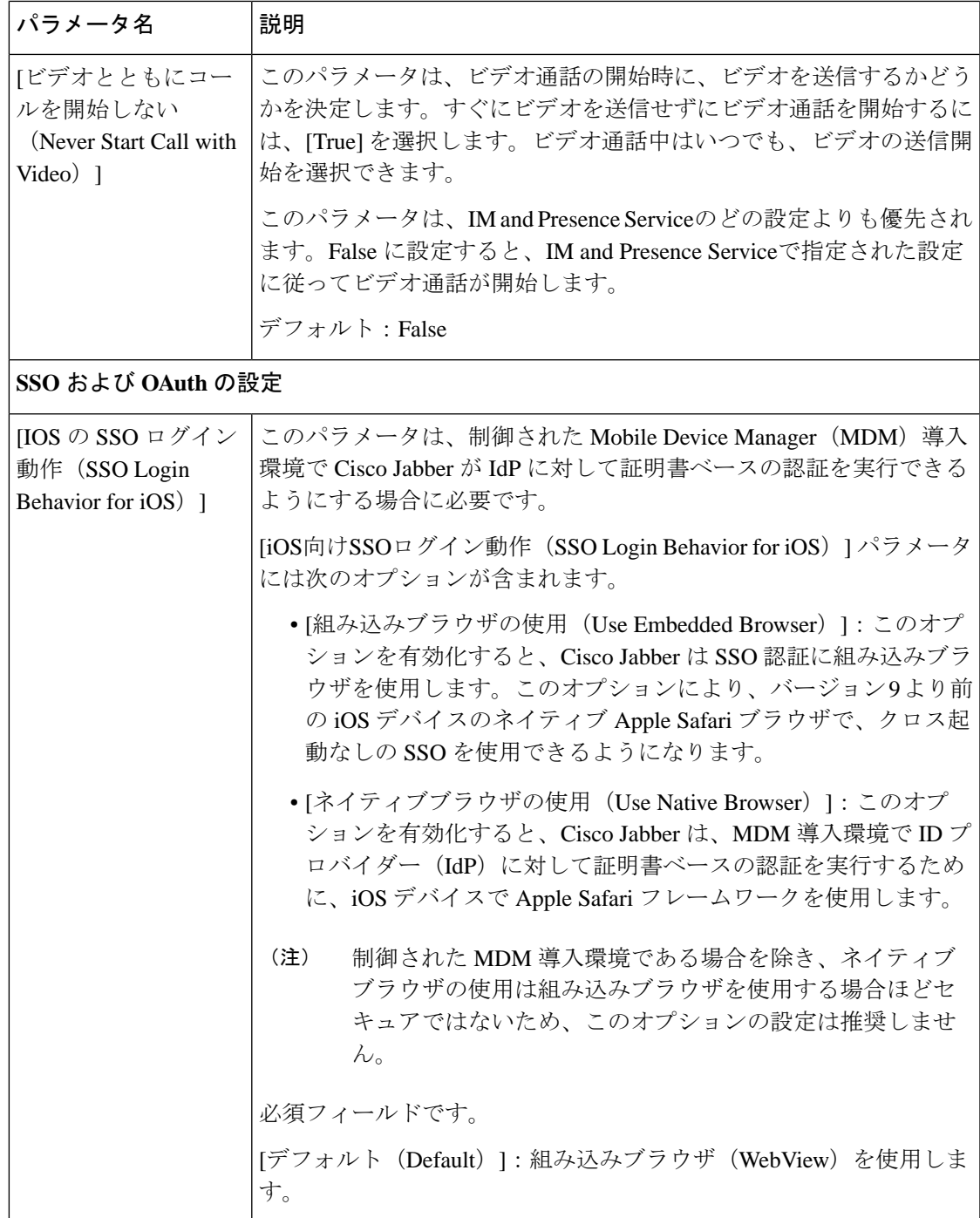

I

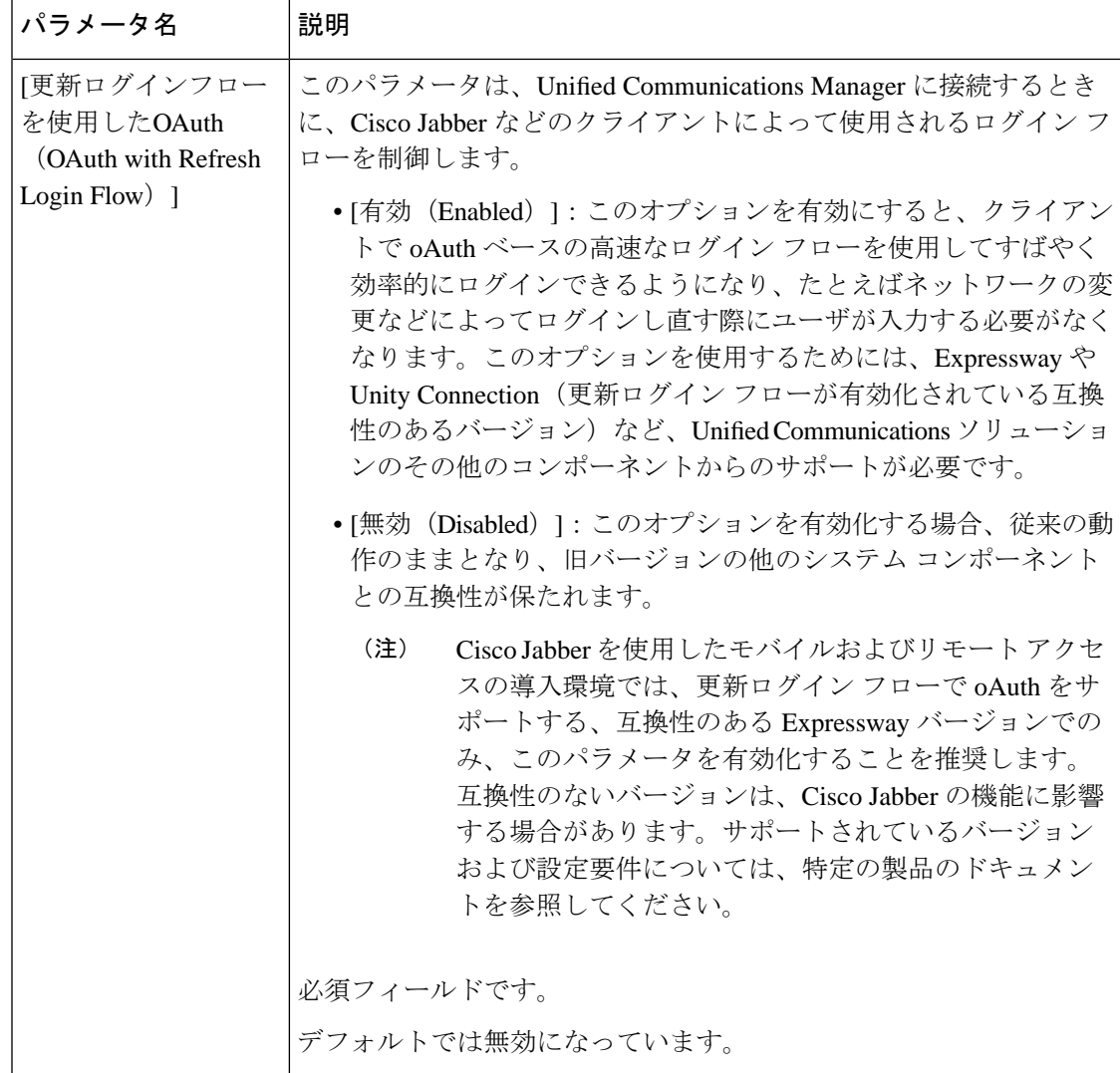

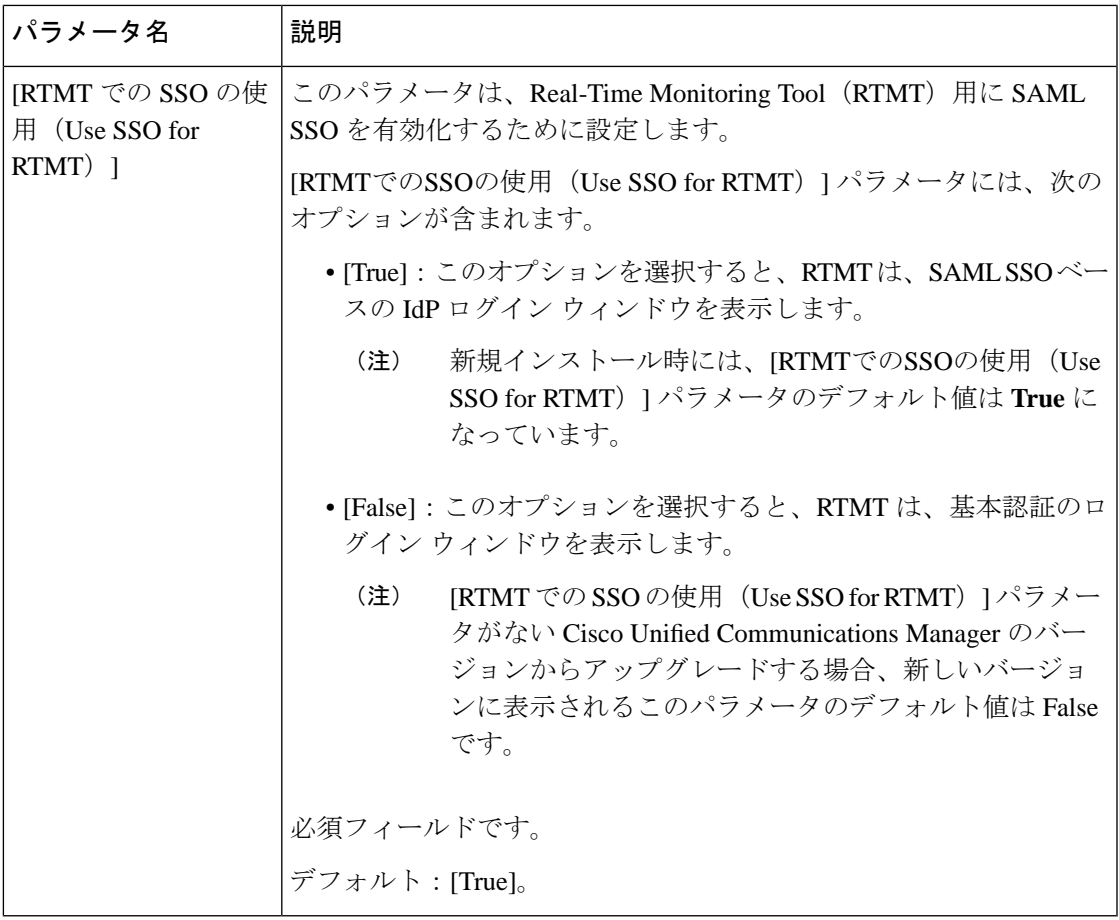

## <span id="page-64-0"></span>基本サービスのアクティブ化

クラスタ全体でサービスをアクティブ化するには、この手順を使用します。

パブリッシャ ノードとサブスクライバ ノードで推奨されるサービスの一覧については、次の トピックを参照してください。

- パブリッシャ [ノードに推奨するサービス](#page-65-0) (44 ページ)
- [サブスクライバーノード用の推奨サービス](#page-66-0) (45 ページ)

## 手順

- ステップ **1** Cisco UnifiedServiceability から、**[**ツール(**Tools**)**]** > **[**サービスのアクティベーション(**Service Activation**)**]** を選択します。
- ステップ2 ドロップダウン メニューから [サーバ (Server) ] を選択して、[移動 (Go) ] をクリックしま す。

サービスと現在のステータスが表示されます。

ステップ **3** 必要なサービスをアクティブ化または非アクティブ化します。

- サービスをアクティブ化するには、アクティベーションするサービスの横にあるチェック ボックスをオンにします。
- サービスを非アクティブ化するには、非アクティブ化するサービスの横にあるチェック ボックスをオフにします。

ステップ **4 [**保存**]** をクリックします。

サービスのアクティブ化が完了するには数分かかることがあります。ステータスの変更を確認 するには、ページを更新します。

## <span id="page-65-0"></span>パブリッシャ ノードに推奨するサービス

次の表に、専用ではない TFTP サーバを使用している場合にUnified Communications Managerパ ブリッシャ ノードに推奨するサービスを示します。

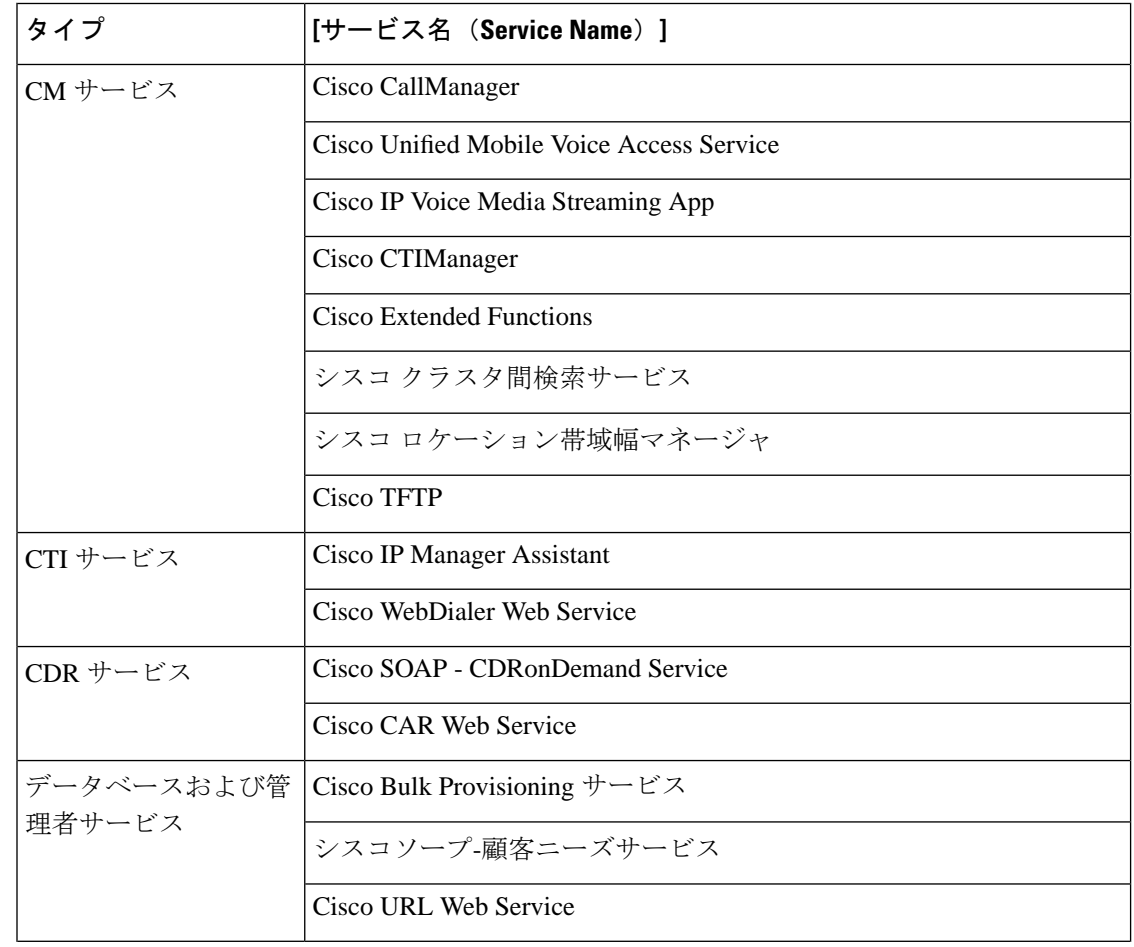

表 **2 :** 専用ではない **TFTP** サーバの導入環境に推奨するパブリッシャ ノード サービス

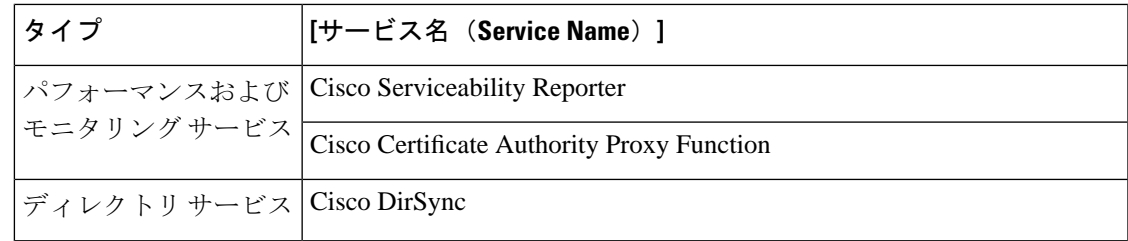

 $\mathcal{Q}$ 

以下のサービスを使用しない場合、安全にそれらを無効にできます。 ヒント

- Cisco Messaging Interface
- Cisco DHCP Monitor サービス
- Cisco TAPS サービス
- Cisco Directory Number Alias Sync
- Cisco Dialed Number Analyzer Server
- Cisco Dialed Number Analyzer
- Self Provisioning IVR

## <span id="page-66-0"></span>サブスクライバーノード用の推奨サービス

次の表に、専用ではない TFTP サーバを使用している場合にUnified Communications Managerサ ブスクライバ ノードに推奨するサービスを示します。

$$
\underline{\qquad \, } \Omega
$$

ヒント 他のサービスを使用する予定がない場合は、そのサービスを安全に無効にすることができま す。

表 **3 :** 専用の **TFTP** サーバ導入に推奨されるサブスクライバーノードサービス

| タイプ    | サービス名                              |
|--------|------------------------------------|
| CMサービス | Cisco CallManager                  |
|        | Cisco IP Voice Media Streaming App |
|        | Cisco CTIManager                   |
|        | Cisco Extension Mobility           |
|        | Cisco Extended Functions           |
|        | Cisco TFTP                         |

クラスタ内の各IM andPresenceServiceサービスノードで、次のサービスをアクティブ化する必 要があります。

- Cisco SIP Proxy
- Cisco Presence Engine
- Cisco XCP Connection Manager
- Cisco XCP Authentication Service

## <span id="page-67-0"></span>サービス パラメータの設定

ノードのサービス パラメータは、Cisco Unified Communications Manager Administration を使用 して設定できます。クラスタ全体としてマークされているサービスパラメータは、クラスタ内 の全ノードに影響を及ぼします。

 $\sqrt{N}$ 

サービスパラメータの一部の変更は、システム障害の原因になることがあります。変更しよう としている機能を完全に理解している場合と、Cisco Technical Assistance Center (TAC) から変 更の指定があった場合を除いて、サービスパラメータに変更を加えないようにしてください。 注意:

### 始める前に

- Unified Communications Manager ノードが設定されていることを確認します。
- サービスがアクティブであることを確認します。詳細については、[「基本サービスのアク](#page-64-0) ティブ化 (43 [ページ\)」](#page-64-0)を参照してください。

#### 手順

- ステップ **1** [Cisco Unified CM 管理(Cisco Unified CM Administration)] から、以下を選択します。は、**[**シ ステム**]** > **[**サービス パラメータ**]** を選択します。
- ステップ2 [サーバ (Server) 1ドロップダウン リストのノードを選択します。
- ステップ **3** [サービス(Service)] ドロップダウン リストのサービスを選択します。
	- [サービス パラメータ設定(Service Parameter Configuration)] ウィンドウ の **?** アイコ ヒント ンをクリックして、サービス パラメータのリストと説明を表示します。
- ステップ **4** [詳細設定(Advanced)] をクリックして、すべてのパラメータのリストを表示します。
- ステップ **5** サービス パラメータを変更し、[保存(Save)] をクリックします。

ウィンドウが更新され、サービス パラメータ値が更新されます。

[デフォルトに設定(Set to Default)] ボタンをクリックすると、すべてのパラメータが、[パラ メータ値(Parameter Value)] フィールドの後に表示される推奨値に更新されます。パラメー

タに提案値が設定されていない場合は、[デフォルトに設定(Set to Default)] ボタンをクリッ クしてもサービス パラメータ値は変更されません。

## クラスタ全体のサービス パラメータ設定の表示

Cisco Unified Communications Manager Assistant および Cisco Unified Serviceability を使用して、 クラスタ内のノードのサービスのステータスを表示できます。サービスパラメータ設定および パラメータの説明を表示するには、Cisco Unified Communications Manager Assistant を使用しま す。

#### 手順

- ステップ **1** サービスを表示し、Cisco Unified Communications Manager Assistant を使用して、ノードのサー ビス パラメータ設定を表示するには、次の手順を実行します。
	- a) **[**システム**]** > **[**サービス パラメータ**]** の順に選択します。
	- b) [サービスパラメータ設定(Service Parameter Configuration)] ウィンドウで、[サーバ (Server)] ドロップダウン リスト ボックスのノードを選択します。
	- c) [サービス (Service) ] ドロップダウン ボックスのサービスを選択します。

選択したノードに適用されるすべてのパラメータが表示されます。[クラスタ全体のパラ メータ(一般) (Clusterwide Parameters (General))]セクションに表示されるパラメータ は、クラスタ内の全ノードに適用されます。

- d) [サービス パラメータ設定(Service Parameter Configuration)] ウィンドウの **?** アイコンを クリックして、サービス パラメータのリストと説明を表示します。
- ステップ **2** クラスタ内の全ノードに関する特定のサービスのサービス パラメータを表示するには、[サー ビス パラメータ設定 (Service Parameter Configuration) | ウィンドウの [関連リンク (Related Links)] ドロップダウン ボックスの [すべてのサーバに対するパラメータ(Parameters for All Servers)] を選択し、[Go] をクリックします。

[すべてのサーバに対するパラメータ (Parameters for All Servers) ] ウィンドウが表示されます。 表示されているサーバ名またはパラメータ値をクリックして、関連する [サービスパラメータ 設定 (Service Parameter Configuration) 1ウィンドウを開くことができます。

ステップ **3** クラスタ内の全ノードに関する特定のサービスの同期外れサービス パラメータを表示するに は、「すべてのサーバに対するパラメータ (Parameters for All Servers) ] ウィンドウの [関連リン ク(Related Links)] ドロップダウン ボックスの [すべてのサーバに対する同期外れパラメータ (Out of Sync Parameters for All Servers)] を選択し、[Go] をクリックします。

> [すべてのサーバに対する同期外れパラメータ (Out of Sync Parameters for All Servers)] ウィン ドウが表示されます。表示されているサーバ名またはパラメータ値をクリックして、関連する

[サービスパラメータ設定 (Service Parameter Configuration) ] ウィンドウを開くことができま す。

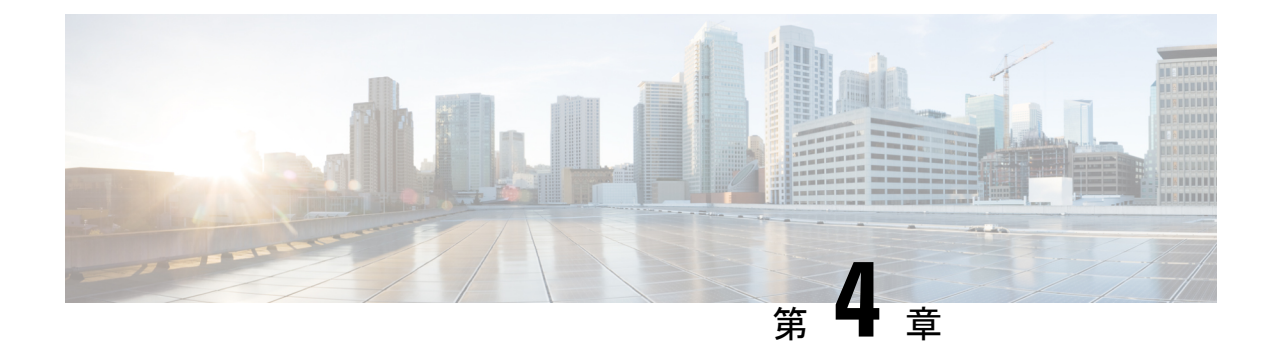

# **IPv6** スタックの設定

- IPv6 [スタックの概要](#page-70-0) (49 ページ)
- デュアル スタック IPv6 [の前提条件](#page-71-0) (50 ページ)
- IPv6 [の設定タスク](#page-71-1) フロー (50 ページ)

# <span id="page-70-0"></span>**IPv6** スタックの概要

IPv6 は、IPv4 アドレスが使用する 32 ビットの代わりに 128 ビットを使用する拡張 IP アドレス 指定プロトコルです。IPv6 は IPv4 よりもはるかに広い範囲の IP アドレスを提供しています。 これにより、IP アドレスが枯渇するリスクが大幅に軽減されます。これは IPv4 アドレスを使 用する主な懸念事項の中にあります。

デフォルトでは、Cisco Unified Communications Manager は IPv4 アドレス指定を使用するように 設定されています。ただし、IPv6 スタックをサポートするようにシステムを構成して、IPv6 のみのエンドポイントを使用してSIPネットワークを展開できるようにすることもできます。 IP アドレスが枯渇するリスクを減らすことに加えて、IPv6 は次の利点をいくつか提供してい ます。

- 状態なしアドレス自動設定
- 単純化されたマルチキャスト機能
- ルーティングの簡素化とルーティングテーブルの必要性の最小化
- サービスの最適化
- モビリティの適切な処理
- より優れたプライバシーと安全性

## システムレベル**IPv 6**

IPv6 ネットワークを展開していても、Cisco Unified Communications Manager サーバは内部通信 でIPv4を使用することがあります。これは、内部のシステムコンポーネントとアプリケーショ ンの一部が IPv4 のみをサポートしているためです。その結果、すべてのデバイスが IPv6 専用

モードで動作しても、Cisco Unified Communications Manager サーバはいくつかの内部通信で IPv4 を使用する必要があるため、IPv4 と IPv6 の両方のアドレスが指定されます。

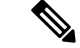

SIP デバイスを IPv4 と IPv6 の両方のネットワークで動作させる必要がある場合は、2 つのス タックを設定する必要があります。この章のタスクを実行して Cisco Unified Communications Manager で IPv6 スタックを有効にする場合、2 つのスタックの SIP ネットワークも有効にする 必要があります。2 [つのスタック](#page-78-0) (IPv4 および IPv6) の概要 (57 ページ) を参照してくださ い。 (注)

# <span id="page-71-0"></span>デュアル スタック **IPv6** の前提条件

デュアルスタックCisco Unified Communications Manager を設定する前に、IPv6 をサポートする ように次のネットワークサーバとデバイスを設定する必要があります。詳細については、デバ イスのユーザ ドキュメントを参照してください。

- IPv6 がサポートされている DHCP サーバと DNS サーバをプロビジョニングします。シス コネットワーク登録サーバは、DHCPとDNSに対するIPv 6をサポートする。
- IPv6 がサポートされている場合は、ゲートウェイ、ルータ、MTP などのネットワークデ バイス用の IOS を設定します。
- IPv6 を実行するように TFTP サーバを設定します。

# <span id="page-71-1"></span>**IPv6** の設定タスク フロー

システムのデュアル スタック IPv6 を設定するには、次のタスクを実行します。

#### 手順

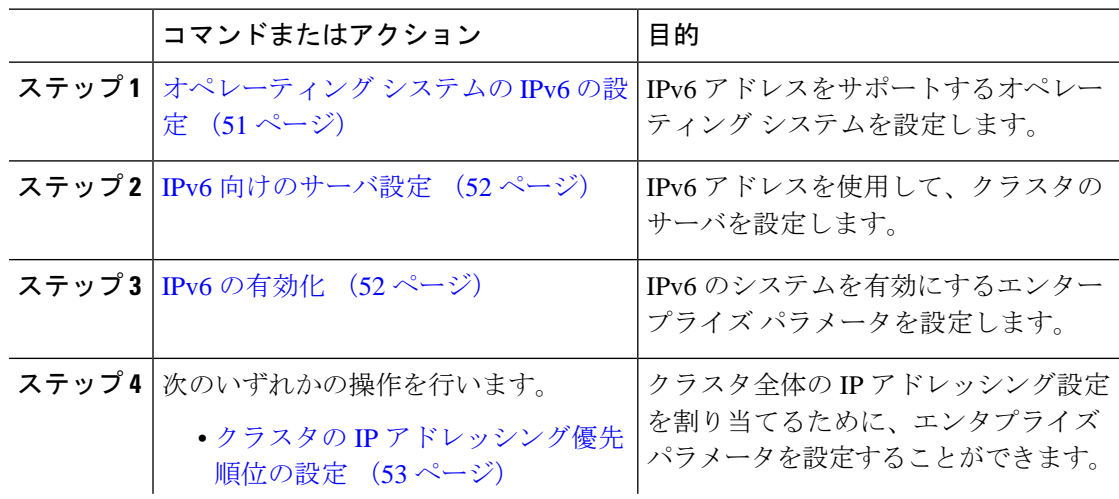
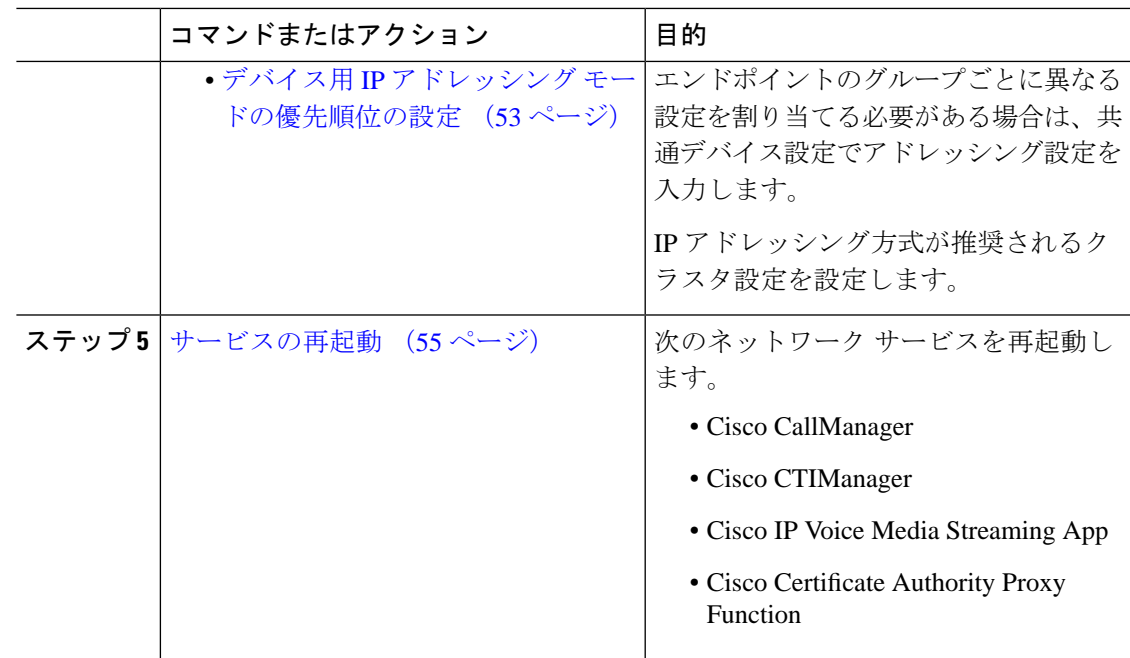

### 次のタスク

デュアルスタックのトランクを設定する方法については、SIPトランクの設定の章を参照して ください。

SIP デバイスのデュアル スタックを設定する方法については、設定する SIP デバイスのセク ションを参照してください。

## オペレーティング システムの **IPv6** の設定

Cisco Unified OS の管理でイーサネット IPv6 を設定するには、以下の手順を実行します。

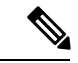

IPv6 DHCP サーバの設定は Windows でサポートされていないため、Cisco IOS IPv6 DHCP サー バを使用します。 (注)

- ステップ **1** Cisco Unified OS の管理で 設定 > **IPv6** > イーサネットを選択します。
- ステップ **2** [Enable IPv6] チェックボックスをオンにします。
- ステップ **3** アドレス送信元 ドロップダウンリスト ボックスで、システムの IPv6 アドレス取得方法を設定 します。
	- ルーターアドバタイズ: システムは、ステートレス自動構成を使用して IPv6 アドレスを取 得します。
- **DHCP**: システムは、DHCP サーバから IPv6 アドレスを取得します。
- 手動入力: IPv6 アドレスを手動で入力する場合は、このオプションを選択します。
- ステップ **4** IPv6 アドレスの取得方法に手動入力を設定する場合は、以下のフィールドに入力します。
	- **IPv6**アドレスを入力します。たとえば、 **fd62:6:96:2le:bff:fecc:2e3a**と入力しま す。
	- **IPv6** マスクを入力します。たとえば、**64** と入力します。
- ステップ **5** 再起動して更新するチェックボックスをオンにして、保存後に確実にシステムが再起動するよ うにします。
- ステップ **6 [**保存(**Save**)**]** をクリックします。

### **IPv6** 向けのサーバ設定

IPv6 アドレスを使用して、クラスタのサーバを設定します。

### 手順

- ステップ **1** Cisco Unified CM Administration で、**[**システム(**System**)**]** > **[**サーバ(**Server**)**]** の順に選択し ます。
- ステップ **2 [IPv6** アドレス(デュアル **IPv4/IPv6** の場合)**]** フィールドに、次のいずれかの値を入力しま す。
	- DNS 設定済みで、DNS サーバが IPv6 対応の場合は、サーバのホスト名を入力します。
	- それ以外の場合は、非リンク ローカル IPv6 アドレスを入力します。
- ステップ **3 [**保存**]** をクリックします。
- ステップ **4** 各クラスタ ノードで上記の手順を繰り返します。

## **IPv6** の有効化

システムで IPv6 サポートを設定する場合、システムで IPv6 デバイスをサポートできるように する必要があります。

- ステップ **1** Cisco Unified CM Administration から、**[**システム(**System**)**]** > **[**エンタープライズパラメータ (**Enterprise Parameters**)**]** を選択します。
- ステップ2 [IPv6 を有効化 (Enable IPv6) ]エンタープライズ パラメータの値を [True (True) ] に設定しま す。

ステップ **3 [**保存**]** をクリックします。

### 次のタスク

クラスタ内デバイス用の IP アドレッシング設定を指定します。クラスタ全体のエンタープラ イズパラメータを使用して設定を適用するか、共通デバイス設定を使用して、その設定を使用 するデバイスのグループに設定を適用することができます。

- •クラスタの IP [アドレッシング優先順位の設定](#page-74-1) (53ページ)
- デバイス用 IP アドレッシング [モードの優先順位の設定](#page-74-0) (53 ページ)

## <span id="page-74-1"></span>クラスタの **IP** アドレッシング優先順位の設定

デュアル スタック IPv6 でクラスタ全体の IP アドレッシング優先順位を設定するには、この手 順でエンタープライズパラメータを使用します。これらの設定は、これよりも優先される共通 デバイス設定が特定のトランクまたはデバイスに対して適用される場合を除き、すべての SIP トランクおよびデバイスに適用されます。

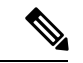

共通デバイス設定での IP アドレス優先順位は、共通デバイス設定を使用するデバイスに対す るクラスタ全体のエンタープライズ パラメータの設定よりも優先されます。 (注)

### 手順

- ステップ **1** Cisco Unified CM Administration から、**[**システム(**System**)**]** > **[**エンタープライズパラメータ (**Enterprise Parameters**)**]** を選択します。
- ステップ **2** [メディア用のIPアドレッシングモード設定(IP Addressing Mode Preference for Media)] のエン タープライズ パラメータの値を [IPv4] または [IPv6] に設定します。
- ステップ **3** [シグナリング用のIPアドレッシングモード設定(IP Addressing Mode Preference for Media)] の エンタープライズ パラメータの値を [IPv4] または [IPv6] に設定します。
- <span id="page-74-0"></span>ステップ **4 [**保存(**Save**)**]** をクリックします。

## デバイス用 **IP** アドレッシング モードの優先順位の設定

共通デバイス設定で優先順位を設定することで、個々のデバイスに IP アドレッシング モード の優先順位を設定できます。トランク、電話、会議ブリッジ、トランスコーダなど、IPv6アド レッシングをサポートする SIP デバイスおよび SCCP デバイスには、共通デバイス設定を適用 できます。

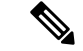

共通デバイス設定での IP アドレス優先順位は、共通デバイス設定を使用するデバイスに対す るクラスタ全体のエンタープライズ パラメータの設定よりも優先されます。 (注)

### 手順

- ステップ **1** Cisco Unified CM Administration から、**[**デバイス(**Device**)**]** > **[**デバイスの設定(**Device Settings**)**]** > **[**共通デバイス設定(**Common Device Configuration**)**]** を選択します。
- ステップ **2** [新規追加] をクリックします。
- ステップ **3** SIP トランク、SIP 電話または SCCP 電話の場合、[IPアドレッシングモード(IP Addressing Mode)] ドロップダウン リストの値を選択します。
	- [IPv4 のみ (IPv4 Only) ] —デバイスはメディアやシグナリングに IPv4 アドレスだけを使 用します。
	- [IPv6 のみ(IPv6 Only)] —デバイスはメディアやシグナリングに IPv6 アドレスだけを使 用します。
	- [IPv4 および IPv6(IPv4 and IPv6)] —(デフォルト)デバイスはデュアルスタック デバイ スで、利用できる IP アドレスのタイプを使用します。両方の IP アドレスのタイプがデバ イスに設定されている場合、デバイスのシグナリングには、[シグナリグ用 IP アドレッシ ング モード優先設定(IP Addressing ModePreference forSignaling)] 設定を使用し、メディ ア デバイスには、[メディア用 IP アドレッシング モード優先設定(IP Addressing Mode Preference for Media) 1エンタープライズ パラメータの設定を使用します。
- ステップ **4** 前のステップでIPv6を設定する場合は、[シグナリング(シグナリング)]ドロップダウンリスト の ip アドレス指定モードの ip アドレス設定を次のように設定します。
	- [IPv4(IPv4)]—デュアル スタック デバイスでシグナリングに IPv4 アドレスを優先して 使用します。
	- [IPv6(IPv6)]—デュアル スタック デバイスでシグナリングに IPv6 アドレスを優先して 使用します。
	- [システム デフォルトを使用(Use System Default)]—デバイスは、[シグナリグ用 IP アド レッシング モード優先設定(IP Addressing ModePreference forSignaling)] エンタープライ ズ パラメータの設定を使用します。
- ステップ **5** 「**[**共通デバイス構成」画面で、残りのフィールドを設定します。フィールドと設定オプショ ンの詳細については、システムのオンライン ヘルプを参照してください。
- ステップ **6 [**保存(**Save**)**]** をクリックします。

### 次のタスク

IPv6 設定が完了したら[、サービスの再起動](#page-76-0) (55ページ)を実行します。

SIP デバイスが IPv4 と IPv6 の両方のネットワークを同時にサポートするには、デバイス レベ ルで両方のスタックをサポートするようにシステムを設定する必要があります。詳細について は、「2 [つのスタック](#page-78-0) (IPv4 および IPv6) の概要 (57 ページ)」を参照してください。

## <span id="page-76-0"></span>サービスの再起動

システムの IPv6 設定したら、基本的なサービスを再起動します。

手順

- ステップ **1** Cisco Unified Serviceability にログインして、**[**ツール(**Tools**)**]** > **[**コントロール センター **-** 機能 サービス(**Control Center - Feature Services**)**]** を選択します。
- ステップ2 次のそれぞれのサービスに対応するチェックボックスをオンにします。
	- Cisco CallManager
	- Cisco CTIManager
	- Cisco Certificate Authority Proxy Function
	- Cisco IP Voice Media Streaming App

**ステップ3** [再起動 (Restart) ] をクリックします。

ステップ **4 OK**をクリックします。

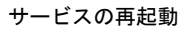

 $\mathbf l$ 

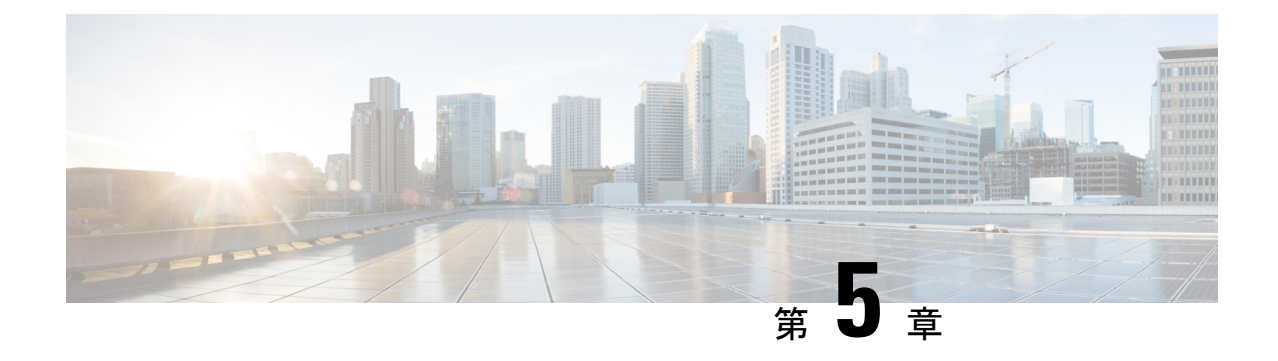

# **2つのスタック (IPv4 および IPv6) の設定**

- •2[つのスタック](#page-78-0) (IPv4 および IPv6) の概要 (57 ページ)
- •2つのスタック (IPv4 と IPv6) の前提条件 (58 ページ)
- 2 つのスタック (IPv4 と IPv6) の設定タスク フロー (58 ページ)

## <span id="page-78-0"></span>**2** つのスタック **(IPv4** および **IPv6)** の概要

SIP ネットワークが IPv4 と IPv6 の両方のスタックに設定されている場合、SIP デバイスは次の 各シナリオのコールを処理できます。

- コール内のすべてのデバイスが IPv4 のみをサポートします。
- コールに含まれるすべてのデバイスは IPv6 のみに対応しています。
- コール内のすべてのデバイスは、IPv4 と IPv6 の両方のスタックをサポートしています。 このシナリオでは、システムはシグナリング イベントの [シグナリングのIPアドレッシン グモード設定(IP Addressing Mode Preference for Signaling)] 設定とメディア イベントの [メディアのIPアドレッシングモード設定(IP Addressing Mode Preference for Media)] エン タープライズ パラメータを設定することで、IP アドレスのタイプを判別します。
- 1つのデバイスでIPv4のみをサポートし、他のデバイスでIPv6のみをサポートしている。 このシナリオでは、UnifiedCommunications Managerは、2つのアドレッシングタイプ間で シグナリングを変換するために、コール パスに MTP を挿入します。

SIP デバイスとトランクの場合は、代替ネットワーク アドレス タイプ(ANAT)を設定する と、2 つのスタック サポートを有効にできます。ANAT が SIP デバイスまたはトランクに適用 されると、IPv4 と IPv6 の両方のアドレスが使用可能な場合は、デバイスまたはトランクが送 信する SIP シグナリングに両方のアドレスが含まれます。ANAT により、エンドポイントは IPv4 専用と IPv6 専用の両方のネットワークでシームレスに相互運用できます。

## <span id="page-79-0"></span>2つのスタック (IPv4 と IPv6) の前提条件

IPv6 スタックをサポートするには、まず Cisco Unified Communications Manager を設定する必要 があります (デフォルトでは IPv4 が有効になっています)。これには、メディアとシグナリン グの IP アドレッシング設定の設定も含まれます。設定の詳細については、「 IPv6 [の設定タス](#page-71-0) ク フロー (50 [ページ\)」](#page-71-0)を参照してください。

## <span id="page-79-1"></span>2つのスタック (IPv4 と IPv6) の設定タスク フロー

IPv4 と IPv6 の両方のアドレス指定を同時にサポートするように SIP デバイスとトランクを設 定するには、次のタスクを実行します。

### 手順

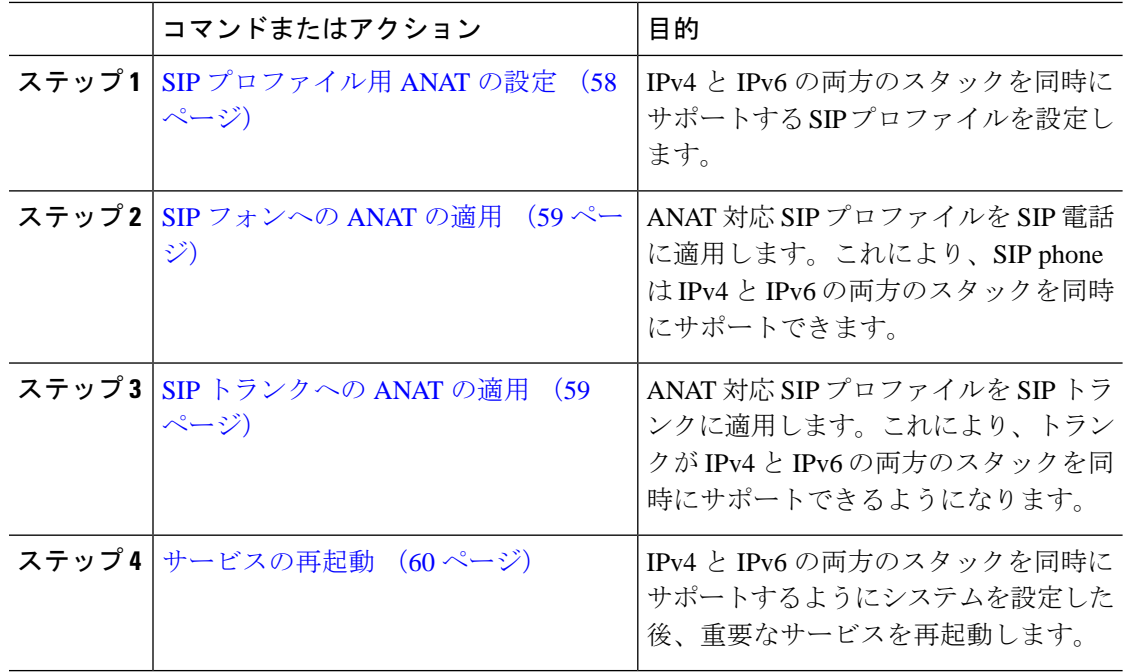

## <span id="page-79-2"></span>**SIP** プロファイル用 **ANAT** の設定

この手順を使用すると、代替ネットワーク アドレス タイプ(ANAT)をサポートする SIP プロ ファイルを設定できます。このプロファイルを使用する SIP デバイスおよびトランクは、IPv4 専用と IPv6 専用のネットワーク間でシームレスに相互運用できます。

#### 手順

- ステップ **1** Cisco Unified CM Administration から、**[**デバイス(**Device**)**]** > **[**デバイスの設定(**Device Settings**)**]** > **[SIP**プロファイル(**SIP Profile**)**]** を選択します。
- ステップ **2** 次のいずれかを実行します。
	- a) 新しい SIP プロファイルを作成するには、[新規追加] をクリックします。
	- b) **[**検索(**Find**)**]** をクリックして、既存の SIP プロファイルを選択します。
- ステップ **3** [ANATの有効化(Enable ANAT)] チェックボックスを選択します。
- ステップ **4** [SIPプロファイルの設定(SIP Profile Configuration)] ウィンドウで、残りのフィールドを入力 します。フィールドと設定オプションの詳細については、システムのオンラインヘルプを参照 してください。
- ステップ **5 [**保存**]** をクリックします。

SIP プロファイル SIP 電話または SIP トランクに適用して、これらのデバイスが IPv4 と IPv6 の両方のスタックを同時にサポートできるようにする必要があります。

### <span id="page-80-0"></span>**SIP** フォンへの **ANAT** の適用

この手順を使用すると、SIP 電話に代替ネットワーク アドレス タイプ (ANAT)設定を適用で きます。ANAT が有効な場合は、電話は IPv4 専用と IPv6 専用の両方のネットワークと通信で きます。

### 手順

- ステップ **1** Cisco Unified CM Administration から、**[**デバイス(**Device**)**]** > **[**電話(**Phone**)**]** を選択します。
- ステップ **2** 既存の電話機を選択するには、[検索(Find)] をクリックします。
- ステップ **3** [SIPプロファイル(SIP Profile)] ドロップダウン リスト ボックスから、ANAT を有効にした SIP プロファイルを選択します。
- ステップ **4** [電話の設定(Phone Configuration)] ウィンドウで、残りのフィールドを入力します。フィー ルドと設定オプションの詳細については、システムのオンラインヘルプを参照してください。
- <span id="page-80-1"></span>ステップ **5 [**保存(**Save**)**]** をクリックします。

### **SIP** トランクへの **ANAT** の適用

次の手順を使用して、オルタネートネットワークアドレスタイプ設定をSIPトランクに適用し ます。これにより、 SIP トランクが IPv4 と IPv6 の両方のスタックを同時にサポートできるよ うになります。

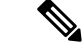

SIPトランク設定オプションの詳細については、SIPトランクの設定 (102ページ) を参照して ください。 (注)

### 手順

- ステップ **1** Cisco Unified CM Administration から、**[**デバイス(**Device**)**]** > **[**トランク(**Trunk**)**]** を選択しま す。
- ステップ **2** [検索(Find)] をクリックして、既存の SIP トランクを選択します。
- ステップ **3** [SIPプロファイル(SIP Profile)] ドロップダウン リスト ボックスから、ANAT を有効にした SIP プロファイルを選択します。
- ステップ **4** トランク設定ウィンドウの残りのフィールドをすべて入力します。フィールドと設定オプショ ンの詳細については、システムのオンライン ヘルプを参照してください。

ステップ **5** [保存] をクリックします。

## <span id="page-81-0"></span>サービスの再起動

IPv4とIPv6の両方のスタックを同時にサポートするようにシステムを設定した後、重要なサー ビスを再起動します。

### 手順

- ステップ **1** Cisco Unified Serviceability にログインして、**[**ツール(**Tools**)**]** > **[**コントロール センター **-** 機能 サービス(**Control Center - Feature Services**)**]** を選択します。
- ステップ2 次のそれぞれのサービスに対応するチェックボックスをオンにします。
	- Cisco CallManager
	- Cisco CTIManager
	- Cisco Certificate Authority Proxy Function
	- Cisco IP Voice Media Streaming App
- ステップ3 [再起動 (Restart) ] をクリックします。

ステップ **4 OK**をクリックします。

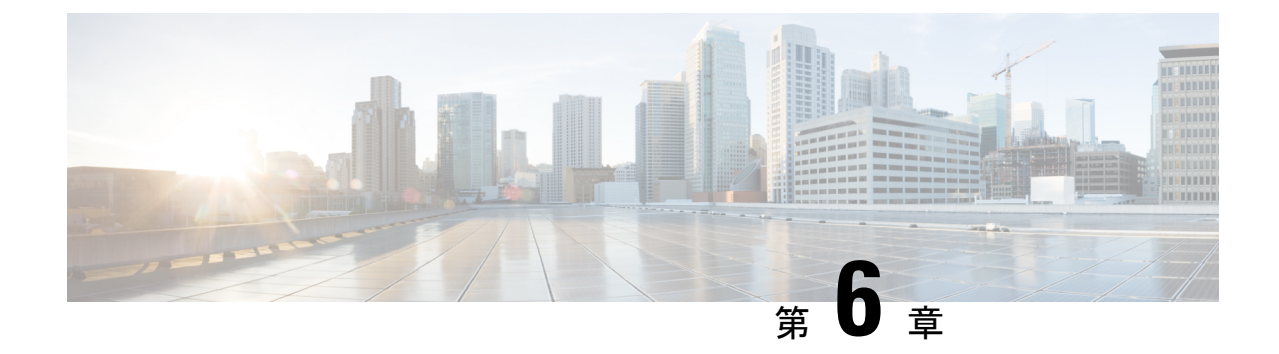

# 基本的なセキュリティの設定

- [セキュリティの設定について](#page-82-0) (61 ページ)
- [セキュリティ設定のタスク](#page-82-1) (61 ページ)

# <span id="page-82-0"></span>セキュリティの設定について

このセクションでは、Cisco Unified Communications Manager を設定するために実行する必要が ある基本的なセキュリティ設定のタスクについて説明します。

# <span id="page-82-1"></span>セキュリティ設定のタスク

基本的なセキュリティ設定をセットアップするには、次のタスクを実行します。

- [クラスタの混合モードの有効化](#page-82-2) (61 ページ)
- [証明書のダウンロード](#page-83-0) (62 ページ)
- [証明書署名要求の生成](#page-83-1) (62 ページ)
- [証明書署名要求のダウンロード](#page-84-0) (63 ページ)
- [サードパーティの認証局のルート証明書のアップロード](#page-84-1) (63 ページ)
- 最小 TLS [バージョンの設定](#page-85-0) (64 ページ)
- TLS [暗号化の設定](#page-86-0) (65 ページ)

## <span id="page-82-2"></span>クラスタの混合モードの有効化

クラスタで混合モードを有効化にするには、この手順を使用します。

手順

ステップ **1** パブリッシャ ノードでコマンドライン インターフェイスにログインします。

- ステップ **2 utils ctl set-cluster mixed-mode** CLI コマンドを実行します。
	- Communications Manager が Cisco Smart Software Manager または Cisco Smart Software Manager サテライトに登録されていること、およびスマート アカウントまたはバー チャルアカウントから受信した登録トークンで輸出制御機能の許可が有効になってお り、そのトークンがこのクラスタに登録されていることを確認します。 (注)

## <span id="page-83-0"></span>証明書のダウンロード

CSRリクエストを送信する際、ダウンロード証明書タスクを使用して証明書のコピーを作成す るか、証明書をアップロードします。

### 手順

- ステップ **1** Cisco Unified OS の管理から、**[**セキュリティ(**Security**)**]** > **[**証明書の管理(**Certificate Management**)**]** を選択します。
- ステップ **2** 検索情報を指定し、**[**検索(**Find**)**]** をクリックします。
- ステップ **3** 必要なファイル名を選択し、**[**ダウンロード**]** をクリックします。

## <span id="page-83-1"></span>証明書署名要求の生成

証明書署名要求(CSR)を生成します。これは、公開キー、組織名、共通名、地域、および国 などの証明書申請情報を含む暗号化されたテキストのブロックです。認証局はこの CSR を使 用して、ご使用のシステムの信頼できる証明書を生成します。

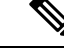

(注) 新しい CSR を生成すると、既存の CSR は上書きされます。

- ステップ **1** Cisco Unified OS の管理から、**[**セキュリティ(**Security**)**]** > **[**証明書の管理(**Certificate Management**)**]** を選択します。
- ステップ2 [CSR の作成 (Generate CSR) 1をクリックします。

ステップ **3 [**証明書署名要求の作成**]** ウィンドウのフィールドを設定します。フィールドとその設定オプ ションの詳細については、オンライン ヘルプを参照してください。

**ステップ4** [生成 (Generate) ] をクリックします。

## <span id="page-84-0"></span>証明書署名要求のダウンロード

CSR を作成後、ダウンロードして、認証局に証明書を送信できるようにします。

### 手順

- ステップ **1** Cisco Unified OS の管理から、**[**セキュリティ(**Security**)**]** > **[**証明書の管理(**Certificate Management**)**]** を選択します。
- ステップ **2** [CSR のダウンロード(Download CSR)] をクリックします。
- ステップ **3** [証明書の用途(Certificate Purpose)] ドロップダウン リストで、証明書名を選択します。
- ステップ **4** [CSR のダウンロード(Download CSR)] をクリックします。
- ステップ **5** (任意) プロンプトが表示されたら、[保存(Save)] をクリックします。

## <span id="page-84-1"></span>サードパーティの認証局のルート証明書のアップロード

CAルート証明書をCAPF信頼ストアとUnifiedCommunications Manager信頼ストアにアップロー ドして、外部 CA を使用して LSC 証明書に署名します。

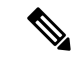

(注) サードパーティ CA を使用して LSCs に署名しない場合は、このタスクをスキップできます。

- ステップ **1** Cisco Unified OS の管理から、**[**セキュリティ(**Security**)**]** > **[**証明書の管理(**Certificate Management**)**]** を選択します。
- ステップ **2 [**証明書**/**証明書チェーンのアップロード**]** をクリックします。
- ステップ **3 [**証明書目的**]** ドロップダウンリストで、**[CallManager** 信頼**]** を選択します。
- ステップ **4** 証明書の説明を [説明(Description)] に入力します。たとえば、外部 **LSC** 署名 **CA** の証明書な どです。
- ステップ **5** [参照(Browse)] をクリックしてファイルに移動してから、[開く(Open)] をクリックしま す。
- ステップ **6** [アップロード(Upload)] をクリックします。

ステップ7 このタスクを繰り返して、証明書の目的で使用される発信者管理者の信頼に証明書をアップ ロードします。

### <span id="page-85-1"></span>**TLS** の前提条件

最低 TLS バージョンを設定する前に、ネットワーク デバイスとアプリケーションの両方でそ の TLS バージョンがサポートされていることを確認します。また、それらが、ユニファイド コミュニケーションマネージャIMおよびプレゼンスサービスで設定するTLSで有効になって いることを確認します。次の製品のいずれかが展開されているなら、最低限の TLS 要件を満 たしていることを確認します。この要件を満たしていない場合は、それらの製品をアップグ レードします。

- Skinny Client Control Protocol (SCCP) Conference Bridge
- トランスコーダ(Transcoder)
- ハードウェア メディア ターミネーション ポイント (MTP)
- SIP ゲートウェイ
- Cisco Prime Collaboration Assurance
- Cisco Prime Collaboration Provisioning
- Cisco Prime Collaboration Deployment
- Cisco Unified Border Element (CUBE)
- Cisco Expressway
- Cisco TelePresence Conductor

会議ブリッジ、メディア ターミネーション ポイント(MTP)、Xcoder、Prime Collaboration Assurance および Prime Collaboration Provisioning をアップグレードすることはできません。

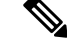

ユニファイド コミュニケーション マネージャの旧リリースからアップグレードする場合は、 上位のバージョンの TLS を設定する前に、すべてのデバイスとアプリケーションでそのバー ジョンがサポートされていることを確認します。たとえば、ユニファイドコミュニケーション マネージャIM およびプレゼンスサービス のリリース 9.x でサポートされるのは、TLS 1.0 のみ です。 (注)

## <span id="page-85-0"></span>最小 **TLS** バージョンの設定

デフォルトでは、Unified Communications Manager において、最小 TLS バージョンとして 1.0 が サポートされています。Unified Communications Manager および IM and Presence Service の最低 サポート TLS バージョンを 1.1 または 1.2 などの上位バージョンにリセットするには、次の手 順を使用します。

設定対象の TLS バージョンが、ネットワーク内のデバイスとアプリケーションでサポートさ れていることを確認します。詳細については、「TLS [の前提条件](#page-85-1) (64 ページ)」を参照して ください。

### 手順

- ステップ **1** コマンドライン インターフェイスにログインします。
- ステップ **2** 既存の TLS のバージョンを確認するには、**show tls min-version** CLI コマンドを実行します。
- ステップ **3 set tls min-version** *<minimum>* CLI コマンドを実行します。ここで、*<minimum>* は TLS のバー ジョンを示します。

たとえば、最低 TLS バージョンを 1.2 に設定するには、**set tls min-version 1.2** を実行します。

ステップ **4** すべてのUnified Communications ManagerおよびIM and Presence Service サービス クラスタ ノー ドで、ステップ 3 を実行します。

### <span id="page-86-0"></span>**TLS** 暗号化の設定

SIP インターフェイスの使用可能な最も強力な暗号化を選択することによって、弱い暗号化を 無効にできます。TLS 接続を確立するために Unified Communications Manager でサポートされ る暗号化を設定するには、この手順を使用します。

- ステップ **1** Cisco Unified CM Administration から、**[**システム(**System**)**]** > **[**エンタープライズパラメータ (**Enterprise Parameters**)**]** を選択します。
- ステップ2 [セキュリティ パラメータ (Security Parameters) 1で、[TLS 暗号化 (TLS Ciphers) 1エンター プライズパラメータの値を設定します。使用可能なオプションについては、エンタープライズ パラメータのオンラインヘルプを参照してください。
- ステップ **3 [**保存**]** をクリックします。
	- (注) すべての TLS 暗号は、クライアント暗号の設定に基づいてネゴシエートされます。

I

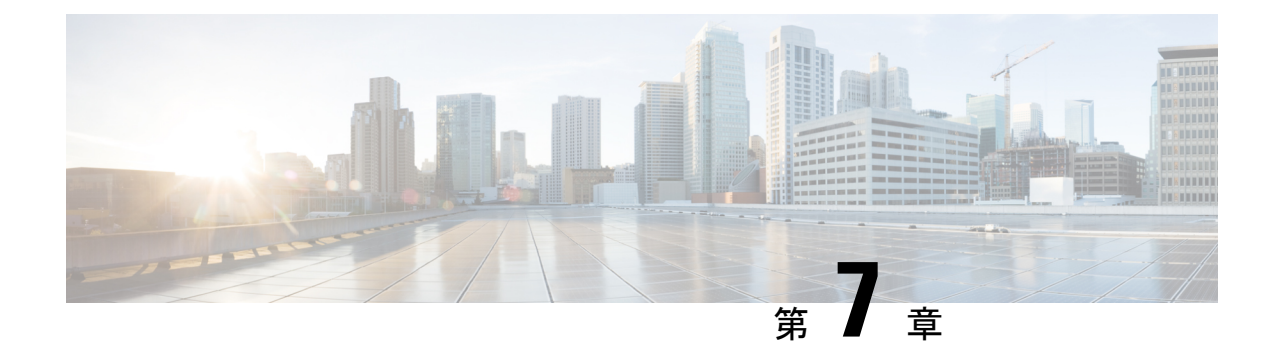

# シングル サインオンの設定

- SAML SSO [ソリューションについて](#page-88-0) (67 ページ)
- SAML SSO [設定タスク](#page-89-0) フロー (68 ページ)

## <span id="page-88-0"></span>**SAML SSO** ソリューションについて

### Ú

Cisco JabberをCisco Webex MeetingServerと共に導入する場合、UnifiedCommunications Manager と Webex Meeting Server は同じドメインに存在している必要があります。 重要

SAML は XML ベースのオープン規格のデータ形式であり、いずれかのアプリケーションにサ インインした後に、管理者は定義された一連のシスコのコラボレーションアプリケーションに シームレスにアクセスできます。SAML では、信頼できるビジネス パートナー間で、セキュ リティに関連した情報交換を記述します。これは、サービス プロバイダー(例:Unified Communications Manager)がユーザの認証に使用する認証プロトコルです。SAML により、ID プロバイダー(IdP)とサービスプロバイダーの間で、セキュリティ認証情報を交換できます。

SAML SSO は SAML 2.0 プロトコルを使用して、シスコのコラボレーション ソリューションの ドメイン間と製品間で、シングル サインオンを実現しています。SAML 2.0 は、Cisco アプリ ケーション全体で SSO を有効にし、Cisco アプリケーションと IdP 間でフェデレーションを有 効にします。SAML 2.0 では、高度なセキュリティ レベルを維持しながら、シスコの管理ユー ザが安全なウェブドメインにアクセスして、IdPとサービスプロバイダーの間でユーザー認証 と承認データを交換できます。この機能が安全なメカニズムを提供していることで、さまざま なアプリケーションにわたり、共通の資格情報や関連情報を使用します。

SAML SSO の管理者権限は、シスコのコラボレーション アプリケーションでローカルに設定 されたロールベース アクセス コントロール(RBAC)に基づき認証されます。

SAMLSSOは、IdPとサービスプロバイダーの間のプロビジョニングプロセスの一部として、 メタデータと証明書を交換することで信頼の輪(CoT)を確立します。サービスプロバイダー は IdP のユーザ情報を信頼しており、さまざまなサービスやアプリケーションにアクセスでき るようにします。

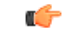

サービス プロバイダーが認証にかかわることはありません。SAML 2.0 では、サービス プロバ イダーではなく、IdP に認証を委任します。 重要

クライアントは IdP に対する認証を行い、IdP はクライアントにアサーションを与えます。ク ライアントはサービスプロバイダーにアサーションを示します。CoTが確立されているため、 サービス プロバイダーはアサーションを信頼し、クライアントにアクセス権を与えます。

## <span id="page-89-0"></span>**SAML SSO** 設定タスク フロー

SAML SSO 用に Unified Communications Manager を設定するには、この手順を実行します。

### 始める前に

SAML SSO の設定では、Unified Communications Manager を設定するのと同時に ID プロバイ ダー(IdP)を設定する必要があります。IdP固有の設定例については、以下を参照してくださ い。

- Active Directory [Federation](https://www.cisco.com/c/en/us/td/docs/voice_ip_comm/uc_system/V10-5-1/config/CSR10-5-SAMLSSO-MicroSoft-ADFS-on-Windows-Configuration.html) Services
- [Okta](https://www.cisco.com/c/en/us/td/docs/voice_ip_comm/cucm/SAML_SSO_deployment_guide/okta/12_0_1/cucm_b_saml-sso-okta-identity-provider.html)
- Open Access [Manager](https://www.cisco.com/c/en/us/td/docs/voice_ip_comm/uc_system/V10-5-1/config/CSR10-5-SAMLSSO-OpenAM-on-Linux-Configuration.html)
- [PingFederate](https://www.cisco.com/c/en/us/td/docs/voice_ip_comm/uc_system/V10-5-1/config/CSR10-5-SAMLSSO-PingFederate-on-Windows-Configuration.html)

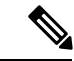

(注) 上記のリンクは例にすぎません。正式な説明については、IdPのドキュメントをご覧ください。

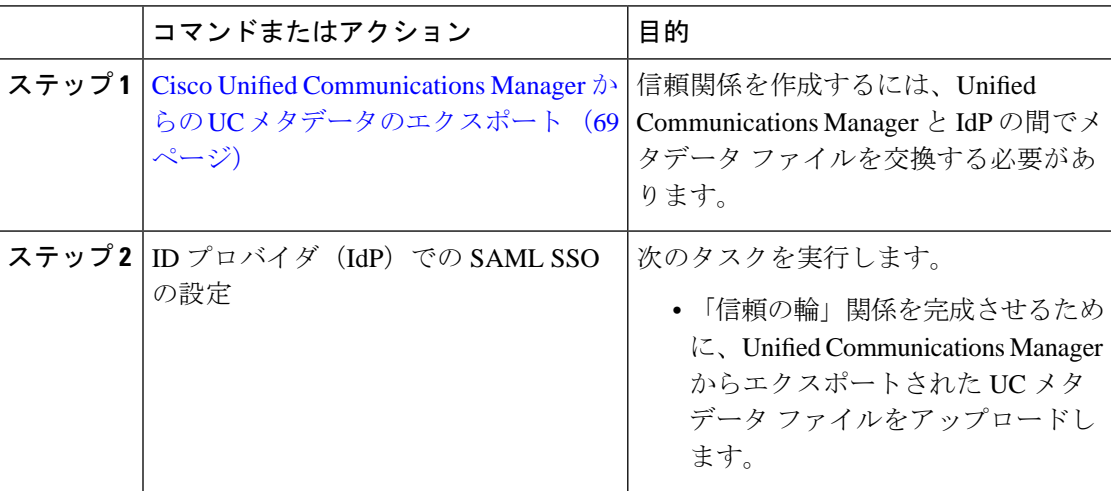

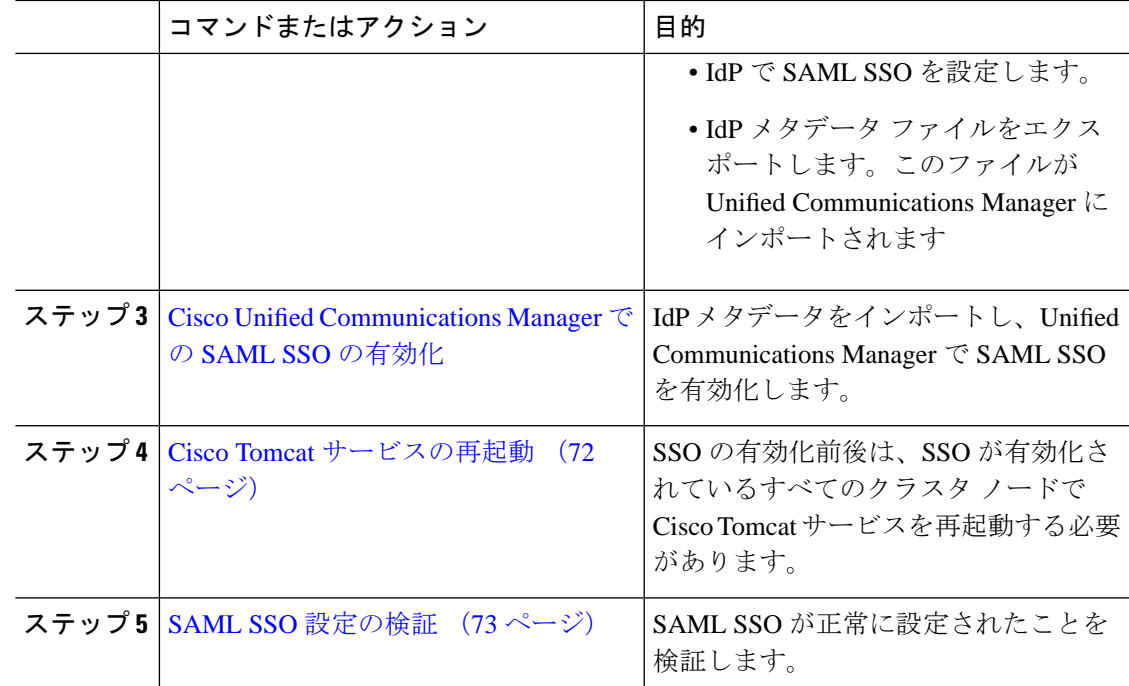

## <span id="page-90-0"></span>**Cisco Unified Communications Manager** からの **UC** メタデータのエクス ポート

サービスプロバイダー (ユニファイドコミュニケーションマネージャ) から UC メタデータファ イルをエクスポートするには、次の手順を使用します。「信頼の輪」関係を構築する目的で、 メタデータ ファイルが ID プロバイダー (IdP) にインポートされます。

- ステップ **1** Cisco UnifiedCM Administrationで、**[**システム(**System**)**]** > **[SAML**シングルサインオン(**SAML Single Sign-On**)**]** を選択します
- ステップ2 [SAMLシングルサインオン (SAML Single Sign-On) 1ウィンドウの[SSOモード (SSO Mode) ] フィールドで、以下のいずれかのオプションを選択します。
	- [クラスタ全体(Cluster wide)]:クラスタで 1 つの SAML 合意。
		- このオプションを選択する場合は、クラスタ内のすべてのノードの Tomcat サー バの証明書が同じ(マルチサーバSAN証明書)であることを確認してください。 (注)
	- [ノードごと(Per Node)]:それぞれのノードに個別の SAML 合意があります。
- **ステップ3 [SAML** シングル サインオン (SAML Single Sign-On) ] ウィンドウの [証明書(Certificate)] フィールドで、以下のいずれかのオプションを選択します。
	- システムで生成された自己署名証明書の使用(**Use system generatedself-signedcertificate**)

### • **Tomcat** 証明書の使用(**Use Tomcat certificate**)

- ステップ **4** [すべてのメタデータのエクスポート(Export AllMetadata)]をクリックして、メタデータファ イルをエクスポートします。
	- ステップ3で[クラスタ全体(Cluster wide)]オプションを選択すると、クラスタ用の 単一のメタデータ XML ファイルがダウンロード対象として表示されます。一方、 [ノードごと(Per Node)] オプションを選択すると、クラスタのノードごとに単一の メタデータ XML ファイルがダウンロード対象として表示されます。 (注)

### 次のタスク

IdP で次の作業を完了します。

- Unified Communications Manager からエクスポートされた UC メタデータ ファイルをアッ プロードします。
- IdP で SAML SSO を設定します。
- IdP メタデータ ファイルをエクスポートします。「信頼の輪」関係を完成させるために、 このファイルが Unified Communications Manager にインポートされます。

## <span id="page-91-0"></span>**Cisco Unified Communications Manager** での **SAML SSO** の有効化

サービス プロバイダー(Unified Communications Manager)で SAML SSO を有効化するには、 この手順を使用します。このプロセスには、Unified Communications Manager サーバに IdP メタ データをインポートする操作が含まれます。

Ú

重要

シスコでは、SAML SSO を有効化または無効化にした後は、Cisco Tomcat サービスを再起動す ることを推奨しています。

 $\label{eq:1} \mathscr{D}_{\mathbf{z}}$ 

SAML SSO を有効化または無効化した後は、Cisco CallManager Admin、Unified CM IM and Presence Administration、Cisco CallManager Serviceability、および Unified IM and Presence Serviceability サービスが再起動されます。 (注)

### 始める前に

この手順を完了する前に、次の点を確認してください。

• IdP からのエクスポート済みメタデータ ファイルが必要です。

- エンド ユーザ データが Unified Communications Manager データベースに同期されているこ とを確認します。
- Unified Communications Manager IM and Presence Cisco Sync Agent サービスが、正常にデー タの同期を完了していることを確認します。[CiscoUnifiedCMIMandPresenceの管理(Cisco Unified CM IM andPresence Administration)] でこの検査のステータスを確認するには、**[**診 断(**Diagnostics**)**]** > **[**システム トラブルシュータ(**System Troubleshooter**)**]** を選択しま す。データ同期が正常に完了した場合は [Sync Agent が関連データ(デバイス、ユーザ、 ライセンス情報など)を使用して同期したことを確認する(Verify Sync Agent has sync'ed over relevant data (e.g. devices, users, licensing information)) ] に [テスト合格 (Test Passed)] という結果が表示されます
- Cisco Unified Administration へのアクセスを可能にするために、Standard CCM Super Users グループに少なくとも1人のLDAP同期済みユーザが追加されている。エンドユーザデー タの同期と LDAP 同期済みユーザのグループへの追加の詳細については、『Cisco Unified Communications Manager アドミニストレーション ガイド』の「システムの設定」および 「エンド ユーザの設定」のセクションを参照してください。

### 手順

- ステップ **1** Cisco UnifiedCM Administrationで、**[**システム(**System**)**]** > **[SAML**シングルサインオン(**SAML Single Sign-On**)**]** を選択します。
- ステップ **2** [SAML SSO の有功化(Enable SAML SSO)] をクリックして、[続行(Continue)] をクリック します。

すべてのサーバ接続が再起動されることを伝える警告メッセージが示されます。

- ステップ **3** [クラスタ全体(Cluster wide)] SSO モードが設定済みの場合、[マルチサーバ tomcat 証明書の テスト (Test for Multi-server tomcat certificate) 」ボタンをクリックします。それ以外の場合は、 このステップを省略できます。
- ステップ4 [次へ (Next) ]をクリックします。

ダイアログボックスが開き、ここで IdP メタデータをインポートできます。IdP とサーバ間の 信頼関係を設定するには、IdP から信頼メタデータ ファイルを取得し、それをすべてのサーバ にインポートする必要があります。

- ステップ **5** IdP からエクスポートしたメタデータ ファイルをインポートします。
	- a) [参照(Browse)] を使用し、エクスポート済みの IdP メタデータ ファイルを見つけて選択 します。
	- b) [IdP メタデータのインポート(Import IdP Metadata)] をクリックします。
	- c) [次へ(Next)] をクリックします。
	- d) [サーバメタデータをダウンロードしてIdPにインストールする(DownloadServer Metadata and Install on IdP) 1画面で、「次へ(Next)」をクリックします。
		- [次へ (Next) ]ボタンは、IdPメタデータファイルがクラスタ内の1つ以上のノー ドに正常にインポートされた場合にのみ有効になります。 (注)

ステップ **6** 次のように接続をテストして、設定を完了します。

- a) [エンド ユーザ設定(End User Configuration)] ウィンドウで、LDAP 同期される、[権限情 報 (Permissions Information) 1リスト ボックスの [標準 CCM スーパー ユーザ (Standard CCM Super User)] 権限を持つユーザを選択します。「」
- b) [テストを実行 (Run Test) ] をクリックします。

IdP ログイン ウィンドウが表示されます。

- (注) テストが正常に完了するまでは、SAML SSO を有効化できません。
- c) 正しいユーザ名とパスワードを入力します。

認証に成功すると、次のメッセージが表示されます。

「SSO のテストに成功しました (SSO Test Succeeded)」

このメッセージが表示されたら、ブラウザのウィンドウを閉じます。

認証に失敗するか、認証に 60 秒以上かかる場合は、[ログインに失敗しました (Login Failed) 1というメッセージがIdPログインウィンドウに表示されます。「」[SAMLシング ルサインオン(SAML Single Sign-On)] ウィンドウに、次のメッセージが表示されます。

「SSO メタデータのテストがタイムアウトになりました (SSO Metadata Test Timed Out)」

IdP へのログインを再試行するには、別のユーザを選択して再びテストを実行します。

d) [完了(Finish)] をクリックして、SAML SSO のセットアップを完了します。

SAML SSO が有効になり、SAML SSO に参加しているすべての Web アプリケーションが 再起動されます。Web アプリケーションの再起動には 1 ~ 2 分かかります。

## <span id="page-93-0"></span>**Cisco Tomcat** サービスの再起動

SAMLシングルサインオンを有効化または無効化した前後は、シングルサインオンが実行され ているすべての Unified CM クラスタノードと IM andPresenceService クラスタノードで、Cisco Tomcat サービスを再起動します。

- ステップ **1** コマンドライン インターフェイスにログインします。
- ステップ2 utils service restart Cisco Tomcat CLI コマンドを実行します。
- ステップ **3** シングル サインオンが有効化されているすべてのクラスタ ノードで、この手順を繰り返しま す。

## <span id="page-94-0"></span>**SAML SSO** 設定の検証

サービス プロバイダー(Unified Communications Manager)と IdP の両方で SAML SSO を設定 した後、UnifiedCommunications Managerでこの手順に従って、設定が機能することを確認しま す。

### 始める前に

次を確認します。

- Unified CM Administration の [SAMLシングルサインオンの設定(SAML Single Sign-On Configuration)]ウィンドウに、**IdP**メタデータ信頼ファイルが正常にインポートされたこ とが表示されます。
- サービス プロバイダー メタデータ ファイルが IdP にインストールされます。

### 手順

- ステップ **1** Cisco Unified CM Administration のユーザ インターフェイスで、**[**システム(**System**)**]** > **[SAML** シングルサインオン(**SAML Single Sign-On**)**]** を選択して [SAMLシングルサインオンの設定 (SAML Single Sign-On Configuration)」ウィンドウを開き、[次へ (Next)」をクリックします。
- ステップ **2** [有効な管理者のユーザ名(Valid Administrator Usernames)] 領域から管理ユーザを選択し、 [SSO テストの実行…(Run SSO Test…)] ボタンをクリックします。
	- テスト用のユーザには管理者権限が必要であり、IdP サーバではユーザとして追加さ れています。[Valid Administrator Usernames(有効な管理者のユーザ名)] 領域には、 テストの実行を指示できるユーザのリストが表示されます。 (注)

テストが成功した場合は、SAML SSO が正常に設定されています。

I

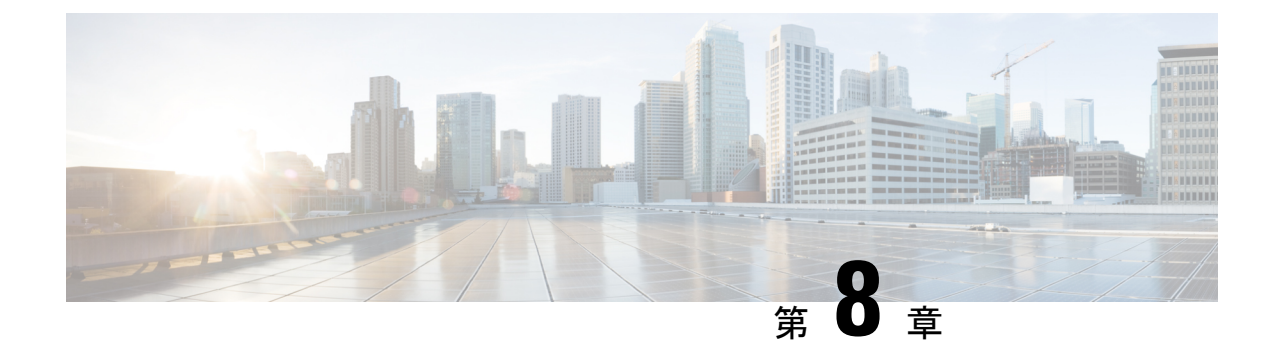

# デバイス プールのコア設定の設定

- [デバイスプールの概要](#page-96-0) (75 ページ)
- デバイス [プールの前提条件](#page-104-0) (83 ページ)
- デバイス [プールのコア設定の設定タスク](#page-105-0) フロー (84 ページ)
- [コール保持](#page-116-0) (95 ページ)

# <span id="page-96-0"></span>デバイスプールの概要

デバイスプールは、デバイスのグループに対して一連の共通設定を提供します。デバイスプー ルは、電話、ゲートウェイ、トランク、CTIルートポイントなどのデバイスに割り当てること ができます。デバイスプールを作成すると、各デバイスを個別に設定する代わりに、各デバイ スがデバイス プールの設定を継承するように関連付けることができます。

デバイス プールを使用すると、日時グループ、リージョン、電話用 NTP リファレンスなど、 ロケーションに関連した情報を割り当てることによって、デバイスをロケーションに応じて設 定できます。デバイスプールは必要なだけ作成できますが、通常はロケーションごとに1つで す。ただし、デバイスプールを適用することで、職務に応じて設定を適用することもできます (たとえば会社にコール センターがある場合、コール センターの電話と事務管理部門の電話 を別々のデバイス プールに割り当てることが考えられます)。

このセクションでは、次のように、デバイスプールのコア設定を設定するために必要な手順に ついて説明します。

- Network Time Protocol:電話用 NTP リファレンスを設定して、デバイス プール内の SIP デ バイスに NTP サポートを提供します。
- リージョン:特定のリージョンとの間のコールに使用する帯域幅とサポートされる音声 コーデックを管理します。
- Cisco Unified Communications Manager グループ:デバイスに対してコール処理の冗長性と 分散コール処理を設定します。

## ネットワーク タイム プロトコルの概要

NTP を使用すると、ネットワーク デバイスは、そのクロックをネットワーク タイム サーバま たはネットワーク対応のクロックと同期させることができます。NTPは、すべてのネットワー クデバイスの時刻を同じにし、監査ログのタイムスタンプがネットワーク時間と一致するよう にするために重要です。請求およびコール詳細レコードなどの機能は、ネットワーク上の正確 なタイムスタンプに依存します。また、システム管理者は、トラブルシューティングのために 監査ログに正確なタイムスタンプを必要とします。これによって、異なるシステムの監査ログ を比較し、信頼できるタイムラインと一連のイベントを作成できます。

インストール時に、Unified Communications Manager パブリッシャ ノード用の NTP サーバを セットアップする必要があります。その後、サーバノードは、リリースサーバノードからそれ らの時間を同期させます。

最大 5 個の NTP サーバを割り当てることができます。

### 電話用 **NTP** リファレンス

- **SIP** 電話の場合: 電話機の NTP 参照を設定し、デバイスプールを使用してそれらを割り当 てる必要があります。これらの参照により、ネットワーク時間を提供できる適切な NTP サーバに SIP 電話が送信されます。プロビジョニングされた電話用 NTP リファレンスか ら SIP 電話が日時を取得できない場合、電話は Unified Communications Manager に登録し たときにこの情報を受信します。
- **SCCP** 電話機の場合: 電話機の場合: 電話機は、sccp 電話機から、sccp 信号によって直接 ネットワーク時間を取得できるため、電話機の NTP 参照は必要ありません。

### 認証済み **NTP**

ネットワークの NTP の領域についてネットワーク セキュリティを強化するために、認証済み NTP を設定できます。認証済み NTP は、Cisco Unified Communications Manager パブリッシャ ノードで設定されます。サブスクライバノードとIMandPresenceノードは、UnifiedCMPublisher ノードからの時刻を同期します。

次の認証方法から選択できます。

- 対称キーを使用した認証: このオプションを選択すると、ネットワーク内のデバイスは、 対称キーを使用して NTP メッセージの暗号化と認証を行います。このオプションは、 RedHat などのベンダーで推奨されています。
- **Autokey (PKI** ベースのインフラストラクチャ**)**を使用した認証: このオプションを選択する と、ネットワーク内のデバイスは、オートキープロトコルを使用して NTP メッセージを 暗号化および認証します。この方法は、共通の条件に準拠するために必須です。
- 認証なし:オートキー メソッドを使用した対称キーまたは認証を使用して認証を設定しな い場合、NTP メッセージは認証されません。

### 地域の概要

リージョンは、特定のコールについて帯域幅を制限する可能性がある Unified Communications Manager のマルチサイト導入環境向けに、キャパシティ管理を提供します。たとえば、リー ジョンを使用して、内部コールには高い帯域幅を維持しながら、WAN リンク経由で送信され るコールの帯域幅を制限することができます。リージョンを使用すると、リージョン内または リージョン間のコールの最大ビットレートを設定することにより、音声コールとビデオ通話の 帯域幅を制限できます。

また、特定のコーデックのみをサポートするアプリケーションを使用している場合、システム はリージョンを使用してオーディオコーデックの優先順位を設定します。サポートされている オーディオコーデックの優先順位付きリストを設定し、特定のリージョンとの間のコールに適 用することができます。

[リージョンの設定(Region Configuration)] ウィンドウで最大オーディオ ビットレートを設定 する場合(または [サービスパラメータ設定(Service Parameter Configuration)] ウィンドウの サービスパラメータを使用して)、この設定はフィルタとして機能します。コールでオーディ オコーデックが選択されると、UnifiedCommunications Managerが、適合するコーデックをコー ル レッグの両側から選択し、設定された最大オーディオ ビットレートを超えるコーデックを 除外して、リストに残ったコーデックの中から優先されるコーデックを選択します。

Unified Communications Manager は、最大 2000 のリージョンをサポートします。

### サポートされているオーディオ コーデック

Unified Communications Manager は、ビデオ ストリームの暗号化および次の音声コーデックを サポートしています

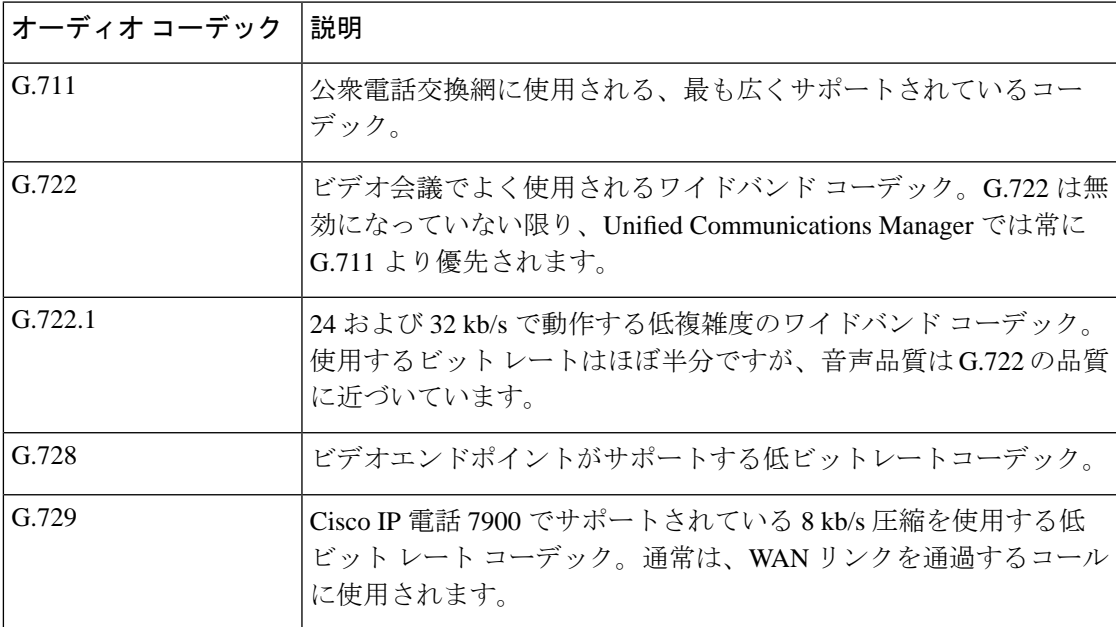

 $\mathbf I$ 

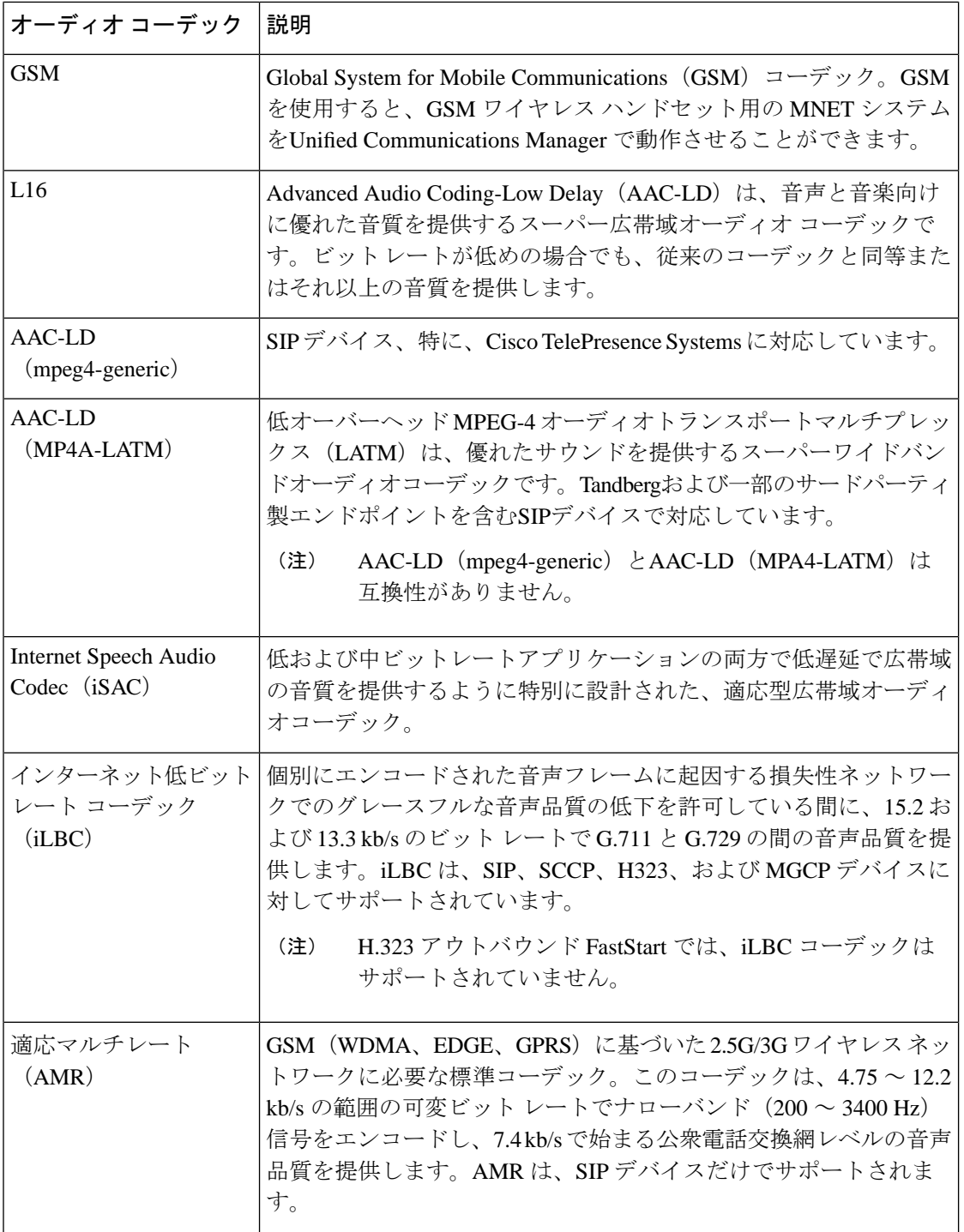

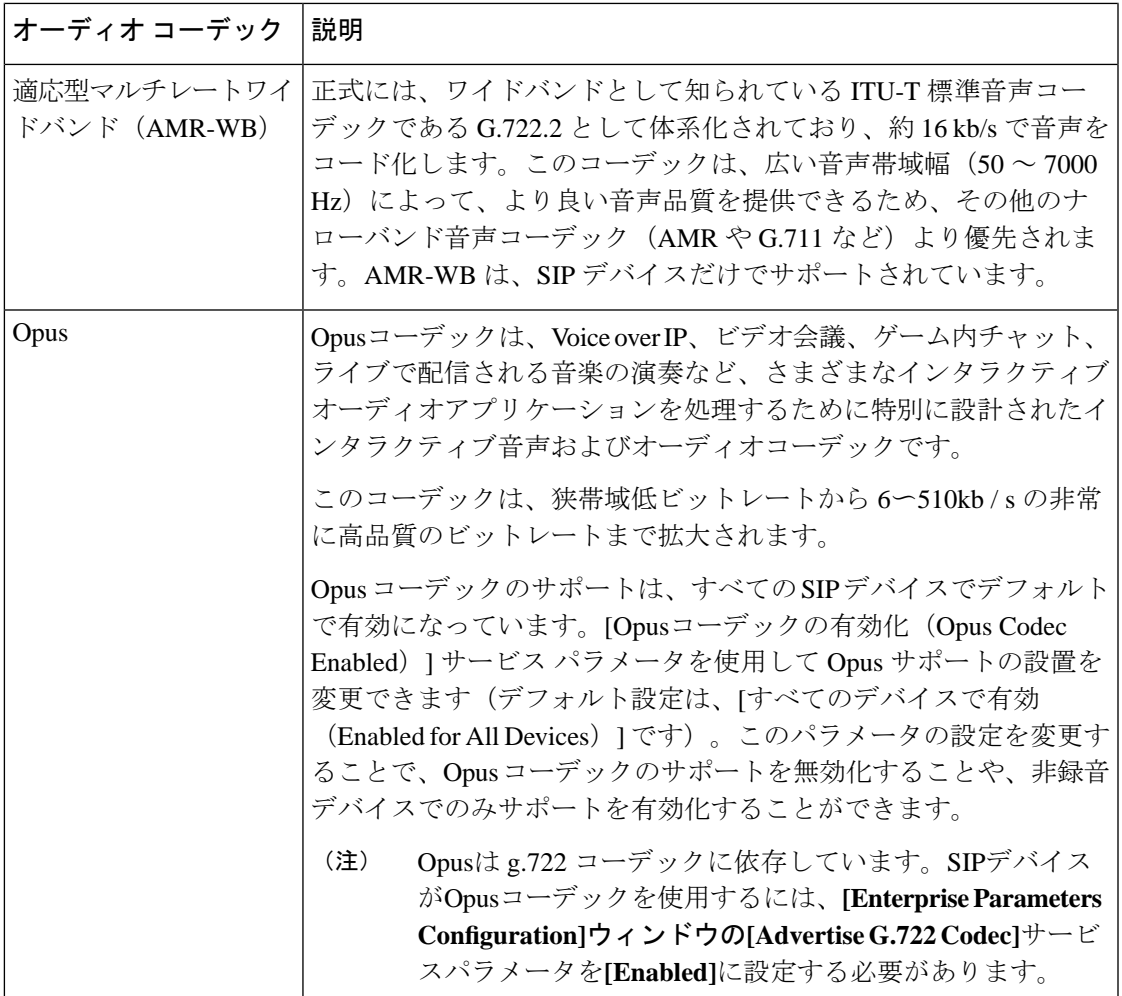

## **Cisco Unified CM** グループの概要

UnifiedCommunications Managerグループは、デバイスが登録できる最大3台の冗長構成のサー バについての、優先順位付きリストです。各グループには、1 個のプライマリ ノードと最大 2 個のバックアップノードが含まれます。ノードをリストする順序によって、1番目のノードが プライマリ ノード、2 番目のノードがバックアップ ノード、3 番目のノードが第 3 ノードとし て優先順位が決定されます。[デバイスプールの設定(DevicePoolConfiguration)]を使用して、 Cisco Unified Communictions Manager グループにデバイスを割り当てることができます。

Unified Communications Manager グループは、システムに 2 つの重要な機能を提供します。

• コール処理の冗長性:デバイスが登録するときに、そのデバイスプールに割り当てられて いるグループ内のプライマリ (1番目) Unified Communications Manager への接続を試みま す。プライマリ Unified Communications Manager が使用可能ではない場合、デバイスは最 初のバックアップノードに接続しようとし、そのノードが使用可能ではない場合は、第3 のノードに接続を試みます。各デバイスプールにはUnifiedCommunicationsManagerグルー プが 1 つ割り当てられます。

• 分散コール処理:複数のデバイス プールと Unified Communications Manager グループを作 成することで、デバイスの登録を複数の Unified Communications Manager に均等に分散で きます。

ほとんどのシステムでは、より適切な負荷分散と冗長性を実現するために、複数のグループに 対して Unified Communications Manager を割り当てます。

### コール処理の冗長性

UnifiedCommunications Managerグループは、コール処理の冗長性と回復の機能を提供します。

- フェールオーバー:グループのプライマリ Unified Communications Manager で障害が発生 し、そのグループのバックアップ Unified Communications Manager にデバイスが再登録す るときに実行されます。
- フォールバック:障害が発生したプライマリ Unified Communications Manager が復旧し、 そのグループのデバイスがプライマリ Unified Communications Manager に再登録されると きに実行されます。

通常動作では、グループ内のプライマリ Unified Communications Manager は、電話およびゲー トウェイなど、そのグループに関連付けられたすべての登録デバイスのコール処理を制御しま す。

プライマリの Unified Communications Manager で何らかの理由で障害が発生した場合、グルー プの1番目のバックアップUnifiedCommunicationsManagerが、プライマリUnifiedCommunications Manager に登録されたデバイスを制御します。グループに 2 番目のバックアップ Unified Communications Manager を指定する場合、プライマリと 1 番目のバックアップ両方の Unified Communications Manager で障害が発生した場合には、2 番目がデバイスを制御します。

障害が発生したプライマリ Unified Communications Manager の機能が回復すると、グループの 制御が戻り、そのグループのデバイスは自動的にプライマリ Unified Communications Manager に再登録されます。

### 例

たとえば、次の図は800台のデバイスを制御する単一グループ内の3台のUnifiedCommunications Manager を備えた簡単なシステムを示しています。

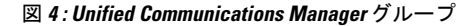

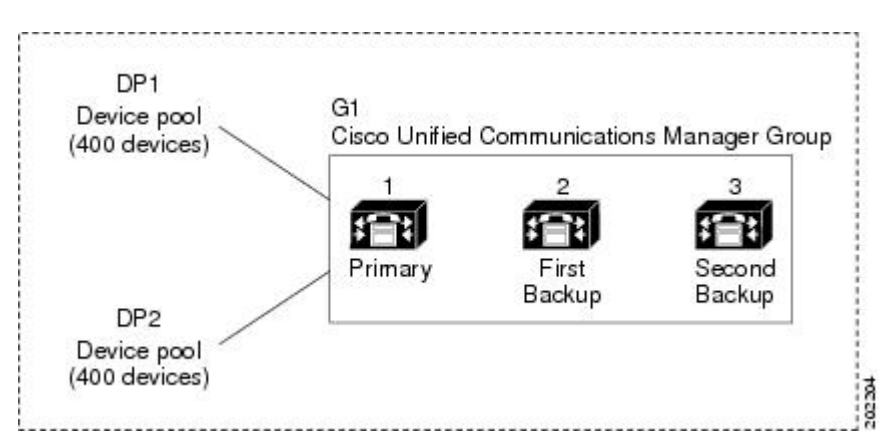

この図 は、2 つのデバイス プール DP1 と DP2 が割り当てられている Unified Communications Manager グループ G1 を示しています。Unified Communications Manager 1 は、グループ G1 のプ ライマリ Unified Communications Manager であり、通常の動作時には、DP1 と DP2 の 800 台の デバイスをすべて制御しています。UnifiedCommunications Manager 1に障害が起きた場合、800 台のデバイスの制御は Unified Communications Manager 2 に移ります。Unified Communications Manager 2 に障害が起きた場合、800 台のデバイスの制御は Unified Communications Manager 3 に移ります。

この構成では、コール処理の冗長化は実現していますが、コール処理の負荷は、この例の3台 の Unified Communications Manager 間で適切に分散されていません。Unified Communications Managerグループとデバイスプールを使用して、クラスタ内で分散コール処理を提供する方法 については、次のトピックを参照してください。

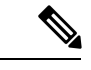

(注) 空の Unified Communications Manager グループは機能しません。

### 分散コール処理

UnifiedCommunications Managerグループは、コール処理の冗長性と分散型コール処理の両方を 提供します。デバイス、デバイス プール、および Unified Communications Manager をどのよう にグループに割り当てるかによって、システムの冗長性とロードバランシングのレベルが決ま ります。

多くの場合、グループ内の 1 台の Unified Communications Manager に障害が起きた場合に、他 の Unified Communications Manager が過負荷にならないようにデバイスを分散する必要があり ます。次の図は、3 台の と 800 台のデバイスで構成されるシステムで、分散型コール処理と冗 長化の両方を実現するための グループとデバイス プールの設定例を示しています。Unified Communications ManagerUnified Communications Manager

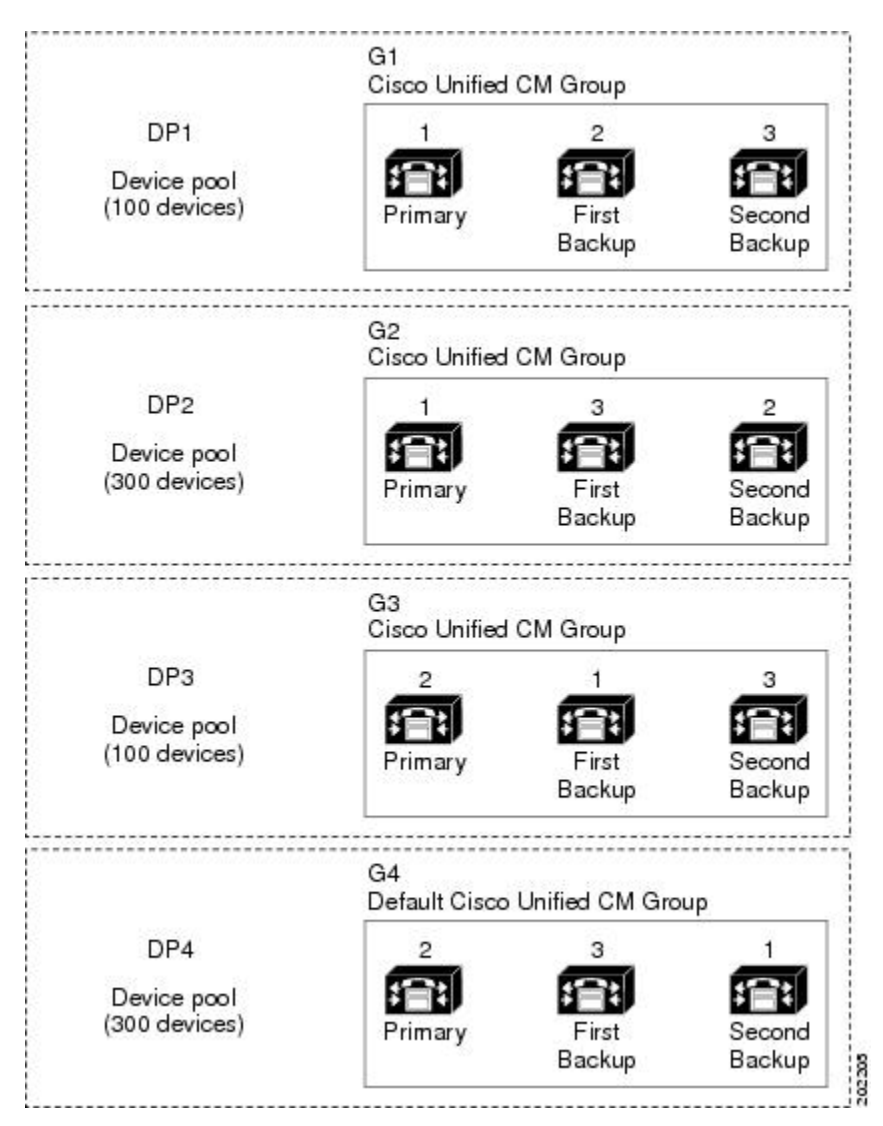

#### 図 **5 :** 分散型コール処理と組み合わせた冗長化

上の図は、 グループの設定、デバイス プールへの割り当てを示しています。 1 は、2 つのグ ループ G1 と G2 でプライマリ コントローラとして機能します。Unified Communications ManagerUnified Communications ManagerUnified Communications Manager 1 に障害が起きた場合、 デバイス プール DP1 の 100 台のデバイスは Unified Communications Manager 2 に再登録され、 DP2の300台のデバイスはUnifiedCommunicationsManager 3に再登録されます。同様に、Unified Communications Manager 2 は、グループ G3 と G4 のプライマリ コントローラとして機能しま す。Unified Communications Manager 2 に障害が起きた場合、DP3 の 100 台のデバイスは Unified Communications Manager 1 に再登録され、DP4 の 300 台のデバイスは Unified Communications Manager 3 に再登録されます。Unified Communications Manager 1 および Unified Communications Manager 2 の両方に障害が起きた場合、すべてのデバイスは Unified Communications Manager 3 に再登録されます。

# <span id="page-104-0"></span>デバイス プールの前提条件

デバイスプールは、設定する前に、適切に計画してください。デバイスプールおよび冗長構成 の Unified Communications Manager グループを設定する場合は、電話機向けにサーバの冗長性 を提供すると同時に、登録を複数のクラスタに均等に分散させることを推奨します。システム について計画を立てる際に使用できる詳細情報については、『*Cisco Collaboration* システム ソ リューション リファレンス ネットワーク デザイン』([https://www.cisco.com/c/en/us/support/](https://www.cisco.com/c/en/us/support/unified-communications/unified-communications-manager-callmanager/products-implementation-design-guides-list.html) [unified-communications/unified-communications-manager-callmanager/](https://www.cisco.com/c/en/us/support/unified-communications/unified-communications-manager-callmanager/products-implementation-design-guides-list.html) [products-implementation-design-guides-list.html](https://www.cisco.com/c/en/us/support/unified-communications/unified-communications-manager-callmanager/products-implementation-design-guides-list.html))を参照してください。

UnifiedCommunications Managerに最新のタイムゾーン情報が含まれるようにするには、Unified CommunicationsManagerのインストール後に、タイムゾーン情報を更新するCiscoOptionsPackage (COP)ファイルをインストールすることができます。大規模なタイムゾーン変更イベント後 には、最新の COP ファイルを <https://software.cisco.com/download/navigator.html> でダウンロード できることをお知らせします。

CMLocal の設定をローカルの日付と時刻に変更します。

### デバイス プールの追加設定

この章では、UnifiedCommunications Managerグループを使用した、電話用NTPリファレンス、 リージョン、コール処理の冗長性などの主な設定について説明します。ただし、デバイスプー ル設定を使用して次のオプション機能とコンポーネントをデバイスに適用することもできま す。

- メディア リソース: 会議ブリッジなどのメディア リソースと、保留音 (MOH) を、デバ イスプール内のデバイスに割り当てます。詳細については、本ドキュメントの「メディア リソースの設定タスク フロー」のセクションを参照してください。
- Survivable Remote Site Telephony (SRST): 導入環境で WAN 接続を使用している場合は、 SRST を設定することで、WAN が停止した場合に IP ゲートウェイが限定的なコール サ ポートを提供できるようになります。詳細については、本ドキュメントの「*Survivable Remote Site Telephony* の設定タスク フロー」のセクションを参照してください。
- コール ルーティング情報:クラスタ間でコールをルーティングする方法の詳細について は、本ドキュメントの「コール ルーティングの設定タスク フロー」のセクションを参照 してください。
- デバイス モビリティ:デバイス モビリティ グループを設定することで、デバイスが物理 的な場所に基づいて設定を使用できるようになります。詳細については、『*Cisco Unified Communications Manager*機能設定ガイド』の「デバイスモビリティの設定」の章を参照し てください。

# <span id="page-105-0"></span>デバイス プールのコア設定の設定タスク フロー

デバイス プールをセットアップし、リージョン、電話用 NTP リファレンス、およびそのデバ イスプールを使用するデバイスの冗長性などの設定を適用するには、次の手順を実行します。

#### 手順

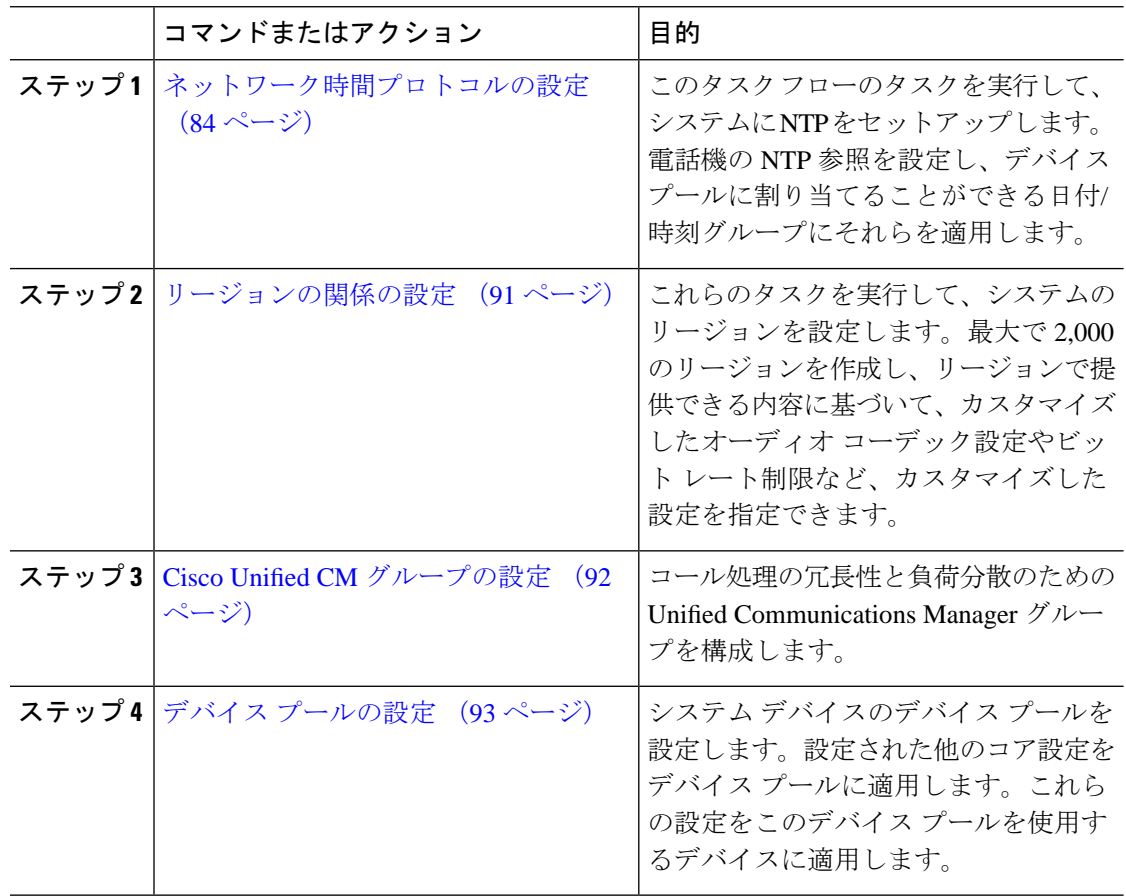

## <span id="page-105-1"></span>ネットワーク時間プロトコルの設定

これらのタスクを完了して、システムのネットワークタイムプロトコル(NTP)を設定します。 電話機の NTP 参照を設定し、これらの参照を日付/時刻グループに適用して、デバイスプール に適用できるようにします。

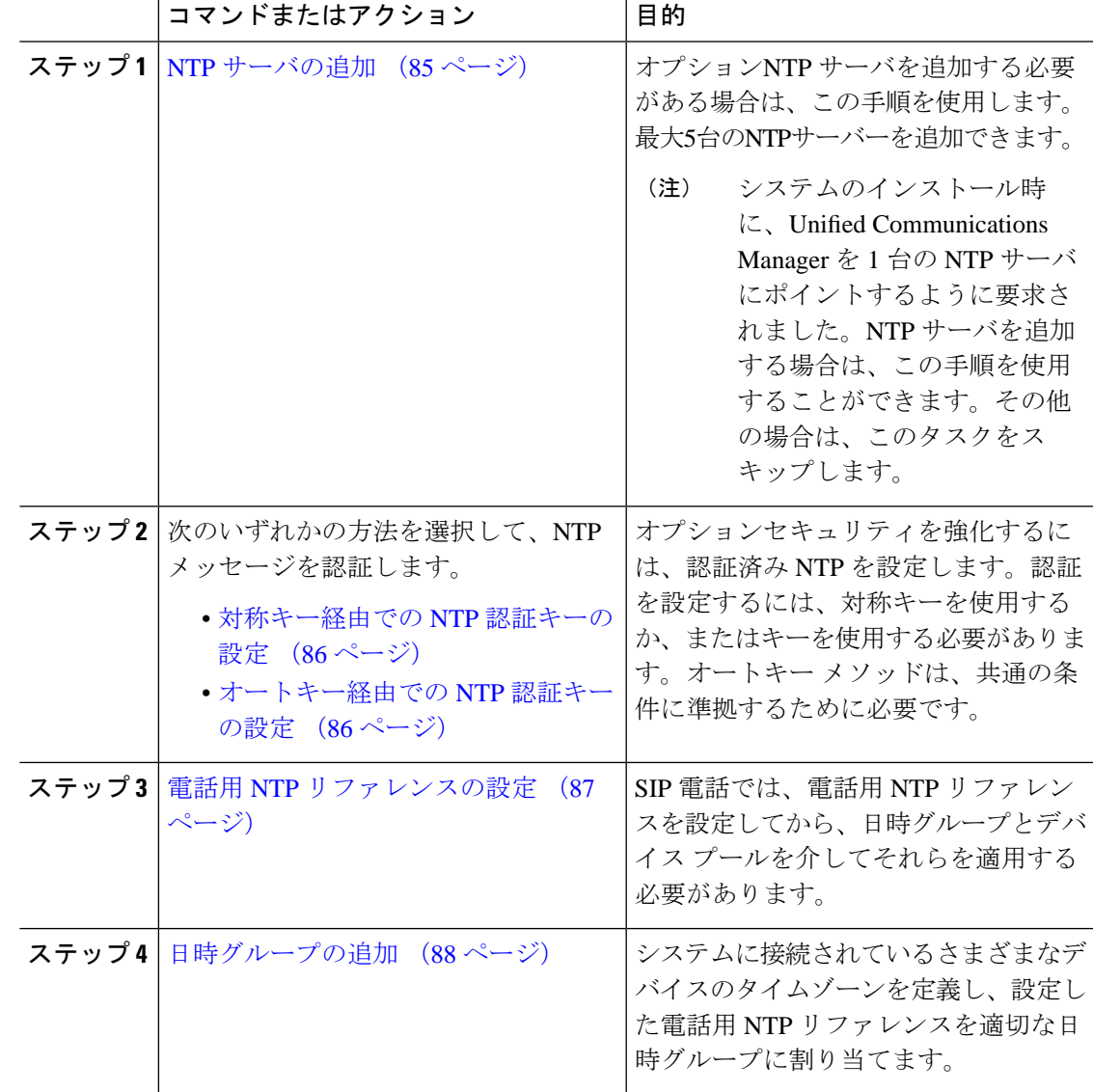

手順

# 

(注)

utils ntp\* コマンドセットなど、NTP のトラブルシューティングと設定に使用する CLI コマ ンドの詳細については、『コマンドライン インターフェイス リファレンス ガイド』 ([https://www.cisco.com/c/en/us/support/unified-communications/](https://www.cisco.com/c/en/us/support/unified-communications/unified-communications-manager-callmanager/products-maintenance-guides-list.html) [unified-communications-manager-callmanager/products-maintenance-guides-list.html](https://www.cisco.com/c/en/us/support/unified-communications/unified-communications-manager-callmanager/products-maintenance-guides-list.html)) を参照してく ださい。

### <span id="page-106-0"></span>**NTP** サーバの追加

NTP サーバを Unified Communications Manager に追加します。

**[**設定(**Settings**)**]** > **[NT**サーバ(**NTP Servers**)**]** を選択して、[Cisco Unified OS Administration] ウィンドウの [NTP サーバの設定(NTP Server Configuration)] ウィンドウで NTP サーバを追 加することもできます。 (注)

#### 手順

- ステップ **1** コマンドライン インターフェイスにログインします。
- ステップ **2** パブリッシャーノードが NTP サーバに到達できることを確認するには、ユーティリティネッ トワーク **ping <**を実行して、ip アドレスが ntp サーバのアドレスを表すようにします。
- ステップ **3** サーバにアクセス可能な場合は、ユーティリティ ntp サーバを実行して、< @ >を追加し、サーバを 追加します。
- ステップ **4** ユーティリティ ntp 再起動コマンドを使用して ntp サービスを再起動します。

### <span id="page-107-0"></span>対称キー経由での **NTP** 認証キーの設定

この手順を使用して、対称キーを使用してネットワーク内の NTP メッセージを認証します。

#### 手順

- ステップ **1** Cisco Unified Communications Manager パブリッシャノードのコマンドラインインターフェイス にログインします。
- ステップ **2** [Ntp auth-対称キーステータス (ユーティリティ)] コマンドを実行して、現在の ntp 認証設定のス テータスを確認します。
- ステップ **3** 次のいずれかを実行します。
	- 対称キーを使用して NTP 認証を有効にするには、ユーティリティ NTP auth 対称キーイネーブ ルCLI コマンドを実行します。
	- 対称キーを使用して NTP 認証を無効にするには、ユーティリティ ntp auth対称キーを無効に するコマンドを実行します。

<span id="page-107-1"></span>ステップ **4** プロンプトに従って、NTP サーバのキー ID と対称キーを入力します。

### オートキー経由での **NTP** 認証キーの設定

PKI ベースの自動キーを使用して NTP 認証を設定する場合は、次の手順を使用します。
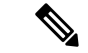

対称キーを使用した NTP 認証が有効になっている場合、自動キーによる認証を有効にするに は、このキーを無効にする必要があります。対称キーを使用したNTP認証を無効化するには、 [「対称キー経由での](#page-107-0) NTP 認証キーの設定 (86ページ)」を参照してください。 (注)

#### 始める前に

オートキー を介した NTP 認証を有効にするには、共通条件モードを有効にする必要がありま す。コモン クライテリア モードを有効にする方法の詳細については、『*Cisco Unified Communications Manager* セキュリティ ガイド』の「FIPS セットアップ」の章を参照してくだ さい。

#### 手順

- ステップ **1** コマンドライン インターフェイスにログインします。
- ステップ **2** [Ntp 認証 (auto key status)] コマンドを実行して、現在の ntp 認証の設定を確認します。
- ステップ **3** 次のいずれかを実行します。
	- NTP 認証を有効にするには、ユーティリティ用の **ntp**認証自動キー有効 CLI コマンドを実 行します。
	- NTP認証を無効にするには、**utils ntp auth auto-key disable**コマンドラインインターフェー スコマンドを実行してください。
- ステップ **4** NTP 認証を有効または無効にする NTP サーバの番号を入力します。
- ステップ **5** 認証を有効にしている場合は、IFF クライアントキーを入力します。NTP サーバのクライアン ト キーを貼り付けます。

## 電話用 **NTP** リファレンスの設定

SIP電話に必須の電話用NTPリファレンスを設定するには、この手順を使用します。作成した NTPリファレンスは、日時グループを使用してデバイスプールに割り当てることができます。 このリファレンスは、ネットワーク時刻を提供できる適切な NTP サーバに SIP 電話をポイン トします。SCCP 電話機の場合、この設定は必要ありません。

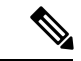

Unified Communications Manager は、マルチキャスト モードおよびエニーキャスト モードをサ ポートしていません。これらのモードを選択した場合ではデフォルトのダイレクト ブロード キャスト モードに設定されます。 (注)

- ステップ **1** Cisco UnifiedCM Administrationから、**[**システム(**System**)**]** > **[**電話用**NTP**リファレンス(**Phone NTP Reference**)**]** を選択します。
- ステップ **2 [**新規追加**]** をクリックします。
- ステップ **3** 電話機が使用するアドレス方式に従って、NTP サーバの IPv4 アドレス、または IPv6 アドレス を入力します。
	- 電話用 NTP リファレンスの保存には、IPv4 アドレスまたは IPv6 アドレスのいずれか の入力が必要です。IPv4電話とIPv6電話の両方を展開している場合、NTPサーバに、 IPv4 アドレスと IPv6 アドレスの両方を設定します。 (注)
- ステップ **4** [説明(Description)] フィールドに、電話用 NTP リファレンスの説明を入力します。
- ステップ **5** [モード(Mode)] ドロップダウン リストから、次のオプションに従い、電話用 NTP リファレ ンスのモードを選択してください。
	- [ユニキャスト(Unicast)]:このモードを選択すると、電話機は、指定したNTPサーバに NTP クエリ パケットを送信します。
	- [ダイレクト ブロードキャスト(Directed Broadcast)]:このデフォルトの NTP モードを選 択すると、電話機は任意のNTPサーバの日時情報を利用しますが、リストされているNTP サーバ(1 番目 = プライマリ、2 番目 = セカンダリ)を優先します。
	- Cisco TelePresence および Cisco Spark デバイス タイプは、ユニキャスト モードのみを サポートします。 (注)

ステップ **6 [**保存**]** をクリックします。

## 次のタスク

電話用 NTP リファレンスを[日時グループ](#page-109-0)に割り当てます。詳細については、「日時グループ の追加 (88 [ページ\)](#page-109-0)」を参照してください。

## <span id="page-109-0"></span>日時グループの追加

システムのタイムゾーンを定義するように、日付と時刻のグループを設定します。構成した電 話機の NTP 参照を適切なグループに割り当てます。新しい日付/時間グループをデータベース に追加した後、デバイスプールに割り当てて設定できます。

加えた変更を適用するには、デバイスをリセットする必要があります。

## $\mathcal{Q}$

Cisco IP 電話の世界的な配布のために、各々のタイムゾーンのために日付/時間グループをつ くってください。 ヒント

- ステップ **1** Cisco Unified CM Administration から、**[**システム(**System**)**]** > **[**日時グループ(**Date/Time Group**)**]** の順に選択します。
- ステップ **2 [**新規追加**]** をクリックします。
- ステップ **3** 次のグループへの NTP 参照を割り当てます。
	- a) クリックして追加電話**NTP**参照
	- b) [ 検索とリスト **(Phone NTP references**リファレンス)] ポップアップで、[検索 (find)] をク リックし、前のタスクで設定した電話用 ntp 参照を選択します。
	- c) [選択項目の追加(Add Selected)] をクリックします。
	- d) 複数の参照を追加した場合は、上下の矢印を使用して優先順位を変更します。上部にある 参照は、優先順位が高くなります。
- ステップ **4** 残りのフィールドを日付と時刻のセットウィンドウに設定します。フィールドとその設定オプ ションの詳細については、オンライン ヘルプを参照してください。
- ステップ **5 [**保存(**Save**)**]** をクリックします。

## 地域の設定

デバイスプールのリージョンを設定するには、次のタスクを実行します。リージョン間の関係 を設定して、より適切に帯域幅を管理します。リージョンを使用して、特定のタイプのコール (ビデオ通話など)の最大ビット レートを制御し、特定のオーディオ コーデックに優先順位 を設定することができます。

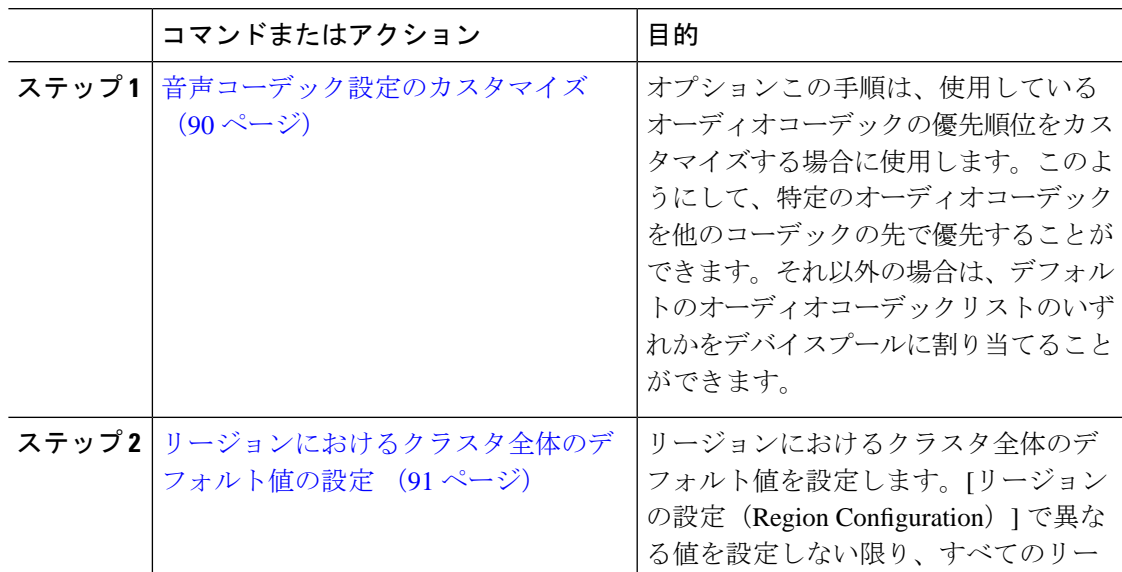

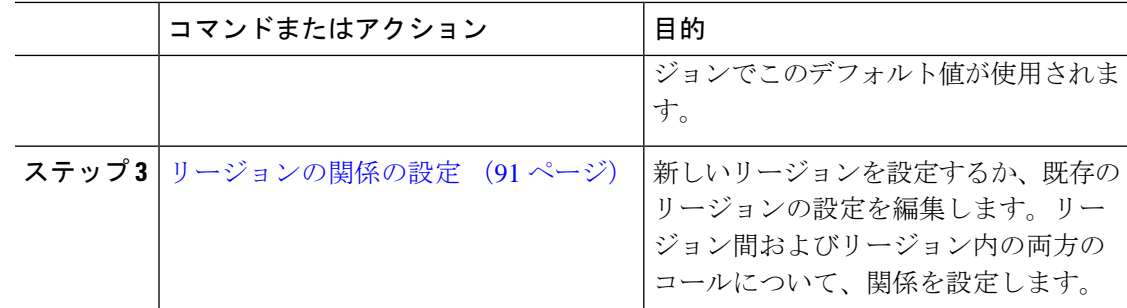

## <span id="page-111-0"></span>音声コーデック設定のカスタマイズ

次の手順を実行して、使用しているオーディオコーデックの優先順位をカスタマイズします。 新しい音声コーデック設定リストを作成するには、既存のリストから設定をコピーしてから、 新しいリスト内の優先順位を編集します。

 $\mathscr{D}$ 

オーディオコーデックの優先順位をカスタマイズする必要がない場合は、このタスクを省略で きます。デバイスプールを設定する場合は、デフォルトの音声コーデックの優先順位リストの いずれかを割り当てることができます。 (注)

#### 手順

- ステップ **1** Cisco Unified CM Administration から、**[**システム(**System**)**]** > **[**リージョン情報(**Region Information**)**]** > **[**オーディオコーデックの初期設定リスト(**Audio Codec Preference List**)**]** を 選択します。
- ステップ **2 [**新規追加**]** をクリックします。
- ステップ **3** [音声コーデックの基本設定]ドロップダウンリストボックスから、既存の音声コーデックの優 先順位一覧のいずれかを選択します。 選択したリストに対して、優先順位の付いた音声コーデックの一覧が表示されます。
- ステップ **4** [コピー(Copy)] をクリックします。コピーしたリストからのコーデックの優先順位リスト が、新しく作成されたリストに適用されます。
- ステップ **5** 新しい音声コーデックリストの名前を編集します。たとえば、コモンクライテリアのようになります。
- ステップ **6** 説明を編集します。
- ステップ **7** [上 (up)] および [下 (down)] リストボックスに表示される優先順位のある順序でコーデックを移 動するには、上矢印と下矢印を使用します。
- ステップ **8 [**保存**]** をクリックします。

新しいリストをリージョンに適用してから、そのリージョンをデバイスプールに適用する必要 があります。デバイス プール内のすべてのデバイスで、このオーディオ コーデックの初期設 定リストが使用されます。

## <span id="page-112-0"></span>リージョンにおけるクラスタ全体のデフォルト値の設定

リージョンのデフォルト値を設定するには、次の手順を使用します。これらの設定は、[リー ジョンの設定 (Region Configuration) 1ウィンドウ内の個々のリージョンに対してリージョン の関係を設定していない限り、デフォルトですべてのリージョンに対するコールに適用されま す。

### 手順

- ステップ **1** Cisco Unified CM Administration から、**[**システム(**System**)**]** > **[**サービスパラメータ(**Service Parameters**)**]** を選択します。
- ステップ **2** [サーバ(Server)] ドロップダウンリストから、Unified Communications Manager パブリッシャ ノードを選択します。
- ステップ **3** [サービス(**Service**)] ドロップダウン リストから、**Cisco CallManager** サービスを選択しま す。

[サービスパラメータ設定 (Service Parameter Configuration) | ウィンドウが表示されます。

- ステップ **4** [クラスタ全体のパラメータ(システム-ロケーションとリージョン)(Clusterwide Parameters (System Location and Region))] で、必要な新しいサービス パラメータ設定を入力します。サー ビスパラメータの説明については、パラメータ名をクリックしてヘルプの説明を参照してくだ さい。
- ステップ **5 [**保存(**Save**)**]** をクリックします。

## <span id="page-112-1"></span>リージョンの関係の設定

リージョンを作成し、特定のリージョン間のコールにカスタム設定を割り当てるには、この手 順を使用します。優先するオーディオコーデックおよび最大ビットレートなどの設定を編集で きます。たとえば、ネットワークの他の部分よりも帯域幅が小さいリージョンがある場合は、 そのリージョンに対するビデオ通話のセッションビットレートの最大値を編集することができ ます。この値は、そのリージョンで提供可能な値にリセットすることができます。

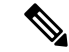

拡張性を高めるため、また、システムが使用するリソースを少なくするために、[サービスパ ラメータの設定(ServiceParametersConfiguration)]ウィンドウでは、できるだけデフォルト値 を使用することを推奨します。 (注)

- ステップ **1** Cisco Unified CM Administration で、**[**システム(**System**)**]** > **[**リージョン情報(**Region Information**)**]** > **[**リージョン(**Regions**)**]** を選択します。
- ステップ **2** 次のいずれかを実行します。
- **[**検索(**Find**)**]** をクリックします。
- **[**新規追加(**Add New**)**]**をクリックして新しいパーティションを作成します。
- リージョンの [名前(Name)] を入力します。たとえば「NewYork」と入力します。
- **[**保存**]** をクリックします。

読み取り専用の [リージョンの関係(Region Relationships)] 領域には、選択したリージョンと 別のリージョンの間で設定したカスタマイズ済みの設定が表示されます。

- ステップ **3** このリージョンと別のリージョンの間(またはリージョン内コールの場合は同一リージョン) の設定を変更するには、[他のリージョンとの関係を変更 (Modify Relationships to other Regions)] 領域の設定を編集します。
	- a) [リージョン (Region) ] 領域で、他方のリージョンを強調表示します(リージョン内コー ルの場合は、設定中の同じリージョンを強調表示します)。
	- b) 隣接するフィールドの設定を編集します。フィールドとその設定の詳細については、オン ライン ヘルプを参照してください。
	- c) **[**保存**]** をクリックします。 新しい設定が、「リージョンの関係 (Region Relationships) 1領域にカスタム ルールとして 表示されます。
	- 一方のリージョン内でリージョンの関係を編集すると、その設定が他方のリージョン で自動的に更新されるため、他のリージョンにその設定を複製する必要はありませ ん。たとえば、[リージョンの設定(Region Configuration)] ウィンドウでリージョン 1 を開き、リージョン 2 とのカスタム関係を設定するとします。次にリージョン 2 を 開くと、[リージョンの関係(Region Relationships)] 領域にカスタム関係が表示され ます。 (注)

## **Cisco Unified CM** グループの設定

デバイス プール内のデバイスに対して、コール処理の冗長性、ロード バランシング、および フェールオーバーを行うための Unified Communications Manager グループを設定するには、こ の手順を使用します。

 $\boldsymbol{\mathcal{L}}$ 

クラスタノード間でデバイス登録が均等に分散される分散コール処理を提供するために、複数 のグループとデバイスプールを設定して、プライマリサーバを各グループで異なるようにしま す。 ヒント

このサーバグループは記述的ではなく、混乱を引き起こす可能性があるため、このデフォルト サーバグループは使用しないでください。 (注)

- ステップ **1** Cisco UnifiedCM Administrationから、**[**システム(**System**)**]** > **[Cisco Unified CM**グループ(**Cisco Unified CM Group**)**]** を選択します。
- ステップ **2** [Name] にグループの名前を入力します。
	- グループを他のユーザと簡単に区別できるように、名前に含まれるノードの順序を識 別することを検討してください。たとえば、CUCM\_PUB のようになります。 (注)
- ステップ **3** この Unified Communications Manager グループを、自動登録を有効化したときのデフォルトの UnifiedCommunications Managerグループにする場合は、[自動登録のCisco UnifiedCommunications Managerグループ(Auto-registration Cisco Unified Communications Manager Group] チェックボッ クスをオンにします。
- ステップ **4** [使用可能なCisco Unified Communications Manager (Available Cisco Unified Communications Managers)] のリストから、このグループに追加するノードを選択し、下向き矢印をクリック して選択します。グループには最大 3 台のサーバを追加できます。 このグループのサーバは、[選択されたCisco Unified Communications Manager(Selected Cisco Unified Communications Managers)] リスト ボックスに表示されます。リストの 1 番上にある サーバがプライマリ サーバです。
- ステップ **5** プライマリ サーバおよびバックアップ サーバを変更するには、[選択されたCisco Unified Communications Manager(Selected Cisco Unified Communications Managers)] リスト ボックスの 横にある矢印を使用します。
- ステップ **6 [**保存(**Save**)**]** をクリックします。

## デバイス プールの設定

システム デバイスのデバイス プールを設定します。設定された他のコア設定をデバイス プー ルに適用します。これらの設定をこのデバイスプールを使用するデバイスに適用します。導入 のニーズに合わせて、複数のデバイス プールを設定できます。

#### 始める前に

SRST 設定を割り当てる場合は、「Survivable Remote Site Telephony [の設定タスク](#page-151-0) フロー (130 [ページ\)](#page-151-0)」を参照してください。

- ステップ **1** Cisco Unified CM Administration から、**[**システム(**System**)**]** > **[**デバイスプール(**Device Pool**)**]** を選択します。
- ステップ2 次のいずれかを実行します。
	- [新規追加(Add New)] をクリックして新しいデバイス プールを作成します。

• [検索(Find)] をクリックし、既存のデバイス グループを選択します。

- ステップ **3** [デバイスプール名(DevicePoolName)]フィールドに、デバイスプールの名前を入力します。
- ステップ **4** [Cisco Unified Communications Managerグループ(Cisco Unified Communications Manager Group)] ドロップダウンで、コール処理の冗長性と負荷分散を処理するように設定したグループを選択 します。
- ステップ **5** [日時グループ(Date/Time Group)] ドロップダウン リストから、このデバイス プールを使用 するデバイスの日付、時刻、および電話用NTPリファレンスを処理するように設定したグルー プを選択します。
- ステップ **6** [リージョン(Region)] ドロップダウン リスト ボックスから、このデバイス プールに適用す るリージョンを選択します。
- ステップ **7** [メディアリソースグループリスト(MediaResourceGroupList)]ドロップダウンリストから、 このデバイス プールに適用するメディア リソースが含まれるリストを選択します。
- ステップ **8** このデバイス プールに SRST 設定を適用します。
	- a) [SRSTリファレンス(SRST Reference)] ドロップダウン リストから、SRST リファレンス を割り当てます。
	- b) [接続モニタ時間(Connection Monitor Duration)] フィールドに値を割り当てます。この設 定では、電話機が SRST から登録解除して Unified Communications Manager に再登録するま でに、Unified Communications Manager との接続をモニタする時間を定義します。
- ステップ **9** [デバイスプールの設定(Device Pool Configuration)] ウィンドウで、残りのフィールドに入力 します。フィールドとその設定の詳細については、オンライン ヘルプを参照してください。

ステップ **10 [**保存**]** をクリックします。

## 次のタスク

導入要件に応じて、複数のデバイス プールを設定します。

## 基本的なデバイス プール設定フィールド

#### 表 **<sup>4</sup> :** 基本的なデバイス プール設定フィールド

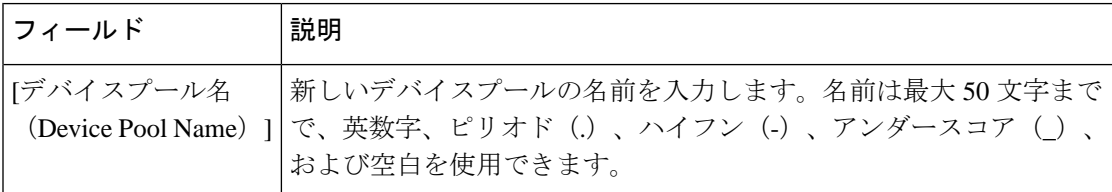

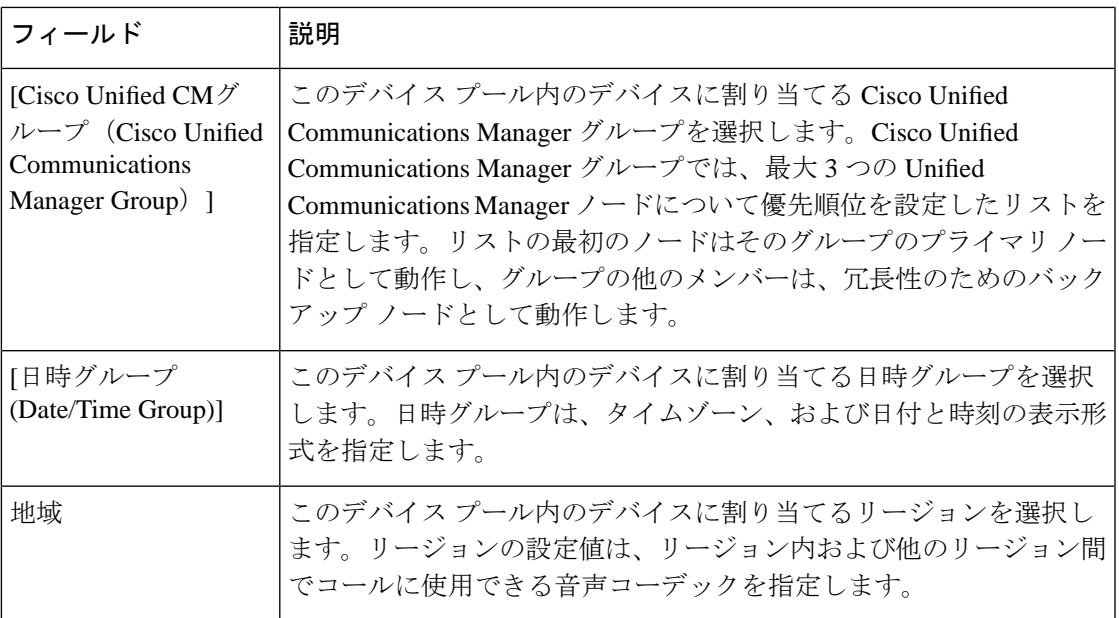

# コール保持

Unified Communications Manager のコール保留機能は、Unified Communications Manager で障害 が発生したとき、またはコールをセットアップする Unified Communications Manager とデバイ スの間の通信で障害が発生したときに、コールが中断しないようにするものです。

UnifiedCommunications Managerは、幅広いCisco UnifiedCommunicationsデバイスに対してコー ル保存を完全にサポートしています。このサポートには、Cisco Unified IP Phone、Foreign Exchange Office (FXO) (非ループスタートトランク) および Foreign Exchange Station (FXS) インターフェイスをサポートする Media Gateway Control Protocol (MGCP) ゲートウェイが含 まれ、会議ブリッジ、MTP、およびトランスコーディング リソース デバイス間のコール保持 もある程度含まれます。

高度なサービスパラメータ、[ピアがH.323コールを保持できるようにする(AllowPeertoPreserve H.323 Calls)] を [True] に設定することで、H.323 コール保持を有効にします。

次のデバイスおよびアプリケーションは、コール保持をサポートしています。双方が以下のい ずれかのデバイスを介して接続すると、UnifiedCommunications Managerはコール保存を維持し ます。

- Cisco Unified IP Phone
- SIP トランク
- ソフトウェア会議ブリッジ
- ソフトウェア MTP
- ハードウェア会議ブリッジ (Cisco Catalyst 6000 8 Port Voice E1/T1 and Services Module、 Cisco Catalyst 4000 Access Gateway Module)
- トランスコーダ(Cisco Catalyst 6000 8 Port Voice E1/T1 and Services Module、Cisco Catalyst 4000 Access Gateway Module)
- 非 IOS の MGCP ゲートウェイ (Catalyst 6000 24 Port FXS Analog Interface Module、Cisco DT24+、Cisco DE30+、Cisco VG200)
- Cisco IOS H.323 ゲートウェイ (Cisco 2800 シリーズ、Cisco 3800 シリーズなど)
- Cisco IOS MGCP ゲートウェイ (Cisco VG200、Catalyst 4000 Access Gateway Module、Cisco 2620、Cisco 3620、Cisco 3640、Cisco 3660、Cisco 3810)
- Cisco VG248 Analog Phone Gateway

次のデバイスとアプリケーションでは、コール保存をサポートしていません。

- アナンシエータ
- H.323 エンドポイント(NetMeeting またはサードパーティの H.323 エンドポイントなど)
- CTI アプリケーション
- TAPI アプリケーション
- JTAPI アプリケーション

## コール保持のシナリオ

次の表で、さまざまなシナリオでコール保存がどのように処理されるのかを説明します。

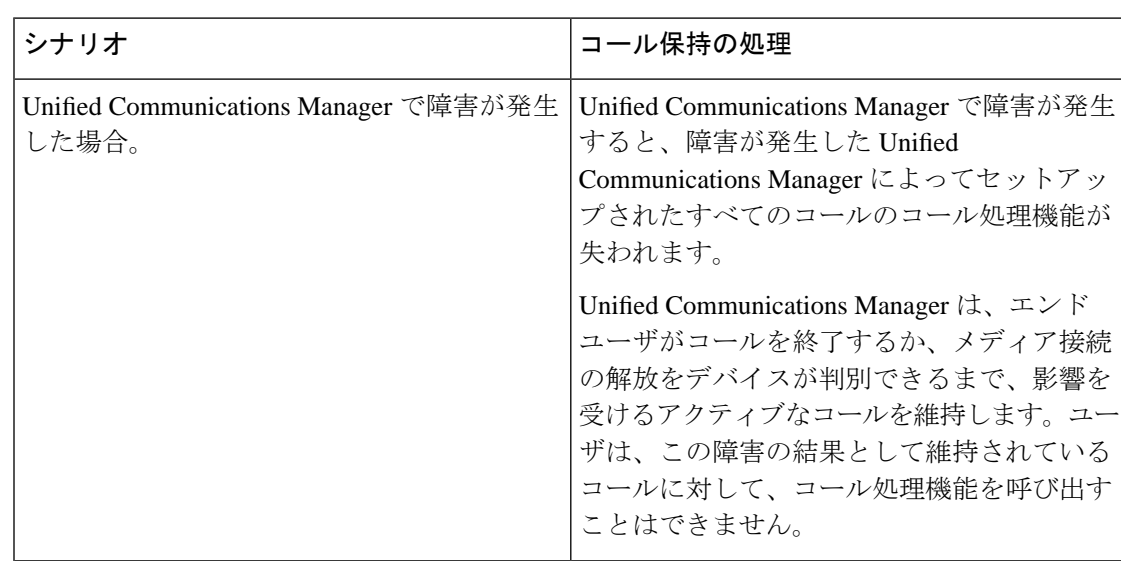

表 **5 :** コール保持のシナリオ

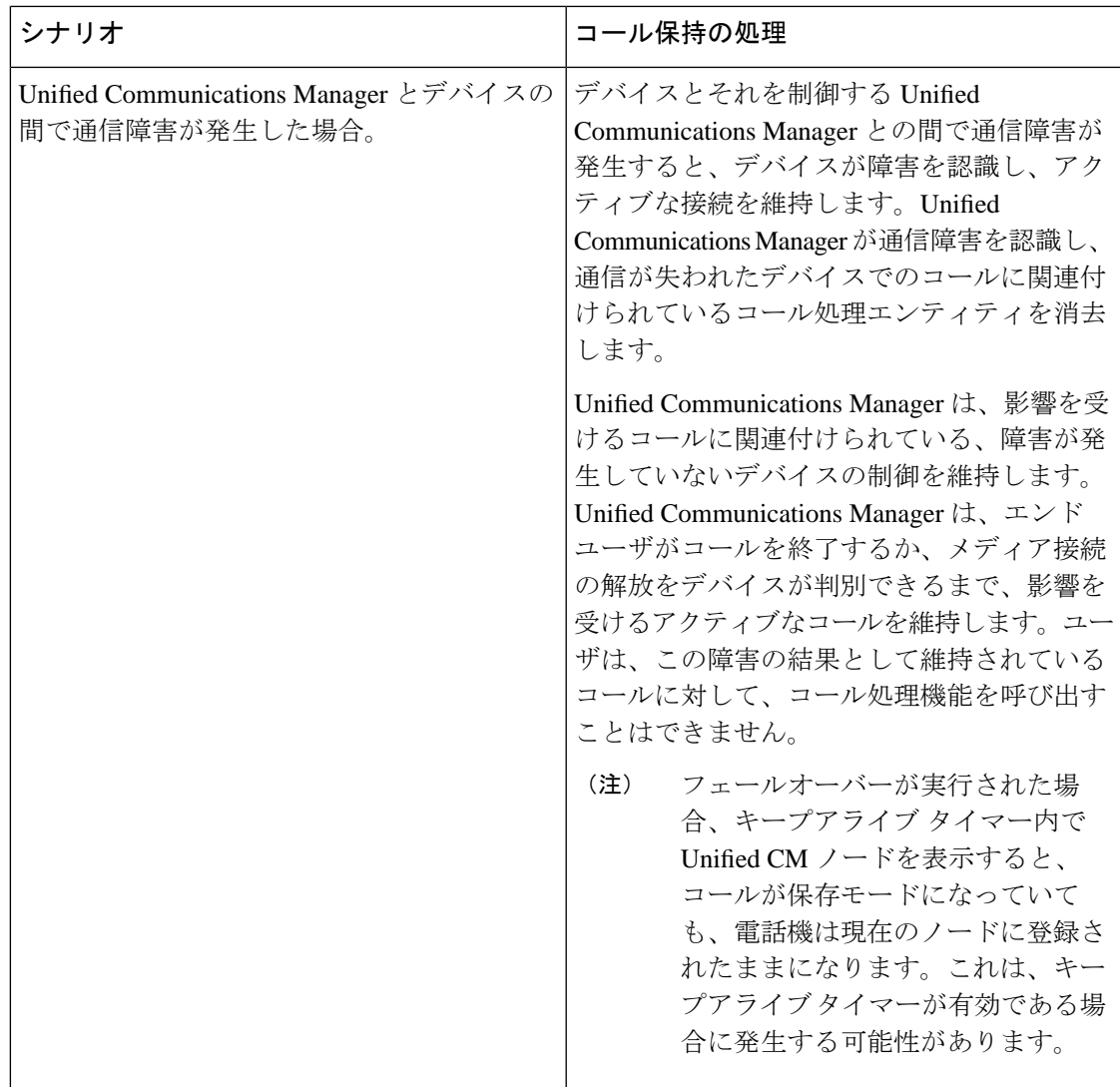

I

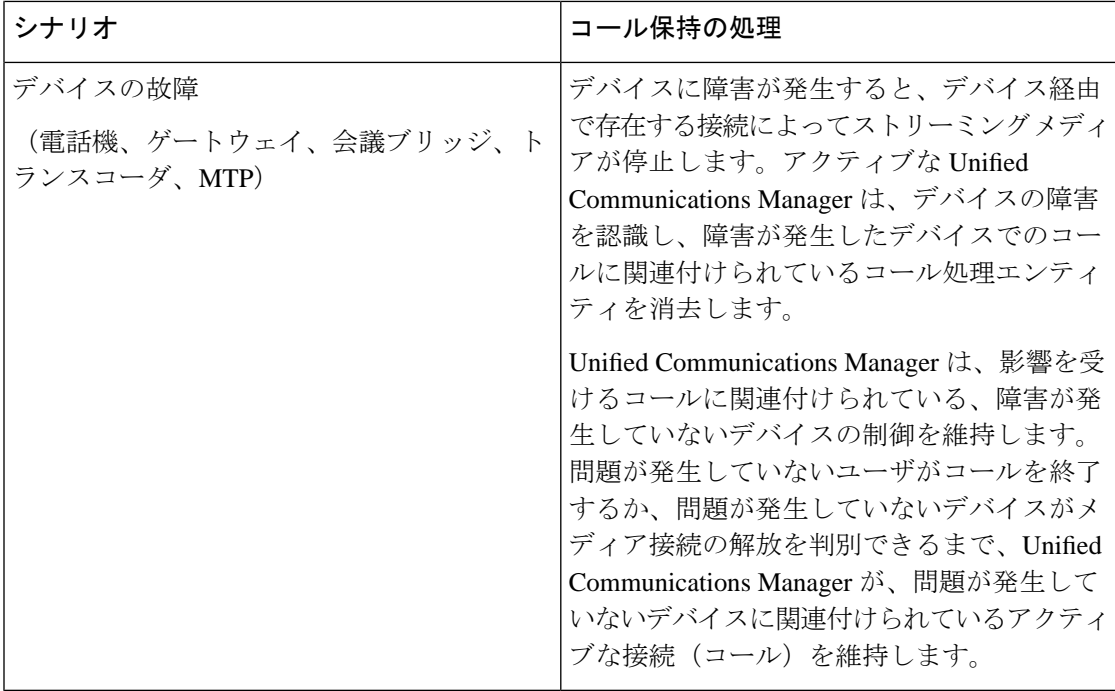

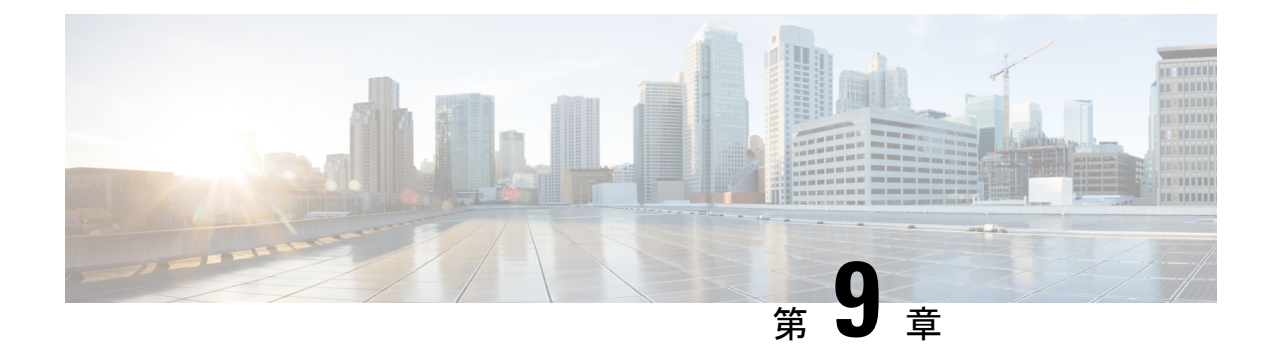

# トランクの設定

- SIP [トランクの概要](#page-120-0) (99 ページ)
- SIP [トランクの前提条件](#page-120-1) (99 ページ)
- SIP [トランクの設定タスク](#page-121-0) フロー (100 ページ)
- SIP [トランクの連携動作および制限](#page-124-0) (103 ページ)
- H.323 [トランクの概要](#page-125-0) (104 ページ)
- H.323 [トランクの前提条件](#page-126-0) (105 ページ)
- H.323 [トランクの設定](#page-127-0) (106 ページ)

# <span id="page-120-0"></span>**SIP** トランクの概要

コール制御シグナリング用に SIP を展開する場合、SIP ゲートウェイ、SIP プロキシ サーバ、 Unified Communications アプリケーション、会議ブリッジ、リモート クラスタ、または Session Management Edition などの外部デバイスに Cisco Unified Communications Manager を接続するた めの SIP トランクを設定します。

Cisco Unified CM Administration の内部で、[SIP Trunk Configuration] ウィンドウには、Cisco Unified Communications Manager が SIP コールの管理に使用する SIP シグナリング設定が含まれ ています。

1 つの SIP トランクに、IPv4 または IPv6 のアドレッシング、完全修飾ドメイン名、または単一 の DNSSRV レコードを使用して、最大 16 個の異なる宛先アドレスを割り当てることができま す。

# <span id="page-120-1"></span>**SIP** トランクの前提条件

SIP トランクを設定する前に、次の操作を実行してください。

- トランク接続を理解できるようにネットワークトポロジを計画します。
- トランクを接続するデバイスと、それらのデバイスがSIPを実装する方法を理解している ことを確認します。
- トランク用にデバイス プールが設定されていることを確認します。
- トランクに IPv6 を展開する場合は、クラスタ全体のエンタープライズ パラメータを使用 するか、トランクに適用できる共通のデバイス設定をしようして、トランクのアドレッシ ング設定を指定する必要があります。
- トランクを使用するアプリケーションにSIPの相互運用性の問題がある場合は、デフォル トのSIP正規化または透過性スクリプトの使用が必要になる場合があります。デフォルト のスクリプトのいずれも要件に合わない場合は、独自のスクリプトを作成できます。カス タマイズされた SIP 正規化および透過性スクリプトの作成の詳細については、『*Cisco Unified Communications Manager* 機能設定ガイド』を参照してください。

# <span id="page-121-0"></span>**SIP** トランクの設定タスク フロー

SIP トランクをセットアップするには、この手順を実行します。

### 手順

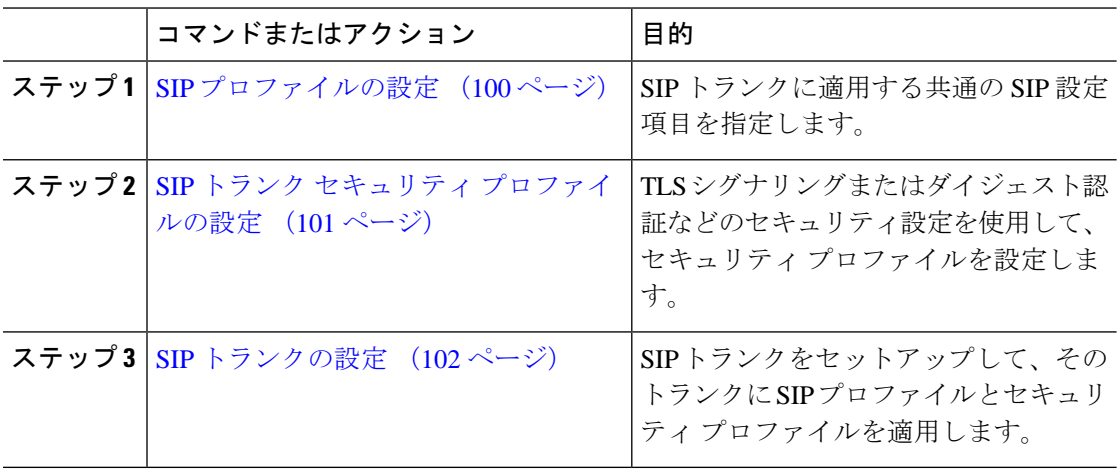

## <span id="page-121-1"></span>**SIP** プロファイルの設定

共通 SIP 設定を使用して SIP プロファイルを設定するには、この手順を使用します。設定した SIP プロファイルは、このプロファイルを使用する SIP デバイスおよびトランクに割り当てる ことができます。

- ステップ **1** Cisco Unified CM Administration から、**[**デバイス(**Device**)**]** > **[**デバイスの設定(**Device Settings**)**]** > **[SIP**プロファイル(**SIP Profile**)**]** を選択します。
- ステップ **2** 次のいずれかの手順を実行します。
- 既存のプロファイルを編集するには、**[**検索(**Find**)**]**をクリックし、SIP プロファイルを 選択して既存のプロファイルを編集します。
- 新しいプロファイルを作成するには、[新規追加] をクリックします。
- ステップ **3** SIP電話とトランクでIPv4とIPv6のスタックをサポートする場合は、[ANATの有効化(Enable ANAT)] チェックボックスをオンにします。
- ステップ **4** SDP の相互運用性を解決するために SDP 透過性プロファイルを割り当てる場合は、[SDP透過 性プロファイル(SDP Transparency Profile)] ドロップダウン リストから割り当てます。
- ステップ **5** SIP の相互運用性の問題を解決するために正規化スクリプトまたは透過性スクリプトを割り当 てる場合は、[正規化スクリプト(Normalization Script)] ドロップダウン リストからスクリプ トを選択します。
- ステップ **6** (任意) Cisco の統合された境界要素を越えてコールをルーティングする必要がある場合は、 グローバルダイヤルプランのレプリケーション展開について、[ILS で学習した場合の通知先 ルート文字列の送信] チェックボックスをオンにします。
- ステップ7 [SIPプロファイルの設定 (SIP Profile Configuration) 1 ウィンドウで、残りのフィールドを入力 します。 フィールドと設定オプションの詳細については、オンライン ヘルプを参照してくだ さい。
- ステップ **8 [**保存(**Save**)**]** をクリックします。

## <span id="page-122-0"></span>**SIP** トランク セキュリティ プロファイルの設定

セキュリティ設定を使用してSIP中継セキュリティプロファイルを構成し、要約アイデンティ ティ認証やトップドメイン名システムシグナリング暗号化などを行う。プロファイルをSIPト ランクに割り当てると、トランクはセキュリティプロファイルの設定を取得します。

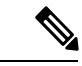

SIPトランクにSIPトランクのセキュリティプロファイルを割り当てない場合は、Cisco Unified Communications Manager は、デフォルトで、非セキュア プロファイルを割り当てます。 (注)

- ステップ **1** Cisco Unified CM Administration から、**[**システム(**System**)**]** > **[**セキュリティ(**Security**)**]** > **[SIP**トランクのセキュリティプロファイル(**SIP Trunk Security Profile**)**]** を選択します。
- ステップ **2** [新規追加] をクリックします。
- ステップ **3** TLS を使用した SIP シグナリング暗号化を有効化するには、次の手順を実行します。
	- a) 「デバイスのセキュリティモード (Device Security Mode) 1ドロップダウンリストから、[暗 号化(Encrypted)] を選択します。
	- b) [着信転送タイプ(Incoming Transport Type)] および [発信転送タイプ(Outgoing Transport Type)] のドロップダウン リストから、[TLS] を選択します。
- c) デバイスの認証で、[X.509のサブジェクト名(X.509Subject Name)]フィールドで、X.509 証明書のサブジェクト名を入力します。
- d) [着信ポート(Incoming Port)] フィールドに、TLS リクエストを受信するポートを入力し ます。TLS のデフォルトは 5061 です。
- ステップ **4** ダイジェスト認証を有効にするには、次の内容を実行します。
	- a) [ダイジェスト認証を有効化(Enable Digest Authentication)] チェックボックスをオンにし ます。
	- b) システムが新しいナンスを生成するまでの時間(秒数)を[ナンス有効時間(NonceValidity Time) 1に入力します。デフォルトは 600 (10 分) です。
	- c) アプリケーションのダイジェスト認証を有効にするには、[アプリケーションレベル認証を 有効化(Enable Application Level Authorization)] チェックボックスをオンにします。
- ステップ **5** [SIP トランク セキュリティ プロファイルの設定(SIP TrunkSecurityProfile Configuration)] ウィ ンドウで追加フィールドを設定します。フィールドと設定オプションの詳細については、オン ライン ヘルプを参照してください。
- ステップ6 [保存 (Save) ] をクリックします。
	- トランクが設定を使用するためには、そのプロファイルをトランク設定ウィンドウで トランクに割り当てる必要があります。 (注)

## <span id="page-123-0"></span>**SIP** トランクの設定

SIP トランクを設定するには、この手順を使用します。1 つの SIP トランクには最大 16 個の宛 先アドレスを割り当てることができます。

- ステップ **1** Cisco Unified CM Administration から、**[**デバイス(**Device**)**]** > **[**トランク(**Trunk**)**]** を選択しま す。
- ステップ **2** [新規追加] をクリックします。
- ステップ3 [トランクタイプ (Trunk Type) ] ドロップダウン リストから [SIPトランク (SIP Trunk)] を選 択します。
- ステップ **4** [プロトコルタイプ(Protocol Type)] ドロップダウン リストから、導入環境に適した SIP トラ ンクのタイプを選択し、[次へ(Next)] をクリックします。
	- **[**なし(**None**)**]**(デフォルト)
	- **[Call Control Discovery**(コール制御検出)**]**
	- クラスタ間のエクステンションモビリティ
	- **[Cisco Intercompany Media Engine]**
	- **[IP** マルチメディア システム サービス コントロール(**IP Multimedia System Service Control**)**]**
- ステップ **5** (オプション)このトランクに共通デバイス設定を適用する場合は、ドロップダウンリストか ら設定を選択します。
- ステップ **6** 暗号化されたメディアをトランクを介して送信する場合は、[SRTPを許可(SRTP Allowed)] チェックボックスをオンにします。
- ステップ **7** すべてのクラスタノードに対してトランクを有効化する場合は、[すべてのアクティブなUnified CMノードで実行(Run on All Active Unified CM Nodes)] チェックボックスをオンにします。
- ステップ **8** SIP トランクの宛先アドレスを設定します。
	- a) [宛先アドレス (Destination Address) ]テキストボックスに、トランクに接続するサーバま たはエンドポイントの IPv4 アドレス、完全修飾ドメイン名、または DNS SRV レコードを 入力します。
	- b) トランクがデュアル スタック トランクの場合は、[宛先アドレス IPv6(Destination Address IPv6)] テキスト ボックスに、トランクに接続するサーバまたはエンドポイントの IPv6 ア ドレス、完全修飾ドメイン名、または DNS SRV レコードを入力します。
	- c) 宛先がDNS SRV レコードの場合は、「宛先アドレスは SRV (Destination Address is an SRV) 1 チェック ボックスをオンにします。
	- d) 接続先を追加するには、**[+]** をクリックします。
- ステップ **9 [SIP** トランク セキュリティプロファイル(**SIP Trunk Security Profile**)**]** ドロップダウン リス ト ボックスから、このトランクに SIP トランク セキュリティプロファイルを割り当てます。 このオプションを選択しない場合は、非セキュアプロファイルが割り当てられます。
- ステップ **10** [SIPプロファイル(SIP Profile)] ドロップダウン リストから、SIP プロファイルを割り当てま す。
- ステップ **11** (任意) この SIP トランクに正規化スクリプトを割り当てる場合は、[正規化スクリプト (Normalization Script)] ドロップダウン リストから、割り当てるスクリプトを選択します。
- ステップ **12** [Trunk Configuration] ウィンドウのその他のフィールドを設定します。 フィールドと設定オプ ションの詳細については、オンライン ヘルプを参照してください。
- <span id="page-124-0"></span>ステップ **13 [**保存(**Save**)**]** をクリックします。

# **SIP** トランクの連携動作および制限

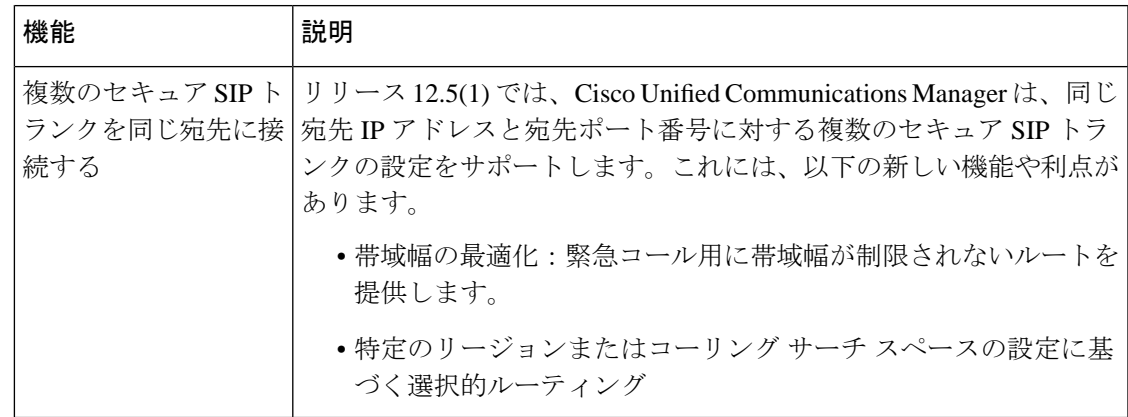

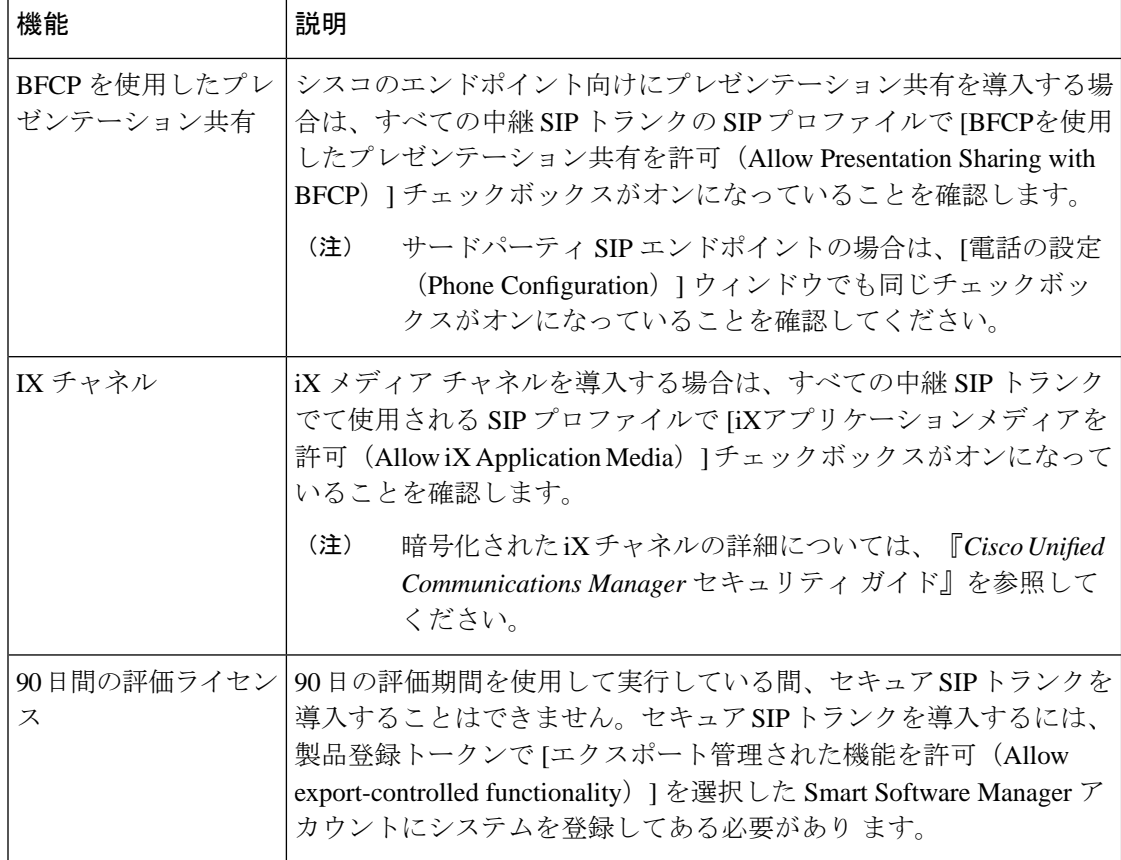

# <span id="page-125-0"></span>**H.323** トランクの概要

H.323 を導入している場合は、H.323 トランクがリモート クラスタと、ゲートウェイなどのそ の他のH.323デバイスに接続を提供します。H.323トランクは、UnifiedCommunications Manager がクラスタ内通信でサポートするオーディオ コーデックおよびビデオ コーデックのほとんど をサポートします。ただし、広帯域オーディオおよび広帯域ビデオについてはサポートしませ ん。H.323 トランクは、コール制御シグナリング用に H.225 プロトコルを使用し、メディア シ グナリング用に H.245 プロトコルを使用します。

Cisco UnifiedCM Administrationで、クラスタ間トランク(ゲートキーパー非制御)トランクタ イプとプロトコル オプションを使用して H.323 トランクを設定できます。

非ゲートキーパー H.323 導入環境の場合は、Unified Communications Manager が IP WAN 経由で コールできるように、リモート クラスタ内の各デバイス プールに個別のクラスタ間トランク を設定する必要があります。クラスタ間トランクは、リモート デバイスの IPv4 アドレスまた はホスト名を静的に指定します。

単一のトランクには最大 16 件の宛先アドレスを設定できます。

## クラスタ間トランク

2つのリモートクラスタ間にクラスタ間トランク接続を設定する場合は、一方のトランクが使 用する宛先アドレスがリモートクラスタのトランクが使用するコール処理ノードと一致するよ うに、クラスタごとにクラスタ間トランクを設定し、トランク設定を一致させる必要がありま す。次に例を示します。

- リモートクラスタトランクが[すべてのアクティブノードで実行(Run on all Active Nodes)] を使用する:リモート クラスタ トランクは、コール処理とロード バランシングにすべて のノードを使用します。ローカル クラスタ内から始まるローカル クラスタ間トランクで は、リモート クラスタ内の各サーバの IP アドレスまたはホスト名を追加します。
- •リモートクラスタで [すべてのアクティブノードで実行(Run on all Active Nodes) 1を使 用しない:リモート クラスタ トランクは、コール処理およびロード バランシング用にト ランクのデバイスプールに割り当てられたUnifiedCommunicationsManagerグループのサー バを使用します。ローカルのクラスタ間トランク設定では、リモート クラスタ トランク のデバイス プールで使用される Unified Communications Manager グループから各ノードの IP アドレスまたはホスト名を追加する必要があります。

### セキュアなトランク

H.323 トランクのセキュアなシグナリングを設定するには、トランクに IPSec を設定する必要 があります。詳細については、『*Cisco Unified Communications Manager* セキュリティ ガイド』 を参照してください。メディア暗号化を許可するようにトランクを設定するには、[トランク の設定 (Trunk Configuration) 1ウィンドウで [SRTP を許可する (SRTP allowed) 1チェックボッ クスをオンにします。

(注)

ゲートキーパーは今では広く使用されていませんが、ゲートキーパー制御のトランクを使用す るようにH.323導入を設定することもできます。ゲートキーパーが制御するトランクを設定す る方法の詳細については、『*Cisco Unified Communications Manager* アドミニストレーション ガ イド リリース *10.0(1)*』を参照してください。

# <span id="page-126-0"></span>**H.323** トランクの前提条件

「H-323」導入トポロジーを計画します。クラスタ間のトランクについては、対応するリモー トクラスタがコール処理とロードバランシングに使用されるサーバを認識していることを確認 してください。リモートクラスタ内のトランクによって使用される各コール処理サーバに接続 するには、ローカルインタークラスタトランクを設定する必要があります。

トランクでのロードバランシングのためにトランクデバイスプールに割り当てられた Cisco Unified Communications Manager グループを使用している場合は、デバイス [プールのコア設定](#page-105-0) [の設定タスク](#page-105-0) フロー (84 ページ)の設定を実行します。

# <span id="page-127-0"></span>**H.323** トランクの設定

次の手順を使用して、トランク導入のための設定を構成します。

- ステップ **1** Cisco Unified CM Administration から、**[**デバイス(**Device**)**]** > **[**トランク(**Trunk**)**]** を選択しま す。
- ステップ **2** [新規追加] をクリックします。
- ステップ **3** 中継タイプドロップダウンリストボックスから、クラスタ間中継(非ゲートウェイ保護装置制 御)を選択する。
- ステップ **4 [**プロトコル**(Protocol)]** ドロップダウン リスト ボックスから、**[SCCP]** を選択します。
- ステップ **5** [ デバイス名 **(**Device Name)] テキストボックスに、トランクの一意の識別子を入力します。
- ステップ **6** [デバイスプール **(**device pool)] ドロップダウンリストボックスで、このトランクに設定したデ バイスプールを選択します。
- ステップ **7** ローカルクラスタ内のすべてのノードをこのトランクの処理用に使用する場合は、**[**すべての アクティブな統合 **CM**ノード上で実行 (Run)] チェックボックスをオンにします。
- ステップ **8** トランクでの暗号化メディアを許可する場合は、[**srtp** 許可 (srtp)] チェックボックスをオンに します。
- ステップ **9** H. 235 パススルーを設定する場合は、**h-235** パススルーを許可するチェックボックスをオンに します。
- ステップ **10** リモート Cisco **Unified Communications Manager** の情報セクションで、このトランクの接続先 のリモートサーバごとに 1 つの IP アドレスまたはホスト名を入力します。

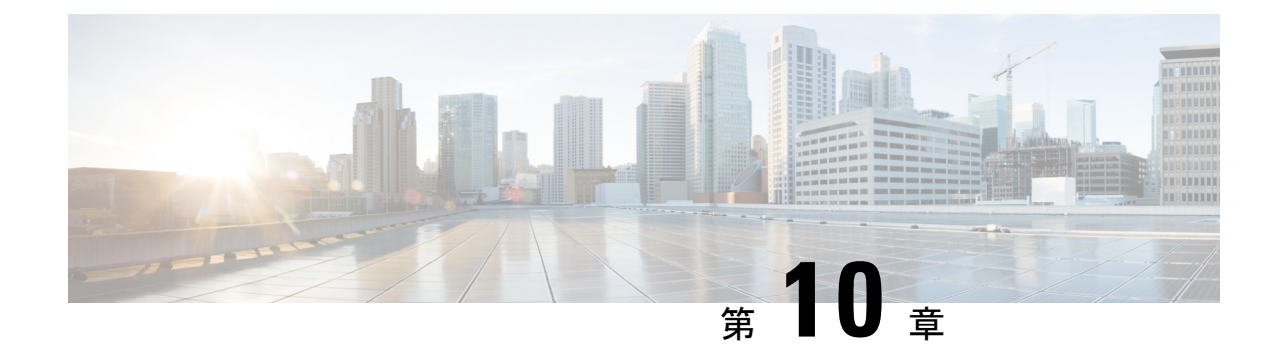

# ゲートウェイの設定

- [ゲートウェイの概要](#page-128-0) (107 ページ)
- [音声ゲートウェイのセットアップ要件](#page-129-0) (108 ページ)
- [ゲートウェイの設定タスク](#page-130-0) フロー (109 ページ)

# <span id="page-128-0"></span>ゲートウェイの概要

シスコは広範な音声およびビデオ ゲートウェイを提供しています。ゲートウェイは、Unified Communicationsネットワークと外部ネットワークとの通信を可能にするインターフェイスを提 供します。従来、ゲートウェイは、PSTN、構内交換機(PBX)、またはアナログ電話や FAX 装置を含むレガシー デバイスなどのレガシー電話インターフェイスに IP ベースの Unified Communicationsネットワークを接続するために使用されてきました。最も単純な形では、音声 ゲートウェイが IP インターフェイスとレガシー電話インターフェイスを備え、2 つのネット ワークが通信できるようにゲートウェイが2つのネットワーク間でメッセージを変換します。

## ゲートウェイ プロトコル

大半のシスコのゲートウェイには、複数の導入オプションがあり、多数のプロトコルのいずれ かを使用して導入できます。導入するゲートウェイに応じて、次の通信プロトコルのいずれか を使用してゲートウェイを設定できます。

- メディア ゲートウェイ コントロール プロトコル(MGCP)
- Skinny Call Control Policy (SCCP)
- Session Initiation Protocol (SIP)
- H.323

## インターフェイス カード

外部ネットワークに接続インターフェイスを提供するには、ベンダーインターフェイスカード (VIC) をゲートウェイにインストールする必要があります。ほとんどのゲートウェイには複数 の VIC オプションが用意されており、各 VIC ではアナログ接続とデジタル接続に対して、さ まざまなポートや接続タイプを提供できます。

ゲートウェイで提供されているプロトコル、カード、および接続については、ゲートウェイの マニュアルを参照してください。

# <span id="page-129-0"></span>音声ゲートウェイのセットアップ要件

ハードウェアを設置します。

Cisco Unified Communications Manager にゲートウェイを設定する前に、ゲートウェイ ハード ウェアに対して次の作業を行う必要があります。

- ゲートウェイのインストールと設定
- ゲートウェイに任意のベンダーインターフェイスカード (VICs) をインストールします。
- CLI を使用して、ゲートウェイの IOS を設定します。

詳細については、ご使用のゲートウェイに付属しているハードウェアとソフトウェアのマニュ アルを参照してください。

多数のゲートウェイデバイス用のデフォルトのウェブページに到達するには、そのゲートウェ イの IP アドレスを使用できます。ハイパーリンクの URL を http://x.x.x.x/ にしてください。こ こで、x.x.x.x は、デバイスのドット形式の IP アドレスです。各ゲートウェイの ウェブページ には、そのゲートウェイのデバイス情報とリアルタイムの状況が記載されています。 (注)

#### ゲートウェイの導入計画

Cisco Unified Communications Manager にゲートウェイを設定する前に、ゲートウェイに設定す る接続のタイプを十分に考慮してください。多くのゲートウェイは、MGCP、SIP、H.323、ま たはSCCPのいずれかをゲートウェイプロトコルとして使用して設定できます。各導入タイプ の接続タイプは、選択するプロトコルおよびゲートウェイにインストールされている VIC に よって異なります。次の点を確認してください。

- 使用ゲートウェイでサポートされているゲートウェイ プロトコル。
- ゲートウェイの VIC でサポートされているポート接続のタイプ。
- 設定予定の接続のタイプ。
- アナログ接続の場合、PSTN、レガシー PBX、またはレガシー デバイスに接続している か。
- デジタル アクセス接続の場合、T1 CAS インターフェイスまたは PRI インターフェイスに 接続しているか。
- FXO 接続の場合、着信コールをどのように転送するか。着信コールを IVR や自動応答機 能に転送しているか。

# <span id="page-130-0"></span>ゲートウェイの設定タスク フロー

ネットワーク ゲートウェイを Unified Communications Manager に追加するには、次の手順を実 行します。

#### 手順

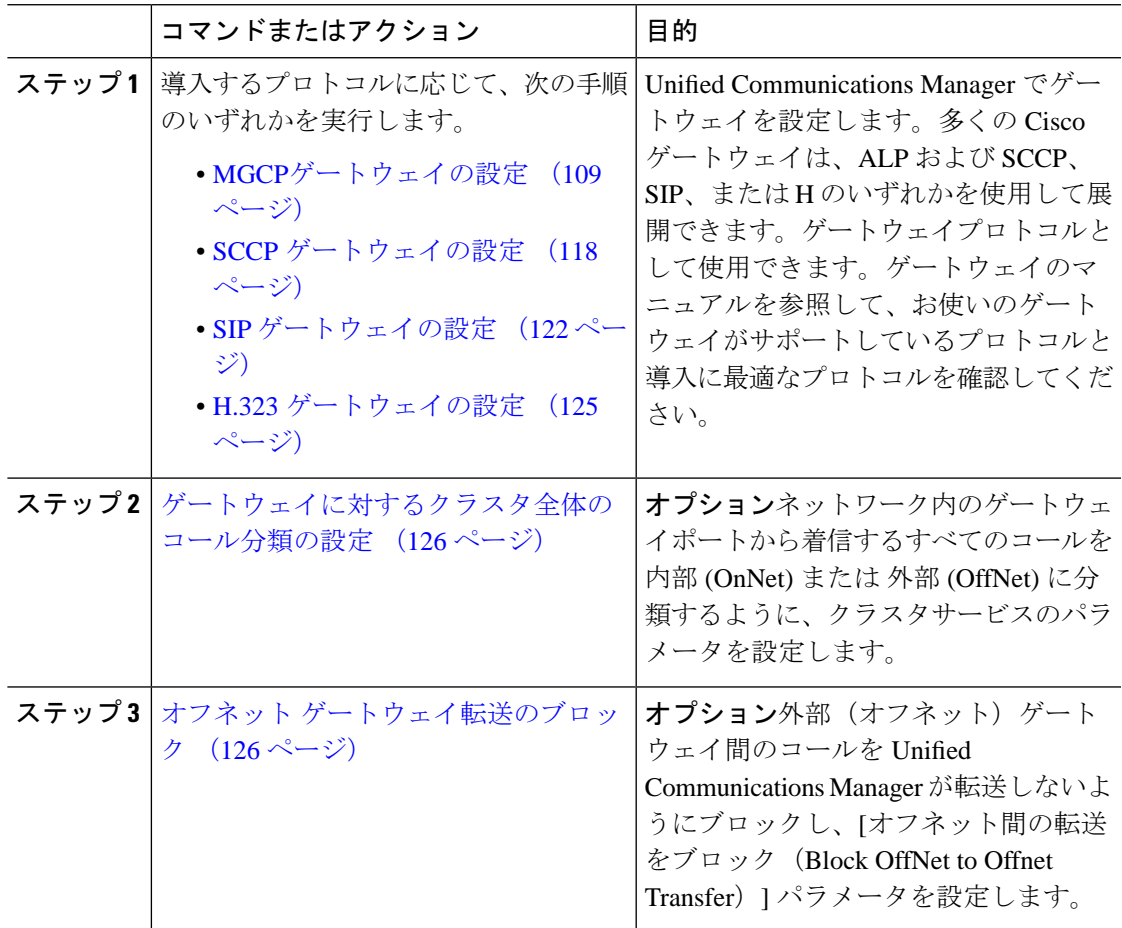

## <span id="page-130-1"></span>**MGCP**ゲートウェイの設定

MGCP 設定を使用するためにシスコのゲートウェイを設定するには、次のタスクを実行しま す。

### 始める前に

MCP ゲートウェイの Unified CM ポート接続を確認します。Cisco Unified CM Administration か ら システム > **Cisco Unified CM** に移動し、サーバを選択して、設定されている MGCP Listen ポートと MGP Keep-alive ポートを確認します。ほとんどの場合、デフォルトのポート設定か ら変更する必要はありません。

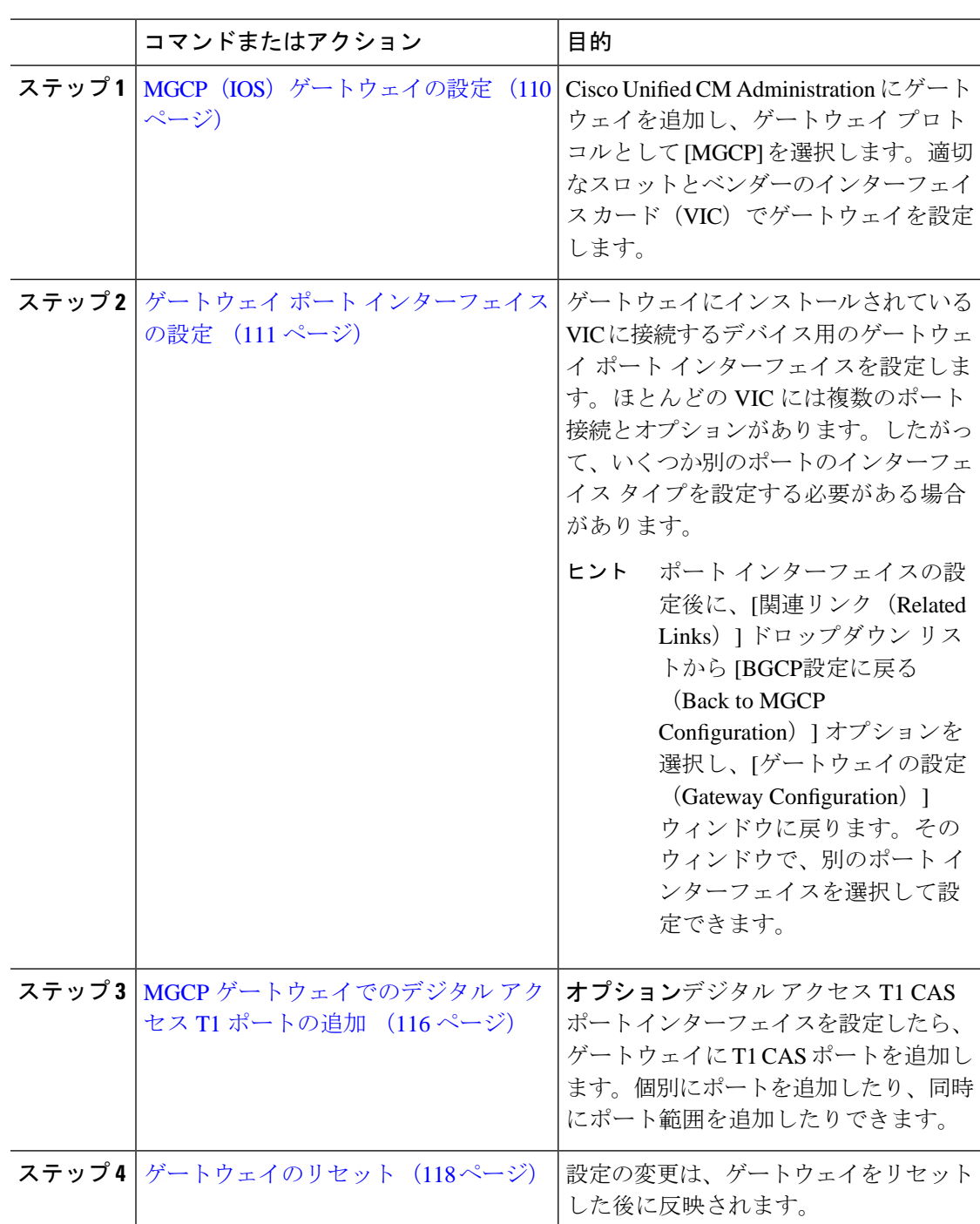

## <span id="page-131-0"></span>**MGCP (IOS) ゲートウェイの設定**

Unified Communications Manager に MGCP (IOS) ゲートウェイを追加して設定するには、次の 手順を実行します。

- ステップ **1** Cisco Unified CM Administration から、**[**デバイス(**Device**)**]** > **[**ゲートウェイ **(Gateway)]** を選択 します。
- ステップ **2 [**新規追加**]** をクリックします。
- ステップ **3** [ゲートウェイタイプ(Gateway Type)] ドロップダウン リストからゲートウェイを を選択し て、[次へ(Next)] をクリックします。
- ステップ4 [プロトコル (Protocol) 1ドロップダウン リストから [MGCP] を選択して、[次へ (Next) 1を クリックします。
- ステップ5 [設定済みのスロット、VIC、およびエンドポイント (Configured Slots、VICs and Endpoints) ] 領域で次の手順を実行します。
	- a) 各 [モジュール (Module) ] ドロップダウン リストで、ゲートウェイにインストールされ ているネットワーク インターフェイス モジュール ハードウェアに対応するスロットを選 択します。
	- b) 各 [サブユニット(Subunit)] ドロップダウン リストで、ゲートウェイにインストールさ れている VIC を選択します。
	- c) **[**保存**]** をクリックします。 [ポート(Port)] アイコンが表示されます。各ポート アイコンは、ゲートウェイで使用可 能なポート インターフェイスに対応しています。ポート インターフェイスを設定するに は、該当するポートのアイコンをクリックします。
- ステップ **6** [ゲートウェイの設定(Gateway Configuration)] ウィンドウでその他のフィールドを設定しま す。フィールドと設定オプションの詳細については、システムのオンラインヘルプを参照して ください。
- ステップ **7 [**保存(**Save**)**]** をクリックします。

## <span id="page-132-0"></span>ゲートウェイ ポート インターフェイスの設定

ゲートウェイにインストールされている VIC に接続するデバイスのポート接続を設定できま す。ほとんどのVICには複数のポート接続とオプションがあります。したがって、いくつか別 のポートのインターフェイス タイプを設定する必要がある場合があります。

設定するインターフェイスのタイプによって、次の任意のタスクを選択します。

- [デジタルアクセス優先ポートの設定](#page-133-0) (112 ページ)
- MGCP [ゲートウェイのデジタル](#page-133-1) アクセス T1 ポートの設定 (112 ページ)
- FXS [ポートの設定](#page-134-0) (113 ページ)
- FXO [ポートの設定](#page-135-0) (114 ページ)
- BRI [ポートの設定](#page-136-0) (115 ページ)

## <span id="page-133-0"></span>デジタルアクセス優先ポートの設定

MGCP (IOS) ゲートウェイの PRI ポート インターフェイスを設定します。

始める前に

MGCP (IOS) ゲートウェイの設定 (110 ページ)

手順

- ステップ **1** Cisco Unified CM Administration から、**[**デバイス(**Device**)**]** > **[**ゲートウェイ(**Gateway**)**]** を選 択します。
- ステップ **2** [検索(Find)] をクリックし、PRI ポートを設定するゲートウェイを選択します。
- ステップ **3** [設定済みのスロット、VICおよびエンドポイント(Configured Slots, VICs, and Endpoints)] 領 域で、設定する BRI ポートを含むモジュールとサブユニットを見つけ、設定する BRI ポート に対応する [ポート (Port) ] アイコンをクリックします。 [ゲートウェイの設定(Gateway Configuration)] ウィンドウに、BRI ポート インターフェイス が表示されます。
- ステップ **4** [デバイスプール(DevicePool)]ドロップダウンリストから、デバイスプールを選択します。
- ステップ **5** [ゲートウェイの設定(Gateway Configuration)] ウィンドウでその他のフィールドを設定しま す。フィールドの説明については、オンライン ヘルプを参照してください。
- ステップ **6 [**保存(**Save**)**]** をクリックします。
- ステップ **7** (任意) ゲートウェイ用にさらにポート インターフェイスを設定するには、[関連リンク (Related Links)] ドロップダウン リストから [MGCPの設定に戻る(Back to MGCP Configuration)] を選択し、[移動(Go)] をクリックします。

[ゲートウェイの設定 (Gateway Configuration) ]ウィンドウに、ゲートウェイで使用可能なポー ト インターフェイスが表示されます。

ポートインターフェイスの設定が完了したら、「ゲートウェイのリセット (118ページ)」を 参照してください。

## <span id="page-133-1"></span>**MGCP** ゲートウェイのデジタル アクセス **T1** ポートの設定

MGCP ゲートウェイで、T1 CAS ポートを T1 デジタル アクセス ポート インターフェイスに追 加および設定します。

### 始める前に

MGCP (IOS) ゲートウェイの設定 (110 ページ)

- ステップ **1** Cisco Unified CM Administration から、**[**デバイス(**Device**)**]** > **[**ゲートウェイ(**Gateway**)**]** を選 択します。
- ステップ **2 [**検索(**Find**)**]**をクリックし、ルートクラスシグナリングを設定するゲートウェイを選択しま す。
- ステップ **3** 設定されているスロットの **Vics**とエンドポイント領域で、デジタルアクセス T1 (T1) ポートを セットアップするモジュールとサブユニットを見つけて、対応するポートアイコンをクリック します。
- ステップ **4** デバイスプロトコルプルダウンリストからデジタルアクセス**T 1**を選択し、次のステップをク リックします。
- ステップ5 適切なゲートウェイの設定値を入力します。

フィールドと設定オプションの詳細については、システムのオンラインヘルプを参照してくだ さい。

ステップ **6 [**保存**]** をクリックします。

デジタルアクセスT1CASポートインターフェイスに対するポートの追加の詳細については、 「MGCP [ゲートウェイでのデジタル](#page-137-0) アクセス T1 ポートの追加 (116 ページ)」を参照してく ださい。

## <span id="page-134-0"></span>**FXS** ポートの設定

MGCP ゲートウェイで Foreign Exchange Station (FXS) のポートを設定します。FXS ポートを 使用して、単純な旧式の電話サービス(POTS)の従来型の電話や、ファックス装置、スピー カーフォン、従来型のボイスメッセージングシステム、自動音声応答 (IVR) などの従来型の デバイスに、ゲートウェイを接続することができます。

## 始める前に

ポートを設定する前に、ゲートウェイを追加する必要があります。

- ステップ **1** Cisco Unified CM Administration で、**[**デバイス(**Device**)**]** > **[**ゲートウェイ(**Gateway**)**]** を選択 します。
- ステップ **2** [検索(Find)] をクリックして、FXS ポートを設定するゲートウェイを選択します。
- ステップ3 [設定済みのスロット、VIC、およびエンドポイント (Configured Slots, VICs, and Endpoints) 1 領域で、設定するポートに対応する [FXSポート (FXS Port) ] アイコンをクリックします。 [ポートの選択(Port Selection)] エリアが表示されます。
- ステップ **4** [ポートタイプ(PortType)]ドロップダウンリストから、設定する接続タイプを選択します。
- [POTS]:従来の電話機などの POTS デバイスにこのポートを接続する場合は、このオプ ションを選択します。
- [グラウンドスタート(GroundStart):グランドスタートシグナリングを使用して、ファッ クス装置、従来型のボイスメッセージングシステム、IVRなどの従来型の無人デバイスに このポートを接続する場合は、このオプションを選択します。
- •[ループスタート (Loop Start)]: ループ スタート シグナリングを使用して、ファックス 装置、従来型のボイスメッセージングシステム、IVRなどの従来型の無人デバイスにこの ポートを接続する場合は、このオプションを選択します。
- **ステップ5** [次へ (Next) ] をクリックします。 [ポートの設定(Port Configuration)] ウィンドウには、デバイス プロトコルとしてアナログ ア クセスを使用するポート インターフェイスの設定が表示されます。
- ステップ **6** [デバイスプール(DevicePool)]ドロップダウンリストから、デバイスプールを選択します。
- ステップ **7** [電話の設定(Phone Configuration)] ウィンドウで、残りのフィールドを入力します。

フィールドと設定オプションの詳細については、システムのオンラインヘルプを参照してくだ さい。

- ステップ **8 [**保存**]** をクリックします。
- ステップ **9** (任意) MGCP IOS ゲートウェイでさらにポート インターフェースを設定するには、[関連リ ンク(Related Links)] ドロップダウン リストから [ゲートウェイに戻る(Back to Gateway)] リンクを選択し、[移動 (Go)] をクリックします。

[ゲートウェイの設定] ウィンドウに、ゲートウェイで使用可能なポートが表示されます。

ポートインターフェイスの設定が完了したら、「[ゲートウェイのリセット\(](#page-139-1)118ページ)」を 参照してください。

## <span id="page-135-0"></span>**FXO** ポートの設定

MGCP(IOS)ゲートウェイの Foreign Exchange Office (FXO) を設定します。FXO ポートを使用 して、ゲートウェイを PSTN またはレガシー PBX に接続できます。

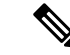

UnifiedCommunications Managerは、すべてのループスタートトランクには、Positive Disconnect Supervision (確実な接続解除監視) がないものと想定します。サーバのフェールオーバー中も アクティブなコールを維持できるように、確実な接続解除監視をグラウンドスタートに指定し てトランクを設定します。 (注)

## 始める前に

MGCP (IOS) ゲートウェイの設定 (110ページ)

- ステップ **1** Cisco Unified CM Administration から、**[**デバイス(**Device**)**]** > **[**ゲートウェイ(**Gateway**)**]** を選 択します。
- ステップ **2 [**検索(**Find**)**]** をクリックし、ルート クラス シグナリングを設定するゲートウェイを選択し ます。
- ステップ3 [設定済みのスロット、VICおよびエンドポイント (Configured Slots, VICs, and Endpoints) ] 領 域で、FXO ポート インターフェイスをセットアップする FXO ポートを含むモジュールおよび サブユニットを見つけて、設定するポートに対応する [ポート(Port)] アイコンをクリックし ます。
- ステップ **4** [ポートタイプ(PortType)]ドロップダウンリストから、[グラウンドスタート(Ground-Start)] または [ループスタート (Loop-Start) ] を選択します。
	- VIC-2 FXO ポートを設定している場合は、サブユニット モジュールの両方のポート に同じポート タイプを選択する必要があります。 (注)
- ステップ **5** [デバイスプール(DevicePool)]ドロップダウンリストから、デバイスプールを選択します。
- ステップ **6** [アテンダントDN(AttendantDN)]ボックスに、このポート接続からのすべての着信コールを ルーティングする電話番号を入力します。たとえば、1 つのアテンダントの場合は、0 または ディレクトリ番号が表示されます。
- ステップ7 [ポートの設定 (Port Configuration) 1 ウィンドウの他のフィールドに入力します。フィールド の説明については、オンライン ヘルプを参照してください。
- ステップ **8 [**保存(**Save**)**]** をクリックします。
- ステップ **9** (任意) MGCP IOS ゲートウェイでさらにポート インターフェースを設定するには、[関連リ ンク(Related Links)] ドロップダウン リストから [ゲートウェイに戻る(Back to Gateway)] リンクを選択し、[移動 (Go)] をクリックします。

**[**ゲートウェイの設定**]** ウィンドウに、ゲートウェイで使用可能なポートが表示されます。

ポートインターフェイスの設定が完了したら、[「ゲートウェイのリセット\(](#page-139-1)118ページ)」を 参照してください。

## <span id="page-136-0"></span>**BRI** ポートの設定

お互いの IOS ゲートウェイの BRI ポートインターフェイスを設定します。

## 始める前に

MGCP (IOS) ゲートウェイの設定 (110 ページ)

- ステップ **1** Cisco Unified CM Administration から、**[**デバイス(**Device**)**]** > **[**ゲートウェイ(**Gateway**)**]** を選 択します。
- ステップ **2** BRI ポートを設定するゲートウェイを選択するには、[検索(Find)] をクリックします。
- ステップ **3** [設定済みのスロット、VICおよびエンドポイント(Configured Slots, VICs, and Endpoints)] セ クションで、BRI ポートを使用するサブユニットを探し、設定するポートに対応する [ポート (Port)] アイコンをクリックします。 [ゲートウェイの設定(Gateway Configuration)] ウィンドウに、BRI ポート インターフェイス の情報が表示されます。
- ステップ **4** [デバイスプール(DevicePool)]ドロップダウンリストから、デバイスプールを選択します。
- ステップ **5** 適切なゲートウェイおよびポートの設定情報を入力します。フィールドと設定オプションの詳 細については、システムのオンライン ヘルプを参照してください。
- ステップ **6 [**保存**]** をクリックします。
- ステップ **7** (任意) ゲートウェイ用にさらにポート インターフェイスを設定するには、[関連リンク (Related Links)] ドロップダウン リストから [MGCPの設定に戻る(Back to MGCP Configuration)] を選択し、[移動(Go)] をクリックします。

[ゲートウェイの設定 (Gateway Configuration) ] ウィンドウに、MGCP ゲートウェイで使用可 能なポート インターフェイスが表示されます。

ポートインターフェイスの設定が完了したら、「[ゲートウェイのリセット\(](#page-139-1)118ページ)」を 参照してください。

## <span id="page-137-0"></span>**MGCP** ゲートウェイでのデジタル アクセス **T1** ポートの追加

MGCP ゲートウェイで、T1 CAS ポートを T1 デジタル アクセス ポート インターフェイスに追 加および設定します。最大 24 の T1 CAS ポートを追加および設定できます。ポートを単独に 追加したり、一連のポートを追加したり構成したりすることもできます。特定のポート範囲を 入力する場合、Unified Communications Manager がそのポート範囲全体に設定を適用します。

#### 始める前に

MGCP [ゲートウェイのデジタル](#page-133-1) アクセス T1 ポートの設定 (112 ページ)

- ステップ **1** Cisco Unified CM Administration から、**[**デバイス(**Device**)**]** > **[**ゲートウェイ(**Gateway**)**]** を選 択します。
- ステップ **2** [検索(Find)] をクリックし、T1 CAS ポート インターフェイスを含むゲートウェイを選択し ます。
- ステップ **3** [新規ポートの追加(Add a New Port)] をクリックします。
- ステップ **4** [ポートタイプ(Port Type)] ドロップダウンリストボックスから、追加するポートのタイプを 選択して、[次へ (Next) ] をクリックします。
- ステップ **5** [開始ポート番号(Beginning Port Number)] と [終了ポート番号(Ending Port Number)] フィー ルドにポート番号を入力し、追加と設定を行うポート範囲を指定します。

たとえば、1 から 10 のポートを、ポート インターフェイスに同時に追加するには、1 と 10 を入力します。

- ステップ **6** [通信の方向(PortDirection)]ドロップダウンリストボックスから、このポートを通過するコー ルの方向を設定します。
	- [双方(Bothways)]:発着信コールの両方を許可する場合、このオプションを選択します。
	- [インバウンド(Inbound)]:着信コールのみを許可する場合、このオプションを選択しま す。
	- [アウトバウンド(Outbound)]:アウトバウンド コールのみを許可する場合、このオプ ションを選択します。
- ステップ **7** EANDM ポートの場合、**[**発信者選択**]** ドロップダウン リスト ボックスから、このポートに接 続されているデバイスからのアウトバウンドコールの発信者番号をどのように表示させるかを 選択します。
	- [発信元 (Originator) 1: 発信側デバイスのディレクトリ番号を送信します。
	- ●「最初のリダイレクト番号 (First Redirect Number)]: リダイレクト側デバイスのディレク トリ番号を送信します。
	- [最後のリダイレクト番号(Last Redirect Number)]:コールをリダイレクトする最後のデ バイスのディレクトリ番号を送信します。
	- [最初のリダイレクト番号(外線) (First Redirect Number (External))]: 外部電話マスクが 適用されている、リダイレクトを行う最初のデバイスのディレクトリ番号を送信します。
	- •「最後のリダイレクト番号(外線) (First Redirect Number (External))]: 外部電話マスクが 適用されている、リダイレクトを行う最後のデバイスのディレクトリ番号を送信します。
- ステップ **8 [**保存**]** をクリックします。
- ステップ **9** MGCP ゲートウェイに追加のポートを設定するには、**[**関連リンク(**Related Links**)**]** から、 **[**ゲートウェイに戻る(**BacktoGateway**)**]**を選択し、**[**移動(**Go**)**]**をクリックします。デジタ ルアクセスT1ポートインターフェイスが表示されたら、次のいずれかの手順を実行します。
	- このポートインターフェイスに追加のデジタルアクセスT1CASポートを追加するには、 この手順のステップ3(「**新規ポートの追加**」)に戻ります。
	- ゲートウェイで追加のポートインターフェイスを設定するには、[関連リンク(Related Links)] から、[MGCP の設定に戻る(Back to MGCP Configuration)] を選択し、[移動 (Go)] をクリックします。[ゲートウェイの設定(Gateway Configuration)] ウィンドウ に、ゲートウェイのサブユニット モジュールで使用可能なポートが表示されます。
	- ポートインターフェイスの設定が完了したら、[「ゲートウェイのリセット\(](#page-139-1)118ページ)」 を参照してください。

## <span id="page-139-1"></span>ゲートウェイのリセット

ほとんどのゲートウェイは、設定の変更が適用されるようにリセットする必要があります。リ セットを行う前に、必要なゲートウェイ設定をすべて完了することをお勧めします。

H.323 ゲートウェイをリセットしても、Unified Communications Manager にロードされた設定が 再初期化されるだけで、ゲートウェイの物理的な再起動やリセットは行われません。 (注)

#### 手順

- ステップ **1** Cisco Unified CM Administration から、**[**デバイス(**Device**)**]** > **[**ゲートウェイ **(Gateway)]** を選択 します。
- ステップ2 [検索 (Find) ] をクリックして、ゲートウェイを選択します。
- ステップ **3** リセットするゲートウェイの横のチェックボックスをクリックして、[リセット選択済み(Reset Selected)] をクリックします。[デバイス リセット(Device Reset)] ダイアログ ボックスが表 示されます。次のいずれか 1 つの処理を実行します。
- ステップ **4** [リセット(Reset)] をクリックします。

## **MGCP** 発信者 **ID** の制限

FROM ヘッダーに着信 SIP 要求に特殊文字が含まれている場合、SIP-MCP/323 コールフローが 影響を受け、システムがコールを切断したり、問題が表示されます。したがって、要求が接続 されている場所からUnifiedCommunications Managerへネットワーキングノードを修正します。

次に例を示します。

- 「Per%cent」のようにアルファベットとともに存在する特殊文字が表示名に影響します。
- 「0%09%0A%01%05%0A%01%03%0A%01%04」のように存在する多くの特殊文字は、 CRCX が問題を持つ可能性があるとして、リモート名が MCP 側に送信されるコールを切 断する可能性があります。

## <span id="page-139-0"></span>**SCCP** ゲートウェイの設定

SCCP 設定を使用するように Cisco ゲートウェイを設定するには、このタスクを実行します。

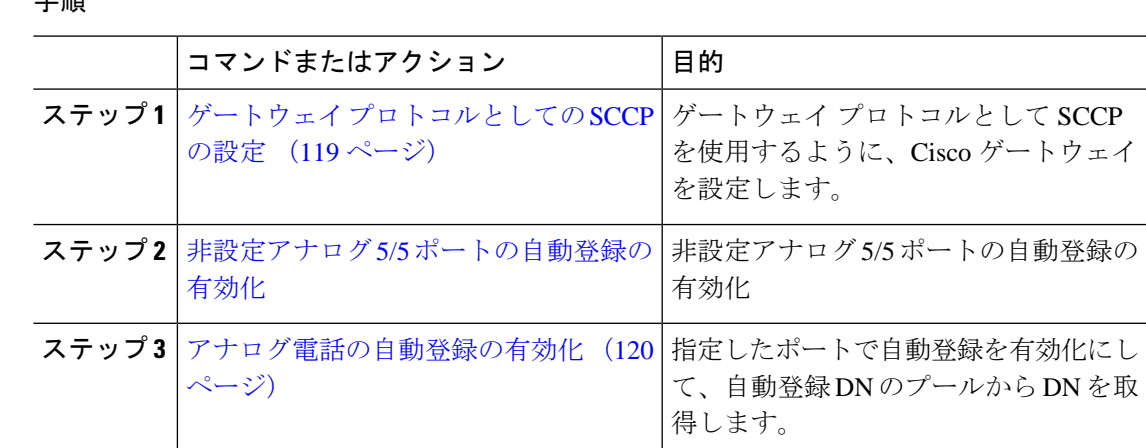

## <span id="page-140-0"></span>ゲートウェイ プロトコルとしての **SCCP** の設定

ゲートウェイプロトコルとしてSCCPを使用するように、Ciscoゲートウェイを設定できます。 この導入オプションを使用して、FXS または BRI ポートを使用して、Unified Communications ManagerをアナログアクセスデバイスまたはISDN BRIデバイスに接続できます。SCCPゲート ウェイをデジタル アクセスの T1 トランクまたは E1 トランクに接続することはできません。

#### 手順

手順

- ステップ **1** Cisco Unified CM Administration から、**[**デバイス(**Device**)**]** > **[**ゲートウェイ **(Gateway)]** を選択 します。
- ステップ **2 [**新規追加**]** をクリックします。
- ステップ **3 [**ゲートウェイ タイプ(**Gateway Type**)**]** ドロップダウン リスト ボックスで、[Cisco VG200] を 選択し、[次へ (Next) ] をクリックします。
- ステップ **4** [プロトコル(Protocol)] ドロップダウン リストから、[SCCP] を選択します。
- ステップ5 [設定済みのスロット、VICおよびサブユニット (Configured Slots, VICs and Subunits) 1セクショ ンで、次の手順を実行します。
	- a) 個々の [モジュール (Module) ] ドロップダウン リストで、ゲートウェイにインストール されているネットワーク インターフェイス モジュールのハードウェアに対応するスロッ トを選択します。
	- b) 各 [サブユニット(Subunit)] で、ゲートウェイにインストールされている VIC を選択し ます。
- ステップ **6** [ゲートウェイの設定(Gateway Configuration)] ウィンドウでその他のフィールドを設定しま す。

フィールドと設定オプションの詳細については、システムのオンラインヘルプを参照してくだ さい。

ステップ **7 [**保存**]** をクリックします。

[ポート(Port)] アイコンは、サブユニット モジュールの横に表示されます。各ポートのアイ コンは、ゲートウェイで設定可能なポートのインターフェイスに対応します。該当するポート のアイコンをクリックして、ポートのアナログ アクセスまたは ISDN BRI 電話を設定できま す。

- ステップ **8** 更新を完了したときに、ゲートウェイに変更を適用します。
	- a) [ゲートウェイのリセット (Reset Gateway) ] をクリックします。[ゲートウェイの再起動 (Restart Gateway)] ポップアップが表示されます。
	- b) [リセット(Reset)] をクリックします。

## <span id="page-141-0"></span>アナログ電話の自動登録の有効化

指定したポートの自動登録を有効化して、自動登録DNのプールからディレクトリ番号を取得 します。デフォルトでは、UnifiedCommunications Managerはアナログ電話の自動登録を許可し ていません。対応するゲートウェイ経由でSCCPプロコトルを使用してアナログ電話がUnified CMに自動登録するためには、それをサポートするように管理者がゲートウェイモジュールを 設定する必要があります。

サポートされるゲートウェイ タイプは、VG310、VG350、VG400、VG450、および ISR4K シ リーズです。 (注)

## 始める前に

- 自動登録を有効化して、新しいエンドポイントがネットワークに接続している間にに割り 当てられる DN の範囲を指定します。詳細については[、自動登録の有効化](#page-481-0) (460 ページ) のセクションを参照してください。
- ゲートウェイでSCCPプロトコルを使用して自動設定を有効化します。詳細については、 『SCCP [ゲートウェイのための](https://www.cisco.com/c/en/us/support/docs/voice/skinny-call-control-protocol-sccp/211575-CUCM-Auto-Configuration-for-SCCP-Gateway.html) CUCM 自動設定』ガイドを参照してください。

- ステップ **1** [Cisco Unified CM 管理(Cisco Unified CM Administration)] から、以下を選択します。 **[**デバイ ス(**Device**)**]** > **[**ゲートウェイ(**Gateway**)**]** を選択します。
- ステップ **2 [**新規追加**]** をクリックします。
- ステップ **3 [**ゲートウェイ タイプ(**Gateway Type**)**]** ドロップダウン リスト ボックスで、[Cisco VG200] を 選択し、[次へ (Next) ] をクリックします。
- ステップ **4** [プロトコル(Protocol)] ドロップダウン リストから、[SCCP] を選択します。
- ステップ **5** [ゲートウェイの詳細(Gateway Details)] セクションで、次の手順を実行します。
	- a) テキスト ボックスに、**MAC** アドレスの最後の 10 桁を入力します。MAC アドレスを入力 すると、[説明(Description)] フィールドの値が自動的に入力されます。

ゲートウェイの MAC アドレスは、イーサネット MAC アドレスか、または SCCP ゲートウェイのインターフェイスで割り当てられた仮想 MAC アドレスであり、 Unified Communications Manager と通信します。 (注)

MAC アドレスを入力すると、各 FXS ポートは、設定された MAC アドレスとそ のポート番号からポート名を取得します。対応するアナログ電話は、このゲート ウェイに自動的に登録されます。

たとえば、[スロット0のモジュール(Module inSlot 0)]ドロップダウンリストで [NM-4VWIC-MBRD] が選択され、[サブユニット0(Subunit 0)] ドロップダウン リストで [VIC3-4FXS/DID-SCCP] が選択された場合、4個の FXS ポートの値はそ れぞれ[0/0/0]、[0/0/1]、[0/0/2]、[0/0/3]と表示されます。各ポートをクリックする と、[電話の設定 (Phone Configuration)  $\vert \nabla \psi \rangle$ 「ジタク」「説明 (Description)」フィー ルドに、対応するポート名が表示されます。表示されるポート名は、MAC アド レスとポートの値の組み合わせです。

ゲートウェイは、設定に基づいて、仮想MACアドレスまたはイーサネットMAC アドレスを使用して Unified Communications Manager と通信します。仮想 MAC ア ドレスは、破損したゲートウェイを交換した場合でも使用できるため、Unified Communications Manager アプリケーションで設定を変更する必要はありません。

- b) 必要な **Cisco Unified Communications Manager** グループをドロップダウン リストから選択 して、自動登録を有効化します。
- ステップ **6** [設定済みのスロット、VICおよびエンドポイント(ConfiguredSlots, VICs and Endpoints)] セク ションで、次の手順を実行します。
	- a) 各 [モジュール (Module) ] ドロップダウン リストで、ゲートウェイにインストールされ ているネットワーク インターフェイス モジュール ハードウェアに対応するスロットを選 択し、[保存(Save)] をクリックして、それぞれのサブユニットを有効化します。
	- b) 1 つ以上のサブユニットについて、ゲートウェイにインストールされている対応する VIC を選択して、[保存 (Save) ] をクリックします。
		- スロットとモジュールは、どのスロットとモジュールにFXSポートが設定されて いるかを示します。また、FXS ポートの数も示されます。 (注)

ポートは自動登録されて自動 DN を取得するため、ゲートウェイの設定は、ポー ト レベルまでではなくサブユニット レベルまでとします。たとえば、FXS に対 してサブユニットが選択されている場合、対応する FXS ポートが自動登録 DN プールで使用可能な DN を 1 つ選択して、選択されたポートに DN を割り当てま す。

ステップ1 [設定の適用 (Apply Config) 1をクリックします。

ゲートウェイは、ポートが電話に接続されているかどうかに関係なく、FXSで設定されたすべ てのポートに登録要求を送信します。

## <span id="page-143-1"></span>非設定アナログ **5/5** ポートの自動登録の有効化

設定されていないアナログ エフェクト ポートの自動登録を有効にするには、次の手順を実行 します。

#### 手順

- ステップ **1** [Cisco Unified CM 管理(Cisco Unified CM Administration)] から、以下を選択します。システ ム > サービスパラメータ
- ステップ **2 [**サーバ**]** ドロップダウン リスト ボックスから、稼働中の必要なサーバを選択します。
- ステップ **3 [**サービス**]** ドロップダウン リストから、**[Cisco CallManager (**アクティブ**)]** を選択します。
- ステップ **4 [**クラスタワイド パラメータ **(Device-PRI** および **MGCP** ゲートウェイ**)]** セクションで、**[FXS** ポートの自動登録を有効にする**]** の値が **[True]** に設定されているか確認してください。
	- **[FXS** ポートの自動登録を有効にする**]** を **[False]** に設定して、未設定のアナログ FXS ポートの自動登録を無効にします。 (注)

ステップ **5 [**保存(**Save**)**]** をクリックします。

## トラブルシューティングのヒント

Unified Communications Manager で以下の手順を実行して、ポートが登録され、自動 DN を取得 します。

- **1.** ゲートウェイ タイプとして SCCP を設定する
- **2.** 自動登録の有効化
- **3.** デバイス タイプとしてアナログ電話機を選択する
- **4.** 十分な DN が、音声ポートの数に対応するためにプールで使用可能な環境を確保します。

## <span id="page-143-0"></span>**SIP** ゲートウェイの設定

次のタスクを実行して、Unified Communications Manager で SIP ゲートウェイを設定します。多 くの Cisco ゲートウェイとサードパーティゲートウェイは、SIP を使用するように設定するこ とができます。Unified Communications Manager には、SIP ゲートウェイ用のゲートウェイデバ イスタイプが含まれていません。

#### 始める前に

ネットワークにゲートウェイハードウェアをインストールし、UnifiedCommunications Manager にゲートウェイを追加する前に、ゲートウェイ上でIOSソフトウェアを設定する必要がありま す。
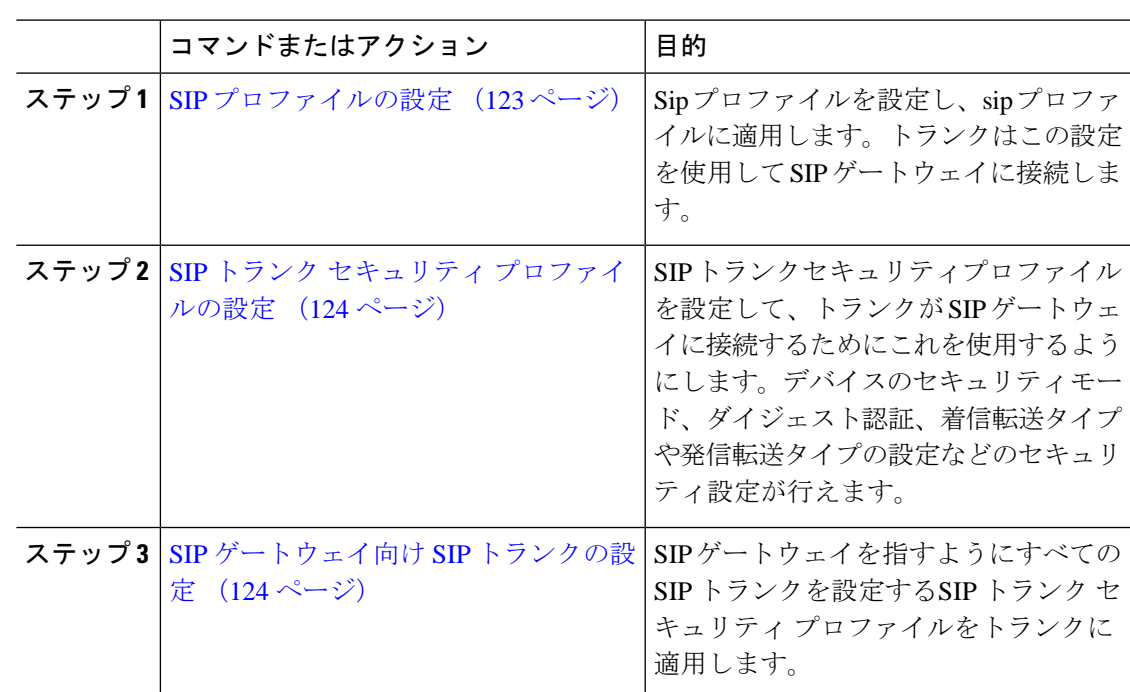

手順

# <span id="page-144-0"></span>**SIP** プロファイルの設定

SIP ゲートウェイ接続の SIP プロファイルを設定します。

## 手順

- ステップ **1** Cisco Unified CM Administration から、**[**デバイス(**Device**)**]** > **[**デバイスの設定(**Device Settings**)**]** > **[SIP**プロファイル(**SIP Profile**)**]** を選択します。
- ステップ **2** 次のいずれかの手順を実行します。
	- 新しいプロファイルを作成するには、[新規追加(Add New)] をクリックします。 ● 既存の SIP プロファイルを選択するには、[検索 (Find) ] をクリックします。
- ステップ3 [SIP プロファイルの設定 (SIP Profile Configuration)] ウィンドウの各フィールドを設定しま す。

フィールドと設定オプションの詳細については、システムのオンラインヘルプを参照してくだ さい。

ステップ **4 [**保存(**Save**)**]** をクリックします。

## <span id="page-145-0"></span>**SIP** トランク セキュリティ プロファイルの設定

SIP ゲートウェイに接続するトランクのセキュリティ設定とともに SIP トランクセキュリティ プロファイルを設定します。

#### 手順

- ステップ **1** Cisco Unified CM Administration で、**[**システム(**System**)**]** > **[**セキュリティ(**Security**)**]** > **[SIP** トランク セキュリティプロファイル(**SIP Trunk Security Profile**)**]** を選択します。
- ステップ **2** 次のいずれかの手順を実行します。
	- a) 既存のプロファイルを選択するには、[検索 (Find) ] をクリックします。
	- b) 新しいプロファイルを作成するには、[新規追加(Add New)] をクリックします。
- ステップ3 [SIPトランクセキュリティプロファイルの設定 (SIP Trunk Security Profile Configuration) 1ウィ ンドウの各フィールドに入力します。

フィールドと設定オプションの詳細については、システムのオンラインヘルプを参照してくだ さい。

ステップ **4 [**保存(**Save**)**]** をクリックします。

## <span id="page-145-1"></span>**SIP** ゲートウェイ向け **SIP** トランクの設定

SIP を使用するシスコまたはサードパーティのゲートウェイに Unified Communications Manager を接続するように、SIPトランクを設定します。この設定では、[ゲートウェイの設定**(gateway configuration**)] ウィンドウでゲートウェイをデバイスとして入力しないでください。

#### 手順

- ステップ **1** Cisco Unified CM Administration から、**[**デバイス(**Device**)**]** > **[**トランク(**Trunk**)**]** を選択しま す。
- ステップ **2** [ 新規追加 (Add new)] をクリックして新しい SIP トランクを設定します。
- ステップ **3** [トランクタイプ(Trunk Type)] ドロップダウン リストから、[SIPトランク(SIP Trunk)] を 選択します。
- ステップ **4 [**プロトコル**(Protocol)]** ドロップダウンリストから、**[SCCP]** を選択します。
- ステップ **5** [SIP 情報(SIP Information)] ペインの **[**接続先アドレス(**Destination Address**)**]** フィールド に、録音サーバまたは キューブメディア の IP アドレス、完全修飾ドメイン名、または DNS SRV レコードを入力します。
- ステップ **6** ドロップダウン リストから、「**SIP** トランク セキュリティ プロファイル」の手順で作成した SIP トランク セキュリティ プロファイルの名前を選択します。
- ステップ **7** ドロップダウン リスト ボックスから、この **SIP** トランクに使用する SIP プロファイルを選択 します。
- ステップ **8 [**トランクの設定**]**ウィンドウのフィールドを設定します。フィールドの説明については、オン ライン ヘルプを参照してください。
- ステップ **9 [**保存(**Save**)**]** をクリックします。

# **H.323** ゲートウェイの設定

Unified Communications Manager で、非ゲートキーパー H.323 の導入環境に対する H.323 ゲート ウェイを設定します。

H.323ゲートキーパーを導入しない場合は、ゲートキーパー制御のH.225トランクをセットアッ プして、H.323 ゲートウェイを追加することもできます。ゲートキーパーの使用率は、近年減 少傾向にあるため、このシナリオは本書には記載していません。ゲートキーパーおよび H.225 ゲートキーパーで制御されるトランクを設定する場合は、『*CiscoUnifiedCommunicationsManager* アドミニストレーション ガイド リリース *10.0(1)*』を参照してください。 (注)

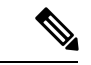

ゲートウェイを Unified Communications Manager に登録した後に Unified Communications Manager でゲートウェイの登録ステータスが「不明」と表示される場合があります。 (注)

## 手順

- ステップ **1** Cisco Unified CM Administration から、**[**デバイス(**Device**)**]** > **[**ゲートウェイ **(Gateway)]** を選択 します。
- ステップ **2 [**新規追加**]** をクリックします。
- ステップ **3** [ゲートウェイタイプ(GatewayType)]ドロップダウンリストから、[H.323ゲートウェイ(H.323 Gateway) 1を選択します。
- ステップ **4** [デバイス名(Device Name)] フィールドに、ゲートウェイの IP アドレスまたはホスト名を入 力します。
- ステップ **5** H.235 を使用してセキュア チャネルを設定するには、[H.235 データのパススルー(H.235 Data Passthrough)] チェックボックスをオンにします。
- ステップ **6** [ゲートウェイの設定(Gateway Configuration)] ウィンドウのフィールドを設定します。 フィールドと設定オプションの詳細については、システムのオンラインヘルプを参照してくだ さい。
- ステップ **7 [**保存**]** をクリックします。
- ステップ **8** [リセット(Reset)] をクリックしてゲートウェイをリセットし、変更を適用します。

ほとんどのゲートウェイでは、設定の変更を適用するためにリセットする必要があります。リ セットを行う前に、必要なゲートウェイ設定をすべて完了することをお勧めします。

# ゲートウェイに対するクラスタ全体のコール分類の設定

ネットワーク ゲートウェイの [コールの分類(Call Classification)] を設定します。この設定 は、システムがネットワークでゲートウェイが内部(OnNet)、または外部(OffNet)である と見なすかどうかを決定します。

[コールの分類(Call Classification)] フィールドが、個々のゲートウェイ ポート インターフェ イスの設定ウィンドウに表示されます。デフォルトでは、各ゲートウェイポートインターフェ イスはクラスタ全体のサービス パラメータの設定を使用するように設定されています。ただ し、ポートでの[コールの分類 (Call Clasification) ]の設定がクラスタ全体のサービスパラメー タとは異なる場合、ポートでの設定がサービス パラメータの設定よりも優先されます。

### 手順

- ステップ **1** Cisco Unified CM Administration から、**[**システム(**System**)**]** > **[**サービスパラメータ(**Service Parameters**)**]** を選択します。
- ステップ **2** [サーバ(Server)] ドロップダウン リストから、Cisco CallManager サービスを実行している サーバを選択します。
- ステップ **3** [サービス(Service)] ドロップダウン リストから、[Cisco CallManager] を選択します。
- ステップ4 [クラスタ全体のパラメータ(デバイス 概要) (Clusterwide Parameters (Device General)) ] で、[コールの分類 (Call Classification) ] サービス パラメータに次の値のいずれかを設定しま す。
	- [オンネット(OnNet)]:このゲートウェイからのコールが、企業ネットワーク内から発 信されているものと分類されます。
	- [オフネット(OffNet)]:このゲートウェイからのコールが、企業ネットワーク外から発 信されているものと分類されます。

ステップ **5 [**保存(**Save**)**]** をクリックします。

# オフネット ゲートウェイ転送のブロック

外部(オフネット)ゲートウェイ間で転送されるコールをブロックするようにシステムを設定 する場合は、この手順を使用します。デフォルトでは、ある外部ゲートウェイから別の外部 ゲートウェイへの転送は許可されます。

ゲートウェイが外部(OffNet)であるか内線(OnNet)であるかどうかを判別する設定は、コー ル分類設定によって決定されます。これは、クラスタ全体のサービス パラメータを使用する か、次のいずれかのポート インターフェイスを設定することで設定します。

- MGCP T1/E1 ポート インターフェイス
- MGCP FXO ポート インターフェイス
- H.323 ゲートウェイ
- SIP トランク

手順

- ステップ **1** Cisco Unified CM Administration から、**[**システム(**System**)**]** > **[**サービスパラメータ(**Service Parameters**)**]** を選択します。
- ステップ2 [サーバ (Server) ] ドロップダウン リストから、Cisco CallManager サービスを実行している サーバを選択します。
- ステップ **3** [サービス(Service)] ドロップダウン リストから、[Cisco CallManager] を選択します。
- ステップ **4** [オフネットからオフネットへの転送をブロック(Block OffNetto Offnet Transfer)] サービス パ ラメータを設定します。
	- **True**:2 つの外部(オフネット)ゲートウェイ間の転送をキャンセルするには、このオプ ションを選択します。
	- **False**:2つの外部(オフネット)ゲートウェイ間の転送を許可するには、このオプション を選択します。これがデフォルトのオプションです。

ステップ **5 [**保存**]** をクリックします。

ゲートウェイをルート パターンに関連付け、[ルートパターンの設定(Route Pattern Configuration)] ウィンドウで [コールの分類(Call Classification)] を設定すること で、ゲートウェイを介してコールをオンネットまたはオフネットに分類することもで きます。 (注)

I

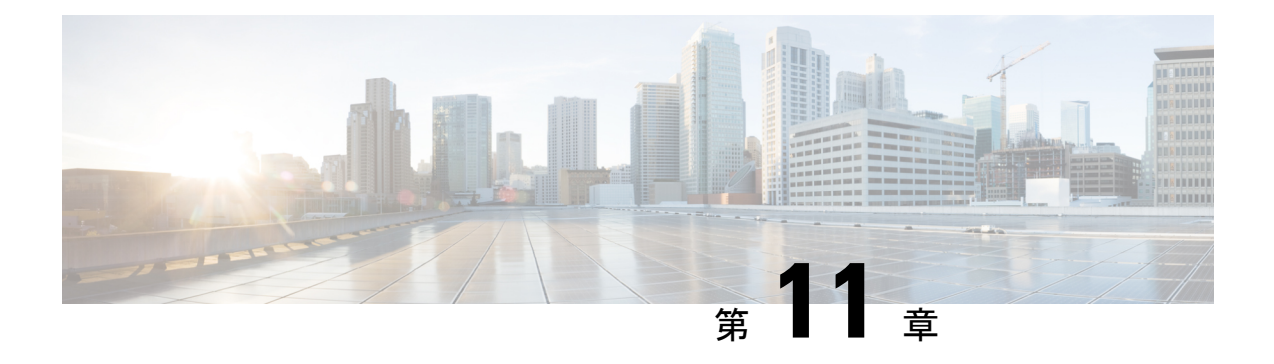

# **SRST** の設定

- [Survivable](#page-150-0) Remote Site Telephony の概要 (129 ページ)
- Survivable Remote Site Telephony [の設定タスク](#page-151-0) フロー (130 ページ)
- SRST の制限 (134 [ページ\)](#page-155-0)

# <span id="page-150-0"></span>**Survivable Remote Site Telephony** の概要

Survivable Remote Site Telephony(SRST)は、Unified Communications Manager ノードとのワイ ドエリアネットワーク(WAN)接続に依存するサイト用のオプション機能です。SRSTリファ レンスは、Unified Communications Manager 管理インターフェイスで構成されています。WAN の故障が発生した場合、IP ゲートウェイは、次のようにリモートサイトの IP 電話に限定され たテレフォニーサービスを提供することができます。

- リモート サイトの IP 電話は互いにコールできます。
- PSTN からのコールは IP 電話に到達できます。
- IP 電話からのコールは PSTN を介して外部に到達できます。

リモート サイトの電話が、関連付けられているすべての Unified Communications Manager ノー ドに接続できない場合、SRSTリファレンスのIPゲートウェイに接続します。IP電話のステー タス行には、IP電話がバックアップSRSTゲートウェイにフェールオーバーしたことが示され ます。UnifiedCommunications Managerへの接続が復元されると、UnifiedCommunications Manager と完全なテレフォニーサービスに再登録された IP 電話が復元されます。

SRST は、PSTN ゲートウェイ アクセスに加えて、SCCP および SIP エンドポイントが混在して いる可能性があるリモート サイトをサポートします。

## 接続モニタ間隔

ワイドエリアネットワーク(WAN)を介して SRST ゲートウェイに接続する IP 電話は、WAN リンクを介した Unified Communications Manager との接続を確立できると直ちに Unified Communications Manager に再接続します。ただし、WAN リンクが不安定な場合、IP 電話は SRST に切り替えたり、 Unified Communications Manager に切り替えたりします。このため、電 話サービスが一時的に失われます(ダイヤルトーンが聞こえません)。このような再接続試行 は、WAN リンク フラッピング問題と呼ばれ、IP 電話が Unified Communications Manager に正 常に再接続するまで続きます。

Unified Communications Managerと SRST ゲートウェイの間で WAN link flapping の問題を解決す るために、SRST ゲートウェイおよびレジスターから Unified Communications Manager に対して 登録解除されるまで、Unified Communications Manager に対する接続を IP 電話が監視する秒数 (接続監視時間)を定義できます。IP 電話は、XML 設定ファイルに指定された接続モニタ間 隔の値を受信します。

# <span id="page-151-0"></span>**Survivable Remote Site Telephony** の設定タスク フロー

## 始める前に

ダイヤル プランを検証します。ダイヤル プランに 7 か 8 桁の数字があるとき、場合によりト ランスレーション ルールを設定する必要があります。トランスレーション ルールの詳細につ いては、「[トランスレーション](#page-238-0) パターンの設定 (217 ページ)」を参照してください。

### 手順

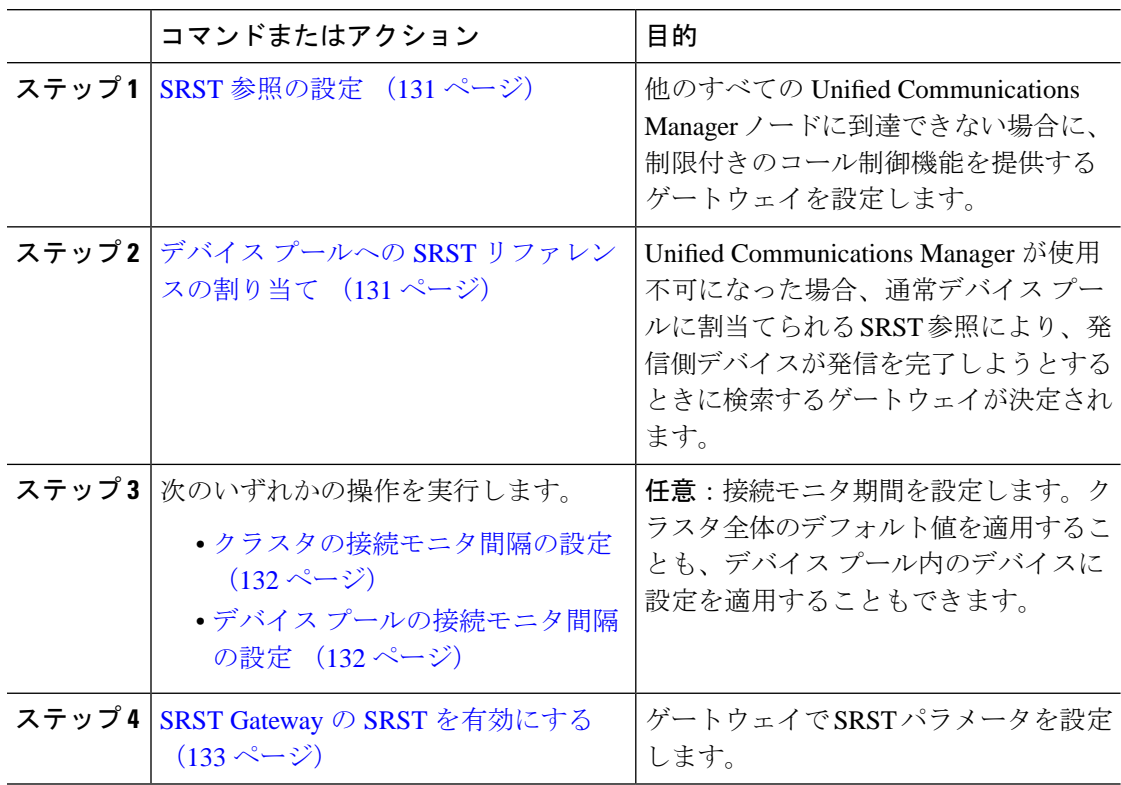

# <span id="page-152-0"></span>**SRST** 参照の設定

SRST リファレンスは、デバイスのその他すべての Cisco Unified Communications Manager ノー ドが到達不能の場合に、Cisco Unified Communications Manager の一部機能を利用できるゲート ウェイで構成されます。

#### 手順

- ステップ **1** Cisco Unified CM Administration にログインし、**[**システム(**System**)**]** > **[SRST**(**SRST**)**]** を選 択します。
- ステップ **2 [**新規追加**]** をクリックします。
- ステップ **3** [SRSTリファレンスの設定(SRST Reference Configuration)] ウィンドウの各フィールドを設定 します。フィールドと設定オプションの詳細については、システムのオンラインヘルプを参照 してください。
- ステップ **4 [**保存(**Save**)**]** をクリックします。

# <span id="page-152-1"></span>デバイス プールへの **SRST** リファレンスの割り当て

電話機の各デバイス プールに SRST を設定できます。デバイス プールに SRST リファレンス を割り当てると、デバイス プールのすべての電話機が、Cisco Unified Communications Manager のノードに到達できない場合、割り当てた SRST に接続を試みます。

#### 手順

- ステップ **1** Cisco Unified CM Administration から、**[**システム(**System**)**]** > **[**デバイスプール(**Device Pool**)**]** を選択します。
- ステップ **2** [検索(Find)] をクリックし、リモート IP 電話が登録されているデバイス プールを選択しま す。
- ステップ **3** [ローミングに合わせて変化する設定(RoamingSensitiveSettings)] エリアの [SRST リファレン ス(SRST Reference)] ドロップダウン リストから SRST を選択します。

[SRST リファレンス (SRST Reference) 1ドロップダウン リストには次のオプションがありま す。

- [無効(Disable)]:電話機は、Cisco Unified Communications Manager のいずれのノードに も到達できない場合、SRST ゲートウェイへの接続を試みません。
- [デフォルト ゲートウェイを使用(Use Default Gateway)]:電話機は、Cisco Unified CommunicationsManagerのいずれのノードにも到達できない場合、IPゲートウェイをSRST ゲートウェイとして接続を試みます。

• [ユーザ定義(User-Defined)]:電話が任意の Cisco Unified Communications Manager ノード に接続できない場合、SRST ゲートウェイへの接続を試みます。

ステップ **4 [**保存(**Save**)**]** をクリックします。

# <span id="page-153-0"></span>クラスタの接続モニタ間隔の設定

この手順は省略可能です。接続モニタ間隔のシステム値(エンタープライズパラメータ)を変 更する場合だけ、この手順を完了します。

#### 手順

- ステップ **1** Cisco Unified CM Administration から、**[**システム(**System**)**]** > **[**エンタープライズパラメータ (**Enterprise Parameters**)**]** を選択します。
- ステップ2 [接続モニタ間隔 (Connection Monitor Duration) ] フィールドに値を入力します。デフォルト値 は 120 秒です。フィールドに入力できる最大秒数は、2592000 秒です。
- ステップ **3 [**保存**]** をクリックします。
	- 変更を有効にするにはすべてのサービスを再起動する必要があります。 (注)

このエンタープライズパラメータには、接続モニタ期間に対するクラスタのデフォル トを設定します。ただし、それよりも優先される設定がデバイスプールに存在する場 合、その設定が、デバイス プールを使用するデバイスのエンタープライズ パラメー タ設定よりも優先されます。

# <span id="page-153-1"></span>デバイス プールの接続モニタ間隔の設定

この手順は省略可能です。この操作は、次の項目に該当する場合に限り実行します。

- 接続モニタの期間について、クラスタ全体の値を使用しない場合。
- このデバイス プールの接続モニタ期間の値を個別に定義する場合。

 $\mathcal{Q}$ 

ヒント デバイス プールの接続モニタ間隔の値を変更する場合、値は更新されるデバイス プールだけ に適用されます。その他すべてのデバイスプールは、各自の「接続モニタ間隔 (Connection Monitor Duration)] フィールドの値を使用するか、[接続モニタ間隔(Connection Monitor Duration)] エンタープライズ パラメータで設定されたクラスタ全体用の値を使用します。

手順

- ステップ **1** Cisco Unified CM Administration から、**[**システム(**System**)**]** > **[**デバイスプール(**Device Pool**)**]** を選択します。
- ステップ **2** [検索(Find)] をクリックし、リモート IP 電話が登録されているデバイス プールを選択しま す。
- ステップ **3** [ローミングに合わせて変化する設定(Roaming Sensitive Settings)] エリアで、[接続モニタ間 隔(Connection Monitor Duration)] フィールドに値を入力します。フィールドに入力できる最 大秒数は、2592000 秒です。
	- この設定は、エンタープライズパラメータの接続モニタ間隔設定をオーバーライドし ます。 (注)
- ステップ **4 [**保存(**Save**)**]** をクリックします。

# <span id="page-154-0"></span>**SRST Gateway** の **SRST** を有効にする

始める前に

- •デバイス プールへの SRST [リファレンスの割り当て](#page-152-1) (131ページ)
- オプションで次の作業を行うことができます。
	- [クラスタの接続モニタ間隔の設定](#page-153-0) (132 ページ)
	- デバイス [プールの接続モニタ間隔の設定](#page-153-1) (132 ページ)

#### 手順

- ステップ **1** SRST gateway (ルータ) にログインします。
- ステップ **2 Call-manager-fallback** コマンドを入力します。 このコマンドは、ルータの SRST を有効にします。
- ステップ **3 max-ephones**max-phonesコマンドを入力します。ここで、max-phonesは、サポート対象のCisco IP Phone の最大数です。
- ステップ **4 max-dn**max-directory-numbers コマンドを入力します。ここで、max-directory-numbers は、ルー タでサポートされているディレクトリ番号(DN)の最大数または仮想音声ポートです。
- ステップ **5 ip source-address**ip-address コマンドを入力します。ここで、ip-address は、一般的にルータの イーサネット ポートのアドレスの 1 つであるルータ IP アドレスよりも前から存在します。 このコマンドにより、SRSTルータは、指定されたIPアドレスを介してCisco IP 電話からメッ セージを受信することができます。

# <span id="page-155-0"></span>**SRST** の制限

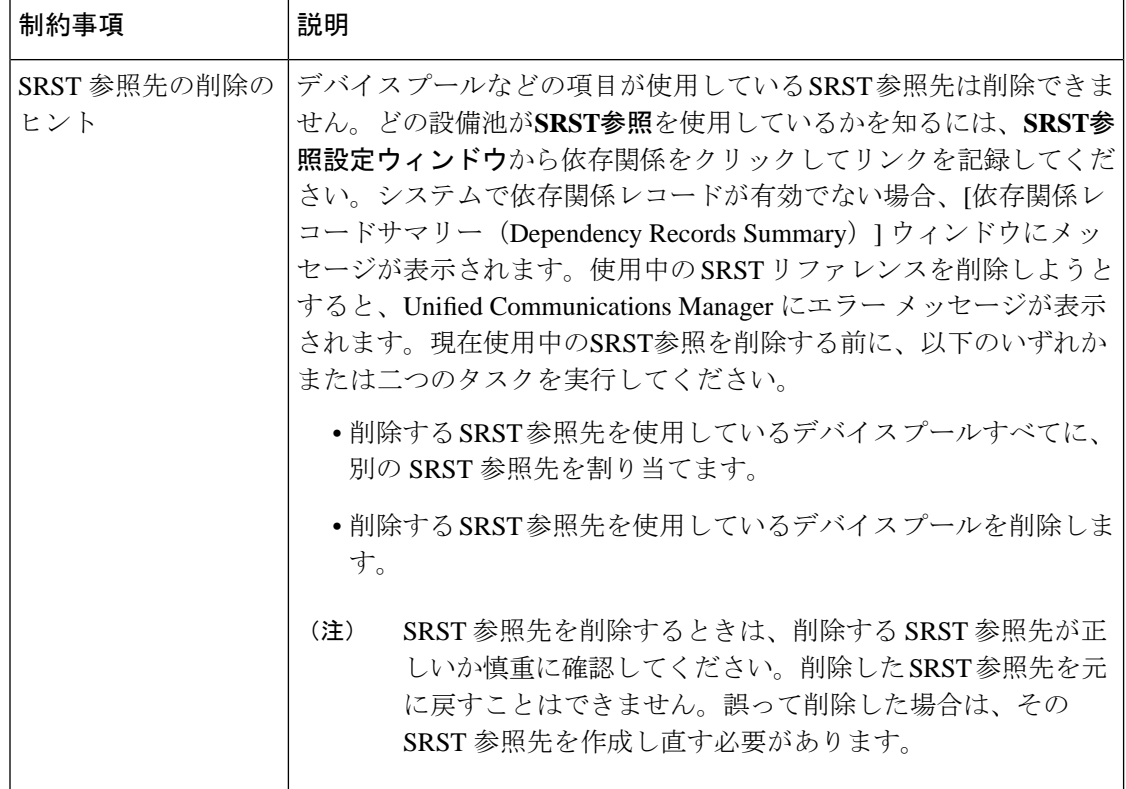

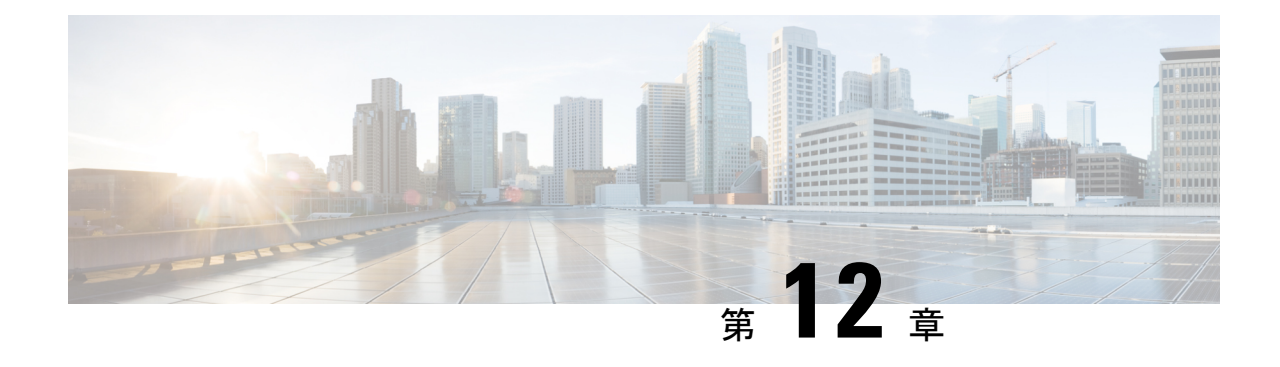

# メディア リソースの設定

- [メディアリソースについて](#page-156-0) (135 ページ)
- メディア [リソースの設定タスク](#page-177-0) フロー (156 ページ)

# <span id="page-156-0"></span>メディアリソースについて

Cisco Unified Communications Manager 機能では、メディア リソースを使用する必要がありま す。Cisco Unified Communications Manager には以下のようなメディアリソースも含まれます。

- アナンシエータ
- 自動音声応答(IVR)
- メディア ターミネーション ポイント(Media Termination Points)(MTP)
- トランスコーダ
- トラステッド リレー ポイント
- 会議ブリッジ
- 保留中の音楽またはビデオ

メディアリソースをメディアリソースグループの一覧に割り当て、そのリストをデバイスプー ルまたは個々のデバイスに割り当てることによって、電話で利用可能にすることができます。 個々のデバイスのデフォルト設定では、デバイスが使用しているデバイスプールに割り当てら れているメディアリソースを使用します。

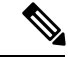

保留音の設定の詳細については、『*Cisco Unified Communications Manager* 機能設定ガイド』を 参照してください。 (注)

# メディア ターミネーション ポイント

メディア ターミネーション ポイント(MTP)は、2 つの全二重メディア ストリームを受信し て、それらをまとめてブリッジし、個別に設定と分解を行えるようにするためのエンティティ です。Cisco Unified Communications Manager は、MTP をメディア パスに挿入して、次のよう なさまざまな状況を解決できます。

- 信頼されたリレー ポイント(TRP)として動作する場合
- RTP ストリームに対して IPv4 と IPv6 の変換を提供する場合
- SIP トランク経由で SIP アーリー オファーを配信する場合。
- DTMF 転送の不一致に対処する場合
- RSVP エージェントとして動作する場合

#### **H.323** コールの **MTP**

メディア ターミネーション ポイントをH.323 コールのメディア パスに挿入することで、H.323 エンドポイントにコールがルーティングされた場合に通常は利用できない補完的サービス(コー ル保留、コール転送、コールパーク、会議など)を拡張できます。H.323補足サービスでMTP が必要となるのは、Empty Capability Set(ECS)または FastStart をサポートしていないエンド ポイントのみです。ECS および FastStart をサポートしているすべての Cisco および他のサード パーティ製エンドポイントでは、MTP は必要ありません。

## **MTP** のタイプ

Cisco Unified Communications Manager は、次の MTP タイプをサポートしています。

- IOS ゲートウェイのソフトウェア MTP
- IOS ゲートウェイのハードウェア MTP
- Cisco IP Voice Media Streaming サービスが提供するソフトウェア MTP

シスコ メディア ターミネーション ポイント ソフトウェアの MTP タイプでは、ネットワーク の速度とネットワーク インターフェイス カード (NIC) に応じて、デフォルトで48 個のユー ザ設定可能な MTP リソースが提供されます。たとえば、100 MB のネットワークまたは NIC カードの場合、48 の MTP リソースをサポートできますが、10 MB の NIC カードではサポート できません。

10 MB のネットワークまたは NIC カードの場合、約 24 個の MTP リソースを提供できます。 ただし、使用可能なMTPリソースの正確な数は、PC上の他のアプリケーションが消費してい るリソース、プロセッサの速度、ネットワーク負荷、その他のさまざまな要因によって異なり ます。

## **MTP** の登録

MTP デバイスは、プライマリ Cisco Unified Communications Manager が使用可能である場合は常 にその Cisco Unified Communications Manager に登録され、サポートしている MTP リソースの 数を Cisco Unified Communications Manager に通知します。同じ Cisco Unified Communications Manager に複数の MTP を登録できます。特定の Unified Communications Manager に複数の MTP が登録されている場合、その Cisco Unified Communications Manager は、MTP ごとのリソース セットを制御します。

たとえば、MTP サーバ 1 が 48 の MTP リソース用に設定され、MTP サーバ 2 は 24 のリソース 用に設定されているとします。両方の MTP が同じ Unified Communications Manager を登録する 場合、その Unified Communications Manager は両方のリソース セット、つまり、合計 72 の登録 済み MTP リソースを保持します。

Unified Communications Manager は、コール エンドポイントで MTP が必要であると判定する と、アクティブ ストリームが最も少ない MTP から MTP リソースを割り当てます。その MTP リソースは、エンドポイントの代わりにコールに挿入されます。MTP リソースの使用は、シ ステムのユーザにも、リソースが代わりに挿入されたエンドポイントにも見えない形で行われ ます。MTP リソースが必要なときに、そのリソースが使用できない場合、コールは MTP リ ソースを使用せずに接続されるため、そのコールは補足サービスを利用できないことになりま す。

# メディア ターミネーション ポイントの連携動作と制限事項

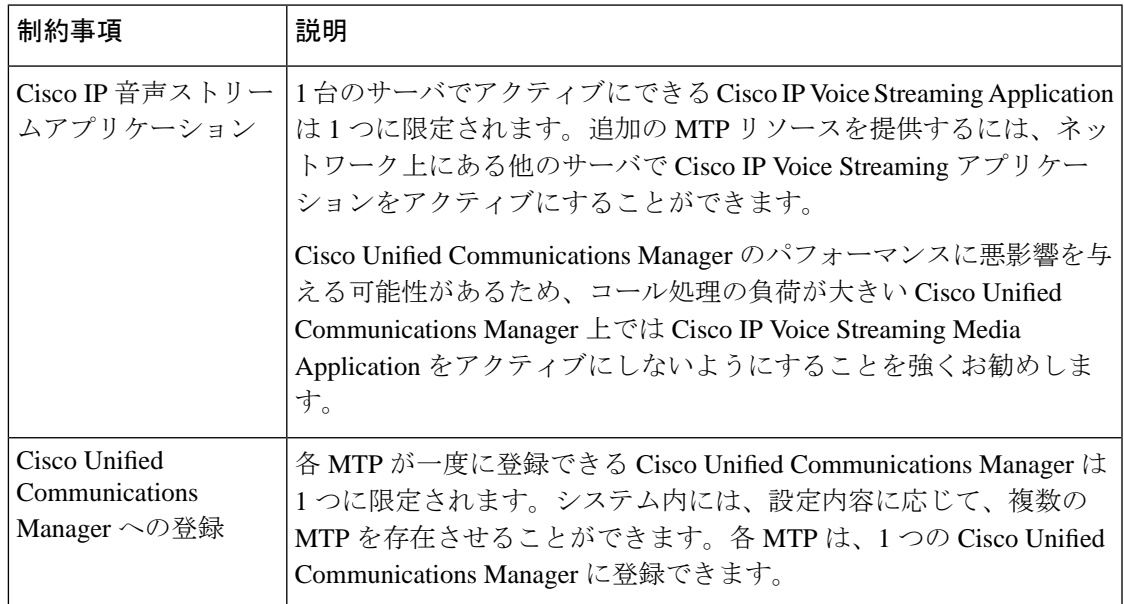

表 **6 :** メディア ターミネーション ポイントの連携動作と制限事項

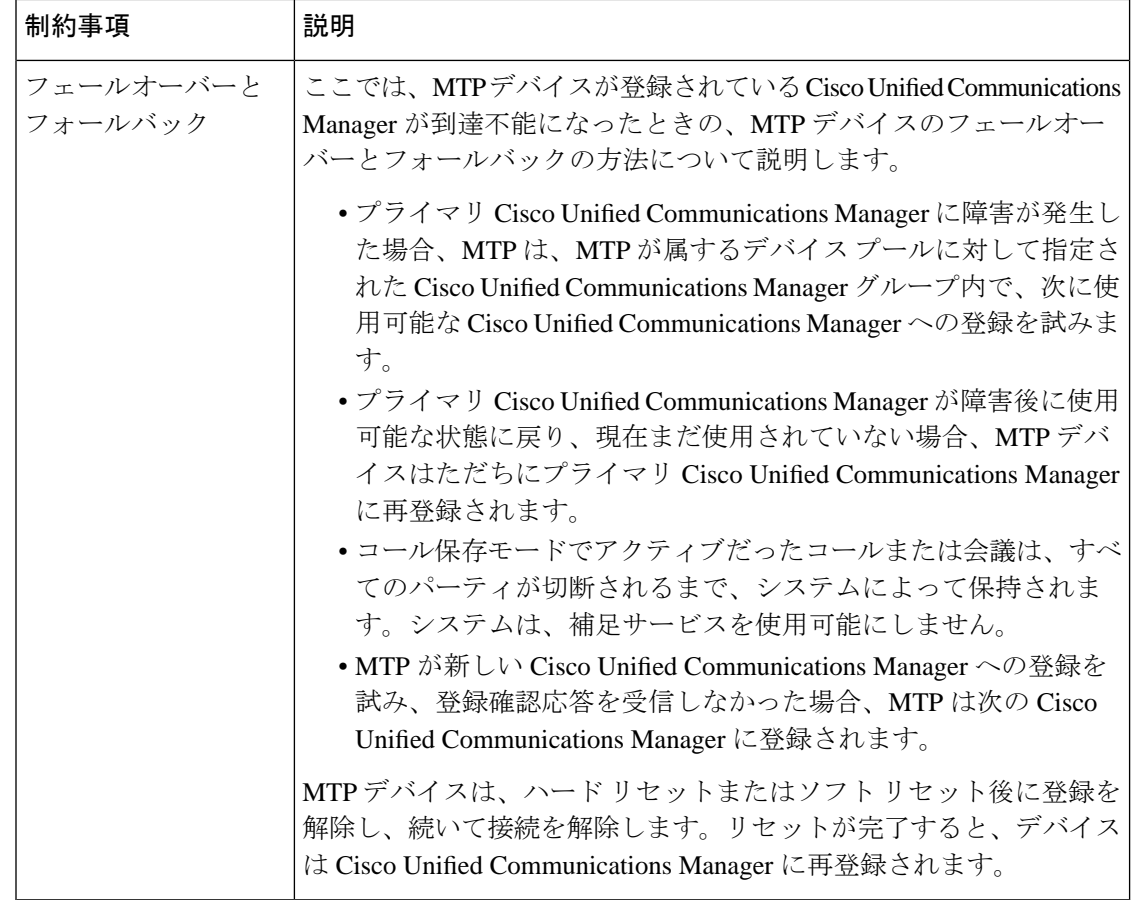

# トランスコーダ

トランスコーダは、あるコーデックからの入力ストリームを、別のコーデックを使用する出力 ストリームに変換する、コーデック変換を実行するデバイスです。たとえば、トランスコーダ は G.711 コーデックのストリームを取り込み、それを G.729 ストリームにリアルタイムで変換 できます。エンドポイントが異なる音声コーデックを使用する通話中に、Cisco Unified Communications Manager が、そのメディアパスでトランスコーダを呼び出します。トランス コーダは、互換性のない2つのコーデック間でデータストリームを変換して、デバイス間の通 信を可能にします。トランスコーダは、コールに関連するユーザまたはエンドポイントにも見 えることはありません。

トランスコーダのリソースは、メディアリソースマネージャー(MRM)によって管理されます。

# **Opus** コーデックトランスコーダーサポート

Cisco Unified Communications Manager には、メディアネゴシエーションを成功させるために必 要なOpusオーディオコーデックのトランスコーディングをサポートする、SkinnyClientControl Protocol(SCCP)で制御される iOS ベースの登録済みメディアリソースが含まれるようになり ました。

シスコのエンドポイントの大半は Opus コーデックをサポートしています。Opus コーデック は、低帯域幅環境では G711/G729 よりも高品質で提供します。Opus コーデックトランスコー ダがサポートされている場合、Unified CM は Opus コーデックの不一致についてトランスコー ダを呼び出し、Opus コーデック側では低ビットレート、リモート側ではより高いビットレー トを使用できます。ただし、OpusコーデックでサポートされているトランスコーダからUnified CM への登録は成功する必要があります。

### サポートされるバージョン

Opus トランスコーディング 機能は、次のUnified Communications Managerとゲートウェイ バー ジョンで動作します。

- Unified CM バージョン 14 SU1 以上
- ゲートウェイ IOS バージョン IOS XE 17.6.1
- DSP ファームウェアバージョン 58.2.0 以降

## 構成

- 1. Opus コーデックトランスコーディングをサポートするサービス統合型ルータ (ISR) ゲー トウェイを使用してトランスコーダを設定します。トランスコーダプロファイルに Opus コーデックを追加する必要があります。
- **2.** Cisco Unified Communications Manager DSPFAR プロファイルに Opus コーデックをサポート するトランスコーダを登録します。
- **3.** トランスコーダを、トランスコーディングを要求するエンドポイントまたはトランクのメ ディアリソースグループリスト (MRGL)にトランスコーダを関連付け、両通話先間の地 域設定を構成します。

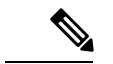

トランスコーダで構成される2つのコーリングパーティのデバイスプールに関連付ける場合、 UnifiedCMはメディアネゴシエーション用の適切なトランスコーダを呼び出します。詳細につ いては、[「トランスコーダの設定](#page-179-0)」を参照してください。 (注)

## **MTP** 機能を使用したトランスコーダ

コーデック変換に加えて、トランスコーダは、メディアターミネーションポイント(MTP)と同 じ機能を提供できます。コーダ機能と MTP 機能が両方とも必要な場合、システムは、両方の 機能セットを同時に提供できるため、トランスコーダを割り当てます。MTP 機能のみが必要 な場合は、システムはリソースプールからトランスコーダまたは MTP のいずれかを割り当て ます。リソースの選択は、メディアリソースグループによって決定されます。

ソフトウェア MTP リソースが必要なときに使用できない場合、**[**信頼できるリレーポイントの 割り当てが失敗した場合のコールの失敗**]**フィールドと**[MTP**の割り当てが失敗した場合のコー ルの失敗**]** フィールドが設定されている場合、**Cisco Unified CM** 管理 > システムの > **[**サービス

パラメータ**]** > **[**サービスパラメータの設定**]** ウィンドウの [False] に設定されている場合、コー ルは MTP リソースと MTP/TRP サービスを使用せずに接続を試みます。ハードウェア トラン スコーダ機能が(あるコーデックを別のコーデックに変換するために)必要であり、トランス コーダが使用できない場合、コールは失敗します。

# トランスコーダ タイプ

Cisco Unified Communications Manager の管理ページにおけるトランスコーダ タイプは次の表の とおりです。

- (注)
- トランスコーダは、G.711 とすべてのコーデック(トランスコーダとして機能している G.711 や MTP/TRP 機能を提供している G.711 を含む)の間のトランスコーディングをサポートしま す。

表 **<sup>7</sup> :** トランスコーダ タイプ

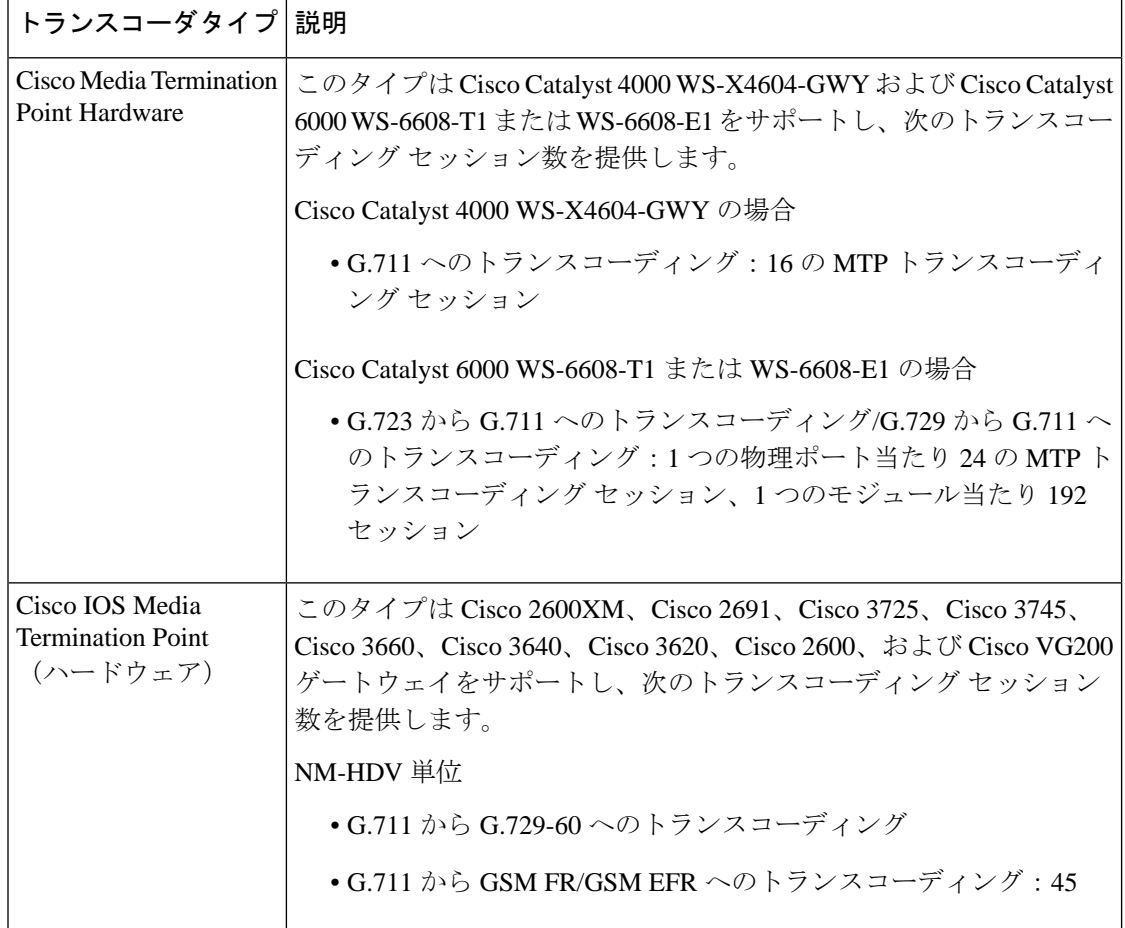

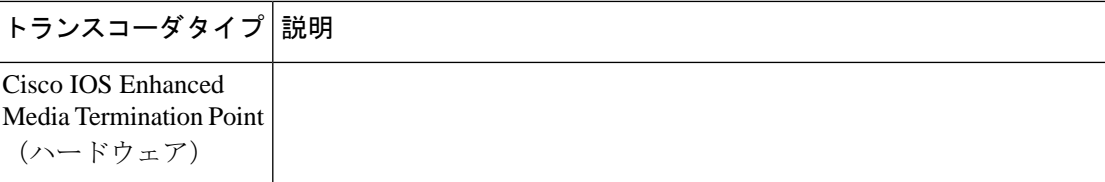

I

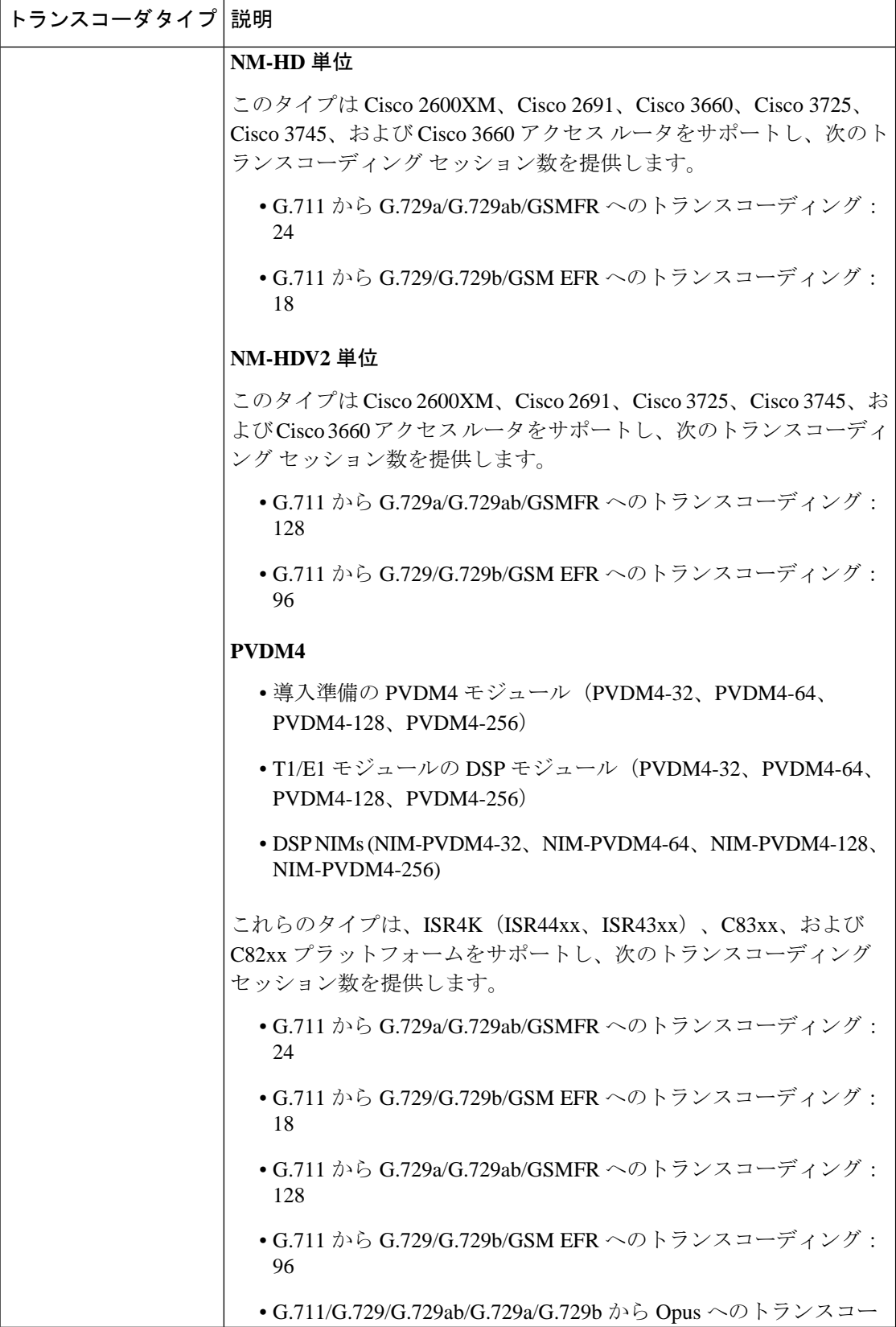

 $\mathbf I$ 

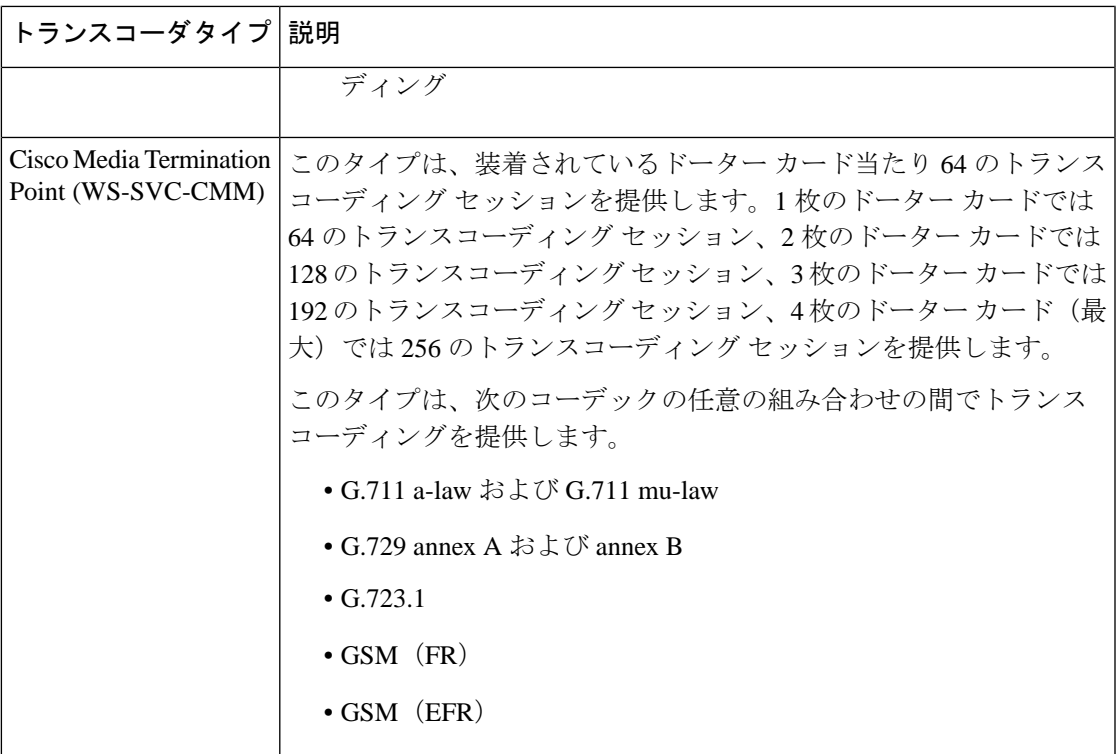

# トランスコーダの連携動作と制限事項

## トランスコーダの連携動作と制限事項

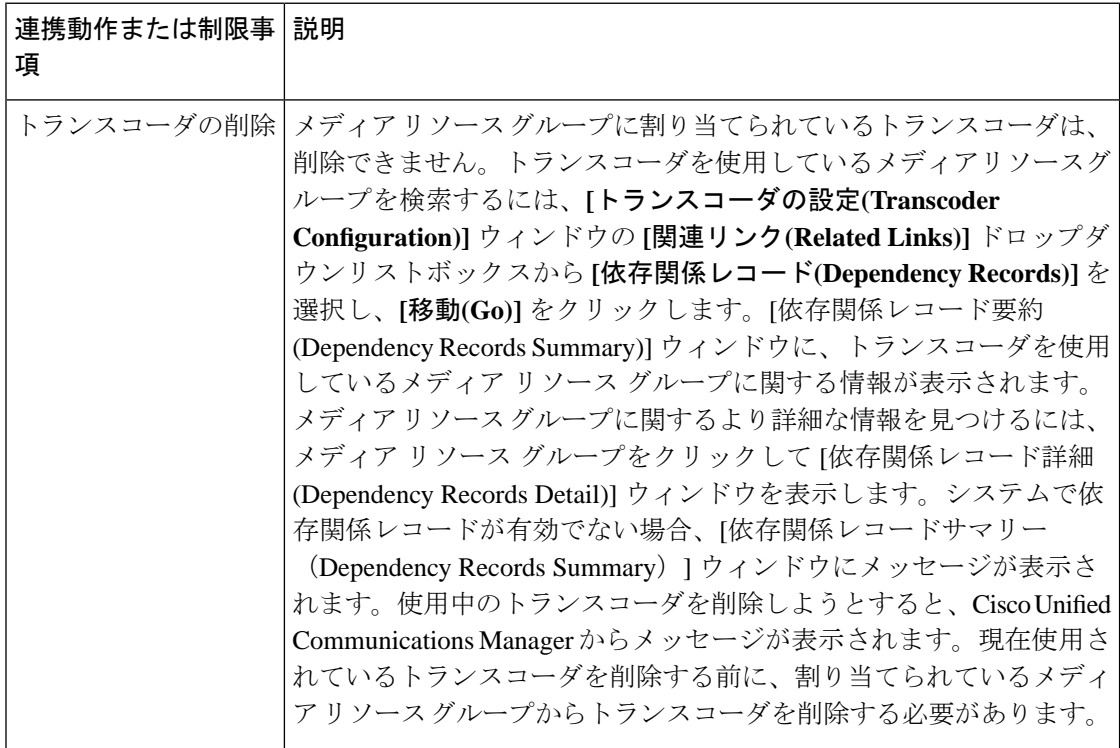

 $\mathbf I$ 

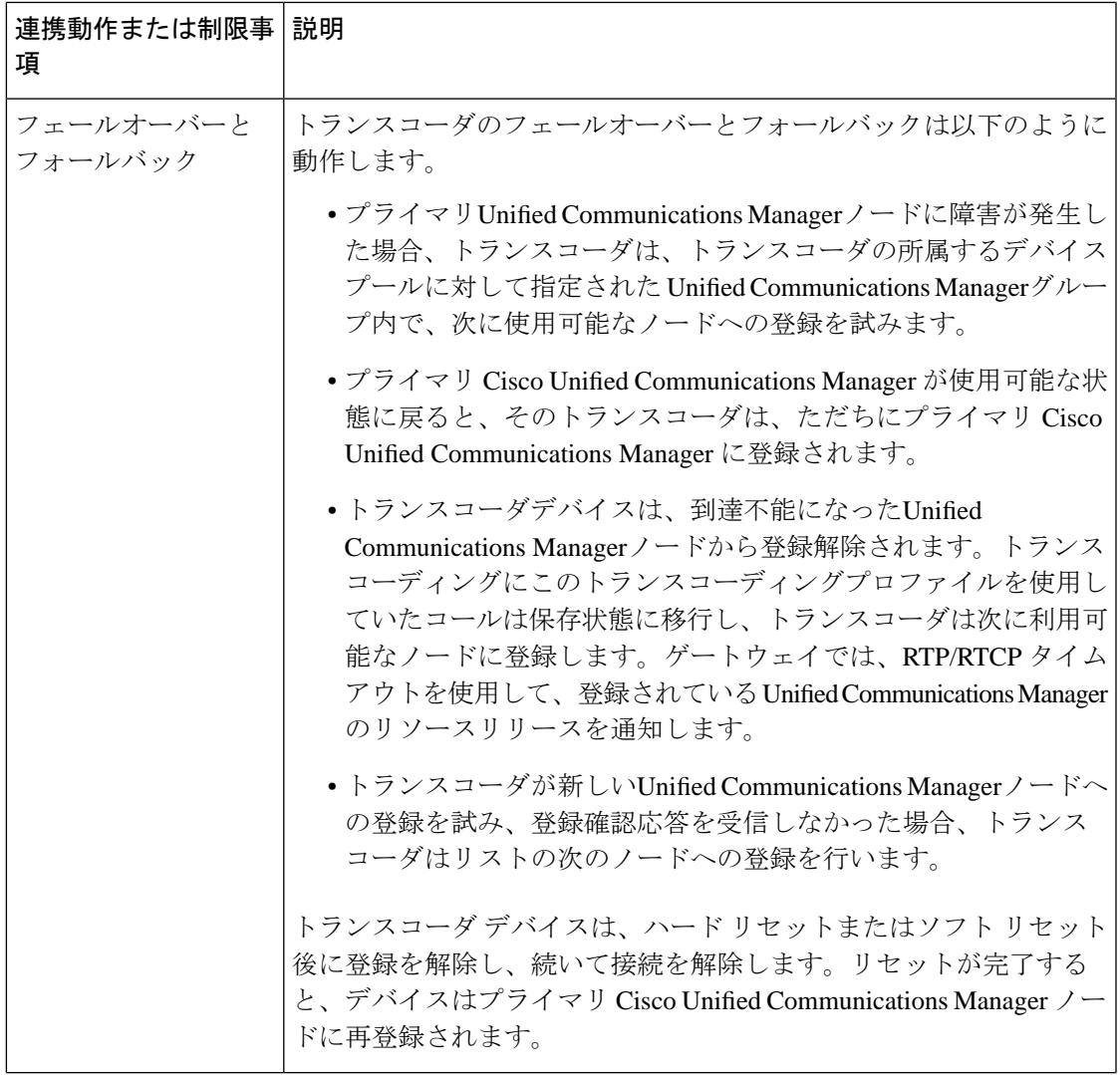

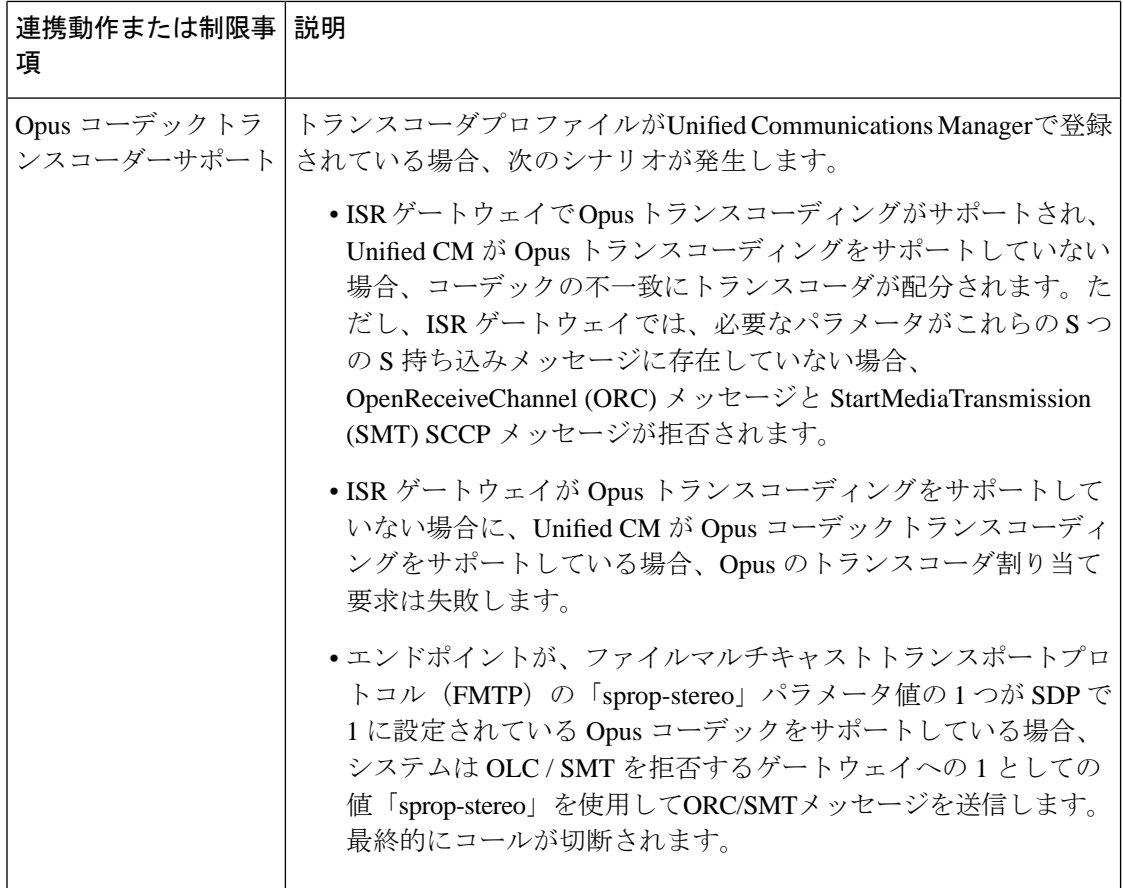

# トラステッドリレーポイントの概要

トラステッドリレーポイント (TRP) は、Cisco Unified Communications Manager がメディアスト リームに挿入してコールメディアの制御ポイントとして機能する MTP またはトランスコーダ です。TRPは、ストリームに対してさらなる処理を提供し、ストリームが特定のパスに従って いることを確認できます。

コールにトラステッドリレーポイントが必要な場合、Cisco UnifiedCommunicationsManagerは、 TRP 機能で有効になっている MTP またはトランスコーダを割り当てます。

### 構成

MTP およびトランスコーダ は、**[**メディアターミネーションポイントの設定**]**または**[**トランザ クションの設定**]** ウィンドウの **[**トラステッドリレーポイント**]** チェックボックスをオンにする ことによって TRP 機能を提供するように設定できます。

個々のコールの TRP 要件を設定するには、次の設定ウィンドウの **[**トラステッドリレーポイン トを使用する**]** フィールドを **[**オン**]**に設定します。

- [電話の設定(Phone Configuration)]
- [ゲートウェイの設定 (Gateway Configuration)]
- [ボイスメールポート設定(Voicemail Port Configuration)]
- •[トランクの設定 (Trunk Configuration)]
- [CTIルートポイントの設定 (CTI Route Point Configuration) ]
- [共通デバイス設定(Common Device Configuration)]
- [ユニバーサルデバイステンプレートの設定 (Universal Device Template Configuration) ]
- さまざまなメディアリソースの設定(アナンシエータ、IVR、MTP、トランスコーダ、会 議ブリッジ、保留音)

# トラステッド リレー ポイントの連携動作と制限事項

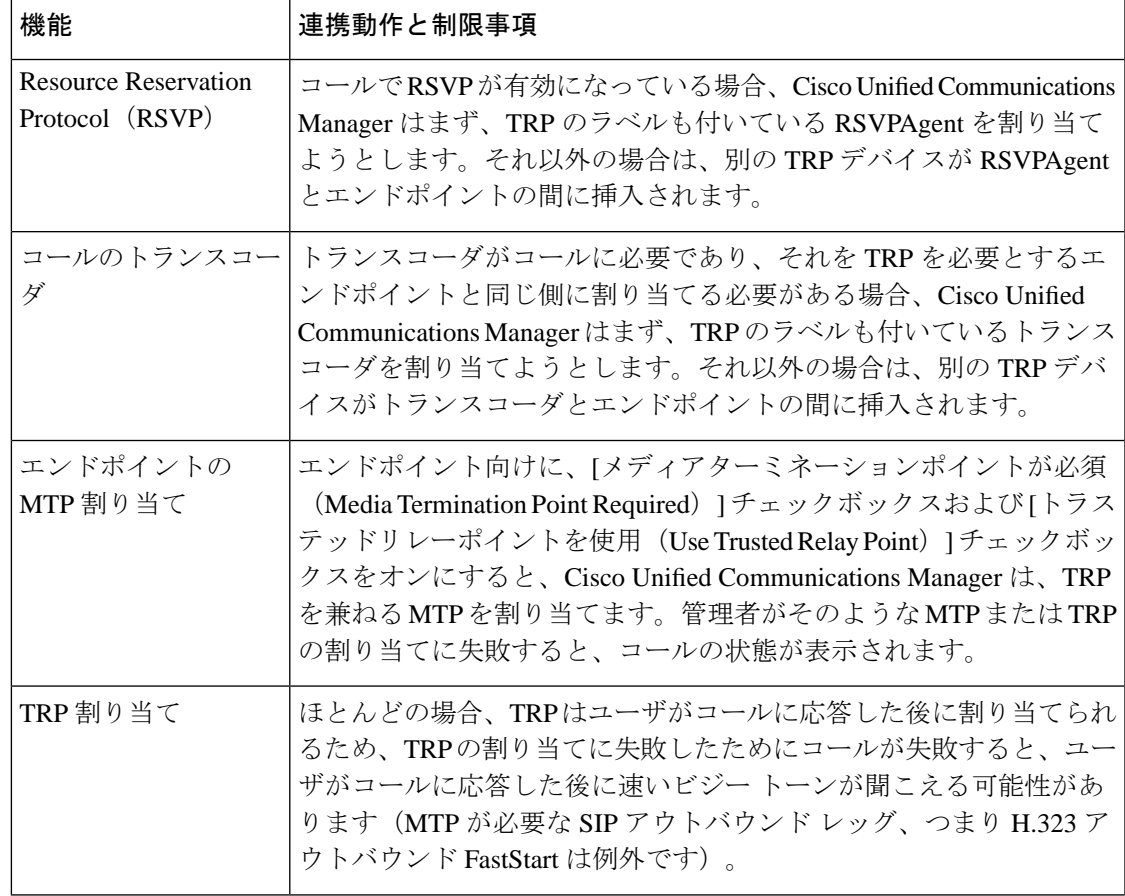

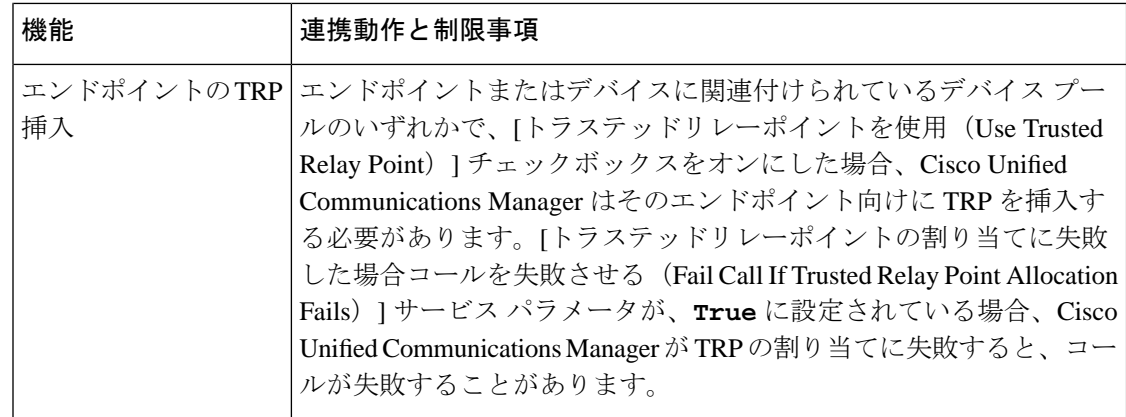

## **TRP** リソースが不足したときのコール動作

このセクションでは、MTPリソースの割り当てが不足したときにCiscoUnifiedCommunications Manager がコールを処理する方法の例を示します。最終的なコール動作は、これらのエンドポ イントに MTP および TRP が必要かどうか、および MTP または TRPS の割り当てが失敗した ときに自動的にコールを終了するようシステムが設定されているかどうかによって異なりま す。

## **MTP** と **TRP** の両方が必要な場合

次の表に、エンドポイントで [メディアターミネーションポイントが必須 (Media Termination Point Required) 」と [トラステッドリレーポイントを使用 (Use Trusted Relay Point) ] の両方の オプションが選択されており、MTP と TRP のリソースが不足した場合に、コールが終了する かどうかを示します。

最終的なコールのステータスは、[トラステッドリレーポイントの割り当てに失敗したらコー ルを終了 (Fail Call If Trusted Relay Point Allocation Fails) ] と [MTPの割り当てに失敗したらコー ルを終了 (Fail Call if MTP Allocation Fails) ] サービス パラメータが、コールの自動終了に設定 されているかどうかによって異なります。

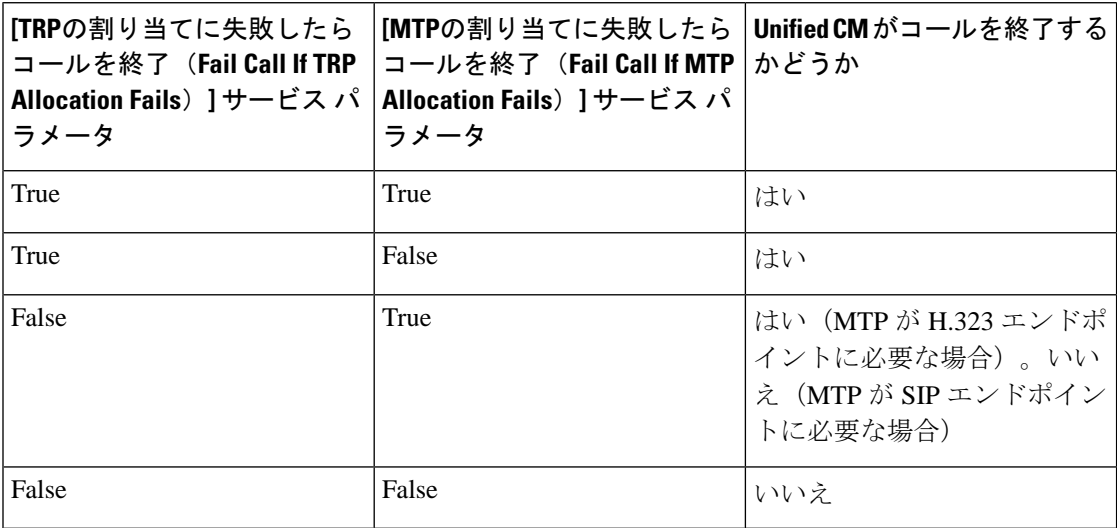

## **MTP/TRP** リソースが不足した場合のコールの自動終了が有効化されていない

次の表に、MTP または TRP のリソースが不足しており、[トラステッドリレーポイントの割り 当てに失敗したらコールを終了(Fail Call If Trusted Relay Point Allocation Fails)] と [MTPの割 り当てに失敗したらコールを終了 (Fail Call If MTP Allocation Fails) 1のサービス パラメータが [False] に設定されている場合のコール動作を示します。

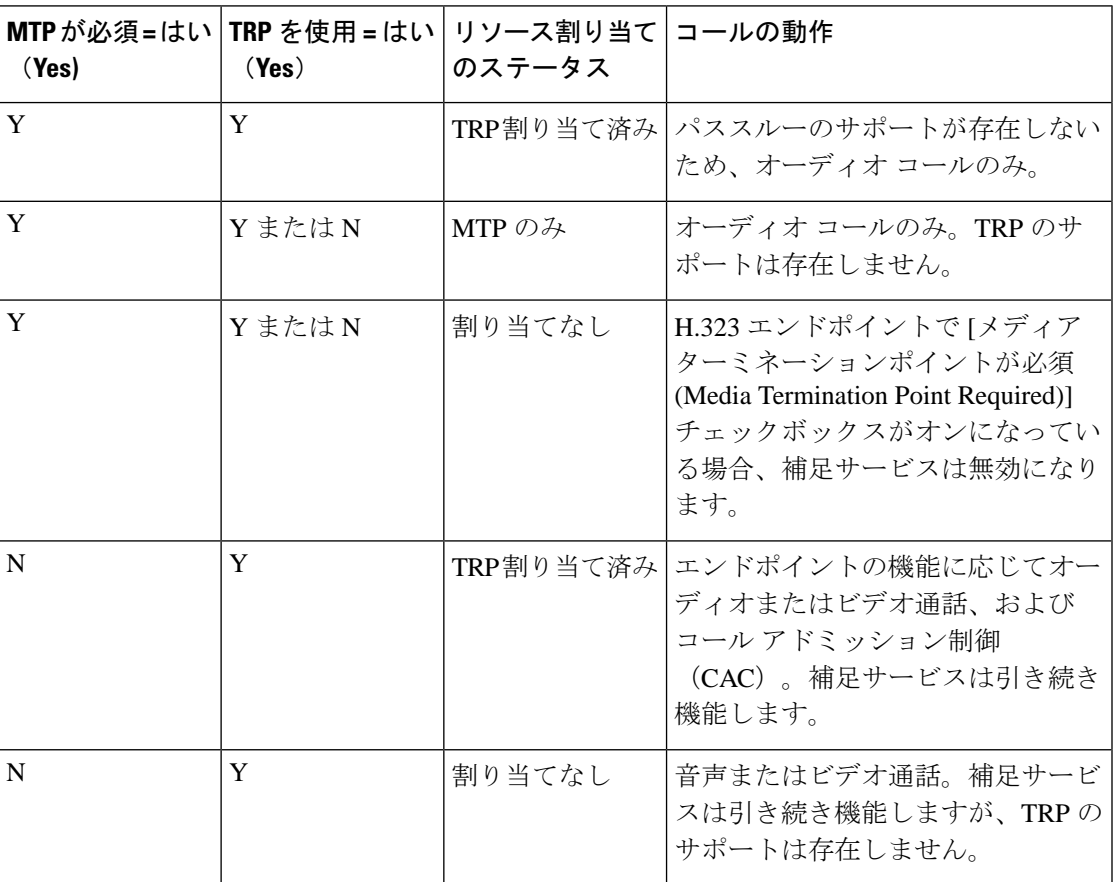

# アナンシエータの概要

アナンシエータは、Cisco Unified Communications Manager で動作し、録音されたメッセージや トーンを Cisco IP 電話およびゲートウェイに送信することが可能な、SCCP ソフトウェアデバ イスです。そのノード上で Cisco IP Voice Media Streaming service をオンにすると、アナンシ エータがクラスタノード上でアクティブ化されます。MLPP、SIP トランク、IOS ゲートウェ イ、ソフトウェア会議ブリッジなどの機能は、定義済みのメッセージを一方向のメディアスト リーム経由で電話機またはゲートウェイに送信するように、アナンシエータに依存していま す。さらに、

- IPv4 と IPV6 の両方がサポートされています。アナンシエータは、システムのプラット フォームが IPv6 に対して設定されており、IPv6 エンタープライズパラメータが有効化さ れている場合、自動的にデュアルモードに設定されます。
- SRTP がサポートされています

#### アナンシエータのスケーラビリティ

デフォルトでは、アナンシエータは 48 のメディアストリームを同時にサポートしています。 追加ノードでアナンシエータをアクティブにするか、[コール数 (Call Count)] サービス パラ メータを使用してアナンシエータのメディア ストリームのデフォルト数を変更することで、 キャパシティを増やすことができます。ただし、当該のノードで **Cisco CallManager** サービス が非アクティブ化されていない限り、ノードでこの値を増やすことは推奨しません。

**Cisco CallManager** サービスが実行されていない専用のサブスクライバ ノードでアナンシエー タを実行する場合、アナンシエータは最大255の同時アナウンスストリームをサポートできま す。専用のサブスクライバーノードが 1 万ユーザの OVA バーチャルマシン設定に適合する場 合、警報装置は最大 400 の同時アナウンスストリームをサポートできます。

## $\sqrt{N}$

コール処理の負荷が高いUnifiedCommunications Managerノードではアナンシエータをアクティ ブにしないでください。 注意

#### 会議ブリッジを使用したアナンシエータ

このアナンシエータは、次の条件の下で会議ブリッジに使用できます。

- アナンシエータを含むメディア リソース グループ リストが、会議ブリッジが存在するデ バイス プールに割り当てられている場合。
- アナンシエータがデフォルトのメディア リソースとして設定されている場合。

メディア リソース グループ リストが会議を制御するデバイスに直接割り当てられている場合 は、会議ブリッジでアナンシエータを使用できません。

会議ごとにアナウンスを1つだけサポートします。現在のアナウンスの再生中に、システムが 別のアナウンスを要求した場合は、新しいアナウンスによって再生中のアナウンスがプリエン プション処理されます。

## デフォルトの警報装置アナウンスとトーン

Cisco Unified Communications Manager では Cisco IP Media Streaming Application サービスが有効 になると、録音されたアナンシエータアナウンスを自動的に提供します。アナウンスまたは トーンは、次の条件で再生されます。

- アナウンス:Cisco Multilevel Precedence and Preemption 用に設定されたデバイス向けに再 生されます
- **•割り込み音: 参加者がアドホック会議に参加する前に聞こえます**
- リングバックトーン:IOSゲートウェイを介してPSTN経由でコールを転送する場合、コー ルがアクティブになっていてもゲートウェイが音を再生できないため、アナンシエータが トーンを再生します。
- リングバックトーン:H.323 クラスタ間トランクを介してコールを転送するときに、トー ンを再生します。

• リングバックトーン:SCCP を実行している電話機から SIP クライアントにコールを転送 するとき、トーンを再生します。

デフォルトの録音されたアナンシエータアナウンスを変更したり、アナウンスを追加すること はできません。Cisco Unified Communications Manager Locale Installer がインストール済みで Cisco Unified IP Phone またはデバイス プールのロケール値を設定した場合には、アナウンスのロー カリゼーションがサポートされます。ロケールインストーラとユーザおよび(対応する)ネッ トワーク ロケール用にインストールするファイルの詳細については、『*Installing Cisco Unified Communications Manager*(*Cisco Unified Communications Manager* のインストール)』を参照し てください。ロケールインストーラをダウンロードするには、[www.cisco.com](http://www.cisco.com)のサポートペー ジを参照してください。

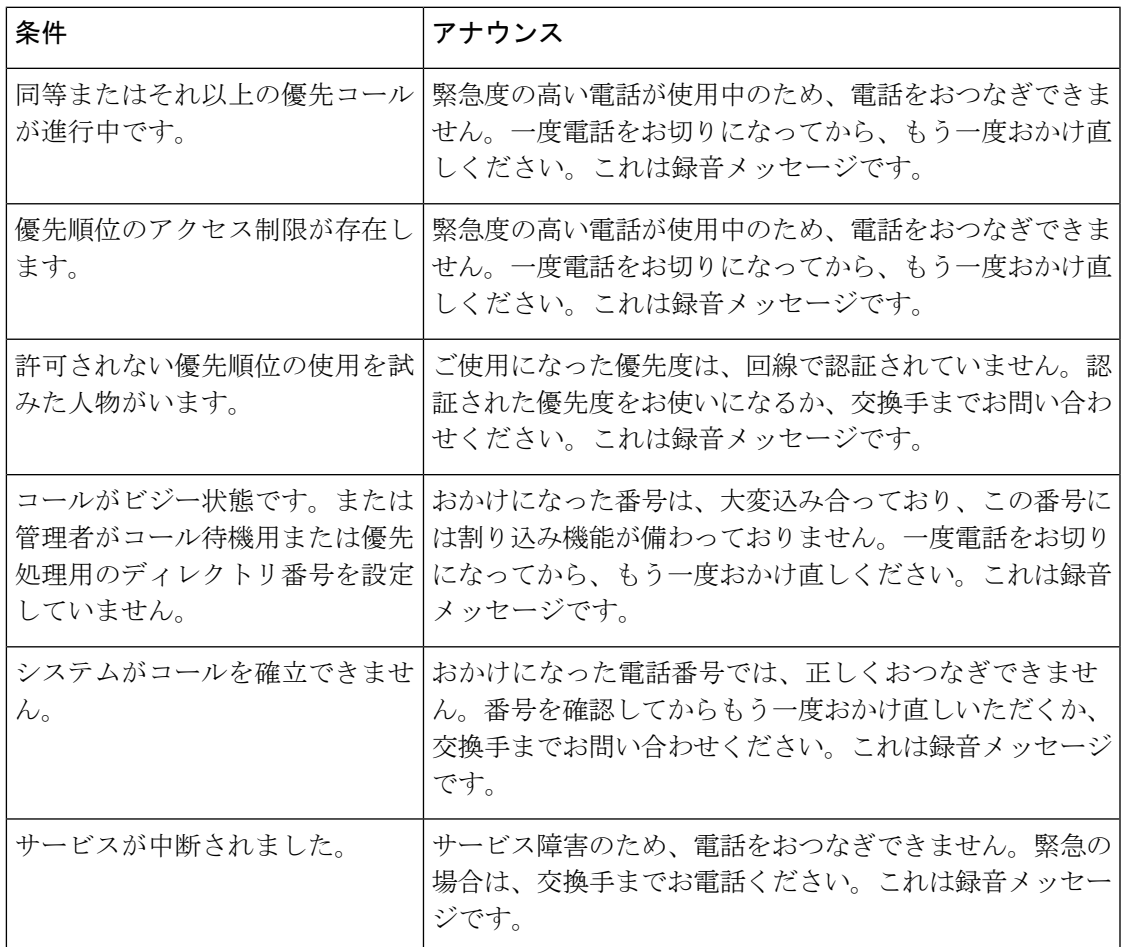

表 **8 :** 録音済みのアナンシエータアナウンス

次の表に、警報機でサポートされているトーンを示します。

#### 表 **9 :** トーンの説明

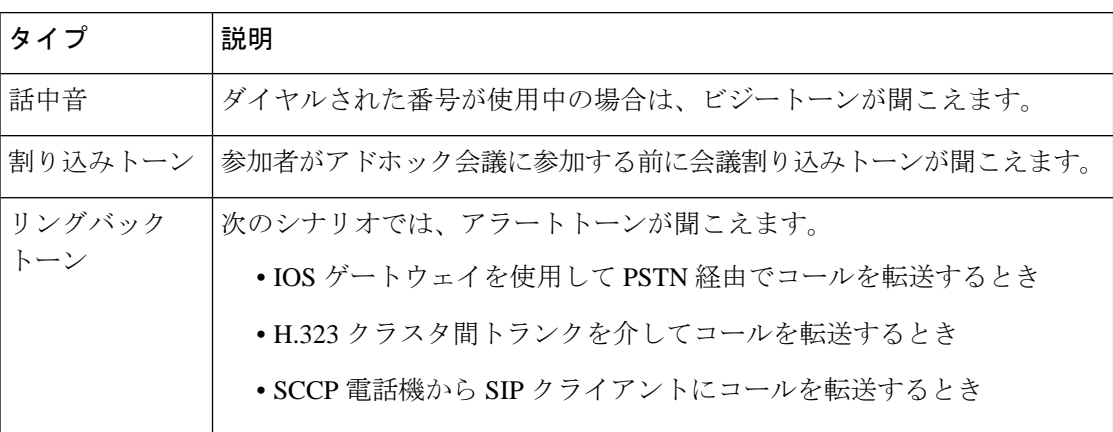

# 自動音声応答の概要

Interactive Voice Response (IVR) デバイスを使用すると、Cisco Unified Communications Manager は、録音済みの機能アナウンス (.wavファイル) をCisco Unified IP Phoneやゲートウェイなど のデバイスに再生できます。これらのアナウンスは、[今すぐ会議(Conference Now)] のような IVR アナウンスが必要な機能を使用するデバイスで再生されます。

ノードを追加すると、IVRデバイスがそのノードに自動的に追加されます。IVRデバイスは、 Cisco IP Voice Media Streaming Application サービスがそのノード上で有効化されるまで、非ア クティブなままです。

IVR はデフォルトで 48 人の同時発信者をサポートします。Cisco IP Voice Media Streaming Applicationサービスパラメータを使用して、IVR発信者の数を変更できます。ただし、ノード 上で48のIVR発信者を超えないようにすることをお勧めします。[今すぐ会議(ConferenceNow)] への参加に必要な IVR への同時コールに基づいて、IVR の発信者数を設定できます。

 $\sqrt{N}$ 

コール処理負荷の高い Cisco Unified Communications Manager ノードでは IVR デバイスを有効化 しないでください。 注意

## デフォルトの **IVR** アナウンスとトーン

Cisco UnifiedCommunications ManagerではCisco IP Mediaストリーミングアプリケーションサー ビスが有効になると、録音された一連の自動音声応答(IVR)アナウンスを自動的に提供しま す。デフォルトの録音済みのIVRアナウンスを置き換えることができます。アナウンスは、次 の条件で再生されます。

 $\mathbf I$ 

## 表 **10 :** 録音済みの **IVR** アナウンス

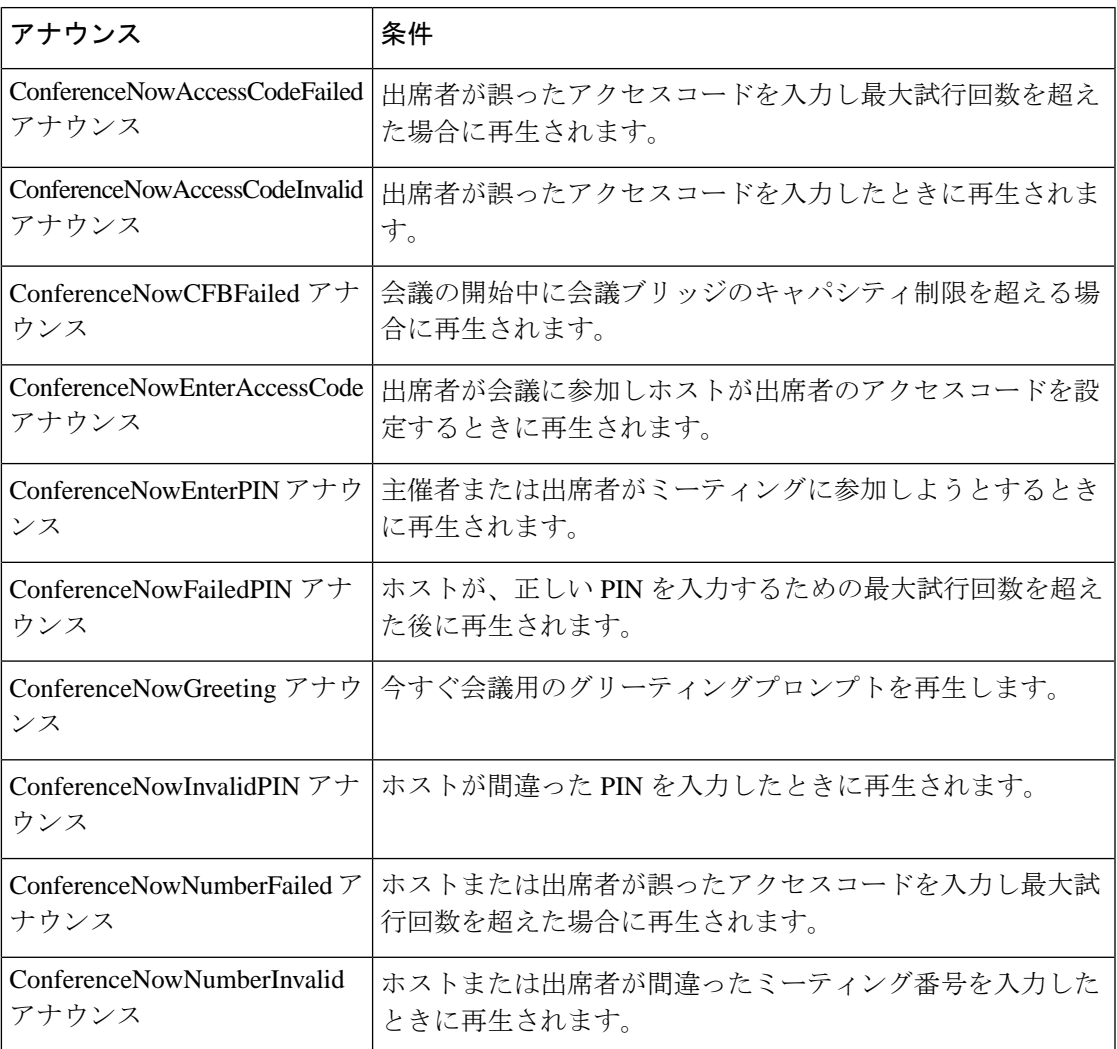

## 自動音声応答制限

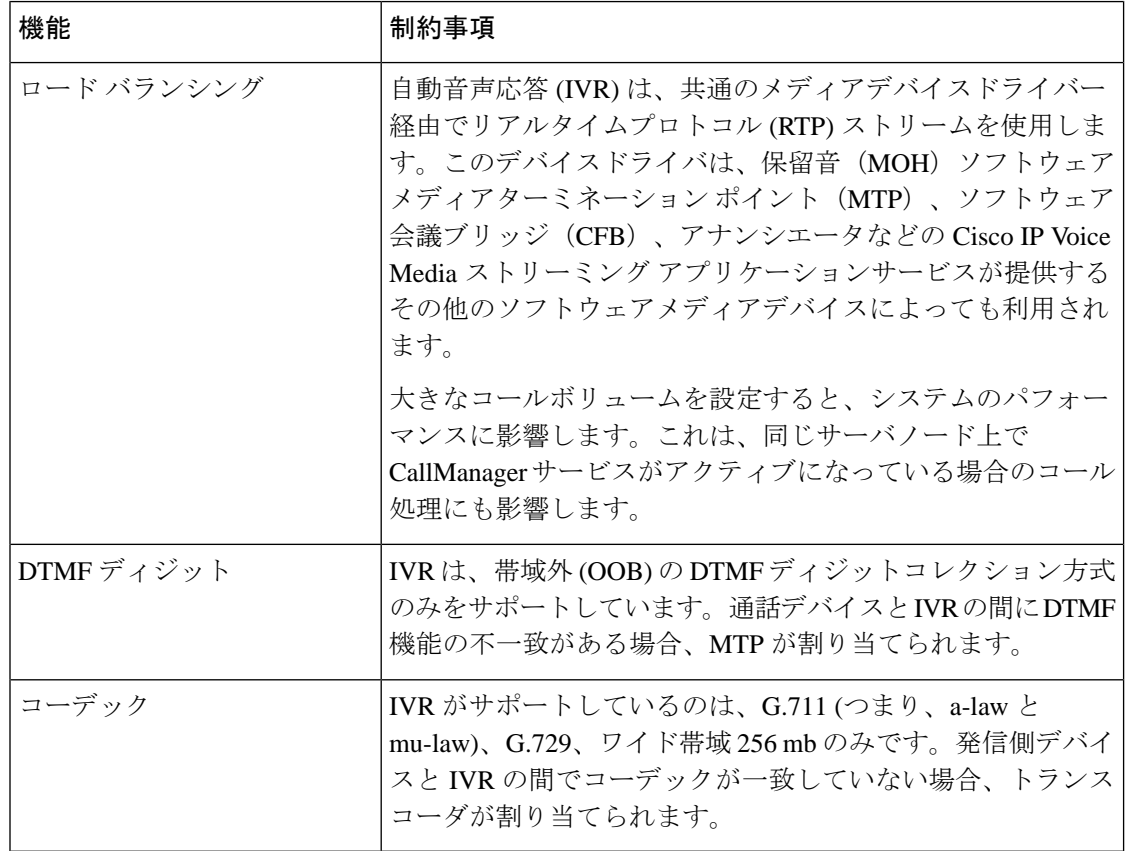

# アナウンスの概要

Cisco Unified Communications Manager Administration で、メニュー パス **[**メニューリソース**]** > **[**アナウンス(**Announcements**)**]** を使用して、アナウンスを設定します。アナウンスには次の 2 つの分類があります。

- [システム アナウンス(System Announcements)]:通常のコール処理で使用されるか、機 能アナウンスのサンプルとして提供される、事前定義されたアナウンス。
- [機能アナウンス(FeatureAnnouncements)]:保留音(MOH)、コールキューイングまた は外部コール制御を伴うハントパイロットなどの特定の機能で使用されます。シスコが提 供するオーディオ ファイルをアップロードするか、またはカスタムの .wav ファイルを アップロードすることで、機能アナウンスをカスタマイズできます。すべてのカスタムア ナウンスの .wav ファイルを、クラスタ内のすべてのサーバにアップロードします。

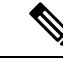

トランクまたはゲートウェイ経由で接続している場合は、警告やリオーダー音などのカスタム アナウンスが再生されることがあります。ただし、2 台の IP 電話間、または IP 電話と Jabber クライアントの間のコールでは、カスタム アナウンスは再生されません。 (注)

#### 形式

アナウンスに推奨される形式には次の仕様が含まれます。

- 16 ビット パルス符号変調 (PCM) wav ファイル
- ステレオまたはモノラル
- 48 kHz、44.1 kHz、32 kHz、16 kHz、または 8 kHz のサンプル レート

# デフォルトのアナウンス

カスタムアナウンスwavファイルをアップロード、またはシステムアナウンス用にシスコが提 供したファイルを変更することは可能です。ただし、アナウンス識別子を変更することはでき ません。たとえば、発信者が無効な番号をダイヤルすると、システムアナウンス(VCA\_00121) が再生されます。これは一般に「空席コールのアナウンス」として知られています。

表 **<sup>11</sup> : [**アナウンスの検索と一覧表示**(Find and List Announcements)]** ウィンドウのアナウンス

| [アナウンスID(Announcement Identifier)] | 説明                                     |
|------------------------------------|----------------------------------------|
| Gone_00126                         | システム:現在使用されていない                        |
| MLPP-BNEA_00123                    | システム: MLPP ビジーが備わっていない                 |
| MLPP-BPA 00122                     | システム: MLPP 以上の優先レベル                    |
| MLPP-ICA 00120                     | システム: MLPP サービス障害                      |
| MLPP-PALA 00119                    | システム:MLPP 優先順位のアクセス制限                  |
| MLPP-UPA 00124                     | システム:MLPP で許可されていない優先レ<br>ベル           |
| Mobility_VMA                       | 接続するには1を押してください                        |
| Monitoring Warning_00055           | システム:モニタリングまたは録音中                      |
| RecordingWarning_00038             | システム:録音中                               |
| TemporaryUnavailable_00125         | システム:一時的に利用不可                          |
| VCA 00121                          | システム:欠番/無効な番号がダイヤルされた                  |
| Wait_In_Queue_Sample               | ビルトイン:キューに入った発信者用の定期<br>的なアナウンス (サンプル) |
| Welcome_Greeting_Sample            | ビルトイン:発信者へのグリーティング(サ<br>ンプル)           |

I

# <span id="page-177-0"></span>メディア リソースの設定タスク フロー

システムのメディア リソースを設定するには、この手順を実行します。

手順

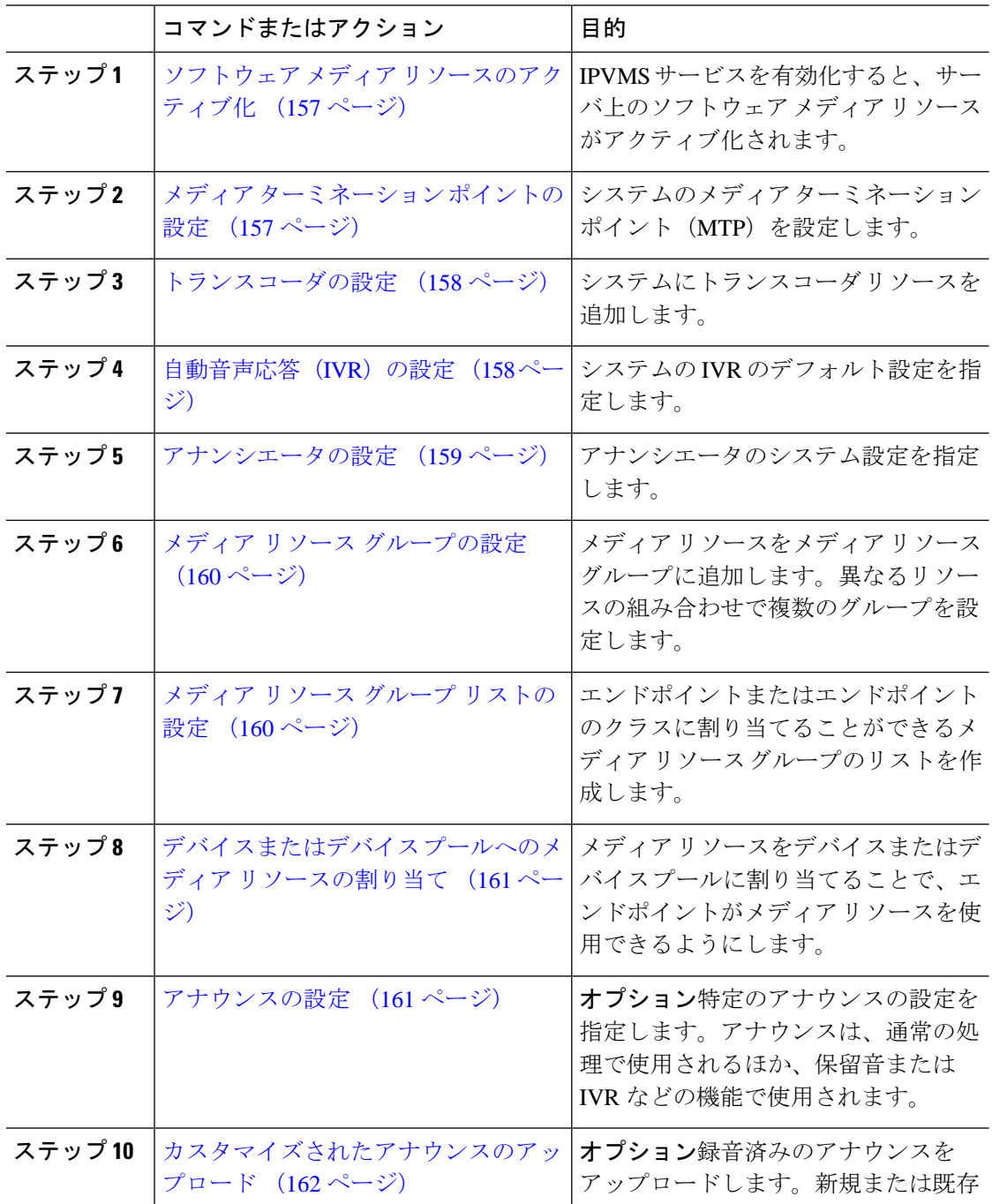

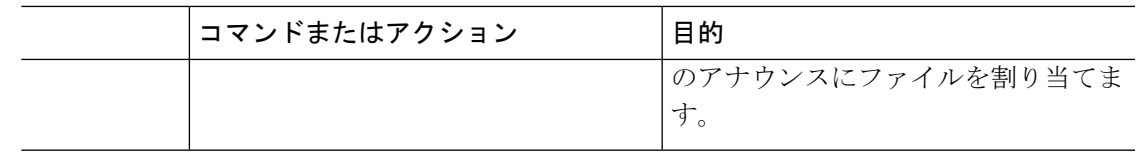

# <span id="page-178-0"></span>ソフトウェア メディア リソースのアクティブ化

次のソフトウェア メディア リソースを有効にするには、**Cisco IP Voice Media Streaming** サー ビスをアクティブ化します。

- アナンシエータ
- 自動音声応答(IVR)
- メディア ターミネーション ポイント (MTP)
- ソフトウェア会議ブリッジ
- 保留音

### 手順

- ステップ **1** Cisco UnifiedServiceability から、**[**ツール(**Tools**)**]** > **[**サービスのアクティベーション(**Service Activation**)**]** を選択します。
- ステップ2 [サーバ (Server) ] から、Unified Communications Manager パブリッシャ ノードを選択します。
- ステップ **3** [Cisco IP Voice Media Streaming Service] をオンにして [保存(Save)] をクリックします。

# <span id="page-178-1"></span>メディア ターミネーション ポイントの設定

ソフトウェアメディアポイント (MTP) を設定するには、次の手順を実行します。

## 始める前に

ソフトウェアのメディアターミネーションポイント (MTP) をアクティブにするには、Cisco IP Voice Media サービスが実行されている必要があります。

必要なMTPリソース数と、これらのリソースの提供に必要なMTPデバイス数を決定します。

## 手順

ステップ **1** Cisco Unified CM Administration から、**[**メディアリソース(**Media Resources**)**]** > **[**メディアター ミネーションポイント(**Media Termination Point**)**]** を選択します。

ステップ **2** 次のいずれかを実行します。

• **[**検索(**Find**)**]** をクリックし、既存の MTP を選択します。

- **[**新規追加(**Add New**)**]** をクリックし、新規 MTP を作成します。
- ステップ **3 [**メディア ターミネーション ポイント名(**Media Termination Point Name**)**]**を割り当てます。
- ステップ **4** デバイスプールを割り当てます。
- ステップ **5** この MTP をトラステッドリレーポイント **(TRP)** として指定する場合は、[トラステッドリレー ポイント] チェックボックスをオンにします。
- ステップ **6 [**保存(**Save**)**]** をクリックします。

# <span id="page-179-0"></span>トランスコーダの設定

トランスコーダは、あるコーデックからの入力ストリームを、別のコーデックを使用し出力ス トリームに変換するデバイスです。

## 始める前に

IVR がアクティブになるためには、Cisco IP Voice Media Streaming サービスが実行されている 必要があります。

必要なトランスコーダ リソースの数とリソースの提供に必要なトランスコーダ デバイスの数 を決定します。

#### 手順

- ステップ **1** Cisco Unified CM Administration にログインし、**[**メディア リソース(**Media Resources**)**]** > **[**ト ランスコーダ(**Transcoder**)**]**.を選択します。
- ステップ **2** 次のいずれかを実行します。
	- 既存のトランスコーダを選択するには、[検索 (Find) ] をクリックします。
	- **[**新規追加**]** をクリックします。
- ステップ **3** [トランスコーダタイプ(Transcoder Type)] を選択します。
- ステップ **4** トランスコーダの [MACアドレス(MAC Address)] を入力します。
- ステップ **5** ドロップダウン メニューから [デバイスプール(Device Pool)] を割り当てます。
- <span id="page-179-1"></span>ステップ **6** このトランスコーダをトラステッド リレー ポイントとして使用する場合は、[トラステッドリ レーポイント(Trusted Relay Point)] チェックボックスをオンにします。
- ステップ **7 [**保存(**Save**)**]** をクリックします。

# 自動音声応答(**IVR**)の設定

IVR の設定項目を指定するには、この手順を使用します。
#### 始める前に

自動音声応答(IVR)がアクティブになるためには、Cisco IP Voice MediaStreaming サービスが 実行されている必要があります。

#### 手順

- ステップ **1** Cisco Unified CM Administration で、**[**メディアリソース(**Media Resources**)**]** > **[**自動音声応答 (**Interactive Voice Response**)**]** を選択します。
- ステップ2 [検索 (Find) ] をクリックして、IVR を選択します。
- ステップ **3** [Name] と [Description] を入力します。
- ステップ **4** IVR コールでトラステッド リレー ポイントを使用する場合は、[トラステッドリレーポイント を使用 (Use Trusted Relay Point) ]ドロップダウンを [オン (On) ] に設定します。
- ステップ5 [自動音声応答の設定 (Interactive Voice Response Configuration) ] ウィンドウで、残りのフィー ルドを入力します。フィールドとその設定の詳細については、オンラインヘルプを参照してく ださい。
- ステップ **6 [**保存(**Save**)**]** をクリックします。

### アナンシエータの設定

アナンシエータのシステム設定を指定します。

#### 始める前に

アナンシエータがアクティブになるためには、Cisco IP Voice Media Streaming サービスが実行 されている必要があります。

- ステップ **1** Cisco Unified CM Administration で **[**メディア リソース(**Media Resources**)**]** > **[**アナンシエータ (**Annunciator**)**]** を選択します。
- ステップ2 [検索 (Find) ] をクリックして、アナンシエータを選択します。
- ステップ **3** [Name] と [Description] を入力します。
- ステップ4 [デバイスプール (Device Pool) ] を選択します。
- ステップ **5** アナンシエータでトラステッド リレー ポイントを使用する場合は、[トラステッドリレーポイ ントを使用(Use Trusted Relay Point)] ドロップダウンを [オン(On)] に設定します。
- ステップ **6 [**保存(**Save**)**]** をクリックします。

### メディア リソース グループの設定

メディアリソースグループには、エンドポイントまたはエンドポイントのグループに割り当て るメディアリソースの一覧が含まれています。

#### 手順

- ステップ **1** Cisco Unified CM Administration で、**[**メディアリソース(**Media Resources**)**]** > **[**メディアリソー スグループ(**Media Resource Group**)**]** を選択します。
- ステップ **2** 次のいずれかを実行します。
	- 既存のメディア リソース グループを選択するには、[検索 (Find) ] をクリックします。
	- 新しいメディア リソース グループを作成するには、[新規追加 (Add New) 1をクリック します。
- ステップ3 [メディア リソース グループの設定 (Media Resource Group Configuration) 1ウィンドウで各 フィールドを設定します。フィールドとその設定オプションの詳細については、オンラインヘ ルプを参照してください。
- ステップ4 グループの[名前(Name)] と [説明 (Description)] を入力します。
- ステップ **5** [使用可能なメディアリソース(Available Media Resources)] から、このグループに追加するリ ソースを選択し、矢印を使用してリソースを [選択されたメディアリソース(Selected Media Resources) 1に移動します。
- ステップ **6** (任意)保留音オーディオにマルチキャストを使用するには、[MOHオーディオにマルチキャ ストを使用(Use Multi-cast for MOH Audio)] チェックボックスをオンにします。
- ステップ **7 [**保存(**Save**)**]** をクリックします。

### メディア リソース グループ リストの設定

メディアリソースグループの優先順位付けされたリストの作成このリストは、個々のデバイス またはデバイスプールに割り当てることができます。

- ステップ **1** Cisco Unified CM Administration で **[**メディア リソース(**Media Resources**)**]** > **[**メディア リソー スのグループ リスト(**Media Resource Group List**)**]** を選択します。
- ステップ **2** 次のいずれかを実行します。
	- •既存のリストを選択するには、[検索 (Find) ] をクリックします。
	- 新しいリストを作成するには、[新規追加 (Add New) 1をクリックします。
- ステップ **3** メディア リソース グループ リストの [名前(Name)] を入力します。
- ステップ **4** [使用可能なメディアリソースグループ(Available Media Resource Groups)] から、追加するグ ループを選択し、矢印を使用して [選択されたメディアリソースグループ(Selected Media Resource Groups) 1に移動させます。
- ステップ **5 [**保存**]** をクリックします。
	- エンドポイントでこれらのメディアリソースを使用するには、デバイスプール、ゲー トウェイポート、またはデバイスにリストを割り当てる必要があります。 (注)

### デバイスまたはデバイス プールへのメディア リソースの割り当て

優先順位付きのメディア リソース グループのリストをデバイス プールまたは個別のデバイス に関連付けることで、エンドポイントにメディア リソースを割り当てます。

#### 手順

- ステップ **1** Cisco Unified CM Administration から、**[**デバイス(**Device**)**]** > **[**電話(**Phone**)**]** の順に選択しま す。
	- デバイス プールにメディア リソースを追加するには、**[**システム(**System**)**]** > **[**デバイス プール(**Device Pools**)**]** を選択します。
	- エンドポイントにメディア リソースを直接追加するには、**[**デバイス(**Device**)**]** > **[**電話 (**Phone**)**]** を選択します。
- ステップ **2** [検索(Find)]をクリックして、これらのメディアリソースを割り当てるデバイスプールまた はデバイスを選択します。
- ステップ **3 [**メディアリソースグループリスト(**Media Resource Group List**)**]**ドロップダウン リストか ら、リストを選択します。
- ステップ **4 [**保存**]** をクリックします。
- ステップ **5** [選択項目への設定の適用(Apply Config to Selected)] をクリックします。 デバイス名および適切な設定変更を示した [設定の適用(Apply Configuration)] ウィンドウが 表示されます。

### アナウンスの設定

システムアナウンスまたは機能アナウンスとして使用できるアナウンスを設定することができ ます。システムアナウンスは、コール処理またはサンプル機能アナウンスを使用するために使 用されますが、機能アナウンスは、ハントパイロットのコールキューまたは外部コール制御と 関連付けられた特定の機能 (MOH) などに使用されます。

既存のアナウンスを変更したり、Cisco Unified Communications Manager で新しいアナウンスを 設定したりすることができます。

- ステップ **1** Cisco Unified CM Administration から、**[**メディアリソース(**Media Resources**)**]** > **[**アナウンス (**Announcement**)**]** を選択します。
- ステップ **2** 次のいずれかを実行します。
	- [ 検索 (Find)] をクリックして、編集する既存のアナウンスを選択します。
	- **[**新規追加(**Add New**)**]** をクリックして新しいアナウンスを追加します。
- ステップ **3 [**アナウンスの設定**]**ウィンドウのフィールドを設定します。フィールドと設定オプションの詳 細については、システムのオンライン ヘルプを参照してください。
- ステップ **4 [**保存(**Save**)**]** をクリックします。

### カスタマイズされたアナウンスのアップロード

別のアナウンスを使用して、アップロードしたカスタム .wav ファイルを伴うデフォルトのア ナウンスを変更することができます。音声ソースファイルをインポートすると、Unified Communications Manager がファイルを処理し、保留音(MOH)サーバでの使用に適した形式に ファイルを変換します。

アナウンスはロケール(言語)で特定されます。インストールに複数の言語ロケールが使用さ れている場合、各カスタムアナウンスは各言語で別個の .wav ファイルとして録音し、正しい ロケール指定でアップロードする必要があります。また、米国英語以外の言語のカスタムアナ ウンス .wav ファイルをアップロードする前に、正しいロケール パッケージを各サーバにイン ストールする必要もあります。 (注)

MoH オーディオ ソースなど、アナウンスに推奨される形式には次の仕様が含まれます。

- 16 ビット PCM .wav ファイル
- ステレオまたはモノラル
- 48 kHz、44.1 kHz、32 kHz、16 kHz、または 8 kHz のサンプル レート

Unified Communications Managerの $[7 \nuparrow \nu \times \mathcal{O}$ 検索と一覧表示 (Find and List Announcements) 1 ウィンドウで、ハイパーリンクが設定されていないアナウンスは更新できません。このウィン ドウでハイパーリンクされた下線付きのシスコ提供のアナウンスの場合は、カスタマイズされ たアナウンスを追加できます。たとえば、MLPP-ICA\_00120 と MonitoringWarning\_00055 があ ります。

- ステップ **1** Cisco Unified CM Administration から、**[**メディア リソース(**Media Resources**)**]** > **[**アナウンス (**Announcement**)**]** を選択します。
- ステップ2 [アナウンスの検索と一覧表示 (Find and List Announcements) ] ウィンドウで、検索条件を入力 して、[検索(Find) 1をクリックし、結果リストからアナウンスのハイパーリンクをクリック します。
- ステップ3 [アナウンスの設定 (Announcement Configuration) ] ウィンドウで、[ファイルのアップロード (Upload File)] をクリックします。
- ステップ **4** [ファイルのアップロード(UploadFiles)]ポップアップウィンドウから、ロケールを選択し、 ファイル名を入力して参照し、.wav ファイルを選択して、[ファイルのアップロード(Upload File)] をクリックします。

アップロード プロセスが始まり、処理が完了した後にステータスが更新されます。[閉じる (Close)] を選択して [ファイルのアップロード(Upload File)] ウィンドウを閉じます。

ステップ **5** (任意)UnifiedCommunications Managerでシスコが提供するアナウンスを再生する代わりに、 カスタマイズしたアナウンスを再生する場合は、[アナウンスの設定(Announcements Configuration)] ウィンドウの [ロケール別のアナウンス(Announcement by Locale)] ペインで [有効 (Enable) ] チェックボックスをオンにします。

> [有効(Enable)] チェックボックスがオフになっている場合、Unified Communications Manager は、シスコが提供するアナウンスを再生します。

ステップ **6 [**保存**]** をクリックします。

#### 次のタスク

クラスタ内のサーバ間ではアナウンスファイルが伝搬されないため、クラスタ内の各ノードに アナウンスをアップロードします。クラスタ内の各サーバで Cisco Unified Communications Manager の管理を参照し、アップロード プロセスを繰り返します。

I

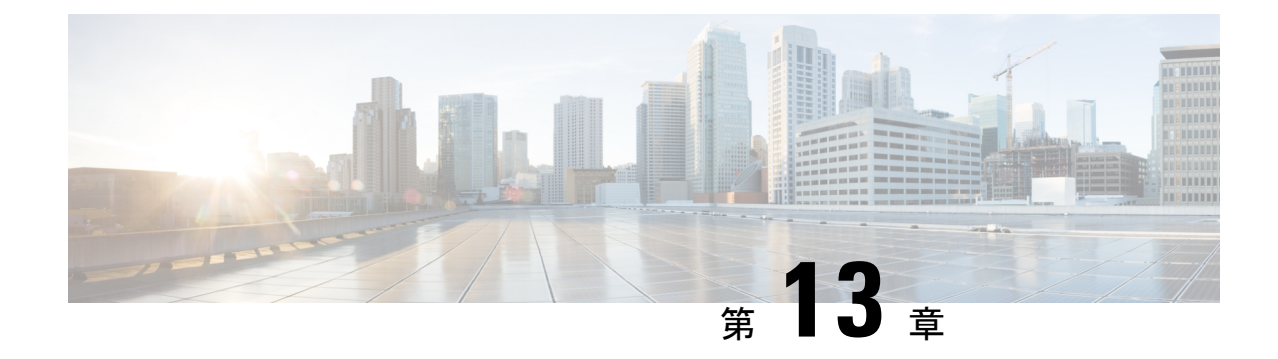

# 会議ブリッジの設定

- [会議ブリッジの概要](#page-186-0) (165 ページ)
- [会議ブリッジ](#page-186-1) タイプ (165 ページ)
- [会議ブリッジの設定タスク](#page-193-0) フロー (172 ページ)

# <span id="page-186-0"></span>会議ブリッジの概要

Cisco Unified Communications Manager の会議ブリッジは、ソフトウェアまたはハードウェアア プリケーションで、アドホックおよびミートミーの両方式の音声会議を可能にするように設計 されています。追加の会議ブリッジタイプは、ビデオ会議など、その他の会議タイプをサポー トします。どの方式の会議ブリッジも、複数の参加者による複数の会議を同時にサポートして います。ハードウェア会議とソフトウェア会議の両方の会議ブリッジを同時にアクティブにす ることができます。ソフトウェアの会議デバイスとハードウェアの会議ブリッジでは、サポー トするストリームの数とコーデックのタイプについて違いがあります。新しいサーバを追加す ると、システムによってソフトウェア会議ブリッジが自動的に追加されます。

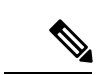

Cisco Unified Communications Managerサーバが作成されると、ソフトウェア会議ブリッジも自 動的に作成され、削除できません。Cisco Unified Communications Manager Administration に会議 ブリッジソフトウェアを追加することはできません。 (注)

# <span id="page-186-1"></span>会議ブリッジ タイプ

Cisco Unified Communications Manager の管理ページには、次の会議ブリッジタイプが存在しま す。

I

#### 表 **12 :** 会議ブリッジ タイプ

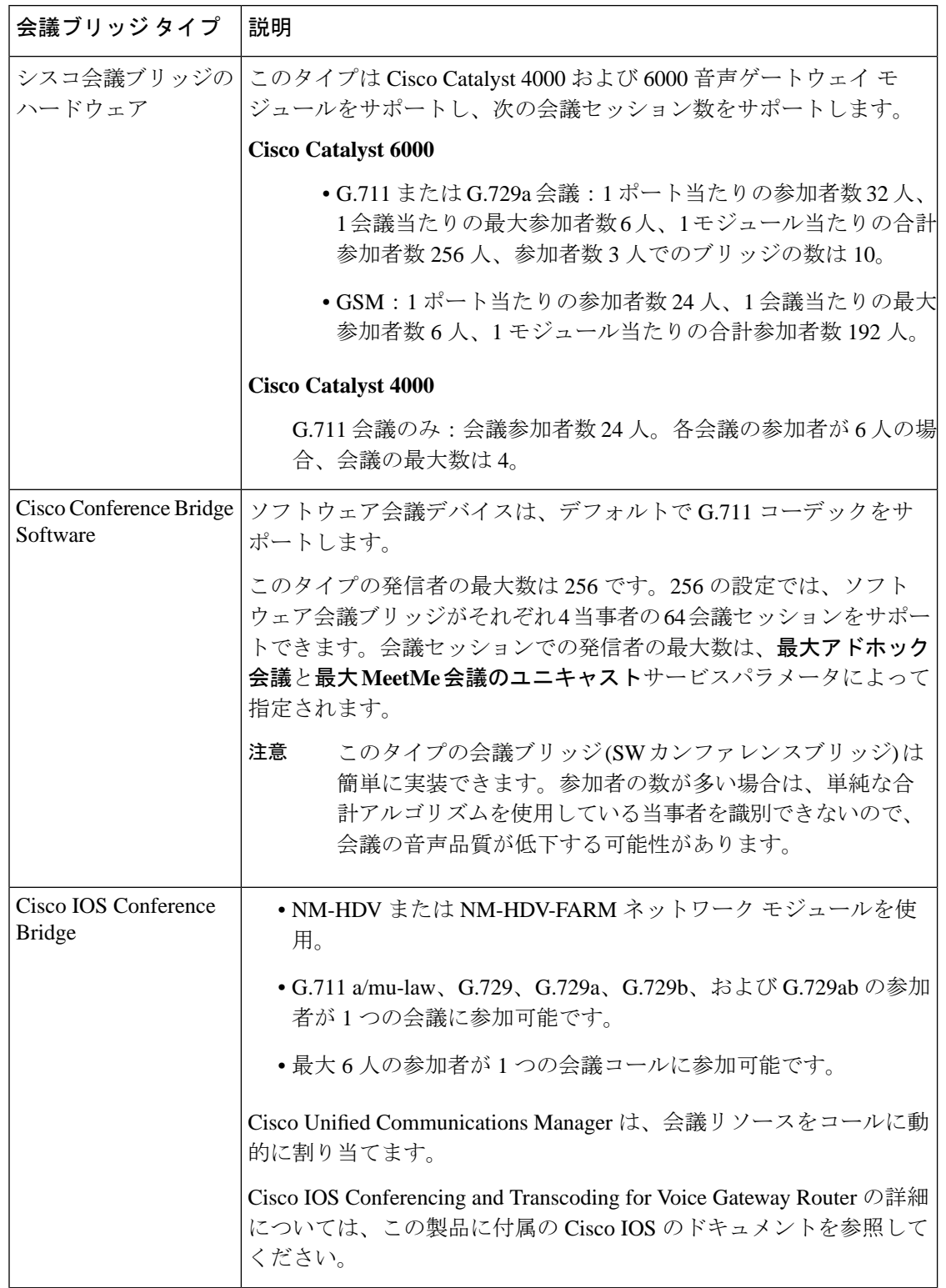

 $\mathbf I$ 

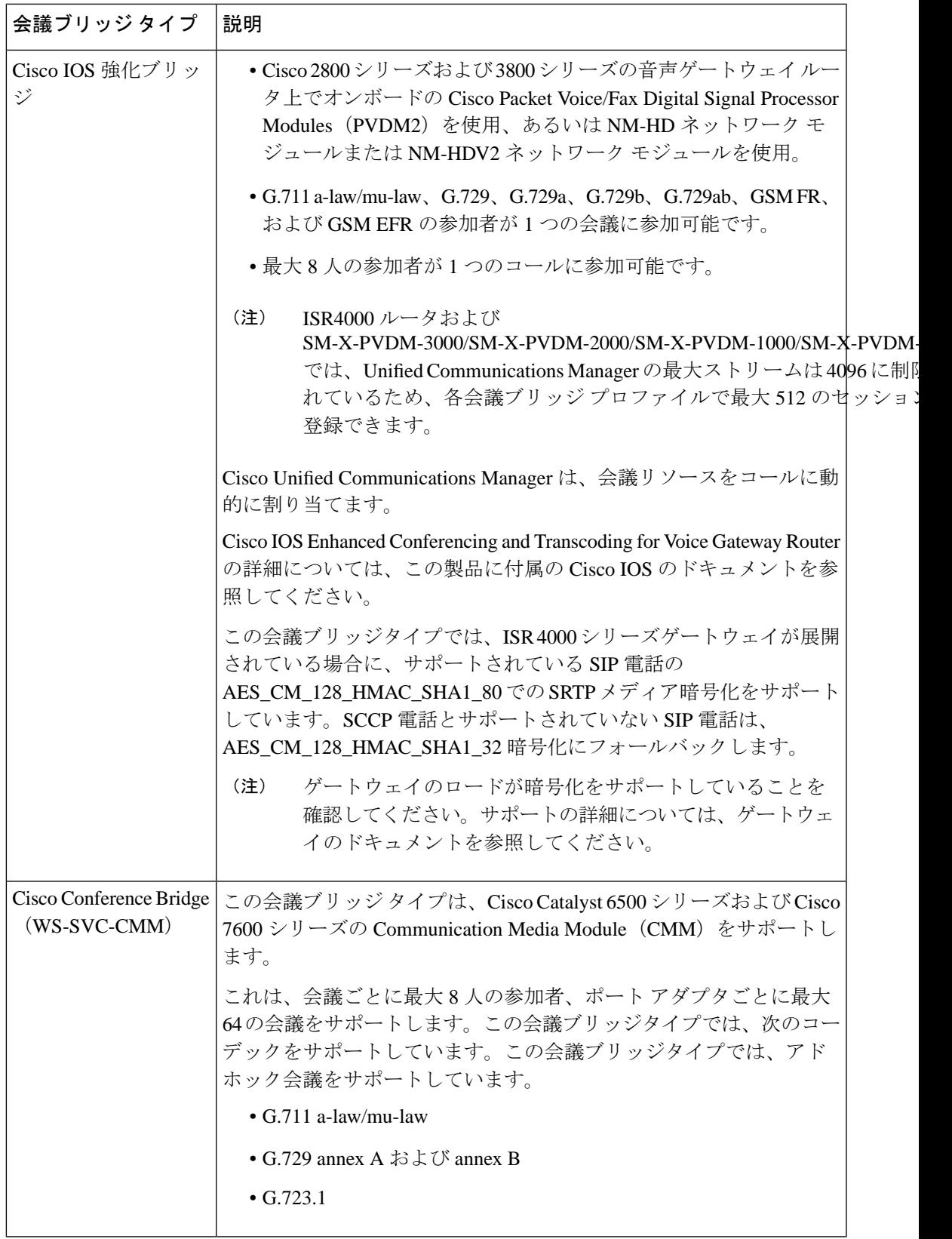

I

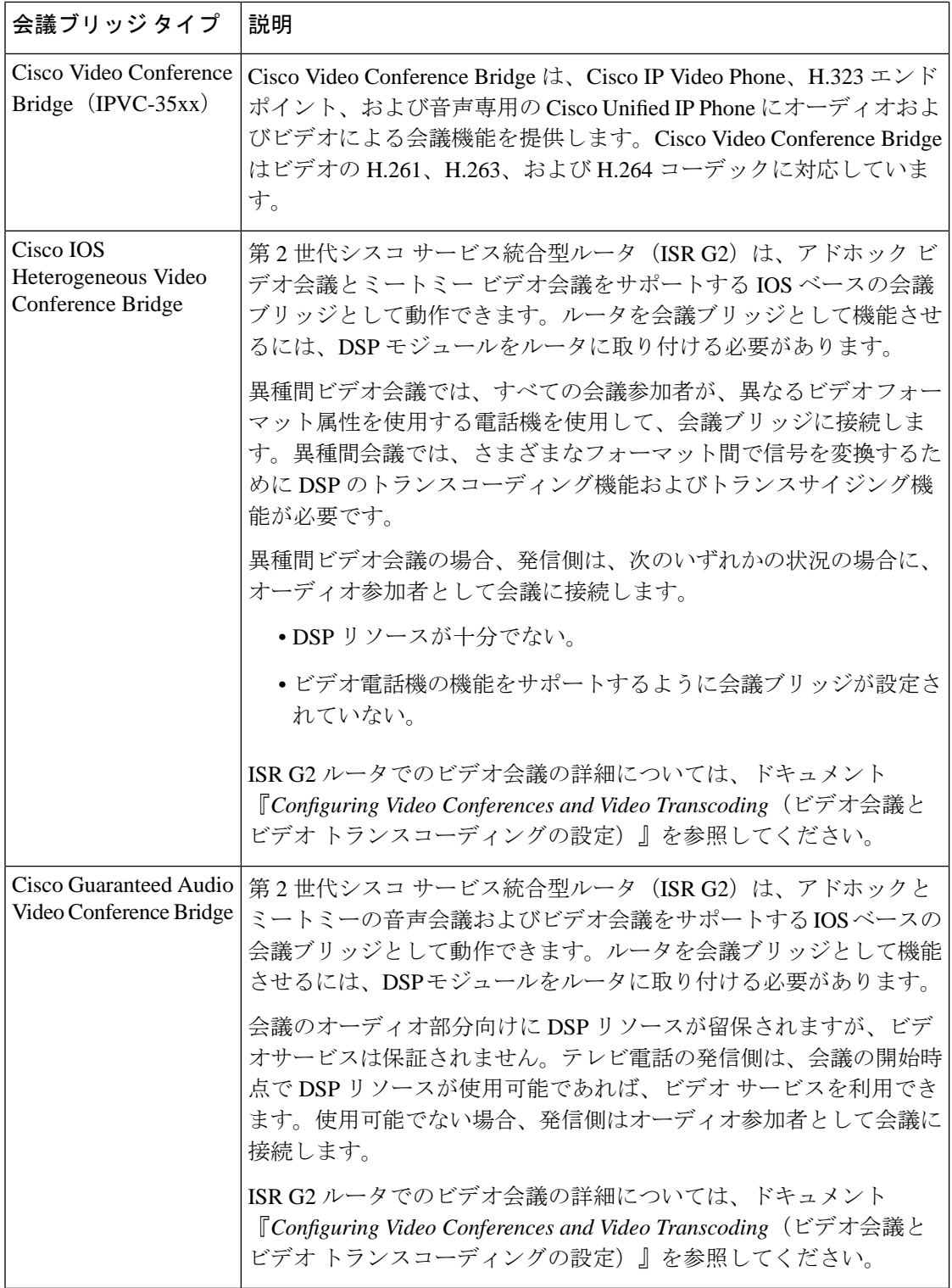

 $\mathbf I$ 

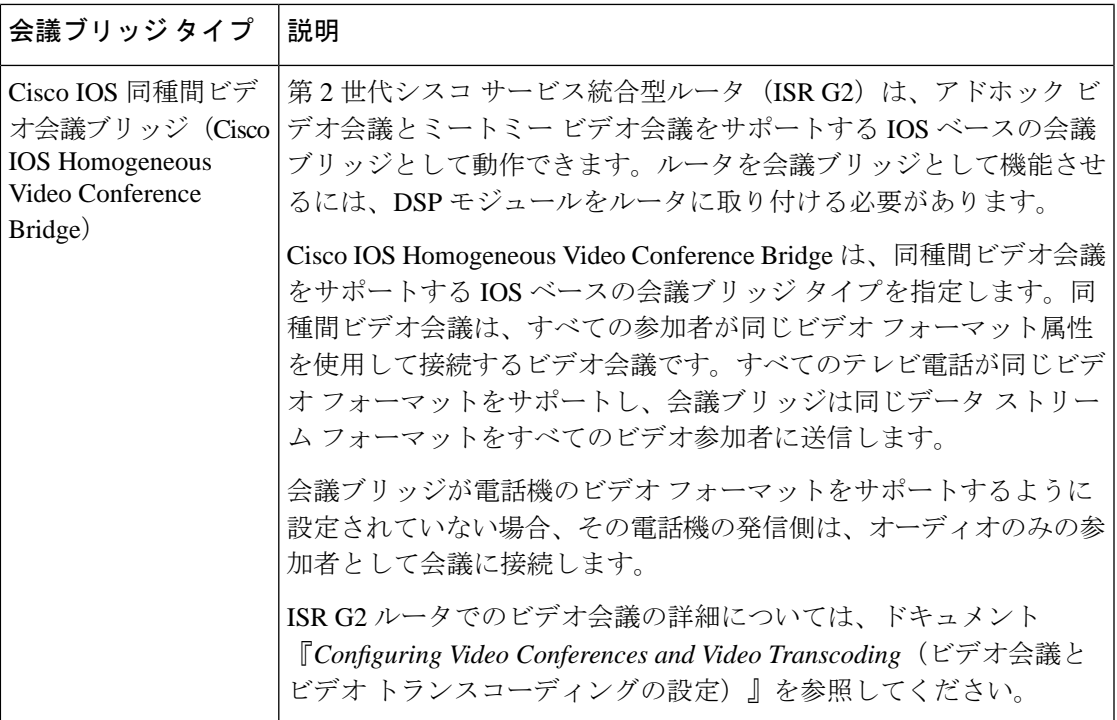

I

h

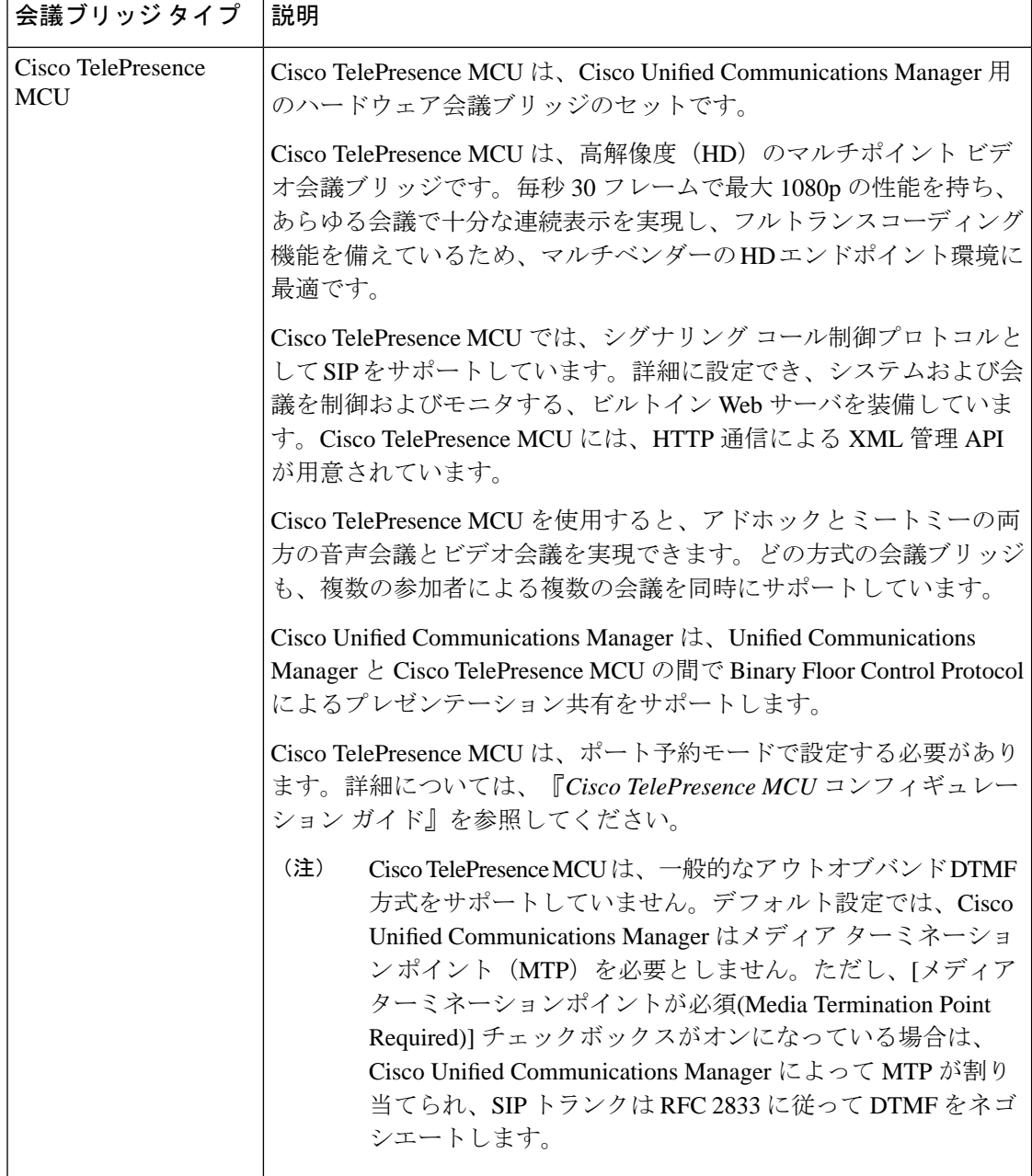

 $\mathbf I$ 

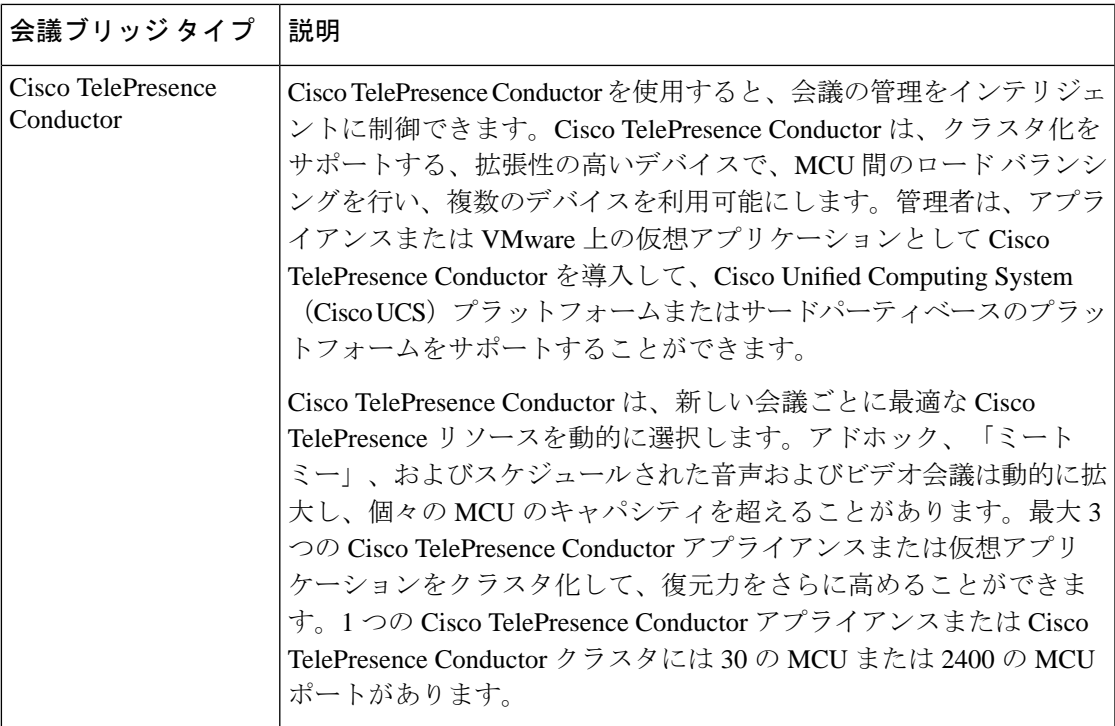

I

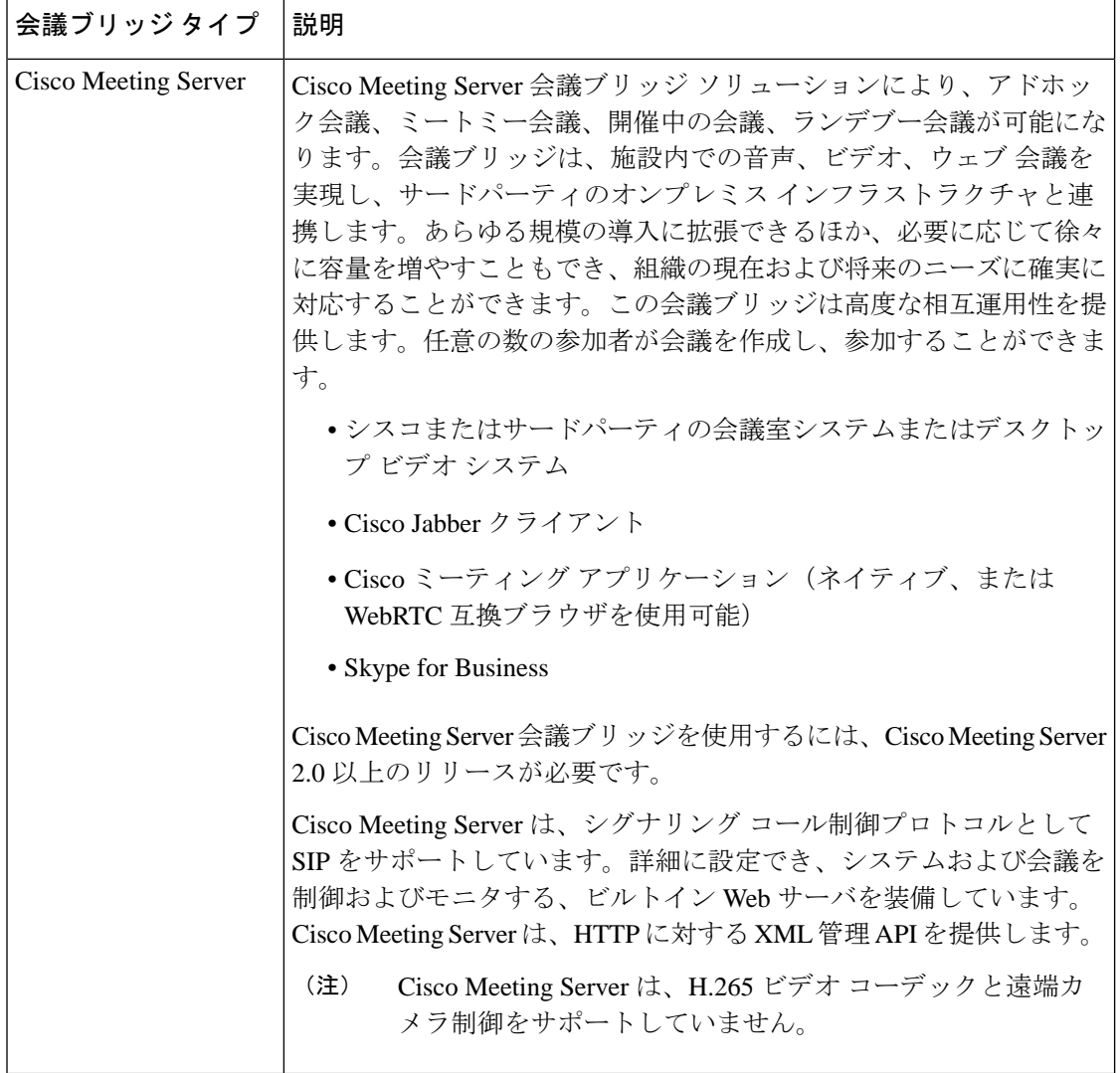

# <span id="page-193-0"></span>会議ブリッジの設定タスク フロー

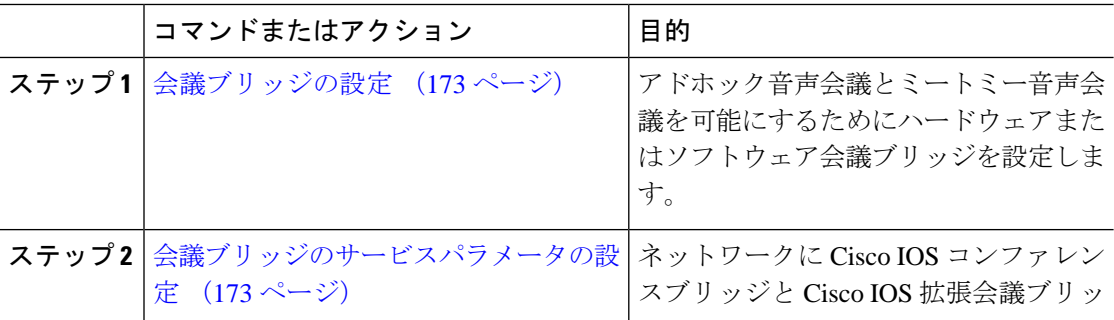

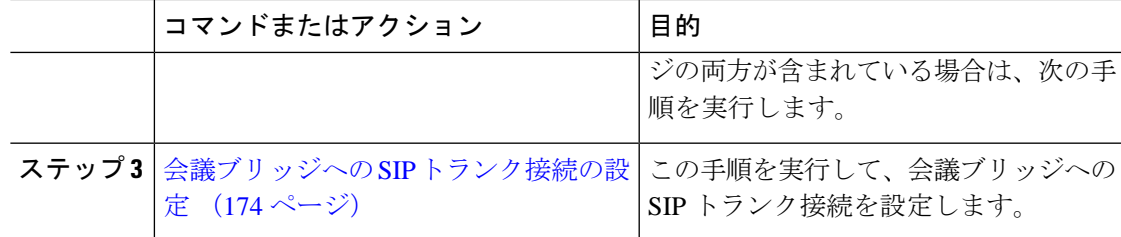

### <span id="page-194-0"></span>会議ブリッジの設定

アドホック音声会議とミートミー音声会議を可能にするためにハードウェアまたはソフトウェ ア会議ブリッジを設定する必要があります。

#### 手順

- ステップ **1** Cisco Unified CM Administration から、**[**メディアリソース(**Media Resources**)**]** > **[**会議ブリッ ジ(**Conference Bridge**)**]** を選択します。
- ステップ **2 [**新規追加**]** をクリックします。
- ステップ **3** [会議ブリッジの設定(Conference Bridge Configuration)] ウィンドウで各フィールドを設定し ます。フィールドの説明の詳細については、オンライン ヘルプを参照してください。
- ステップ **4 [**保存**]** をクリックします。

#### 次のタスク

ネットワークにCisco IOS会議ブリッジおよびCisco IOSの拡張会議ブリッジが含まれる場合、 [会議ブリッジのサービスパラメータの設定](#page-194-1) (173 ページ)を実行します。

### <span id="page-194-1"></span>会議ブリッジのサービスパラメータの設定

ネットワークに Cisco IOS コンファレンスブリッジと Cisco IOS 拡張会議ブリッジの両方が含 まれている場合は、次の手順を実行します。

- ステップ **1** Cisco Unified CM Administration から、**[**システム(**System**)**]** > **[**サービスパラメータ(**Service Parameters**)**]** を選択します。
- ステップ2 「サービスパラメータ設定 (Service Parameter Configuration)]ウィンドウで、サーバを選択し、 Cisco CallManager サービスを選択します。
- ステップ3 [クラスタ全体のパラメータ (機能 会議) (Clusterwide Parameters (Features Conference))] セ クションで、次のパラメータを 6 に設定します。

• [アドホック会議の最大参加者数(Maximum Ad Hoc Conference)] • [ミートミー会議の最大ユニキャスト数(Maximum MeetMe Conference Unicast)]

ステップ **4 [**保存(**Save**)**]** をクリックします。

## <span id="page-195-0"></span>会議ブリッジへの **SIP** トランク接続の設定

#### 手順

- ステップ **1** Cisco Unified CM Administration から、**[**デバイス(**Device**)**]** > **[**トランク(**Trunk**)**]** を選択しま す。
- ステップ **2** 次のいずれかの手順を実行します。
	- 新しい SIP トランクを作成するには、[新規追加(Add New)] をクリックします。
	- その接続を既存のトランクに追加するには、[検索(Find)] をクリックし、適切なトラン クを選択します。
- ステップ **3** [デバイスプロトコル(Device Protocol)] で、[SIP] を選択します。
- ステップ **4** [トランクサービスの種類(Trunk Service Type)] で、[なし(None)] を選択します。
- ステップ **5** [接続先(Destination)] 領域で、会議ブリッジの IP アドレスまたはホスト名を追加して、会議 ブリッジのエントリを作成します。新しい回線が必要な場合は、**(+)** をクリックして追加する ことができます。
- ステップ **6** [正規化スクリプト(Normalization Script)] ドロップダウン リスト ボックスから、正規化スク リプトを選択します。たとえば、次のスクリプトは必須です。
	- **cisco-telepresence-conductor-interop**:このトランクを Cisco TelePresence Conductor に接続 している場合は、このスクリプトを選択します。
	- **cisco-telepresence-mcu-ts-direct-interop**:このトランクを Cisco TelePresence Conductor MCU に接続している場合は、このスクリプトを選択します。
	- **cisco-meeting-server-interop**:このトランクを Cisco MeetingServer に接続している場合は、 このスクリプトを選択します。
- ステップ **7** [トランクの設定(TrunkConfiguration)]ウィンドウで、残りのフィールドを入力します。フィー ルドとその設定のヘルプについては、オンラインヘルプを参照してください。

ステップ **8** [保存] をクリックします。

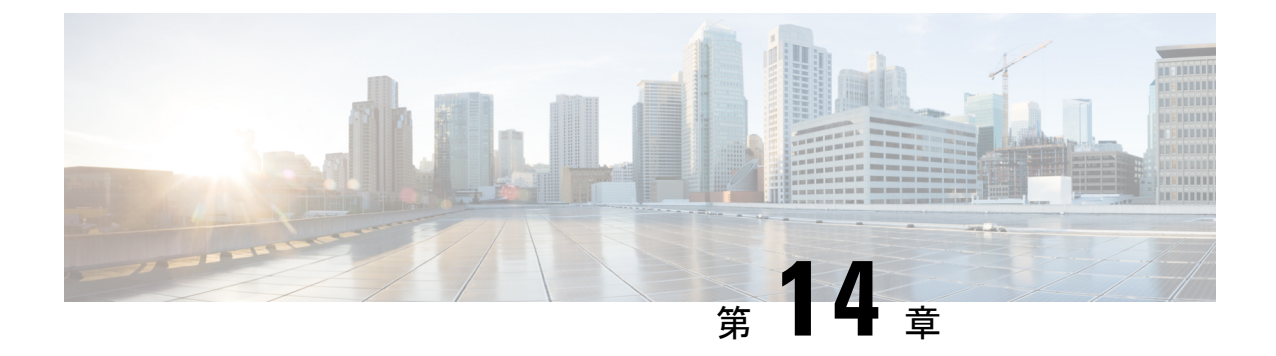

# 拡張ロケーション コール アドミッション 制御の設定

- 拡張ロケーション コール [アドミッション制御の概要](#page-196-0) (175 ページ)
- [拡張ロケーション](#page-199-0) CAC の前提条件 (178 ページ)
- [拡張ロケーション](#page-199-1) CAC のタスク フロー (178 ページ)
- 拡張ロケーション CAC [の連携動作の制限](#page-203-0) (182ページ)

# <span id="page-196-0"></span>拡張ロケーション コール アドミッション制御の概要

拡張ロケーション コール アドミッション制御(CAC)を使用すると、複雑な WAN トポロジ およびクラスタ間ネットワークを介したオーディオ品質とビデオの可用性を調整できます。こ れには、多層ネットワークとマルチホップ ネットワークが含まれます。

ネットワークトポロジ全体のモデルを作成して、さまざまなロケーション(LAN)と、それ らのロケーションを接続するWANリンクを示すことができます。個々のロケーションとWAN リンクについて、そのリンク経由のすべてのコールで一度に使用可能な合計帯域幅を表す、帯 域幅の制限を割り当てます。特定のコールで帯域幅を使用できない場合、そのコールはビジー 信号によって拒否されます。これにより、WAN リンクがオーバーサブスクライブされた結果 としてオーディオとビデオの品質が劣化するのを防ぐことができます。

ロケーション帯域幅マネージャ (LBM) レプリケーション グループのクラスタ間レプリケー ション機能によって、クラスタ間ネットワーク全体にロケーション設定を複製することができ るため、大規模なクラスタ間ネットワークでの管理が容易になります。

#### 拡張ロケーション **CAC** のコンポーネント

この機能では、次のコンポーネントを使用します。

• ロケーション:ロケーションは LAN を表します。これは、エンドポイントを含み、また は単に WAN ネットワークのモデル化に対してリンク間の中継場所として機能します。 Cisco Unified Communications Manager では、最大 2,000 のロケーションがサポートされま す。

- •リンク:2つのロケーション間の接続です。この機能を設定するときは、個々のリンクに 帯域幅の割り当てと重み付けを割り当てます。
- 重み付け:ロケーションの任意のペアの間で有効なパスを形成する、リンクの相対的な優 先順位。重み付けは、2 つのロケーションの間に複数のパスが存在する場合にのみ使用さ れます。重み付けは、有効なパス(累積された重み付けが最も小さいパス)を計算するた めに使用されます。
- 帯域幅割り当て:特定のタイプのトラフィック(オーディオ、デスクトップ ビデオ、イ マーシブビデオ)に割り当てられた合計帯域幅。帯域幅は、ロケーション内のコールにも 割り当てることができます(デフォルト設定は [無制限(Unlimited)])。
- •ロケーション帯域幅マネージャ (LBM):拡張ロケーション CAC が機能するためには、 Cisco Unified Serviceability で機能サービスをアクティブ化する必要があります。このサー ビスは、ネットワークモデルを収集し、ロケーション間の有効なパスを算出します。これ は、発信側と着信側の間のすべてのリンクとロケーションの重み付けを加算し、累積され た重み付けが最も小さいパスを選択することによって算出されます。

#### ロケーションとリージョンの関係

拡張ロケーション コール アドミッション制御でのロケーションの設定と、リージョンを組み 合わせて、コールの帯域幅を管理できます。

- リージョンの設定での帯域幅の割り当ては、2 つのリージョン間でのコールでエンドポイ ントが使用できる帯域幅の合計量を割り当てるものです。
- ロケーションの設定での帯域幅の割り当ては、ロケーション間でのコールで使用できる帯 域幅の総量を割り当てるものです。個別のコールについては、リージョンの設定での帯域 幅は、ロケーションの設定で使用可能になっている帯域幅から差し引かれます。たとえ ば、ロケーションの設定により特定のリンクで 160 kb/s の帯域幅が使用可能になっている 場合、そのリンクでは、それぞれ80 kb/sのG.711コールを同時に2つサポートできます。

サーバの CPU 使用率が急激に増加する可能性があるため、実稼働時間中に Location Bandwidth Manager の帯域幅またはリンク設定を変更しないでください。 (注)

Cisco Unified Communications Manager は、クラスタごとに最大 2,000 のロケーションと 2,000 の リージョンをサポートします。

### クラスタ間 **LBM** レプリケーション

ロケーション帯域幅マネージャのハブグループのクラスタ間レプリケーション機能を使用する と、より大規模なクラスタ間ネットワーク全体でロケーションとリンク割り当てを複製できま す。LBMをLBMハブのロールに割り当てることで、メッシュされたクラスタ間ネットワーク 全体で、ロケーションおよびリンク情報をアクティブに複製できます。LBM ハブは、共通の 接続を介して互いに探索し、フル メッシュ構造のレプリケーション ネットワークを形成しま

す。スポークのロールが割り当てられた LBM は、そのクラスタの LBM ハブを介してクラス タ間レプリケーションに間接的に参加できます。

### クラスタ間トポロジの管理

クラスタ間ネットワークを設定して管理する方法は複数あります。次の表に、クラスタ間トポ ロジの設定と管理に対する 2 つのアプローチの概要を示します。

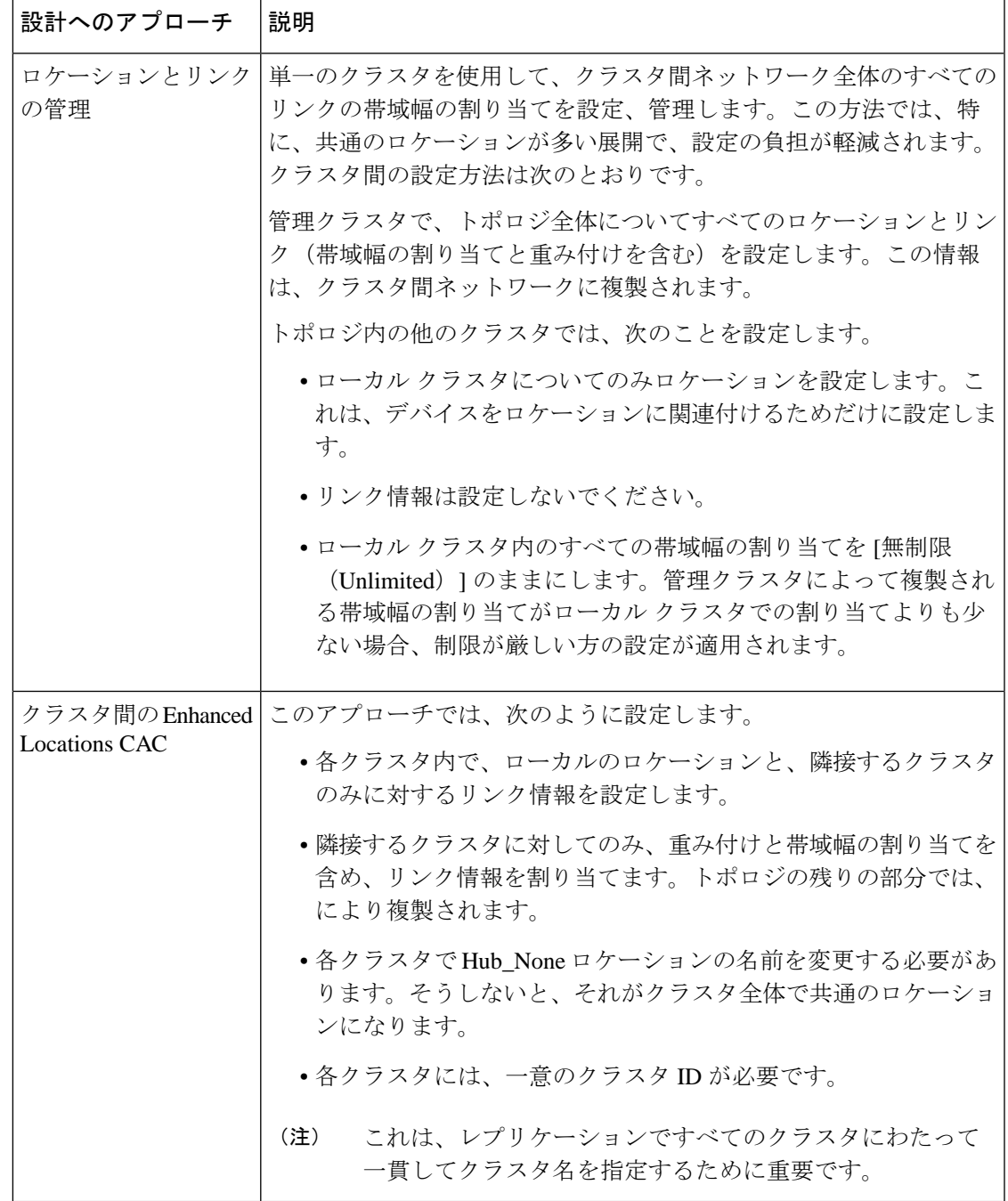

**Cisco Unified Communications Manager** システム設定ガイド リリース **14SU(1)**

# <span id="page-199-0"></span>拡張ロケーション **CAC** の前提条件

この機能を設定する前に、自社の LAN および WAN のネットワークトポロジを把握してくだ さい。この情報は、ロケーションとリンクに帯域幅を割り当てるために必要です。

# <span id="page-199-1"></span>拡張ロケーション **CAC** のタスク フロー

ご使用のシステムで拡張ロケーション コール アドミッション制御を設定するには、この手順 を実行します。

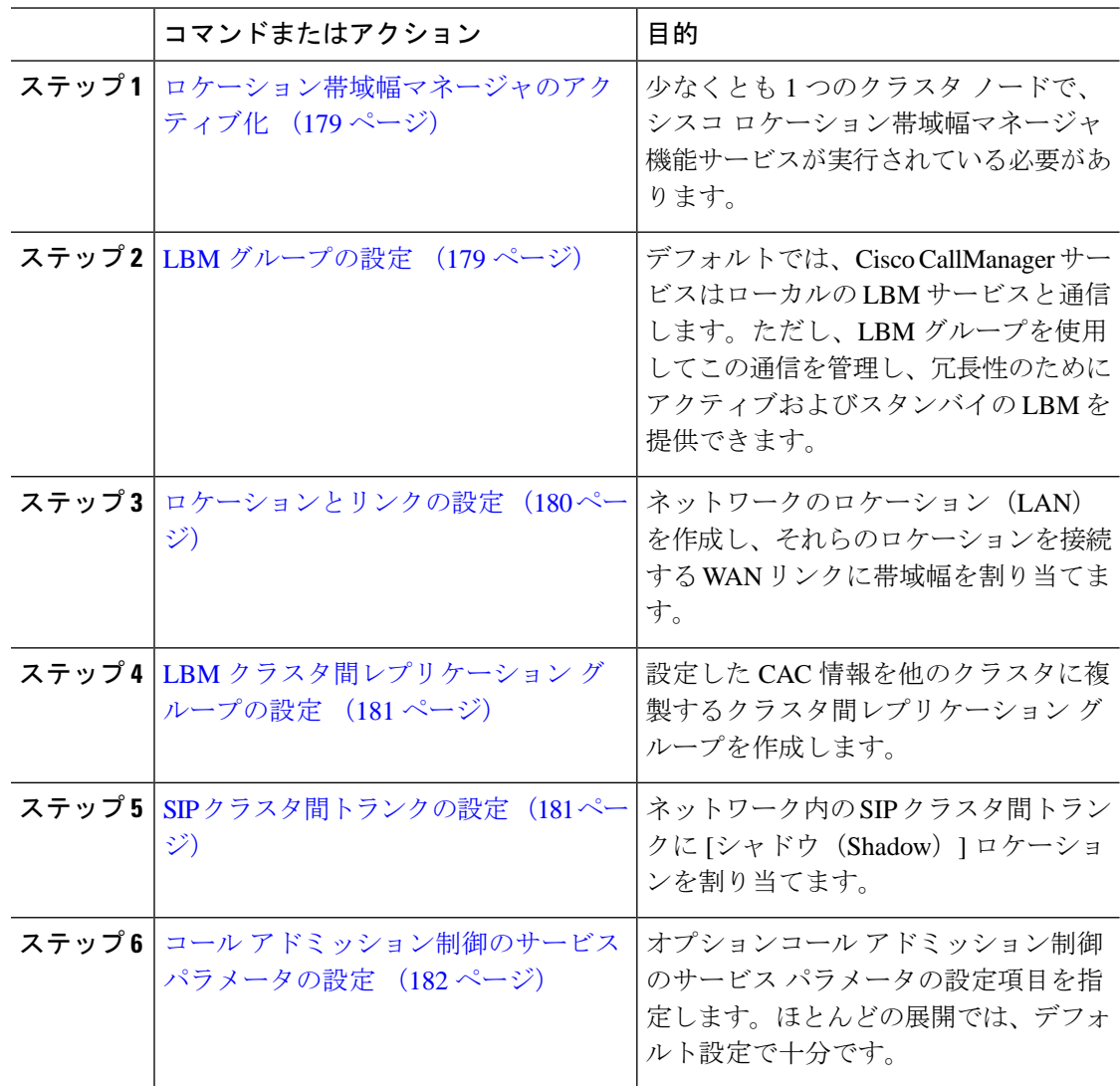

### <span id="page-200-0"></span>ロケーション帯域幅マネージャのアクティブ化

拡張ロケーションコールアドミッション制御については、クラスタ内の少なくとも1つのノー ドでシスコロケーション帯域幅マネージャ機能サービスをアクティブ化する必要があります。 このサービスはデフォルトでオフになっています。

#### 手順

- ステップ **1** Cisco UnifiedServiceability から、**[**ツール(**Tools**)**]** > **[**サービスのアクティベーション(**Service Activation**)**]** を選択します。
- ステップ2 [サーバ (Server) ]ドロップダウンリストから、サービスを実行するクラスタノードを選択し て [移動(Go) ] をクリックします。
- ステップ **3** [CMサービス(CM Services)] の下にある、[シスコ ロケーション帯域幅マネージャ(Cisco Location Bandwidth Manager)] サービスをオンにします。
- ステップ **4 [**保存**]** をクリックします。
- ステップ **5** さらに他のノードでサービスを開始する場合は、このタスクを繰り返します。
	- シスコでは、CiscoCallManagerサービスも実行しているクラスタ内の各サブスクライ バ ノードで、シスコ ロケーション帯域幅マネージャ サービスを実行することを推奨 しています。 (注)

### <span id="page-200-1"></span>**LBM** グループの設定

LBM グループを設定するには、この手順を使用します。デフォルトでは、Cisco CallManager サービスはローカルのLBMサービスと通信します。ただし、LBMグループを使用してこの通 信を管理し、冗長性のためにアクティブおよびスタンバイの LBM を提供できます。

- Cisco CallManager サービスが LBM を使用する順序は次のとおりです。 (注)
	- LBM グループの指定
	- ローカル LBM(共存)

- ステップ **1** Cisco Unified CM Administration から、**[**システム(**System**)**]** > **[**ロケーション(**Locations**)**]** > **[**ロケーション帯域幅マネージャ グループ(**Location Bandwidth Manager Group**)**]** を選択しま す。
- ステップ **2 [**新規追加**]** をクリックします。
- **ステップ3** グループに[名前 (Name)]を割り当てます。
- ステップ **4** [アクティブメンバー(ActiveMember)]ドロップダウンから、このグループのアクティブなメ ンバーを選択します。
- ステップ **5** [スタンバイメンバー(StandbyMember)]ドロップダウンから、アクティブメンバーが使用で きないときに使用することが望ましいスタンバイを選択します。
- ステップ **6 [**保存(**Save**)**]** をクリックします。

### <span id="page-201-0"></span>ロケーションとリンクの設定

ネットワーク内にロケーション (LAN) を作成するには、この手順を使用します。これらのロ ケーション間で WAN リンクを使用するコールに、合計帯域幅と重み付けを割り当てます。 フィールドおよびその設定についてのヘルプは、オンライン ヘルプを参照してください。

#### 手順

- ステップ **1** Cisco Unified CM Administration から、**[**システム(**System**)**]** > **[**ロケーション情報(**Location Info**)**]** > **[**ロケーション(**Location**)**]** を選択します。
- ステップ **2** [新規追加(Add New)] をクリックし、新しいロケーションを作成します。
- ステップ **3** ロケーションに [名前(Name)] を割り当てます。
- ステップ **4** [リンク-このロケーションと隣接ロケーション間の帯域幅(Links Bandwidth Between This Location and Adjacent Locations)] 領域で、別のロケーションに対する WAN リンクの設定項目 を指定します。
	- a) [ロケーション (Location) ] リスト ボックスから、2 つ目のロケーションを選択します。
	- b) 有効なパスの形成する際のこのリンクの相対的な優先順位を反映した[重み付け (Weight) ] を設定します。
	- c) オーディオ、ビデオ、イマーシブ ビデオ(TelePresence)の各コールの合計帯域幅を設定 します。
	- d) さらに別のロケーションに対するリンクを設定するには、この手順を繰り返します。
- ステップ **5** オプション[ロケーション内-このロケーション内のデバイスの帯域幅(Intra-location -Bandwidth for Devices Within This Location)] 領域を展開し、新しく作成したロケーションのロケーション 内コールに対する帯域幅の割り当てを設定します。これらのコールについては、すべてのメ ディア タイプでデフォルト設定は [無制限(Unlimited)] になっています。
- ステップ **6** [他のロケーションの設定を変更(ModifySettingsto Other Locations)] 領域で、他のロケーショ ンに対する RSVP 設定項目を指定します。
	- a) [ロケーション (Location)] 列で、他のロケーションを選択します。
	- b) これらのロケーション間でのコールに関する[RSVP設定(RSVPSetting)]を選択します。
	- c) さらに他のロケーションとのコールについて RSVP 設定を追加するには、これらのサブス テップを繰り返します。

ステップ **7 [**保存**]** をクリックします。

ステップ **8** 追加のロケーションを作成し、それらの新しいロケーションとの間のリンクを設定するには、 この手順を繰り返します。

### <span id="page-202-0"></span>**LBM** クラスタ間レプリケーション グループの設定

LBMクラスタ間レプリケーショングループを設定するには、この手順を使用します。これは、 クラスタ間ネットワーク全体に拡張ロケーションアドミッション制御の帯域幅情報を複製する ために必要です。

#### 手順

- ステップ **1** Cisco Unified CM Administration から、**[**システム(**System**)**]** > **[**ロケーション情報(**Location Info**)**]** > **[**ロケーション帯域幅マネージャ(**LBM**)のクラスタ間レプリケーション グループ (**Location Bandwidth Manager (LBM) Intercluster Replication Group**)**]**を選択します。
- ステップ **2 [**新規追加**]** をクリックします。
- ステップ **3** [Name] にグループの名前を入力します。
- ステップ **4** [ブートストラップサーバ(BootstrapServers)]領域で、他のハブに接続情報を複製する責任を 負う LBM サーバを 1 台以上割り当てます。
- ステップ5 [ロールの割り当て (Role Assignments) ]領域で、上向き矢印と下向き矢印を使用して、ハブと して機能するローカル LBM サーバと、スポークのままにする LBM サーバを選択します。
- ステップ **6 [**保存(**Save**)**]** をクリックします。

### <span id="page-202-1"></span>**SIP** クラスタ間トランクの設定

拡張ロケーションコールアドミッション制御を使用する場合、クラスタ間ネットワークのSIP クラスタ間トランクにシャドウ ロケーションを割り当てる必要があります。

- ステップ **1** Cisco Unified CM Administration から、**[**デバイス(**Device**)**]** > **[**トランク(**Trunks**)**]** を選択し ます。
- ステップ **2** [検索(Find)] をクリックして、適切なクラスタ間トランクを選択します。
- ステップ **3** [ロケーション(Location)] ドロップダウン リストから [シャドウ(Shadow)] を選択します。
- ステップ **4** [トランクの設定(Trunk Confiiguration)] ウィンドウで、その他の必要なフィールドを入力し ます。フィールドとその設定の詳細については、オンライン ヘルプを参照してください。
- ステップ **5 [**保存**]** をクリックします。

ステップ **6** 拡張ロケーション コール アドミッション制御の情報を複製するクラスタ間トランクが他にも あれば、この手順を繰り返します。

### <span id="page-203-1"></span>コール アドミッション制御のサービス パラメータの設定

拡張ロケーション コール アドミッション制御に関する任意指定のサービス パラメータを設定 するには、この手順を使用します。

#### 手順

- ステップ **1** Cisco Unified CM Administration で、**[**システム**(System)]** > **[**サービス パラメータ(**Service Parameters**)**]** の順に選択します。
- ステップ2 [サーバ (Server) 1ドロップダウン リストから、クラスタ ノードを選択します。
- ステップ **3 Cisco CallManager** サービスのサービス パラメータを設定します。
	- a) [サービス(Service)] ドロップダウン リストから、[Cisco CallManager] を選択します。
	- b) [クラスタ全体のパラメータ(コールアドミッション制御)(Clusterwide Parameters (Call Admission Control))] 領域で、任意のサービス パラメータを設定します。パラメータに関 するヘルプの説明を参照するには、GUI でパラメータの名前をクリックします。
	- c) **[**保存**]** をクリックします。
- ステップ **4** シスコ ロケーション帯域幅マネージャ サービスの設定項目を指定します。
	- a) [サービス (Service) ]ドロップダウンリストから、[シスコロケーション帯域幅マネージャ (Cisco Location Bandwidth Manager)] を選択します。
	- b) 目的のサービスパラメータを設定します。パラメータに関するヘルプの説明を参照するに は、GUI でパラメータの名前をクリックします。
	- c) **[**保存(**Save**)**]** をクリックします。

## <span id="page-203-0"></span>拡張ロケーション **CAC** の連携動作の制限

次の表に、拡張ロケーションコールアドミッション制御の機能の連携動作と制限を示します。

 $\mathbf I$ 

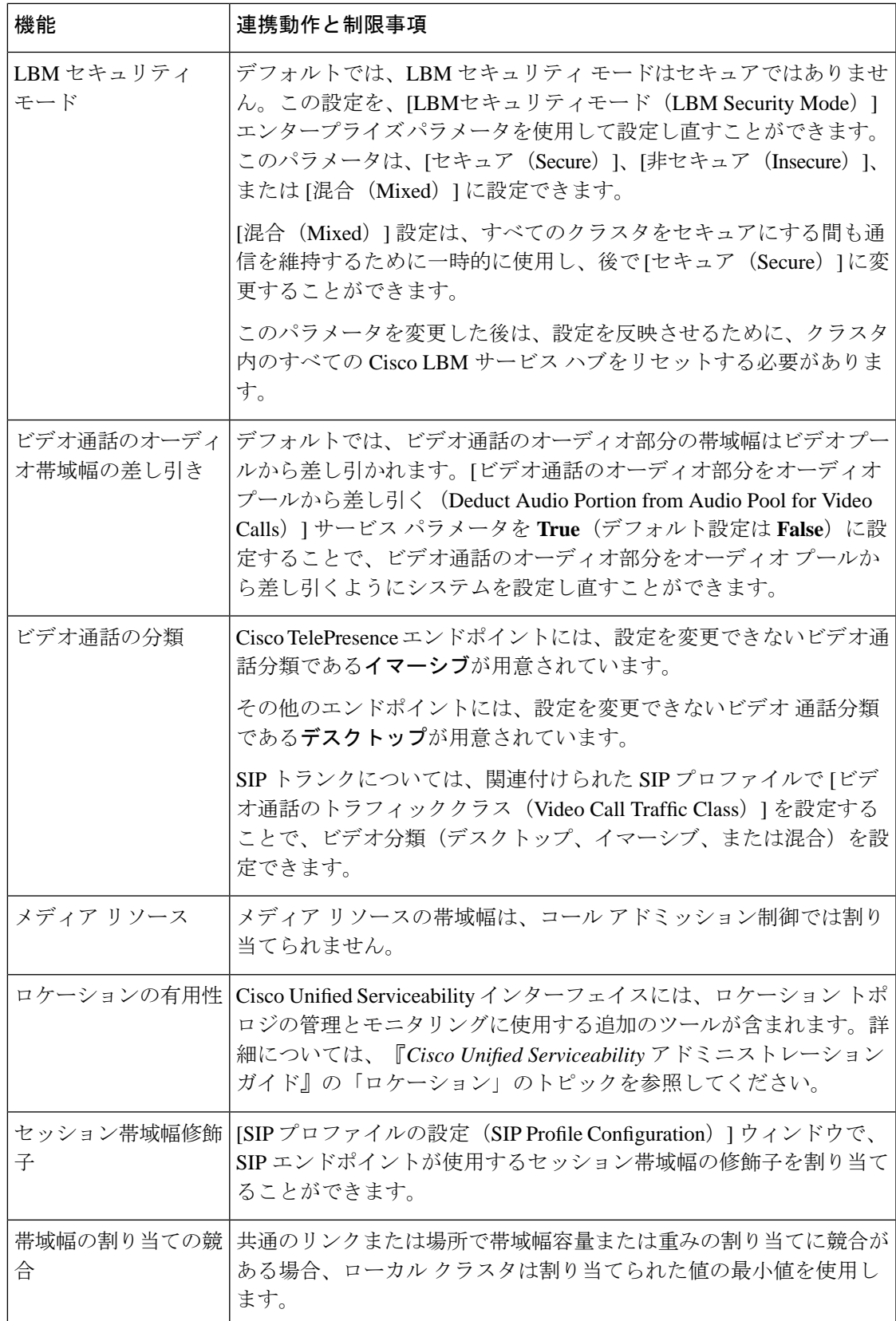

I

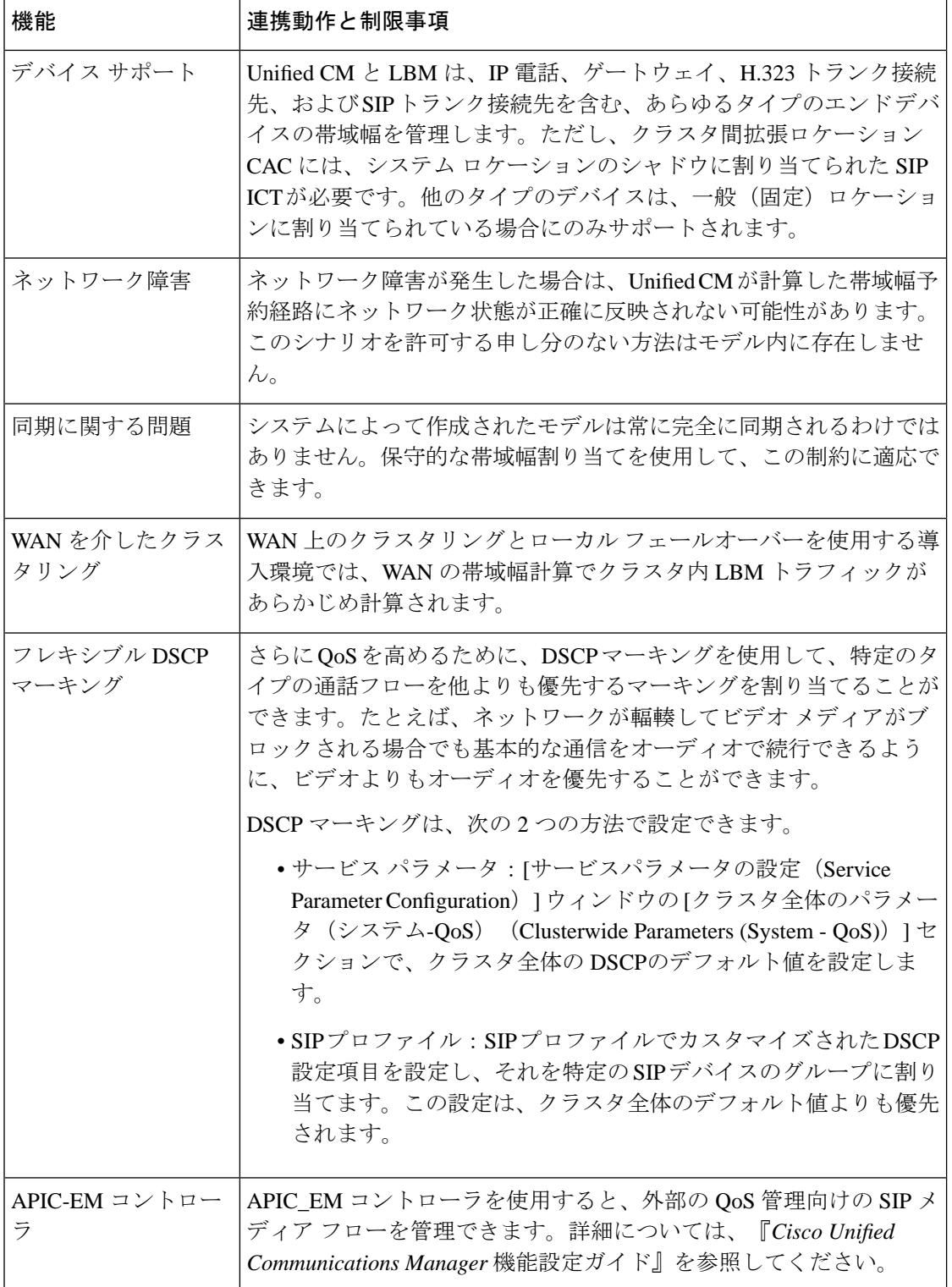

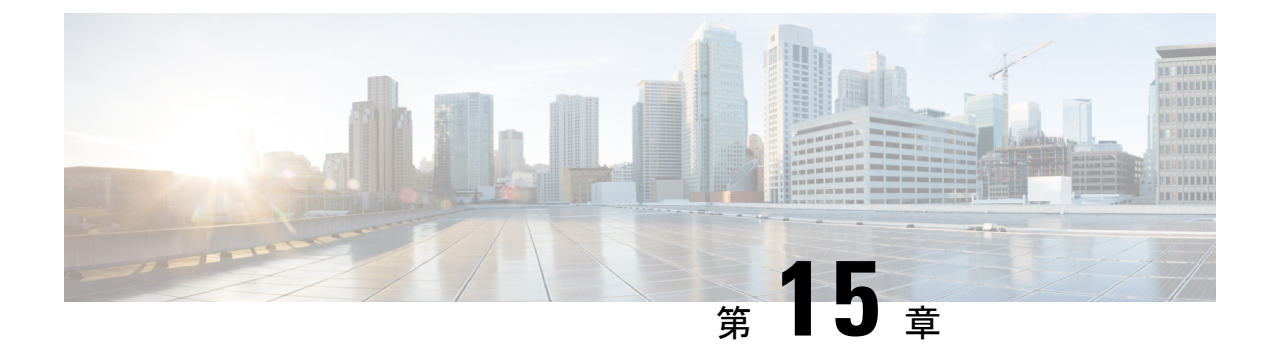

# **Resource Reservation Protocol**(**RSVP**)の設 定

- RSVP コール [アドミッション制御の概要](#page-206-0) (185 ページ)
- RSVP コール [アドミッション制御の前提条件](#page-206-1) (185 ページ)
- RSVP [設定のタスク](#page-206-2) フロー (185 ページ)

# <span id="page-206-0"></span>**RSVP** コール アドミッション制御の概要

Resource Reservation Protocol (RSVP) は、IP ネットワーク内のリソースを予約するための、ト ランスポート レベルのリソース予約プロトコルです。RSVP は、拡張場所のコール受付制御 (CAC) の代替として使用できます。特定のセッションのリソースを予約します。セッション は、特定の宛先アドレス、宛先ポート、およびプロトコル識別子(TCP または UDP)を持つ フローから構成されます。

# <span id="page-206-2"></span><span id="page-206-1"></span>**RSVP** コール アドミッション制御の前提条件

IPv4 アドレッシングを使用する必要があります。RSVP は IPv6 をサポートしていません。

# **RSVP** 設定のタスク フロー

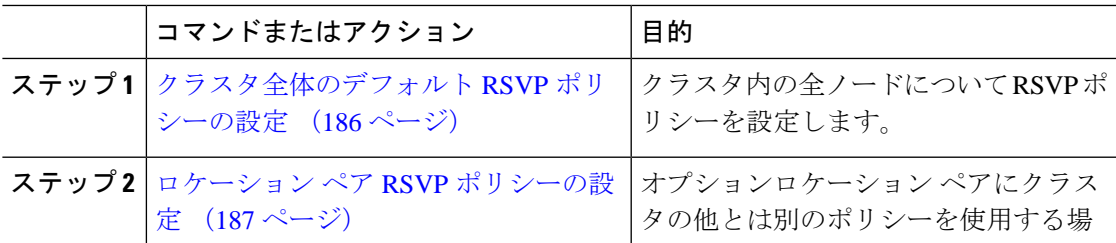

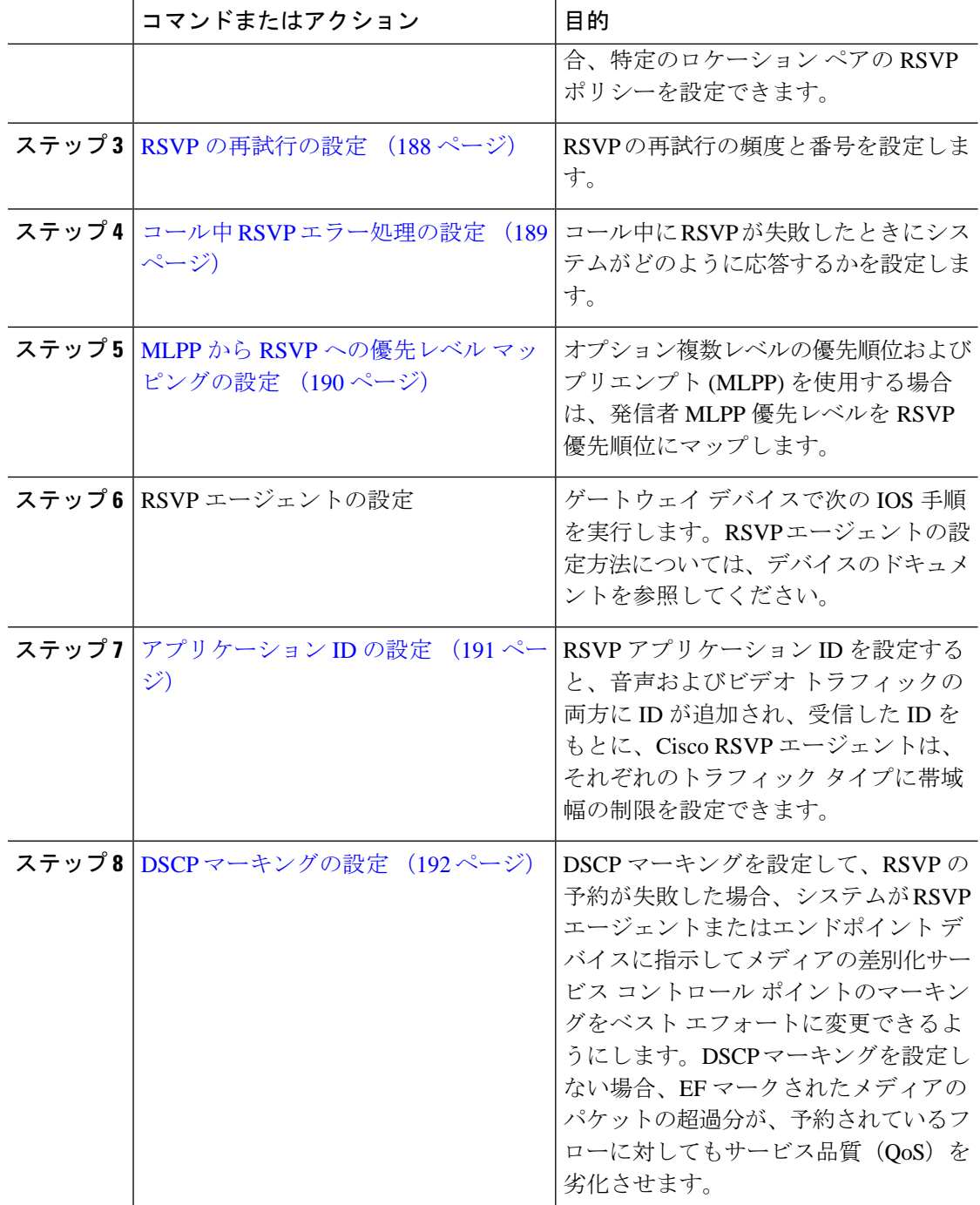

# <span id="page-207-0"></span>クラスタ全体のデフォルト **RSVP** ポリシーの設定

クラスタ内の全ノードについて RSVP ポリシーを設定します。

- ステップ **1** Cisco Unified Communications Manager Administration で、**[**システム(**System**)**]** > **[**サービス パ ラメータ(**Service Parameters**)**]** を選択します。
- ステップ2 [サービスパラメータ設定 (Service Parameter Configuration) ]ウィンドウで、サーバを選択し、 Cisco CallManager サービスを選択します。
- ステップ3 [クラスタ全体のパラメータ (システム-RSVP) (Clusterwide Parameters (System RSVP))] セ クションで、Default interlocation RSVP Policy サービス パラメータを設定します。

このサービス パラメータを次の値に設定できます。

- [予約なし(No Reservation)]:どの 2 つのロケーション間にも RSVP 予約は作成されませ  $h_{\rm o}$
- [オプション(ビデオ優先)(Optional (Video Desired))] : オーディオストリームおよびビ デオストリームの両方の予約を取得できない場合は、ベストエフォートとして、オーディ オのみのコールを継続できます。RSVP エージェントはオーディオに関する RSVP 予約を 引き続き試み、予約が成功した場合は、Cisco Unified Communications Manager に通知しま す。
- [必須(Mandatory)]:Cisco Unified Communications Manager は、オーディオ ストリームに 対する(コールがビデオ通話の場合はビデオストリームに対する)RSVP予約が成功する まで、終了デバイスを呼び出しません。
- [必須(ビデオ優先)(Mandatory (Video Desired))] : オーディオ ストリームの予約は成功 したが、ビデオストリームの予約に失敗する場合は、音声のみでビデオ通話を行うことが できます。

#### 次のタスク

次のいずれかのオプションを選択します。

- ロケーションペアで、残りのクラスタと異なるポリシーを使用する場合は、[「ロケーショ](#page-208-0) ン ペア RSVP [ポリシーの設定](#page-208-0) (187 ページ)」に進みます。
- •クラスタ内の全ノードに同一の RSVP ポリシーを使用している場合は、「RSVP [の再試行](#page-209-0) の設定 (188 [ページ\)](#page-209-0)」に進みます。

### <span id="page-208-0"></span>ロケーション ペア **RSVP** ポリシーの設定

ロケーション ペアにクラスタの他とは別のポリシーを使用する場合、特定のロケーション ペ アのRSVPポリシーを設定できます。次の手順を使用するとき、ロケーションペアに設定する RSVP ポリシーは、クラスタに設定したポリシーをオーバーライドします。

- ステップ **1** Cisco Unified Communications Manager の管理ページで、**[**システム**(System)]** > **[**ロケーション **(Location)]** メニュー オプションを選択します。
- ステップ **2** ロケーション ペアの一方のロケーションを検索し、そのロケーションを選択します。
- ステップ **3** 選択したロケーションと別のロケーション間のRSVPポリシーを変更するには、ロケーション ペアのもう一方のロケーションを選択します。
- ステップ **4** [RSVP 設定(RSVPSettings)] ドロップダウン リストで、このロケーション ペアの RSVP ポリ シーを選択します。

このフィールドに次の値を設定できます。

- [システム デフォルトを使用(UseSystem Default)]:ロケーション ペアの RSVP ポリシー が、クラスタ全体の RSVP ポリシーと一致します。
- **[**予約なし(**No Reservation**)**]**:どの2つのロケーション間にもRSVP予約は作成されませ ん。
- [音声優先(オプション)(Video Desired (Optional))] :音声およびビデオ ストリームの 予約を取得できない場合、ベストエフォート、音声のみのコールとして処理されます。 RSVP エージェントは、音声の RSVP の予約を引き続き試行し、予約が成功するとCisco Unified Communications Manager に通知します。オーディオ ストリームに対する(コール がビデオ通話の場合はビデオストリームに対する)RSVP予約が成功するまで、終端デバ イスを呼び出しません。
- [音声優先(Video Desired)] オーディオ ストリームの予約は成功したが、ビデオ スト リームの予約が成功しない場合、ビデオ通話は音声のみコールとして処理されます。

#### 次のタスク

RSVP [の再試行の設定](#page-209-0) (188 ページ)

### <span id="page-209-0"></span>**RSVP** の再試行の設定

RSVP の再試行の頻度および回数を設定するには、次の手順を実行します。

#### 始める前に

- [クラスタ全体のデフォルト](#page-207-0) RSVP ポリシーの設定 (186 ページ)
- (オプション) ロケーション ペア RSVP [ポリシーの設定](#page-208-0) (187 ページ)

- ステップ **1** Cisco Unified Communications Manager Administration で、**[**システム(**System**)**]** > **[**サービスパラ メータ(**Service Parameters**)**]** を選択します。
- ステップ2 [サービスパラメータ設定 (Service Parameter Configuration) ]ウィンドウで、サーバを選択し、 Cisco CallManager サービスを選択します。
- ステップ3 [クラスタ全体のパラメータClusterwide (System RSVP) (Clusterwide Parameters (System -RSVP)) 1セクションで指定されたサービス パラメータを設定します。

これらのサービス パラメータを次の値に設定できます。

- [RSVP 再試行タイマー(RSVP Retry Timer)]:RSVP 再試行タイマーの値を秒単位で指定 します。このパラメータを 0 に設定すると、システムで RSVP の再試行が無効になりま す。
- [必須RSVPミッドコール再試行カウンタ(MandatoryRSVP MidcallRetryCounter)]:RSVP ポリシーが [必須(Mandatory)] に指定され、ミッドコール エラー処理オプションが [次 の再試行カウンタを超えるとコールは失敗する (call fails following retry counter exceeds) ] 「」に設定されているときに、ミッドコールRSVP再試行カウンタを指定します。デフォ ルト値は 1 回です。サービス パラメータを -1 に設定すると、予約が成功するか、コール が切断されるまで、いつまでも再試行が続行されます。

次のタスク

コール中 RSVP [エラー処理の設定](#page-210-0) (189 ページ)

### <span id="page-210-0"></span>コール中 **RSVP** エラー処理の設定

コール中の RSVP エラー処理の設定には、次の手順を使用します。

始める前に

RSVP [の再試行の設定](#page-209-0) (188 ページ)

- ステップ **1** Cisco Unified Communications Manager Administration で、**[**システム(**System**)**]** > **[**サービス パ ラメータ(**Service Parameters**)**]** を選択します。
- ステップ **2** [サービスパラメータ設定(ServiceParameterConfiguration)]ウィンドウで、サーバを選択し、 Cisco CallManager サービスを選択します。
- ステップ **3** [クラスタ全体のパラメータ(システム RSVP)(Clusterwide Parameters (System RSVP))] セ クションで、指定されたサービス パラメータを設定します。

通話中の強制 RSVP エラー処理のオプション サービス パラメータに次の値を設定できます。

- [Call becomes best effort]: コール中に RSVP が失敗した場合、コールはベスト エフォート 型のコールになります。再試行を有効にすると、RSVP の再試行が同時に開始されます。
- [Call fails following retry counter exceeded]: Mandatory RSVP Mid-call Retry Counter  $\psi$  ビス パラメータに数値「N」を指定し、コール中に RSVP が失敗した場合、RSVP の再試行を N 回実行した後に、コールは失敗します。

#### 次のタスク

ゲートウェイのデバイスに RSVP エージェントを設定します。RSVP エージェントの設定方法 については、デバイスのドキュメントを参照してください。ゲートウェイでRSVPエージェン トを設定した後は、Cisco Unified Communications Manager Administration に戻り、次のいずれか のオプションを選択します。

- (任意)ネットワーク内でマルチレベルの優先順位とプリエンプションを使用している場 合は、「MLPP から RSVP への優先レベル [マッピングの設定](#page-211-0) (190 ページ)」に進みま す。
- [アプリケーション](#page-212-0) ID の設定 (191 ページ)

### <span id="page-211-0"></span>**MLPP** から **RSVP** への優先レベル マッピングの設定

(オプション)発信者の MLPP 優先順位から RSVP 優先レベルへのマッピングを設定するに は、次に示すクラスタ全体(システム - RSVP)のサービス パラメータを使用します。

- MLPP EXECUTIVE OVERRIDE To RSVP Priority Mapping
- MLPP FLASH OVERRIDE To RSVP Priority Mapping
- MLPP FLASH To RSVP Priority Mapping
- MLPP IMMEDIATE To RSVP Priority Mapping
- MLPP PL PRIORITY To RSVP Priority Mapping
- MLPP PL ROUTINE To RSVP Priority Mapping

これらのサービス パラメータを選択し、設定するには、次の手順を実行します。

- ステップ **1** Cisco Unified Communications Manager Administration で、**[**システム(**System**)**]** > **[**サービス パ ラメータ(**Service Parameters**)**]** を選択します。
- ステップ **2** [サービスパラメータ設定(ServiceParameterConfiguration)]ウィンドウで、サーバを選択し、 Cisco CallManager サービスを選択します。
- ステップ **3** [クラスタ全体のパラメータClusterwide(System RSVP)(Clusterwide Parameters (System RSVP)) 1セクションで指定されたサービス パラメータを設定します。

これらのサービス パラメータは、次のように機能します。

- サービスパラメータ値が高いほど、優先度を上げるという設定に基づいてRSVP予約を開 始するとき、Cisco Unified Communications Manager は発信者の優先度レベルを RSVP 優先 度にマップします。
- IOS ルータは RSVP 優先度に基づいてコールをプリエンプション処理します。
- RSVP エージェントは、プリエンプションの理由を含め、RSVP 予約の失敗の理由につい て Cisco Unified Communications Manager に通知する必要があります。
- Cisco Unified Communications Manager は、既存の MLPP メカニズムを使用して、優先処理 の対象となった発信側と着信側に優先処理に関する通知を行います。

#### 次のタスク

ゲートウェイのデバイスに RSVP エージェントを設定します。RSVP エージェントの設定方法 については、デバイスのドキュメントを参照してください。ゲートウェイでRSVPのエージェ ントを設定した後は、Cisco Unified Communications Manager Administration と[「アプリケーショ](#page-212-0) ン ID の設定 (191 [ページ\)」](#page-212-0)に戻ります。

### <span id="page-212-0"></span>アプリケーション **ID** の設定

RSVP アプリケーション ID を設定すると、音声およびビデオ トラフィックの両方に ID が追加 され、受信した ID をもとに、Cisco RSVP エージェントは、それぞれのトラフィック タイプに 帯域幅の制限を設定できます。

この手順を開始する前に、ゲートウェイデバイスでRSVPのエージェントを設定します。RSVP エージェントの設定方法については、デバイスのドキュメントを参照してください。

#### 始める前に

ネットワークにRSVPアプリケーションIDを導入するには、CiscoRSVP Agentルータで、Cisco IOS Release 12.4(6)T 以降を使用する必要があります。

#### 手順

- ステップ **1** Cisco Unified Communications Manager Administration で、**[**システム(**System**)**]** > **[**サービス パ ラメータ(**Service Parameters**)**]** を選択します。
- ステップ2 [サービスパラメータ設定 (Service Parameter Configuration) ]ウィンドウで、サーバを選択し、 Cisco CallManager サービスを選択します。
- ステップ **3** [クラスタ全体のパラメータ(システム RSVP)(Clusterwide Parameters (System RSVP))] セ クションで、RSVP Audio Application ID サービス パラメータを設定します。

デフォルトは AudioStream です。

ステップ4「クラスタ全体のパラメータ (システム - RSVP) (Clusterwide Parameters (System - RSVP))] セ クションで、RSVP Video Application ID を設定します。

デフォルトは VideoStream です。

#### 次のタスク

DSCP [マーキングの設定](#page-213-0) (192 ページ)

### <span id="page-213-0"></span>**DSCP** マーキングの設定

RSVP 予約が失敗した場合、 システムは RSVP エージェントまたはエンドポイント デバイス (RSVPエージェントの割り当てに失敗した場合)に、メディアのDifferentiated Services Control Point(DSCP)マークをベストエフォート型に変更するよう指示します。DSCP マーキングを 設定しない場合、EF マークされたメディアのパケットの超過分が、予約されているフローに 対してもサービス品質 (OoS) を劣化させます。

#### 始める前に

[アプリケーション](#page-212-0) ID の設定 (191 ページ)

- ステップ **1** Cisco Unified Communications Manager Administration で、**[**システム(**System**)**]** > **[**サービス パ ラメータ(**Service Parameters**)**]** を選択します。
- ステップ **2** [サービスパラメータ設定(ServiceParameterConfiguration)]ウィンドウで、サーバを選択し、 Cisco CallManager サービスを選択します。
- ステップ3 [クラスタ全体のパラメータ (システム QoS) (Clusterwide Parameters (System QoS))] セク ションで、**DSCP for Audio Calls When RSVP Fails** のサービス パラメータを設定します。
- ステップ4 [クラスタ全体のパラメータ (システム QoS) (Clusterwide Parameters (System QoS))] セク ションで、**DSCP for Video Calls When RSVP Fails** のサービス パラメータを設定します。

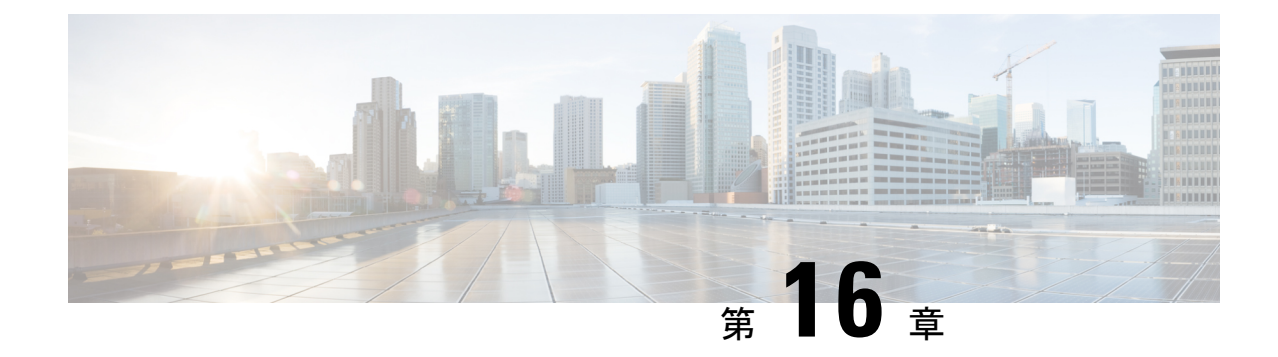

# プッシュ通知の設定

- [プッシュ通知の概要](#page-214-0) (193 ページ)
- [プッシュ通知設定](#page-218-0) (197 ページ)

# <span id="page-214-0"></span>プッシュ通知の概要

クラスタでプッシュ通知が有効になっている場合、Unified Communications Manager および IM and Presence Service は、サスペンドモード(バックグラウンドモードとも呼ばれます)で動作 している Android および iOS 用 Cisco Jabber または Cisco Webex クライアントに音声通話、ビ デオ通話、インスタントメッセージの通知をプッシュするために、GoogleとAppleのクラウド ベースのプッシュ通知サービスを使用します。プッシュ通知によって、システムはCisco Jabber または Cisco Webex と永続的な通信を維持できます。プッシュ通知は、エンタープライズネッ トワーク内から接続する Android および iOS 用 Cisco Jabber および Cisco Webex クライアント と、Expresswayのモバイルおよびリモートアクセス機能を通じてオンプレミス展開に登録する クライアントの両方で必要となります。

### プッシュ通知の動作

Android および iOS プラットフォームデバイスにインストールされているクライアントは、起 動時に Unified Communications Manager、IM and Presence Service、および Google と Apple のク ラウドに登録します。モバイルおよびリモートアクセスの展開では、クライアントはExpressway 経由でオンプレミスサーバに登録します。Cisco Jabber および Cisco Webex クライアントがフォ アグラウンドモードになっている限り、Unified Communications Manager および IM and Presence Serviceは、コールとインスタントメッセージをクライアントに直接送信することができます。

ただし、Cisco Jabber または Cisco Webex クライアントが(たとえばバッテリ寿命を長持ちさせ るために)サスペンドモードに移行すると、標準の通信チャネルは使用不可となり、Unified Communications Manager および IM and Presence Service がクライアントと直接通信することは できなくなります。プッシュ通知は、パートナークラウドを介してクライアントに到達するた めの別のチャネルを提供します。

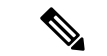

- 次のいずれかの条件が当てはまる場合、Cisco Jabber および Cisco Webex は保留モードで動作し ているとみなされます。 (注)
	- Cisco Jabber または Cisco Webex アプリケーションがオフスクリーンで(つまりバックグラ ウンドで)実行されている
	- Android または iOS デバイスがロックされている
	- Android または iOS デバイスの画面がオフになっている

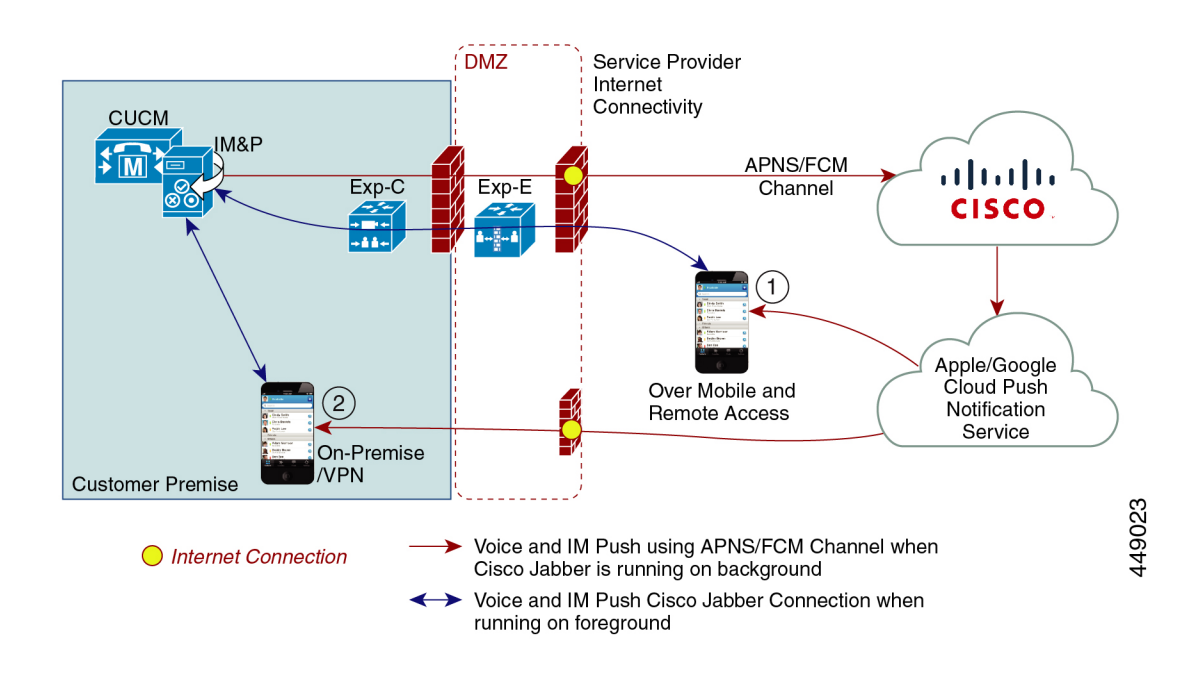

図 **6 :** プッシュ通知のアーキテクチャ

上の図は、Android および iOS 用 Cisco Jabber または Cisco Webex クライアントが、バックグラ ウンドで動作している場合と停止している場合の動作を示したものです。この図では、(1) オ ンプレミスの Cisco Unified Communications Manager に接続するクライアントと Expressway を 介した IM and Presence サービスの展開でのモバイルおよびリモートアクセスの展開と、(2) エ ンタープライズネットワーク内からオンプレミス展開に直接接続する Android および iOS 用 Cisco Jabber または Cisco Webex Teams クライアントを示しています。

(注)

iOS13 の Apple クライアントおよびサポートされている Android クライアントでは、音声通話 とメッセージは別々のプッシュ通知チャネル(「VoIP」と「Message」)を使用して、バック グラウンドモードで動作しているクライアントに到達します。ただし、全般的なフローはどち らのチャネルでも同じです。iOS12では、音声通話とメッセージは同じチャネルを使用して配 信されます。
### **Cisco Jabber** および **Cisco Webex** のプッシュ通知の動作

次の表は、Unified Communications Manager および IM and Presence Service に登録された Cisco Jabber または Cisco Webex iOS クライアントの、iOS 12 および iOS 13 での動作を説明したもの です。

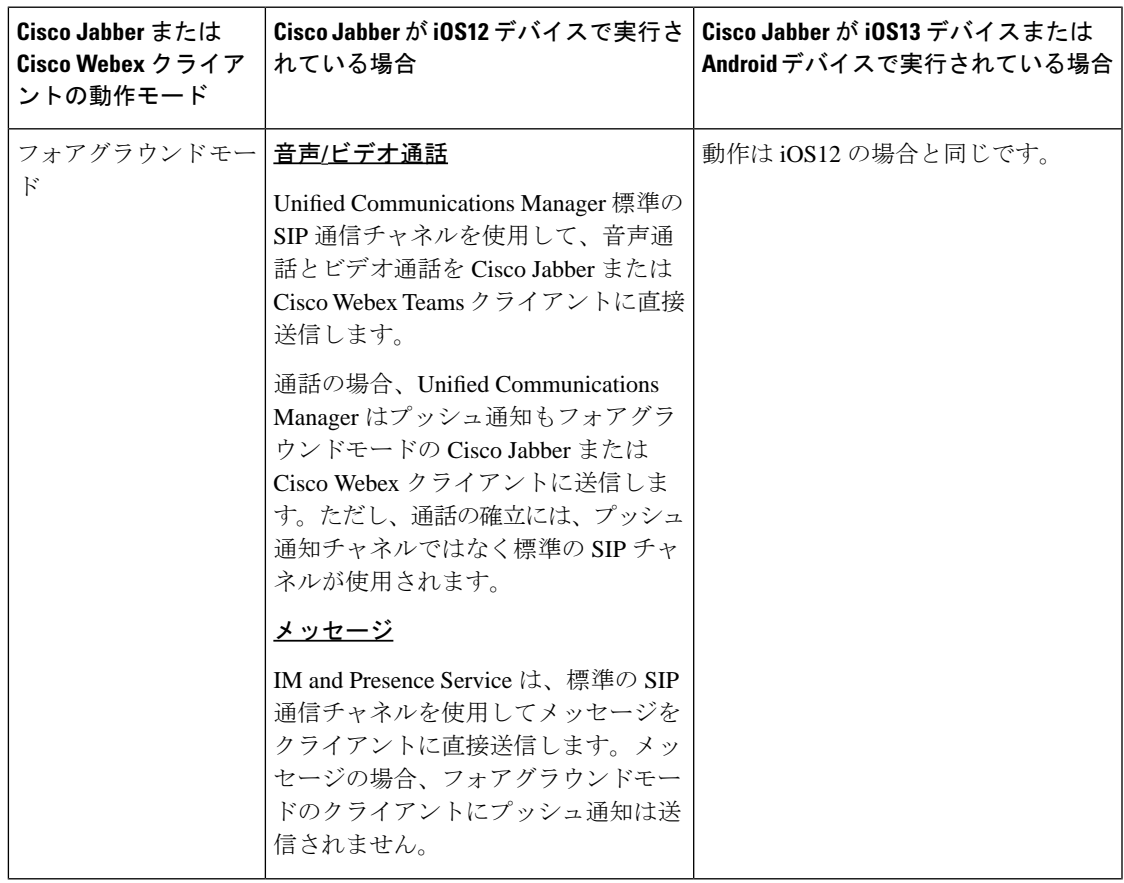

I

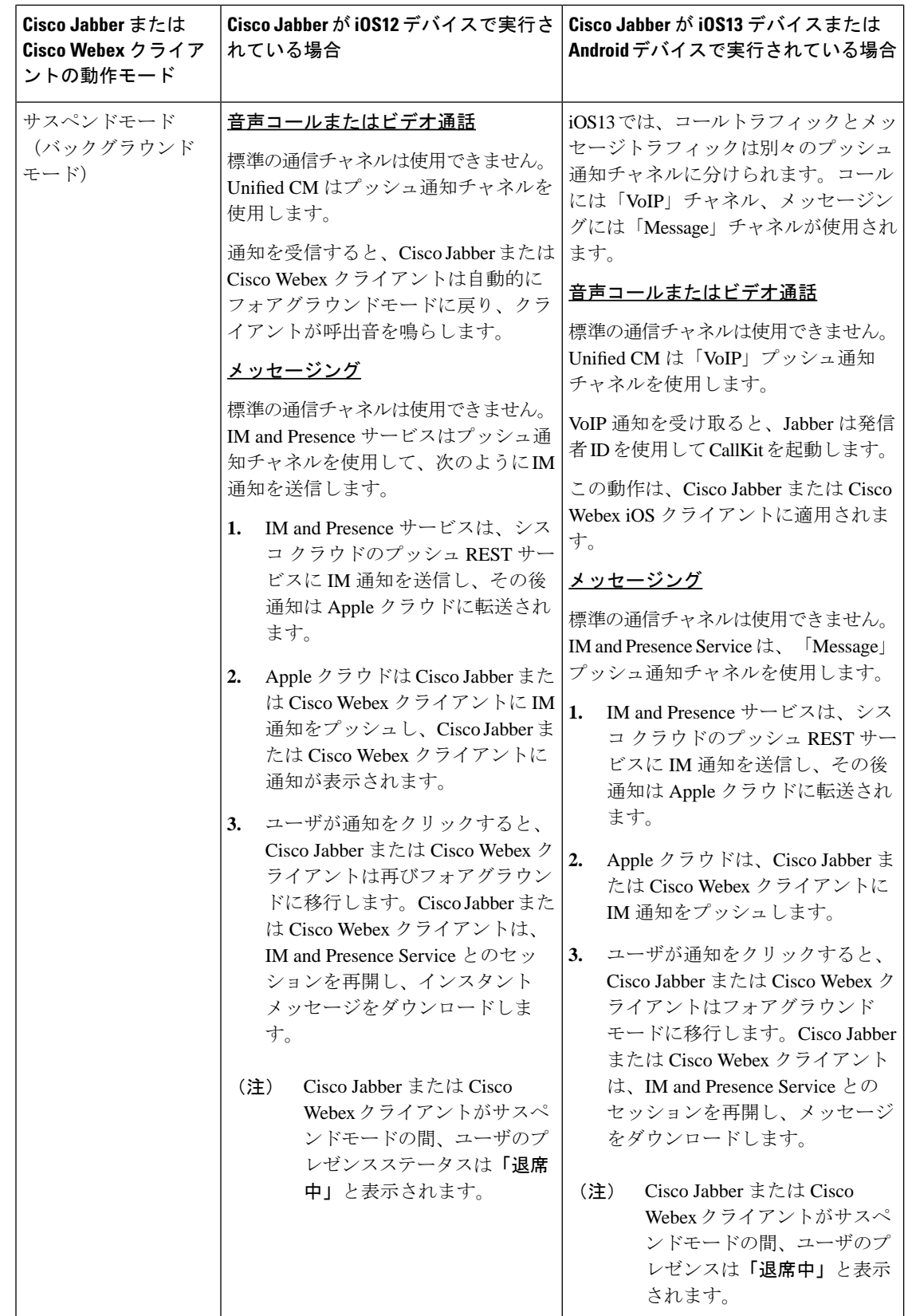

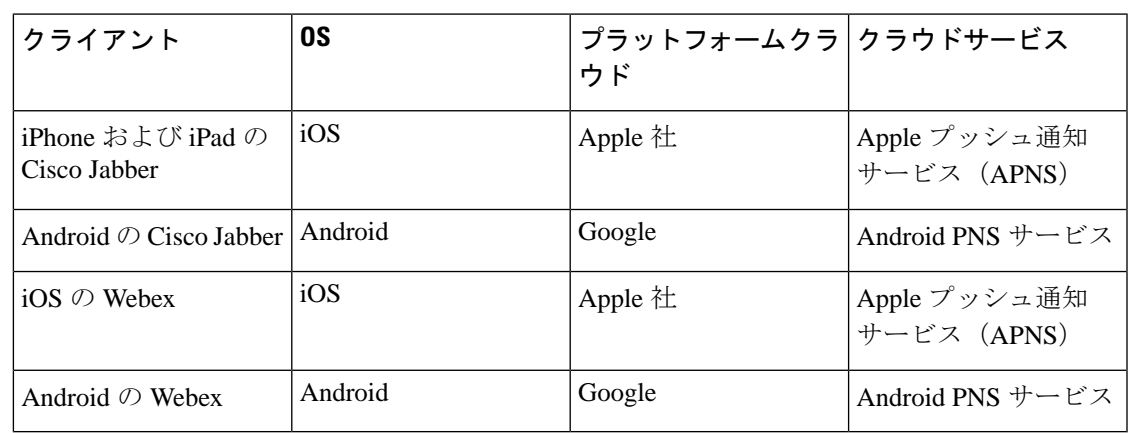

プッシュ通知がサポートされるクライアント

# プッシュ通知設定

プッシュ通知を設定および展開する方法の詳細については、[https://www.cisco.com/c/en/us/support/](https://www.cisco.com/c/en/us/support/unified-communications/unified-communications-manager-callmanager/products-installation-and-configuration-guides-list.html) [unified-communications/unified-communications-manager-callmanager/](https://www.cisco.com/c/en/us/support/unified-communications/unified-communications-manager-callmanager/products-installation-and-configuration-guides-list.html)

[products-installation-and-configuration-guides-list.html](https://www.cisco.com/c/en/us/support/unified-communications/unified-communications-manager-callmanager/products-installation-and-configuration-guides-list.html)で*iPhone* および *iPad* での *Cisco Jabber* への プッシュ通知の配置を参照してください。

 $\mathbf l$ 

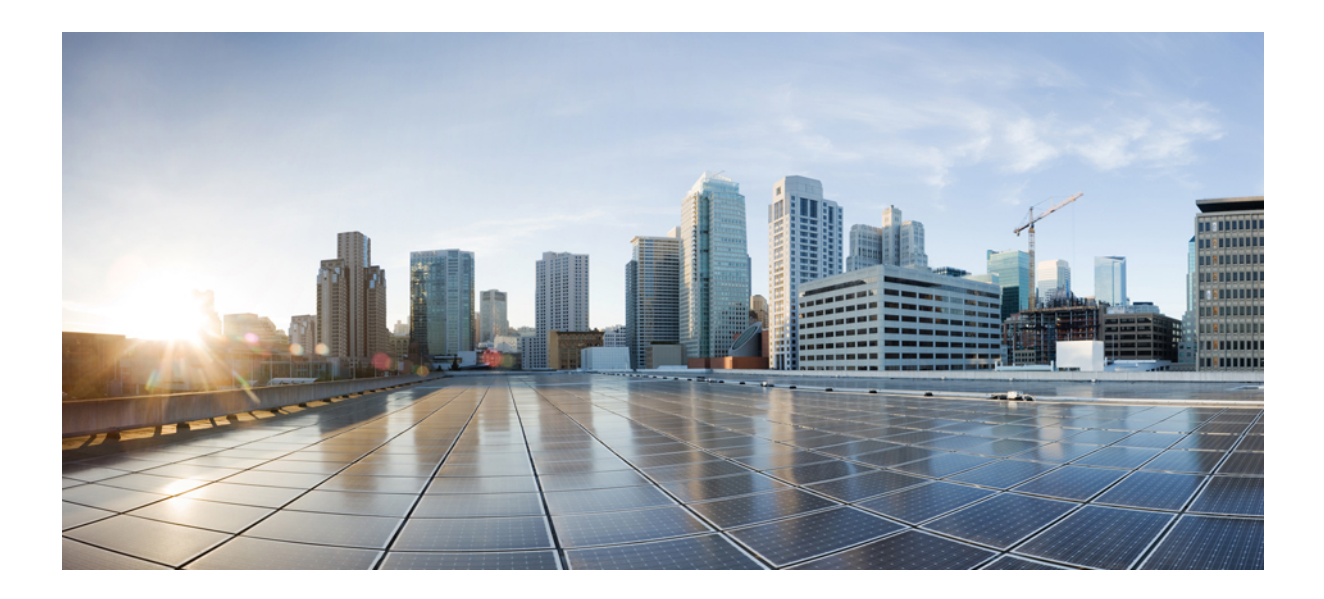

<sup>第</sup> **II** <sup>部</sup>

# ダイヤル プラン

- [パーティションの設定](#page-222-0) (201 ページ)
- [国内の番号計画のインストール](#page-230-0) (209 ページ)
- コール [ルーティングの設定](#page-234-0) (213 ページ)
- ハント [パイロットの設定](#page-276-0) (255 ページ)
- [クラスタ間検索サービスの設定](#page-286-0) (265 ページ)
- グローバル ダイヤル プラン [レプリケーションの設定](#page-296-0) (275 ページ)
- [発信側の正規化](#page-318-0) (297 ページ)
- ダイヤル [ルールの設定](#page-330-0) (309 ページ)

<span id="page-222-0"></span>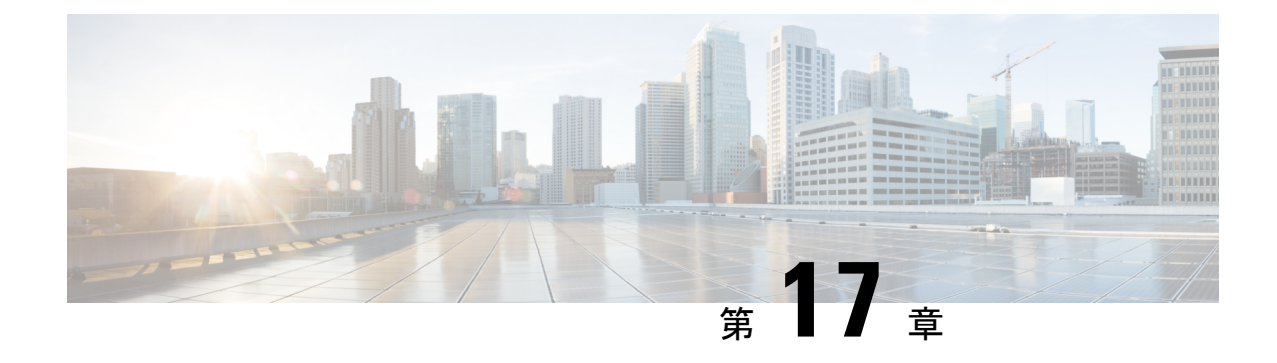

# パーティションの設定

- [パーティションの概要](#page-222-1) (201 ページ)
- コーリング サーチ [スペースの概要](#page-222-2) (201 ページ)
- [サービスクラス](#page-223-0) (202 ページ)
- [パーティション設定のタスク](#page-224-0) フロー (203 ページ)
- [パーティションの連携動作と制限](#page-227-0) (206 ページ)

## <span id="page-222-1"></span>パーティションの概要

パーティションは、次のいずれかの論理グループです。

- ルート パターン
- ボイス メールのディレクトリ番号 (DN)
- トランスレーション パターン
- トランスフォーメーション パターン
- ユニバーサル リソース識別子 (URI)
- ハント パイロット

パーティションによって組織、ロケーション、コール タイプを基にルート プランを論理サブ セットに分割することで、コール ルーティングが容易になります。

## <span id="page-222-2"></span>コーリング サーチ スペースの概要

呼び出し先の検索スペース(CSS)は、パーティションの優先順位リストです。検索スペースの 呼び出しによって、発信者がコールするために使用できるコール通知先が決定されます。コー ル先は、発信者の呼び出し用検索スペースで利用可能なパーティションに存在する必要があり ます。また、発信者はその通知先を呼び出すことができません。コール検索スペースは、ディ レクトリ番号と、電話やゲートウェイなどのデバイスに割り当てることができます。

発信者の電話機と発信者のディレクトリ番号の両方に、検索スペースが割り当てられている場 合、システムはその 2 つを連結して、発信者のための CSS を提供します。

コール権限に従って、パーティションを使用し、検索スペースを呼び出すことによってシステ ムを編成できます。たとえば、次のようにすることができます。

- 一部の従業員が長距離通話に対応しないように制限する
- ロビー電話から CEO への直接コールの発信者を制限する

## <span id="page-223-0"></span>サービスクラス

パーティションを使用して、検索スペース(CSS)を呼び出して、サービスのクラスを設定する ことができます。次の表に、PSTN アクセスを提供するサービスクラスのために作成できる、 パーティションの例と、検索スペースの発信スペースを示します。

- 緊急コール
- ローカル コール
- ナショナル コール
- 国際ダイヤル

表 **13 :** パーティションとコーリング サーチ スペース

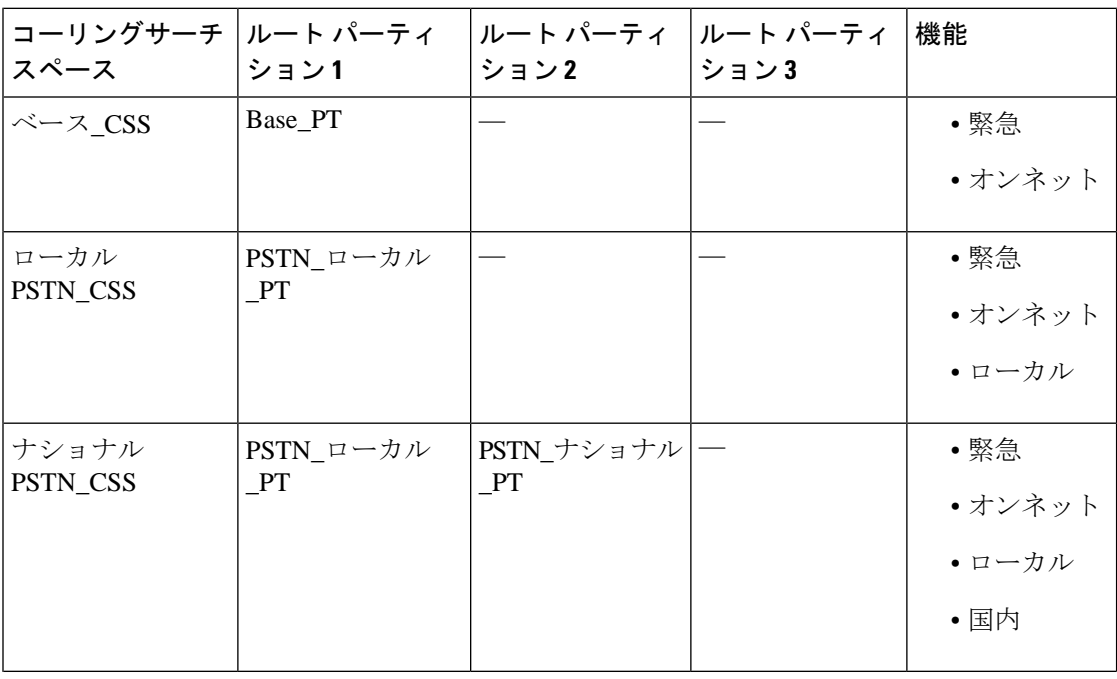

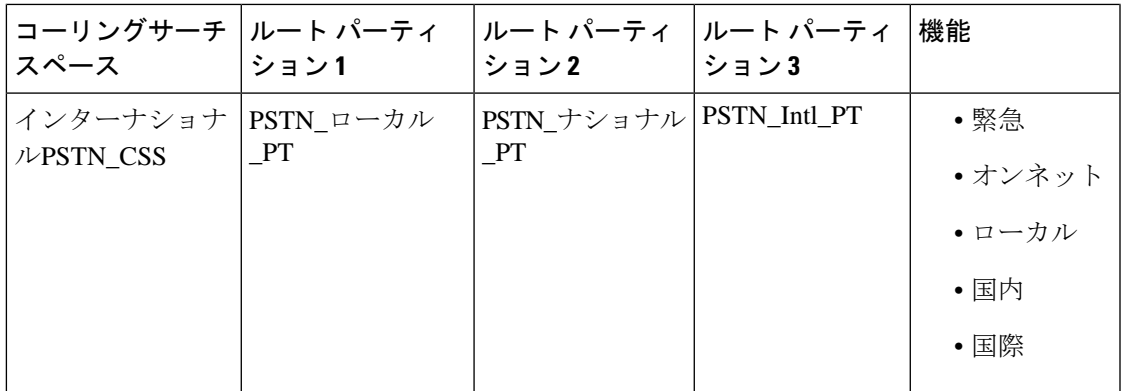

デバイスは、Base CSS のようなコール対象の検索スペースに自動的に登録されます。すべて のデバイスはオンネットと緊急オフネット番号の両方にダイヤルできるようになります。残り のコール検索空間は、ローカル7ビットまたはローカル10ビット、国および国際ダイヤル機能 を提供するために、ユーザ機器プロファイル上のディレクトリ番号に割り当てられなければな りません。

# <span id="page-224-0"></span>パーティション設定のタスク フロー

手順

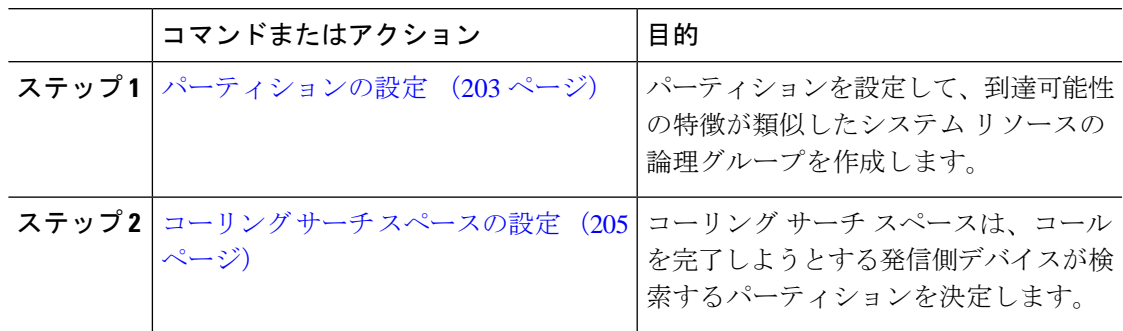

## <span id="page-224-1"></span>パーティションの設定

パーティションを設定して、到達可能性の特徴が類似したシステムリソースの論理グループを 作成します。次のいずれに対してもパーティションを作成できます。

- ルート パターン
- ボイス メールのディレクトリ番号 (DN)
- トランスレーション パターン
- トランスフォーメーション パターン
- ユニバーサル リソース識別子 (URI)

• ハント パイロット

パーティションを作成することで、ルート プランが組織、場所、コール タイプに基づいた論 理サブセットに分割されることになり、コール ルーティングが容易になります。複数のパー ティションを設定できます。

手順

- ステップ1 [Cisco Unified CM 管理 (Cisco Unified CM Administration) ] から、以下を選択します。 コール ルーティング > コントロールのクラス > パーティション。
- ステップ **2** [新規追加(Add New)] をクリックして新しいパーティションを作成します。
- ステップ **3** [パーティション名、説明(Partition Name, Description)] フィールドに、ルート プランに固有 のパーティション名を入力します。 パーティション名には、英数字とスペースの他にハイフン(-)とアンダースコア(\_)を使用 できます。パーティション名に関するガイドラインについては、オンラインヘルプを参照して ください。
- ステップ **4** パーティション名の後にカンマ(,)を入力し、パーティションの説明を同じ行に入力します。 説明には、任意の言語で最大 50 文字を使用できますが、二重引用符(")、パーセント記号 (%)、アンパサンド(&)、バックスラッシュ(\)、山カッコ(<>)、角括弧([])は使用 できません。 説明を入力しなかった場合は、Cisco Unified Communications Manager が、このフィールドに自 動的にパーティション名を入力します。
- ステップ **5** 複数のパーティションを作成するには、各パーティション エントリごとに 1 行を使います。
- ステップ **6** [スケジュール(TimeSchedule)]ドロップダウンリストから、このパーティションに関連付け るスケジュールを選択します。 スケジュールでは、パーティションが着信コールの受信に利用可能となる時間を指定します。 [なし(None)] を選択した場合は、パーティションが常にアクティブになります。
- ステップ **7** 次のオプション ボタンのいずれかを選択して、[タイム ゾーン(Time Zone)] を設定します。
	- [発信側デバイス(Originating Device)]:このオプション ボタンを選択すると、発信側デ バイスのタイムゾーンと[スケジュール (Time Schedule) ]が比較され、パーティションが 着信コールの受信に使用できるかどうかが判断されます。
	- [特定のタイム ゾーン(Specific Time Zone)]:このオプション ボタンを選択した後、ド ロップダウン リストからタイム ゾーンを選択します。選択されたタイム ゾーンと [スケ ジュール(Time Schedule)] が比較され、着信コールの受信にパーティションが使用でき るかどうかが判断されます。

ステップ **8 [**保存(**Save**)**]** をクリックします。

### パーティション名のガイドライン

コーリング サーチ スペースのパーティションのリストは最大 1024 文字に制限されています。 つまり、CSS内のパーティションの最大数は、パーティション名の長さによって異なります。 次の表を使用して、パーティション名が固定長である場合のコーリング サーチ スペースに追 加できるパーティションの最大数を決定します。

表 **<sup>14</sup> :** パーティション名のガイドライン

| パーティション名の長さ | パーティションの最大数 |
|-------------|-------------|
| 2文字         | 340         |
| 3文字         | 256         |
| 4文字         | 204         |
| 5 文字        | 172         |
| $\cdots$    | $\ddotsc$   |
| 10 文字       | 92          |
| 15 文字       | 64          |

### <span id="page-226-0"></span>コーリング サーチ スペースの設定

コーリング サーチ スペースは、通常はデバイスに割り当てられるルート パーティションの番 号付きリストです。コーリング サーチ スペースでは、発信側デバイスが電話を終了しようと する際に検索できるパーティションが決定されます。

#### 手順

- ステップ1 [Cisco Unified CM 管理 (Cisco Unified CM Administration)] から、以下を選択します。 コール ルーティング > コントロールのクラス > コーリングサーチスペース。
- ステップ **2** [新規追加] をクリックします。
- ステップ **3** [名前(Name)] フィールドに、名前を入力します。

各コーリング サーチ スペース名がシステムに固有の名前であることを確認します。この名前 には、最長50文字の英数字を指定することができ、スペース、ピリオド(.)、ハイフン(-)、 およびアンダースコア(\_)を任意に組み合わせて含めることが可能です。

ステップ4 [説明 (Description) ] フィールドに、説明を入力します

説明には、任意の言語で最大 50 文字を指定できますが、二重引用符(")、パーセント記号 (%)、アンパサンド(&)、バックスラッシュ(\)、山カッコ(◇)は使用できません。

- ステップ **5** [使用可能なパーティション(AvailablePartitions)]ドロップダウンリストから、次の手順のい ずれかを実施します。
	- パーティションが 1 つの場合は、そのパーティションを選択します。
	- パーティションが複数ある場合は、コントロール(**Ctrl**)キーを押したまま、適切なパー ティションを選択します。
- ステップ **6** ボックス間にある下矢印を選択し、[選択されたパーティション(Selected Partitions)] フィー ルドにパーティションを移動させます。
- ステップ **7** (任意) [選択されたパーティション(Selected Partitions)] ボックスの右側にある矢印キーを 使用して、選択したパーティションの優先順位を変更します。
- ステップ **8 [**保存(**Save**)**]** をクリックします。

## <span id="page-227-0"></span>パーティションの連携動作と制限

表 **15 :** パーティション制限

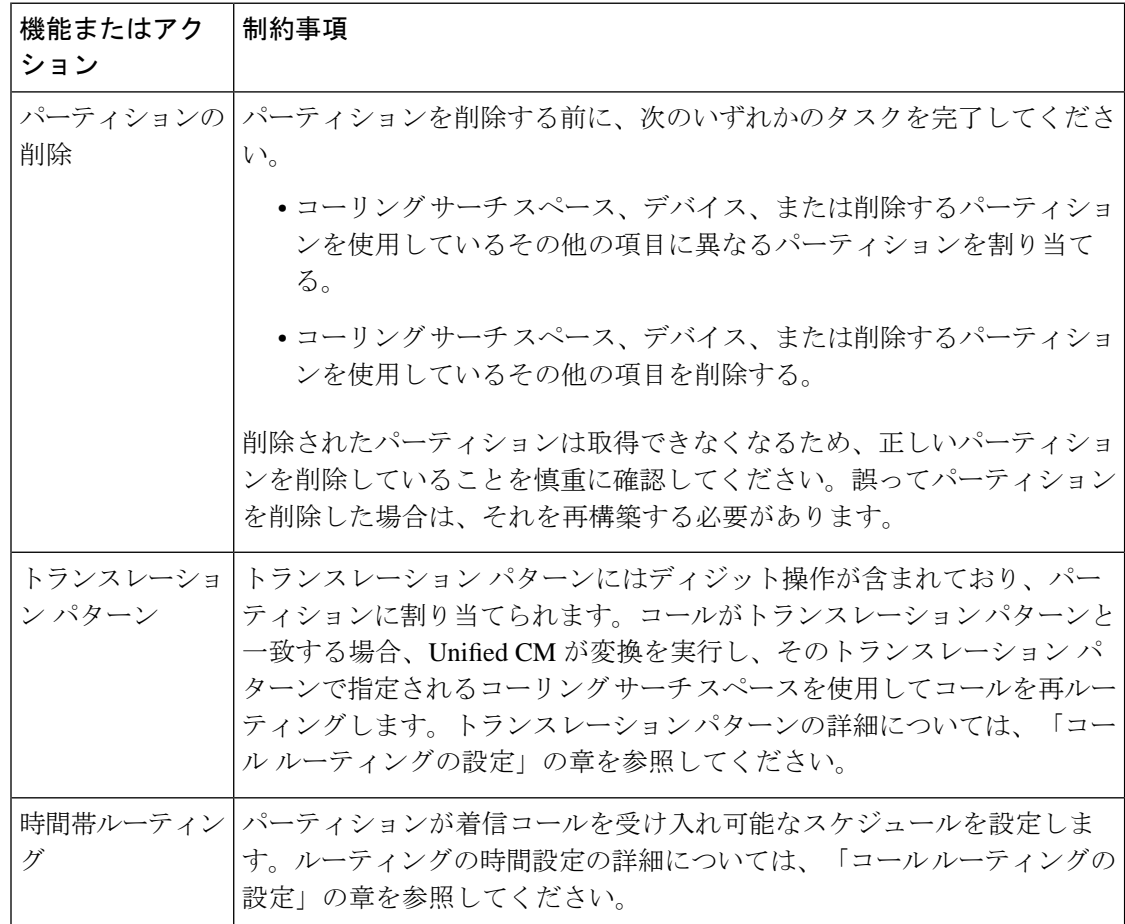

 $\mathbf I$ 

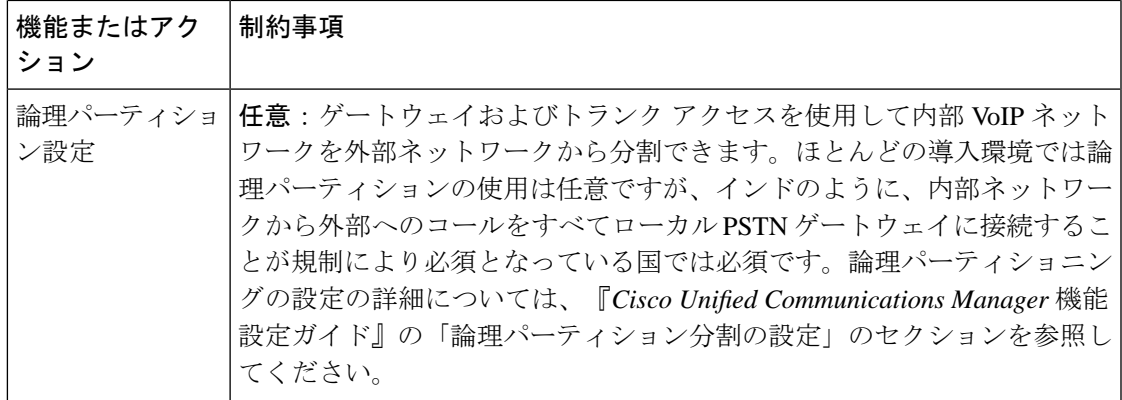

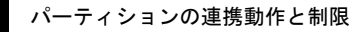

I

<span id="page-230-0"></span>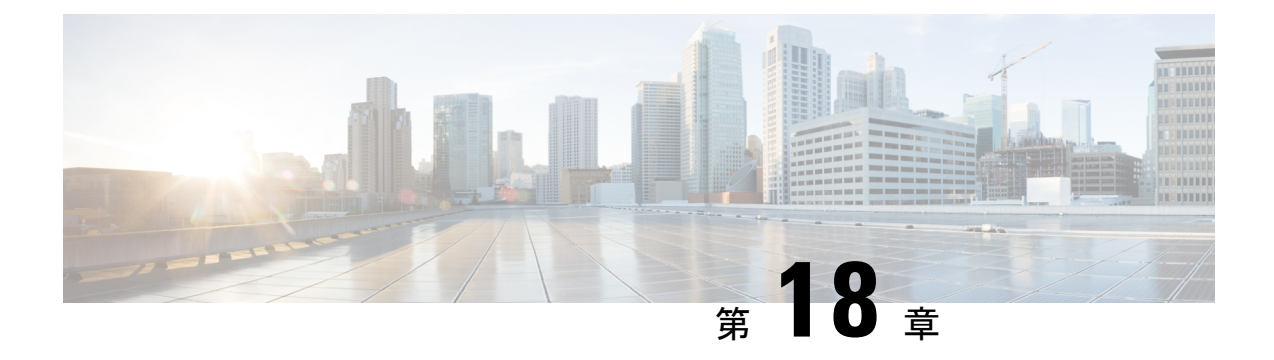

# 国内の番号計画のインストール

- [国内の番号付け計画の概要](#page-230-1) (209 ページ)
- [国内の番号付け計画の前提条件](#page-230-2) (209 ページ)
- [国内番号計画インストールのタスク](#page-231-0) フロー (210 ページ)

## <span id="page-230-1"></span>国内の番号付け計画の概要

ニューフュージョンは、デフォルトの北米ナンバリングプラン(NANP)を提供します。設定 されているダイヤル プラン要件が異なる国の場合は、シスコの国際ダイヤル プランをインス トールし、それを使用して、要件特有の一意の番号計画を作成できます。

番号計画には、廃棄数字の命令 (DDIs) とその番号計画に固有のタグが含まれています。これ らの項目は、コールルーティングを設定するときに使用して、番号計画に適切なルーティング ルールを作成できます。

この章では、国内の番号計画をインストールする方法について説明します。国内番号計画の使 用の詳細については、『*Unified Communications Manager Dial Plan Deployment Guide*(*Unified Communications Manager* ダイヤル プラン導入ガイド)』([http://www.cisco.com/c/en/us/support/](http://www.cisco.com/c/en/us/support/unified-communications/unified-communications-manager-callmanager/products-maintenance-guides-list.html) [unified-communications/unified-communications-manager-callmanager/](http://www.cisco.com/c/en/us/support/unified-communications/unified-communications-manager-callmanager/products-maintenance-guides-list.html) [products-maintenance-guides-list.html](http://www.cisco.com/c/en/us/support/unified-communications/unified-communications-manager-callmanager/products-maintenance-guides-list.html))を参照してください。

## <span id="page-230-2"></span>国内の番号付け計画の前提条件

北米から国外への国番号計画をインストールする場合は、現在のリリース用の国際ダイヤルプ ランが含まれている Cisco Option Package (COP) ファイルをダウンロードします。COP ファイ ルでは、名前付けの規則 IDP*v.*x が使用されています。次のように、Cisco のウェブサイトから 入手できます。

• <https://software.cisco.com/download/navigator.html>

このファイルを、Unified Communications Manager がアクセスできる外部 FTP サーバまたは SFTP サーバに配置します。

## <span id="page-231-0"></span>国内番号計画インストールのタスク フロー

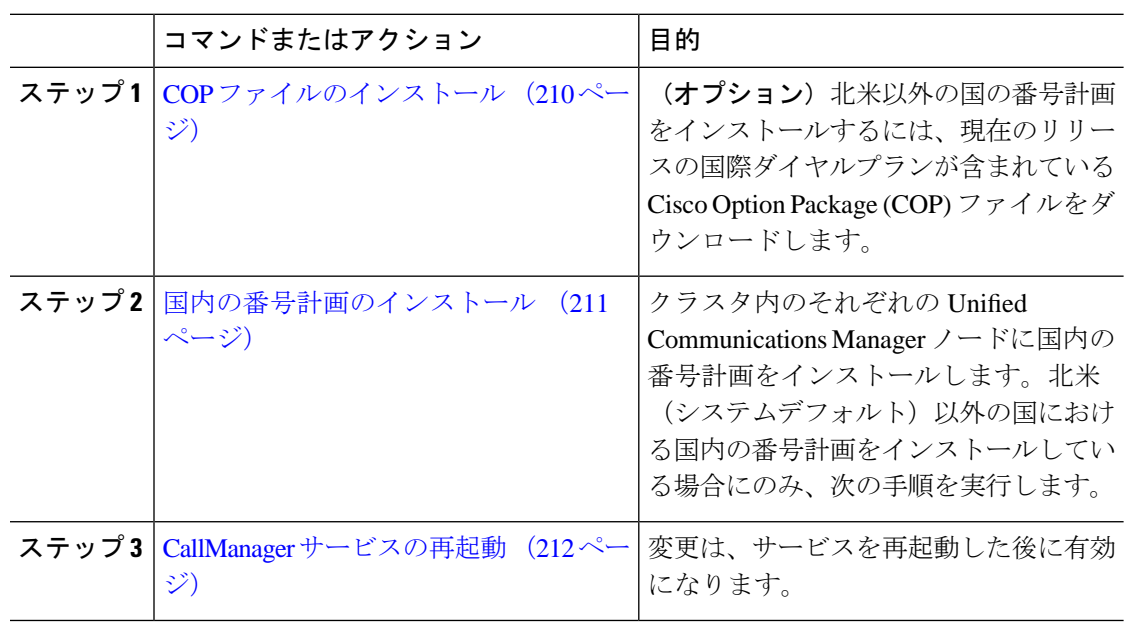

手順

### <span id="page-231-1"></span>**COP** ファイルのインストール

国際ダイヤル プランを含むシスコのオプション パッケージ(COP)ファイルをインストール するには、次の手順を実行します。

### 手順

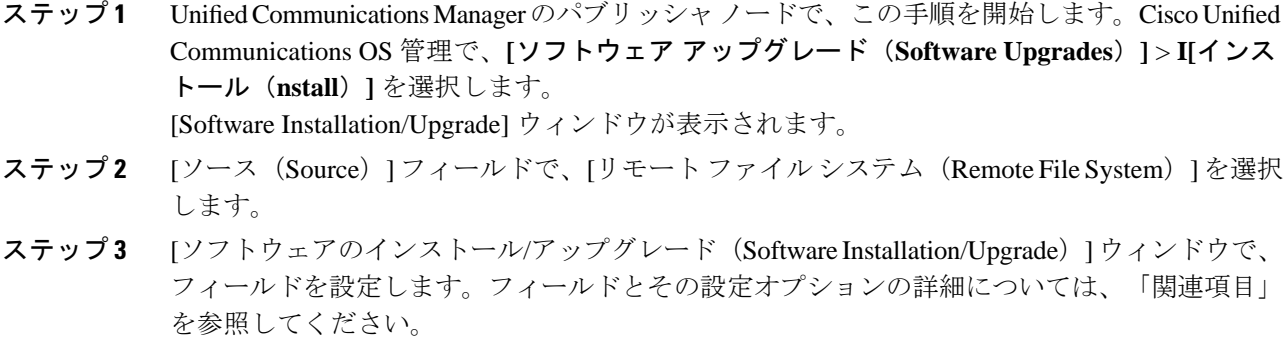

ステップ4 [次へ (Next)] をクリックします。 ウィンドウが更新され、使用可能なソフトウェアのオプションとアップグレードのリストが表 示されます。

- ステップ **5** [オプション/アップグレード(Options/Upgrades)] ドロップダウンリストで、[DP COP] ファイ ルを選択して、[次へ (Next) ] をクリックします。 [インストール ファイル(Installation File)] ウィンドウが開き、FTP サーバからファイルをダ ウンロードします。ウィンドウにダウンロードの進捗が表示されます。
- ステップ **6** [チェックサム(Checksum)]ウィンドウが表示されたら、そのチェックサムの値をダウンロー ドしたファイルのチェックサムの値と比較検証します。
- ステップ **7** [次へ(Next)] をクリックして、ソフトウェア アップグレードに進みます。 警告メッセージとして、インストールするために選択した DP COP ファイルが表示されます。
- ステップ **8** [インストール(Install)] をクリックします。 [インストール状況 (Install Status) ] ウィンドウが表示されます。
- ステップ9 [完了 (Finish) ] をクリックします。
- ステップ **10** Unified Communications Manager サブスクライバ ノードで、この手順を繰り返します。クラス タ内の全ノードに COP ファイルをインストールする必要があります。

関連トピック

COP ファイル [インストールのフィールド](#page-232-1) (211 ページ)

### <span id="page-232-1"></span>**COP** ファイル インストールのフィールド

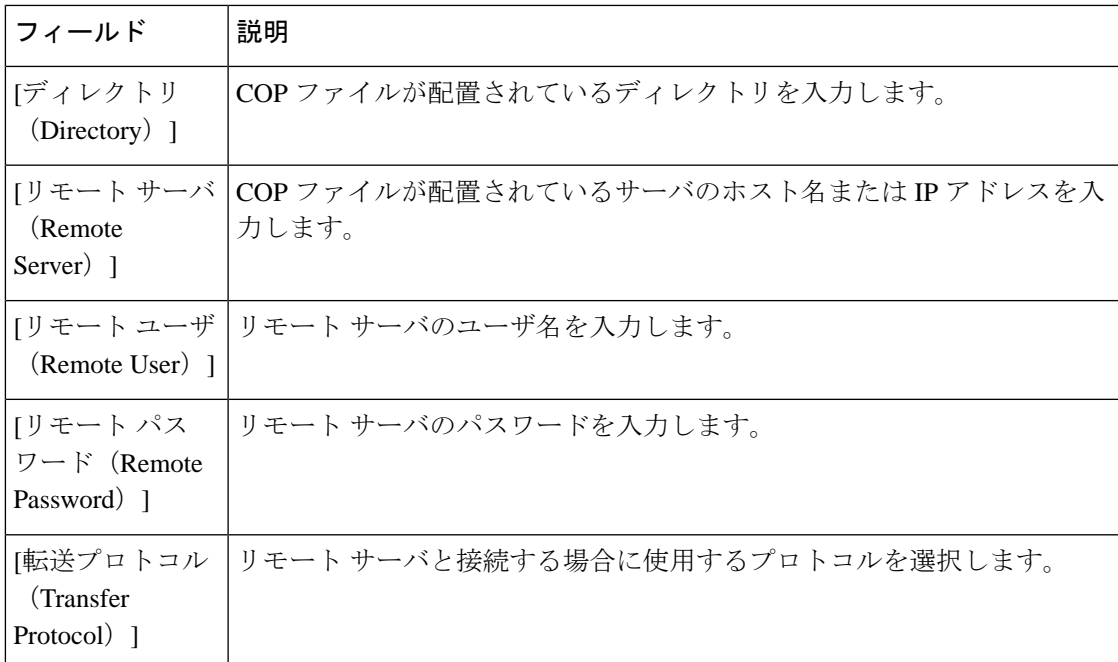

## <span id="page-232-0"></span>国内の番号計画のインストール

北米(システムデフォルト)以外の国における国内の番号計画をインストールしている場合に のみ、次の手順を実行します。

クラスタ内のそれぞれのUnifiedCommunications Managerノードに国内の番号計画をインストー ルします。Unified Communications Manager publisher ノードから始めます。

### 手順

- ステップ **1** Cisco UnifiedCommunications Manager Administrationで、**[**コールルーティング(**Call Routing**)**]** > **[**ダイヤルプランインストーラ(**Dial Plan Installer**)**]** を選択します。
- ステップ2 検索条件を入力して[検索 (Find)] をクリックします。
- ステップ **3** インストールするダイヤルプランのバージョンを[利用可能なバージョン(Available Version)] ドロップダウンリストから選択します。
- ステップ **4** [インストール(Install)] をクリックします。 ステータスに、ダイヤル プランがインストールされたことが表示されます。
- ステップ **5** クラスターのサブスクライバ ノードごとにこの手順を繰り返します。

## <span id="page-233-0"></span>**CallManager** サービスの再起動

#### 手順

- ステップ **1** Cisco Unified Serviceability インターフェイスで、**[**ツール(**Tools**)**]** > **[**コントロールセンター **-** 機能サービス(**Control Center - Feature Services**)**]** を選択します。
- ステップ **2** [サーバ(Servers)] ドロップダウンリストから、Cisco Unified Communications Manager サーバ を選択します。 CM の [サービス(Services)] 領域で、[サービス名(Service Name)] 列に Cisco CallManager が 表示されます。
- ステップ **3** Cisco CallManager サービスに対応するラジオ ボタンをクリックします。
- ステップ4 [再起動 (Restart) ] をクリックします。 サービスが再起動し、「サービスは正常に再起動しました(Service Successfully Restarted)」 というメッセージが表示されます。

<span id="page-234-0"></span>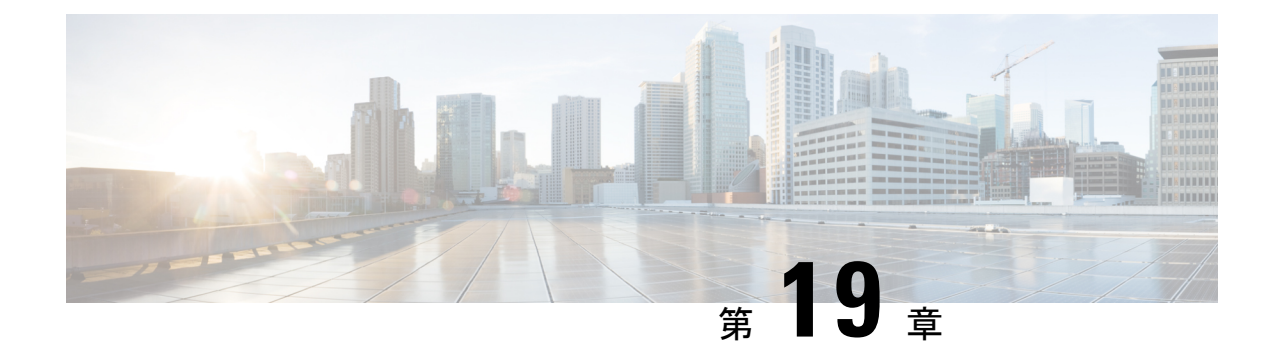

# コール ルーティングの設定

- コール [ルーティングの概要](#page-234-1) (213 ページ)
- コール [ルーティングの前提条件](#page-236-0) (215 ページ)
- コール [ルーティング設定のタスク](#page-236-1) フロー (215 ページ)
- [コールルーティングの制限](#page-256-0) (235 ページ)
- Dialed Number Analyzer [によるトラブルシューティング](#page-257-0) (236 ページ)
- [回線グループの設定](#page-258-0) (237 ページ)

## <span id="page-234-1"></span>コール ルーティングの概要

このシステムでは、クラスタ間でのコールのルーティング方法、およびプライベート ネット ワークまたは公衆電話交換網(PSTN)に対する外部コールのルーティング方法を決定するた めに、ルートプランを使用します。設定したルートプランにより、各コールタイプをルーティ ングするためにシステムが使用するパスが指定されます。たとえば、オンネット コールに IP ネットワークを使用するルートプランや、ローカルPSTNコールと国際コールに別々のキャリ アを使用するルート プランを作成できます。

### トランスレーション パターン

変換パターンを設定して、任意のタイプのコールの数字を操作することができます。トランス レーション パターンは、ルート パターンと同じ一般規則に従い、同じワイルドカードを使用 します。ルート パターンと同じように、トランスレーション パターンをパーティションに割 り当てます。ただし、ダイヤルされた数字がトランスレーション パターンと一致する場合、 UnifiedCMは、ゲートウェイなどの外部エンティティにコールをルーティングしません。代わ りに、まず変換を実行した後、トランスレーション パターン内で設定されたコーリング サー チ スペースを使用して、コールを再度ルーティングします。

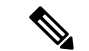

選択したパーティション、ルートフィルタ、および番号計画の組み合わせを使用するトランス レーション パターンが固有であることを確認してください。それには、ルート パターン/ハン ト パイロット、トランスレーション パターン、ディレクトリ番号、コール パーク番号、コー ルピックアップ番号、またはミートミー番号の設定ウィンドウを確認して、重複するエントリ があることを示すエラーを受け取っていないかどうかを調べます。 (注)

#### トランスフォーメーション パターン

トランスフォーメーションパターンを使用すると、数字の破棄、プレフィックス番号の追加、 発信側トランスフォーメーション マスクの追加を行えます。また、システムが電話機または PSTN にコールを送信する前に発信者番号の表示を制御することもできます。

トランスフォーメーションパターンを設定し、ルートパーティションに関連付けることによっ て、そのパーティションを含むコーリング サーチ スペースにパターンを割り当てます。設定 ウィンドウの[発信側トランスフォーメーションCSS(Calling Party Transformation CSS)] フィー ルドまたは [着信側トランスフォーメーションCSS(Called Party Transformation CSS)] フィー ルドを使用して、特定のデバイス、デバイスプール、ゲートウェイ、またはトランクのコール 設定にパターンを割り当てることができます。

次のトランスフォーメーション パターンを設定できます。

- 発信側トランスフォーメーションパターン:発信者番号のグローバル形式を、ゲートウェ イまたはトランクなどのルート グループ デバイスに接続されているクラスタ外のネット ワークで必要となるローカルの形式に適応させることができます。
	- 着信側トランスフォーメーションパターン:着信番号のグローバル形式を、ルートグルー プデバイスに接続されているクラスタ外のネットワークで必要となるローカル形式に適応 させることができます。

#### ルート パターン

システムは、ルート プランに、次のコンポーネントを使用する 3 階層のアプローチを用いま す。

- ルート パターン:システムは、外部向けのダイヤル文字列と合致する設定済みのルート パターンを検索し、それを使用して、ゲートウェイまたはルートリストにコールを転送し ます。ルート パターンは、ゲートウェイ、トランク、または 1 つ以上のルート グループ を含むルート リストに割り当てることができます。
- ルート リスト:コールで使用可能なパスの優先順位付きリスト。
- ルート グループ:使用可能なパス。ルート グループは、ゲートウェイとトランクにコー ルを分配します。

追加のコール ルーティング

ルート プランには、次のオプションの要素も含めることができます。

- ローカル ルート グループ:複数のサイトがある場合は、ローカルのルート グループを使 用して、ルートパターンの設定ではなくデバイスプールでの指定に従ってオフネットコー ルをゲートウェイにルーティングできます。これにより、複数のロケーションに対して単 一セットのルート パターンを使用できます。
- ルートフィルタ:ルート フィルタを作成してルート パターンまたはハント パイロットに 追加することで、ユーザによるそのパターンの使用を制限できます。ダイヤル プラン イ ンストーラ ファイルを使用する場合は、ルート フィルターは必須ですが、手動でダイヤ ル プランを設定する場合は任意です。手動設定の場合、ルート フィルタは、パターンで @ ワイルドカードを使用している場合にのみ適用されます。
- •自動代替ルーティング:帯域幅不足のためシステムがコールをブロックしたときに、PSTN または別のネットワークを介してコールを自動的に再ルーティングします。
- 時間指定ルーティング:特定のパーティションが着信コールを受信できる時間を指定する スケジュールを作成します。

## <span id="page-236-0"></span>コール ルーティングの前提条件

- [パーティション設定のタスク](#page-224-0) フロー (203 ページ)の操作を実行します。
- 次の情報が用意されていることを確認してください。
	- 内部番号(内線)
	- 各ゲートウェイに転送されるコールをリストしているプラン

コール ルーティングの計画の詳細については、『*Cisco Collaboration* システム ソリューション リファレンス ネットワーク デザイン』の「コール制御とルーティング」のトピックを参照し てください。

## <span id="page-236-1"></span>コール ルーティング設定のタスク フロー

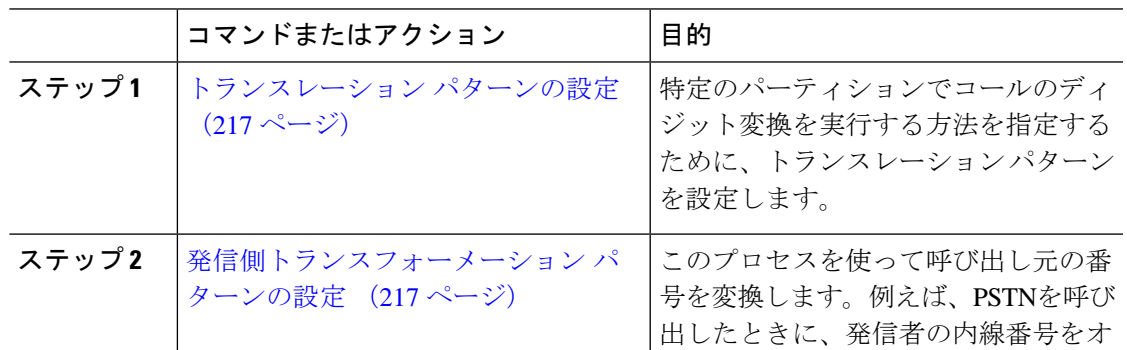

手順

I

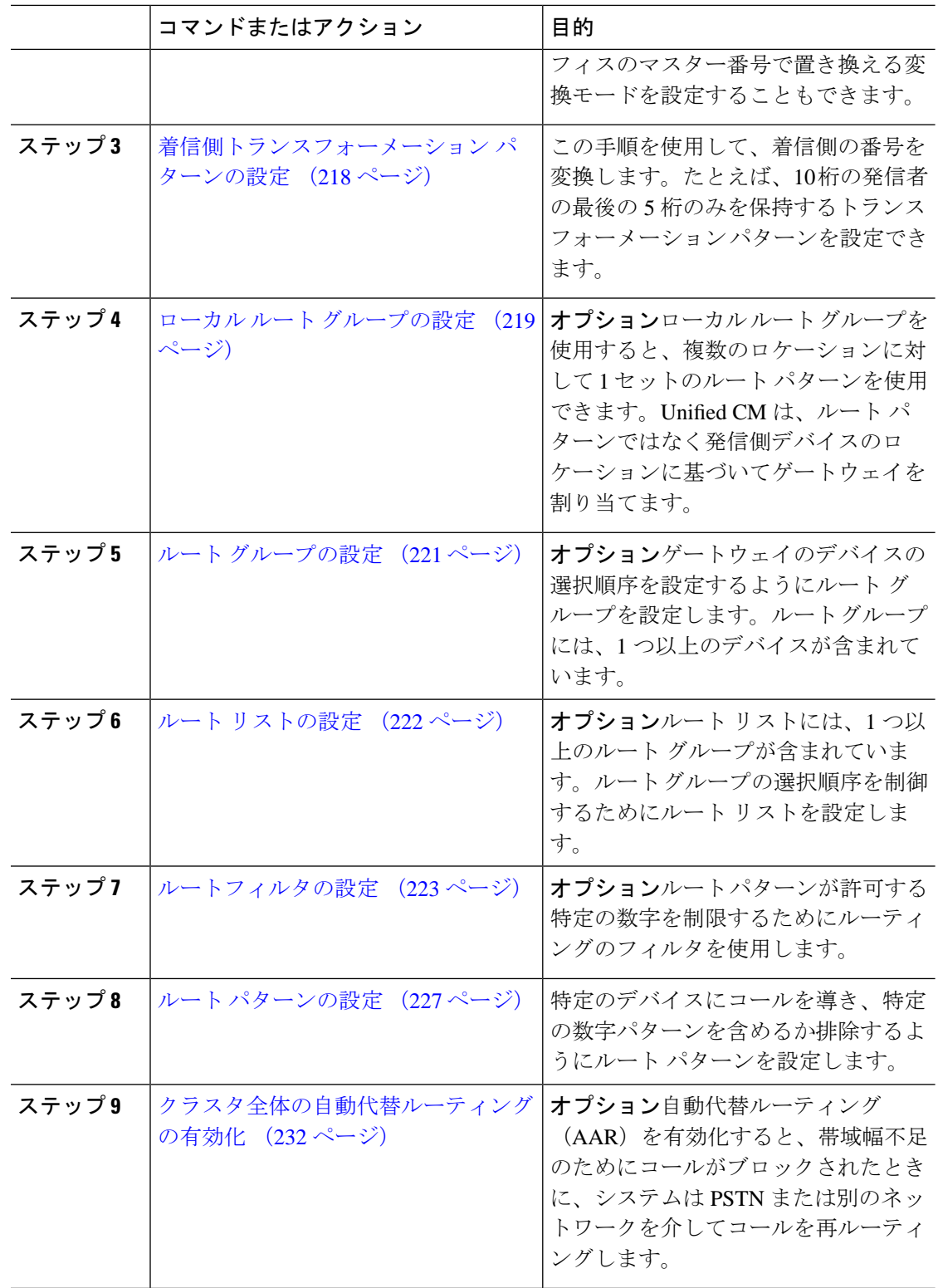

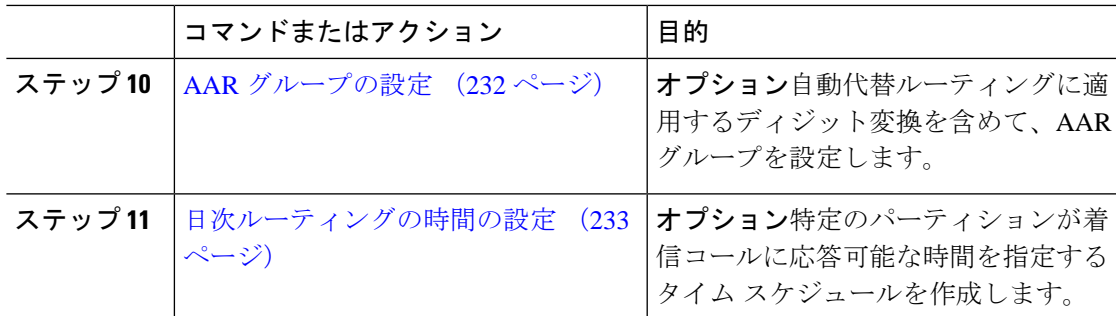

### <span id="page-238-0"></span>トランスレーション パターンの設定

ダイヤル文字列がパターンと一致したときに、コール番号と呼び出された番号に桁操作を適用 するように変換パターンを設定します。システムは数字の変換を完了してから、コールを再 ルーティングします。

### 手順

- ステップ **1** Cisco Unified CM Administration から、**[**コールルーティング(**Call Routing**)**]** > **[**トランスレー ションパターン(**Translation Pattern**)**]** を選択します。
- ステップ **2** 次のいずれかのオプションを選択します。
	- 新しいトランスレーション パターンを追加するには、[新規追加(Add New)] をクリック します。
	- •既存のトランスレーションパターンを選択するには、[検索 (Find)]をクリックします。
- ステップ **3** [トランスレーションパターン(Translation Pattern)] フィールドに、このパターンを使用する ダイヤル文字列と照合するパターンを入力します。
- ステップ **4** [パーティション(Partition)]ドロップダウンリストから、このパターンを割り当てるパーティ ションを選択します。
- ステップ **5** [トランスレーションパターンの設定(Translation Pattern Configuration)] ウィンドウで、残り のフィールドを入力します。フィールドと設定オプションの詳細については、システムのオン ライン ヘルプを参照してください。
- <span id="page-238-1"></span>ステップ **6 [**保存(**Save**)**]** をクリックします。

## 発信側トランスフォーメーション パターンの設定

このプロセスを使って呼び出し元の番号を変換します。例えば、PSTNを呼び出したときに、 発信者の内線番号をオフィスのマスター番号で置き換える変換モードを設定することもできま す。

手順

- ステップ **1** [Cisco Unified CM 管理(Cisco Unified CM Administration)] から、以下を選択します。 **[Call Routing**(コールルーティング)**]** > **[**トランスフォーメーション(**Transformation**)**]** > **[**トラン スフォーメーションパターン(**Transformation Pattern**)**]** > **[**着信側トランスフォーメーション パターン(**Calling Party Transformation Pattern**)**]**。
- ステップ2 次のいずれかのオプションを選択します。
	- 新しい変換後のパターンを追加するには、**[**新規追加(**Add New**)**]** をクリックします。
	- •既存のパターンを選択するには、[検索 (Find) ] をクリックします。
- ステップ **3** [パターン **(**pattern)] フィールドで、発信者番号と一致させるパターンを入力します。
	- 発信コールの場合: (注)

事前トランスフォーメーション発信側番号に基づいて、発信者のトランスフォーメー ション マスクが選択されます。(IP 電話に割り当てられた内線番号)。

SIP トランクで発信側トランスフォーメーション マスクを選択する間に、ルート パ ターンまたはグループで発信側番号が別の番号に変換された場合、発信側トランス フォーメーションマスクの選択には常に事前トランスフォーメーション発信側番号が 使用されます。

Dialed Number Analyzer(DNA)に従っている限り、変換された番号を使用して発信 側トランスフォーメーション マスクが選択されます。ただし、これは DNA の動作と しては正しくありません。

- ステップ **4** [関係者の変換パターンの設定]ウィンドウで、残りのすべてのフィールドに入力します。フィー ルドと設定オプションの詳細については、オンライン ヘルプを参照してください。
- ステップ **5 [**保存(**Save**)**]** をクリックします。

## <span id="page-239-0"></span>着信側トランスフォーメーション パターンの設定

この手順を使用して、着信側の番号を変換します。たとえば、10 桁の番号でダイヤルされた コールの最後の 5 桁のみを保持するトランスフォーメーション パターンを設定できます。

#### 手順

- ステップ **1** Cisco Unified CM Administration から、**[**コールルーティング(**Call Routing**)**]** > **[**トランスフォー メーション(**Transformation**)**]** > **[**トランスフォーメーションパターン(**Transformation Pattern**)**]** > **[**着信側トランスフォーメーションパターン(**CalledPartyTransformationPattern**)**]** を選択します。
- ステップ **2** 次のいずれかのオプションを選択します。
- 新しい着信側トランスフォーメーションパターンを追加するには、[新規追加(AddNew)] をクリックします。
- 既存のパターンを選択するには、[検索 (Find) ] をクリックします。
- ステップ **3** [パターン(Pattern)] フィールドで、着信番号と一致させるパターンを入力します。
- ステップ **4 [**着信側トランスフォーメーションパターンの設定(**Called Party Transformation Pattern Configuration**)**]**ウィンドウで、残りのフィールドに入力します。フィールドと設定オプショ ンの詳細については、システムのオンライン ヘルプを参照してください。
- ステップ **5 [**保存(**Save**)**]** をクリックします。

## <span id="page-240-0"></span>ローカル ルート グループの設定

(オプション)ローカル ルート グループを設定して、必要なルート リストの数を減らすこと ができます。リストのポイントを、PSTN ゲートウェイのロケーションに基づいて、システム が発信をルーティングするのに使用するPSTNゲートウェイにルーティングします。代替とし て、ゲートウェイへのアクセスに使用されるルートパターンからPSTNゲートウェイのロケー ションを分離するためにローカル ルート グループを使用できます。この設定により、異なる ロケーションにある電話やその他のデバイスが単一セットのルート パターンを使用できます が、Cisco Unified Communications Manager が適切なゲートウェイを選択してコールをルーティ ングします。

たとえば、ローカル ルート グループを使用すると、国のすべての市で別々のダイヤル プラン を持つのではなく、国全体で単一のダイヤルプランを持つことができます。このアプローチが 有効なのは、一元化されたコール導入のシナリオについてだけです。

(注)

リダイレクトされたコールのローカル ルート グループが最後にリダイレクトするパーティの ローカル ルート グループに設定されている場合、Extend and Connect は標準ローカル ルート グループでのみ動作します。

リダイレクトされたコールのローカル ルート グループが発信側のローカル ルート グループに 設定されている場合、モバイル音声アクセスは標準ローカル ルート グループでのみ動作しま す。

#### 手順

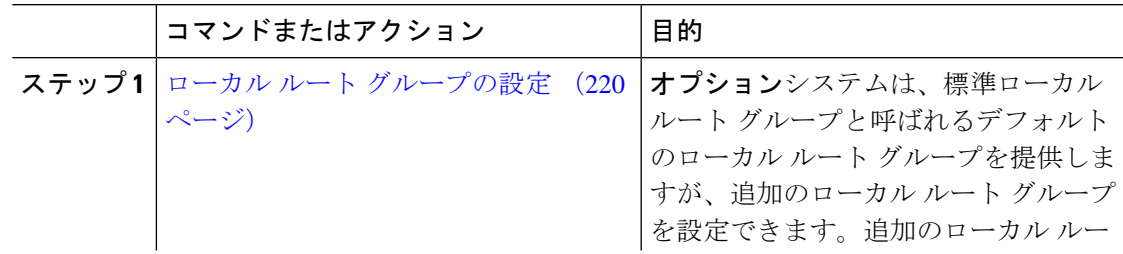

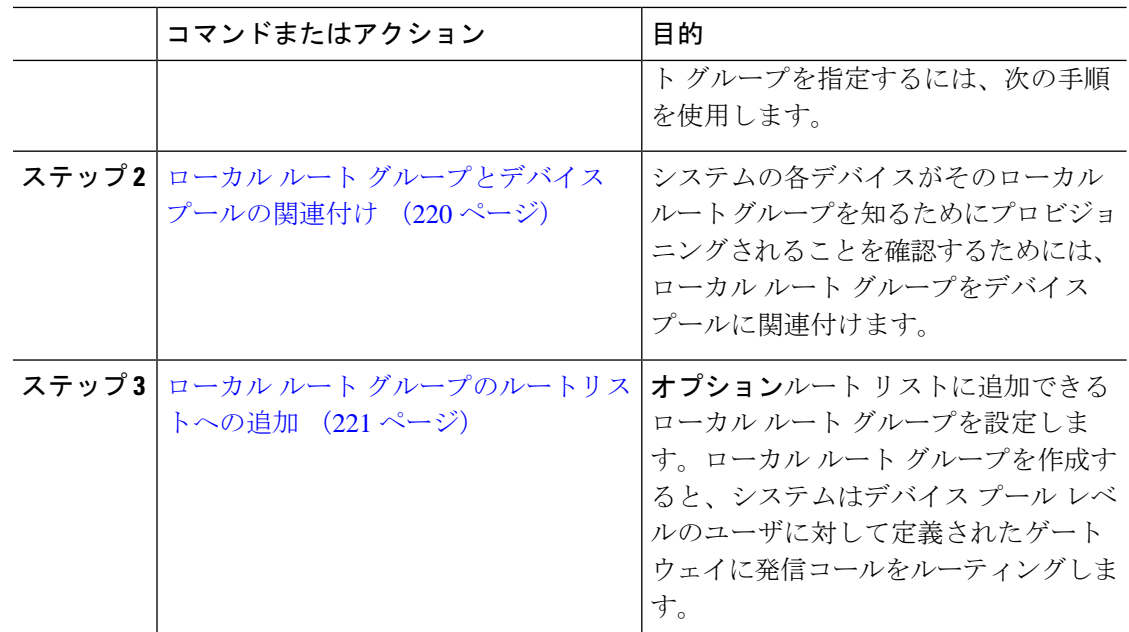

### <span id="page-241-0"></span>ローカル ルート グループの設定

(オプション)システムは、標準ローカル ルート グループと呼ばれるデフォルトのローカル ルートグループを提供しますが、追加のローカルルートグループを設定できます。追加のロー カル ルート グループを指定するには、次の手順を使用します。

#### 手順

- ステップ **1** Cisco Unified CM Administration から、**[**コールルーティング(**Call Routing**)**]** > **[**ルート**/**ハント (**Route/Hunt**)**]** > **[**ルートパターン(**Route Pattern**)**]** を選択します。
- **ステップ2** [行の追加 (Add Row) ] をクリックします。
- ステップ **3** 新しいローカル ルート グループの名前と説明を入力します。
- ステップ **4 [**保存(**Save**)**]** をクリックします。

### <span id="page-241-1"></span>ローカル ルート グループとデバイス プールの関連付け

発信側デバイスのデバイス プールの設定に基づいて、ローカル ルート グループが既存のルー トグループを使用するよう割り当てることができます。この設定により、異なるロケーション にある電話やその他のデバイスが単一セットのルート パターンを使用できますが、Unified Communications Manager が適切なゲートウェイを選択してコールをルーティングします。

システムの各デバイスがそのローカル ルート グループを知るためにプロビジョニングされる ことを確認するためには、ローカル ルート グループをデバイス プールに関連付けます。

手順

- ステップ **1** Cisco Unified CM Administration から、**[**システム(**System**)**]** > **[**デバイスプール(**Device Pool**)**]** を選択します。
- ステップ2 検索条件を入力し、[検索 (Find) ]をクリックして、結果のリストからデバイスプールを選択 します。
- ステップ **3** [ローカル ルート グループの設定(Local Route GroupSettings)] 領域で、[標準ローカル ルート グループ (Standard Local Route Group) |ドロップダウンリストからルート グループを選択し ます。
- ステップ **4 [**保存(**Save**)**]** をクリックします。

### <span id="page-242-1"></span>ローカル ルート グループのルートリストへの追加

ルートリストに追加できるローカルルートグループを設定します。ローカルルートグループ を作成すると、システムはデバイス プール レベルのユーザに対して定義されたゲートウェイ に発信コールをルーティングします。

#### 手順

- ステップ **1** Cisco Unified CM Administration から、**[**コールルーティング(**Call Routing**)**]** > **[**ルート**/**ハント (**Route/Hunt**)**]** > **[**ルートリスト(**Route List**)**]** を選択します。
- ステップ **2** 次のいずれかのオプションを選択します。
	- [新規追加(Add New)] をクリックして、新しいルート リストを追加します。
	- 既存のルートリストの設定を変更するには、[検索(Find)]をクリックし、結果のリスト からルート リストを選択します。

[ルートリストの設定 (Route List Configuration) ] ウィンドウが表示されます。

- ステップ **3** ルートリストにローカルルートグループを追加するには、[ルートグループの追加(AddRoute Group)] ボタンをクリックします。
- ステップ **4** [ルートグループ(Route Group)] ドロップダウン リストから、ルート リストを追加するロー カル ルート グループを選択します。標準ローカル ルート グループの追加、または作成したカ スタム ローカル ルート グループの追加ができます。
- <span id="page-242-0"></span>ステップ **5 [**保存(**Save**)**]** をクリックします。
- ステップ **6 [**設定の適用(**Apply Config**)**]** をクリックします。

### ルート グループの設定

システムが発信コール用ゲートウェイを選択するときの優先順位を示したルートグループを設 定します。グループ内の任意のゲートウェイでコールを発信できるように、同様の特性を持つ

ゲートウェイをグループ化するには、次の手順を使用します。ルートグループを設定したとき に指定した順序で、システムは使用するゲートウェイを選択します。

1 つのデバイスを複数のルート グループに割り当てることができます。

#### 手順

ステップ **1** Cisco Unified CM Administration から、**[**コールルーティング(**Call Routing**)**]** > **[**ルート**/**ハント (**Route/Hunt**)**]** > **[**ルートグループ(**Route Group**)**]** を選択します。

[ルートグループの設定 (Route Group Configuration) ] ウィンドウが表示されます。

- ステップ **2** 次のいずれかのオプションを選択します。
	- 新しいルート グループを追加するには、[新規追加(Add New)] をクリックします。
	- 既存のルートグループの設定を変更するには、[検索(Find)]をクリックし、結果のリス トからルート グループを選択します。

[ルートグループの設定 (Route Group Configuration) ] ウィンドウが表示されます。

- ステップ **3** [ルート グループの設定(Route Group Configuration)] ウィンドウで各フィールドを設定しま す。フィールドと設定オプションの詳細については、システムのオンラインヘルプを参照して ください。
- ステップ **4 [**保存(**Save**)**]** をクリックします。

### <span id="page-243-0"></span>ルート リストの設定

一連のルートグループを特定し、優先順位を付けるには、ルートリストを設定します。Unified CommunicationsManagerは、ルートリストの順序を使用して、発信コールに使用可能なデバイ スを検索します。

ルート リストを設定すると、少なくとも 1 つのルート グループを設定する必要があります。 ルート リストに含められるのは、ルート グループとローカル ルート グループだけです。

発信コールがルート リストを介して送信される場合、ルート リストのプロセスは、発信デバ イスをロックして、コールが完了する前にアラートメッセージが送信されないようにします。 発信デバイスがロックされた後は、ハント リストが着信コールの追跡を停止します。 (注)

### 手順

- ステップ **1** Cisco Unified CM Administration から、**[**コールルーティング(**Call Routing**)**]** > **[**ルート**/**ハント (**Route/Hunt**)**]** > **[**ルートリスト(**Route List**)**]** を選択します。
- ステップ **2** 次のいずれかのオプションを選択します。
- 新しいルート リストを作成するには、[新規追加(Add New)] をクリックします。
- 既存のルートリストの設定を変更するには、[検索(Find)]をクリックし、結果のリスト からルート リストを選択します。
- ステップ **3** [ルート リストの設定(Route List Configuration)] ウィンドウで各フィールドを設定します。 フィールドと設定オプションの詳細については、システムのオンラインヘルプを参照してくだ さい。
- ステップ **4** ルートグループをルートリストに追加するには、[ルートグループの追加(AddRoute Group)] ボタンをクリックします。
- ステップ **5** [ルート グループ(Route Group)] ドロップダウン リストから、ルート リストに追加するルー ト グループを選択します。
- ステップ **6 [**保存(**Save**)**]** をクリックします。
- ステップ **7 [**設定の適用(**Apply Config**)**]** をクリックします。

### <span id="page-244-0"></span>ルートフィルタの設定

ルートフィルタは、コールの処理方法を決定するためにダイヤル数字列を使用します。ルート フィルタは、ワイルドカード @ を含むルート パターンを設定するときにのみ適用されます。 ルート パターンが @ ワイルドカードを含む場合、Unified Communications Manager は、この手 順で指定する番号計画に従ってコールをルーティングします。

ダイヤル プラン インストーラを使用している場合、ルート フィルタは必須です。つまり、ダ イヤル プラン ファイルをインストールして、その番号計画に基づいてルート パターンを設定 します。ダイヤル プランを手動で設定する場合は、ルート プランの使用は任意です。

ダイヤル プランを手動で設定すると、@ワイルドカードを含むルート パターンがあるたびに ルート フィルタを設定する必要があります。ルート パターンに@ワイルドカードが含まれて いると、システムは、ルートフィルタで指定する番号計画に応じて、コールをルーティングし ます。

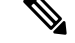

コール ルーティングを設定するときは、1 つのルート フィルタを多数のルート パターンに割 り当てないでください。数百のルート パターンが関連付けられたルート フィルタを編集した 場合、システムコアに発生します。これは、ルートフィルタを使用するすべてのルートパター ンのコールルーティングの更新に新たなシステム処理が必要になるためです。重複するルート フィルタを作成し、1つのルートフィルタを250を超えるルートパターンに関連付けないよう にします。 (注)

### 手順

ステップ **1** Cisco Unified CM Administration から、[コールルーティング(Call Routing)] > [ルートフィルタ (Route Filter)] を選択します。

- ステップ **2** [番号計画(Numbering Plan)] ドロップダウン リストからダイヤル プランを選択し、[次へ (Next)] をクリックします。
- ステップ **3** [ルート フィルタ名(Route Filter Name)] フィールドに名前を入力します。 各ルート フィルタ名がルート プランに一意であることを確認します。
- ステップ **4** ルート フィルタのタグと演算子を選択し、データを入力して、このルート フィルタ用の句を 作成します。

使用可能なルートフィルタのタグの詳細については、「ルートフィルタのタグ (224ページ)」 を参照してください。

- EXISTS、DOES-NOT-EXIST、NOT-SELECTED の演算子を使用するタグにはルート フィルタのタグ値を入力しないでください。 (注)
- ステップ **5** ルート フィルタの演算子を選択し、該当する場合は、このルート フィルタのフレーズを作成 するためにデータを入力します。

使用可能なルートフィルタの演算子の詳細については、「[ルートフィルタの演算子\(](#page-247-0)226ペー [ジ\)](#page-247-0)」を参照してください。

- ステップ **6 [**保存(**Save**)**]** をクリックします。
- ステップ **7 [**設定の適用(**Apply Config**)**]** をクリックします。

### ルート フィルタの設定項目

ルートフィルタは、特定のルートがローカルのルートデータベースに含めるように考慮されて いないプロセスです。ルートパターンが設定されている場合にのみ適用されます。

ルートフィルタの設定に関する情報を次のトピックに示します。

- ルート [フィルタのタグ](#page-245-0) (224 ページ)
- ルート [フィルタの演算子](#page-247-0) (226 ページ)
- ルート [フィルタの例](#page-248-1) (227 ページ)

#### <span id="page-245-0"></span>ルート フィルタのタグ

タグは、ルート フィルタのコア コンポーネントです。タグでは、ダイヤルされる数字列の一 部に名前を適用しています。たとえば、NANP 番号 972-555-1234 は、LOCAL-AREA-CODE (972)、OFFICE-CODE (555)、および SUBSCRIBER (1234) ルート フィルタ タグで構成されてい ます。

ルート フィルタ タグには、演算子が必要であり、フィルタに掛けるコールを決定するには、 その他の値も必要な場合があります。

ルート フィルタ タグのフィールドでの値には、ワイルドカード文字 X、\*、#、[、]、-、^、お よび 0 ~ 9 の数字が使用できます次の表の説明では、表記 [2-9] と XXXX を使用して、実際の 数字を表しています。この表記では、[2-9] は、2 ~ 9 の範囲の任意の 1 桁の数字を表し、X は、0 ~ 9 の範囲の任意の 1 桁の数字を表します。したがって、「[2-9]XX の形式の 3 桁のエ

リア コード」という記述は、実際の数字 200 ~ 999、またはすべてのワイルドカード、または 結果としてその範囲のパターンになる実際の数字とワイルドカードの任意の組み合わせを入力 できるという意味です。

ルート フィルタ タグは、[ルートフィルタの設定(Route Filter Configuration)] ウィンドウの [番 号計画(Numbering Plan)] ドロップダウン リスト ボックスで選択する番号計画によって異なり ます。次の表に、北米計画番号のルート フィルタ タグを示します。

表 **16 :** ルート フィルタのタグ

| タグ                       | 説明                                                                                                  |
|--------------------------|----------------------------------------------------------------------------------------------------|
| <b>AREA-CODE</b>         | [2-9]XXの形式のこの3桁のエリアコードは、長距離コールのエリアコー<br>ドを指定します。                                                    |
| COUNTRY CODE             | この1桁、2桁、または3桁のコードは、国際コールの宛先国を指定しま<br>す。                                                             |
| END-OF-DIALING           | この1文字は、ダイヤルされた数字列の末尾を指定します。NANP内でダ<br>イヤルされる国際番号には、#文字がダイヤル終了信号として使用されま<br>す。                       |
| NIERNAIDNALACESS         | この2桁のアクセスコードは、国際ダイヤルを指定します。日本国内で発<br>信するコールは、このコードに01を使用します。                                        |
| NIRNAIONALRECTIAL        | この1桁のコードは、直接ダイヤルされる国際コールを指定します。日本<br>国内で発信するコールは、このコードに1を使用します。                                     |
| NIHNAILNALOHRAICR        | この1桁のコードは、オペレータ経由の国際コールを指定します。米国内<br>で発信されるコールでは、このコードに0を指定します。                                     |
| LOCAL-AREA-CODE          | [2-9]XX の形式のこの3桁のローカル エリア コードは、10桁のローカル<br>コールのローカルエリアコードを指定します。                                    |
| <b>LOCAL-DIRECT-DIAL</b> | この1桁のコードは、直接ダイヤルされるローカルコールを指定します。<br>NANP コールでは、このコードに1を使用します。                                      |
| <b>LOCAL-OPERATOR</b>    | この1桁のコードは、オペレータ経由のローカルコールを指定します。<br>NANP コールでは、このコードに0を使用します。                                       |
| <b>IONISPNERCIPAL</b>    | この1桁のコードは、直接ダイヤルされる長距離コールを指定します。<br>NANP コールでは、このコードに1を使用します。                                       |
| <b>LONDSPNECHRAICR</b>   | この1桁または2桁のコードは、NANP内のオペレータ経由の長距離コー<br>ルを指定します。オペレータ経由のコールでは、このコードに0を使用<br>し、オペレータにアクセスするには00を使用します。 |
| NATIONAL-NUMBER          | このタグは、国際コール用の数字列の中の、各国固有の部分を指定しま<br>す。                                                              |

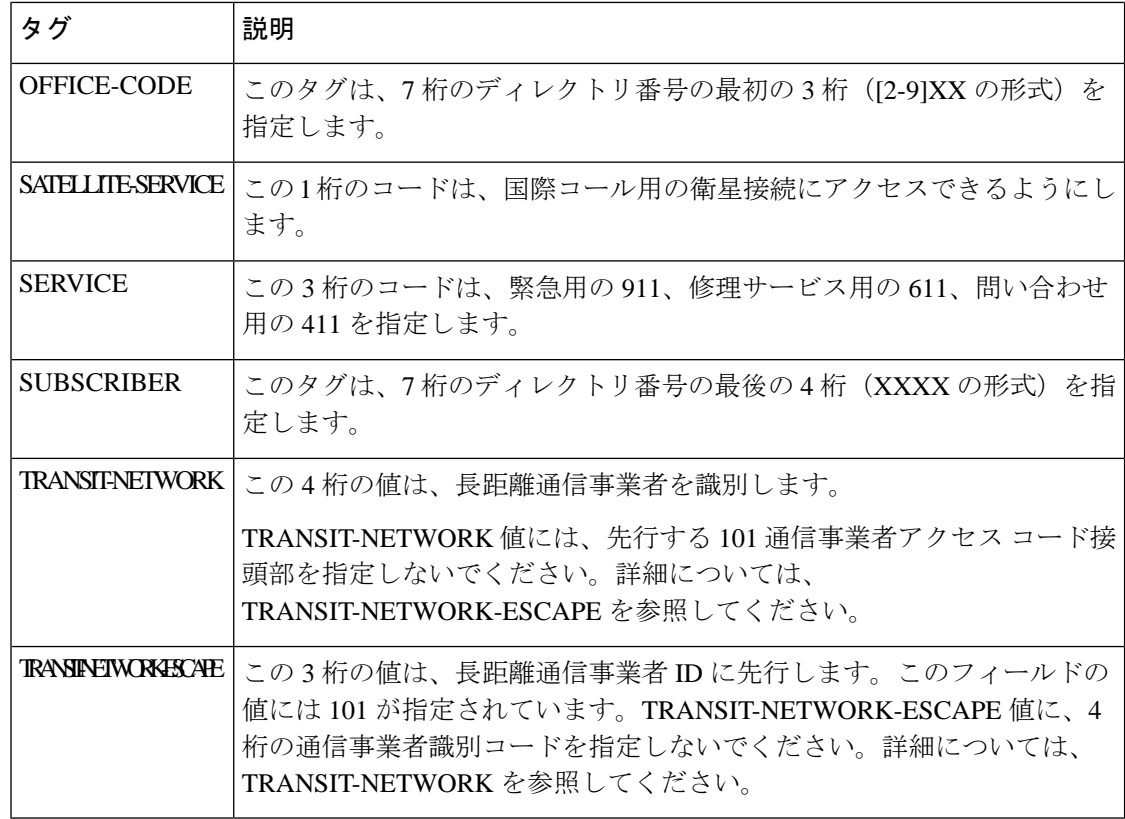

### <span id="page-247-0"></span>ルート フィルタの演算子

ルート フィルタ タグの演算子は、そのタグに関連したダイヤル数字列の有無、さらに、場合 によってはそのダイヤル数字列の内容に基づいて、コールがフィルタに掛けられるかどうかを 決定します。演算子 EXISTS および DOES-NOT-EXIST は、ダイヤル数字列のその部分が存在 するかどうかだけをチェックします。演算子 == は、実際にダイヤルされる数字を、指定され た値またはパターンと突き合わせます。次の表に、ルート フィルタ タグと共に使用できる演 算子を示します。

表 **<sup>17</sup> :** ルート フィルタの演算子

| 演算子          | 説明                                                                                                    |
|--------------|----------------------------------------------------------------------------------------------------|
| NOT-SELECTED | このタグに関連したダイヤル数字列に基づいて、コールをフィルタに掛け<br>ないことを指定します。                                                       |
|              | (注)<br>演算子が関連付けられるタグの有無によって、Cisco Unified<br>Communications Manager がコールをルーティングすることが妨げ<br>られることはありません。 |

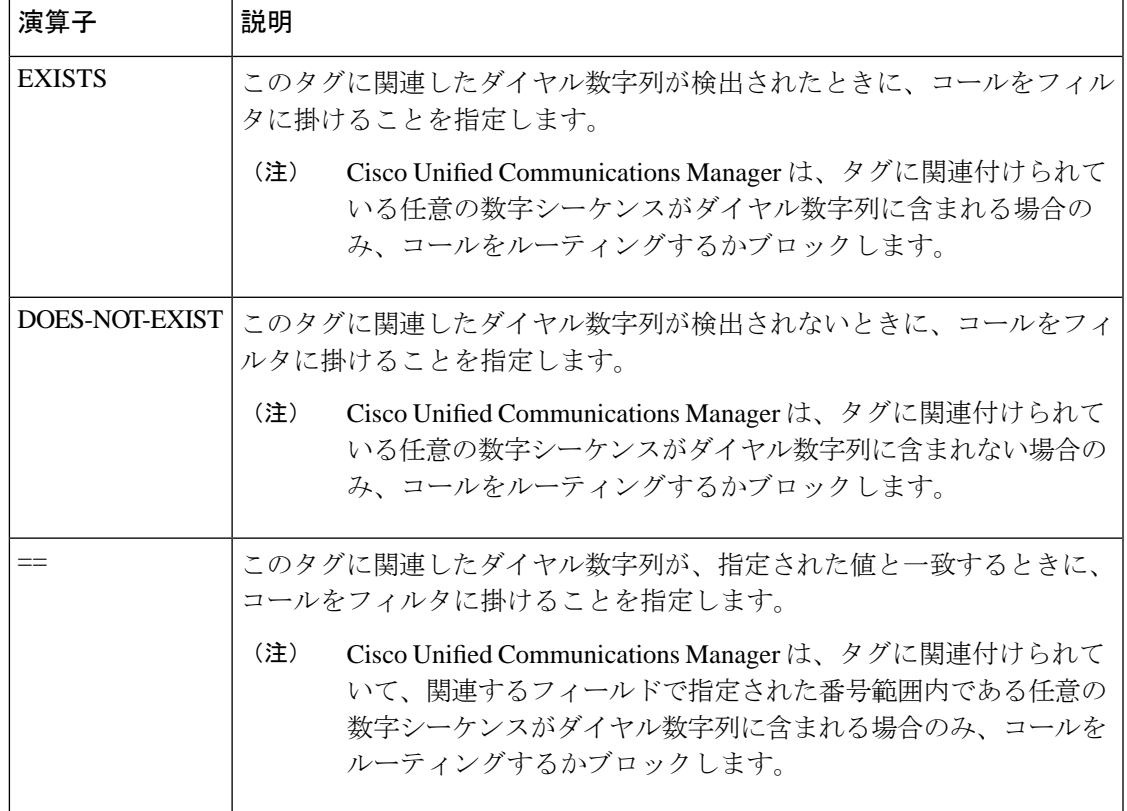

<span id="page-248-1"></span>ルート フィルタの例

例 1:AREA-CODE と演算子 DOES-NOT-EXIST を使用するルート フィルタは、エリア コード を含まないすべてのダイヤル数字列を選択します。

例 2:AREA-CODE、演算子 ==、および項目 515 を使用するルート フィルタは、エリア コー ド 515 を含むすべてのダイヤル数字列を選択します。

例3:AREA-CODE、演算子==、および項目5[2-9]Xを使用するルートフィルタは、520~599 の範囲のエリア コードを含むすべてのダイヤル数字列を選択します。

例 4:TRANSIT-NETWORK、演算子 ==、および項目 0288 を使用するルート フィルタは、通 信事業者アクセス コード 1010288 を持つすべてのダイヤル数字列を選択します。

## <span id="page-248-0"></span>ルート パターンの設定

Unified Communications Manager は、ルート パターンを使用して、内部と外部のコールをルー ティングまたはブロックします。ゲートウェイ、トランク、1つ以上のルートグループを含む ルート リストにルート パターンを割り当てることができます。

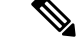

ルート パターンでゲートウェイを直接指定することもできますが、ルート リストおよびルー ト グループを設定することを推奨します。このアプローチでは、コール ルーティングの柔軟 性に加え、拡張性を最大限に発揮します。 (注)

#### 手順

- ステップ **1** Cisco Unified CM Administration から、**[**コール ルーティング(**Call Routing**)**]** > **[**ルート**/**ハント (**Route/Hunt**)**]** > **[**ルートパターン(**Route Pattern**)**]** を選択します。
- ステップ **2** 次のいずれかの操作を行います。
	- 新しいルート パターンを作成するには、[新規追加(Add New)] をクリックします。 • 既存のルート パターンを選択するには、[検索 (Find) ] をクリックします。
	- [ルートパターンの設定(Route Pattern Configuration)] ウィンドウが表示されます。
- ステップ **3** [ルートパターン( Route Pattern)] フィールドに、ダイヤル文字列が一致する必要がある番号 パターンを入力します。
- ステップ **4** [ゲートウェイ/ルート(Gateway/Route)] ドロップダウン リストから、このルート パターンに 一致するコール送信先を選択します。
- ステップ **5** [ルートパターンの設定(RoutePatternConfiguration)]ウィンドウで、残りのフィールドを入力 します。フィールドと設定オプションの詳細については、システムのオンラインヘルプを参照 してください。
- ステップ **6 [**保存(**Save**)**]** をクリックします。

### ルートパターンの設定項目

ルート パターンは、数字列(アドレス)とルート リストへのコールまたはゲートウェイへの コールを指定する関連番号操作セットから構成されます。

設定するルートパターンの種類の例を以下に示します。

- ルート [パターンのワイルドカードと特殊文字](#page-249-0) (228 ページ)
- [ドットの前の数字を削除する例](#page-252-0) (231 ページ)
- [プレフィックス番号の例](#page-252-1) (231 ページ)
- [オンネットパターンとオフネットパターンの例](#page-252-2) (231 ページ)
- [ブロックおよびルートパターンの例](#page-253-2) (232 ページ)

<span id="page-249-0"></span>ルート パターンのワイルドカードと特殊文字

ルートパターンにワイルドカードおよび特殊文字を使用すると、1つのルートパターンで、あ る電話番号(アドレス)の範囲を指定できます。これらのワイルドカードと特殊文字を使用し

て、UnifiedCommunications Managerが隣接システムに送信する前に番号を操作できるようにす る指示も作成できます。

次の表に、UnifiedCommunications Managerがサポートするワイルドカードと特殊文字を示しま す。

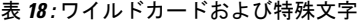

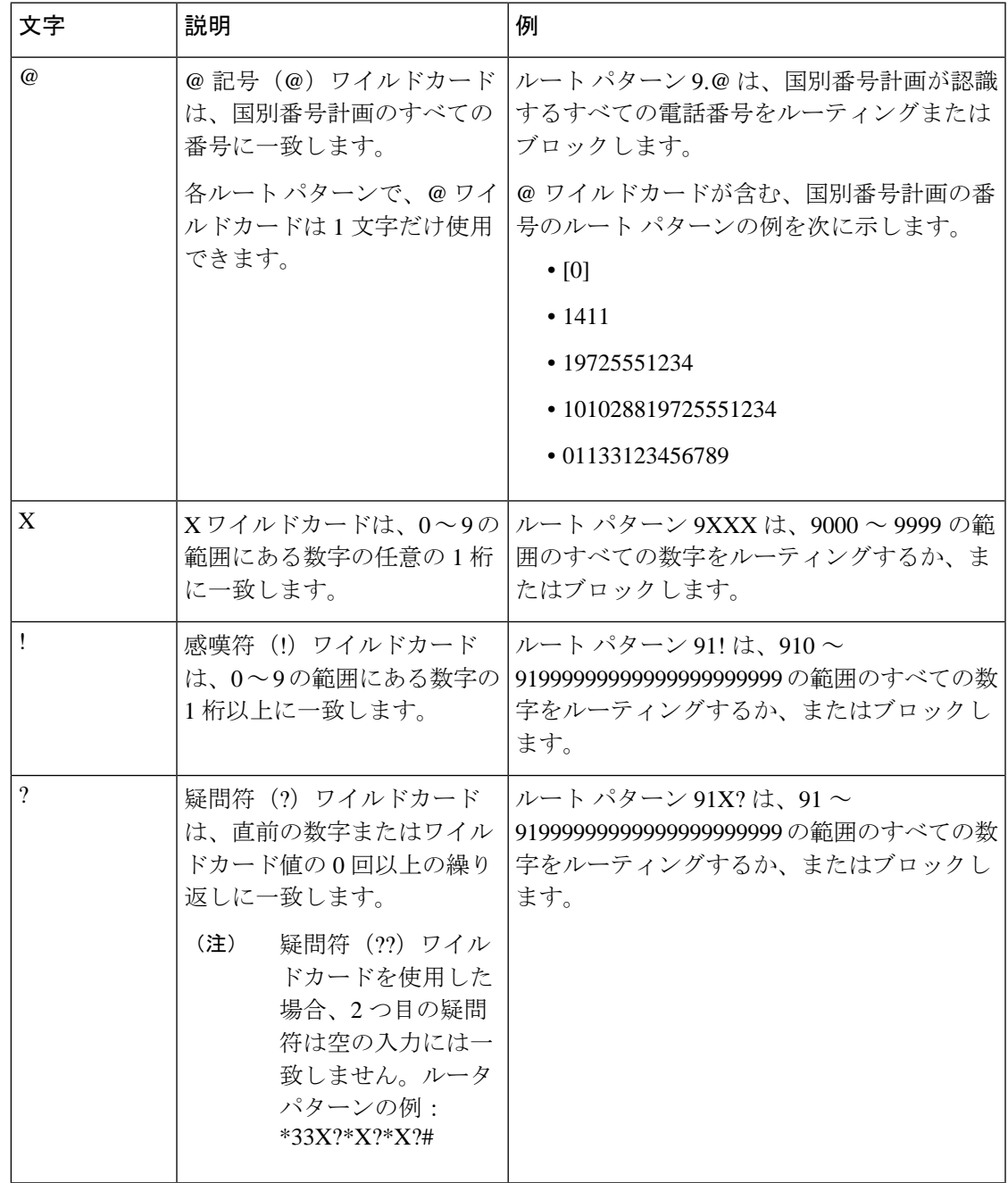

I

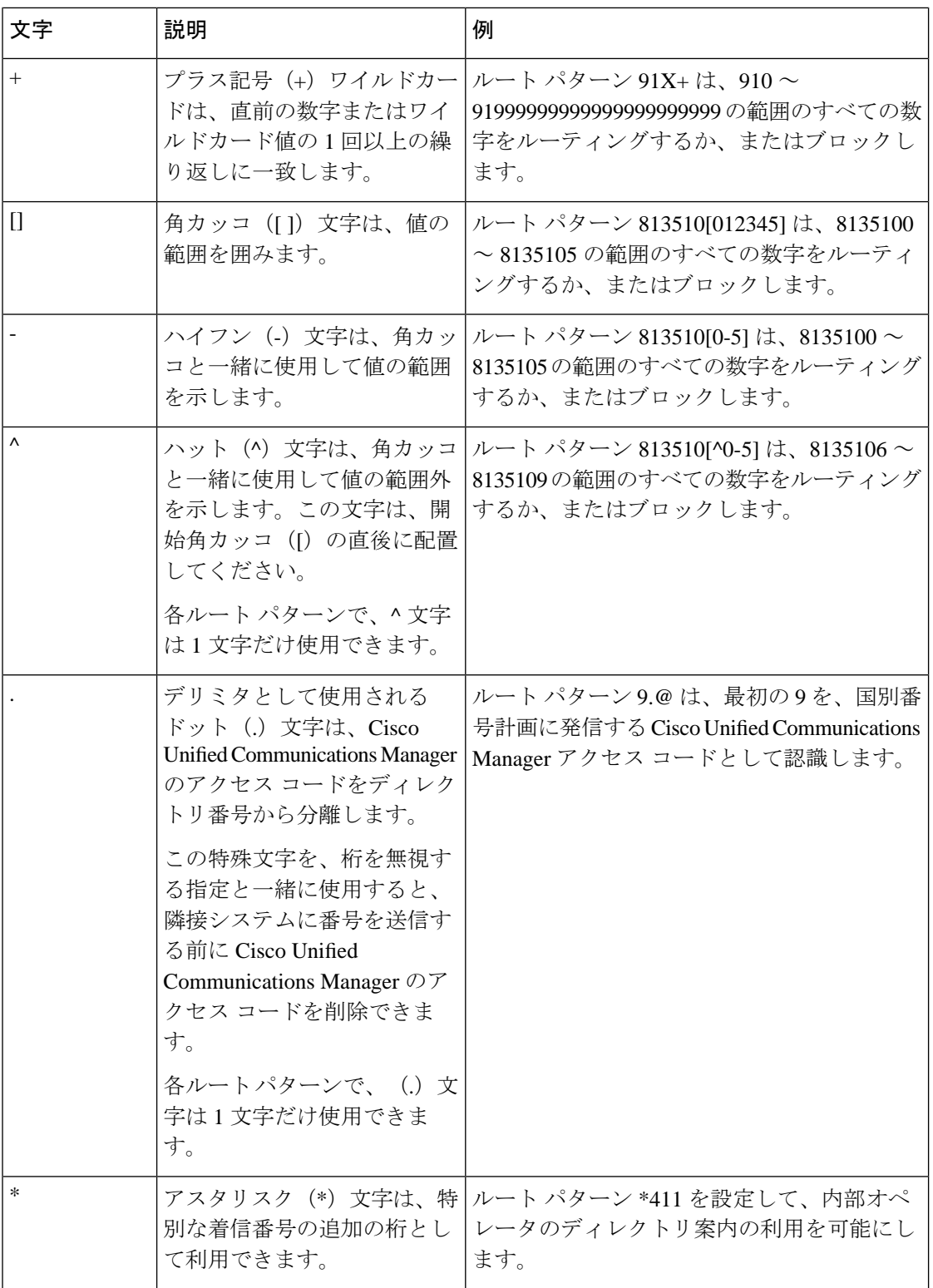
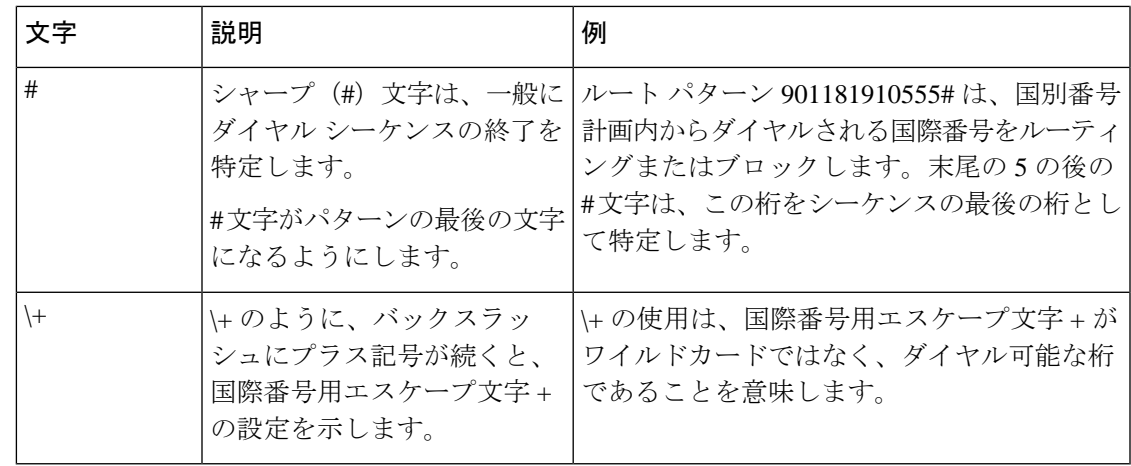

#### ドットの前の数字を削除する例

ルートパターンでのドット単位の数字の削除を使用する1つの例は、電話機のユーザが外線に 接続するためにアクセスコードをダイヤルする場合です。北米では、通常、ユーザは9をダイ ヤルして外部回線にアクセスします。次のルートパターンを使用して指定できます。

- 市内通話: **9. @**または **9.[2-9]XXXXXX**
- ナショナル コール: **9.1[2-9]XX**
- 国際 **9.011!#**

これらのパターンでは、9は外部回線のアクセスコードであり、ドット(.)は、ネットワークの 内部の番号と外線番号を示すことによって、ルートパターンのフォーマットを支援する区切り 文字です。システムがダイヤルされた番号を PSTN に送信する場合は、[廃棄番号 (Discard)] オ プションを使用して、ダイヤルされた文字列からプレドットの数字を取り除くことにより、 PSTN がコールをルーティングできるようにします。

#### プレフィックス番号の例

ルートパターンでの数字の接頭辞の使用の例としては、サイト間のオンネットダイヤルを設定 する場合があります。組織内のユーザが 8 + XXX-XXXX をダイヤルしてサイト間のコールに コールするように、ルートパターンを作成することができます。オフネットコールの場合は、 プレフィックスディジット(8)を削除し、新しいプレフィックス「1」を追加することができま す。<area code> そのため、コールを「E.i」形式で PSTN に転送することができます。

#### オンネットパターンとオフネットパターンの例

[分類の発信 **(Call** 分類)] フィールドを使用して、ルートパターンを Onnet または offnet として 設定できます。ユーザが2番目のダイヤルトーンを取得して、組織外にコールが転送されるこ とを知らせたい場合は、コールをオフネットで分類できます。たとえば、ユーザが外線にダイ ヤルする必要があるルートパターンを作成する場合、外部回線にアクセスしてオフネットパ ターンとして分類すると、システムは次のダイヤルトーンを提供します。

• 電話機がオフフックになっている場合のダイヤルトーン。ダイヤルした 9 の前。

• 2 番目のダイヤルトーンをダイヤルした後、そのダイヤル番号は、システムが公衆交換電 話網 (PSTN) を呼び出す準備ができていることを示します。

Ensure that you deselect the **Allow Device Override** check box when you use this option.

### ブロックおよびルートパターンの例

ブロックおよびルートのパターンを使用して、ルーティングされない発信または着信コールを 禁止します。ブロックパターンを

- 特定のパターンをブロックします。たとえば、パターン91900XXXXXXXをブロックする と、ユーザが 900 サービスにコールを配置するのを防ぐことができます。
- 特定の市外局番と場所へのコールをブロックすることによって、有料の詐欺を防止しま す。

### クラスタ全体の自動代替ルーティングの有効化

クラスタに対して自動代替ルーティング(AAR)を有効化します。

### 手順

- ステップ **1** Cisco Unified CM Administration から、**[**システム(**System**)**]** > **[**サービスパラメータ(**Service Parameters**)**]** を選択します。
- ステップ2 [サーバ (Server) 1ドロップダウン リストでノードを選択します。
- ステップ **3** [サービス(Service)] ドロップダウン リストから、[Cisco Call Manager] を選択します。
- ステップ **4** [クラスタ全体のパラメータ(システム-CCM自動代替ルーティング)(ClusterwideParameters (System - CCM Automated Alternate Routing))] 領域で、[自動代替ルーティングの有効化 (Automated Alternate Routing Enable)] パラメータを [True] に設定します。

## **AAR** グループの設定

自動代替ルーティング(AAR)を設定することで、ロケーションの帯域幅不足のためシステム がコールをブロックしたときに、PSTN またはその他のネットワークを通じてコールを自動的 に再ルーティングすることができます。AAR を使用すると、発信者は電話を切って着信側を ダイヤルし直す必要がなくなります。

### 手順

- ステップ **1** Cisco Unified CM Administration から、**[**コールルーティング(**Call Routing**)**]** > **[AAR**グループ (**AAR Group**)**]** を選択します。
- ステップ **2** 次のいずれかのオプションを選択します。
- 新しい AAR グループを追加するには、[新規追加(Add New)] をクリックします。
- 既存の AAR グループの設定を変更するには、[検索(Find)] をクリックし、結果のリス トから AAR グループを選択します。

[AAR グループの設定 (AAR Group Configuration) ] ウィンドウが表示されます。

ステップ **3** [名前(Name)] フィールドに、新しい AAR グループに割り当てる名前を入力します。 この名前には、最長20文字の英数字を指定でき、スペース、ピリオド(.)、ハイフン(-)、 および下線文字(\_)を任意に組み合わせることが可能です。

ウィンドウが更新され、その他のフィールドが表示されます。

- ステップ **4** [AAR グループの設定(AAR Group Configuration)] ウィンドウの各フィールドを設定します。 フィールドと設定オプションの詳細については、システムのオンラインヘルプを参照してくだ さい。
- ステップ **5 [**保存(**Save**)**]** をクリックします。
	- オプションAAR がハント パイロットと連携できるようにするには、「[ハント](#page-276-0) パイ [ロットの設定タスク](#page-276-0) フロー (255 ページ)」を参照してください。 (注)

### 日次ルーティングの時間の設定

(オプション)あるパーティションがいつ、着信コールの受信に利用可能かを指定するタイム スケジュールを作成します。

(注) ルーティングがメッセージ待機指示 (MWI) インターセプトに実装されていない。

手順

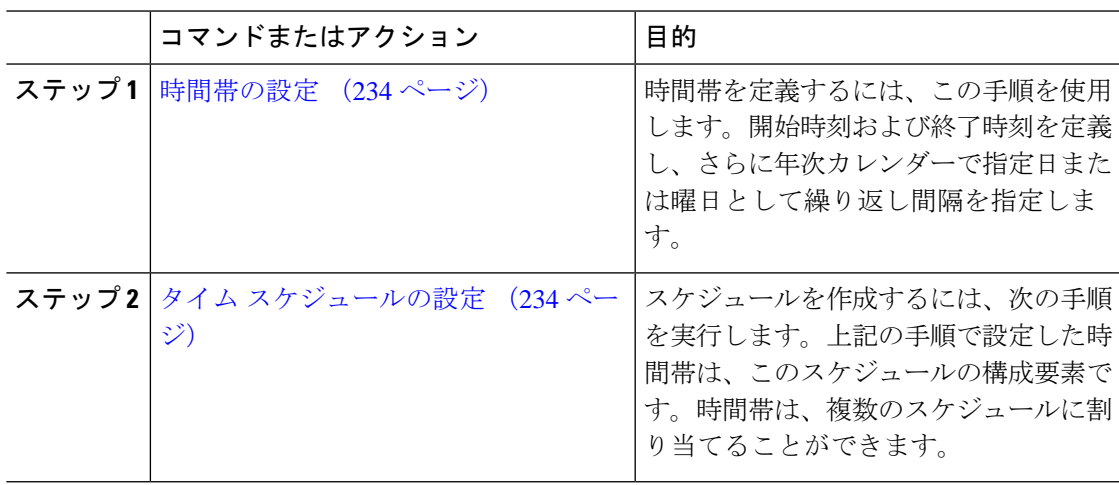

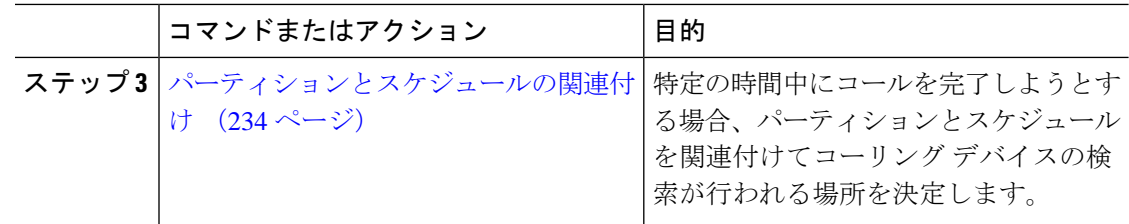

### <span id="page-255-0"></span>時間帯の設定

時間帯を定義するには、この手順を使用します。開始時刻および終了時刻を定義し、さらに年 次カレンダーで指定日または曜日として繰り返し間隔を指定します。

#### 手順

- ステップ **1** Cisco Unified CM Administration から、**[**コール ルーティング(**Call Routing**)**]** > **[**コントロール のクラス(**Class of Control**)**]** > **[**スケジュールの設定(**Time Schedule**)**]** を選択します。
- ステップ **2** [時間帯の設定(Time Period Configuration)] ウィンドウで各フィールドを設定します。フィー ルドと設定オプションの詳細については、システムのオンラインヘルプを参照してください。
- ステップ **3 [**保存(**Save**)**]** をクリックします。

### <span id="page-255-1"></span>タイム スケジュールの設定

スケジュールを作成するには、次の手順を実行します。上記の手順で設定した時間帯は、この スケジュールの構成要素です。時間帯は、複数のスケジュールに割り当てることができます。

### 手順

- ステップ **1** Cisco Unified CM Administration から、**[**コールルーティング(**Call Routing**)**]** > **[**コントロール のクラス(**Class of Control**)**]** > **[**スケジュールの設定(**Time Schedule**)**]** を選択します。
- <span id="page-255-2"></span>ステップ **2** [スケジュールの設定(TimeSchedule)] ウィンドウのフィールドを設定します。フィールドと 設定オプションの詳細については、システムのオンライン ヘルプを参照してください。
- ステップ **3 [**保存(**Save**)**]** をクリックします。

### パーティションとスケジュールの関連付け

特定の時間中にコールを完了しようとする場合、パーティションとスケジュールを関連付けて コーリング デバイスの検索が行われる場所を決定します。

手順

- ステップ **1** Cisco Unified CM Administration から、**[**コール ルーティング(**Call Routing**)**]** > **[**コントロール のクラス(**Class of Control**)**]** > **[**パーティション(**Partition**)**]** を選択します。
- ステップ **2** [スケジュール(TimeSchedule)]ドロップダウンリストから、このパーティションに関連付け るスケジュールを選択します。 スケジュールでは、パーティションが着信コールの受信に利用可能となる時間を指定します。 [なし (None) ] を選択した場合は、パーティションが常にアクティブになります。
- ステップ **3 [**保存(**Save**)**]** をクリックします。

# コールルーティングの制限

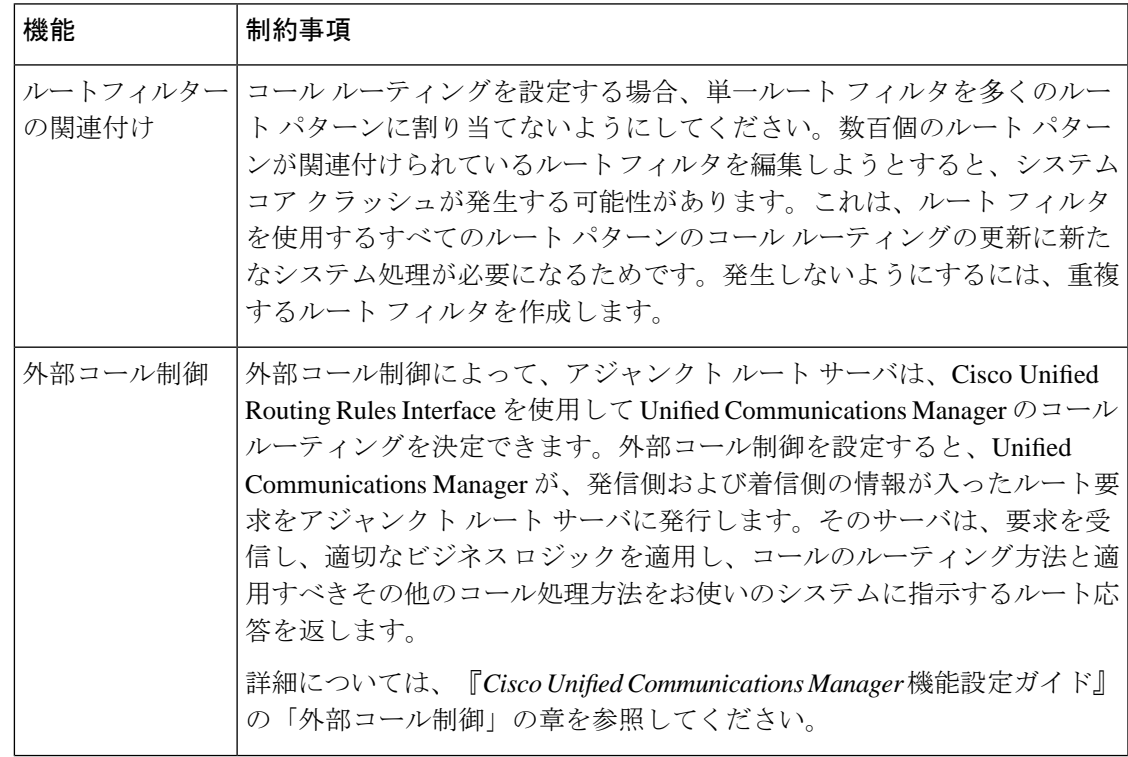

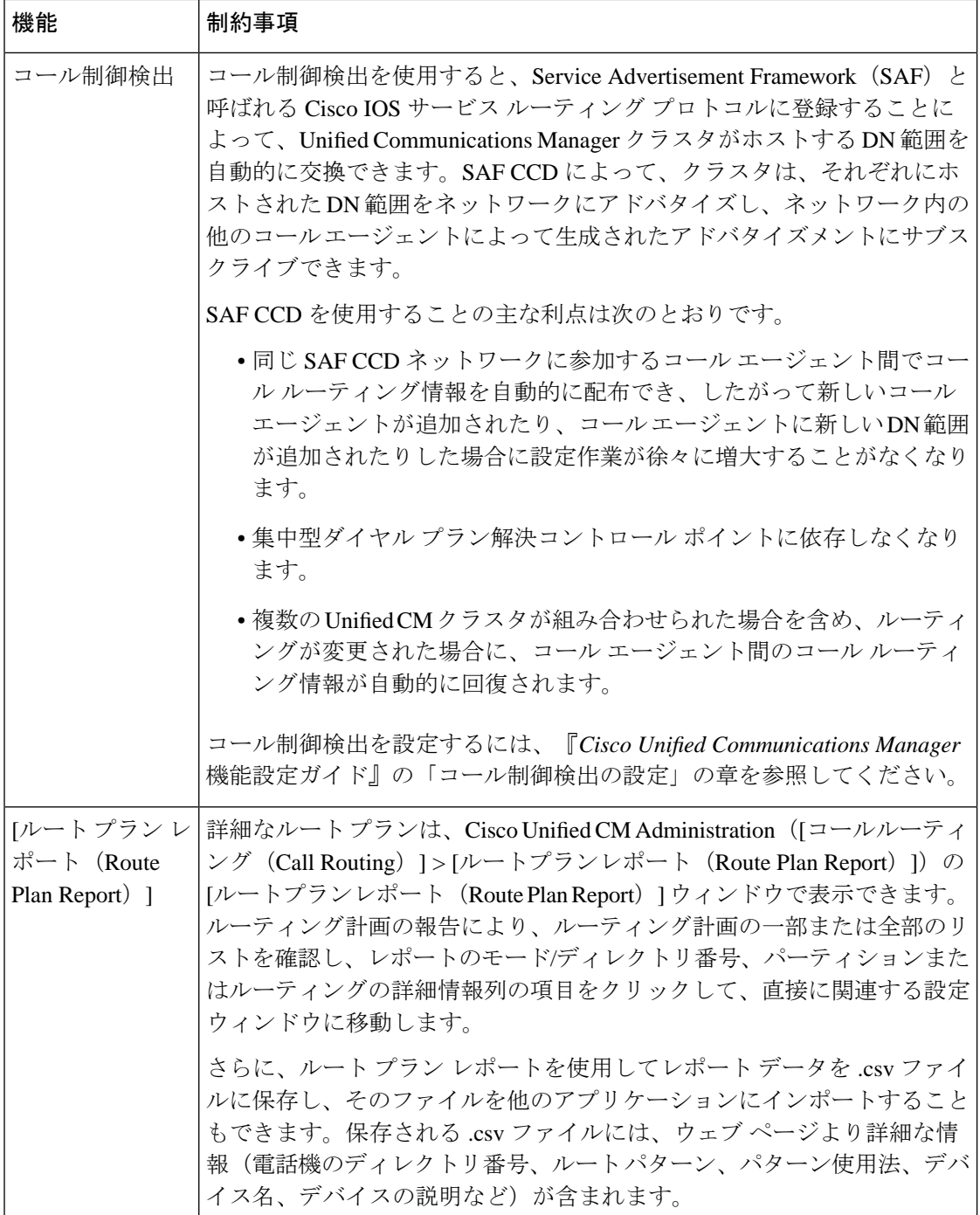

# **Dialed Number Analyzer** によるトラブルシューティング

Dialed Number Analyzer は、Cisco Unified Communications Manager とともに、機能サービスの 1 つとしてインストールできます。このツールにより、Cisco Unified Communications Manager の ダイヤルプラン設定を展開前にテストできます。また、このツールを使用して、展開後のダイ ヤル プランを分析することもできます。

ダイヤルプランが複雑になり、複数のデバイス、トランスレーションパターン、ルートパター ン、ルート リスト、ルート グループ、発呼側および着信側の変換、およびデバイス レベルの 変換が関係すると、ダイヤルプランに誤りが含まれる場合があります。DialedNumberAnalyzer を使用してダイヤルプランをテストするには、ダイヤルされた番号を入力に使用します。ダイ ヤルされた番号が分析され、コールの詳細が表示されます。その結果を使用してダイヤルプラ ンを診断し、問題があれば特定し、ダイヤル プランを調整してから展開できます。

Dialed Number Analyzer のセットアップと使用の方法の詳細については、[https://www.cisco.com/](https://www.cisco.com/c/en/us/support/unified-communications/unified-communications-manager-callmanager/products-maintenance-guides-list.html) [c/en/us/support/unified-communications/unified-communications-manager-callmanager/](https://www.cisco.com/c/en/us/support/unified-communications/unified-communications-manager-callmanager/products-maintenance-guides-list.html) [products-maintenance-guides-list.html](https://www.cisco.com/c/en/us/support/unified-communications/unified-communications-manager-callmanager/products-maintenance-guides-list.html) にある『*Cisco Unified Communications Manager Dialed Number Analyzer* ガイド』を参照してください。

# 回線グループの設定

この章では、回線グループの追加または削除、または回線グループからの電話番号の追加また は削除を行う方法について説明します。

詳細については、『*Cisco Unified Communications Manager* システム ガイド』の、ルート プラン の理解に関するトピックを参照してください。

## 回線グループの設定の概要

Cisco Unified Communications Manager の管理ページで、**[**コールルーティング**(Call Routing)]** > **[**ルート**/**ハント**(Route/Hunt)]** > **[**回線グループ**(Line Group)]** メニュー パスを使用して、回線グ ループを設定します。

回線グループの設定では、ディレクトリ番号が選択される順序を指定します。Cisco Unified Communications Manager は、コール分配アルゴリズムおよび RNA 復帰(RNAR) タイムアウ ト設定に基づいて、回線グループのアイドルまたは対応可能状態のメンバーに対して、コール を分配します。

(注)

ユーザは、ダイレクト コール ピックアップ機能を使用して、回線グループに属する DN への コールを受けることはできません。

メンバー(ディレクトリ番号)を含まない空の回線グループを設定することは可能ですが、 Cisco Unified Communications Manager では、この設定を使用してコールをルーティングするこ とはできません。回線グループにメンバーが含まれていない場合、空の回線グループにコール がルーティングされると、ハントリストはハントを停止します。この状況を避けるため、回線 グループには少なくとも 1 つのメンバーを必ず設定してください。 ヒント

### 回線グループの設定のヒント

回線グループを設定する場合は、事前に少なくとも1つのディレクトリ番号を指定しておく必 要があります。

回線グループを設定または更新した後で、その回線グループにメンバーを追加したり、回線グ ループからメンバーを削除したりできます。

## 回線グループの削除

1つ以上のルート/ハントリストが参照している回線グループを削除できます。使用中の回線グ ループを削除しようとすると、Cisco Unified Communications Manager からエラー メッセージが 表示されます。

### $\mathcal{Q}$

## 回線グループの設定項目

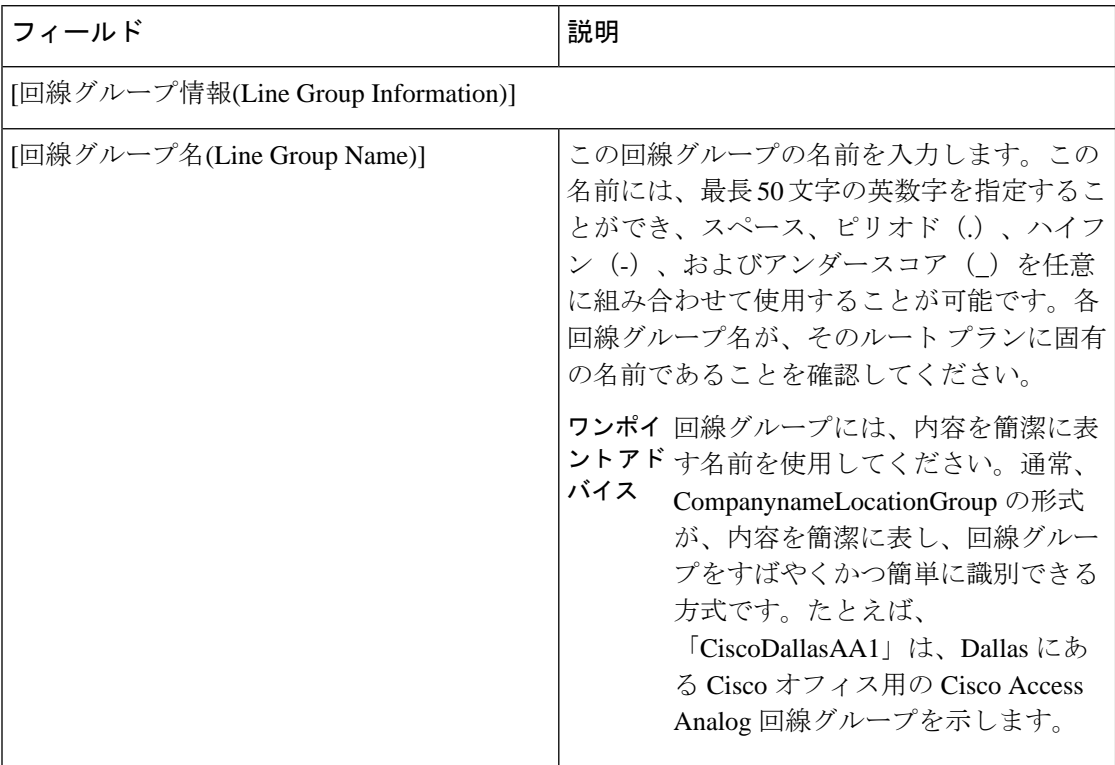

依存関係レコードは回線グループではサポートされていません。ベストプラクティスとして、 回線グループを削除する前に、必ず設定を確認してください。 ヒント

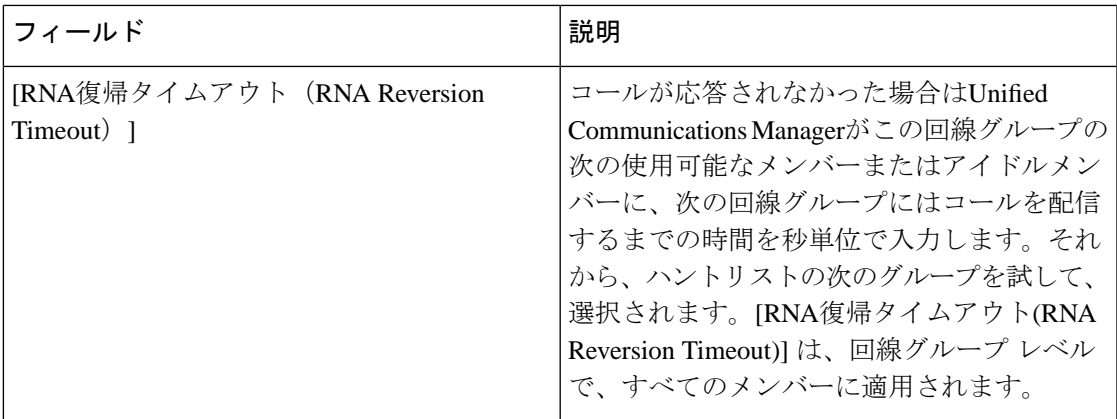

I

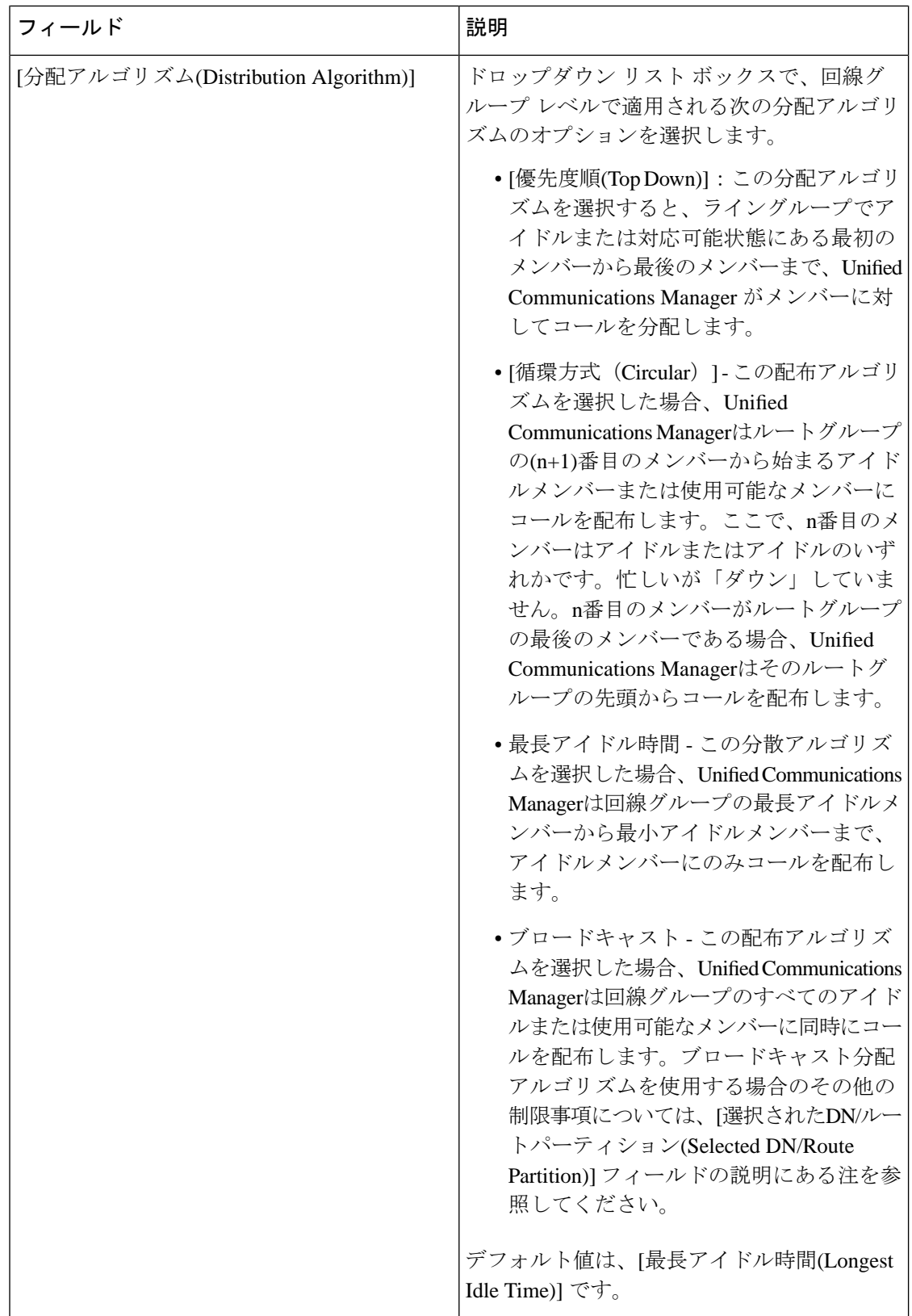

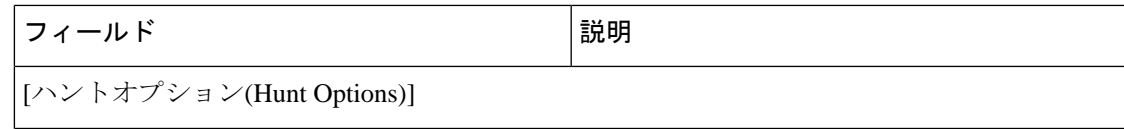

I

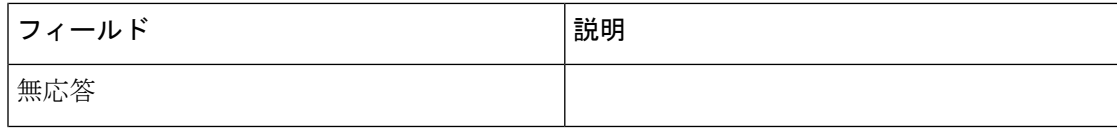

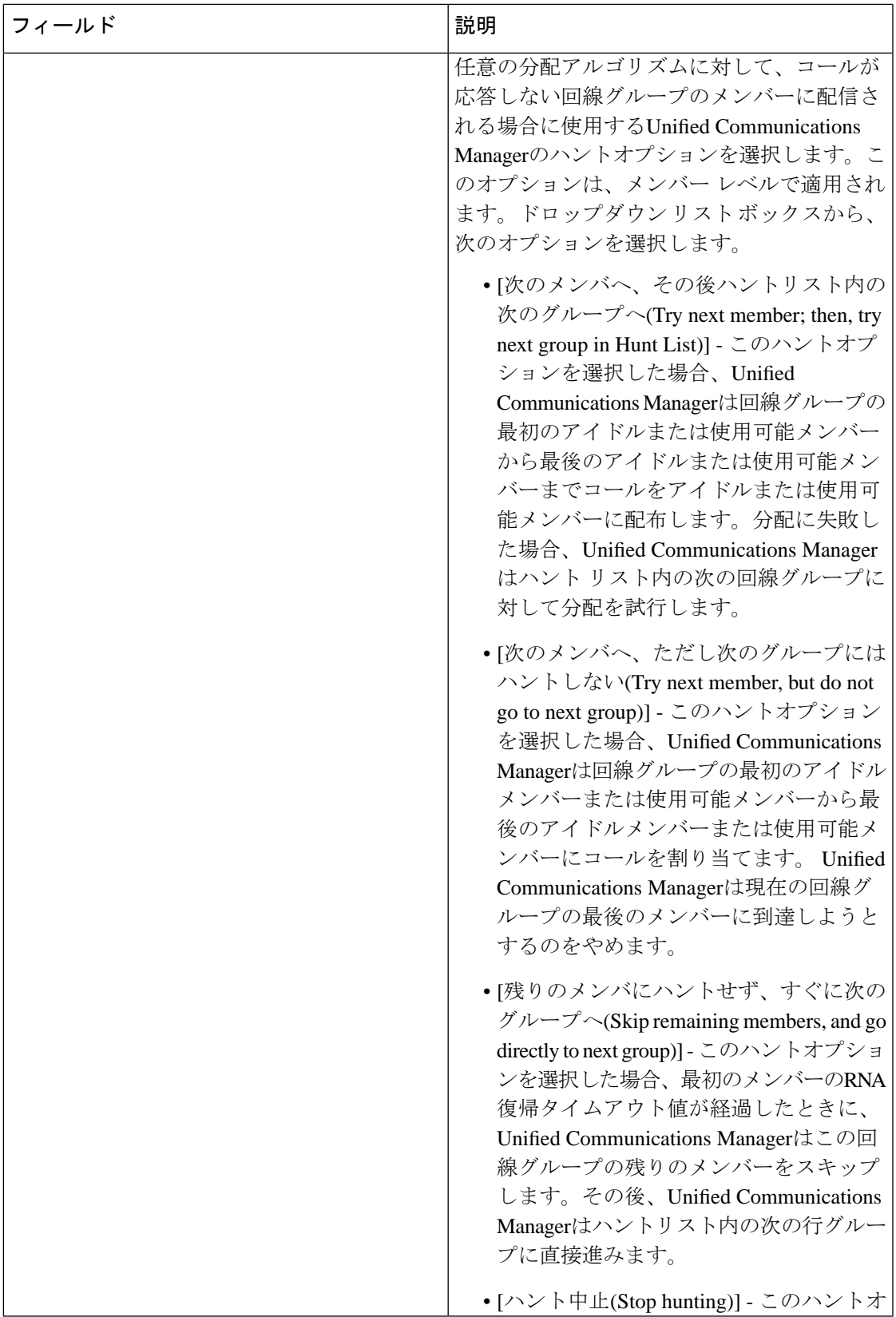

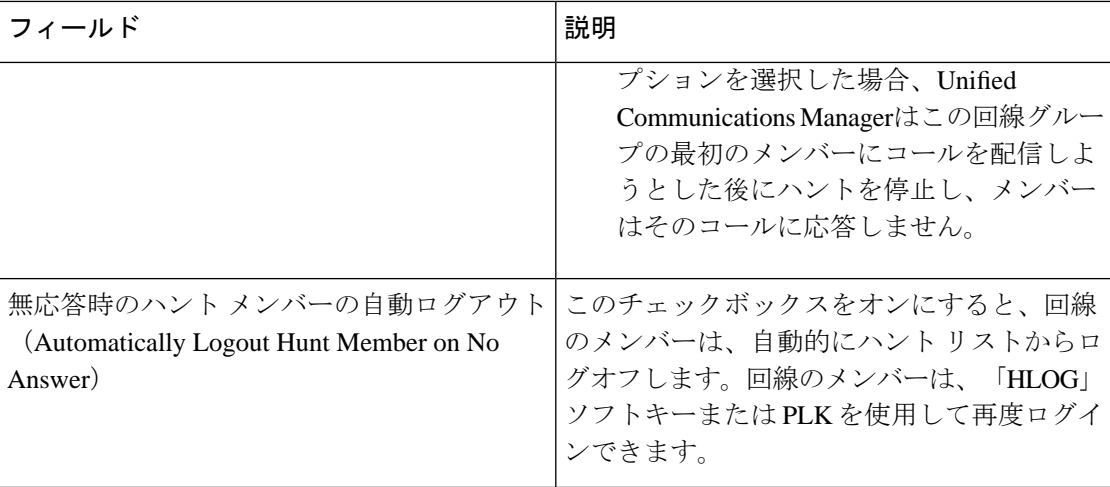

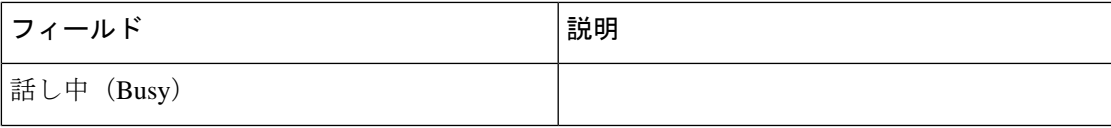

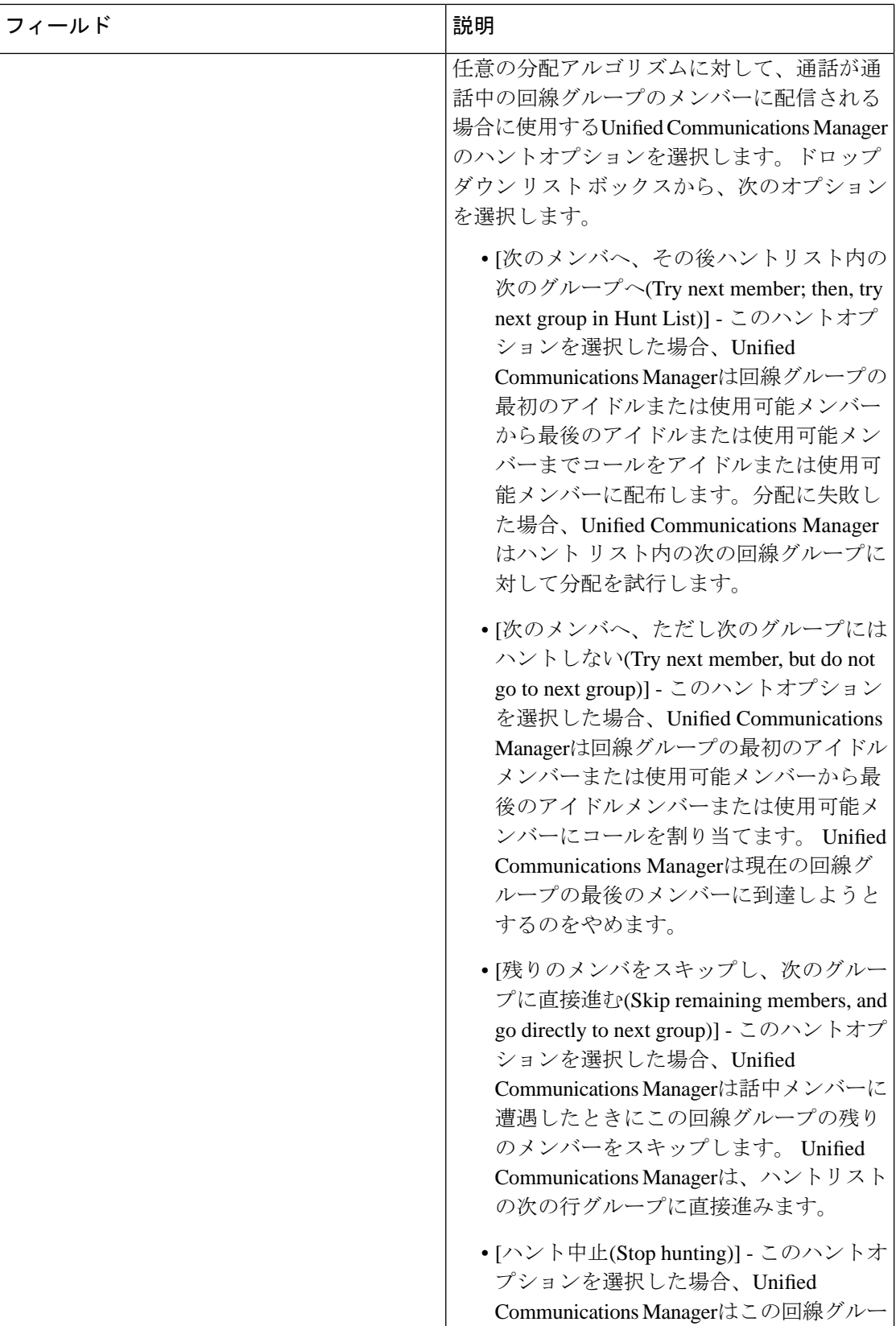

I

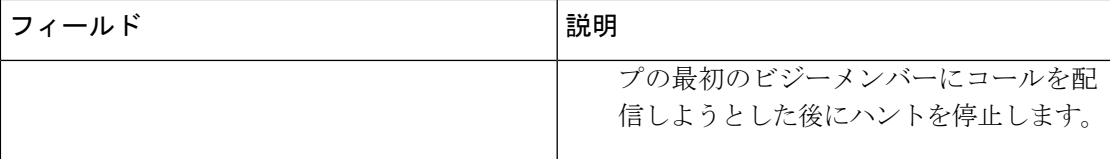

I

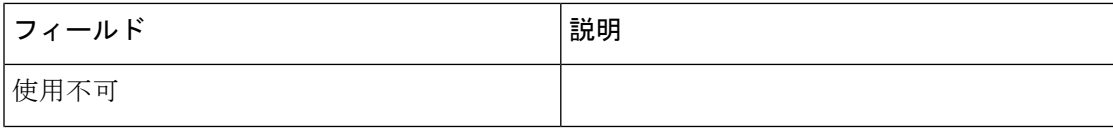

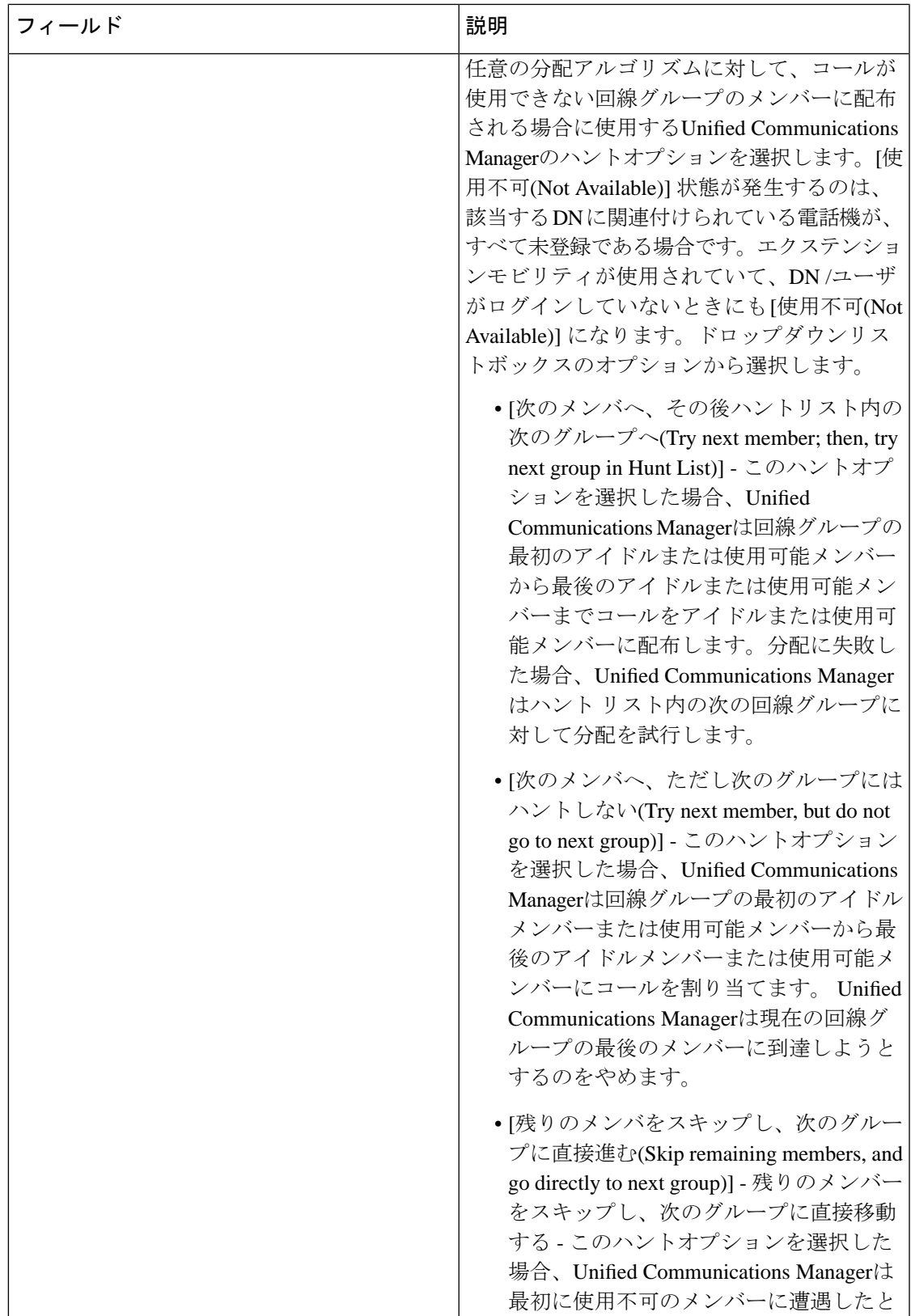

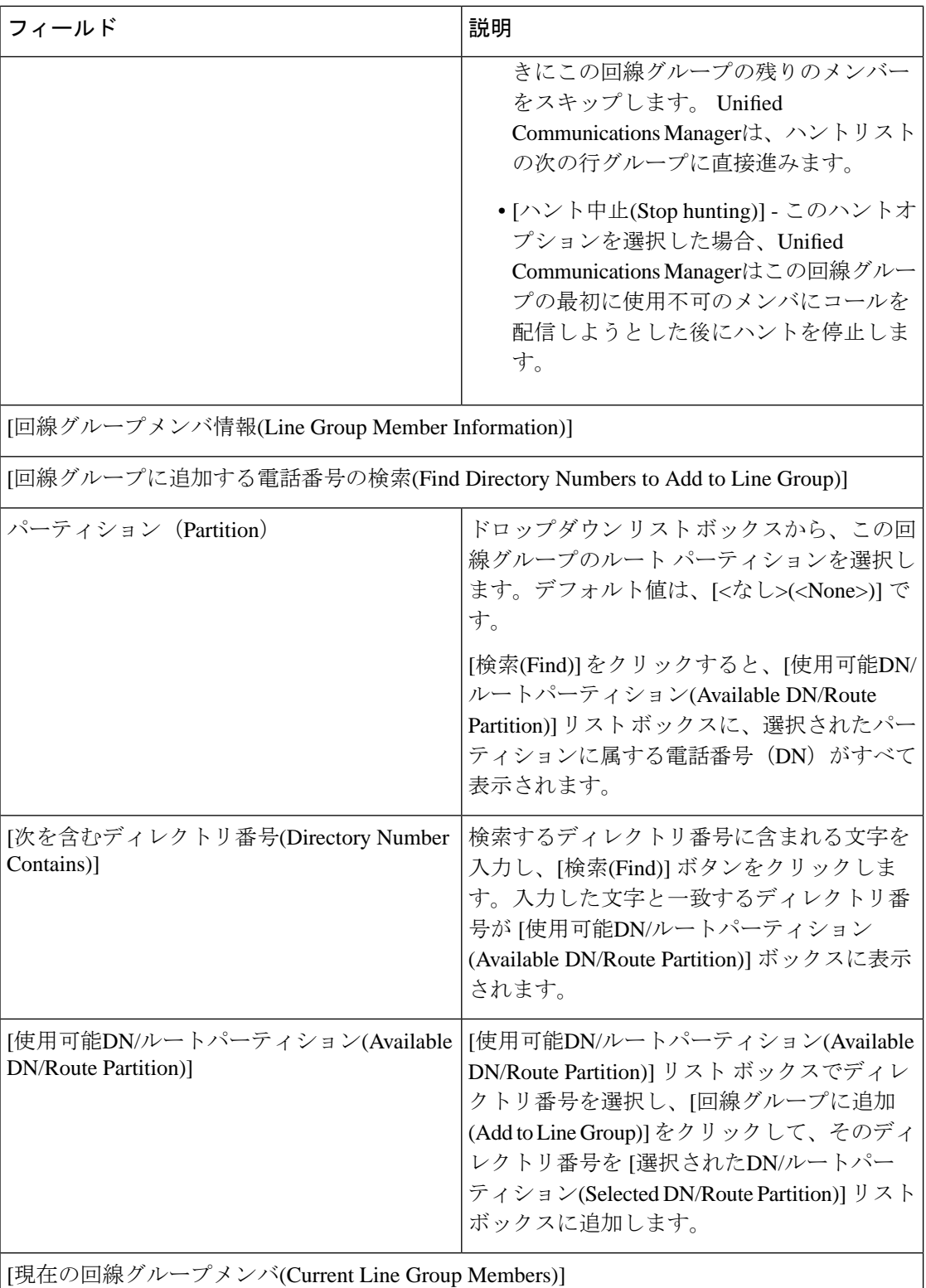

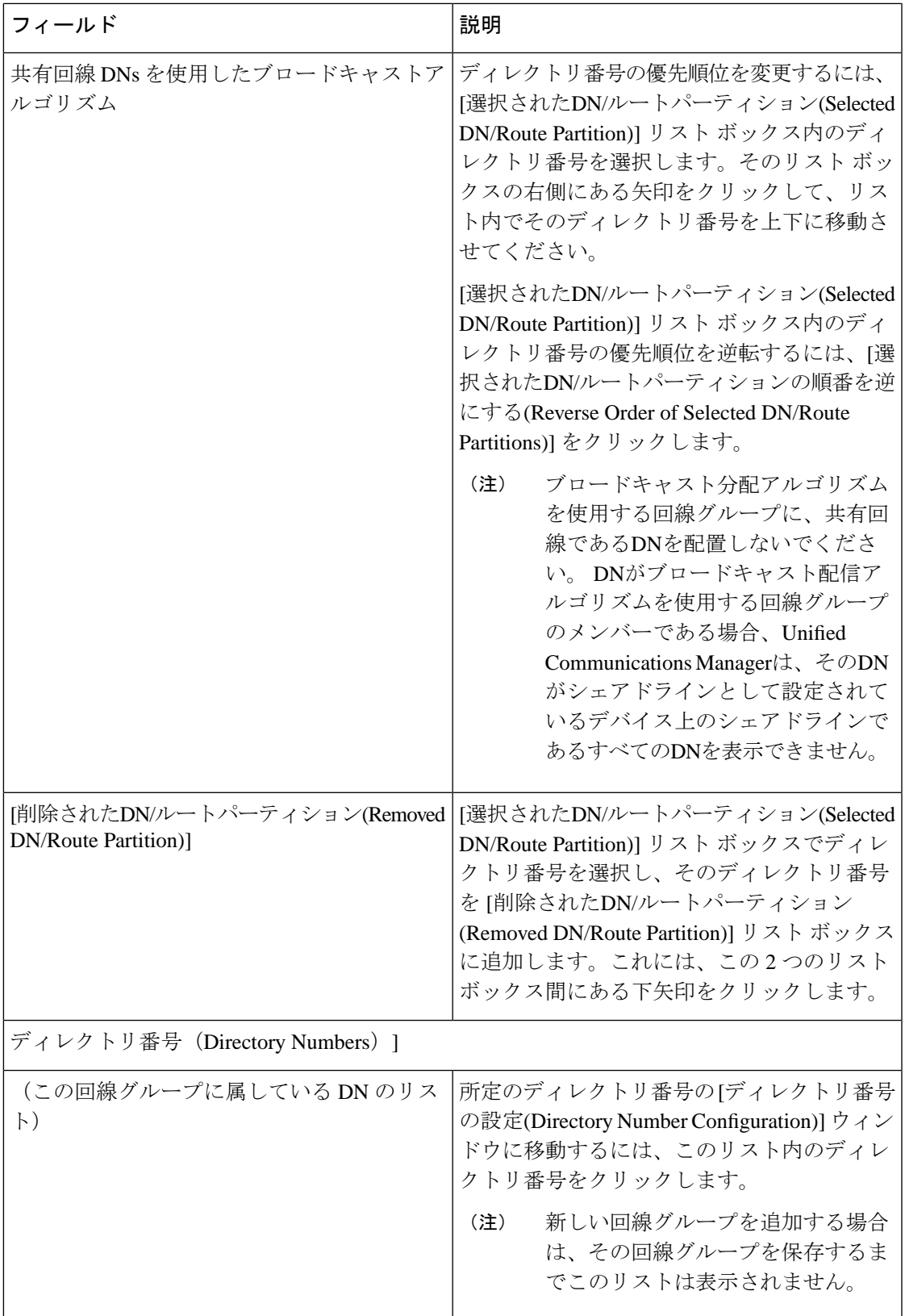

### 回線グループへのメンバーの追加

新しい回線グループまたは既存の回線グループにメンバーを追加できます。次の手順では、既 存の回線グループにメンバーを追加する方法を説明します。

#### 始める前に

この手順を実行する前に、ディレクトリ番号を 1 つ以上定義しておく必要があります。

手順

- ステップ **1 [**コールルーティング(**Call Routing**)**]** > **[**ルート**/**ハント(**Route/Hunt**)**]** > **[**回線グループ(**Line Group**)**]** を選択します。
- ステップ **2** メンバーを追加する回線グループを見つけます。
- ステップ **3** ディレクトリ番号を特定する必要がある場合は、[パーティション(Partition)] ドロップダウ ンリストボックスからルートパーティションを選択し、[次を含むディレクトリ番号(Directory Number Contains)] フィールドに検索文字列を入力して、[検索(Find)] をクリックします。1 つのパーティションに属するディレクトリ番号をすべて検索するには、[次を含むディレクト リ番号(Directory Number Contains)]フィールドを空白のままにして、[検索(Find)] をクリッ クします。

一致するディレクトリ番号のリストが[使用可能なDN/ルートパーティション(AvailableDN/Route Partition)] リストボックスに表示されます。

- ステップ **4** [使用可能なDN/ルートパーティション(Available DN/Route Partition)] リスト ボックスで、追 加するディレクトリ番号を選択し、[回線グループに追加(Add to Line Group)] をクリックし て、そのディレクトリ番号を [選択されたDN/ルートパーティション(Selected DN/Route Partition)] リスト ボックスに移動します。この回線グループに追加するメンバーごとに、こ の手順を繰り返します。
- ステップ5 [選択されたDN/ルートパーティション(Selected DN/Route Partition)] リストボックスで、この回 線グループで新しい電話番号にアクセスする順序を選択します。順序を変更するには、ディレ クトリ番号をクリックしてから、リストボックスの右側にある上向き矢印または下向き矢印を 使用して、ディレクトリ番号の順序を変更します。
- ステップ **6** [保存(Save)] をクリックすると、新しいディレクトリ番号が追加され、この回線グループの ディレクトリ番号の順序が更新されます。

### 回線グループからのメンバーの削除

新しい回線グループから、または既存の回線グループからメンバーを削除できます。次の手順 では、既存の回線グループからのディレクトリ番号の削除について説明します。

手順

- ステップ **1 [**コールルーティング(**Call Routing**)**]** > **[**ルート**/**ハント(**Route/Hunt**)**]** > **[**回線グループ(**Line Group**)**]** を選択します。
- ステップ **2** ディレクトリ番号を削除する回線グループを見つけます。
- ステップ **3** [選択されたDN/ルートパーティション(Selected DN/Route Partition)] リスト ボックスで、削 除するディレクトリ番号を選択し、リスト ボックスの下にある下向き矢印をクリックして、 [削除されたDN/ルートパーティション(Removed DN/Route Partition)] リスト ボックスにその ディレクトリ番号を移動します。この回線グループから削除するメンバーごとに、この手順を 繰り返します。
- ステップ **4** メンバーを削除するには、[保存 (Save)] をクリックします。

I

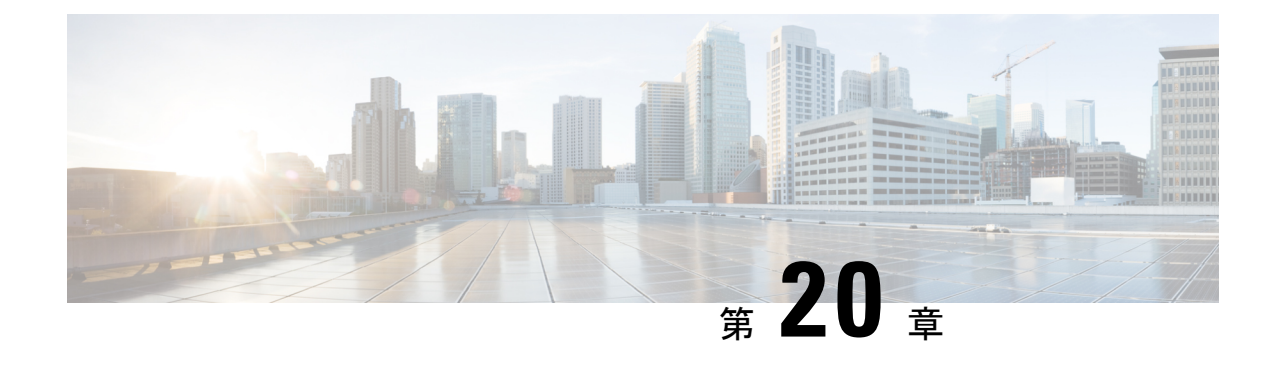

# ハント パイロットの設定

- [ハントパイロットの概要](#page-276-1) (255 ページ)
- ハント [パイロットの設定タスク](#page-276-0) フロー (255 ページ)
- ハント [パイロットの連携動作と制限](#page-283-0) (262 ページ)

## <span id="page-276-1"></span>ハントパイロットの概要

ハントパイロットは、数値またはパターンと、回線グループ内の電話のグループまたはディレ クトリ番号へのコールをルーティングできる関連付けられた一連のディジット操作で構成され ています。

ハントパイロットは、着信コールの優先順位を付けられたパス(回線グループ)の優先順位リス トを使用して、ハントリストと連携します。ハントパイロットの DN にコールが発信される と、システムは、ハントリストで指定されている最初の回線グループにコールを提供します。 最初の回線グループのいずれかの人がコールに応答しない場合、システムは、ハントリストで 指定されている次の回線グループにコールを提供します。回線グループは、グループ内の電話 機にコールを配布する順序を制御します。回線グループは、特定の内線番号(通常は、IPPhone 内線番号またはボイスメール ポート)を指しています。回線グループは、コンピュータテレ フォニー統合 (CTI) ポートと CTI ルートポイントをポイントできないので、ハントパイロット は、Cisco Customer Response Solution (CRS) や IP Interactive などの CTI アプリケーションによっ て制御されるエンドポイントにコールを配布することはできません。音声応答 (IP IVR)。

ハントパイロットは、自身の回線グループのメンバーとハントパイロットが別のパーティショ ンに配置されている場合でも、コールを自身の回線グループのいずれかのメンバーに分配でき ます。ハントパイロットが分配するコールは、すべてのパーティションおよびコーリングサー チ スペース制限を上書きします。

# <span id="page-276-0"></span>ハント パイロットの設定タスク フロー

これらのタスクを完了して、システムのハントパイロットを設定します。ハントパイロット は、回線グループ内の複数の電話またはディレクトリ番号へのコールを経路指定するために使 用できます。

手順

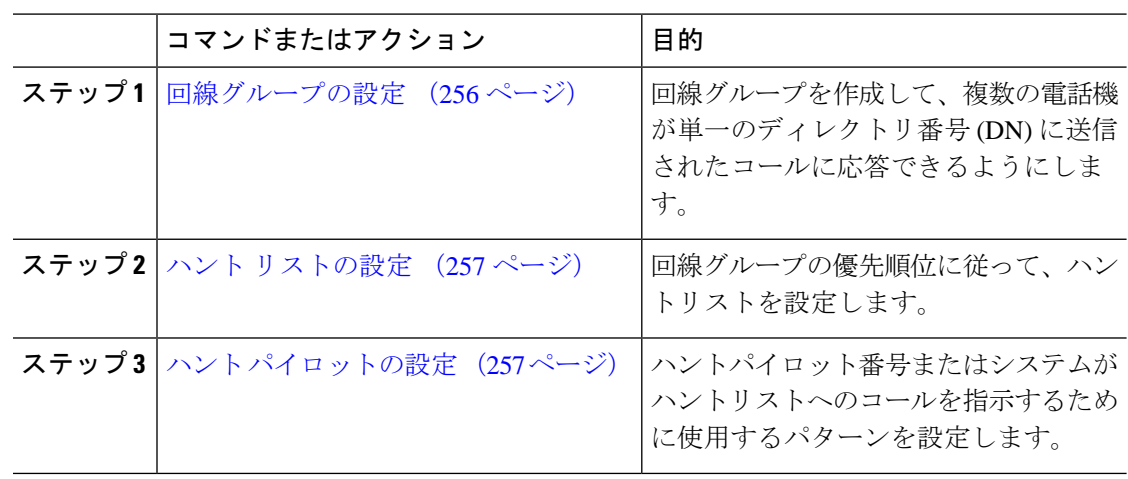

### <span id="page-277-0"></span>回線グループの設定

回線グループを使用すると、1 つのディレクトリ番号に送信されるコールに複数の電話で応答 できます。グループ内の電話に着信コールが分配される順序は、分配アルゴリズムが制御しま す。

#### 手順

- ステップ **1** Cisco Unified CM Administration から、**[**コールルーティング(**Call Routing**)**]** > **[**ルート**/**ハント (**Route/Hunt**)**]** > **[**回線グループ(**Line Group**)**]** を選択します。
- ステップ **2** 次のいずれかのオプションを選択します。
	- 新しい回線グループを作成するには、[新規追加(Add New)] をクリックします。
	- 既存の回線グループを選択するには、[検索 (Find) ] をクリックします。
- ステップ3 [回線グループ名 (Line Group Name)] を入力します。
- ステップ **4** [分配アルゴリズム(Distribution Algorithm)]フィールドで、コールの分配に使用するアルゴリ ズムのタイプを選択します。
- ステップ **5** 回線グループにディレクトリ番号を追加するには、[回線グループに追加する回線グループメ ンバー(Line Group Members to Add to Line Group)] セクションのフィールドを設定します。
	- a) 追加するディレクトリ番号が存在する [パーティション (Partition) ] を選択します。
	- b) オプション[次を含むディレクトリ番号(Directory Number Contains)] フィールドを入力し て、検索にフィルタを適用します。
	- c) [検索 (Find) 1をクリックします。指定したパーティションからのディレクトリ番号のリ ストがボックスに表示されます。
	- d) [使用可能なDN/ルートパーティション(Available DN/RoutePartition)]リストボックスで、 グループに追加する個別のディレクトリ番号を選択し、[回線グループに追加(Add toLine Group)] をクリックします。
- ステップ **6** [回線グループの設定(Line Group Configuration)] ウィンドウで、残りのフィールドを設定し ます。フィールドとその設定オプションの詳細については、オンラインヘルプを参照してくだ さい。
- ステップ **7 [**保存(**Save**)**]** をクリックします。

### <span id="page-278-0"></span>ハント リストの設定

ハントリストは、回線グループの優先順位リストです。ハントリストを介してコールをルー ティングする場合、システムは、ハントリストで定義されている順序で回線グループを使用し ます。

### 手順

- ステップ **1** Cisco Unified CM Administration から、**[**コールルーティング(**Call Routing**)**]** > **[**ルート**/**ハント (**Route/Hunt**)**]** > **[**ハントリスト(**Hunt List**)**]** を選択します。
- ステップ **2** 次のいずれかのオプションを選択します。
	- **[**新規追加(**Add New**)**]**をクリックして、新しいルート リストを作成します。
	- •既存のリストを選択するには、[検索 (Find) ] をクリックします。
- ステップ **3** ハントリストの名前を入力します。
- ステップ **4** ハント リストを登録する **Cisco Unified Communications Manager** グループを選択します。
- ステップ **5** [このハントリストを有効にする(Enable this Hunt List)] チェックボックスをオンにすると、 [保存(Save)] をクリックしたときに即座にハント リストが有効になります。
- ステップ **6** このハントリストをボイスメールに使用する場合は、ボイスメール用チェックボックスをオン にします。
- ステップ **7 [**保存**]** をクリックします。
- ステップ **8** ハント リストへの回線グループの追加
	- a) 回線グループの追加 をクリックします。
	- b) 回線グループドロップダウン リスト ボックスから、ハント リストに追加する回線グルー プを選択します。
	- c) **[**保存**]** をクリックします。
	- d) サイトを追加するには、これらの手順を繰り返します。

### <span id="page-278-1"></span>ハント パイロットの設定

回線グループに対してコールをルーティングするためにシステムが使用するハントパイロット 番号またはパターンを設定します。

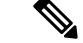

ハント パイロットで使用できるワイルドカードと特殊文字の詳細については、[「ハント](#page-279-0) パイ [ロットのワイルドカードと特殊文字](#page-279-0) (258 ページ)」を参照してください。 (注)

#### 手順

- ステップ **1** Cisco Unified CM Administration から、**[**コールルーティング(**Call Routing**)**]** > **[**ルート**/**ハント (**Route/Hunt**)**]** > **[**ハントパイロット(**Hunt Pilot**)**]** を選択します。
- ステップ **2** 次のいずれかのオプションを選択します。
	- 新しいハント パイロットを作成するには、[新規追加(Add New)] をクリックします。 • 既存のハント パイロットを選択するには、[検索(Find)] をクリックします。
- ステップ **3** [ハントパイロット(HuntPilot)]フィールドに、コールのルーティングに使用する番号または パターンを入力します。
- ステップ **4** [ハントリスト(Hunt List)] ドロップダウンから、ハント パイロット番号に一致するコールを 送信するためのハント リストを選択します。
- ステップ5 [ハントパイロットの設定 (Hunt Pilot Configuration) ] ウィンドウで、残りのフィールドに入力 します。フィールドとその設定の詳細については、オンライン ヘルプを参照してください。
- ステップ **6** コール キューイングを有効化する場合は、[コールをキューイング(Queue Calls)] チェック ボックスをオンにし、[キューイング(Queuing)] セクションのフィールドを設定します。
- ステップ **7** 発信者、接続先、着信者に適用するディジット トランスフォーメーション パターンを割り当 てます。
- ステップ **8 [**保存(**Save**)**]** をクリックします。

### <span id="page-279-0"></span>ハント パイロットのワイルドカードと特殊文字

ルート パターンおよびハント パイロットでワイルドカードおよび特殊文字を使用すると、単 一ルート パターンまたはハント パイロットをある範囲の番号(アドレス)と一致させること ができます。また、これらのワイルドカードおよび特殊文字を使って指示を組み立てると、 Cisco Unified Communications Manager が処理した番号を隣接システムに送信できます。

Cisco Unified Communications Manager がサポートするワイルドカードおよび特殊文字を次の表 で説明します。

### 表 **19 :** ワイルドカードおよび特殊文字

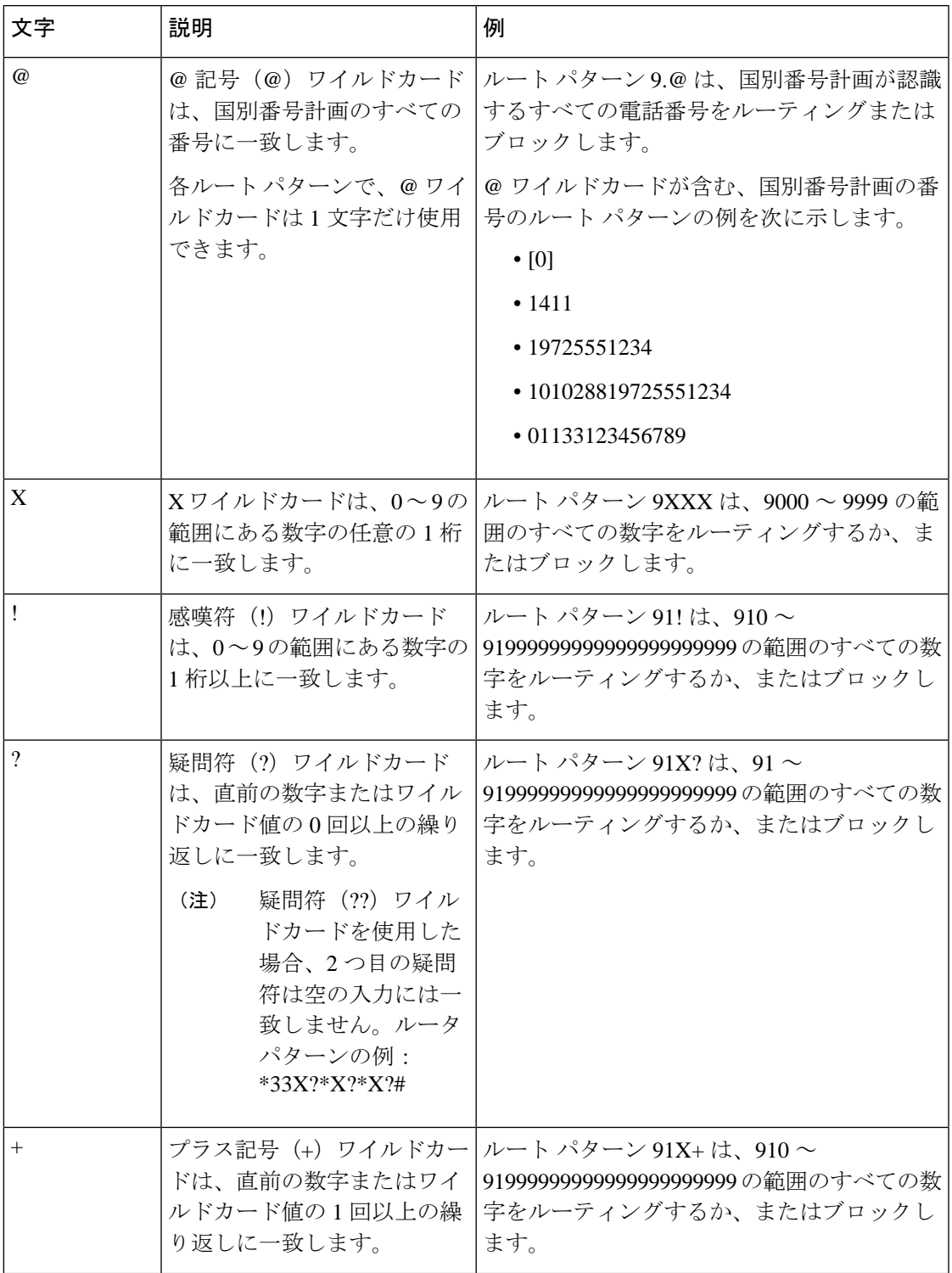

 $\overline{\phantom{a}}$ 

I

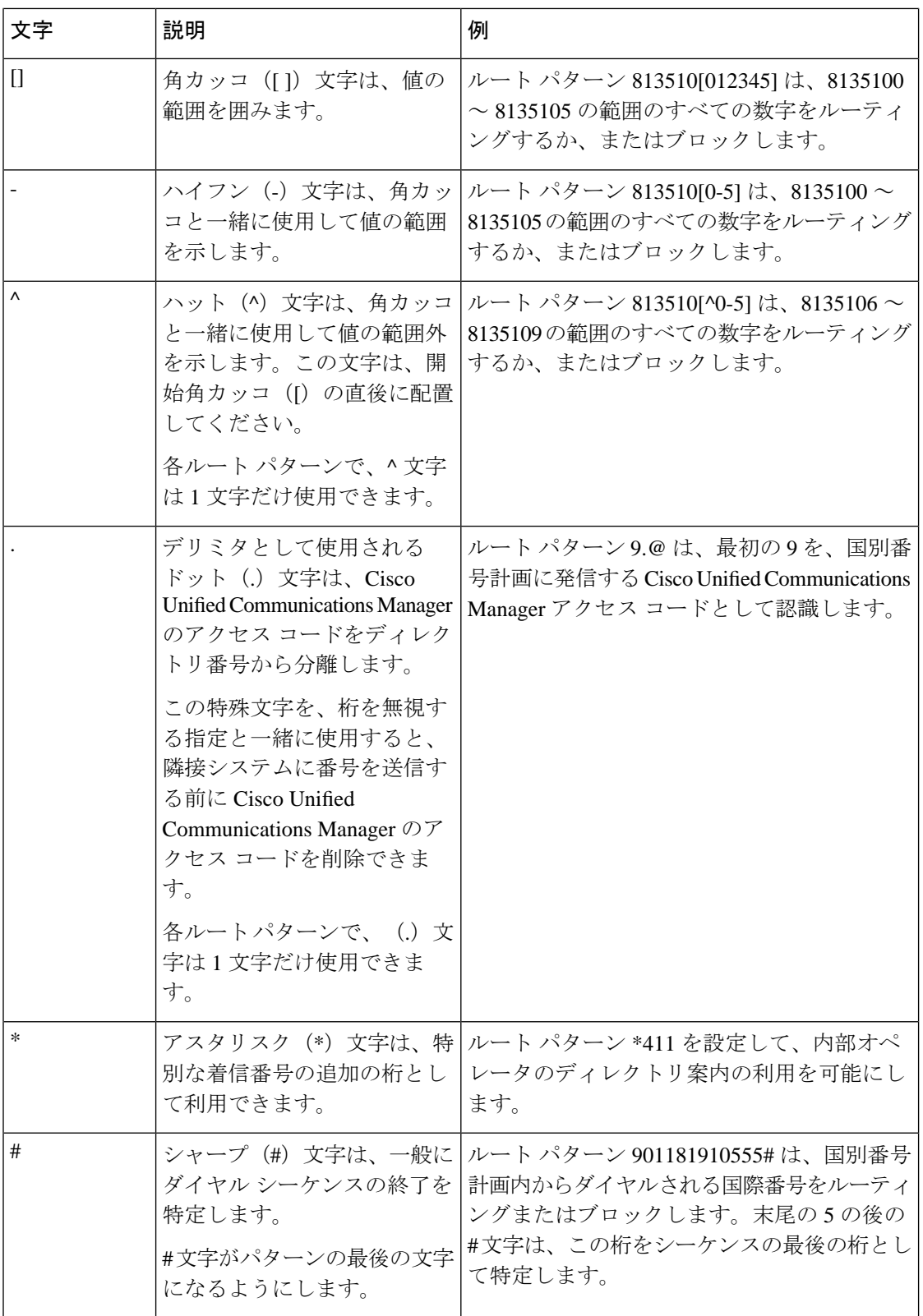

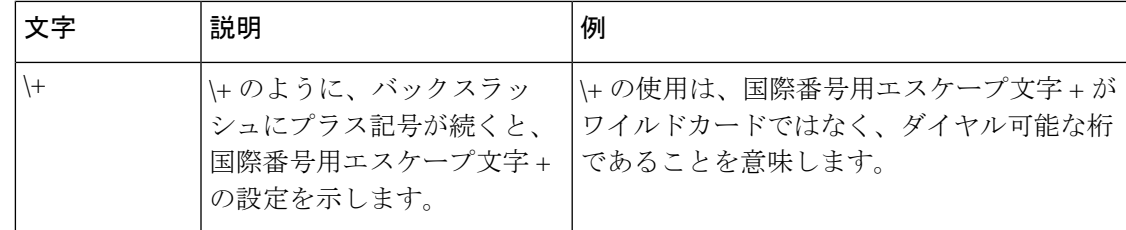

### ハント パイロットのパフォーマンスと拡張性

次のようなパフォーマンスおよび拡張性の制限が適用されます。

- 単一の Cisco Unified Communications Manager クラスタ は、最大で 15,000 個のハント リス ト デバイスをサポートします。
- •単一の Cisco Unified Communications Manager サブスクライバは、ノードごとにコールキュー イングが有効にされたハント パイロットを最大で 100 個サポートします。
- ハント リスト デバイスは、各ハント リストに 10 台の IP 電話を含む 1500 のハント リス ト、各ハント リストに 20 台の IP 電話を含む 750 のハント リストの組み合わせ、または 同様の組み合わせにすることができます。

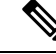

- コール カバレッジにブロードキャスト アルゴリズムを使用する 場合、ハント リスト デバイスの数は、Busy Hour Call Attempts (BHCA)の数によって制限されます。ブロードキャスト アルゴ リズムを使用して、10 台の電話機を含むハント リストまたはハ ント グループを指すハント パイロットに対して 10 回の BHCA を 行うことは、10 回の BHCA を行う 10 台の電話機と同じです。 (注)
- ハントパイロットの最大数は、キューで許可されている 32 の発信者で設定されている場 合、コールキューが有効になっているUnifiedCMサブスクライバノードごとに100です。 ノードごとのキュー スロットの総数 (ノード上のすべてのコール キュー対応ハント パイ ロットの「キューで許可される発信者の最大数」の値)は 3200 に制限されます。各ハント パイロットのキューに同時に含める発信者の最大数は100です。つまり、ハントパイロッ トごとに 100 人の発信者がキューに入れ、ハント パイロットの最大数は 32 に減らされま す。すべてのハント リストに含まれるメンバの最大数は、コール キューイングがイネー ブルのときには変更されません。
- •設定できる各ハントパイロットのキュー内にある最大待ち時間は、0~3600秒(デフォル トは900)です。ハントリストの数が増えると、UnifiedCommunications Managerサービス パラメータで指定するダイヤルプラン初期化タイマーを増やす必要があります。シスコで は、1500 個のハント リストを設定している場合、ダイヤル プラン初期化タイマーを 600 秒に設定することをお勧めします。
- コールキューを使用したブロードキャストアルゴリズムを使用する場合は、1 つの回線グ ループに対して 35 ディレクトリ番号が含まれないようにすることを推奨します。また、 ブロードキャスト回線グループの数は、BHCCによって決まります。UnifiedCMシステム

内に複数のブロードキャスト回線グループがある場合、回線グループ内のディレクトリ番 号の数は、35よりも少なくする必要があります。すべてのブロードキャスト回線グループ の最繁時呼数 (BHCA) の数が、1 秒あたり 35 コール セットアップを超えないようにし ます。

## <span id="page-283-0"></span>ハント パイロットの連携動作と制限

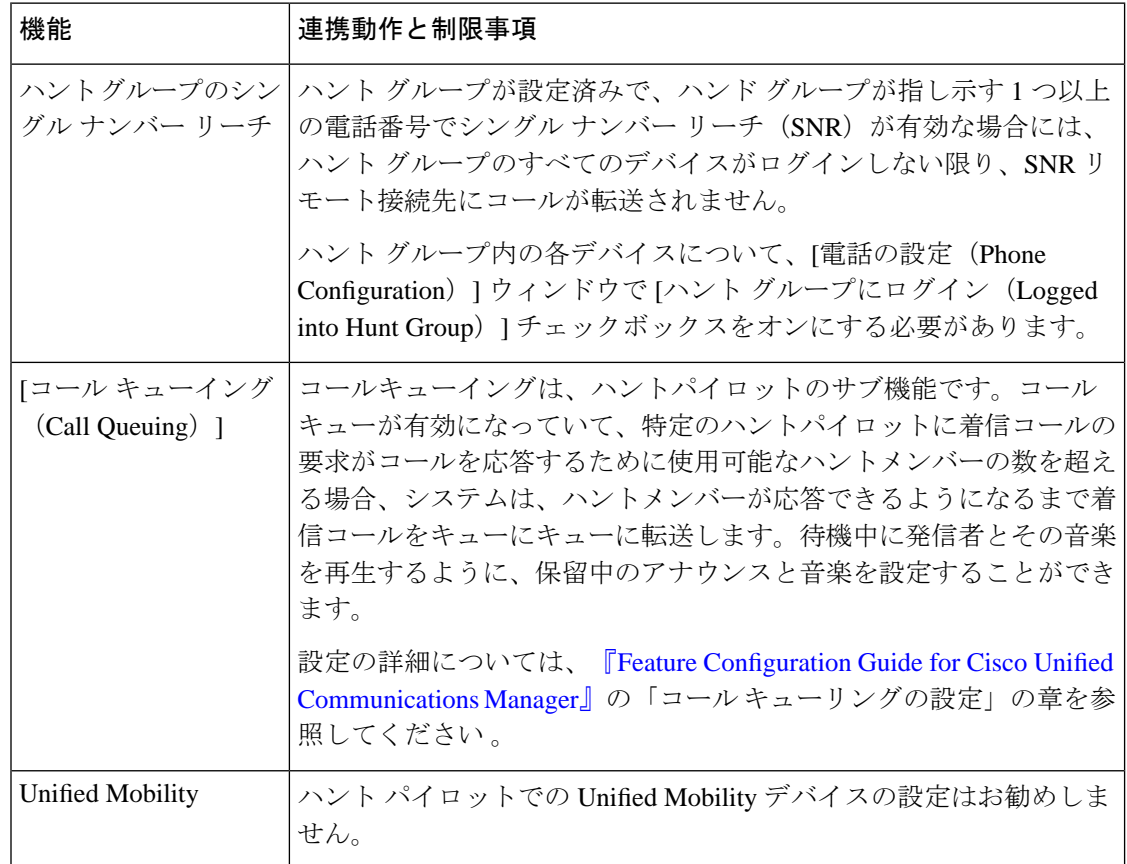

## 配信されないコール

表 **20 :** 循環アルゴリズムでコールが分配されない

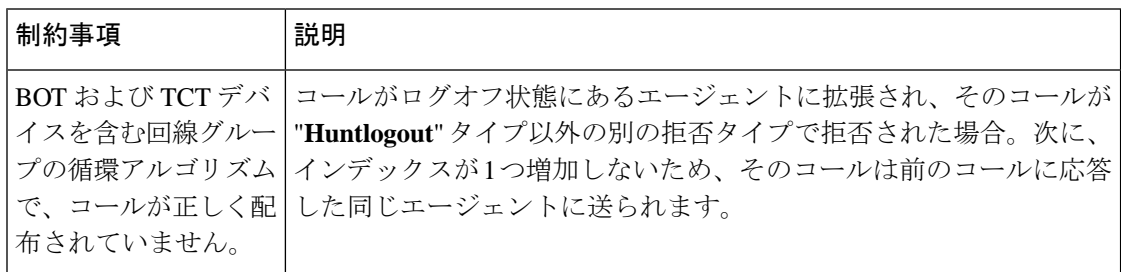

I

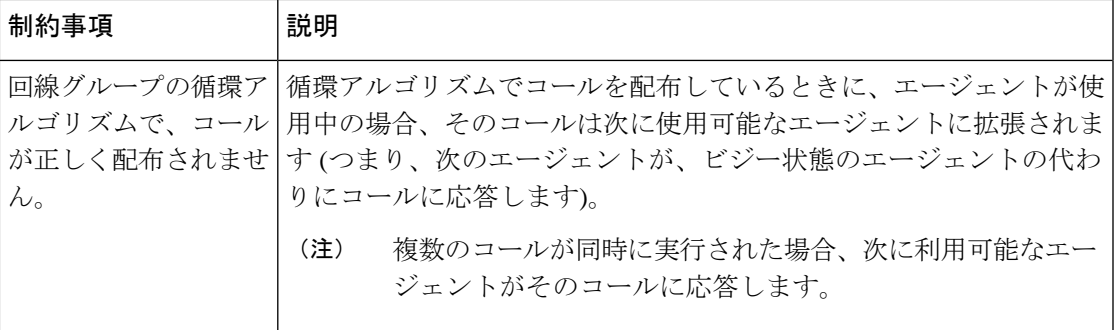

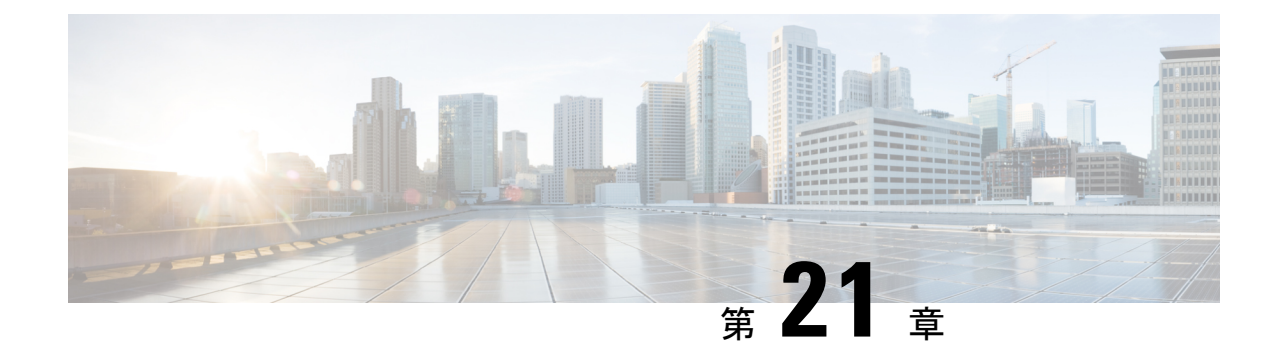

# クラスタ間検索サービスの設定

- ILS の概要 (265 [ページ\)](#page-286-0)
- ILS [設定のタスク](#page-288-0) フロー (267 ページ)
- ILS [の連携動作および制限](#page-292-0) (271 ページ)

## <span id="page-286-0"></span>**ILS** の概要

シスコクラスタ間検索サービス(ILS)を使用すると、データを共有するリモートCiscoUnified CommunicationsManagerクラスタで構成されるマルチクラスタネットワークを簡単に作成でき ます。

ILSを使用すると、管理者はクラスタ間の接続を手動で設定する必要がなくなります。ハブク ラスタで ILS を設定済みであれば、新しいクラスタで ILS を有効化し、その新しいクラスタで 既存のハブをポイントすることによって、新しいクラスタを接続できます。ILS は、クラスタ を自動的に接続し、両方のクラスタに大規模な ILS ネットワークのトポロジを知らせます。

### **ILS** ネットワーク コンポーネント

ILS ネットワークは、次のコンポーネントで構成されます。

- ハブ クラスタ: ハブ クラスタは、自動メッシュ機能を使用して ILS ネットワークのバッ クボーンを形成し、他のハブ クラスタとのフル メッシュト ポロジを作成します。ハブ ク ラスタは、多様な機能について、ILSネットワーク全体で情報の中継と共有を実行します。
- スポーク クラスタ:スポーク クラスタはそれぞれのローカルのハブ クラスタにのみ接続 し、他のハブ クラスタやスポーク クラスタに直接接続することはありません。スポーク クラスタは、ネットワーク全体での情報の共有と中継については、それぞれのローカルハ ブに依存します。
- グローバル ダイヤル プランのインポートされたカタログ:このオプションのコンポーネ ントは、グローバルダイヤルプランレプリケーションが設定されており、CiscoTelePresence Video Communications Server またはサードパーティのコール制御システムと相互運用して いる場合に適用されます。他のシステムからエクスポートされた CSV ファイルからディ レクトリ URI または +E.164 番号のカタログを手動でインポートすると、ILS ネットワー ク内のユーザが別のシステムのユーザにコールできるようになります。

#### クラスタ ビュー

ILSのリモートクラスタビュー機能を使用して、ネットワークをマッピングすることができま す。各クラスタは、ピア情報ベクターと呼ばれる更新メッセージを交換します。これは、ネッ トワーク内の各クラスタのステータスをリモートクラスタに通知するものです。更新メッセー ジには、ネットワーク内の既知のクラスタに関する次の情報が含まれます。

- クラスタ ID
- パブリッシャーのピア Id
- クラスタの説明とバージョン
- •ホストの完全修飾ドメイン名 (FQDN) を指定します。
- ILS がアクティブ化されているクラスタ ノードの IP アドレスとホスト名

#### 機能サポート

グローバルダイヤルプランレプリケーションおよびエクステンションモビリティローミング などの機能は、クラスタがダイヤルプラン情報を共有するクラスタ間ネットワークの作成に関 して、ILS に依存しています。それにより、ビデオ コール、URI ダイヤリング、およびクラス タ間のモビリティを使用して、クラスタ間コール ネットワークをセットアップできます。

ILS は、IM and Presence の中央クラスタを複数のテレフォニー クラスタに接続している場合 に、IM and Presence Service の集中型展開でも使用されます。ILS は、IM and Presence の中央ク ラスタおよびテレフォニー クラスタの間の接続を作成するのに使用されます。

## **ILS** ネットワーキング キャパシティ

ILS ネットワークを計画する際に念頭に置くべき推奨キャパシティは以下のとおりです。

- ILS ネットワーキングは最大 10 個のハブ クラスタをサポートしており、ハブあたりのス ポーク クラスタ数は 20 個であるため、合計で最大 200 個のクラスタを使用できます。ハ ブとスポークの組み合わせによるトポロジは、各クラスタ内で多数の TCP 接続が作成さ れるのを回避するために使用します。
- ハブ クラスタとスポーク クラスタを最大数まで、またはそれを超えて使用すると、パ フォーマンスに影響が出る可能性があります。1つのハブに多数のスポーククラスタを追 加すると余分な接続が作成され、メモリまたは CPU の処理量が増加する可能性がありま す。1 つのハブ クラスタに接続するスポーク クラスタは 20 個以下にすることを推奨しま す。
- ILS ネットワーキングは、追加の CPU 処理をシステムに追加します。CPU 使用率と同期 時間は、クラスタ全体で同期されているレコードの数によって異なります。ハブアンドス ポークトポロジを計画する場合は、ハブクラスタの CPU が負荷を処理するように設定さ れていることを確認します。
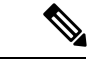

これらの推奨事項は、システムテストに基づいており、リソース使用率を考慮しています。シ ステムでは、これらの推奨事項を超えないようにすることはできませんが、リソースの過大な 負荷にさらされるリスクがあります。最適なパフォーマンスを得るには、上記のキャパシティ を推奨します。 (注)

## **ILS** 設定のタスク フロー

ILS ネットワークをセットアップするには、この手順を実行します。

#### 始める前に

どのクラスタをハブ クラスタにし、どのクラスタをスポーク クラスタにするのかを把握でき るように、ILS トポロジを計画してください。

#### 手順

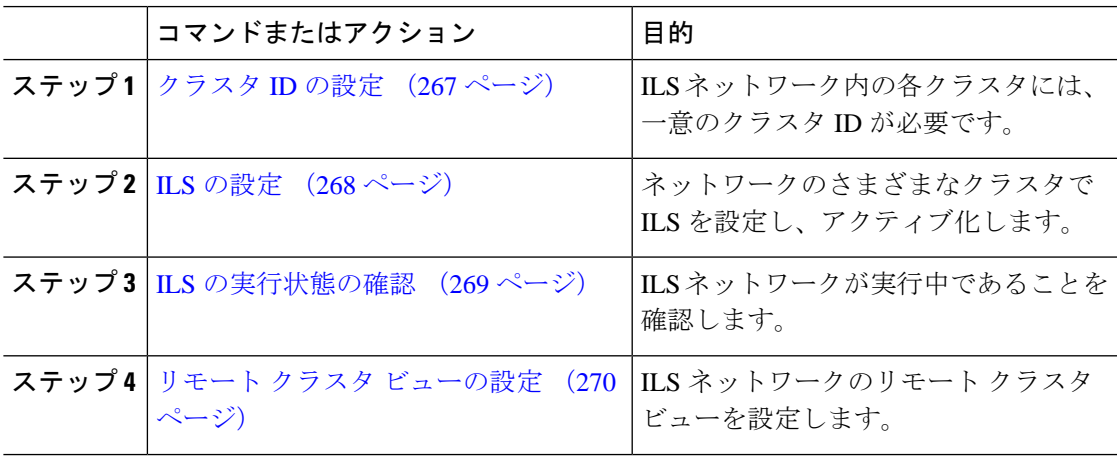

### <span id="page-288-0"></span>クラスタ **ID** の設定

ILS ネットワーク内の各クラスタには、一意のクラスタ ID が必要です。リモート クラスタに クラスタ ID のデフォルトの **StandAloneCluster** 値が保持されている場合、ILS は機能しませ  $h_{\rm o}$ 

手順

ステップ **1** パブリッシャ ノードで Cisco Unified CM 管理にログインします。

ステップ **2 [**システム(**System**)**]** > **[**エンタープライズ パラメータ(**Enterprise Parameters**)**]** と選択しま す。

ステップ **3** [クラスタID(Cluster ID)] の値を、クラスタを一意に識別する値に設定します。

ステップ **4 [**保存**]** をクリックします。

ステップ **5** 各クラスタのパブリッシャ ノードで、この手順を繰り返します。

### <span id="page-289-0"></span>**ILS** の設定

ネットワーク内のクラスタ間検索サービス(ILS)をアクティブ化して設定するには、この手 順を実行します。

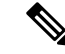

(注) 最初に設定するクラスタは、ハブ クラスタでなければなりません。

#### 手順

- ステップ **1** パブリッシャ ノードで Cisco Unified CM 管理にログインします。
- ステップ **2 [**拡張機能(**Advanced Features**)**]** > **[ILS**設定(**ILS Configuration**)**]** を選択します。
- ステップ **3** [ロール(Role)]ドロップダウンリストボックスから、設定するクラスタのタイプに応じて、 [ハブクラスタ(Hub Cluster)] または [スポーククラスタ(Spoke Cluster)] を選択します。
- ステップ **4** グローバル ダイヤル プラン レプリケーションを有効化する場合は、[リモートクラスタとグ ローバルダイヤルプランレプリケーションデータを交換(Exchange Global Dial Plan Replication Data with Remote Clusters)] チェックボックスをオンにします。
	- URI パターン(user@domain)をアドバタイズするときは、[SIPプロファイルの設定 (SIP Profile Configuration)] ウィンドウで、[ダイヤル文字列の解釈(Dial String Interpretation)] フィールドが [常にすべてのダイヤル文字列をURIアドレスとして処 理(Always treat all dial strings as URI addresses) 」に設定されていることを確認します。 これは、デバイスがディレクトリ番号パターンとしてユーザセクションの数字のみを 使用してURI学習パターンにダイヤルするのを防ぐことが目的です。その代わりに、 ILSを介して、ユーザセクションのテキスト文字列を使用してURIパターンのみをア ドバタイズすることもできます。 (注)
- ステップ **5** ネットワーク内のさまざまなクラスタ間で [ILS認証の詳細(ILS Authentication Details)] を設 定します。
	- TLS認証の場合は、ITLS証明書の使用(UseTLS Certificates) 1チェックボックスをオンに します。このオプションを選択する場合、クラスタ内のノード間で CA 署名付き証明書も 交換する必要があります。
	- パスワード認証 (TLS を使用するかどうかに関係なく)については、[パスワードの使用 (Use Password)] チェックボックスをオンにして、パスワードの詳細を入力します。

ステップ **6 [**保存(**Save**)**]** をクリックします。

ステップ **7** [ILSクラスタ登録(ILS Cluster Registration)] ポップアップで、登録の詳細を設定します。

- a) [登録サーバ (Registration Server) ] テキスト ボックスに、このクラスタに接続するハブク ラスタのパブリッシャノードのIPアドレスまたはFQDNを入力します。これがネットワー ク内の最初のハブクラスタでれば、このフィールドを空白のままにしておくことができま す。
- b) [このクラスタにあるパブリッシャでクラスタ間検索サービスをアクティブ化(Activate the Intercluster Lookup Service on the publisher in this cluster)] チェックボックスがオンになって いることを確認します。
- c) [OK] をクリックします。
- ステップ **8** ILSネットワークに追加する各クラスタのパブリッシャノードでこの手順を繰り返します。新 しいクラスタをハブ クラスタまたはスポーク クラスタとして追加します。
	- 設定した同期値によっては、クラスタ情報がネットワーク全体に伝播する間に遅延が 生じることがあります。 (注)

クラスタ間で Transport Layer Security (TLS)認証を使用するには、ILS ネットワークの各クラ スタのパブリッシャ ノード間で、Tomcat 証明書を交換する必要があります。Cisco Unified オ ペレーティング システムの管理から、証明書の一括管理機能を使用して、以下を行います。

- 証明書を各クラスタのパブリッシャ ノードから中央の場所にエクスポートします
- エクスポートされた証明書を ILS ネットワークに統合します
- ネットワークの各クラスタのパブリッシャ ノードに証明書をインポートします

詳細については、『*Cisco Unified Communications Manager* アドミニストレーション ガイド』の 「証明書の管理」の章を参照してください。

### <span id="page-290-0"></span>**ILS** の実行状態の確認

ILS ネットワークが実行中であることを確認します。

- ステップ **1** 任意のテレフォニー クラスタでパブリッシャ ノードにログインします。
- ステップ **2** CiscoUnifiedCMの管理から、**[**詳細機能(**AdvancedFeatures**)**]**>**[ILS**設定(**ILSConfiguration**)**]** を選択します。
- ステップ **3** [ILSクラスタとグローバルダイヤルプランインポート済みカタログ(ILSClusters and Global Dial Plan Imported Catalogs)] セクションをオンにします。ILS ネットワーク トポロジが表示されま す。

### <span id="page-291-0"></span>リモート クラスタ ビューの設定

ILS ネットワークのリモート クラスタ ビューを設定するには、この手順を使用します。

- ステップ **1** Cisco Unified CM Administration で、**[**高度な機能(**Advanced Features**)**]** > **[**クラスタビュー (**Cluster View**)**]** を選択します。
- ステップ **2** [リモートクラスタの検索と一覧表示]ウィンドウで、以前作成したリモートクラスタを選択し ます。
- ステップ3 [リモートクラスタ サービスの設定 (Remote Cluster Service Configuration) ] ウィンドウから、 リモート クラスタの Extension Mobility Cross Cluster、TFTP、RSVP エージェントなどのサービ スを設定するには、該当するチェックボックスをオンにします。
- ステップ **4 [**保存(**Save**)**]** をクリックします。

## **ILS** の連携動作および制限

### **ILS** の連携動作

#### 表 **21 : ILS** の連携動作

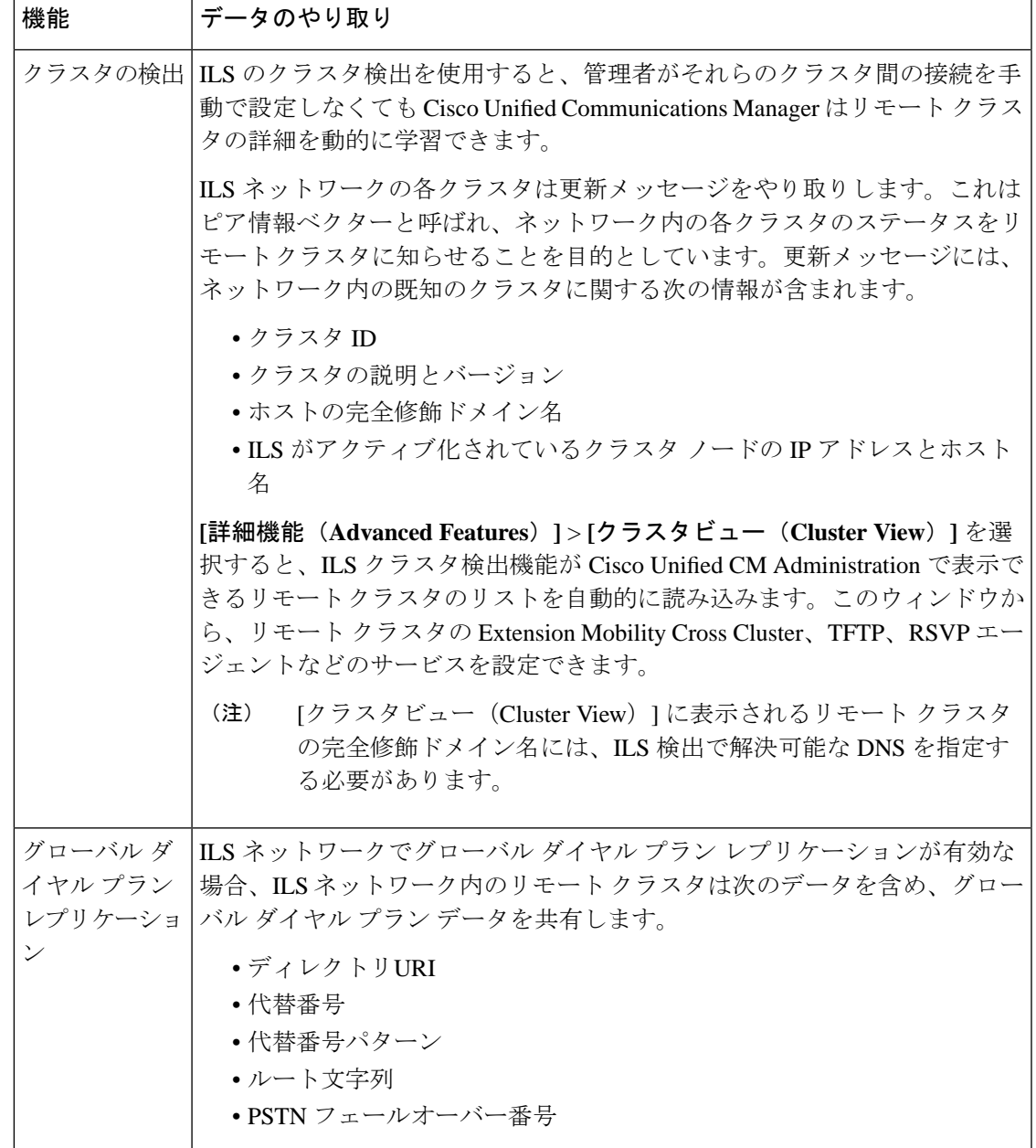

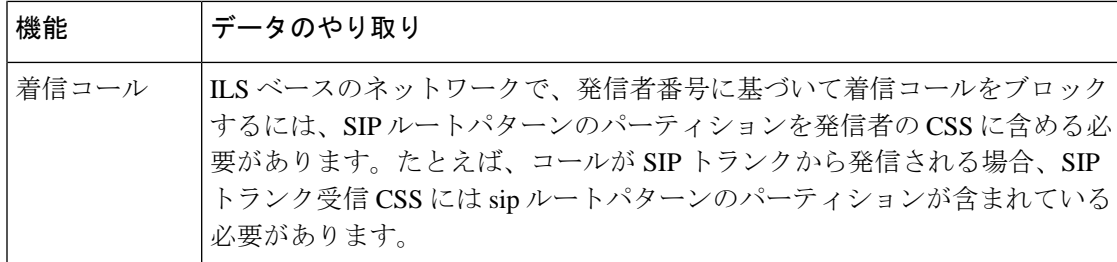

### **ILS** の制限

#### 表 **22 : ILS** の制限

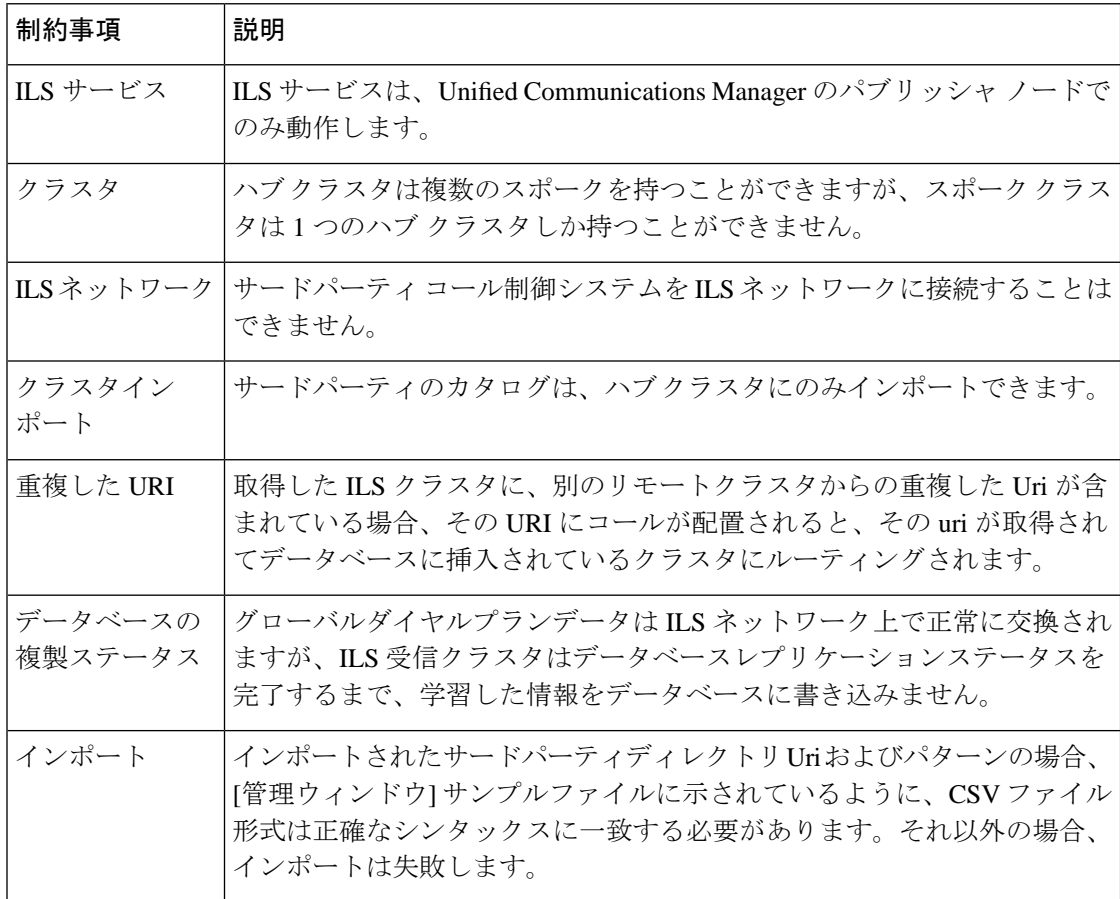

 $\mathbf I$ 

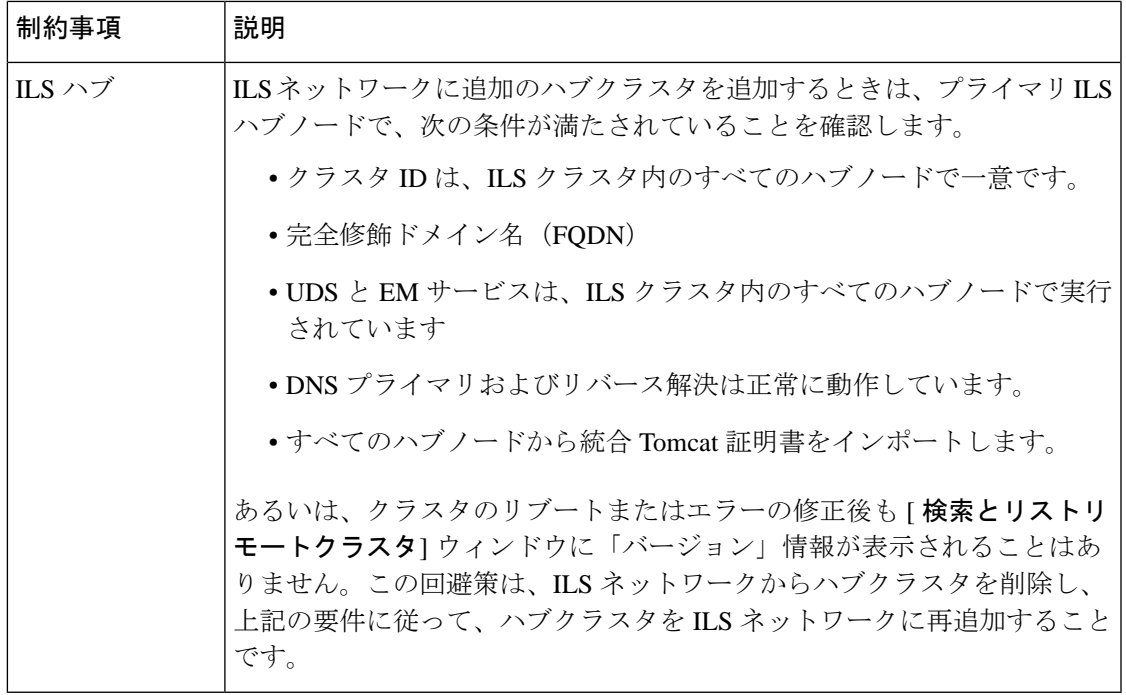

 $\mathbf I$ 

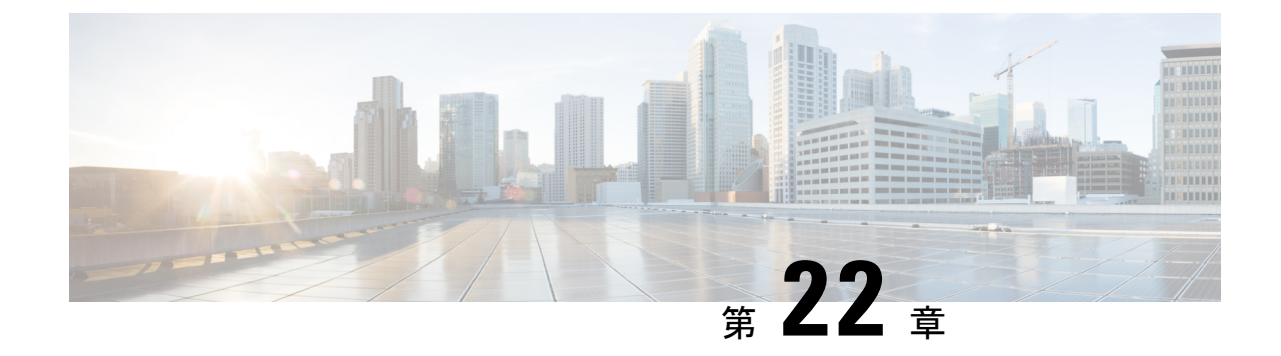

## グローバル ダイヤル プラン レプリケー ションの設定

- グローバル ダイヤル [プラン複製の概要](#page-296-0) (275 ページ)
- グローバル ダイヤル プラン [複製の前提条件](#page-301-0) (280 ページ)
- グローバル ダイヤル プラン [レプリケーションの設定タスク](#page-301-1) フロー (280 ページ)
- グローバル ダイヤル プラン [レプリケーションの連携動作と制限](#page-313-0) (292 ページ)

## <span id="page-296-0"></span>グローバル ダイヤル プラン複製の概要

グローバル ダイヤル プラン レプリケーションを使用すると、URI ダイヤリング、エンタープ ライズ番号、またはE.164番号のいずれかをダイヤリングに使用するビデオコールによって、 クラスタ間 VoIP ネットワークを簡単にセットアップできます。

グローバル ダイヤル プラン レプリケーションでは、ILS ネットワーク内のリモート クラスタ にグローバル ダイヤル プランのデータ要素を複製することで、シスコ クラスタ間検索サービ スを活用します。ILS ネットワーク内の各クラスタは、ホーム クラスタのルート文字列と共 に、他のクラスタのグローバル ダイヤル プラン要素を学習します。

#### **ILS** 経由のグローバルなアドバタイズ

グローバル ダイヤル プラン レプリケーションでは、次のダイヤル プラン要素を ILS ネット ワークにアドバタイズし、このデータをリモート クラスタに複製します。

- ディレクトリ **URI**:ローカル クラスタで、電子メール形式のディレクトリ URI (alice@cisco.comなど)をプロビジョニングします。URIダイヤリングは、ユーザ中心型 のコール発信手段を提供します。グローバルダイヤルプランレプリケーションでは、ディ レクトリ URI のローカル カタログを ILS ネットワーク内の他のクラスタにアドバタイズ することで、クラスタ間 URI ダイヤリングが可能になります。
- エンタープライズ番号および **E.164** 代替番号:代替番号は、付加番号命令を含むマスクを 元のディレクトリ番号に適用することで作成される、元の内線番号のエイリアスです。代 替番号は、ILS ネットワーク内のどこからでもダイヤルできます。代替番号には 2 つのタ イプがあります。ローカルクラスタで代替番号をプロビジョニングしてから各番号をILS

ネットワークにアドバタイズするか、代替番号の範囲を要約するアドバタイズされた番号 パターンを設定して、そのパターンをILSネットワークにアドバタイズすることができま す。

- アドバタイズされたパターン: アドバタイズされたパターンは、エンタープライズ代替番 号または E.164 代替番号の範囲を要約したものです。個別の代替番号ではなくパターンを ILSネットワーク全体に複製することで、リモートクラスタのデータベース領域を節約で きます。アドバタイズされたパターンは、ILSネットワーク内のリモートクラスタでのみ 使用されます。これらのパターンをローカルコールのルーティングに使用することはでき ません。
- **PSTN** フェールオーバー番号:このオプションを使用すると、エンタープライズ代替番号 または E.164 代替番号を PSTN フェールオーバー番号として割り当てることができます。 VoIP チャネル経由でのグローバル ダイヤル プラン要素へのコール ルーティングが失敗し た場合、フェールオーバー番号によって代替のルーティング方法が提供されます。リモー トクラスタで、適切なゲートウェイにPSTNフェールオーバーをルーティングするルート パターンを設定する必要があります。
- ルート文字列:各クラスタには、グローバル ダイヤル プラン カタログと共に複製される ルート文字列があります。ルート文字列は、ディレクトリ URI または代替番号のホーム クラスタを識別するものです。クラスタ間のコール処理では、ルート文字列をホームクラ スタにルーティングするSIPルートパターンを各リモートクラスタで設定する必要があり ます。
- 学習されたグローバル ダイヤル プラン データ: 複製されたデータを ILS ネットワーク内 のすべてのクラスタに確実に到達させるためには、各クラスタで、他のクラスタから学習 したカタログと共に、ローカルでプロビジョニングされたグローバルダイヤルプランデー タを複製します。
- インポートされたグローバルダイヤルプランデータ:CiscoUnifiedCommunicationsManager を Cisco TelePresence Video Communications Server またはサードパーティのコール制御シス テムと相互運用する場合は、相手のシステムからグローバルダイヤルプランデータをcsv ファイルにエクスポートし、その csv ファイルを ILS ネットワーク内のハブ クラスタにイ ンポートします。グローバル ダイヤル プラン レプリケーションによって、インポートさ れたカタログがILSネットワーク内の他のクラスタに複製され、相手のシステムに登録さ れているディレクトリ URI および代替番号にコールを発信できるようになります。

#### グローバル ダイヤル プランのマッピング例

次の例は、電話の内線4001にマップされるグローバルダイヤルプランデータ要素を示してい ます。コールルーティングが正しく設定されている前提で、次のいずれかの番号をダイヤルす ると内線 4001 が鳴ります。

- エンタープライズ代替番号:番号マスク 5XXXX が内線 4001 に適用され、エンタープラ イズ代替番号 54001 が作成されます。
- E.164 代替番号:番号マスク 1972555XXXX が内線 4001 に適用され、+E.164 代替番号 19725554001 が作成されます。
- PSTNフェールオーバー:エンタープライズ代替番号または+E.164代替番号をPSTNフェー ルオーバーとして割り当て、適切なゲートウェイにコールをルーティングします。
- アドバタイズされたパターン:パターン 54XXX を使用して、54000 ~ 54999 の範囲のす べてのエンタープライズ代替番号を要約できます。エンタープライズ代替番号と +E.164 代替番号用にパターンを作成できます。
- ディレクトリ URU:[alice@cisco.com](mailto:alice@cisco.com)

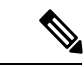

ディレクトリURIは、ディレクトリ番号またはエンドユーザに割 り当てることができます。エンド ユーザに関連付けられている ディレクトリURIはユーザのプライマリ内線番号(ディレクトリ 番号)にも関連付けられ、プライマリ内線番号が割り当てられて いる場合はその内線番号を呼び出します。 (注)

### **URI** ダイヤル

URI ダイヤリングはグローバル ダイヤル プラン レプリケーションのサブ機能であり、発信者 がディレクトリURIをダイヤル文字列として使用してコールを発信できるようにします。ディ レクトリ URI は、電子メール アドレスに似た英数字の文字列です(例:[alice@cisco.com](mailto:alice@cisco.com))。

URI は電子メール アドレスと似ていますが、ディレクトリ URI は、単独でルーティング可能 なエンティティではありません。ローカル コールの場合、ディレクトリ URI が発信者のコー リング サーチ スペース内のパーティションにある場合に限り、そのディレクトリ URI に対す るコールをルーティングできます。クラスタ間コールの場合、システムは、グローバルダイヤ ル プラン レプリケーションにより複製されたクラスタ ルート文字列を取得し、SIP ルート パ ターンとルート文字列の照合を試みます。

#### ディレクトリ **URI** のタイプ

ディレクトリURIには2つのタイプがあり、ディレクトリURIのプロビジョニング方法によっ てタイプが決まります。

- ユーザベースの URI: このディレクトリ URI は、[エンドユーザの設定 (End User Configuration)] でユーザに割り当てます。これらの URI はすべて、ローカルのディレク トリURIパーティションに自動的に割り当てられます。これは、ローカルにある削除でき ないパーティションです。ユーザにプライマリ内線番号も設定されている場合、URIはそ の内線番号のプライマリ URI として [ディレクトリ番号の設定(Directory Number Configuration)] にも表示されます。
- •回線ベースの URI : [ディレクトリ番号の設定(Directory Number Configuration)] ウィンド ウで、1 つのディレクトリ番号に最大 5 個のディレクトリ URI を直接割り当てることがで きます。これらの URI には、任意のローカル パーティションを割り当てることができま す。

### ディレクトリ **URI** 形式

ディレクトリ URI は、@ 記号で区切られたユーザとホスト アドレスで構成される英数字の文 字列です。

Cisco Unified Communications Manager は、次の形式のディレクトリ URI をサポートします。

- user@domain (例: joe@cisco.com)
- user@ip\_address $(\overline{\emptyset}|:joe@10.10.10.1)$

システムはディレクトリ URI のユーザ部分 (@ 記号の前の部分) では次の形式をサポートし ます。

- •使用可能な文字は、a-z、A-Z、0-9、!、\$、%、&、\*、\_、+、~、-、=、\、 ?、\、 '、 ,、 .、 /です。
- ユーザ部分の最大長は 47 文字です。
- ディレクトリ URI がデータベースに保存されている場合、Cisco Unified Communications Manager は、次の文字にパーセント エンコーディングを自動的に適用します。

# % ^ ` { } | \ : " < > [ ] \ ' およびスペース。

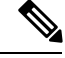

デフォルトでは、ディレクトリ URI のユーザ部分で大文字と小文字が区別されます。[URI検 索ポリシー (URI Lookup Policy) ] エンタープライズ パラメータを編集することで、ユーザの 部分で大文字と小文字を区別しないように編集できます。 (注)

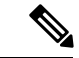

パーセントエンコーディングを適用すると、ディレクトリURIの桁数が増えます。たとえば、 ディレクトリ URI として joe smith#@cisco.com(20 文字)を入力した場合、Cisco Unified Communications Manager は、ディレクトリ URL を joe%20smith%23@cisco.com(24 文字)とし てデータベースに保存します。データベースの制限により、[ディレクトリURI(DirectoryURI)] フィールドの最大長は 254 文字となります。 (注)

Cisco Unified Communications Manager は、ディレクトリ URI のホスト部分(@ 記号の後の部 分)に関して次の形式をサポートします。

- IPv4 アドレスまたは完全修飾ドメイン名がサポートされます。
- 使用可能な文字は、英数字、ハイフン(-)、ドット(.)です。
- ●ホスト部分をハイフン(-)で開始または終了することはできません。
- ホスト部分に、連続した 2 つのドットを含めることはできません。
- ホスト部分の最短の長さは 2 文字です。
- ホスト部分では、大文字と小文字は区別されません。

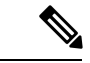

**Cisco Unified Communications Manager Administration** で、一括管理を使用して、二重引用符 とカンマが埋め込まれたディレクトリURIを含むCSVファイルをインポートする場合は、ディ レクトリ URI 全体を二重引用符(")で囲む必要があります。 (注)

### グローバル ダイヤル プラン レプリケーションのコール ルーティング

クラスタ内のコールでは、グローバル ダイヤル プラン データはパーティションとコーリング サーチ スペースを介してルーティングされます。ローカル ディレクトリ URI、エンタープラ イズ代替番号、または E.164 代替番号に対するコールが動作するためには、発信側で使用して いるコーリング サーチ スペースにその URI または番号が存在する必要があります。

クラスタ間のコールでは、グローバル ダイヤル プラン レプリケーションがアドバタイズする クラスタ ルート文字列を使用して、着信側のホーム クラスタにコールが送信されます。別の クラスタに所属しているディレクトリURIまたは代替番号に対して発信者がコールを発信する と、システムは、関連付けられたルート文字列を取得し、ルート文字列のSIPルートパターン と照合して、SIPルートパターンで指定されている宛先にそのコールを送信します。これが機 能するためには、ルート文字列をそのホーム クラスタにルーティングするように、リモート クラスタの SIP ルート パターンを設定する必要があります。

コールルーティングに失敗した場合は、システムは、関連付けられたPSTNフェールオーバー 番号を使用することもできます。ただし、PSTNフェールオーバーのコールを適切なゲートウェ イに送信できるように、リモート クラスタのルート パターンを設定する必要があります。

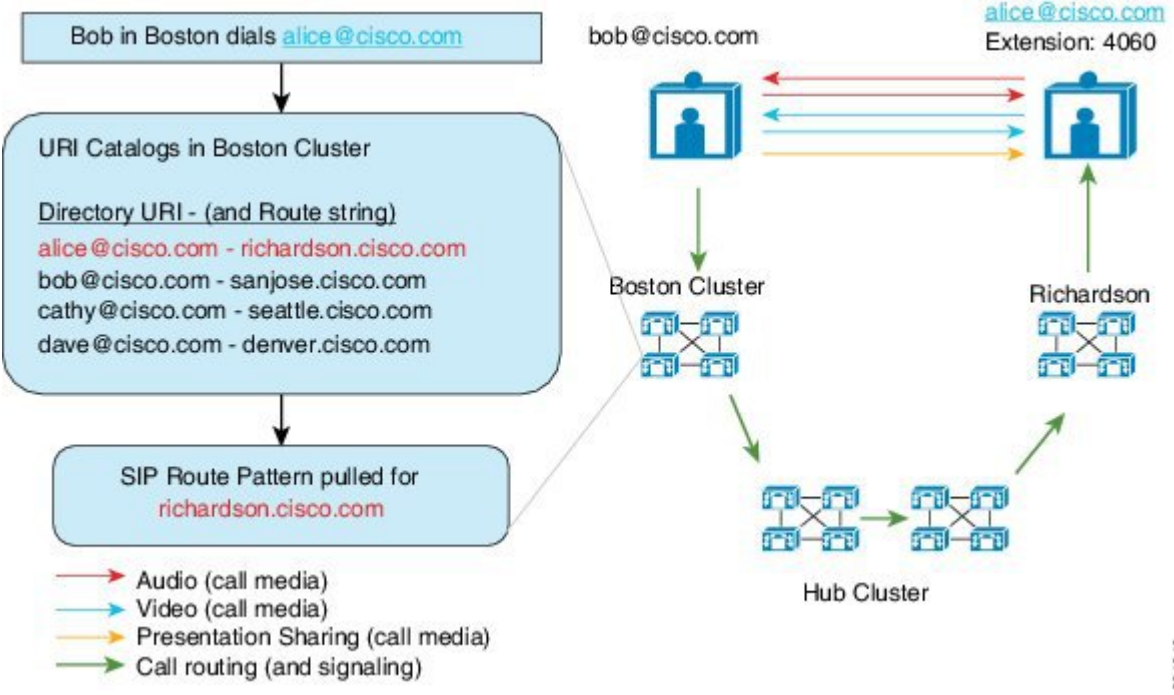

## <span id="page-301-0"></span>グローバル ダイヤル プラン 複製の前提条件

次の作業が必要です。

- •シスコクラスタ間検索サービス (ILS)の設定
- グローバル ダイヤル プランをどのように展開するかを計画します。
	- ユーザ用のディレクトリURIをプロビジョニングすることによって、URIダイヤリン グを展開する場合、グローバル ダイヤル プラン レプリケーションを使用して、ILS ネットワーク全体にディレクトリ URI を複製できます。
	- 代替番号ダイヤリングを展開する場合、エンタープライズ代替番号と E.164 代替番号 のどちらをを使用しますか。PSTN フェールオーバーとしてどちらを使用しますか。
	- 代替番号を展開する場合は、番号計画を策定します。大規模なネットワークでは、 個々の代替番号ではなく番号パターンを ILS ネットワークにアドバタイズすること で、データベースの領域と帯域幅を節約できます。

# <span id="page-301-1"></span>グローバル ダイヤル プラン レプリケーションの設定タ スク フロー

グローバル ダイヤル プラン レプリケーションと URI ダイヤリングを設定するには、この手順 を実行します。これらのタスクは、ILSネットワークの各クラスタで実行する必要があります。

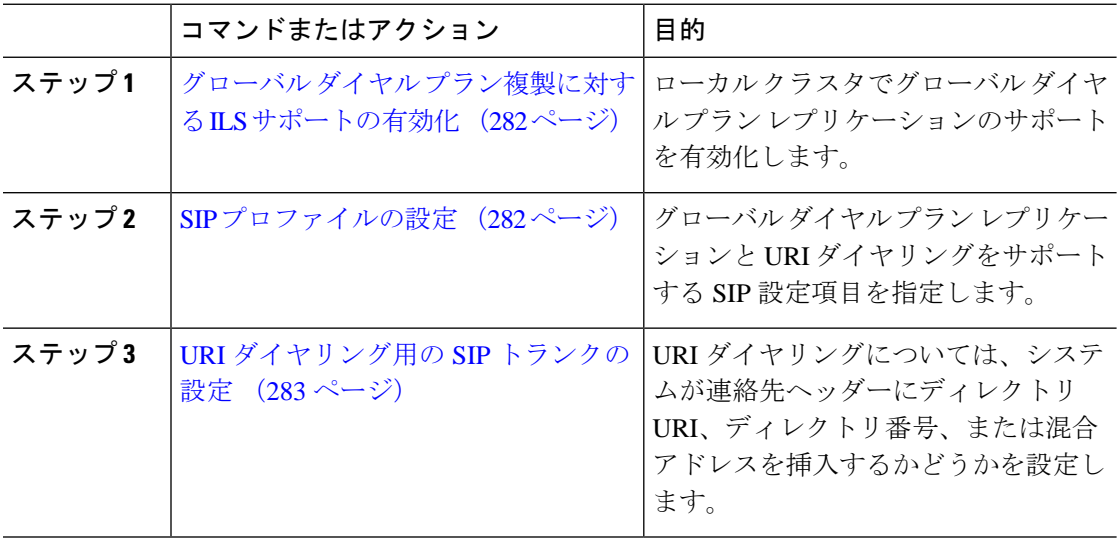

 $\mathbf I$ 

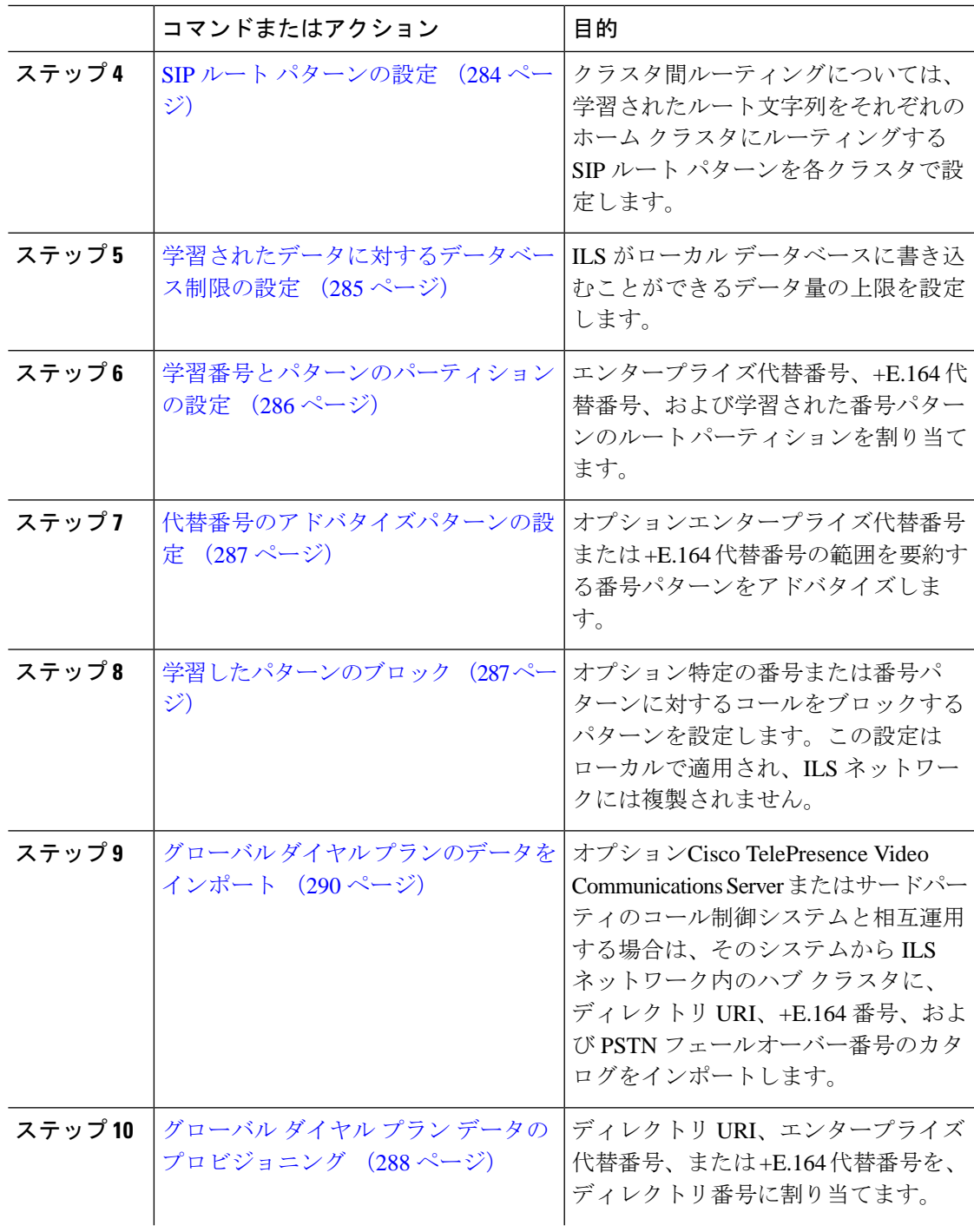

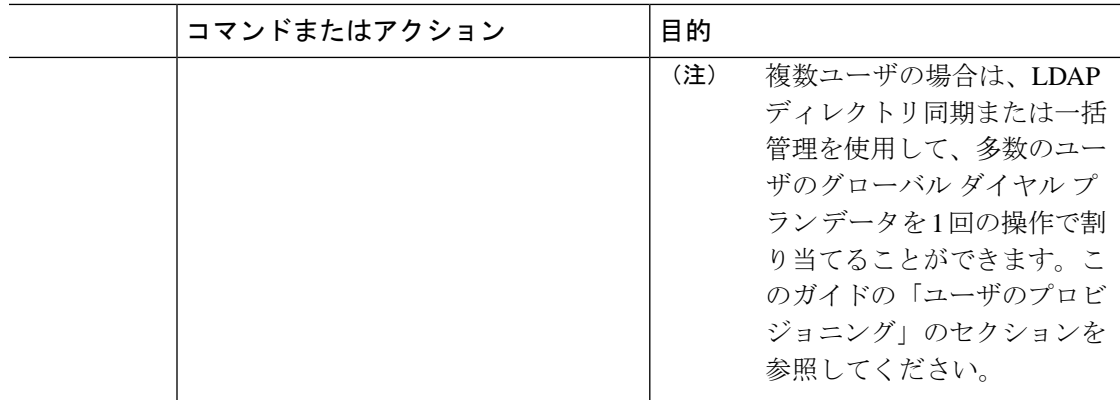

### <span id="page-303-0"></span>グローバル ダイヤル プラン複製に対する **ILS** サポートの有効化

ローカル クラスタのグローバル ダイヤル プラン レプリケーションの ILS サポートを有効にす るには、次の手順に従います。

#### 手順

- ステップ **1** Cisco Unified Communications Manager のパブリッシャ ノードにログインします。
- ステップ **2** Cisco Unified CM の管理から、**[**詳細機能(**Advanced Features**)**]** > **[ILS** 設定(**ILS Configuration**)**]** を選択します。
- ステップ **3** [リモートクラスタとのグローバルダイヤルプランのレプリケーションデータの交換(Exchange Global Dial Plan Replication Data with Remote Clusters)] チェックボックスをオンにします。
- ステップ **4** [アドバタイズルート文字列(Advertised RouteString)] テキスト ボックスで、ローカル クラス タのルート文字列を入力します。
- ステップ **5 [**保存(**Save**)**]** をクリックします。

### <span id="page-303-1"></span>**SIP** プロファイルの設定

ネットワーク内の SIP プロファイルを編集して、グローバル ダイヤル プラン レプリケーショ ンと URI ダイヤリングをサポートするには、この手順を使用します。

- ステップ **1** Cisco UnifiedCM Administrationで、**[**デバイス(**Device**)**]** > **[**デバイスの設定(**DeviceSettings**)**]** > **[SIP** プロファイル(**SIP Profile**)**]** を選択します。
- ステップ **2** [検索(Find)] をクリックして、既存の SIP プロファイルを選択します。
- ステップ **3** [ダイヤル文字列の解釈(DialString Interpretation)]ドロップダウンリストから、コールをディ レクトリURIまたはディレクトリ番号としてルーティングするかどうかを決定するためにシス テムが使用するポリシーを設定します。
	- [常にすべてのダイヤル文字列をURIアドレスとして処理(Always treat all dial strings as URI addresses) 1
	- [電話番号は0~9、A~D、\*、+で構成(これ以外はURIアドレスとして処理)(Phone number consists of characters  $0-9$ , A–D,  $*$ , and  $+$  (others treated as URI addresses)) ]
	- [電話番号は0~9、\*、+で構成(これ以外はURIアドレスとして処理)(Phonenumber consists of characters 0-9, \*, and + (others treated as URI addresses))]:これがデフォルトのオプショ ンです。
- ステップ **4** [SIP要求で完全修飾ドメイン名を使用(UseFully Qualified Domain Name inSIPRequests)]チェッ クボックスをオンにします。
- ステップ **5** オプションCisco Unified Border Element 全体でクラスタ間コールをルートできるようにするに は、[トランク固有の設定 (Trunk-Specific Configuration) ] の下にある [ILS学習接続先ルート文 字列を送信 (Send ILS Learned Destination Route String) 1チェックボックスをオンにします。
- ステップ **6 [**保存(**Save**)**]** をクリックします。

### <span id="page-304-0"></span>**URI** ダイヤリング用の **SIP** トランクの設定

URI ダイヤルを展開している場合は、ネットワークの SIP トランクの連絡先ヘッダーアドレス 指定ポリシーを設定します。このオプションは、Cisco UnifiedCommunicationsManagerが、ディ レクトリ番号、ディレクトリURI、またはディレクトリ番号とディレクトリURIの両方を含む 混合アドレスを、発信SIPメッセージのSIPIDヘッダーに挿入できるかどうかを決定します。

- ステップ **1** Cisco Unified CM Administration から、**[**デバイス(**Device**)**]** > **[**トランク(**Trunk**)**]** を選択しま す。
- ステップ **2** [検索(Find)] をクリックして、既存の SIP トランクを選択します。
- ステップ **3** [発信コール] 領域で、[通話および接続されたパーティ情報フォーマット] ドロップダウンリス トから次のいずれかを選択します。
	- [接続された第三者の DN のみを提供する(Deliver DN only in connected party)]:発信 SIP メッセージでは、**Cisco Unity Connection** は SIP の連絡先のヘッダー情報に発信元のディ レクトリ番号を挿入します。これがデフォルトの設定です。
	- [接続された第三者の DN のみを提供する (Deliver DN only in connected party)]: 発信 SIP メッセージでは、ユニティコネクションはSIPの連絡先のヘッダー情報に発信元の電話番 号を挿入します。ディレクトリURIが使用可能でない場合、UnifiedCommunicationsManager は代わりにディレクトリ番号を挿入します。

• [接続された第三者の URI と DN を提供する(Deliver URI and DN in connected party)]:発 信 SIP メッセージでは、**Cisco Unity Connection** は SIP の連絡先ヘッダーに発信側のディレ クトリ URI とディレクトリ番号を含む混合アドレスを挿入します。Directory URI が使用 可能でない場合、Unified Communications Manager はディレクトリ番号だけを含めます。

ステップ **4 [**保存(**Save**)**]** をクリックします。

### <span id="page-305-0"></span>**SIP** ルート パターンの設定

グローバル ダイヤル プラン レプリケーションと URI ダイヤリングを使用するクラスタ間での コール ルーティングについては、学習されたルート文字列がホーム クラスタに送信されるよ うに SIP ルート パターンを設定する必要があります。

- ステップ **1** Cisco Unified CM Administration から、**[**コールルーティング(**Call Routing**)**]** > **[SIP**ルートパ ターン(**SIP Route Pattern**)**]** を選択します。
- ステップ **2 [**新規追加**]** をクリックします。
- ステップ **3** [パターンの使用法(Pattern Usage)] ドロップダウンから [ドメインルーティング(Domain Routing) 1を選択します。
- ステップ **4** IPv4 と IPv6 のどちらを展開するかに応じて、[IPv4アドレス(IPv4 Address)] または [IPv6アド レス(IPv6 Address)] のテキスト ボックスにルート文字列を入力します。
- ステップ **5** [SIPトランク/ルートリスト(SIP Trunk/Route List)] の下で、ルート文字列のホーム クラスタ へのルートで次のホップクラスタにつなげるSIPトランクまたはルートリストを選択します。
- ステップ **6** [SIPルートパターンの設定(SIP Route Pattern Configuration)] ウィンドウで、残りのフィール ドを入力します。フィールドと設定オプションの詳細については、システムのオンラインヘル プを参照してください。
- ステップ **7 [**保存**]** をクリックします。
- ステップ **8** 学習されたルート文字列ごとに SIP ルート パターンを作成します。
- ステップ **9** ILS ネットワーク内の各クラスタに対して、この手順を繰り返します。

SIPルートパターン名にダッシュが含まれる場合、ダッシュ間に数字が含まれていないことを 確認する必要があります。ただし、ダッシュが2つ以上ある場合は、文字と数字の組み合わせ か、文字のみを使用できます。SIP ルート パターンの良い例と悪い例は次のとおりです。 (注)

#### 正しいパターン:

- abc-1d-efg.xyz.com
- 123-abc-456.xyz.com

#### 無効なパターン:

- abc-123-def.xyz.com
- 1bc-2-3ef.xyz.com

### <span id="page-306-0"></span>学習されたデータに対するデータベース制限の設定

データベースの制限を設定して、Unified Communications Manager がローカル データベースに 書き込むことができる学習オブジェクトの数を決定します。

#### 手順

- ステップ **1** Cisco Unified CM Administration で、**[**システム**(System)]** > **[**サービス パラメータ(**Service Parameters**)**]** の順に選択します。
- ステップ **2** [サーバ(Server)] ドロップダウン リストから、パラメータを設定するサーバを選択します。
- ステップ **3** [サービス(Service)]ドロップダウンリストから、[シスコクラスタ間検索サービス(アクティ ブ)(Cisco Intercluster Lookup Service (Active))] を選択します。サービスがアクティブと表示 されていない場合は、Cisco Unified Serviceability でサービスをアクティベートしたことを確認 します。
- ステップ4 [クラスタ全体のパラメータ (ILS) (Clusterwide Parameters (ILS)) ] セクションで、[データベー ス内の学習オブジェクトの最大数(ILS Max Number of Learned Objects in Database)] サービス パラメータの上限を設定します。

ステップ **5 [**保存**]** をクリックします。

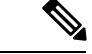

このサービス パラメータは、Unified Communications Manager が ILS によって学習するデータ に対してデータベースに書き込むことができるエントリの最大数を決定します。このサービス パラメータのデフォルト値は 10 万個で、最大値は 100 万個です。 (注)

このサービスパラメータを、データベースに保存されているILS学習エントリの現在の数より 小さい値に設定した場合、Unified Communications Manager は、ILS 学習オブジェクトをそれ以 上データベースに書き込みません。ただし、既存のデータベース エントリはそのままです。

### <span id="page-307-0"></span>学習番号とパターンのパーティションの設定

パーティションに学習番号と学習パターンを割り当てる必要があります。独自のパーティショ ンを定義することも、事前定義されたデフォルトのパーティションを使用することもできま す。UnifiedCommunications Managerは学習代替番号と番号パターンに対して、次の事前定義さ れたパーティションでインストールされます。

- グローバル学習エンタープライズ番号
- グローバル学習 E.164 番号
- グローバル学習エンタープライズ パターン
- グローバル学習 E.164 パターン

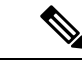

(注) NULL パーティションに学習番号または学習パターンを割り当てることはできません。

- ステップ **1** Cisco Unified CM Administration から、**[**コール ルーティング(**Call Routing**)**]** > **[**グローバル ダ イヤル プラン レプリケーション(**Global Dial Plan Replication**)**]** > **[**学習した番号とパターン のパーティション(**Partitions for Learned Numbers and Patterns**)**]** を選択します。
- ステップ **2** 学習番号とパターンのパーティションの設定フィールドと設定オプションの詳細については、 システムのオンライン ヘルプを参照してください。
- ステップ **3 [**保存**]** をクリックします。
	- また、パーティションの番号にコールを配置するために、発信者が使用する呼び出し 先の検索スペースにもルートパーティションが存在する必要があります。 (注)

### <span id="page-308-0"></span>代替番号のアドバタイズパターンの設定

アドバタイズされたパターンを使用して、エンタープライズの代替番号の範囲または E.i の代 替番号を要約します。このパターンをILSネットワークに通知して、クラスタ間でパターンに 一致する番号への発信を可能にすることができます。

#### 手順

- ステップ **1** Cisco Unified CM Administration から、**[**コール ルーティング(**Call Routing**)**]** > **[**グローバル ダ イヤル プラン レプリケーション(**Global Dial Plan Replication**)**]** > **[**アドバタイズ パターン (**Advertised Patterns**)**]** の順に選択します。
- ステップ **2** [アドバタイズされたパターンの検索と一覧表示(Find and List Advertised Patterns)] ウィンド ウで、次のいずれかを実行します。
	- 既存のパターンを選択するには、[検索 (Find) ] をクリックします。
	- 新しいパターンを作成するには、[新規追加 (Add New) ] をクリックします。
- ステップ **3** [パターン(Pattern)]フィールドに、番号パターンを入力します。たとえば、54XXXは、54000 ~ 54999 の範囲の番号を要約しています。
- ステップ **4** [パターンタイプ(Pattern Type)] フィールドで、[エンタープライズ番号パターン(Enterprise Number Pattern)] または「E.164番号パターン(E.164 Number Pattern)] を選択します。
- ステップ **5** ラジオボタンで、PSTN フェールオーバーを適用するかどうかを選択します。
	- **[PSTN**フェールオーバーを使用しない(**Don't use PSTN Failover**)**]**
	- **[**パターンを**PSTN**フェールオーバーとして使用する(**Use Pattern as PSTN Failover**)**]**
	- [削除桁数および付加番号をパターンに適用してPSTNフェールオーバーに使用する(Apply Strip Digits and Prepend Digits to Pattern and Use for PSTN Failover)]:このオプションを選択 する場合、[PSTNフェールオーバー削除桁数(PSTN Failover Strip Digits)] および [PSTN フェールオーバー付加番号(PSTN Failover Prepend Digits)] フィールドに数字を入力しま す。
- ステップ **6 [**保存(**Save**)**]** をクリックします。

### <span id="page-308-1"></span>学習したパターンのブロック

ローカル クラスタで、特定のエンタープライズ代替番号、+E.164 代替番号、または ILS を通 じて学習された番号パターンに対するコール ルーティングを防止するブロッキング ルールを 設定する場合は、このオプションのタスクを実行します。

コールを学習した番号または学習したパターンにルーティングする前に、ILS はローカル ブ ロッキング ルールがダイヤル文字列に一致するかどうかを確認します。ブロッキング ルール と一致する場合、Unified Communications Manager はコールをルーティングしません。

#### 手順

- ステップ **1** Cisco Unified CM Administration で、**[**コールルーティング(**Call Routing**)**]** > **[**グローバルダイ ヤルプランレプリケーション(**Global Dial Plan Replication**)**]** > **[**学習した番号とパターンのブ ロック(**Block Learned Numbers and Patterns**)**]** を選択します。
- ステップ **2** 次のいずれかの操作を実行します。
	- 既存のブロッキングルールを選択して編集するには、[検索(Find)]をクリックして、し ます。
	- 新しいルート パターンを作成するには、[新規追加 (Add New) ] をクリックします。
- ステップ **3** [パターン(Pattern)] フィールドに、ブロックするパターンまたは番号を入力します。たとえ ば、2065551212へのコールをブロックするのに、206XXXXXXXというパターンを使用できま す。
- ステップ **4** ダイヤル文字列プリフィックスに基づいてコールをブロックする場合は、[プレフィックス (Prefix)] を入力します。
- ステップ **5** コールが特定のクラスタに送信されないようにブロックする場合は、そのクラスタの **[**クラス タ**ID**(**Cluster ID**)**]**を入力します。
- ステップ **6** [パターンタイプ(Pattern Type)] ドロップダウン リストから、ブロッキング ルールを適用す る方法を選択します。
	- [任意(Any)]:エンタープライズ番号パターンと +E.164 パターンの両方にブロッキング ルールを適用する場合は、このオプションを選択します。
	- [エンタープライズパターン (Enterprise Pattern)]: エンタープライズ番号パターンにのみ ブロッキング ルールを適用する場合は、このオプションを選択します。
	- [+E.164パターン(+E.164Pattern)]:+E.164 番号パターンにのみブロッキング ルールを適 用する場合は、このオプションを選択します。

ステップ **7 [**保存(**Save**)**]** をクリックします。

### <span id="page-309-0"></span>グローバル ダイヤル プラン データのプロビジョニング

ディレクトリ URI、エンタープライズ代替番号、+E.164 代替番号、および PSTN フェールオー バー ルールをディレクトリ番号に追加するには、この手順を使用します。

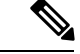

ユーザの数が多い場合は、ユニバーサル回線テンプレートを設定し、LDAP 同期または一括管 理などのプロビジョニングツールを使用してそれらを適用することで、多数のユーザのグロー バル ダイヤル プラン データを 1 回の操作でプロビジョニングできます。このドキュメントの 「ユーザのプロビジョニング」のセクションを参照してください。 (注)

- ステップ **1** Cisco Unified CM Administration から、**[**コール ルーティング(**Call Routing**)**]** > **[**ディレクトリ 番号(**Directory Number**)**]** の順に選択します。
- ステップ **2** 次のいずれかを実行します。
	- グローバル ダイヤル プラン データを追加する既存のディレクトリ番号を選択するには、 [検索 (Find) ] をクリックします。
	- 新しいディレクトリ番号を作成するには、[新規追加(Add New)] をクリックします。
- ステップ **3** 新しい番号を作成する場合は、[ディレクトリ番号(Directory Number)] を入力し、[保存 (Save)] をクリックします。
- ステップ **4** エンタープライズ代替番号を追加するには、[エンタープライズ代替番号の追加(AddanEnterprise Alternate Number)] ボタンをクリックして、次の操作を実行します。
	- a) [番号マスク (NumberMask) ]を入力します。たとえば、4001の代替番号として「5XXXX」 を入力します。結果として生成されたエンタープライズ代替番号(54001)が、[代替番号 (Alternate Number)] フィールドに表示されます。
	- b) ローカル ルート パーティションに追加するには、[ローカルルートパーティションに追加 (Add to Local Route Partition)] チェックボックスをオンにします。
	- c) [ルートパーティション (Route Partition) ]ドロップダウンから、パーティションを選択し ます。
	- d) この代替番号を ILS ネットワークにアドバタイズする場合は、[ILS経由でグローバルにア ドバタイズ(Advertise Globally via ILS)] をオンにします。
		- エンタープライズ代替番号または+E.164代替番号がパターンの範囲内に収まるよ うに、アドバタイズされたパターンを設定する場合は、代替番号を個別にアドバ タイズする必要はありません。 (注)
- ステップ **5** +E.164 代替番号を追加するには、[+E.164代替番号の追加(Add an +E.164 Alternate Number)] をクリックして、次の操作を実行します。
	- a) [番号マスク (Number Mask)] を入力します。たとえば、内線 4001 の代替番号として 「1972555XXXX」と入力します。結果として生成された+E.164代替番号(19725554001) が、[代替番号(Alternate Number)] フィールドに表示されます。
	- b) ローカル ルート パーティションに追加するには、[ローカルルートパーティションに追加 (Add to Local Route Partition)] チェックボックスをオンにします。
	- c) [ルートパーティション (Route Partition)]ドロップダウンから、パーティションを選択し ます。
	- d) この代替番号を ILS ネットワークにアドバタイズする場合は、[ILS経由でグローバルにア ドバタイズ(Advertise Globally via ILS)] をオンにします。
- ステップ **6** [ディレクトリURI(Directory URIs)] セクションで、このディレクトリ番号にディレクトリ URI を追加します。
	- a) [URI]フィールドに、ディレクトリURIの詳細情報を入力します。例えば、alice@cisco.com のように入力します。
- b) [パーティション(Partition)]ドロップダウンから、ディレクトリURIをローカルパーティ ションに割り当てます。
- c) アドバタイズされたカタログにこのディレクトリ URI を含めるには、[ILS経由でグローバ ルにアドバタイズ(Advertise Globally via ILS)] チェックボックスをオンにします。
- d) [行を追加(Add Row)] をクリックし、ディレクトリ URI を追加します。最大 5 個のディ レクトリ URI を追加できます。
- ステップ7 [アドバタイズされたフェールオーバー番号 (Advertised Failover Number) ] フィールドで、エ ンタープライズ代替番号または+E.164代替番号をPSTNフェールオーバーとして選択します。
- ステップ **8** [ディレクトリ番号の設定(Directory NumberConfiguration)]ウィンドウで、残りのフィールド を設定します。フィールドと設定オプションの詳細については、システムのオンラインヘルプ を参照してください。
- ステップ **9 [**保存(**Save**)**]** をクリックします。

### <span id="page-311-0"></span>グローバル ダイヤル プランのデータをインポート

Cisco TelePresence Video Communications Server、サードパーティのコール制御システム、また はILSを実行していない別のシステムと相互運用する場合に、この手順を使用します。ディレ クトリ URI、+E.164 パターン、および PSTN フェールオーバー ルールのカタログを、他のシ ステムから ILS ネットワーク内のハブ クラスタにインポートできます。ILS が ILS ネットワー ク全体にカタログを複製し、クラスタが他のシステムにコールを発信できるようになります。

#### 始める前に

ダイヤル プラン カタログを他のシステムから CSV ファイルにエクスポートします。

- ステップ **1** Cisco Unified CM Administration から、**[**コール ルーティング(**Call Routing**)**]** > **[**グローバル ダ イヤル プラン レプリケーション(**Global Dial Plan RepIication**)**]** > **[**グローバル ダイヤル プラ ン レプリケーション(**Imported Global Dial Plan Catalog**)**]** を選択します。
- ステップ **2** [インポートしたグローバル ダイヤル プラン カタログの検索とリスト(Find and List Imported Global Dial Plan Catalogs)] ウィンドウで、次のいずれかのタスクを実行します。
	- •結果のリストから既存のカタログを選択するには、[検索 (Find) ] をクリックします。 • 新しいカタログを追加するには、[新規追加(Add New)] をクリックします。
- ステップ **3** [インポートしたグローバル ダイヤル プラン カタログ(Imported Global Dial Plan Catalog Settings)] ウィンドウの [名前(Name)] フィールドに、インポートするカタログを識別する 一意の名前を入力します。
- ステップ **4** (任意) **[**説明**(Description)]** フィールドに、カタログの説明を入力します。
- ステップ **5 [**ルート文字列**(RouteString)]**フィールドで、カタログのインポート元システム用のルート文字 列を作成します。
- ルート文字列は最大250文字長の英数字であり、ドットおよびダッシュを含めること ができます。 (注)
- ステップ **6 [**保存**]** をクリックします。
- ステップ **7** Cisco Unified CM の管理ページから、**[**一括管理**(Bulk Administration)]** > **[**ファイルのアップロー ド**/**ダウンロード**(Upload/Download Files)]** の順に選択します。
	- **[**新規追加(**Add New**)**]** をクリックします。
	- **[**参照**(Browse)]**をクリックし、インポートするカタログ用のCSVファイルを選択します。
	- インポートに使用する CSV ファイルが Cisco Unified Communications Manager と互換 性があることを確認します。たとえば、バージョン 9.0(1) へのインポートをサポート する CSV ファイルは、バージョン 10.0(1) とは互換性がありません。 (注)
- ステップ **8** [ターゲットを選択(Selectthe Target)] ドロップダウンリストで、[インポートしたディレクト リ URL とパターン (Imported Directory URIs and Patterns) 1を選択します。
- ステップ **9** [トランザクション タイプを選択(Select Transaction Type)] ドロップダウンリストで、[イン ポートしたディレクトリ URL とパターンを挿入 (Insert Imported Directory URIs and Patterns) ] を選択します。
- ステップ **10 [**保存**]** をクリックします。
- ステップ **11** Cisco Unified CM Administration で、**[**一括管理(**Bulk Administration**)**]** > **[**ディレクトリ **URI** と パターン(**Directory URIs and Patterns**)**]** > **[**インポート済みディレクトリ **URI** およびパター ンの挿入(**Insert Imported Directory URIs and Patterns**)**]** の順に選択します。
- ステップ **12** [ファイル名(FileName)]ドロップダウンリストで、インポートするカタログを含むCSVファ イルを選択します。
- ステップ **13** [インポートしたディレクトリ URI カタログ(Imported Directory URI Catalog)] ドロップダウン リストで、[インポートしたグローバル ダイヤル プラン カタログ(Imported Global Dial Plan Catalog)] ウィンドウで名前を付けたカタログを選択します。
- ステップ **14** [ジョブの説明(Description)] テキスト ボックスで、実行するジョブの名前を入力します。
- ステップ **15** 次のいずれかの手順を実行します。
	- ジョブをただちに実行する場合は、[今すぐ実行(Run Immediately)] オプションを選択 し、[送信 (Submit) ] をクリックします。
	- 所定の時刻に実行するようにジョブをスケジュールするには、[後で実行 (Run Later) 1ラ ジオ ボタンをオンにして、[送信(Submit)] をクリックします。
	- [後で実行(RunLater)]オプションを選択した場合は、ジョブの実行時刻をスケジュー ルするのに、一括管理ジョブ スケジューラーを使用する必要があります。 (注)

Cisco Unified Communications Manager は、インポートしたすべての +E.164 パターンを,グロー バルな学習された +E.164 パターン パーティションに保存します。

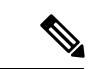

この手順では、すべてのローカル設定されたディレクトリURI、+E.164番号パターン、および 関連するPSTNフェールオーバールールを、他のコール制御システムにインポート可能なCSV ファイル形式でエクスポートする方法について説明します。一括管理ディレクトリ**Uri**および パターン > のメニューを参照してください。詳細につい > ては、ローカルディレクトリの **uri** とパターンをエクスポートしてください。 (注)

## <span id="page-313-0"></span>グローバル ダイヤル プラン レプリケーションの連携動 作と制限

次の表に、グローバル ダイヤル プラン レプリケーションと URI ダイヤリングでの機能の連携 動作の一部をまとめています。

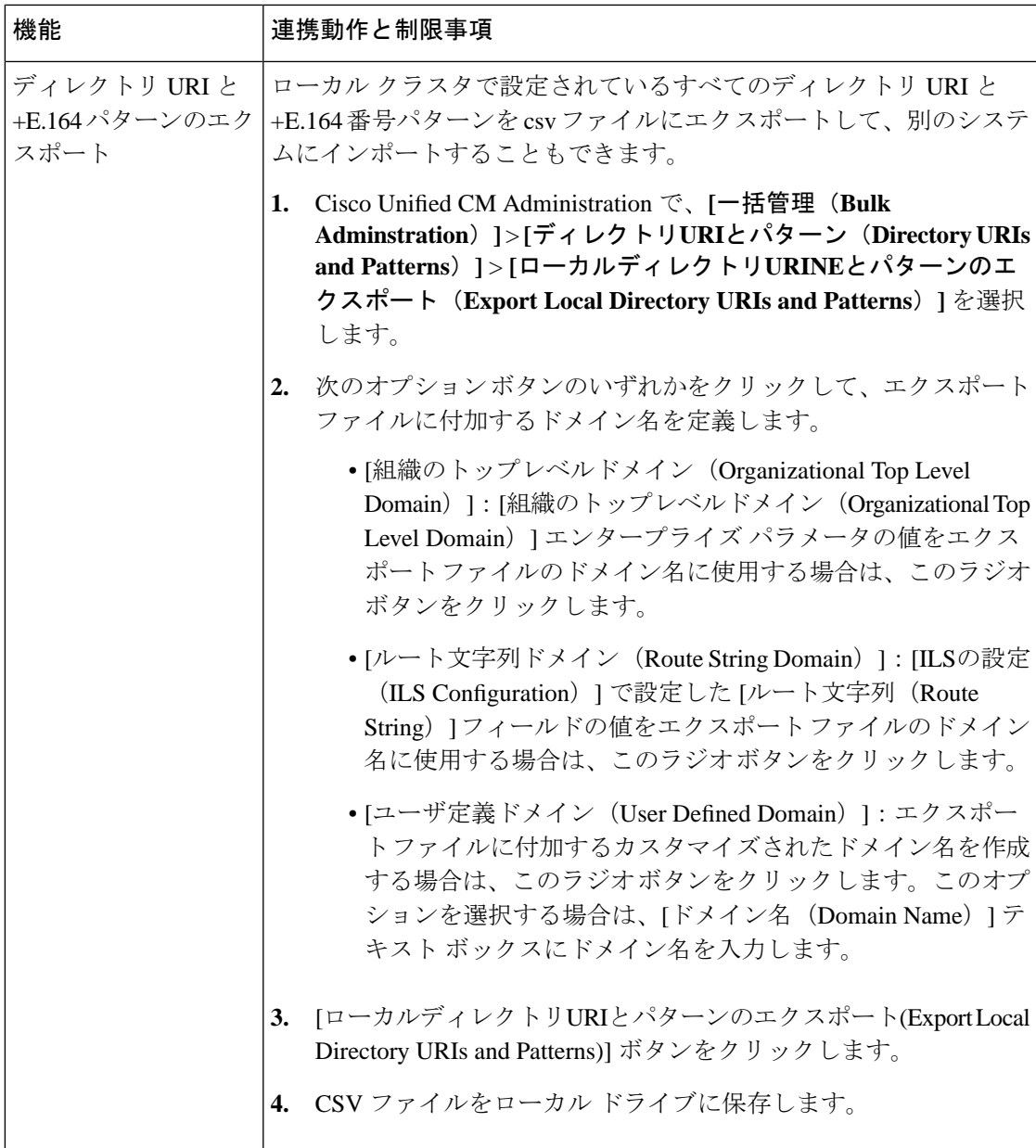

I

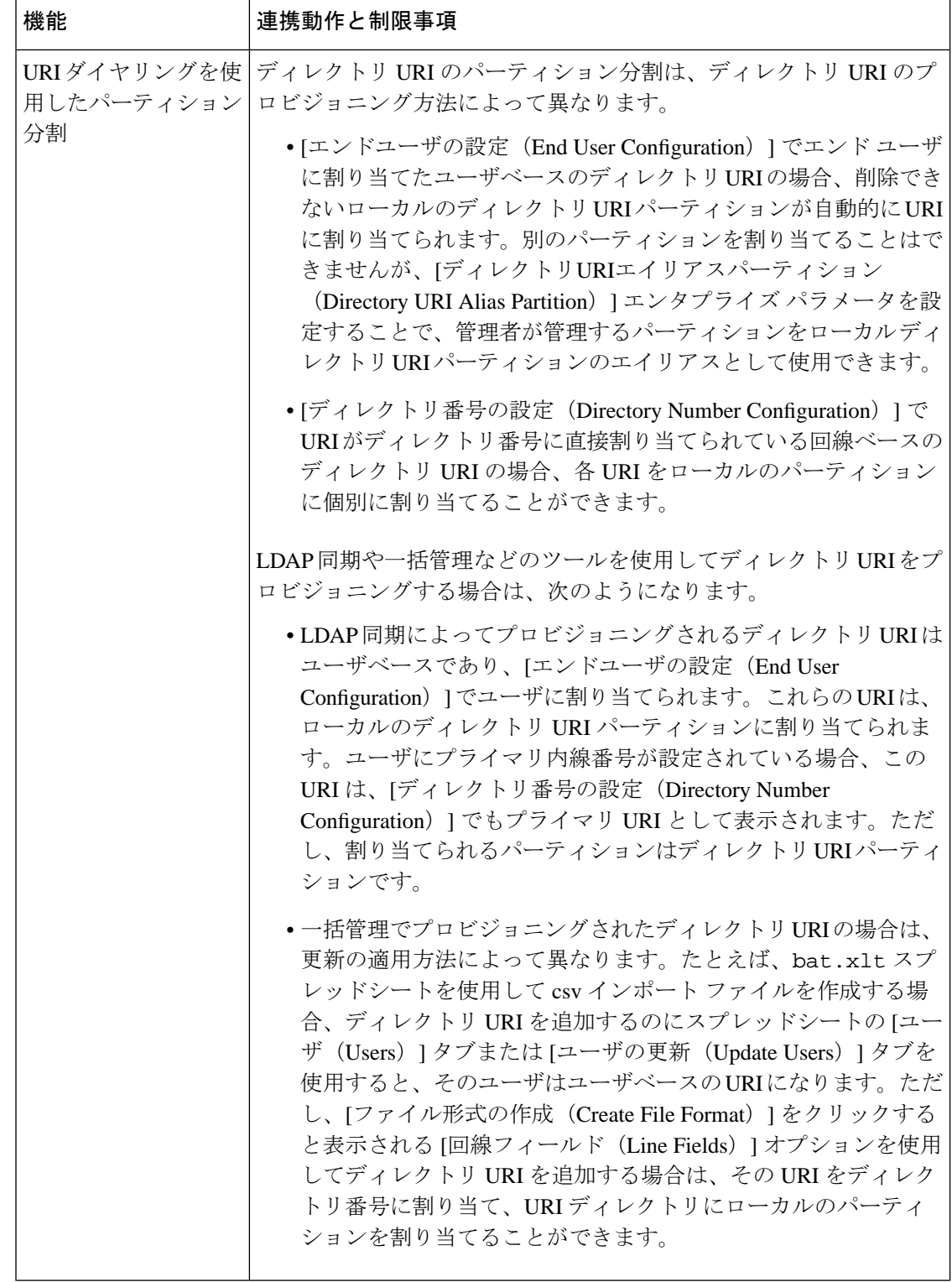

I

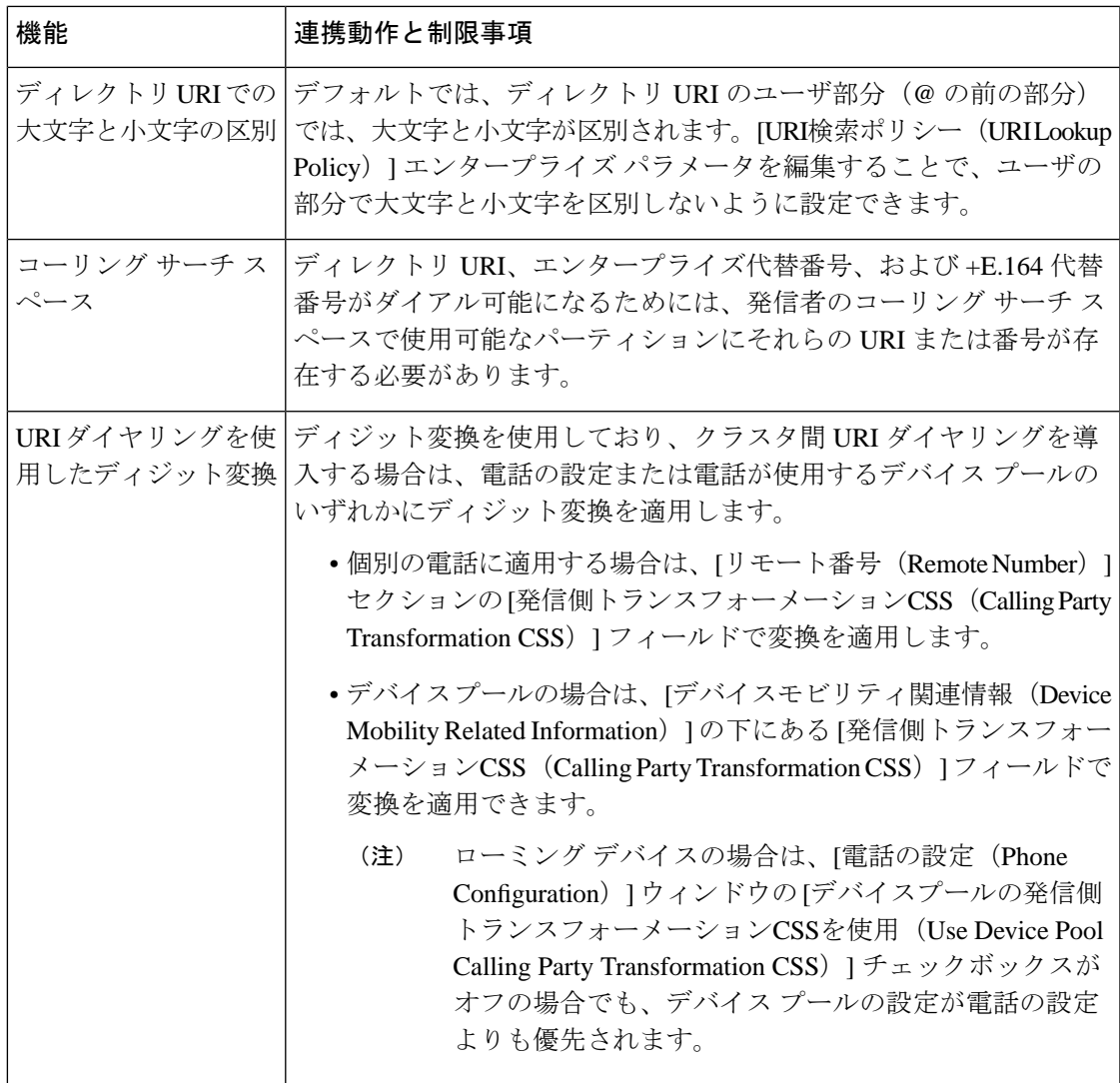

I

 $\overline{\phantom{a}}$ 

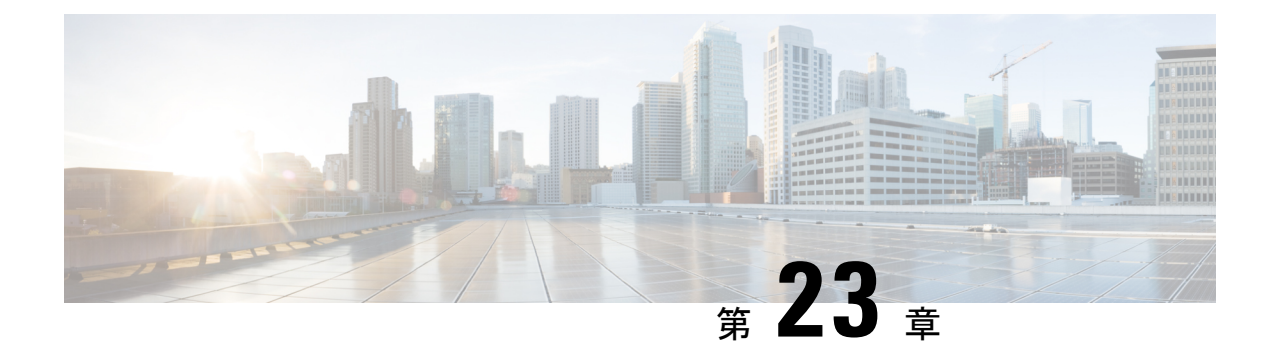

## 発信側の正規化

- [発信側の正規化の概要](#page-318-0) (297 ページ)
- [発信側の正規化の要件](#page-319-0) (298 ページ)
- [発信側の正規化の設定タスク](#page-320-0) フロー (299 ページ)
- [発信側の正規化の連携動作と制限事項](#page-324-0) (303 ページ)

### <span id="page-318-0"></span>発信側の正規化の概要

発信側の正規化によって電話番号のグローバル化やローカライズが可能になるため、適切な発 信番号が電話機に表示されます。発信側の正規化を使用して、一部の電話機のダイヤル機能を 強化し、コールが複数の地理的ロケーションにルーティングされる場合の折返し機能を向上さ せます。この機能は、電話機のコール ログ ディレクトリのディレクトリ番号を変更すること なく電話機がコールバックできるよう、グローバル発信者番号をローカライズされた番号に マッピングできます。

#### 発信者番号のグローバル化

Cisco UnifiedCM Administrationで[発信者番号タイプ(CallingParty Number Type)]とプレフィッ クスを設定することで、着信側の電話に表示する発信者電話番号を、(国際国番号などのプレ フィックスを含むグローバル化バージョンに)再フォーマットするように Cisco Unified Communications Manager を設定できます。それによって、世界中のどこからでもその番号をダ イヤルできます。

Cisco Unified Communications Manager は、[発信者番号タイプ(Calling Party Number Type)] の 値とともにルート パターンやトランスレーション パターンなどのさまざまな番号パターンを 使用して、電話番号をグローバル化できます。たとえば、Cisco UnifiedCommunicationsManager は、サブスクライバ発信者番号タイプのローカライズされたドイツの電話番号 069XXXXXXX を、ドイツの国番号と都市コードを含む +49 40 69XXXXXXX にグローバル化するように設定 できます。

複数の地理的場所にルーティングされるコールの場合、各ルーティングパスに適用される異な るトランスレーション設定によって、発信者番号は各コールパスで一意にグローバル化できま す。Cisco Unified Communications Manager では、電話でローカライズされた発信者番号を電話 画面に表示し、グローバル化された番号を電話の通話履歴ディレクトリに表示するように設定 することもできます。電話ユーザがコールを発信する前に、電話の通話履歴ディレクトリのエ ントリを編集する必要がないようにするため、グローバル発信者番号をそのローカルバージョ ンにマッピングします。

#### 発信者番号のローカリゼーション

発信者番号の最終表示用に、発信者番号タイプ(国内、国際、サブスクライバ、不明)ごとに 発信側トランスフォーメーションパターンを設定し、そのコールの発信者番号タイプに固有の ストリップ桁数とプレフィックスの手順を適用できます。これによって、Cisco Unified Communications Manager は、着信側の電話に表示される発信者番号が不要な国コードや国際ア クセスコードを含まないローカライズされた番号となるように、発信者番号を再フォーマット できます。

たとえば、PSTN から到着した着信番号が、グローバル化された番号 +49 40 69XXXXXXX で (+49が国番号、40が都市コードを表す)、発信者番号タイプがサブスクライバであるとしま す。Cisco Unified Communications Manager には、国番号、都市コードを取り除き、プレフィッ クス 0 を追加する手順とともに、発信側のトランスフォーメーション パターンを設定できま す。手順が適用された後、発信者番号はダイヤルされた電話に069XXXXXXXとして表示され ます。

#### グローバル化された発信者番号のローカライズ バージョンへのマッピング

電話ユーザがコールを発信する前に、電話の通話履歴ディレクトリのエントリを編集する必要 がないようにするため、ルート パターンと着信側トランスフォーメーション パターンを使用 して、グローバル発信者番号をローカライズされたバージョンにマッピングできます。これに よって、着信側がコールを返す場合に、Cisco Unified Communications Manager は確実に正しい ゲートウェイにコールをルーティングできます。

グローバル発信者番号のマッピングによって、コールバック機能が改善され、着信側は電話の 通話履歴ディレクトリ内の電話番号を変更する必要なく、コールバックできます。

### <span id="page-319-0"></span>発信側の正規化の要件

発信側の正規化を設定する前に、Cisco Unified Serviceability で **Cisco CallManager** サービスを アクティブにする必要があります。詳細については、『*Cisco Unified Serviceability* アドミニス トレーション ガイド』を参照してください。

Cisco Unified Communications Manager に発信者番号タイプを判別させるには、想定するコール に一致する [発信者番号タイプ(Calling Party Number Type)] 値を割り当てるパターンを設定 します。次の設定ウィンドウで、パターンを作成して適用することができます。

- ルート パターン
- ハント パイロット
- トランスレーション パターン
- 発信番号トランスフォーメーション パターン

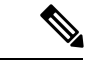

発信者による変換は、元の発信者に対してのみ機能します。番号をリダイレクトするために 行った変更は、転送ヘッダーに対してのみ適用されます。[SIP トランク] チャプターから設定 を確認し、SIP トランク自体に転送ヘッダーを追加します。 (注)

### <span id="page-320-0"></span>発信側の正規化の設定タスク フロー

発信側の正規化のプレフィックスと削除桁数ルールは、UnifiedCommunications Managerでさま ざまな場面で適用できます。たとえば、デバイスプール、ルートパターン、トランスレーショ ン パターン、ハント パイロット、ゲートウェイ、およびトランクに桁数の変換を適用できま す。桁数の変換を適用する方法は、ダイヤルプラン、デバイス、およびトランクの導入方法に 応じて変わります。詳細については、ダイヤル プラン、ルート パターン、トランスレーショ ン パターン、およびトランスフォーメーション パターンに関連するトピックを参照してくだ さい。

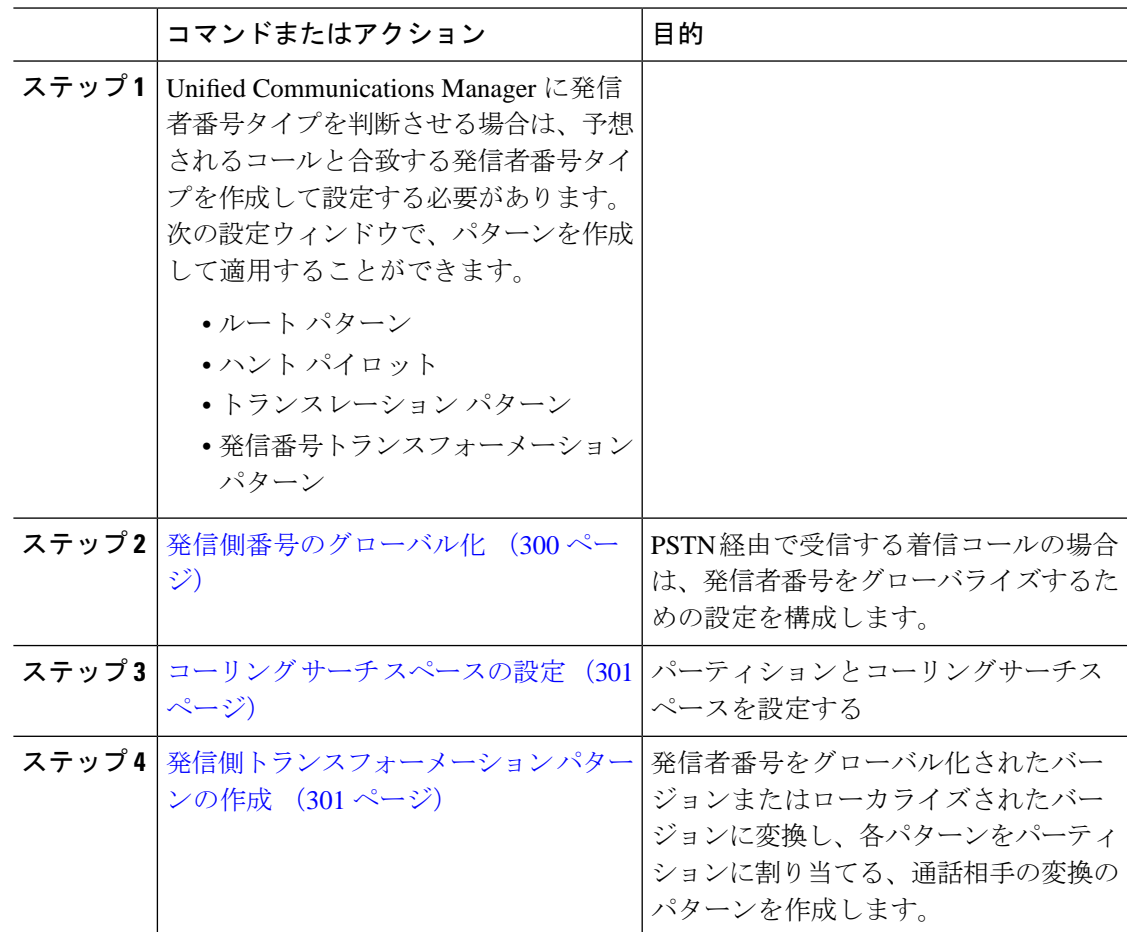

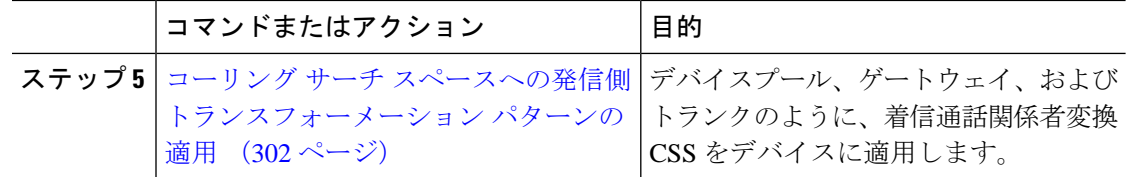

### <span id="page-321-0"></span>発信側番号のグローバル化

PSTN 経由で到達する着信コールの場合は、発信者番号をグローバル化する設定を行います。 発信者番号をグローバル化し、それをデバイスプールまたは個々のデバイスに適用する設定で きます。また、クラスタ全体に、発信者番号の正規化設定を適用するサービスパラメータを設 定できます。

発信者番号をグローバル化するには、次の手順を実行します。

- ステップ **1** 発信者番号の正規化設定を特定のデバイスに適用するには、次の手順を実行します。
	- a) 設定を適用するデバイスの設定ウィンドウを開きます。たとえば、デバイスプール、ゲー トウェイ、電話、トランクです。
	- b) 設定ウィンドウの [着信コールの発信側の設定(Incoming Calling Party Settings)] セクショ ンで、各発信者番号タイプのプレフィックスおよび削除桁数の指示を適用します。
		- Cisco Unified Communications Manager には、コール転送、コール パーク、ボイス メッセージング、CDR データなどの補足サービスのような、すべての追加アク ションの発信者番号フィールドにプレフィックスが含まれます。 (注)
- ステップ **2** サービスパラメータを使用して、クラスタ全体のすべてのデバイスの発信者番号をグローバル 化する場合には、次の手順を実行します。
	- a) Cisco Unified CM Administration で、**[**システム**(System)]** > **[**サービス パラメータ(**Service Parameters**)**]** の順に選択します。
	- b) [サーバ(Server)]ドロップダウンリストから、サービスを実行するサーバを選択します。
	- c) [サービス(Service)] ドロップダウン リストから、[Cisco CallManager] を選択します。
	- d) [詳細設定(Advanced)] をクリックします。
	- e) 以下のパラメータの値を設定します。この値は、クラスタ全体から電話、MGCP ゲート ウェイ、H.323 ゲートウェイに適用できます。
		- [発信者の国内番号プレフィックス (Incoming Calling Party National Number Prefix) ]
		- [発信者の国際番号プレフィックス(Incoming Calling Party International Number Prefix)]
		- [発信者の不明な着信番号プレフィックス(IncomingCallingParty Unknown NumberPrefix)]
		- [発信者の加入者番号プレフィックス(Incoming Calling Party Subscriber Number Prefix)]

Cisco Unified Communications Manager で、特定の電話のクラスタ全体のサービス パラ メータ設定を適用するには、デバイスとデバイス プール レベルの両方で、その電話 のプリフィックス設定をデフォルト オプションに設定する必要があります。 (注)

### <span id="page-322-0"></span>コーリング サーチ スペースの設定

呼び出し側の正規化機能を処理するためにコーリングサーチスペースを設定する場合は、この 手順を使用します。

#### 手順

- ステップ **1** Cisco Unified CM Administration で、**[**コール ルーティング(**Call Routing**)**]** > **[**コントロールの クラス(**Class of Control**)**]** > **[**パーティション(**Partitions**)**]** の順に選択します。
- ステップ2 ネットワークのパーティションを作成します。
- ステップ **3** Cisco Unified CM Administration で、**[**コール ルーティング(**Call Routing**)**]** > **[**コントロールの クラス(**Class of Control**)**]** > **[**コーリング サーチ スペース(**Calling Search Space**)**]** の順に選 択します。
- ステップ **4** 発信側トランスフォーメーション パターンのコーリング サーチ スペースを作成します。
- ステップ **5** コーリング サーチ スペースごとに、パーティションをコーリング サーチ スペースに割り当て ます。

### <span id="page-322-1"></span>発信側トランスフォーメーション パターンの作成

発信側の正規化機能を処理するために発信側トランスフォーメーションパターンを設定してい る場合、次の手順を使用します。

- ステップ **1** Cisco Unified CM Administration で、**[**コール ルーティング(**Call Routing**)**]** > **[**トランスフォー メーション パターン(**Transformation Pattern**)**]** > **[**発信側トランスフォーメーション パター ン(**Calling Party Transformation Pattern**)**]** を選択します。
- ステップ **2** トランスフォーメーション パターンを作成します。
- ステップ **3** 作成する発信側トランスフォーメーションパターンそれぞれには、発信側番号を国際対応また は国内対応するために、先頭に付加または除外している番号コマンドを割り当てます。
- ステップ **4** それぞれの発信側トランスフォーメーション パターンには、コーリング サーチ スペースの 1 つに関連付けられているパーティションを割り当てます。

### <span id="page-323-0"></span>コーリング サーチ スペースへの発信側トランスフォーメーション パ ターンの適用

デバイスプール、ゲートウェイ、トランクなどのデバイスに、着信する発信側トランスフォー メーション CSS を割り当てます。

#### 手順

- ステップ **1** Cisco Unified CM Administration で、発信側トランスフォーメーションを適用するデバイスに該 当する設定ウィンドウを選択します。
	- [ゲートウェイ (Gateways)]
	- [トランク(Trunks)]
	- [デバイス プール(Device Pools)]
- ステップ2 発信者番号をローカライズするには、[コーリング サーチスペース (Calling Search Space) ] ド ロップダウン リスト ボックスで、適用する発信側トランスレーション パターンを含む CSS を 選択します。
	- デバイス プールに対して CSS を設定する場合、電話機にもそのデバイス プールを適 用する必要があります。 (注)
- ステップ **3** 発信者番号をグローバル化するには、[着信の発信者番号設定(IncomingCallingPartySettings)] セクションで、適用する発信側トランスレーション パターンを含むコーリング サーチ スペー スを選択します。

### 発信側の正規化サービス パラメータの例

次のパラメータは、電話機、MGCPゲートウェイ、またはH.323に対して、クラスタ全体に適 用することができます。特定のデバイスでクラスタ全体パラメータを使用するためには、デバ イス設定のプレフィックスをデフォルトに設定する必要があります。

- [発信者の国内番号プレフィックス(Incoming Calling Party National Number Prefix)]
- [発信者の国際番号プレフィックス (Incoming Calling Party International Number Prefix) ]
- [発信者の不明な着信番号プレフィックス(IncomingCallingParty Unknown NumberPrefix)]
- [発信者の加入者番号プレフィックス(Incoming Calling Party Subscriber Number Prefix)]

次の表に、プレフィックスとストリップディジットの設定の例と、これらの値を使用して、発 信者番号の表示を変換する方法を示します。サービスパラメータの設定の場合、コロンの後の 数字は、呼び出し者番号の先頭から除外する桁数を表し、コロンの後の数字は、発信者番号の 先頭に追加されるプレフィックスを表します。
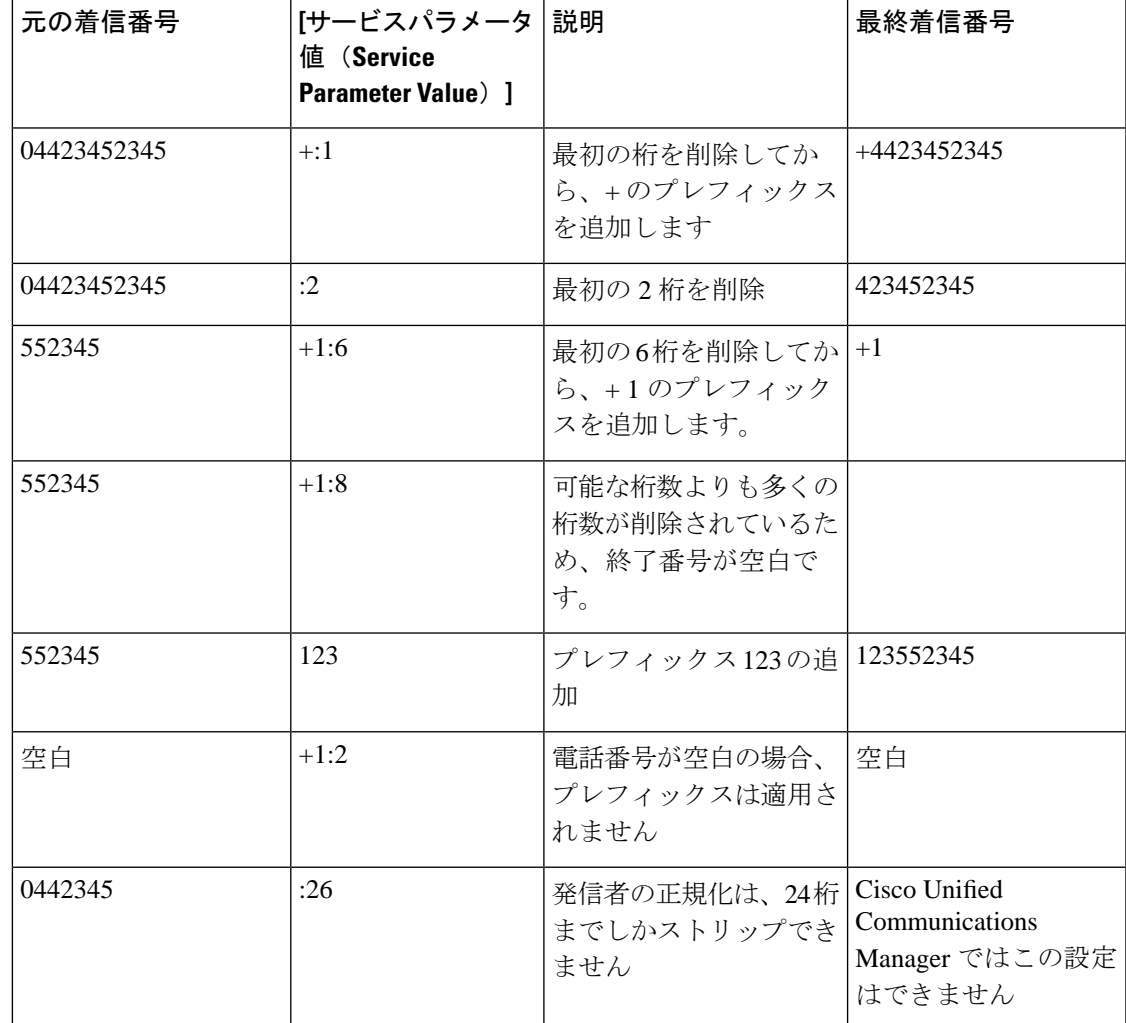

表 **23 :** 発信側の正規化のサービスパラメータ例

# 発信側の正規化の連携動作と制限事項

## 発信側の正規化の連携動作

発信側の正規化機能との連携動作を次の表で説明します。

I

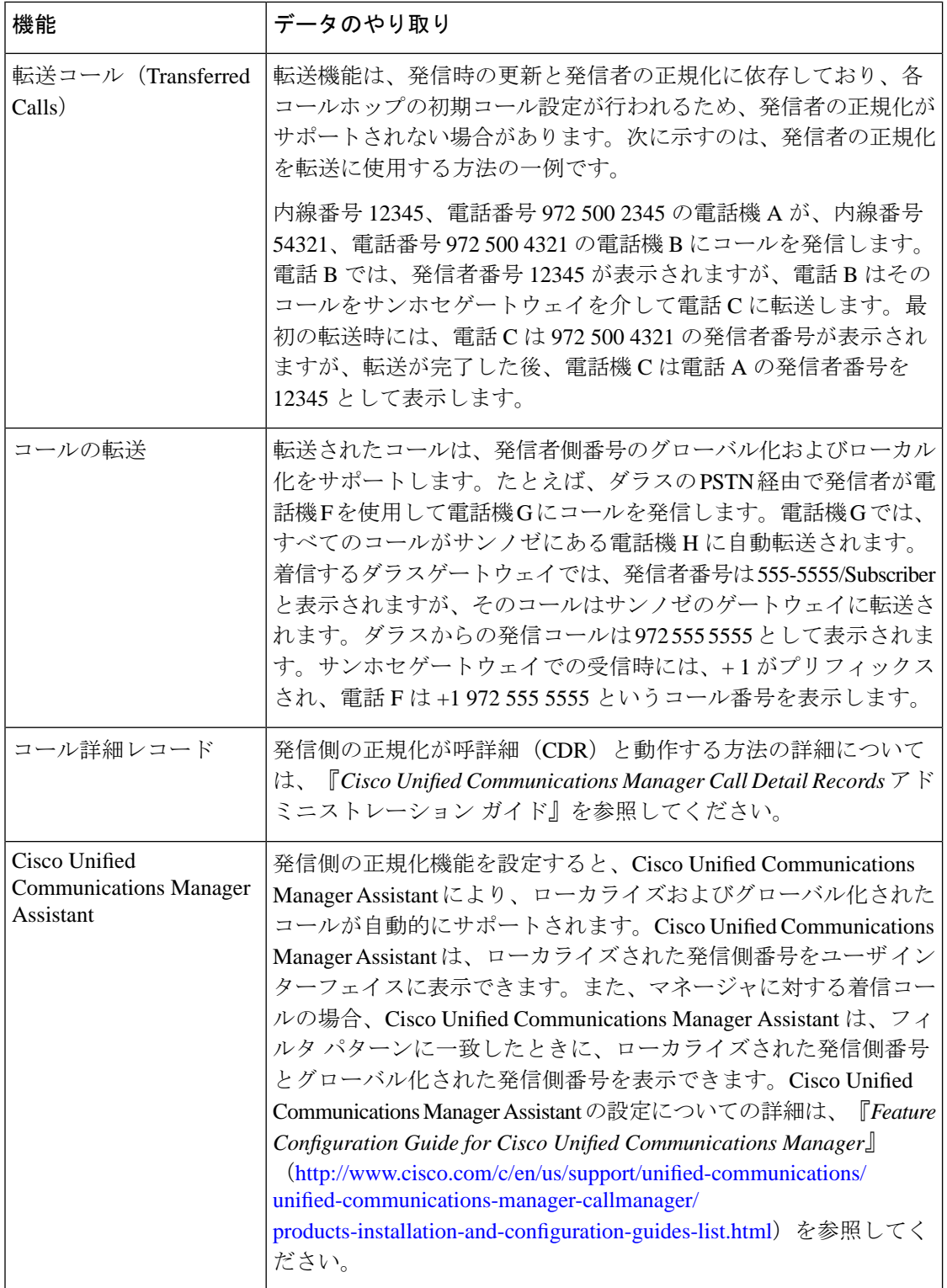

 $\mathbf I$ 

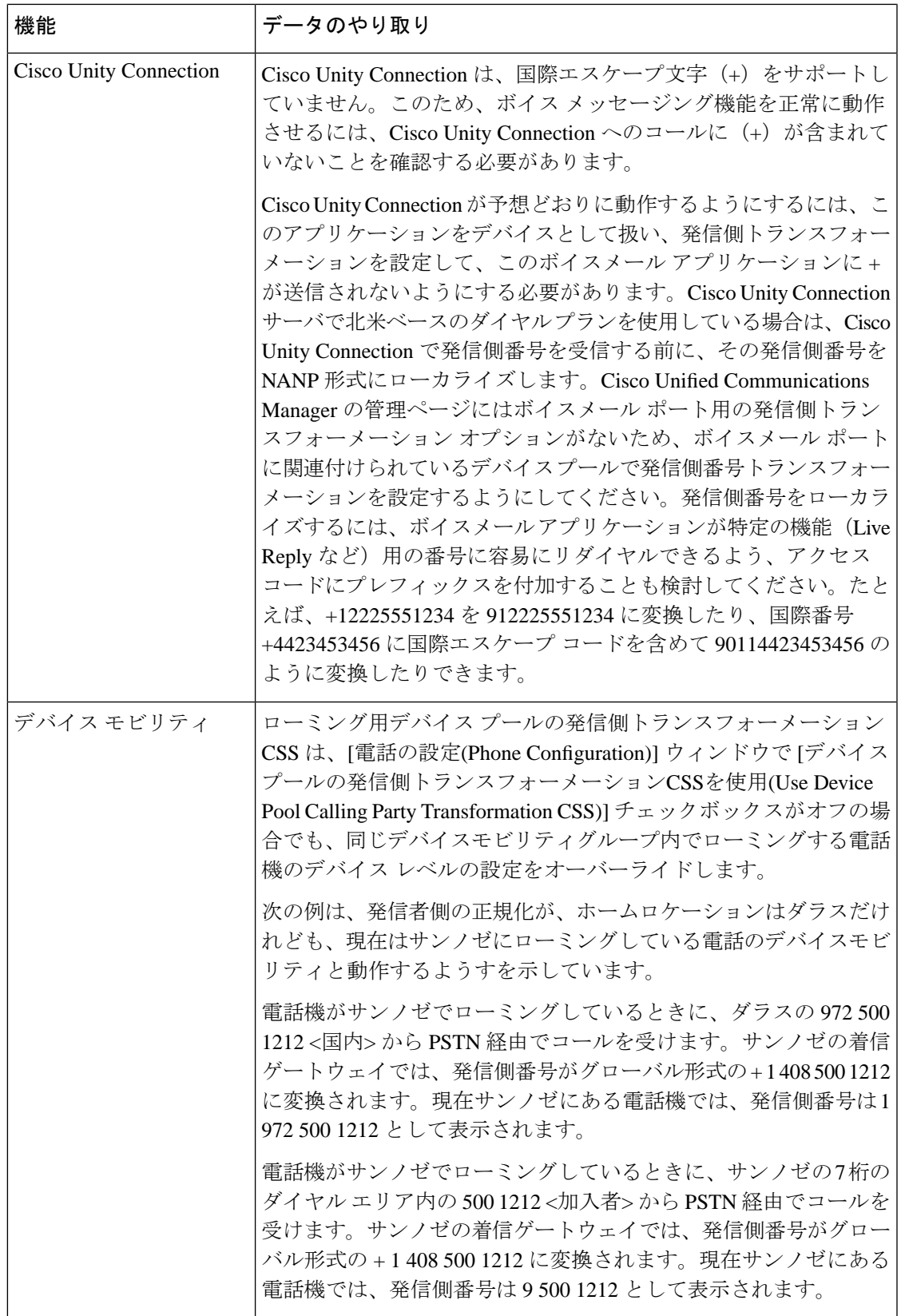

## 発信側の正規化の制限事項

次の表は、通話相手の正規化機能が、Cisco Unified Communications Manager の特定の機能とシ ステムコンポーネントを使用している場合の制限を示しています。

#### 表 **24 :** 発信側の正規化の制限事項

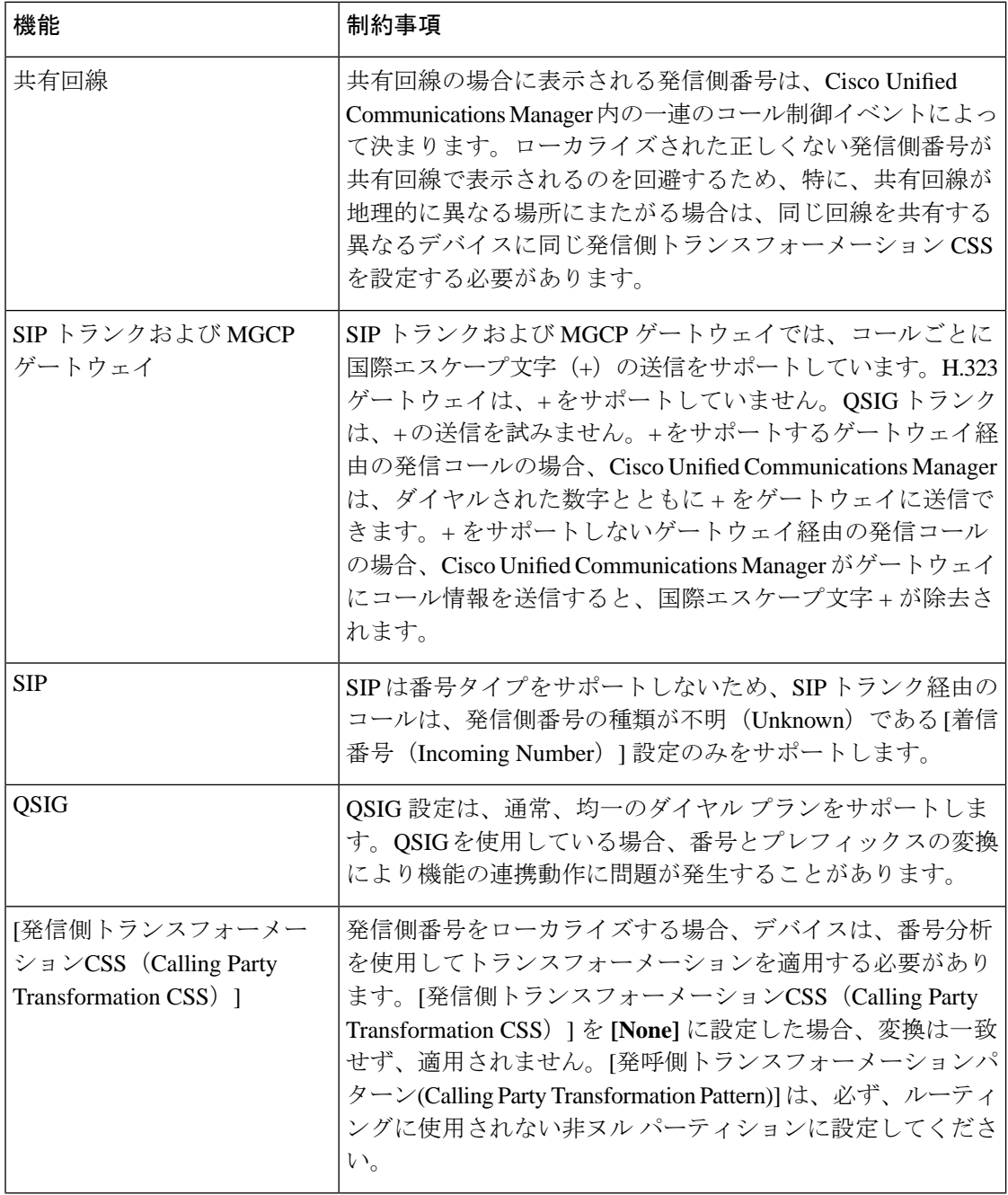

 $\mathbf I$ 

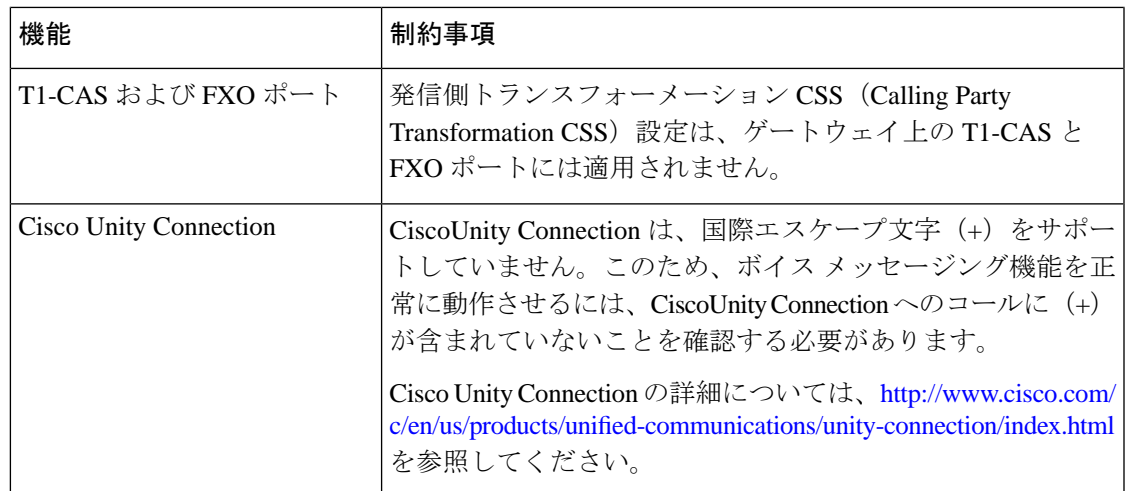

I

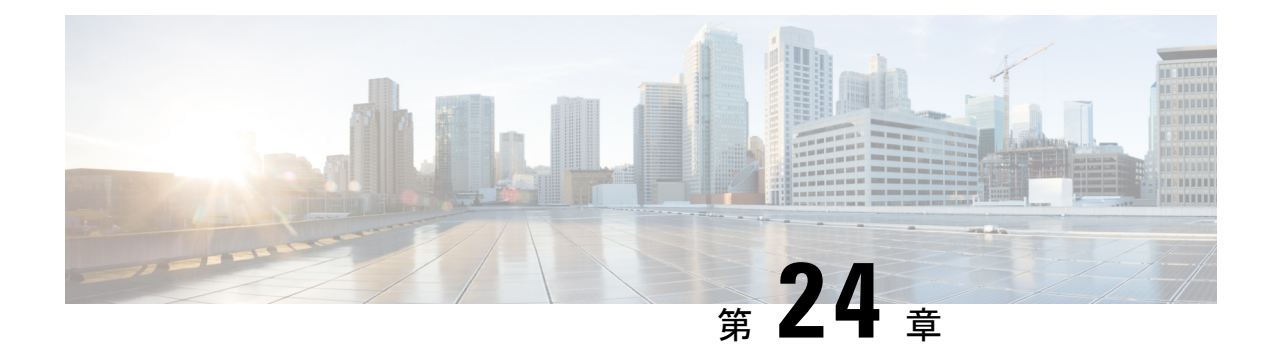

# ダイヤル ルールの設定

- ダイヤル [ルールの概要](#page-330-0) (309 ページ)
- [ダイヤルルールの前提条件](#page-330-1) (309 ページ)
- ダイヤル [ルールの設定タスク](#page-331-0) フロー (310 ページ)
- [連携動作と制限事項](#page-337-0) (316 ページ)

# <span id="page-330-0"></span>ダイヤル ルールの概要

Unified CM は、次のタイプのダイヤルルールをサポートしています。

- アプリケーション ダイヤル ルール:Cisco Web Dialer や Cisco Unified Communications Managerなどのアプリケーション用にダイヤルルールを追加したり優先順位を並べ替えた りするには、管理者がアプリケーション ダイヤル ルールを使用します。
- ディレクトリ検索ダイヤル ルール:発信者識別番号を変換したり、Cisco Unified Communications Manager Assistant などのアプリケーションでアシスタント コンソールから ディレクトリ検索を実行したりするには、管理者がディレクトリ検索ダイヤルルールを使 用します。
- **SIP** ダイヤル ルール:システム番号の分析とルーティングを実行するには、管理者が SIP ダイヤル ルールを使用します。管理者は SIP ダイヤル ルールを設定し、コール処理が実 行される前に、その SIP ダイヤル ルールを Cisco Unified IP Phone に追加します。

# <span id="page-330-1"></span>ダイヤルルールの前提条件

- SIP ダイヤルルール設定の場合は、デバイスが SIP を実行している必要があります。
- 管理者は、Cisco IP 電話 7911、7940、7941、7960、7961、7970、および 7971 とともに SIP ダイヤルルールを次のデバイスに関連付けます。

# <span id="page-331-0"></span>ダイヤル ルールの設定タスク フロー

手順

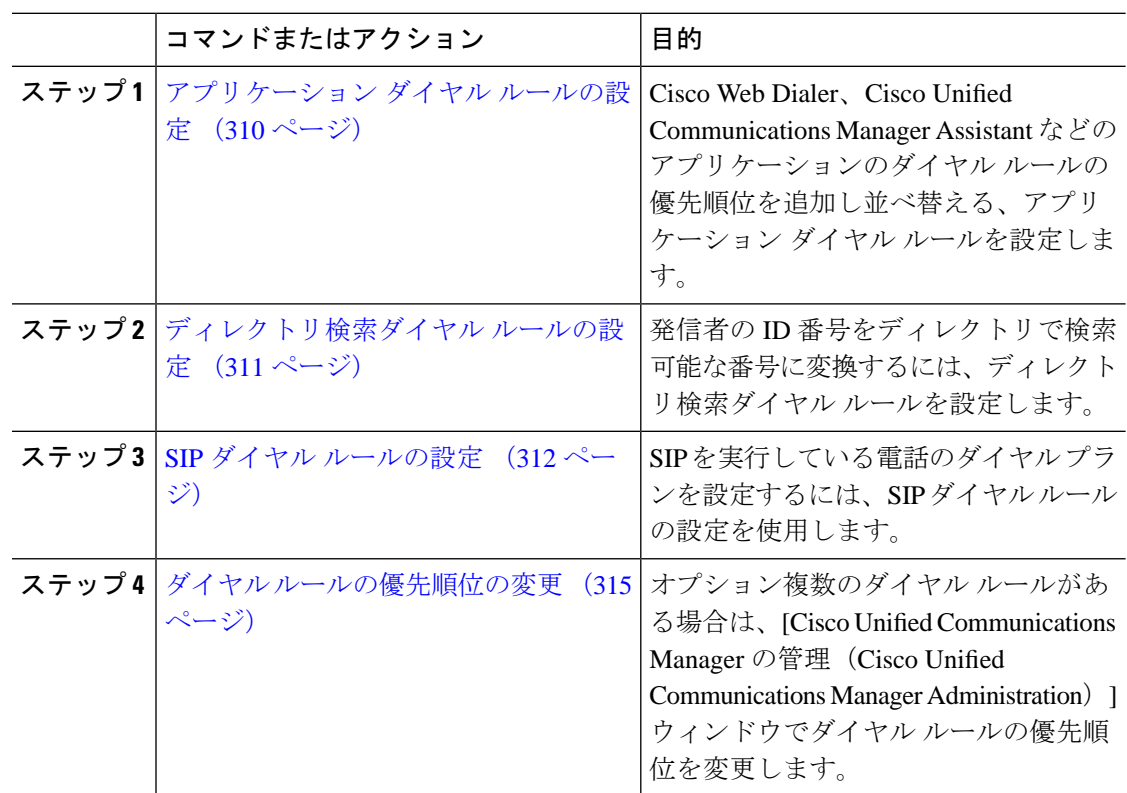

## <span id="page-331-1"></span>アプリケーション ダイヤル ルールの設定

Cisco Unified Communications Manager は、アプリケーション ダイヤル ルールをサポートし、 Cisco Web Dialer や Cisco Unified Communications Manager Assistant のようなアプリケーション のダイヤル ルールの優先順位の追加と並べ替えができます。アプリケーション ダイヤル ルー ルを適用すると、ユーザがダイヤルする電話番号に対して数字の追加と削除が自動的に行われ ます。たとえば、外線発信する場合にはアプリケーションのダイヤルルールにより、7桁の電 話番号の先頭に番号 9 が自動で付加されます。

(注)

Cisco Unified Communications Manager は自動的に、CTI リモート デバイスのすべてのリモート 接続先番号にアプリケーション ダイヤル ルールを適用します。

新しいアプリケーション ダイヤル ルールを追加する、または既存のアプリケーション ダイヤ ル ルールを更新するには、次の手順を実行します。

手順

- ステップ **1** Cisco UnifiedCommunicationsManager Administrationから、**[**コールルーティング(**Call Routing**)**]** > **[**ダイヤルルール(**Dial Rules**)**]** > **[**アプリケーションダイヤルルール(**Application Dial Rules**)**]** を選択します。
- ステップ2 [アプリケーション ダイヤル ルールの検索と一覧表示 (Find and List Application Dial Rules) ] ウィンドウで、次のいずれかの手順を実行します。
	- **[**新規追加**]** をクリックします。
	- [検索(Find)] をクリックし、既存のアプリケーション ダイヤル ルールを選択します。
- ステップ **3** [アプリケーション ダイヤル ルールの設定(Application Dial Rule Configuration)] ウィンドウの フィールドを設定します。フィールドの説明の詳細については、オンラインヘルプを参照して ください。
- ステップ **4 [**保存**]** をクリックします。

#### 次のタスク

次の作業を行います。

- [ディレクトリ検索ダイヤル](#page-332-0) ルールの設定 (311 ページ)
- SIP ダイヤル [ルールの設定](#page-333-0) (312 ページ)

### <span id="page-332-0"></span>ディレクトリ検索ダイヤル ルールの設定

ディレクトリ検索ダイヤルルールは、発信者の識別情報を、ディレクトリで検索可能な番号に 変換します。各ルールでは、先頭の数字および番号の長さに基づいて、変換する数字を指定し ます。たとえば、10桁の電話番号から市外局番と2桁の局番を自動的に削除するディレクトリ 検索ダイヤル ルールを作成できます。たとえば、4085551212 は、51212 になります。

新しいディレクトリ検索ダイヤルルールを追加するか、既存のディレクトリ検索ダイヤルルー ルを更新するには、次の手順を実行します。

- ステップ **1** Cisco UnifiedCommunications Manager Administrationから、**[**コールルーティング(**Call Routing**)**]** > **[**ダイヤル ルール(**Dial Rules**)**]** > **[**ディレクトリ検索ダイヤル ルール(**Directory Lookup Dial Rules**)**]** を選択します。
- ステップ2 [ディレクトリ検索ダイヤルルールの検索と一覧表示 (Directory Lookup Dial Rule Find and List) ] ウィンドウで、以下のいずれかの手順を実行します。
	- **[**新規追加**]** をクリックします。
	- [検索(Find)] をクリックし、既存のディレクトリ検索ダイヤル ルールを選択します。
- ステップ3 [ディレクトリ検索ダイヤル ルール (Directory Lookup Dial Rules) ] ウィンドウ内の各フィール ドを設定します。フィールドの説明の詳細については、オンライン ヘルプを参照してくださ い。
- ステップ **4 [**保存(**Save**)**]** をクリックします。

### 次のタスク

SIP ダイヤル [ルールの設定](#page-333-0) (312 ページ)

### <span id="page-333-0"></span>**SIP** ダイヤル ルールの設定

SIP ダイヤル ルールによって、SIP を実行している Cisco IP 電話のローカル ダイヤル プランが 提供されるため、ユーザは、コールが処理される前にキーを押したり、タイマーを待機したり する必要はありません。管理者が SIP ダイヤル ルールを設定し、SIP を実行している電話機に 適用します。

#### 手順

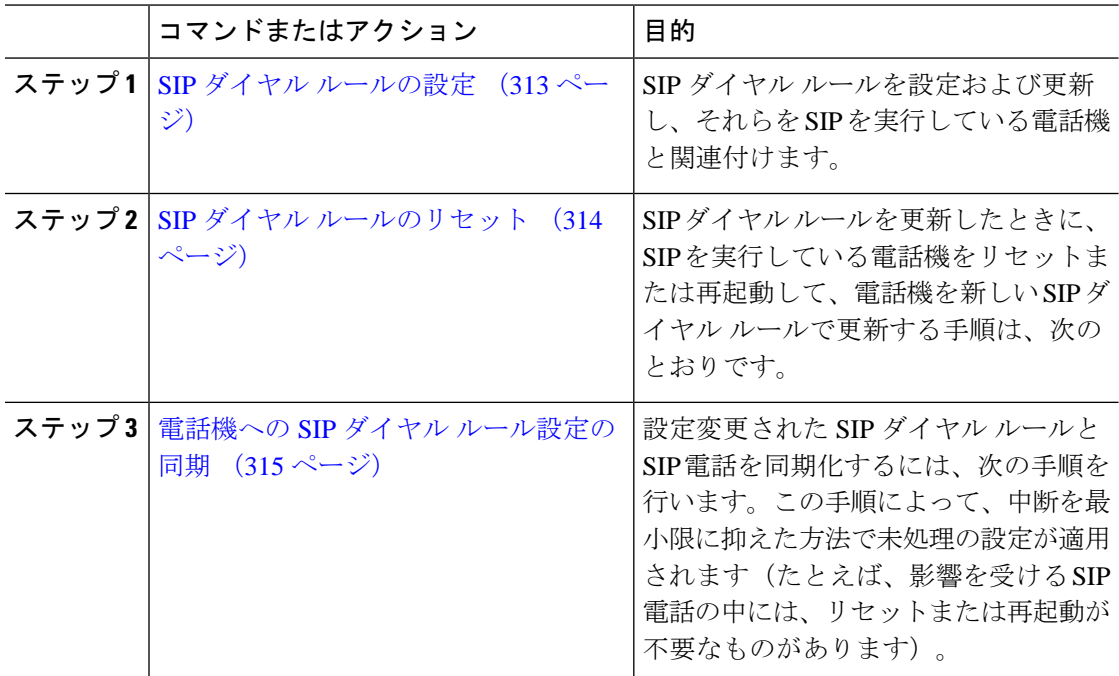

関連トピック

[パターンの形式](#page-334-1) (313 ページ)

### <span id="page-334-1"></span>パターンの形式

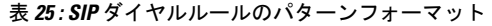

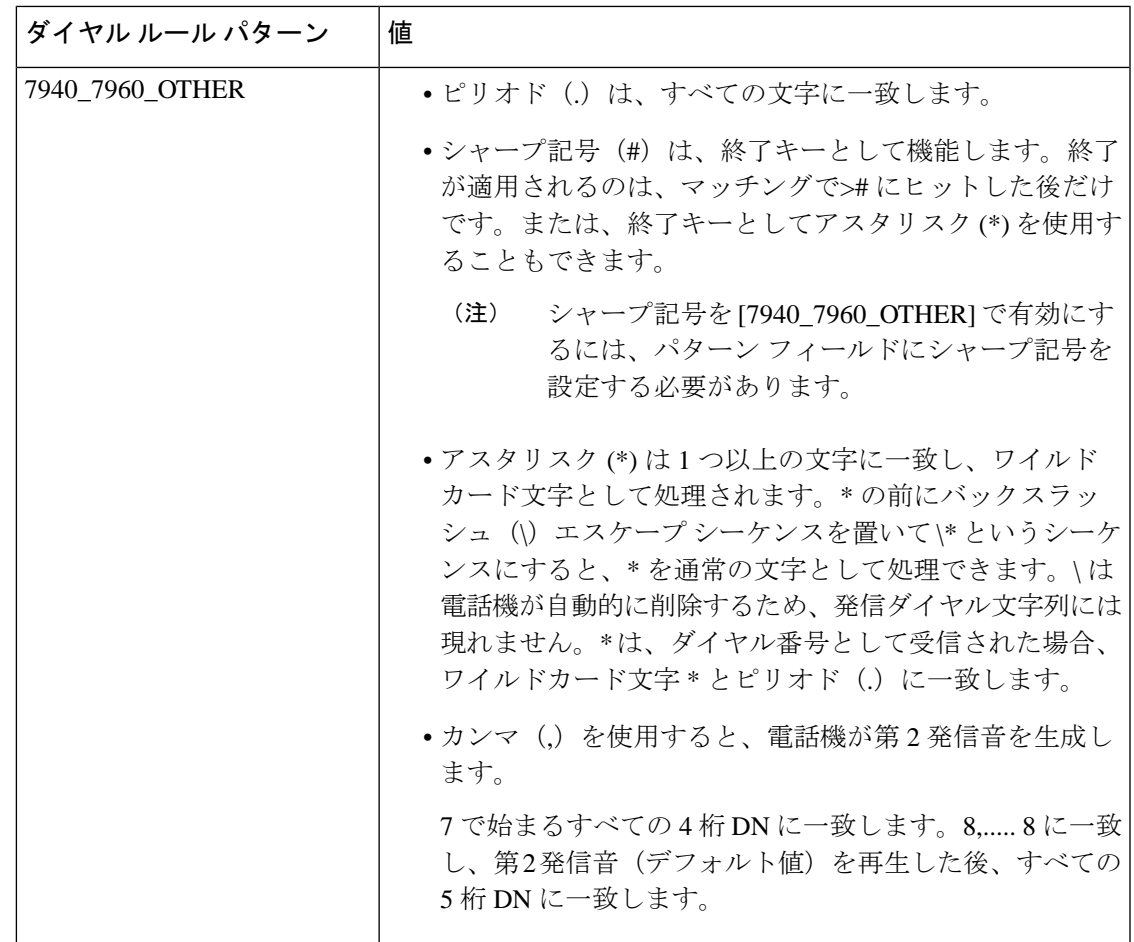

### <span id="page-334-0"></span>**SIP** ダイヤル ルールの設定

SIP を実行している電話機のダイヤルプランを設定します。

- ステップ **1** Cisco Unified Communications Manager Administration から、**[**コールルーティング(**Call Routing**)**]** > **[**ダイヤルルール(**Dial Rules**)**]** > **[SIP**ダイヤルルール(**SIP Dial Rules**)**]**.を選択 します。
- ステップ **2 SIP**ダイヤルルールの検索**/**一覧表示ウィンドウが表示されます。次のいずれかの手順を実行し ます。
	- **[**新規追加**]** をクリックします。
	- [検索] と既存の SIP ダイヤルルールを選択します。
- ステップ **3** [**SIP** ダイヤルルール**]** 設定ウィンドウのフィールドを設定します。フィールドの説明の詳細に ついては、オンライン ヘルプを参照してください。
- ステップ **4 [**保存**]** をクリックします。
	- Cisco Unified Communications Manager Administration で SIP ダイヤル ルールを追加また は更新すると、CiscoTFTPサービスによってすべての電話機設定ファイルが再構築さ れます。そのため、Cisco TFTP サービスを実行するサーバ上の CPU にスパイクが発 生することがあり、これは多くの電話が接続された大規模なシステムでは顕著になり ます。CPUにスパイクを発生させないためには、SIPダイヤルルールの追加や更新を メンテナンス時間枠内で行うか、または設定変更を行う前にCiscoUnifiedServiceability で Cisco TFTP サービスを一時的に停止するかしてください。Cisco TFTP サービスを 停止した場合は、SIP ダイヤル ルールを追加または更新した後、必ず Cisco Unified Serviceability でサービスを再開してください。 (注)

#### 次のタスク

SIP ダイヤル [ルールのリセット](#page-335-0) (314 ページ)

#### 関連トピック

[パターンの形式](#page-334-1) (313 ページ)

### <span id="page-335-0"></span>**SIP** ダイヤル ルールのリセット

SIP ダイヤル ルールを更新したときに、新しい SIP ダイヤル ルールで電話機が更新されるよ う、次の手順を実行して SIP を実行している電話機をリセットまたは再起動します。

#### 始める前に

SIP ダイヤル [ルールの設定](#page-334-0) (313 ページ)

- ステップ **1** Cisco UnifiedCommunicationsManager Administrationから、**[**コールルーティング(**Call Routing**)**]** > **[**ダイヤルルール(**Dial Rules**)**]** > **[**アプリケーションダイヤルルール(**Application Dial Rules**)**]** を選択します。
- ステップ2 [SIP ダイヤル ルールの検索と一覧表示 (Find and List SIP Dial Rules) ] ウィンドウで、[検索 (Find)] をクリックし、リセットする既存の SIP ダイヤル ルールを選択します。
- ステップ3 [SIP ダイヤル ルールの設定 (SIP Dial Rule Configuration) 1ウィンドウで、「リセット (Reset) 1 をクリックします。
- ステップ **4** [デバイス リセット(Device Reset)] ダイアログ ボックスで、次のタスクのいずれかを実行し ます。
	- 選択したデバイスをシャットダウンせずに再起動し、Cisco UnifiedCommunicationsManager に登録するには、[再起動 (Restart) ] をクリックします。
- デバイスをシャット ダウンしてから再起動するには、[リセット(Reset)] をクリックし ます。
- 操作を実行せずに [デバイス リセット(Device Reset)] ダイアログ ボックスを閉じるに は、[閉じる(Close)] をクリックします。

管理者が SIP ダイヤル ルールを設定して SIP を実行している電話機に適用すると、データベー スから TFTP サーバに通知が送信されます。これによって、SIP を実行している電話機の新し い設定ファイルを作成できます。TFTP サーバは Cisco Unified Communications Manager に新し い設定ファイルについて通知し、更新された設定ファイルが電話機へ送られます。詳細につい ては、SIP を実行する Cisco Unified IP Phone の「 **TFTP** サーバの設定」を参照してください。

#### 次のタスク

電話機への SIP ダイヤル [ルール設定の同期](#page-336-1) (315 ページ)

### <span id="page-336-1"></span>電話機への **SIP** ダイヤル ルール設定の同期

SIP 電話機と設定が変更された SIP ダイヤル ルールを同期するには、次の手順を実行します。

#### 始める前に

SIP ダイヤル [ルールのリセット](#page-335-0) (314 ページ)

### 手順

- ステップ **1** Cisco Unified Communications Manager Administration から、**[**コールルーティング(**Call Routing**)**]** > **[**ダイヤルルール(**Dial Rules**)**]** > **[SIP**ダイヤルルール(**SIP Dial Rules**)**]**.を選択 します。
- ステップ **2** [SIP ダイヤル ルールの検索と一覧表示(Find and List SIP Dial Rules)] ウィンドウで、[検索 (Find)] をクリックし、適切な SIP 電話機を同期する既存の SIP ダイヤル ルールを選択しま す。
- ステップ **3** 追加の設定変更を行い、[SIP ダイヤル ルールの設定(SIP Dial Rule Configuration)] で [保存 (Save)] をクリックします。
- <span id="page-336-0"></span>ステップ **4 [**設定の適用(**Apply Config**)**]** をクリックします。
- ステップ **5 OK**をクリックします。

### ダイヤル ルールの優先順位の変更

[ダイヤル ルールの設定 (Dial Rule Configuration) ] ウィンドウでダイヤル ルールの優先順位を 追加およびソートするには、次の手順を実行します。

手順

- ステップ **1** Cisco Unified Communications Manager からコールルーティング > ダイヤルルール.を選択しま す。
- ステップ **2** 次のいずれかを選択します。
	- **[**アプリケーション ダイヤル ルール(**Application Dial Rules**)**]**
	- **[**ディレクトリ検索ダイヤル ルール(**Directory Lookup Dial Rules**)**]**
	- **[SIP** ダイヤル ルール(**SIP Dial Rules**)**]**
- ステップ **3** [検索と一覧表示(Find and List)] ウィンドウで、ダイヤル ルールを選択し、ダイヤル ルール の名前をクリックします。

[ダイヤル ルールの設定 (Dial Rule Configuration) ] ウィンドウが表示されます。

- ステップ **4** 上矢印と下矢印を使用して、リスト内でダイヤル ルールを上または下に移動します。
- ステップ **5** 順序の優先順位付けが完了したら、[保存(Save)] をクリックします。

### <span id="page-337-0"></span>連携動作と制限事項

### **SIP** ダイヤル ルールの連携動作

**SIP** ダイヤル ルールの連携動作

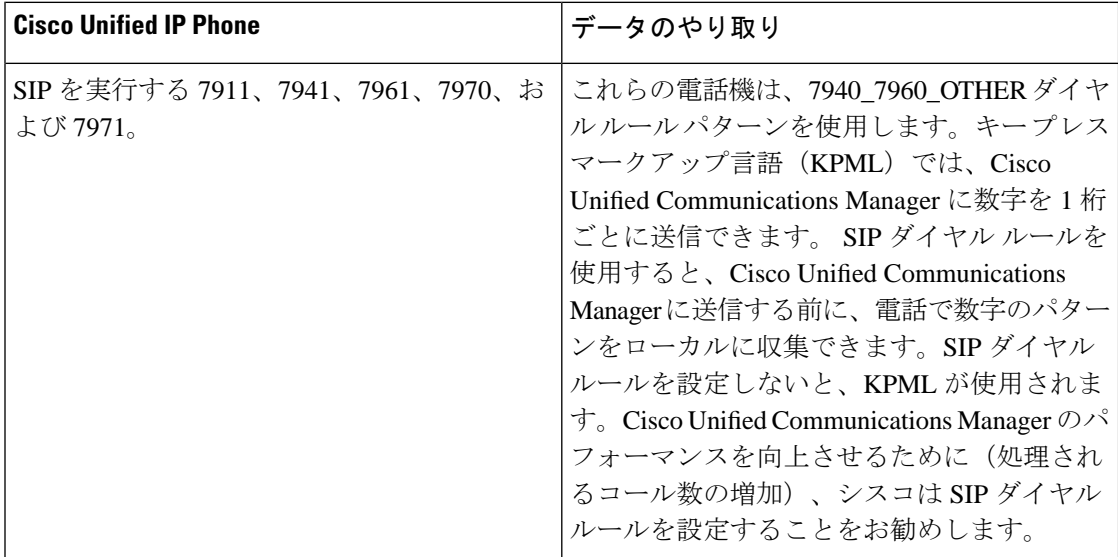

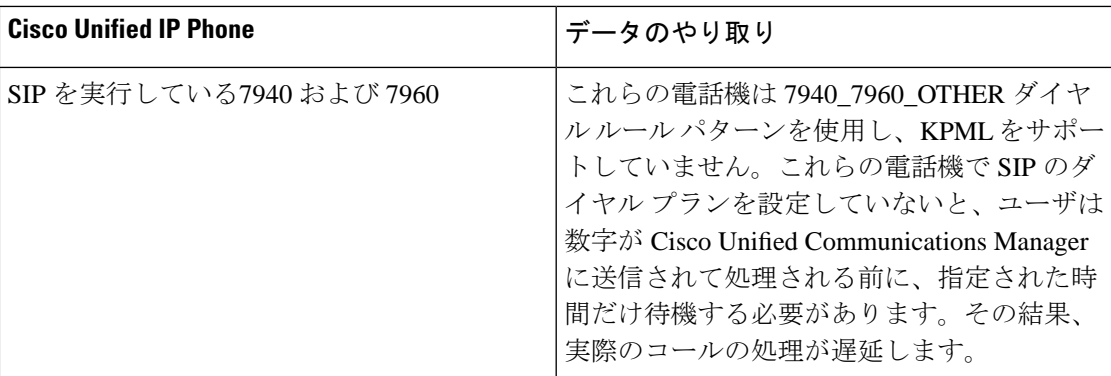

# ディレクトリ検索ダイヤル ルールの制限事項

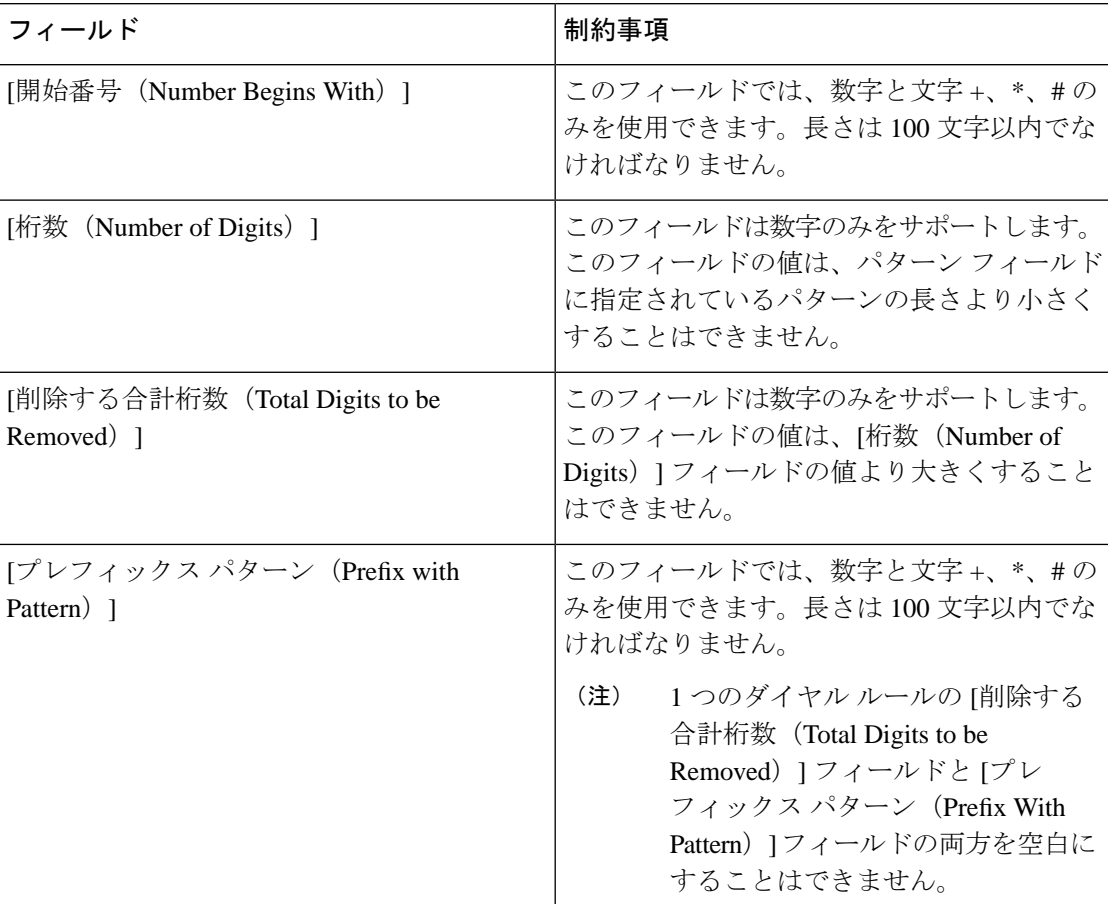

### ディレクトリ検索ダイヤル ルールの制限事項

 $\overline{\phantom{a}}$ 

I

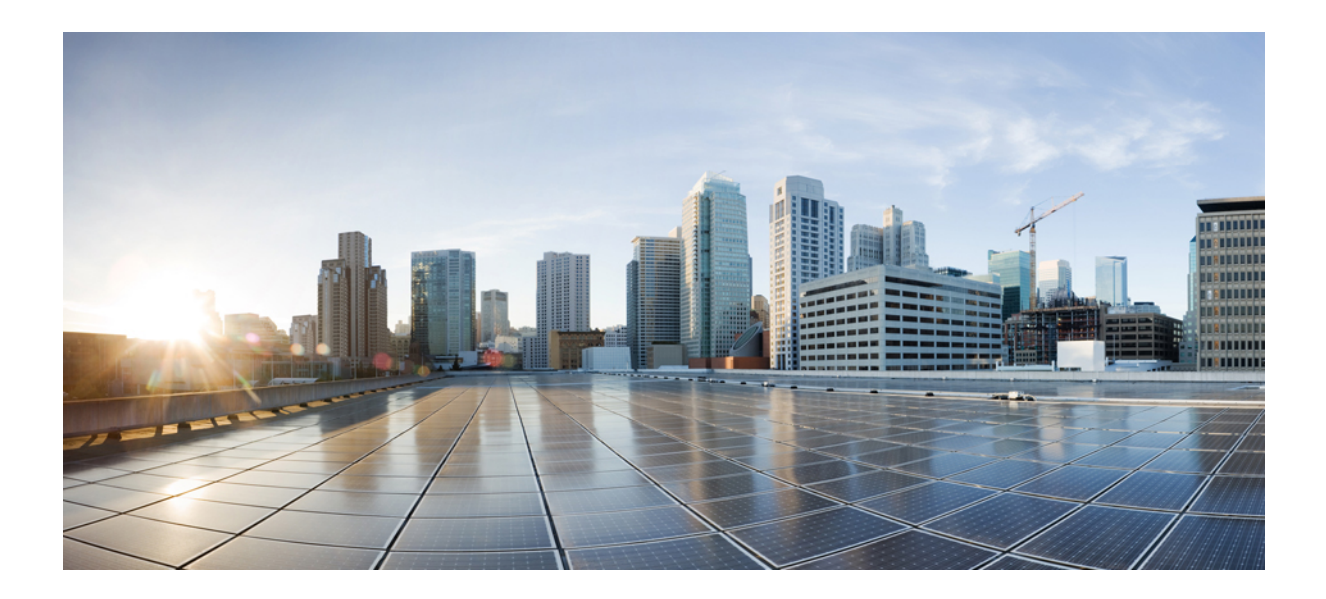

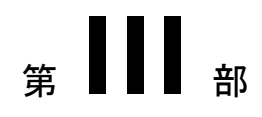

# アプリケーションの統合

- シスコ [アプリケーションの統合](#page-342-0) (321 ページ)
- CTI [アプリケーションの設定](#page-350-0) (329 ページ)

<span id="page-342-0"></span>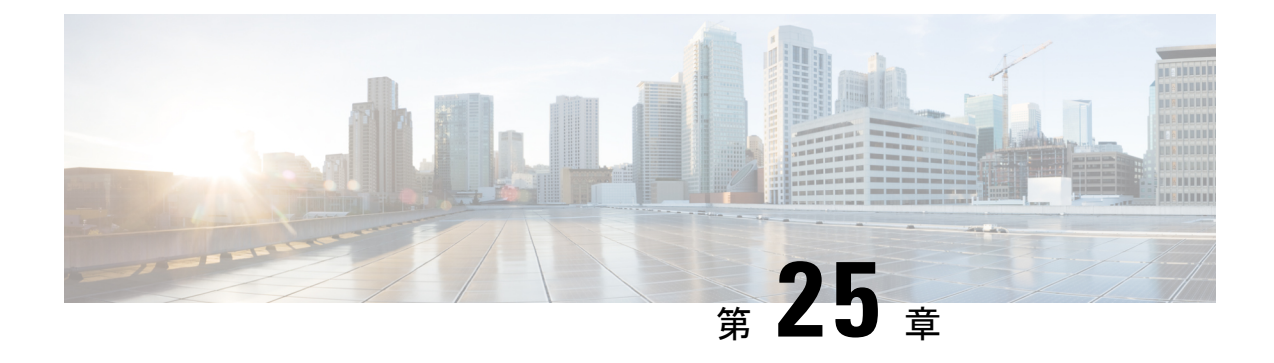

# シスコ アプリケーションの統合

- Cisco Unity [Connection](#page-342-1)  $(321 \sim \rightarrow \sim)$
- Cisco [Expressway](#page-345-0)  $(324 \sim \sim \sim)$
- Cisco [Emergency](#page-345-1) Responder  $(324 \sim \rightarrow \sim)$
- Cisco Paging Server (325 [ページ\)](#page-346-0)
- Cisco Unified Contact Center [Enterprise](#page-347-0) (326 ページ)
- Cisco Unified Contact Center Express (326 [ページ\)](#page-347-1)
- 高度な OoS APIC-EM [コントローラ](#page-348-0) (327 ページ)
- Cisco WebDialer [サーバの設定](#page-348-1) (327 ページ)

# <span id="page-342-1"></span>**Cisco Unity Connection**

ボイスメールとメッセージングのシステムを設定する時には、ユーザーの追加、機能の有効 化、Cisco Unified Communications Manager と Cisco Unity Connection との統合の各オプションに 注意します。

Cisco Unified Communications Manager に統合された Cisco Unity Connection(ボイスメールとメッ セージングのシステム)は、AXL サービスまたは LDAP 統合を介して、手動で設定したユー ザにボイスメッセージング機能を提供します。メールボックスにボイスメッセージを受信する と、ユーザの電話機にメッセージ受信のライトが点灯します。ユーザは内線または外線通話で ボイスメッセージシステムにアクセスして、メッセージの取得、聞き取り、返信、転送、およ び削除ができます。

お客様のシステムは、直接接続されたメッセージシステムとゲートウェイベースのメッセージ システムをサポートしています。直接接続された音声メッセージシステムは、パケットプロト コルを使用してCisco Unified Communications Managerと通信します。ゲートウェイベースのボ イスメッセージ システムは、シスコ ゲートウェイに接続するアナログまたはデジタル トラン クを使用してCisco Unified Communications Managerに接続します。

Unified Communications Manager と Cisco Unity Connection を統合すると、ユーザに次の機能を 設定できます:

- パーソナル グリーティングへの通話転送
- 通話中グリーティングへの通話転送
- 発信者 ID
- 容易なメッセージ アクセス(ユーザはIDを入力しなくてもメッセージを取得できます。 Cisco Unity Connectionでは、通話発信元の内線番号に基づいてユーザを識別します。パス ワードが必要になる場合があります)
- •識別されたユーザのメッセージ (Cisco Unity Connectionでは、転送された内線通話中にメッ セージを残したユーザを、通話発信元の内線番号に基づいて自動的に識別します)。
- •メッセージ待機インジケータ (MWI)
- Cisco Unified Communications Manager と Cisco Unity Connection サーバ間のセキュアな SIP トランクの統合の設定には、Cisco Unified Communications Manager クラスタが混合モード で設定されている必要があります。

Cisco Unified Communications Manager と Cisco Unity Connection は次のいずれかのインターフェ イスを介して連携します:

- SIP トランク:SIP を使用して Cisco Unity Connection と Unified Communications Manager を 統合できます。SIP は、従来の統合に含まれている複数の SCCP ポートではなく、Unity Connection サーバにつき 1 個のトランクを使用します。SIP インテグレーションでは、ボ イスメールポートとメッセージ待機インジケータ (MWI) のディレクトリ番号を設定する 必要がなくなります。
- SCCPプロトコル:音声メールポートを作成することで、インタフェースを直接接続され た音声メッセージシステムとして構成できます。これらは、UnifiedCommunicationsManager とCisco Unity Connectionとの間にリンクを確立します。

ボイスメッセージ システムへの複数の同時コールを処理するには、複数のボイスメール ポートを作成し、それらのポートを回線グループに割り当て、その回線グループをルート/ ハント リストに割り当てます。

Cisco Unified Communications Manager は、SCCP メッセージを生成します。 Cisco Unity Connectionがそのメッセージを変換します。ボイスメールシステムは、メッセージ待機の on と off の番号をコールしてメッセージ受信兆候 (MWIs) を送信します。

ボイスメール ポートやCisco Unity SCCPデバイスにセキュリティを設定すると、各デバイ スが他のデバイスの証明書を受け付けた後、認証済みのデバイスに対してTLS接続(ハン ドシェイク)が開きます。同様に、デバイスに暗号化を設定した場合、システムはデバイ ス間に SRTP ストリームを送信します。

デバイスセキュリティ・モードが認証または暗号化に設定されている場合、Cisco Unity TSPは、UnifiedCommunications ManagerのTLSポートを介してCisco UnifiedCommunications Managerに接続します。セキュリティ モードが非セキュアに等しい場合、Cisco Unity TSP は、Cisco Communications ManagerSCCP ポートを使用してUnified Communications Manager に接続します。

システムに Cisco Unity Connection を統合する設定の詳細については、『*Cisco Unified Communications Manager SCCP* インテグレーション ガイド *for Cisco Unity Connection*』または 『*Cisco Unified Communications Manager SIP Trunk I*インテグレーション ガイド *for Cisco Unity*

*Connection*』([http://www.cisco.com/c/en/us/support/unified-communications/unity-connection/](http://www.cisco.com/c/en/us/support/unified-communications/unity-connection/products-installation-and-configuration-guides-list.html) [products-installation-and-configuration-guides-list.html](http://www.cisco.com/c/en/us/support/unified-communications/unity-connection/products-installation-and-configuration-guides-list.html))を参照してください。

### **PIN**同期の有効化

PIN 同期を有効にし、エンド ユーザが、エクステンション モビリティ、開催中の会議、モバ イル コネクト、および Cisco Unity Connection ボイスメールに同じ PIN を使用してログインで きるようにするには、次の手順を実行します。

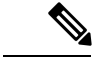

(注)

Cisco Unified Communications Manager パブリッシャ データベース サーバが実行されており、そ のデータベースのレプリケーションが完了した場合のみ、Cisco UnityConnectionとCisco Unified Communications Manager 間の PIN の同期に成功します。Cisco Unity Connection で PIN の同期に 失敗すると、次のエラーメッセージが表示されます。[CUCMで暗証番号のアップデートに失敗 しました。(Failed to update PIN on CUCM.)原因:PIN の取得中にエラーが発生し ています。(Reason: Error getting the pin.)]

PIN 同期が有効で、エンドユーザーが PIN を変更した場合は、Cisco Unified Communications Manager で PIN を更新します。この現象は、少なくとも 1 つの構成済みの Unity Connection ア プリケーション サーバで、PIN の更新が成功している場合に発生します。

(注)

PIN の同期を有効にするには、機能が正常に有効化された後で、管理者がユーザに各自の PIN を変更するよう強制する必要があります。

### 始める前に

この手順では、すでにアプリケーションサーバがCisco UnityConnectionのセットアップに接続 されていることを前提としています。使用していない場合、新しいアプリケーションサーバを 追加する方法については、「関連項目」を参照してください。

PIN 同期機能を有効にするには、まず [Cisco Unified OSの管理 (Cisco Unified OS Administration) ] ページから Cisco Unified Communications Manager tomcat-trust に、有効な証明書をアップロード する必要があります。証明書をアップロードする方法の詳細については、『「Cisco Unified Communications Manager アドミニストレーション ガイド」』([http://www.cisco.com/c/en/us/](http://www.cisco.com/c/en/us/support/unified-communications/unified-communications-manager-callmanager/products-maintenance-guides-list.html) [support/unified-communications/unified-communications-manager-callmanager/](http://www.cisco.com/c/en/us/support/unified-communications/unified-communications-manager-callmanager/products-maintenance-guides-list.html)

[products-maintenance-guides-list.html](http://www.cisco.com/c/en/us/support/unified-communications/unified-communications-manager-callmanager/products-maintenance-guides-list.html))の「セキュリティ証明書の管理」の章を参照してくださ い。

Cisco Unity Connection サーバのユーザ ID は、Cisco Unified Communications Manager のユーザー ID と一致する必要があります。

手順

- ステップ **1** Cisco Unified CM Administration から、**[**システム(**System**)**]** > **[**アプリケーションサーバ (**Application Servers**)**]** を選択します。
- ステップ **2** Cisco Unity Connection をセットアップするアプリケーション サーバを選択します。
- ステップ **3** [エンドユーザのPIN同期(Enable End UserPIN Synchronization)] チェックボックスをオンにし ます。
- ステップ **4 [**保存(**Save**)**]** をクリックします。

関連トピック アプリケーション サーバの設定

## <span id="page-345-0"></span>**Cisco Expressway**

Cisco Unified Communications Manager は、Cisco Expressway との統合により、Cisco Unified Communications モバイルおよびリモート アクセスを提供します。Cisco Unified Communications の Mobile & Remote Access は Cisco Collaboration Edge アーキテクチャの中核を成します。Cisco Jabberなどのエンドポイントが企業ネットワーク外にある場合に、Cisco UnifiedCommunications Manager (Unified CM)への登録、呼制御、プロビジョニング、メッセージング、およびプレ ゼンスの機能を使用することができるようになります。Expressway は、Unified CM 登録にセ キュアなファイアウォール トラバーサルと回線側サポートを提供します。

- ソリューション全体で、次の機能が提供されます。
	- オフプレミス アクセス:ネットワーク外で、Cisco Jabber および EX/MX/SX シリーズ クラ イアントに一貫性のあるエクスペリエンスを提供
	- セキュリティ: セキュアな企業間 (B2B) 通信
	- クラウドサービス:企業クラスの柔軟性と拡張性に優れたソリューションにより、Webex のインテグレーションとさまざまなサービス プロバイダーに対応。
	- ゲートウェイおよび相互運用性サービス:メディアおよびシグナリングの正規化、標準以 外のエンドポイントのサポート

導入の詳細については、『*Cisco Expressway* 経由の *Mobile and Remote Access* 導入ガイド』 ([https://www.cisco.com/c/en/us/support/unified-communications/expressway-series/](https://www.cisco.com/c/en/us/support/unified-communications/expressway-series/products-installation-and-configuration-guides-list.html) [products-installation-and-configuration-guides-list.html](https://www.cisco.com/c/en/us/support/unified-communications/expressway-series/products-installation-and-configuration-guides-list.html))を参照してください。

# <span id="page-345-1"></span>**Cisco Emergency Responder**

Cisco Emergency Responder(Emergency Responder)は、緊急コールに効率的に応答したり、緊 急コールの処理について地方自治体の規定を順守したりできるように、テレフォニー ネット

ワークで緊急コールを管理するのに役立ちます。北米では、これらの地方条例は「Enhanced 911 (E911) 」と呼ばれています。同様の規定が他の国やロケールに存在します。

緊急コールに関する条例は、国、地域、州、または都市圏の中でも場所によって異なることが あるため、Emergency Responder は、特定のローカル要件に併せて緊急コール設定を指定でき る柔軟性を備えています。ただし、条例は場所によって異なり、セキュリティ要件は会社に よって異なるため、Emergency Responder を展開する前に、自社のセキュリティ上のニーズと 法的なニーズを調査する必要があります。

Cisco Emergency Responder をインストールして Cisco Unified Communications Manager と統合す る方法の詳細については、次の場所にある『*Cisco Emergency Responder* アドミニストレーショ ン ガイド』を参照してください。[https://www.cisco.com/c/en/us/support/unified-communications/](https://www.cisco.com/c/en/us/support/unified-communications/emergency-responder/products-maintenance-guides-list.html) [emergency-responder/products-maintenance-guides-list.html](https://www.cisco.com/c/en/us/support/unified-communications/emergency-responder/products-maintenance-guides-list.html)

#### **Cisco Unified Communications Manager** での機能のサポート

Cisco Unified Communications Manager の次の機能で、Cisco Emergency Responder との統合をサ ポートしています。Cisco Unified Communications Manager でこれらの機能を設定する方法の詳 細については、『*Cisco UnifiedCommunications Manager*機能設定ガイド』([https://www.cisco.com/](https://www.cisco.com/c/en/us/support/unified-communications/unified-communications-manager-callmanager/products-installation-and-configuration-guides-list.html) [c/en/us/support/unified-communications/unified-communications-manager-callmanager/](https://www.cisco.com/c/en/us/support/unified-communications/unified-communications-manager-callmanager/products-installation-and-configuration-guides-list.html) [products-installation-and-configuration-guides-list.html](https://www.cisco.com/c/en/us/support/unified-communications/unified-communications-manager-callmanager/products-installation-and-configuration-guides-list.html))を参照してください。

- ロケーション認識
- 緊急ハンドラ

## <span id="page-346-0"></span>**Cisco Paging Server**

Cisco Unified Communications Manager は、Cisco Paging Server と統合して Cisco IP 電話やさまざ まなエンドポイントに基本的なページング サービスを提供するように設定できます。Cisco PagingServer製品は、InformaCast仮想アプライアンスを介して提供され、次の導入オプション を提供します。

- [基本ページング(Basic Paging)]:Cisco IP 電話に対して電話間およびグループでのライ ブ オーディオ ページングを提供します。システムのすべてのユーザが、基本ページング の作成と受信に参加できます。
- [高度な通知(Advanced Notifications)]:テキストと、ライブまたは事前録音のオーディオ メッセージを使用して、台数の制限なく電話に到達できる、機能が充実した緊急通知ソ リューションを提供します。

CiscoPagingServerの詳細およびドキュメントについては、[https://www.cisco.com/c/en/us/products/](https://www.cisco.com/c/en/us/products/unified-communications/paging-server/index.html) [unified-communications/paging-server/index.html](https://www.cisco.com/c/en/us/products/unified-communications/paging-server/index.html)を参照してください。

### 構成

Cisco Unified Communications Manager の基本ページングまたは高度な通知の設定方法の詳細に ついては、『*Cisco Unified Communications Manager* 機能設定ガイド』の「ページング」の章を 参照してください。

## <span id="page-347-0"></span>**Cisco Unified Contact Center Enterprise**

Cisco Unified Contact Center Enterprise(Unified CCE)をシステムで使用して、インテリジェン トコールルーティング、ネットワークとデスクトップ間のコンピュータ/テレフォニー インテ グレーション(CTI)、およびIPネットワークを介したコンタクトセンターエージェントへの マルチチャネル コンタクト管理を統合します。Unified CCE は、ソフトウェア IP の自動コール 配布 (ACD) を Cisco Unified Communications と組み合わせたもので、詳細な分散型の連絡先セ ンターを迅速に導入できます。

Unified CCE をシステムに統合するための設定方法の詳細については、『*Cisco Unified Contact Center Enterprise* インストレーションおよびアップグレード ガイド』([http://www.cisco.com/c/](http://www.cisco.com/c/en/us/support/customer-collaboration/unified-contact-center-enterprise/products-installation-guides-list.html) [en/us/support/customer-collaboration/unified-contact-center-enterprise/](http://www.cisco.com/c/en/us/support/customer-collaboration/unified-contact-center-enterprise/products-installation-guides-list.html) [products-installation-guides-list.html](http://www.cisco.com/c/en/us/support/customer-collaboration/unified-contact-center-enterprise/products-installation-guides-list.html))を参照してください。

## <span id="page-347-1"></span>**Cisco Unified Contact Center Express**

Cisco Unified Contact Center Express (Unified CCX) では、システムに、シングルまたはデュアル サーバ展開にパッケージ化された大規模な連絡先センターの機能を提供します。Unified CCX は、最大 400 のコンカレントエージェント、42 スーパーバイザー、150 エージェントグルー プ、および150スキルグループに拡張可能です。電子メール、チャット、発信通話、着信コー ル、要員の最適化、レポートなどが含まれています。

Unified CCX は、Unified CCX の代わりにすべての連絡先センターコールを管理する Unified Communication マネージャと共に動作します。コールがヘルプデスクに送信されると、コール システムは、その番号が Unified CCX アプリケーションサーバを宛先としていることを認識し ます。この設定では、Unified CCX が着信コールを受信し、ダイヤルした内線番号に基づいて 要求を処理します。スクリプトは、番号を収集し、必要に応じて、発信者からの情報を使用し て適切なエージェントを選択します。割り当てられたエージェントが利用できない場合、その コールは適切なキューに入れられ、録音されたメッセージまたは音楽が発信者にストリーミン グされます。エージェントが対応可能になるとすぐに、Unified CCX はそのエージェントの電 話を鳴らすように Unified Communications Manager に指示します。

エージェントが選択すると、そのエージェントのデスクトップアプリケーションで、相対コー ルコンテキストが提供されます。この手順により、エージェントは、顧客をサポートするため の適切な情報を、それらの前に保持することができます。

UnifiedCCEをシステムに統合するように設定するタスクの詳細については、[http://www.cisco.com/](http://www.cisco.com/c/en/us/support/customer-collaboration/unified-contact-center-express/products-installation-and-configuration-guides-list.html) [c/en/us/support/customer-collaboration/unified-contact-center-express/](http://www.cisco.com/c/en/us/support/customer-collaboration/unified-contact-center-express/products-installation-and-configuration-guides-list.html)

[products-installation-and-configuration-guides-list.html](http://www.cisco.com/c/en/us/support/customer-collaboration/unified-contact-center-express/products-installation-and-configuration-guides-list.html)にある『*Cisco Unified CCX* 管理ガイド』を 参照してください。

## <span id="page-348-0"></span>高度な **QoS APIC-EM** コントローラ

APICEMは、ネットワークトラフィックを集中管理するためのシステムを提供しているため、 ネットワークの輻輳がある場合でも、常に通信を維持できるようになっています。CiscoUnified Communications Managerを設定して、APIC-EMコントローラを使用しSIPメディアフローを管 理するように設定すると、次のような利点がもたらされます。

- QoS 管理を一元化し、エンドポイントによる DSCP 値の割り当てが不要になります。
- メディア フローごとに異なる QoS 処理を適用できます。たとえば、ネットワーク帯域幅 が少ない場合でも、基本的な音声通信が常に維持されるように、オーディオの優先順位を 付けることができます。
- SIP プロファイルの外部 QoS 設定では、APIC-EM を使用するようにユーザを設定できま す。たとえば、Cisco Jabber のユーザが、APIC-EM Ber を使用してメディアフローを管理 しているときに、Cisco Unified IP 電話ユーザが Cisco Unified Communications Manager の DSCP 設定を使用している場合があります。

#### 設定の詳細

APIC\_EM コントローラと連携動作するように Cisco Unified Communications Manager を設定す る方法を含め、詳細については、『*Cisco Unified Communications Manager* 機能設定ガイド』の 「APIC-EM コントローラによる QoS の設定」の章を参照してください。

# <span id="page-348-1"></span>**Cisco WebDialer** サーバの設定

ユーザが入力できる文字数が制限される [WebDialers のリスト(List of WebDialers)] サービス の代替手段として、Cisco WebDialer アプリケーション サーバを設定します。[アプリケーショ ン サーバの設定(Application Server Configuration)] ウィンドウで Cisco WebDialer アプリケー ション サーバを追加したら、Cisco WebDialer Web サービスの [サービス パラメータの設定 (Service Parameter Configuration)  $\vert \psi \rangle \rightarrow \vert \psi \rangle$  [WebDialers  $\emptyset \vee \neg \psi$  (List of WebDialers) ] フィールドにこのサーバが表示されます。Cisco WebDialer の設定に関する詳細は、『*Cisco Unified Communications Manager* 機能設定ガイド』([http://www.cisco.com/c/en/us/support/](http://www.cisco.com/c/en/us/support/unified-communications/unified-communications-manager-callmanager/products-installation-and-configuration-guides-list.html) [unified-communications/unified-communications-manager-callmanager/](http://www.cisco.com/c/en/us/support/unified-communications/unified-communications-manager-callmanager/products-installation-and-configuration-guides-list.html) [products-installation-and-configuration-guides-list.html](http://www.cisco.com/c/en/us/support/unified-communications/unified-communications-manager-callmanager/products-installation-and-configuration-guides-list.html))を参照してください。

- ステップ **1** Cisco Unified CM Administration から、**[**システム(**System**)**]** > **[**アプリケーションサーバ (**Application Server**)**]** を選択します。
- ステップ **2 [**新規追加**]** をクリックします。
- ステップ **3** アプリケーションサーバタイプドロップダウンリストから、**CiscoWeb Dialer**を選択し、次へ をクリックします。
- ステップ **4** ホスト名**/IP** アドレスフィールドに、サーバのホスト名またはIPアドレスを入力します。
- ステップ **5** [リダイレクタ ノード(Redirector Node)] ドロップダウン リストから、[<なし>(< None >)] か、特定の Unified Communications Manager ノードを選択します。

**<**なし**>**は、WebDialerサーバがすべてのノードに適用されることを示します。

- ステップ **6 [**保存**]** をクリックします。
- ステップ **7** Cisco UnifiedServiceabilityで**[**ツール(**Tools**)**]** > **[**コントロールセンター**-**機能サービス(**Control Center - Feature Services**)**]** を選択します。
- ステップ **8 Cisco WebDialer Web Service**ラジオボタンをクリックします。
- ステップ9 再起動 (Restart) をクリックします。

<span id="page-350-0"></span>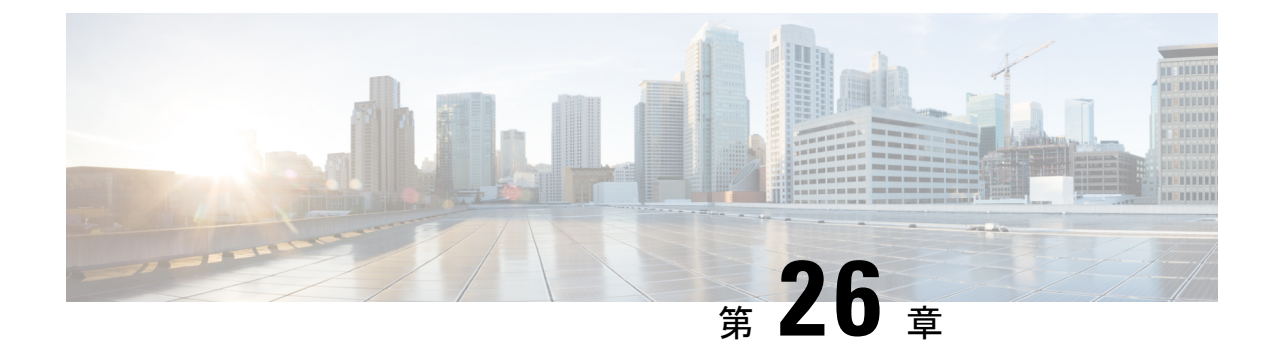

# **CTI** アプリケーションの設定

- CTI [アプリケーションの概要](#page-350-1) (329 ページ)
- CTI [アプリケーションの前提条件](#page-352-0) (331 ページ)
- CTI [アプリケーションタスクフローの設定](#page-353-0) (332 ページ)

# <span id="page-350-1"></span>**CTI** アプリケーションの概要

コンピュータテレフォニーインテグレーション(CTI)を使用して、コンピュータ処理機能を 活用しながら、電話コールの発信、受信、および管理を行うことができます。CTIアプリケー ションを使用すると、発信者 ID を使用してデータベースから顧客情報を取得したり、対話式 音声自動応答 (IVR) で収集した情報を使用して、顧客のコールをその情報とともに、適切なカ スタマーサービス担当者にルートすることができます。

コールのメディアをルートポイントで終端するアプリケーションは、コール単位でコールのメ ディアおよびポートを指定する必要があります。CTIアプリケーションは、静的なIPアドレス または動的な IP アドレスとポート番号を使用して、CTI ポートおよび CTI ルートポイントで メディアを終了させることができます。

この章では、Cisco Unified Communications Manager を CTI アプリケーションとともに動作する ように設定する方法について説明します。特定のアプリケーションの設定方法については、 『*Cisco Unified Communications Manager* 機能設定ガイド』を参照してください。

利用可能な Cisco CTI アプリケーションの一部を次に示します。

- デスクトップ アプリケーションである Cisco IP Communicator は、コンピュータを多機能 型の電話機に変換し、コール追跡、デスクトップ コラボレーション、オンライン ディレ クトリからのワンクリック ダイヤリングなどの利点を追加します。
- Cisco Unified Communications Manager 自動応答:Unified Communications Manager と連携し て、特定の内線電話番号でコールを受信し、発信者が適切な内線番号を選択できるように します。
- Cisco Web Dialer:Cisco Unified IP 電話ユーザは ウェブ およびデスクトップ アプリケー ションからコールを発信できます。

• Cisco Unified Communications Manager Assistant:マネージャとそのアシスタントがより効 果的に協力して作業できます。この機能は、コール ルーティング サービス、マネージャ およびアシスタント用の電話機拡張機能、および主にアシスタントが使用するアシスタン ト コンソール インターフェイスから構成されています。

どの Unified Communications Manager CTI アプリケーションが SIPIPPhone をサポートしている かを確認するには、アプリケーション固有のマニュアルを参照してください。 (注)

### **CTI** ルート ポイントの概要

CTIルートポイント仮想デバイスは、アプリケーションによって制御されるリダイレクトのた めの複数の同時コールを受信できます。ユーザがアプリケーションにアクセスするためにコー ルできる CTI ルート ポイント上で 1 つ以上の回線を設定できます。アプリケーションはルー ト ポイントでコールに応答することができ、コールを CTI ポートまたは IP Phone にリダイレ クトすることもできます。CTI アプリケーションがリダイレクト API を使用してコールをリダ イレクトすることを要求した場合、Cisco Unified Communications Manager は、リダイレクト先 の通話者のために回線/デバイス コーリングサーチスペースの設定を使用します。

CTI ルートポイントでは、次のことができます。

- コールの応答 (Answer a call)
- 複数のアクティブなコールの発信および受信
- コールのリダイレクト
- コールの保留
- コールの保留解除
- コールのドロップ

### **Cisco Unified Communications Manager** の **CTI** 冗長性

クラスタ内の Unified Communications Manager ノードに障害が発生した場合、CTIManager は、 影響を受けた CTI ポートおよびルート ポイントを別の Unified Communications Manager ノード で開き直すことによって、これらのデバイスを回復します。アプリケーションによって電話デ バイスが開かれていた場合、その電話が別の Unified Communications Manager にフェールオー バーしたときに CTIManager がその電話を開き直します。Cisco IP 電話が別の Unified Communications Manager にフェールオーバーしない場合、CTIManager は、その電話または電 話機の回線を開くことができません。CTIManager は、デバイス プールに割り当てられている Unified Communications Manager グループを使用して、アプリケーションによって開かれた CTI デバイスと電話を回復するのにどの Unified Communications Manager を使用するかを決定しま す。

### **CTIManager** 上の **CTI** 冗長性

CTIManagerに障害が発生した場合、そのCTIManagerに接続されているアプリケーションは、 これらのデバイスを別の CTIManager 上で再度開くことによって、影響を受けたリソースを回 復できます。アプリケーションは、そのアプリケーションの設定時にプライマリとバックアッ プとして定義されたCTIManagerに基づいて、どのCTIManagerを使用するかを決定します(そ のアプリケーションによってサポートされている場合)。アプリケーションは、新しい CTIManager に接続すると、以前に開かれたデバイスと回線を再度開くことができます。アプ リケーションは、電話が新しい Unified Communications Manager にリホームする前であれば Cisco IP Phone を開き直すことができますが、リホームが完了するまではその電話を制御でき ません。

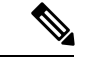

(注)

プライマリCTIManagerが作動状態に戻っても、アプリケーションはそのCTIManagerにリホー ムしません。アプリケーションがプライマリ CTIManager にフォールバックするのは、そのア プリケーションを再起動するか、またはバックアップCTIManagerに障害が発生した場合です。

### アプリケーション障害の **CTI** 冗長性

アプリケーション(TAPI/JTAPI、または CTIManager に直接接続されているアプリケーショ ン)に障害が発生した場合、CTIManager はそのアプリケーションを閉じ、CTI ポートおよび ルート ポイントでまだ終了していないコールを、設定された Call Forward On Failure(CFOF) 番号にリダイレクトします。CTIManager はまた、そのアプリケーションが回復してこれらの デバイスを再登録するまで、これらのCTIポートおよびルートポイントへの後続のコールを、 設定された Call Forward No Answer (CFNA) 番号にルーティングします。

# <span id="page-352-0"></span>**CTI** アプリケーションの前提条件

CTI アプリケーション用に Cisco Unified Communications Manager を設定する前に、デバイス プールを設定しておく必要があります。

CTI アプリケーションごとに IPPhone を追加して設定します。IP 電話を追加して設定する方法 の詳細については、「Cisco Unified IP Phone」を参照してください。

CTI アプリケーションを使用するエンド ユーザとアプリケーション ユーザを設定する

コンピュータ テレフォニー統合(CTI)では、IPv4 アドレスと IPv6 アドレスをサポートでき る JTAPI および TAPI インターフェイスを通して IP アドレス情報が提供されます。IPv6 アド レスをサポートする必要がある場合は、アプリケーションが IPv6 をサポートする JTAPI/TAPI クライアントインターフェイスバージョンを使用していることを確認してください。

# <span id="page-353-0"></span>**CTI** アプリケーションタスクフローの設定

CTI アプリケーション用に Cisco Unified Communications Manager を設定するには、次のタスク に従います。

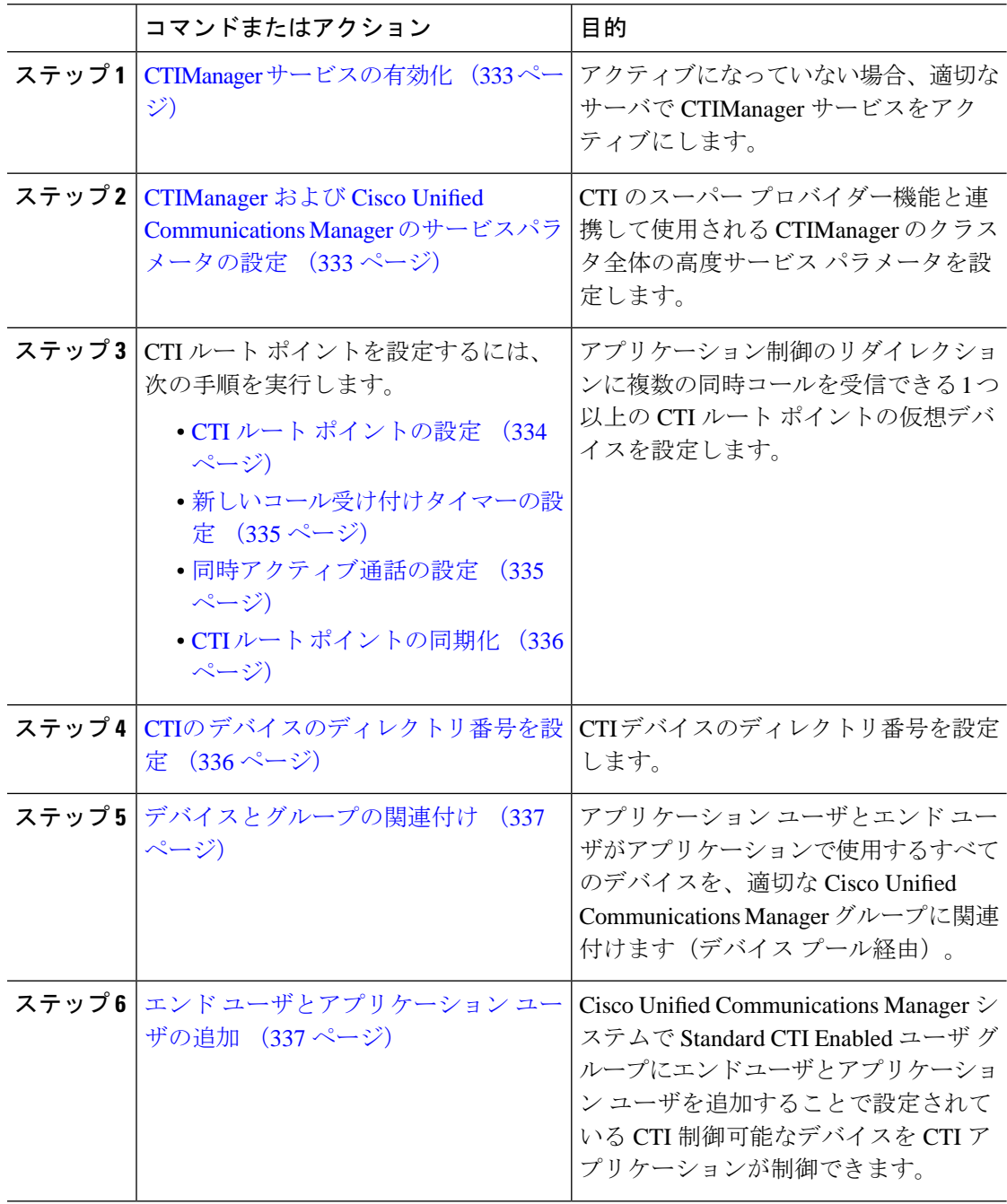

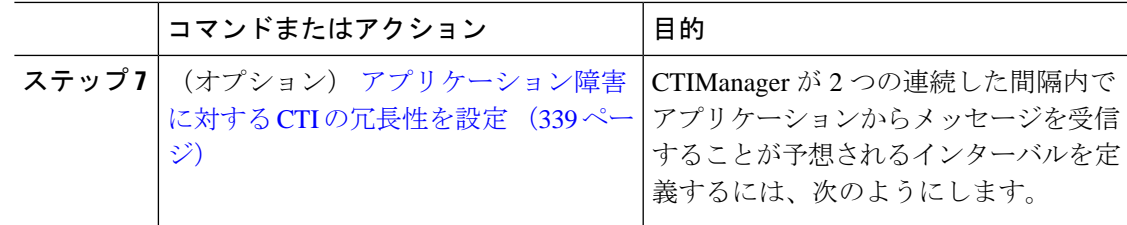

### <span id="page-354-0"></span>**CTIManager** サービスの有効化

手順

- ステップ **1** Cisco Unified 有用性で、**[Tools]** > **[Service Activation]** の順に選択します。
- ステップ2 [サーバ (Server) 1ドロップダウン リストからノードを選択します。
- ステップ **3** CM Services セクションの **[Cisco CTIManager]** チェックボックスをオンにします。
- ステップ **4 [**保存(**Save**)**]** をクリックします。

## <span id="page-354-1"></span>**CTIManager** および **Cisco Unified Communications Manager** のサービスパ ラメータの設定

CTI のスーパー プロバイダー機能と連携して使用される CTIManager のクラスタ全体の高度 サービス パラメータを設定します。

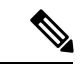

設定した限度を超えた場合、CTIがアラームを生成しますが、アプリケーションは追加デバイ スの処理を続行します。 (注)

- ステップ **1** Cisco Unified CM Administration から、**[**システム(**System**)**]** > **[**サービスパラメータ(**Service Parameters**)**]** の順に選択します。
- ステップ2 [サーバ (Server) ] ドロップダウン リストからノードを選択します。
- ステップ **3** [サービス(Service)] ドロップダウン リストから [Cisco CTIManager(アクティブ)(Cisco CTIManager(Active))] を選択します。
- ステップ **4** [サービスパラメータの設定(Service Parameter Configuration)] ウィンドウで、[詳細設定 (Advanced)] をクリックします。
- ステップ **5** [プロバイダーあたりの最大デバイス数(Maximum Devices Per Provider)] フィールドに、単一 の CTI アプリケーションが開くことのできるデバイスの最大数を入力します。デフォルトは 2000 デバイスです。
- ステップ **6** [ノードあたりの最大デバイス数(Maximum Devices Per Node)] フィールドに、Unified Communications Manager システム内の任意の CTIManager ノード上ですべての CTI アプリケー ションが開くことのできるデバイスの最大数を入力します。デフォルトは800デバイスです。
- ステップ **7 [**保存(**Save**)**]** をクリックします。

# **CTI** ルート ポイントのタスク フローの設定

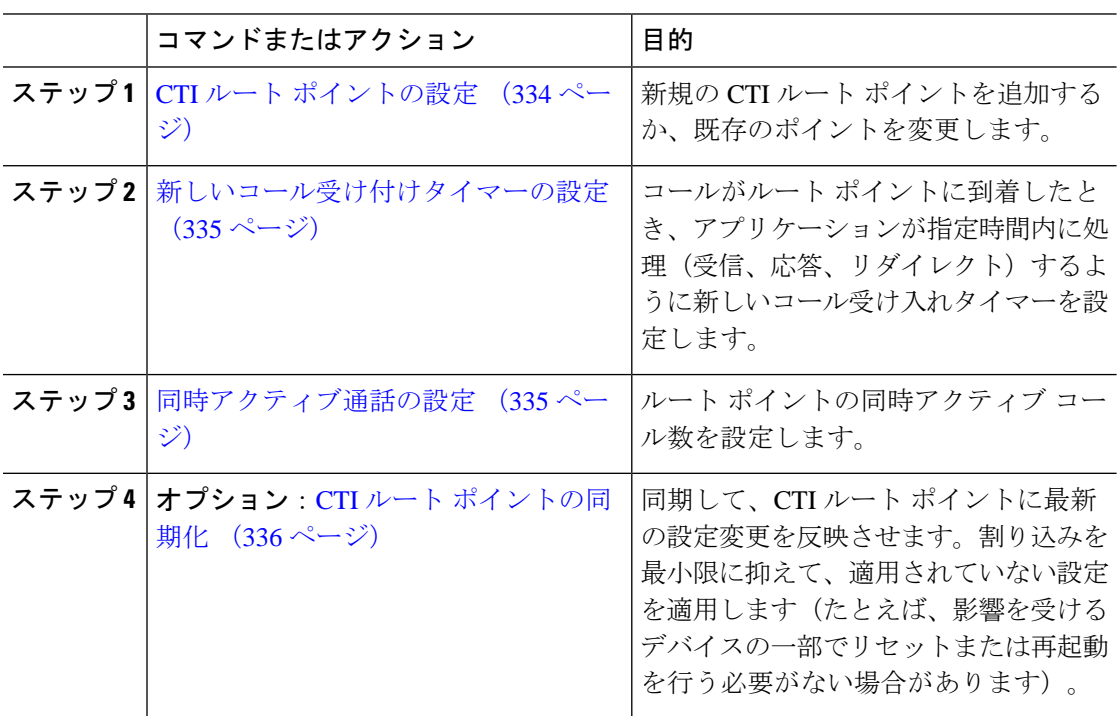

#### 手順

### <span id="page-355-0"></span>**CTI** ルート ポイントの設定

新規の CTI ルート ポイントを追加するか、既存のポイントを変更します。

- ステップ **1** Cisco Unified CM Administration から **[**デバイス(**Device**)**]** > **[CTI**ルートポイント(**CTI Route Point**)**]** の順にクリックします。
- ステップ **2** 次のいずれかの操作を実行します。
- **[**新規追加(**Add New**)**]**をクリックして新しいゲートウェイを追加します。
- 既存のCTIルートポイントの設定を変更するには、**[**検索(**Find**)**]**をクリックし、結果の リストから CTI ルートポイントを選択して、検索条件を入力します。
- ステップ **3 CTI**ルートポイントの設定ウィンドウでフィールドを設定します。フィールドと設定オプショ ンの詳細については、システムのオンライン ヘルプを参照してください。
- ステップ **4 [**保存(**Save**)**]** をクリックします。

### <span id="page-356-0"></span>新しいコール受け付けタイマーの設定

コールがルート ポイントに到着したとき、アプリケーションが指定時間内に処理(受信、応 答、リダイレクト)するように新しいコール受け入れタイマーを設定します。

#### 手順

- ステップ **1** Cisco Unified CM Administration から、**[**システム(**System**)**]** > **[**サービスパラメータ(**Service Parameters**)**]** を選択します。
- ステップ2 [サーバ (Server) 1ドロップダウン リストからノードを選択します。
- ステップ **3** [サービス(Service)] ドロップダウン リストから [Cisco CallManager(アクティブ)(Cisco CallManager (Active))] を選択します。
- ステップ **4** [CTIの新しいコール受け付けタイマー(CTI New Call Accept Timer)] フィールドで、コールの 応答を許可する時間を指定します。デフォルト値は 4 です。
- ステップ **5 [**保存(**Save**)**]** をクリックします。

### <span id="page-356-1"></span>同時アクティブ通話の設定

ルート ポイントの同時アクティブ コール数を設定します。

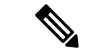

TAPI アプリケーションを使用し、Cisco CallManager Telephony Service Provider (TSP) を使用 して CTI ポート デバイスを制御することを計画している場合は、CTI ポート デバイスごとに 1 つの回線を設定するだけで済みます。 (注)

- ステップ **1** Cisco Unified CM Administration から、**[**コール ルーティング(**Call Routing**)**]** > **[**ディレクトリ 番号(**Directory Number**)**]** をクリックします。
- ステップ **2** [ディレクトリ番号の設定(Directory Number Configuration)] ウィンドウで、[新規追加(Add New)] をクリックします。

ステップ **3** 必須フィールドに入力します。 ステップ **4 [**保存(**Save**)**]** をクリックします。

### <span id="page-357-0"></span>**CTI** ルート ポイントの同期化

同期して、CTI ルート ポイントに最新の設定変更を反映させます。割り込みを最小限に抑え て、適用されていない設定を適用します(たとえば、影響を受けるデバイスの一部でリセット または再起動を行う必要がない場合があります)。

#### 手順

- ステップ **1** Cisco Unified CM Administration から **[**デバイス(**Device**)**]** > **[CTI**ルートポイント(**CTI Route Point**)**]** の順にクリックします。
- ステップ **2 [CTI** ルートポイントの検索と一覧表示**]** ウィンドウで、**[**検索(**Find**)**]**をクリックして、CTI ルートポイントの一覧を表示します。
- ステップ **3** 同期させる CTI ルート ポイントの横にあるチェックボックスをオンにします。ウィンドウ内 の CTI ルート ポイントをすべて選択するには、検索結果表示のタイトルバーにあるチェック ボックスをオンにします。
- ステップ **4** [選択項目への設定の適用(Apply Config to Selected)] をクリックします。
- ステップ **5 OK**をクリックします。

### <span id="page-357-1"></span>**CTI**の デバイスのディレクトリ番号を設定

CTI デバイスのディレクトリ番号を設定します。

- ステップ **1** Cisco Unified CM Administration から、**[**コール ルーティング(**Call Routing**)**]** > **[**ディレクトリ 番号(**Directory Number**)**]** の順に選択します。
- ステップ **2** [ディレクトリ番号の検索と一覧表示(Find and List Directory Numbers)] ウィンドウで、[新規 追加 (Add New) 1をクリックします。
- ステップ **3** [ディレクトリ番号の設定(Directory NumberConfiguration)]ウィンドウで、必要なフィールド を入力します。
- ステップ **4 [**保存(**Save**)**]** をクリックします。

### <span id="page-358-0"></span>デバイスとグループの関連付け

アプリケーションユーザとエンドユーザがアプリケーションで使用するすべてのデバイスを、 適切なCisco Unified Communications Manager グループに関連付けます(デバイスプール経由)。

### 手順

- ステップ **1** Cisco Unified CM Administration から、**[**ユーザの管理(**User Management**)**]** > **[**アプリケーショ ン ユーザ(**Application User**)**]** をクリックします。
- ステップ **2 [**アプリケーションユーザの検索と一覧表示(**FindandList Application Users**)**]**ウィンドウで、 **[**新規追加(**Add New**)**]**をクリックします。[アプリケーションユーザの設定(Application User Configuration)] ウィンドウが表示されます。
- ステップ **3** [デバイス情報(Device Information)] ペインで、[使用可能なデバイス(Available Devices)] リ ストから [制御するデバイス(Controlled Devices)] リストに移動して、デバイスを関連付けま す。
- ステップ **4 [**保存**]** をクリックします。
- ステップ **5** エンド ユーザのデバイスを関連付けるには、 **[**ユーザの管理(**User Management**)**]** > **[**エンド ユーザ(**End User**)**]** をクリックします。
- ステップ **6** ステップ 2 ~ 4 を繰り返します。

### <span id="page-358-1"></span>エンド ユーザとアプリケーション ユーザの追加

Cisco Unified Communications Manager システムで Standard CTI Enabled ユーザ グループにエン ド ユーザとアプリケーション ユーザを追加することで設定されている CTI 制御可能なデバイ スを CTI アプリケーションが制御できます。

- ステップ **1** Cisco Unified CM Administration から、**[**ユーザ管理(**User Management**)**]** > **[**ユーザ設定(**User Settings**)**]** > **[**アクセス制御グループ(**Access Control Group**)**]** をクリックします。
- ステップ **2** [アクセス制御グループの検索と一覧表示(Find and List Access Control Groups)] ウィンドウ で、[検索(find)] をクリックして、アクセス制御グループの現在のリストを表示します。
- ステップ **3** [標準 CTI を有効にする(Standard CTI Enabled)] をクリックすると、このグループの [アクセ ス制御グループの設定 (Access Control Group Configuration) 1ウィンドウが表示されます。す べての CTI ユーザが [標準 CTI を有効にする (Standard CTI Enabled) ] ユーザ グループに含ま れることを確認します。使用可能なグループとその機能の完全な一覧については、「アクセス 制御グループ設定のオプション」を参照してください。
- ステップ **4** エンド ユーザを追加する場合は、[グループにエンド ユーザを追加(Add End Usersto Group)] をクリックします。アプリケーション ユーザを追加する場合は、[アプリケーション ユーザを グループに追加(Add App Users to Group)] をクリックします。
- ステップ **5** [検索(Find)] をクリックして現在のユーザの一覧を表示します。
- ステップ **6** [標準 CTI を有効にする(Standard CTI Enabled)] ユーザ グループに割り当てるユーザのチェッ クボックスをオンにします。
- ステップ7 [選択項目の追加 (Add Selected) ] をクリックします。

### アクセス制御グループの設定オプション

- (注)
	- CTIアプリケーションは、割り当て先の指定されたユーザグループをサポートしている必要が あります。

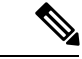

Standard CTI Allow Control of All Devices ユーザ グループに関連付けられているユーザは、 Standard CTI Secure Connection ユーザ グループにも関連付けることをお勧めします。 (注)

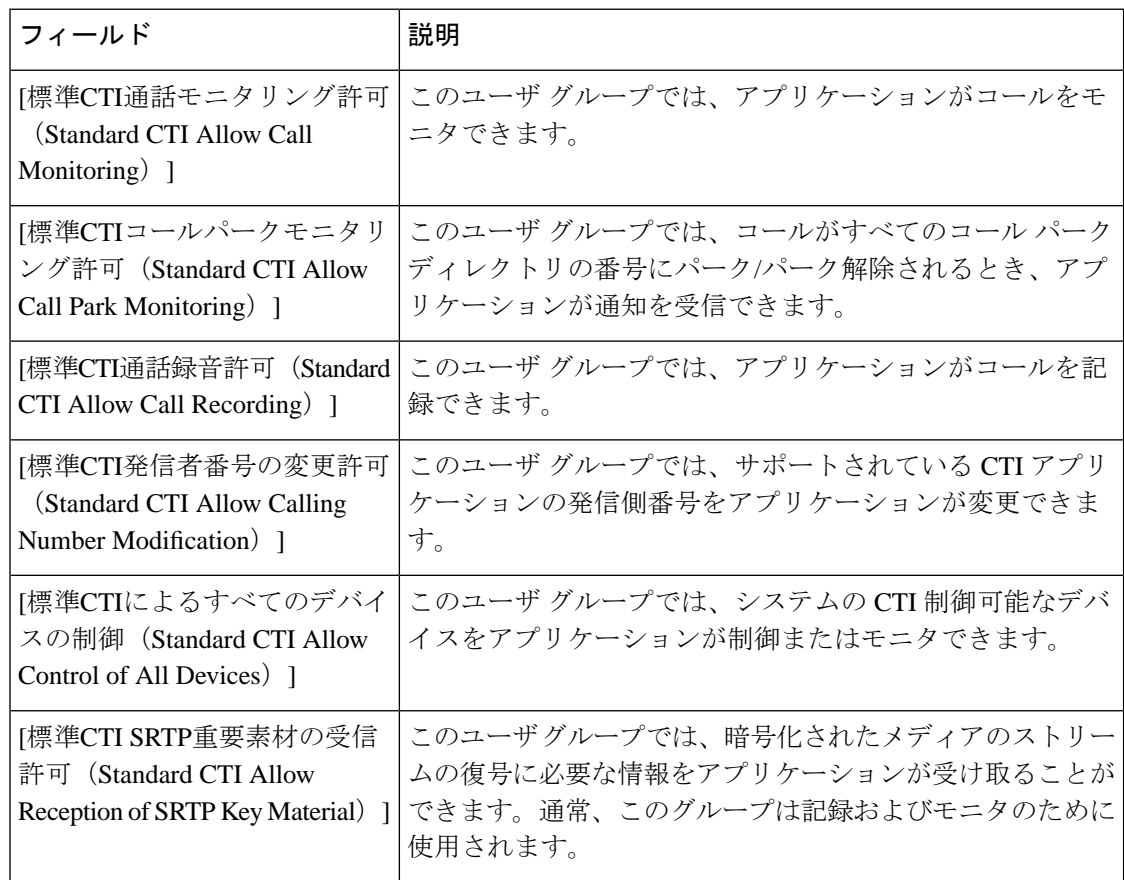
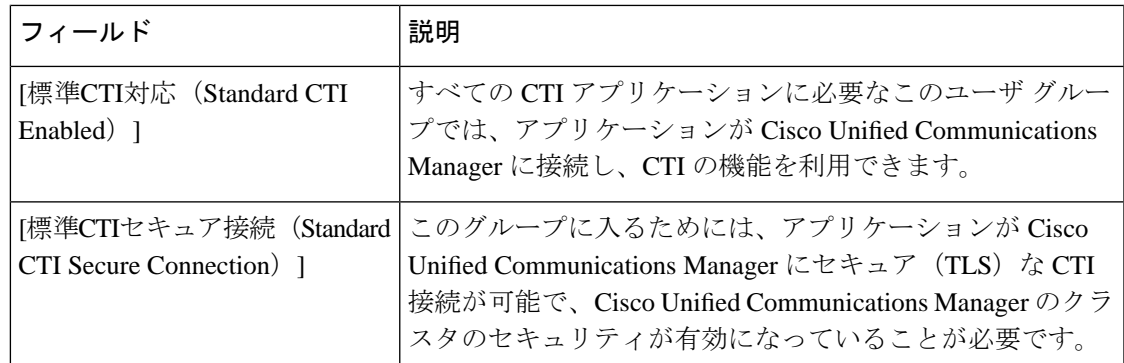

### アプリケーション障害に対する **CTI** の冗長性を設定

CTI Manager が 2 つの連続した間隔内でアプリケーションからメッセージを受信することが予 想されるインターバルを定義するには、次のようにします。

- ステップ **1** Cisco Unified CM Administration から、**[**システム(**System**)**]** > **[**サービスパラメータ(**Service Parameters**)**]** を選択します。
- ステップ2 [サーバ (Server) ] ドロップダウン リストからノードを選択します。
- ステップ **3** [サービス(Service)] ドロップダウン リストから、[Cisco CTI Manager(アクティブ)(Cisco CTIManager (Active))] を選択します。
- ステップ **4** [サービスパラメータの設定(Service Parameter Configuration)] ウィンドウで、[詳細設定 (Advanced)] をクリックします。
- ステップ **5** [アプリケーションハートビート最小間隔(Application Heartbeat Minimum Interval)] フィール ドに、最小間隔の時間を入力します。デフォルトは 5 です。
- ステップ **6** [アプリケーションハートビート最大間隔(Application Heartbeat Maximum Interval)] フィール ドに、最大間隔の時間を入力します。デフォルトは 3600 です。
- ステップ **7 [**保存(**Save**)**]** をクリックします。

I

アプリケーション障害に対する **CTI** の冗長性を設定

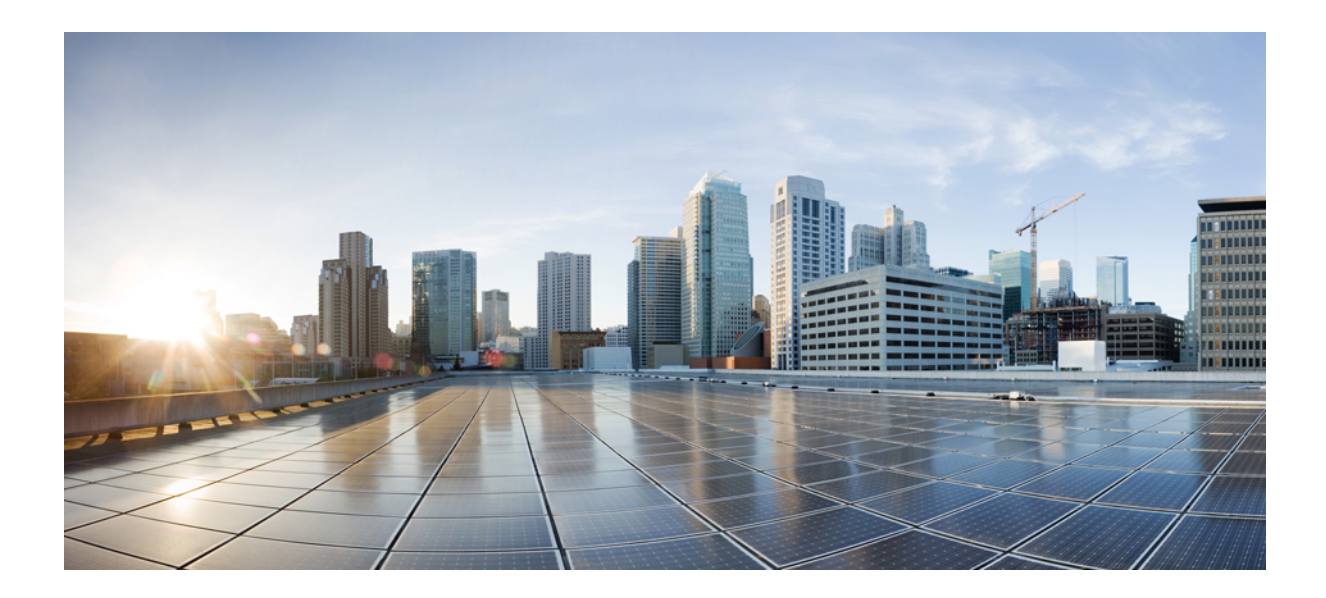

# <sup>第</sup> **IV** <sup>部</sup>

# エンド ユーザのプロビジョニング

- プロビジョニング [プロファイルの設定](#page-364-0) (343 ページ)
- LDAP [同期の設定](#page-382-0) (361 ページ)
- [一括管理ツール使用したユーザおよびデバイスのプロビジョニング](#page-392-0) (371 ページ)

<span id="page-364-0"></span>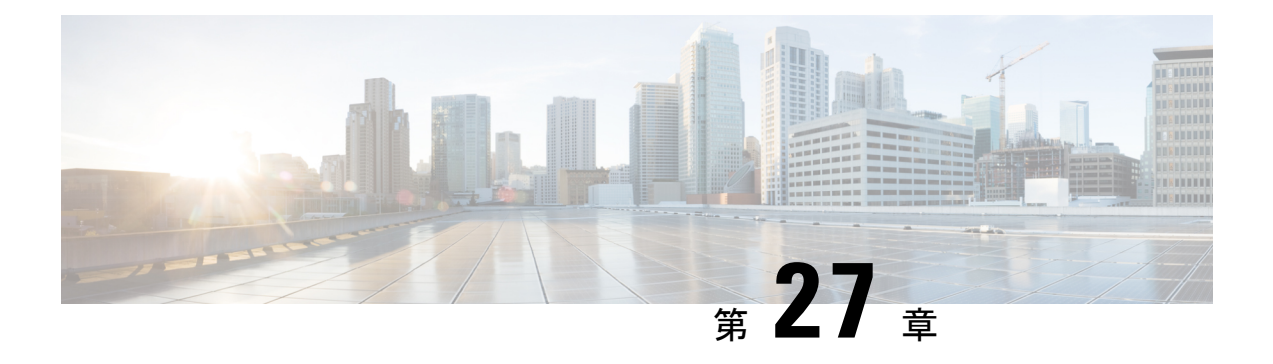

# プロビジョニング プロファイルの設定

- プロビジョニング [プロファイルの概要](#page-364-1) (343 ページ)
- プロビジョニング [プロファイルのタスク](#page-365-0) フロー (344 ページ)
- SIP [プロファイルの設定](#page-367-0) (346 ページ)
- 電話セキュリティ [プロファイルの設定](#page-368-0) (347 ページ)
- [機能管理ポリシーの作成](#page-369-0) (348 ページ)
- [共通の電話プロファイルの作成](#page-370-0) (349 ページ)
- [共通デバイス設定の構成](#page-371-0) (350 ページ)
- ユニバーサル デバイス [テンプレートの設定](#page-372-0) (351 ページ)
- [ユニバーサル回線テンプレートの設定](#page-373-0) (352 ページ)
- ユーザ [プロファイルの設定](#page-374-0) (353 ページ)
- [ヘッドセットテンプレートの設定](#page-376-0) (355 ページ)
- UC [サービスの設定](#page-377-0) (356 ページ)
- サービス [プロファイルの設定](#page-378-0) (357 ページ)
- 機能グループ [テンプレートの設定](#page-378-1) (357 ページ)
- [デフォルトのクレデンシャル](#page-379-0) ポリシーの設定 (358 ページ)

# <span id="page-364-1"></span>プロビジョニング プロファイルの概要

UnifiedCommunications Managerでは、新規ユーザに割り当てることができる一連のプロファイ ルとテンプレートが用意されています。これらのプロファイルと共通設定をあらかじめ設定し ておくと、新しいユーザをプロビジョニングしてデバイスを割り当てるときに、適用される設 定に基づいてユーザとデバイスが自動的に設定されます。

ユーザをプロビジョニングするときは、必要な設定が含まれるユーザプロファイルとサービス プロファイルにそのユーザを関連付けます。さらに、ユーザ用のデバイスを追加するときに、 そのユーザのユーザプロファイルに関連付けられているユニバーサル回線テンプレートとユニ バーサル デバイス テンプレートを使用して、デバイスとディレクトリ番号がすばやく設定さ れます。

次のプロファイルとテンプレートを使用して、ユーザのニーズに基づいて、ユーザとエンドポ イントに共通の設定を適用できます。

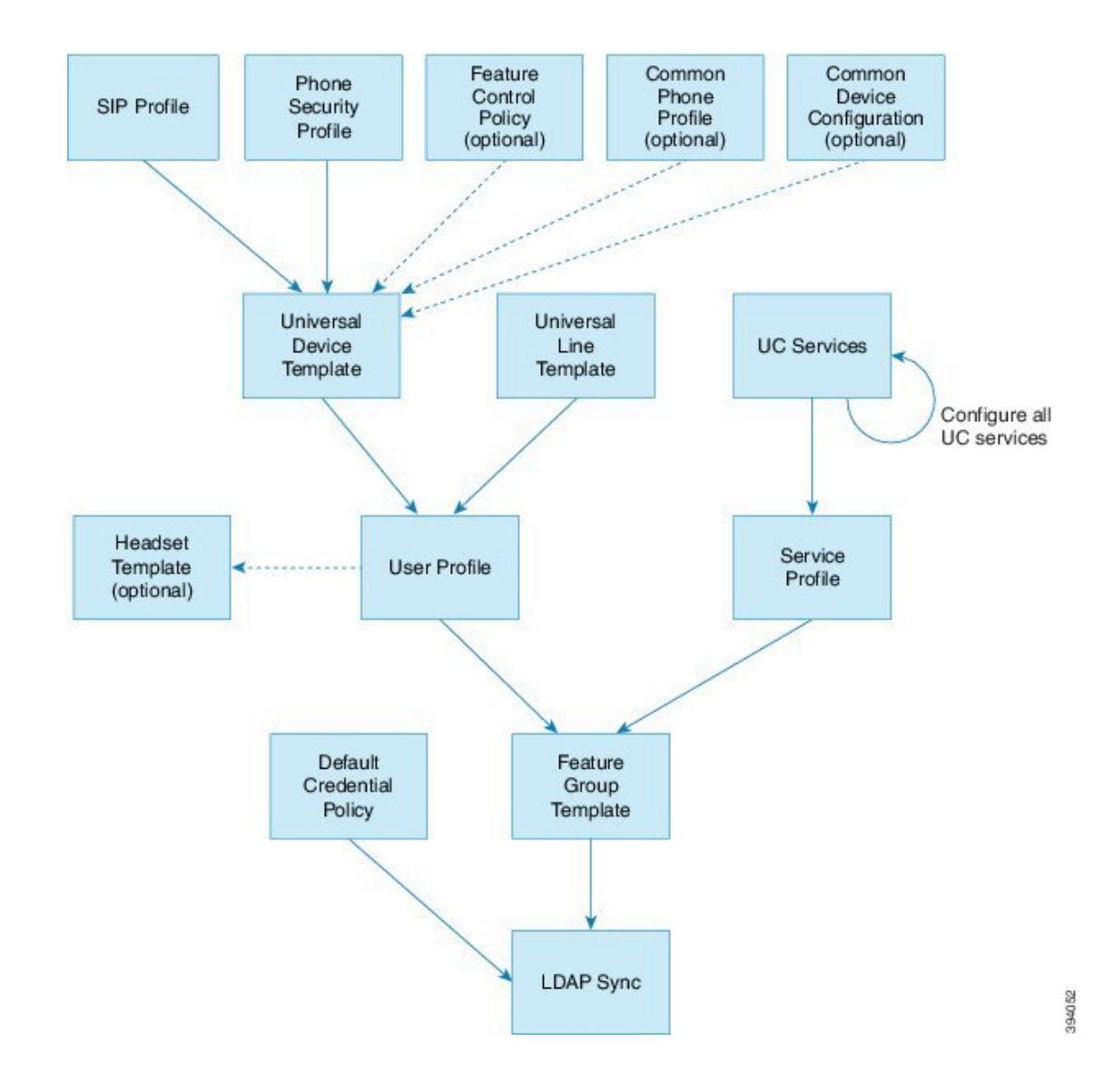

# <span id="page-365-0"></span>プロビジョニング プロファイルのタスク フロー

プロビジョニングするユーザとデバイスの数が多い場合は、特定のグループ(たとえばカスタ マー サポート)内のユーザに適用されるテンプレートと共通設定を使用してユーザ プロファ イルとサービス プロファイルを設定することで、設定プロセスを簡略化できます。

ユーザをプロビジョニングするときは、必要な設定が含まれるユーザプロファイルとサービス プロファイルにそのユーザを関連付けます。さらに、ユーザ用のデバイスを追加するときに、 そのユーザのユーザプロファイルに関連付けられているユニバーサル回線テンプレートとユニ バーサル デバイス テンプレートを使用して、デバイスとディレクトリ番号がすばやく設定さ れます。

次のプロファイルとテンプレートを使用して、ユーザのニーズに基づいて、ユーザとエンドポ イントに共通の設定を適用できます。

 $\mathbf I$ 

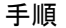

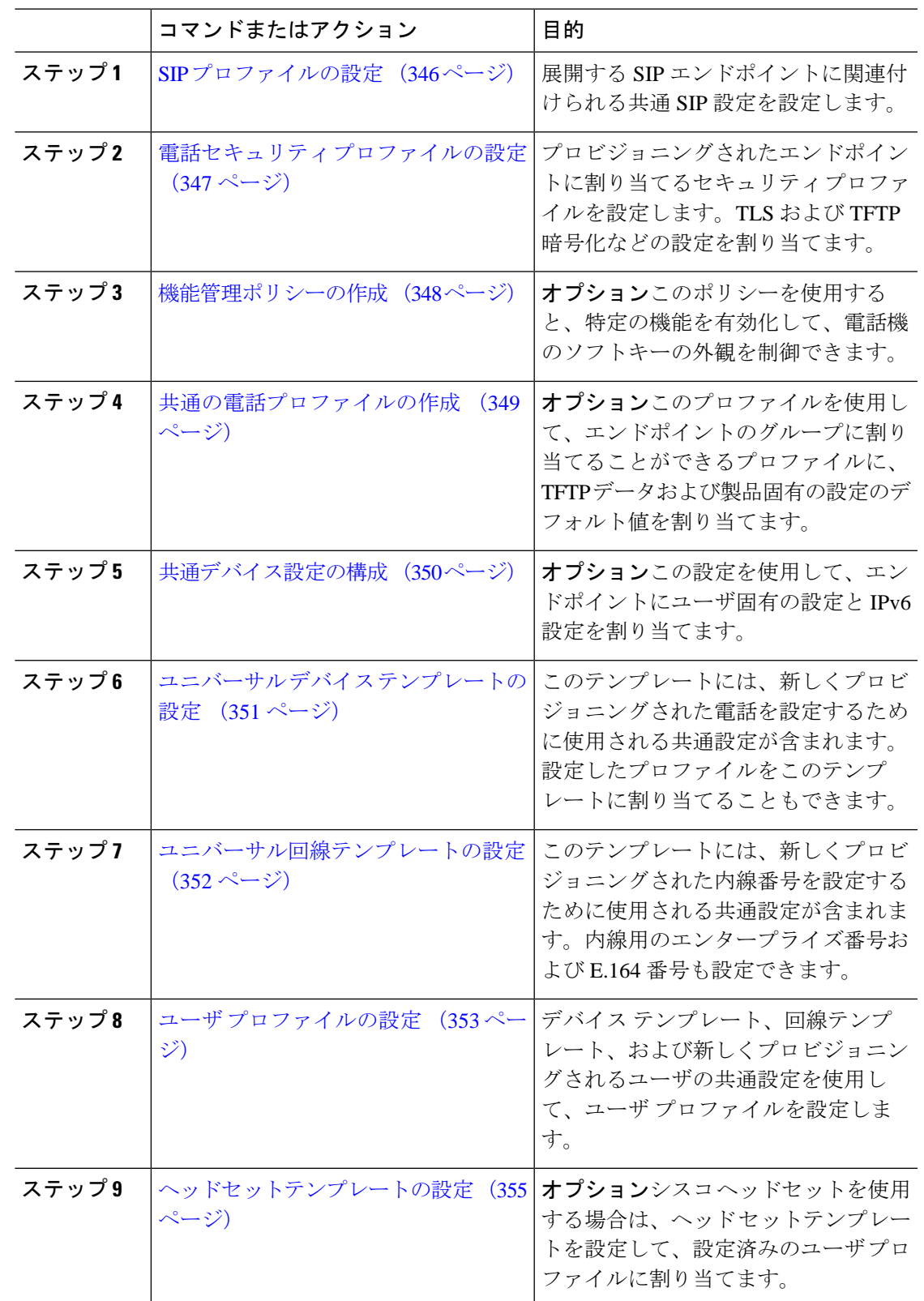

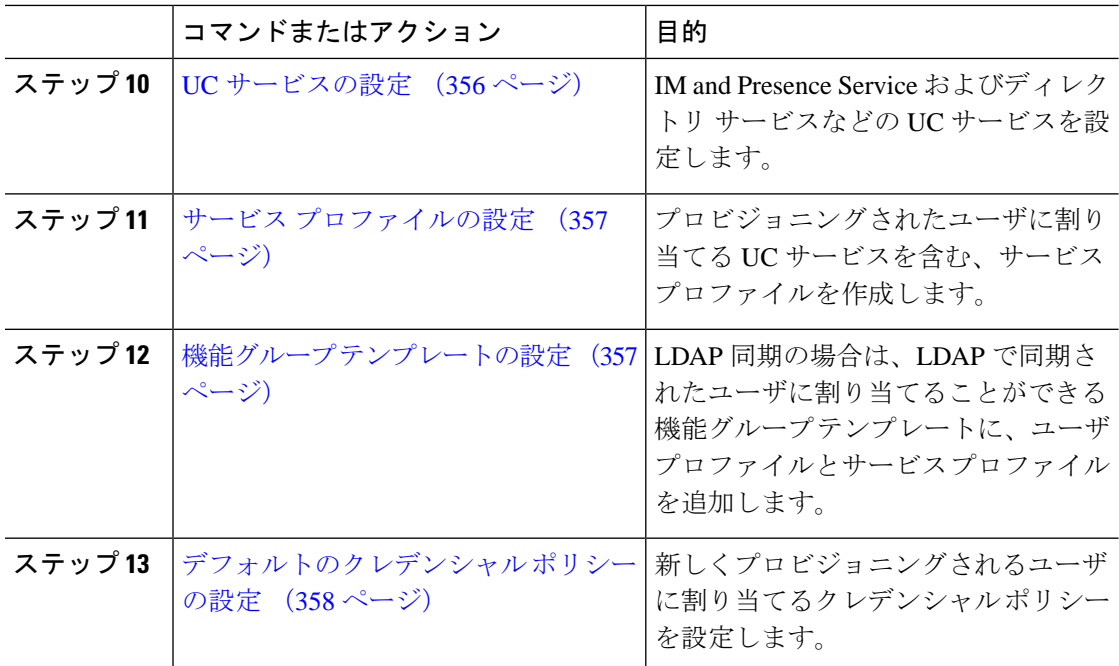

### 次のタスク

- 新しいユーザをプロビジョニングするための LDAP 同期のセットアップ
- LDAP を導入していない場合は、一括管理を使用してユーザを一括でプロビジョニングで きます。

# <span id="page-367-0"></span>**SIP** プロファイルの設定

共通 SIP 設定を使用して SIP プロファイルを設定するには、この手順を使用します。設定した SIP プロファイルは、SIP デバイスに割り当てることができます。

- ステップ 1 Cisco Unified CM Administration で、「デバイス(Device)」> [デバイスの設定(Device Settings)] > [SIPプロファイル(SIP Profile)] を選択します。
- ステップ **2** 次のいずれかの手順を実行します。
	- 既存のプロファイルを編集するには、[検索(Find)] をクリックし、SIP プロファイルを 選択します。
	- 新しいプロファイルを作成するには、[新規追加] をクリックします。
- ステップ **3** プロファイルの名前を入力します。
- ステップ **4** URI ダイヤリングを展開する場合は、[ダイヤル文字列の解釈(DialString Interpretation)] を設 定して、コールをディレクトリURIまたは電話番号として処理するかどうかをシステムに指示 します。
- ステップ **5** [電話で使用されるパラメータ(Parameters Used in Phone)] の下にある DSCP 設定項目を入力 して、このプロファイルを使用するコールのタイプに対する QoS 処理を定義します。
- ステップ **6** (任意)正規化スクリプトを割り当てる必要がある場合は、[正規化スクリプト(Normalization Script)] ドロップダウン リストからいずれかのデフォルト スクリプトを選択します。
	- 独自のスクリプトを作成することもできます。詳細については、『*Cisco Unified Communications Manager* 機能設定ガイド』を参照してください。 (注)
- ステップ **7** このプロファイルで IPv4 と IPv6 の両方のスタックを同時にサポートする場合は、[ANATの有 効化(Enable ANAT)] チェックボックスをオンにします。
- ステップ **8** ユーザがプレゼンテーションを共有できるようにするには、[BFCP を使用するプレゼンテー ションの共有を許可(Allow Presentation Sharing using BFCP)] チェックボックスをオンにしま す。
- ステップ **9** [SIP プロファイルの設定(SIP Profile Configuration)] ウィンドウで、残りのフィールドを入力 します。フィールドとその設定の詳細については、オンライン ヘルプを参照してください。
- ステップ **10 [**保存(**Save**)**]** をクリックします。

# <span id="page-368-0"></span>電話セキュリティ プロファイルの設定

エンドポイントの TLS シグナリング、CAPF、ダイジェスト認証の要件などのセキュリティ機 能を有効にする場合は、エンドポイントに適用できる新しいセキュリティプロファイルを設定 する必要があります。

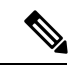

デフォルトでは、プロビジョニングされたデバイスに SIP phone セキュリティプロファイルを 適用しない場合、デバイスは非セキュアプロファイルを使用します。 (注)

- ステップ **1** Cisco Unified CM Administration から、**[**システム(**System**)**]** > **[**セキュリティ(**Security**)**]** > **[**電 話セキュリティプロファイル(**Phone Security Profile**)**]** の順に選択します。
- ステップ **2 [**新規追加**]** をクリックします。
- ステップ **3** [電話のセキュリティプロファイルのタイプ(Phone Security Profile Type)] ドロップダウン リ ストから [ユニバーサルデバイステンプレート(Universal Device Template)] を選択し、デバイ ステンプレートを使用してプロビジョニングする際に使用できるプロファイルを作成します。
- 必要に応じて、特定のデバイス モデルのセキュリティ プロファイルを作成すること もできます。 (注)
- ステップ **4** プロトコルを選択します。
- ステップ **5** [Name] フィールドにプロファイルの適切な名前を入力します。
- ステップ **6** TLS シグナリングを使用してデバイスに接続する場合は、[デバイスのセキュリティモード (Device Security Mode)] を [認証済み(Authenticated)] または [暗号化(Encrypted)] に設定 し、[トランスポートタイプ(Transport Type)] を [TLS] に設定します。
- ステップ **7** (任意)電話でダイジェスト認証を使用する場合は、[OAuth認証の有効化(Enable OAuth Authentication)] チェックボックスをオンにします。
- ステップ **8** (任意)暗号化された TFTP を使用する場合は、[TFTP暗号化設定(TFTP Encrypted Config)] チェックボックスをオンにします。
- ステップ **9** [電話のセキュリティプロファイルの設定(Phone Security Profile Configuration)] ウィンドウ で、残りのフィールドを入力します。フィールドとその設定の詳細については、オンラインヘ ルプを参照してください。
- ステップ **10 [**保存(**Save**)**]** をクリックします。

### <span id="page-369-0"></span>機能管理ポリシーの作成

機能管理ポリシーを作成するには、次の手順に従います。このポリシーを使用して、特定の機 能を有効化または無効化し、電話に表示されるソフトキーの外観を制御します。

### 手順

- ステップ **1** Cisco Unified CM Administration から、**[**デバイス(**Device**)**]** > **[**デバイスの設定(**Device Settings**)**]** > **[**機能管理ポリシー(**Feature Control Policy**)**]** を選択します。
- ステップ **2** 次のいずれかの操作を実行します。
	- 既存のポリシーの設定を変更するには、検索条件を入力して **[**検索(**Find**)**]** をクリック し、結果のリストからポリシーを選択します。

• 新しいポリシーを追加するには、**[**新規追加**]** をクリックします。

**[**機能管理ポリシーの設定(**Feature Control Policy Configuration**)**]** ウィンドウが表示されま す。

- ステップ **3** [名前(Name)] フィールドに機能管理ポリシーの名前を入力します。
- ステップ **4** [説明(Description)] フィールドに、この機能管理ポリシーの説明を入力します。
- ステップ5 [機能管理セクション (Feature Control Section) ] でリストされている各機能に対して、システ ム デフォルトをオーバーライドするか、次の設定を有効/無効にするかを選択します。
- デフォルトで有効な機能の設定を無効にする場合は、[デフォルトをオーバーライド (Override Default) ]チェックボックスをオンにして、[設定を有効にする (Enable Setting) ] チェックボックスをオフにします。
- デフォルトで無効な機能の設定を有効にする場合は、[デフォルトをオーバーライド (Override Default) ]チェックボックスをオンにして、[設定を有効にする (Enable Setting) ] チェックボックスをオンにします。

ステップ **6 [**保存(**Save**)**]** をクリックします。

## <span id="page-370-0"></span>共通の電話プロファイルの作成

共通の電話プロファイルは、そのプロファイルを使用する電話について、TFTP データおよび 製品固有の設定のデフォルト値を設定するために使用できる、オプションのプロファイルで す。

- **ステップ 1** Cisco Unified CM Administration から、[デバイス(Device)] > [デバイスの設定(Device Settings)] > [共通の電話プロファイル(Common Phone Profile)] メニュー パスを選択して、共通の電話 プロファイルを設定します。
- ステップ **2** [新規追加] をクリックします。
- ステップ **3** プロファイルの名前を入力します。
- ステップ4 プロファイルの「説明 (Description) 1を入力します。
- ステップ **5** このプロファイルを使用する電話に対して [機能管理ポリシー(Feature ControlPolicy) を設定 する場合は、ドロップダウン リストからポリシーを選択します。
- ステップ **6** [共通の電話プロファイルの設定(CommonPhoneProfileConfiguration)]ウィンドウで、残りの フィールドを設定します。フィールドとその設定の詳細については、オンラインヘルプを参照 してください。
- ステップ **7** [製品固有の設定レイアウト(Product-Specific Configuration Layout)] の下にあるフィールドを 設定します。フィールドの説明については、[?] をクリックして、フィールド固有のヘルプを 参照してください。
- ステップ8 (任意)モバイルおよびリモートアクセス電話用にInteractive Connectivity Establishment (ICE) を有効化する場合、次の手順を実行します。
	- a) [ICE] ドロップダウンを [有効 (Enabled) ] に設定します。
	- b) [デフォルト候補タイプ(Default Candidate Type)] を次のいずれかに設定します。
		- **[**ホスト (host)]: ホストデバイスの IP アドレスを選択することによって得られる候補。 これはデフォルトです。
- サーバ再帰:STUN要求の送信によって取得されるIPアドレスとポートの候補。多くの 場合、これは NAT のパブリック IP アドレスを表している可能性があります。
- 中継: TURNサーバから取得したIPアドレスとポートの候補。IPアドレスとポートは、 TURNサーバによってメディアが中継されるように、TURNサーバに常駐しています。

c) 残りの ICE フィールドを設定します。

ステップ **9 [**保存(**Save**)**]** をクリックします。

## <span id="page-371-0"></span>共通デバイス設定の構成

一般的なデバイス構成は、オプションのユーザ固有特徴属性のセットを含む。IPv6を導入して いる場合は、この設定を使用して SIP トランクまたは SCCP 電話に IPv6 優先設定を割り当て ることができます。

- ステップ **1** Cisco Unified CM Administration から、**[**デバイス(**Device**)**]** > **[**デバイスの設定(**Device Settings**)**]** > **[**共通デバイス設定(**Common Device Configuration**)**]** を選択します。
- ステップ **2** [新規追加] をクリックします。
- ステップ **3** SIP トランク、SIP 電話または SCCP 電話の場合、[IPアドレッシングモード(IP Addressing Mode)] ドロップダウン リストの値を選択します。
	- [IPv4 のみ (IPv4 Only) ] ―デバイスはメディアやシグナリングに IPv4 アドレスだけを使 用します。
	- [IPv6 のみ(IPv6 Only)] —デバイスはメディアやシグナリングに IPv6 アドレスだけを使 用します。
	- [IPv4 および IPv6(IPv4 and IPv6)] —(デフォルト)デバイスはデュアルスタック デバイ スで、利用できる IP アドレスのタイプを使用します。両方の IP アドレスのタイプがデバ イスに設定されている場合、デバイスのシグナリングには、[シグナリグ用 IP アドレッシ ング モード優先設定(IP Addressing ModePreference forSignaling)] 設定を使用し、メディ ア デバイスには、[メディア用 IP アドレッシング モード優先設定(IP Addressing Mode Preference for Media) ] エンタープライズ パラメータの設定を使用します。
- ステップ **4** 前のステップでIPv6を設定する場合は、[シグナリング(シグナリング)]ドロップダウンリスト の ip アドレス指定モードの ip アドレス設定を次のように設定します。
	- [IPv4(IPv4)]—デュアル スタック デバイスでシグナリングに IPv4 アドレスを優先して 使用します。
	- [IPv6(IPv6)]—デュアル スタック デバイスでシグナリングに IPv6 アドレスを優先して 使用します。
- [システム デフォルトを使用(Use System Default)]—デバイスは、[シグナリグ用 IP アド レッシング モード優先設定(IP Addressing ModePreference forSignaling)] エンタープライ ズ パラメータの設定を使用します。
- ステップ **5** 「**[**共通デバイス構成」画面で、残りのフィールドを設定します。フィールドと設定オプショ ンの詳細については、システムのオンライン ヘルプを参照してください。
- ステップ **6 [**保存(**Save**)**]** をクリックします。

## <span id="page-372-0"></span>ユニバーサル デバイス テンプレートの設定

ユニバーサル デバイス テンプレートを使用すると、新しくプロビジョニングしたデバイスに 簡単に設定を適用できます。プロビジョニングされたデバイスは、ユニバーサル デバイス テ ンプレートの設定を使用します。さまざまなユーザグループのニーズを満たすために、異なる デバイステンプレートを設定できます。設定したプロファイルをこのテンプレートに割り当て ることもできます。

- ステップ **1** Cisco Unified CM Administration で、**[**ユーザの管理(**User Management**)**]** > **[**ユーザ**/**電話の追加 (**User/Phone Add**)**]** > **[**ユニバーサル デバイス テンプレート(**Universal Device Template**)**]** を選択します。
- ステップ **2 [**新規追加**]** をクリックします。
- ステップ **3** 次の必須フィールドに入力します。
	- a) テンプレートの [デバイスの説明 (Device Description) ] を入力します。
	- b) [デバイスプールタイプ(Device Pool Type)] を65Device Pools選択します。
	- c) [デバイスのセキュリティプロファイル(Device Security Profile)] をドロップダウン リス トから選択します。
	- d) [SIPプロファイル (SIP Profile) ] をドロップダウンリストから選択します。
	- e) [電話ボタンテンプレート (Phone Button Template) ]をドロップダウンリストから選択しま す。
- ステップ **4** [ユニバーサルデバイステンプレートの設定(Universal Device Template Configuration)] ウィン ドウで、残りのフィールドを入力します。フィールドの説明については、オンラインヘルプを 参照してください。
- ステップ **5** [電話の設定(Phone Settings)] で、次の任意指定のフィールドを入力します。
	- a) [共通の電話プロファイル(CommonPhoneProfile)]を設定した場合は、そのプロファイル を割り当てます。
	- b) [共通デバイス設定(Common Device Configuration)] を設定した場合は、その設定を割り 当てます。

c) [機能管理ポリシー(Feature Control Policy)] を設定した場合は、そのポリシーを割り当て ます。

ステップ **6 [**保存(**Save**)**]** をクリックします。

## <span id="page-373-0"></span>ユニバーサル回線テンプレートの設定

ユニバーサル回線テンプレートを使用すると、新しく割り当てられたディレクトリ番号に共通 の設定を簡単に適用できます。さまざまなユーザグループのニーズに合わせて、異なるテンプ レートを設定します。

#### 手順

- ステップ **1** Cisco Unified CM Administration で、**[**ユーザ管理(**User Management**)**]** > **[**ユーザ**/**電話の追加 (**User/Phone Add**)**]** > **[**ユニバーサル回線テンプレート(**Universal Line Template**)**]** を選択し ます。
- ステップ **2 [**新規追加**]** をクリックします。
- ステップ3 [ユニバーサル回線テンプレートの設定 (Universal Line Template Configuration)] ウィンドウで 各フィールドを設定します。フィールドとその設定オプションの詳細については、オンライン ヘルプを参照してください。
- ステップ **4** 代替番号を使用したグローバル ダイヤル プラン レプリケーションを展開する場合は、[エン タープライズ代替番号(Enterprise Alternate Number)] セクションと [+E.164代替番号(+E.164 Alternate Number)] セクションを展開して、次の手順を実行します。
	- a) [エンタープライズ代替番号の追加 (Add Enterprise Alternate Number) ]ボタンまたは[+E.164 代替番号の追加(Add +E.164 Alternate Number)] ボタンのいずれか、または両方をクリッ クします。
	- b) 代替番号への割り当に使用する [番号マスク(Number Mask)] を追加します。たとえば、 4 桁の内線番号では、エンタープライズ番号マスク として 5 XXXX を使用し、+E.164 代替 番号マスクとして 1972555XXXX を使用することが考えられます。
	- c) 代替番号を割り当てるパーティションを割り当てます。
	- d) ILS を通じてこの番号をアドバタイズする場合は、[ILS経由でグローバルにアドバタイズ (Advertise Globally via ILS)] チェックボックスをオンにします。アドバタイズされたパ ターンを使用して一定の代替番号の範囲を要約している場合は、個別の代替番号をアドバ タイズする必要はありません。
	- e) [PSTNフェールオーバー(PSTNFailover)]セクションを展開して、通常のコールルーティ ングが失敗した場合に使用する PSTN フェールオーバーとして、[エンタープライズ番号 (Enterprise Number)] または [+E.164代替番号(+E.164 Alternate Number)] を選択します。

ステップ **5 [**保存(**Save**)**]** をクリックします。

## <span id="page-374-0"></span>ユーザ プロファイルの設定

ユーザ プロファイルを使用して、ユニバーサル回線テンプレートとユニバーサル デバイス テ ンプレートをユーザに割り当てます。さまざまなユーザ グループ用に複数のユーザ プロファ イルを設定します。このサービスプロファイルを使用するユーザに対してセルフプロビジョニ ングを有効にすることもできます。

- ステップ **1** [Cisco Unified CM 管理(Cisco Unified CM Administration)] から、以下を選択します。 **[**ユーザ 管理(**User Management**)**]** > **[**ユーザ設定(**User Settings**)**]** > **[**ユーザ プロファイル(**User Profile**)**]** を選択します。
- ステップ **2 [**新規追加**]** をクリックします。
- ステップ **3** ユーザ プロファイルの [名前(Name)] および [説明(Description)] を入力します。
- ステップ **4** [ユニバーサル デバイス テンプレート(Universal Device Template)] を、ユーザの [デスク フォ ン(Desk Phones)] 、[モバイルおよびデスクトップ デバイス(Mobile and Desktop Devices)] 、および [リモート接続先/デバイス プロファイル(Remote Destination/DeviceProfiles)] に割り 当てます。
- ステップ **5** [ユニバーサル回線テンプレート(Universal Line Template)] を割り当て、このユーザプロファ イルのユーザの電話回線に適用します。
- ステップ **6** このユーザプロファイルのユーザに自分の電話機をプロビジョニングするセルフプロビジョニ ング機能の使用を許可するには、次の手順を実行します
	- a) **[**エンドユーザの電話機のプロビジョニングを許可(**Allow End User to Provision their own phones**)**]** のチェックボックスをオンにします。
	- b) [エンドユーザがプロビジョニングする電話機数を制限(Limit Provisioning once End User has this many phones)] フィールドに、ユーザがプロビジョニングできる電話の最大数を入 力します。最大値は 20 です。
	- c) このプロファイルに関連付けられたユーザに、別のユーザがすでに所有しているデバイス を移行または再割り当てする権限があるかどうかを判断するには、[すでに別のエンドユー ザに割り当てられた電話機のプロビジョニングを許可する(Allow Provisioning of a phone already assigned to a different End User)] チェックボックスをオンにします。デフォルトで は、このチェックボックスはオフになっています。
- ステップ **7** このユーザプロファイルに関連付けられた Cisco Jabber ユーザがモバイルおよびリモートアク セス機能を使用できるようにするには、**[**モバイルおよびリモートアクセスの有効化**]**チェック ボックスをオンにします。
- デフォルトでは、このチェックボックスはオンになっています。このチェック ボックスをオフにすると、[Jabber ポリシー(Jabber Policies)] セクションが無効 になり、サービスクライアントポリシーオプションは、デフォルトで選択されま せん。 (注)
	- この設定は、OAuth 更新ログインを使用している Cisco Jabber のユーザにのみ必 須です。Jabber ユーザではない場合、この設定を行わずともモバイルおよびリ モートアクセス機能を使用できます。モバイルおよびリモートアクセス機能は、 Jabberモバイルおよびリモートアクセスのユーザにのみ適用され、他のエンドポ イントやクライアントには適用されません。
- ステップ **8** このユーザプロファイルに Jabber ポリシーを割り当てます。**[Jabber** デスクトップクライアン トポリシー**(Jabber Desktop Client Policy)]**と**[Jabber**モバイルクライアントポリシー**(Jabber MobileClientPolicy)]**のドロップダウンリストから、次のオプションのいずれかを選択します。
	- サービスなし:このポリシーは、すべての Cisco Jabber サービスへのアクセスを禁止しま す。
	- IMとプレゼンスのみ:このポリシーは、インスタントメッセージとプレゼンス機能のみを 有効にします。
	- IM とプレゼンス、音声とビデオ通話:このポリシーは音声やビデオ デバイスを使うすべ てのユーザに対して、インスタントメッセージ、プレゼンス、ボイスメールと会議機能を 有効化します。これがデフォルトのオプションです。
	- Jabber デスクトップクライアントには Windows 版 Cisco Jabber および Mac 版 Cisco Jabber が含まれています。Jabber モバイルクライアントには、iPad/iPhone ユーザ用 Cisco Jabber および Android 版 Cisco Jabber が含まれています。 (注)
- ステップ **9** このユーザ プロファイルのユーザが Cisco Unified Communications セルフケア ポータルで Extension Mobility または Extension Mobility Cross Cluster の最大ログイン時間を設定できるよう にするには、[エンドユーザにエクステンションモビリティの最大ログイン時間の設定を許可 する(Allow End User to set their Extension Mobility maximum login time)] チェックボックスをオ ンにします。
	- デフォルトでは [エンドユーザにエクステンションモビリティの最大ログイン時間の 設定を許可する (Allow End User to set their Extension Mobility maximum login time) 1 チェックボックスはオフになっています。 (注)
- ステップ **10 [**保存(**Save**)**]** をクリックします。

### <span id="page-376-0"></span>ヘッドセットテンプレートの設定

シスコヘッドセットに適用できるカスタマイズされた設定でヘッドセットテンプレートを設定 するには、次の手順を使用します。カスタマイズしたテンプレートを作成するか、またはシス テム定義の標準デフォルトヘッドセットテンプレートを使用することができます。

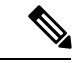

標準デフォルトヘッドセット構成テンプレートは、システム定義のテンプレートです。標準デ フォルトヘッドセットテンプレートに新しいユーザプロファイルを割り当てることはできます が、テンプレートを編集することはできません。デフォルトでは、すべてのユーザプロファイ ルがこのテンプレートに割り当てられています。このテンプレートからユーザプロファイルの 関連付けを外すには、プロファイルを新しいテンプレートに割り当てる必要があります。 (注)

### 手順

- ステップ **1** [Cisco Unified CM 管理(Cisco Unified CM Administration)] から、**[**デバイス(**Device**)**][**電話機 (**Phone**)**]** を選択します。
- ステップ **2** 次のいずれかを実行します。
	- 既存のテンプレートを編集するには、そのテンプレートを選択します。
	- 新しいテンプレートを作成するには、既存のテンプレートを選択し、**[**コピー**(Copy)]**をク リックします。既存の設定が新しいテンプレートに適用されます。
- ステップ **3** テンプレートの**[**名前(**Name**)**]**と**[**説明(**Description**)**]**を追加します。
- ステップ **4** [モデルとファームウェアの設定(Model and Firmware Settings)] で、カスタマイズしたヘッド セット設定をこのテンプレートに適用するように割り当てます。新しい設定を追加するには、 **[**追加 (add)] ボタンをクリックして設定を構成します。
- ステップ **5** 上下矢印を使用して、このテンプレートに割り当てるユーザプロファイルを割当済みユーザプ ロファイルリストに移動します。これらのプロファイルに割り当てられているすべてのユーザ は、このヘッドセットテンプレートにも割り当てられます。
- ステップ **6 [**保存(**Save**)**]** をクリックします。
- ステップ **7** デフォルトのテンプレート設定に戻るには、[デフォルトに設定 (Set to Default)] ボタンを使用 します。
- ステップ **8 [**設定の適用(**Apply Config**)**]** をクリックします。

標準デフォルトヘッドセット構成テンプレートの場合、**[**構成を適用(ApplyConfiguration)]ボタ ンは次の場合有効になります。

- 割当済みユーザプロファイルリストに追加したユーザが所有するデバイス
- 匿名デバイス

カスタマイズされたヘッドセット構成テンプレートでは、構成を適用ボタンは、割当済みユー ザプロファイルリストに追加したユーザが所有するデバイスでのみ有効になります。

### <span id="page-377-0"></span>**UC** サービスの設定

ユーザが使用する UC サービス接続を設定するには、次の手順を使用します。次のUCサービ スの接続を設定できます。

- ボイスメール(Voicemail)
- メールストア(Mailstore)
- 会議
- ディレクトリ(Directory)
- IM and Presence Service
- CTI
- ビデオ会議スケジュールポータルの設定
- Jabberクライアント設定(jabber-config.xml)

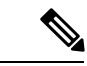

(注) フィールドは、設定する UC サービスによって異なる場合があります。

- ステップ **1** Cisco Unified CMの管理から、ユーザの管理**>**ユーザ設定**>UC**サービスを選択します。
- ステップ **2 [**新規追加**]** をクリックします。
- ステップ **3** [UC サービスタイプ (UC Service)] ドロップダウンから、設定する UC サービスを選択し、**[**次 へ **(Next)]** をクリックします。
- ステップ **4** 製品タイプを選択します。
- ステップ **5** [名前(Name)] にサービスの名前を入力します。
- ステップ **6** サービスが存在するサーバーのホスト名または**IP**アドレスを入力します。
- ステップ7 ポートとプロトコルの情報を入力します。
- ステップ **8** 残りのフィールドを設定します。フィールドとその設定に関するヘルプは、オンラインヘルプ を参照してください。フィールドオプションは、導入している UC サービスによって異なりま す。
- ステップ **9 [**保存**]** をクリックします。
- ステップ **10** 必要なすべてのUCサービスをプロビジョニングするまで、この手順を繰り返します。

サービスを複数のサーバに配置する場合は、別のサーバを指す複数の UC サービス接 続を設定します。たとえば、IMとプレゼンスサービスの集中型の導入を行う場合は、 別のIM ノードとプレゼンスノードをポイントするように、複数のIMおよびプレゼン スUCサービスを設定することを推奨します。すべてのUC接続を設定した後、それら をサービスプロファイルに追加することができます。 (注)

# <span id="page-378-0"></span>サービス プロファイルの設定

このプロファイルを使用するエンド ユーザに割り当てる UC サービスを含む、サービス プロ ファイルを設定します。

#### 始める前に

サービス プロファイルに追加する前に、Unified Communications(UC)サービスをセットアッ プする必要があります。

#### 手順

- ステップ **1** Cisco Unified CM Administration から、**[**ユーザ管理(**User Management**)**]** > **[**ユーザ設定(**User Settings**)**]** > **[**サービスプロファイル(**Service Profile**)**]** を選択します。
- ステップ **2 [**新規追加**]** をクリックします。
- ステップ **3** 選択したサービス プロファイルの設定の [名前(Name)] を入力します。
- ステップ **4** 選択したサービス プロファイルの設定の [説明(Description)] を入力します。
- ステップ **5** このプロファイルに含める各UCサービスに、そのサービス用の[プライマリ(Primary)]、[セ カンダリ(Secondary)]、および [ターシャリ(Tertiary)] の接続を割り当てます。
- ステップ **6** [サービスプロファイルの設定(Service Profile Configuration)] ウィンドウで、残りのフィール ドを入力します。フィールドの詳細については、オンライン ヘルプを参照してください。
- <span id="page-378-1"></span>ステップ **7 [**保存(**Save**)**]** をクリックします。

## 機能グループ テンプレートの設定

機能グループテンプレートは、プロビジョニングされたユーザ用に、電話、回線、および機能 をすばやく設定できるようにすることで、システムの展開をサポートします。企業の LDAP ディレクトリからユーザを同期している場合は、ディレクトリからユーザを同期させるユーザ プロファイルおよびサービス プロファイルを使用して機能グループ テンプレートを設定しま す。このテンプレートを使用して、同期されたユーザに対して IM and Presence Service を有効 化することもできます。

#### 手順

- ステップ **1** [Cisco Unified CM の管理(Cisco Unified CM Administration)] で、**[**ユーザ管理(**User Management**)**]** > **[**ユーザ**/**電話の追加(**User/Phone Add**)**]** > **[**機能グループ テンプレート (**Feature Group Template**)**]** を選択します。
- ステップ **2 [**新規追加(**Add New**)**]** をクリックします。
- ステップ **3** 機能グループ テンプレートの [名前(Name)] と [説明(Description)] を入力します。
- ステップ **4** このテンプレートを使用するすべてのユーザのホーム クラスタとしてローカル クラスタを使 用する場合は、[ホーム クラスタ(Home Cluster)] チェック ボックスをオンにします。
- ステップ **5** このテンプレートを使用するユーザがインスタントメッセージおよびプレゼンス情報を交換で きるようにするには、[Unified CM IM and Presenceのユーザを有効化(Enable User for Unified CM IM and Presence)] チェックボックスをオンにします。
- ステップ **6** ドロップダウン リストから、[サービスプロファイル(Services Profile)] および [ユーザプロ ファイル(User Profile)] を選択します。
- ステップ7 [機能グループ テンプレートの設定 (Feature Group Template Configuration) ] ウィンドウの残り のフィールドに入力します。フィールドの説明については、オンラインヘルプを参照してくだ さい。
- ステップ **8 [**保存(**Save**)**]** をクリックします。

#### 次のタスク

機能グループ テンプレートと LDAP ディレクトリ同期を関連付け、テンプレートの設定を同 期したエンド ユーザに適用します。

# <span id="page-379-0"></span>デフォルトのクレデンシャル ポリシーの設定

新しくプロビジョニングされたユーザに適用されるクラスタ全体のデフォルトのクレデンシャ ルポリシーを設定するには、この手順を使用します。次の各クレデンシャルタイプに対して、 個別のクレデンシャル ポリシーを適用できます。

- アプリケーション ユーザーパスワード
- エンド ユーザー パスワード
- エンド ユーザ PIN

#### 手順

ステップ **1** クレデンシャル ポリシーの設定を入力します。

a) Cisco Unified CM Administration で、**[**ユーザ管理**]** > **[**ユーザ設定**]** > **[**クレデンシャル ポリ シーのデフォルト**]** を選択します。

- b) 次のいずれかを実行します。
	- [検索(Find)] をクリックし、既存のクレデンシャル ポリシーを選択します。
	- [新規追加(Add New)] をクリックして、新しいクレデンシャル ポリシーを作成しま す。
- c) ABCD や 123456 のようなハッキングされやすいパスワードをシステムにチェックさせる 場合は、[単純すぎるパスワードのチェック(Check for TrivialPasswords)] チェックボック スをオンにします。
- d) [クレデンシャル ポリシーの設定(Credential Policy Configuration)] ウィンドウの各フィー ルドに入力します。フィールドとその設定の詳細については、オンラインヘルプを参照し てください。
- e) **[**保存**]** をクリックします。
- f) 他のクレデンシャル タイプ用に別のクレデンシャル ポリシーを作成する場合は、この手 順を繰り返します。
- ステップ **2** 次のいずれかのクレデンシャル タイプにクレデンシャル ポリシーを適用します。
	- a) Cisco Unified CM Administration で、**[**ユーザ管理**]** > **[**ユーザ設定**]** > **[**クレデンシャル ポリ シーのデフォルト**]** を選択します。
	- b) クレデンシャル ポリシーを適用するクレデンシャル タイプを選択します。
	- c) [クレデンシャルポリシー(Credential Policy)] ドロップダウンから、このクレデンシャル タイプに適用するクレデンシャル ポリシーを選択します。たとえば、作成したクレデン シャル ポリシーを選択できます。
	- d) [クレデンシャルの変更(ChangeCredential)]フィールドと[クレデンシャルの確認(Confirm Credential)] フィールドの両方にデフォルトのパスワードを入力します。ユーザが次にロ グインするときに、これらのパスワードを入力する必要があります。
	- e) [クレデンシャル ポリシーのデフォルトの設定 (Credential Policy Default Configuration)] ウィンドウで、残りのフィールドを設定します。フィールドとその設定の詳細について は、オンライン ヘルプを参照してください。
	- f) **[**保存**]** をクリックします。
	- g) 他のクレデンシャル タイプにクレデンシャル ポリシーを割り当てる場合は、この手順を 繰り返します。

また、個々のユーザに対して、**[**エンド ユーザの設定**]** ウィンドウまたはそのユーザの **[**アプリ ケーション ユーザ設定**]** ウィンドウから、特定のユーザクレデンシャルにポリシーを割り当て することもできます。クレデンシャル タイプ (パスワードまたは PIN) の隣にある **[**クレデン シャルの編集**]** ボタンをクリックして、そのユーザのクレデンシャル設定 を開きます。 (注)

 $\overline{\phantom{a}}$ 

I

<span id="page-382-0"></span>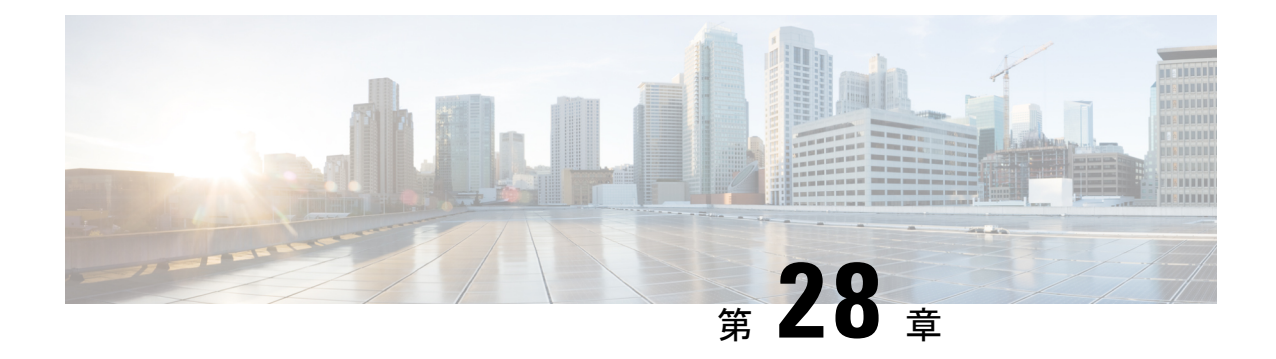

# **LDAP** 同期の設定

- LDAP [同期の概要](#page-382-1) (361 ページ)
- LDAP [同期の前提条件](#page-383-0) (362 ページ)
- LDAP [同期設定のタスク](#page-384-0) フロー (363 ページ)

### <span id="page-382-1"></span>**LDAP** 同期の概要

Lightweight Directory Access Protocol (LDAP) の同期は、システムのエンドユーザのプロビジョ ニングと設定を支援します。LDAP の同期中、システムは外部 LDAP ディレクトリから Cisco Unified Communications Manager データベースにユーザのリストと関連するユーザ データをイ ンポートします。インポートしている間に、エンドユーザを設定することもできます。

(注)

Unified Communication Manager は、LDAPS (SSL を使用した LDAP) をサポートしますが、 StartTLS を使用した LDAP はサポートしていません。LDAP サーバ証明書を Unified Communication Manager に Tomcat-Trust 証明書としてアップロードします。

サポートされているLDAPディレクトリの詳細については、*CiscoUnifiedCommunicationsManager* と *IM and Presence Service* の互換性マトリクスを参照してください。

LDAP 同期では、以下の機能がアドバタイズされます。

• エンドユーザのインポート:LDAP同期を使用して、システムの初期設定時にユーザ一覧 を会社の LDAP ディレクトリから Unified Communication Manager のデータベースにイン ポートできます。機能グループテンプレート、ユーザプロファイル、サービスプロファイ ル、ユニバーサルデバイス、回線テンプレートなどの設定項目が設定されている場合は、 設定をユーザに適用することができ、また、同期プロセス中に設定したディレクトリ番号 とディレクトリ Uri を割り当てることができます。LDAP同期プロセスは、ユーザーリス トとユーザー固有のデータをインポートし、設定した構成テンプレートを適用します。

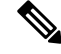

- 初期同期が実行された以降は、LDAP 同期を編集することはでき ません。 (注)
- スケジュールされた更新:Unified Communication Manager をスケジュールされた間隔で複 数のLDAPディレクトリと同期するように設定できます。これによって確実にデータベー スが定期的に更新され、すべてのユーザ データを最新に保ちます。
- エンド ユーザの認証:LDAP 同期を使用して、システムが Cisco Unified Communications Manager データベースではなく、LDAP ディレクトリに対してエンド ユーザーパスワード を認証するように設定できます。LDAP 認証によって、企業は、すべての企業内アプリ ケーションに対応する単一のパスワードをエンドユーザに割り当てることができます。こ の機能は、PIN またはアプリケーション ユーザーパスワードには適用されません。
- シスコ モバイルおよびリモートアクセスのクライアントおよびエンド ポイントのディレ クトリ サーバ ユーザー検索:社内ディレクトリ サーバが企業ファイアウォール外で運用 されている場合でも検索できます。この機能を有効にすると、ユーザ データ サービス (UDS)がプロキシとして機能し、Unified Communications Manager データベースにユー ザー検索要求を送信する代わりに、それを社内ディレクトリに送信します。

### <span id="page-383-0"></span>**LDAP** 同期の前提条件

### 前提条件のタスク

LDAP ディレクトリからエンドユーザをインポートする前に、次のタスクを実行します。

- ユーザアクセスを設定します。ユーザに割り当てるアクセス制御グループを決定します。 ほとんどの導入環境では、デフォルトのグループで十分です。ロールとグループをカスタ マイズする必要がある場合は、アドミニストレーション ガイドの「ユーザ アクセスの管 理」の章を参照してください。
- 新しくプロビジョニングされたユーザーにデフォルトで適用されるクレデンシャル ポリ シーに、デフォルトのクレデンシャルを設定します。
- LDAPディレクトリからユーザを同期する場合は、機能グループテンプレートが設定され ていることを確認してください。このテンプレートには、ユーザプロファイル、サービス プロファイル、ユーザの電話と電話の内線に割り当てるユニバーサル回線テンプレートお よびユニバーサル デバイス テンプレートの設定が含まれます。

システムにデータを同期するユーザについては、Active Directory サーバでの電子メール ID フィールドが一意のエントリであるか空白であることを確認してください。 (注)

### <span id="page-384-0"></span>**LDAP** 同期設定のタスク フロー

外部 LDAP ディレクトリからユーザ リストをプルし、Unified Communication Manager のデータ ベースにインポートするには、以下のタスクを使用します。

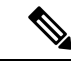

(注)

LDAP ディレクトリをすでに一度同期している場合、外部 LDAP ディレクトリから新しい項目 を同期することはできますが、Unified Communication Manager 内の新しい設定を LDAP ディレ クトリ同期に追加することはできません。この場合、一括管理ツールと、[ユーザの更新(Update Users)]や[ユーザの挿入(Insert Users)]などのメニューを使用できます。『*BulkAdministration Guide for Cisco Unified Communications Manager*』を参照してください。

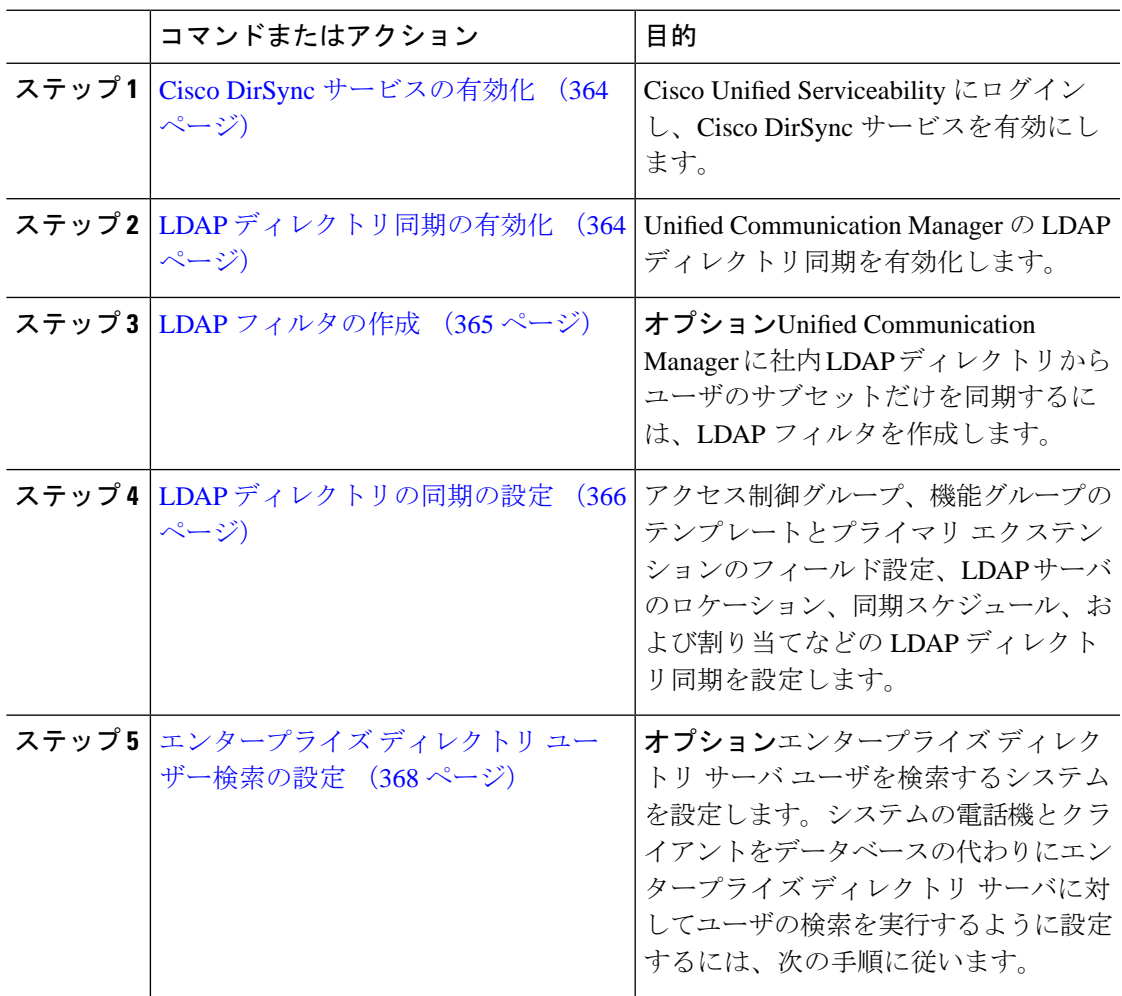

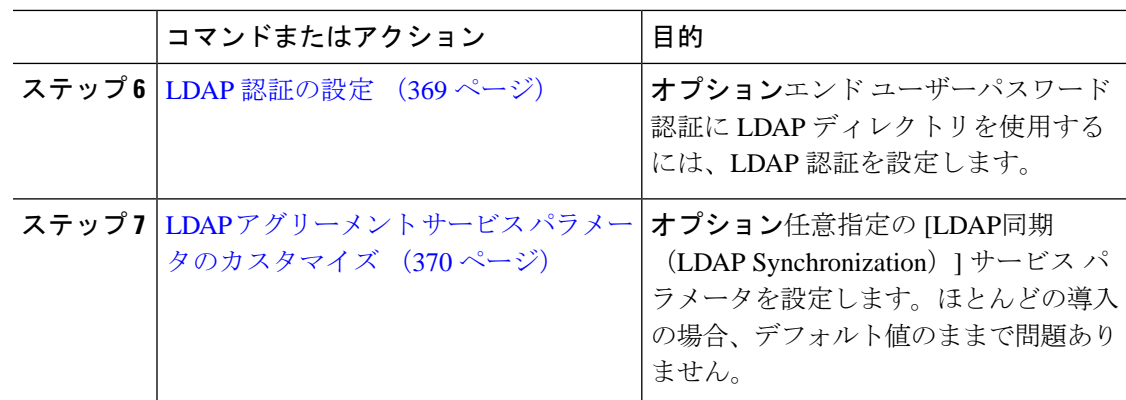

### <span id="page-385-0"></span>**Cisco DirSync** サービスの有効化

Cisco DirSync サービスをアクティブにするには、Cisco Unified Serviceability で次の手順を実行 します。社内LDAPディレクトリでエンドユーザの設定を同期するには、このサービスをアク ティブにする必要があります。

#### 手順

- ステップ **1** Cisco UnifiedServiceability から、**[**ツール(**Tools**)**]** > **[**サービスのアクティベーション(**Service Activation**)**]** を選択します。
- ステップ **2** [サーバ(Server)] ドロップダウン リストからパブリッシャ ノードを選択します。
- ステップ **3** [ディレクトリ サービス(**Directory Services**)] の下の [**Cisco DirSync**] オプション ボタンをク リックします。
- ステップ **4 [**保存(**Save**)**]** をクリックします。

### <span id="page-385-1"></span>**LDAP** ディレクトリ同期の有効化

エンド ユーザの設定を社内 LDAP ディレクトリから同期させるには、以下の手順で Unified Communication Manager を設定します。

LDAP ディレクトリをすでに一度同期している場合、外部 LDAP ディレクトリから新規ユー ザーを同期することはできますが、Unified Communications Manager 内の新しい設定を LDAP ディレクトリ同期に追加することはできません。また、機能グループテンプレートやユーザプ ロファイルなどの基になる構成アイテムの編集を追加することもできません。すでに 1 回の LDAP 同期を完了しており、別の設定でユーザを追加する場合は、ユーザの更新やユーザの挿 入などの一括管理メニューを使用できます。 (注)

#### 手順

- ステップ **1** Cisco UnifiedCM Administrationから、**[**システム(**System**)**]** > **[LDAP]** > **[LDAP**システム(**LDAP System**)**]** を選択します。
- ステップ **2** Unified Communications Manager で、LDAP ディレクトリからユーザをインポートするには、 **LDAP** サーバからの同期を有効にする チェックボックスをオンにします。
- ステップ **3 LDAP** サーバ タイプ ドロップダウン リストから、使用する LDAP ディレクトリ サーバの種類 を選択します。
- ステップ **4** [ユーザーIDのLDAP属性(LDAP Attribute for UserID)]ドロップダウンリストで、[エンドユー ザの設定(End User Configuration)] ウィンドウの [ユーザー ID(User ID)] フィールドに関し て、Unified Communications Manager で同期する社内 LDAP ディレクトリから属性を選択しま す。
- ステップ **5 [**保存(**Save**)**]** をクリックします。

### <span id="page-386-0"></span>**LDAP** フィルタの作成

LDAP フィルタを作成することで、LDAP 同期を LDAP ディレクトリからのユーザのサブセッ トのみに制限することができます。LDAP フィルタを LDAP ディレクトリに適用する場合、 Unified Communications Manager は、フィルタに一致するユーザのみを LDAP ディレクトリか らインポートします。

(注)

LDAP フィルタを設定する場合は、RFC4515 に指定されている LDAP 検索フィルタ標準に準拠 する必要があります。

- ステップ **1** [Cisco Unified CM の管理(Cisco Unified CM Administration)] で、**[**システム(**System**)**]** > **[LDAP(LDAP)]** > **[LDAP** フィルタ(**LDAP Filter**)**]** を選択します。
- ステップ **2** [新規追加(Add New)] をクリックして、新しい LDAP フィルタを作成します。
- ステップ **3** [フィルタ名(Filter Name)] テキスト ボックスに、LDAP フィルタの名前を入力します。
- ステップ **4** [フィルタ(Filter)] テキスト ボックスに、フィルタを入力します。フィルタは、UTF-8 で最 大1024 文字まで入力できます。また、丸カッコ (0) で囲みます。
- ステップ **5 [**保存(**Save**)**]** をクリックします。

### <span id="page-387-0"></span>**LDAP** ディレクトリの同期の設定

LDAP ディレクトリと同期するように Unified Communications Manager を設定するには、この 手順を使用します。LDAP ディレクトリ同期により、エンドユーザのデータを外部の LDAP ディレクトリからUnifiedCommunicationManagerデータベースにインポートして、エンドユー ザの設定ウィンドウに表示することができます。ユニバーサル回線とデバイステンプレートを 使用する機能グループテンプレートがセットアップされている場合は、新しくプロビジョニン グされるユーザとその内線番号に自動的に設定を割り当てることができます。

### $\mathcal{Q}$

アクセス制御グループまたは機能グループテンプレートを割り当てる場合は、LDAPフィルタ を使用して、インポートを同じ設定要件のユーザ グループに限定できます。 ヒント

- ステップ **1** Cisco Unified CM の管理で、**[**システム(**System**)**]** > **[LDAP**(**LADP**)**]** > **[LDAP** ディレクトリ (**LDAP Directory**)**]** を選択します。
- ステップ **2** 次のいずれかの手順を実行します。
	- [検索(**Find**)] をクリックし、既存の LDAP ディレクトリを選択します。
	- [新規追加(**Add New**)] をクリックして、新しい LDAP ディレクトリを作成します。
- ステップ **3** [LDAPディレクトリの設定(LDAP Directory Configuration)] ウィンドウで、次のように入力し ます。
	- a) [LDAP設定名(LDAP Configuration Name)] フィールドで、LDAP ディレクトリに一意の 名前を割り当てます。
	- b) [**LDAP** マネージャ識別名(**LDAP Manager Distinguished Name**)] フィールドに、LDAP ディレクトリ サーバにアクセスできるユーザー ID を入力します。
	- c) パスワードの詳細を入力し、確認します。
	- d) [LDAPユーザー検索スペース(LDAP User Search Space)] フィールドに、検索スペースの 詳細を入力します。
	- e) [ユーザ同期用のLDAPカスタムフィルタ(LDAPCustom Filterfor UsersSynchronize)]フィー ルドで、[ユーザのみ(Users Only)] または [ユーザとグループ (Users and Groups) ] を選 択します。
	- f) (オプション)特定のプロファイルに適合するユーザのサブセットのみにインポートを限 定する場合は、[グループ用LDAPカスタムフィルタ(LDAP Custom Filter for Groups)] ド ロップダウン リストから LDAP フィルタを選択します。
- ステップ **4 LDAP** ディレクトリ同期スケジュール フィールドに、外部 LDAP ディレクトリとデータ同期 を行うために Unified Communication Manager が使用するスケジュールを作成します。
- ステップ **5** [同期対象の標準ユーザ フィールド(**Standard User Fields To Be Synchronized**)] セクションを 記入します。各エンドユーザのフィールドで、それぞれLDAP属性を選択します。同期プロセ

スが LDAP 属性の値を Unified Communication Manager のエンドユーザ フィールドに割り当て ます。

- ステップ **6** URIダイヤリングを展開する場合は、ユーザのプライマリディレクトリURIアドレスに使用さ れるLDAP属性が割り当てられていることを確認してください。
- ステップ **7** 同期するカスタム ユーザ フィールド のセクションで、必要な LDAP 属性を持つカスタム ユー ザ フィールド名を入力します。
- ステップ **8** インポートしたエンド ユーザを、インポートしたすべてのエンド ユーザに共通するアクセス コントロール グループに割り当てるには、次の手順を実行します。
	- a) [アクセスコントロール グループに追加 (Add to Access Control Group) ] をクリックしま す。
	- b) ポップアップ ウィンドウで、インポートされたエンド ユーザに割り当てる各アクセス制 御グループごとに、対応するチェックボックスをオンにします。
	- c) [選択項目の追加(Add Selected)] をクリックします。
- ステップ **9** 機能グループ テンプレートを割り当てる場合は、[機能グループテンプレート(Feature Group Template)] ドロップダウン リストからテンプレートを選択します。
	- エンドコーザは、そのユーザが存在しない初回のみ、割り当てられた機能グループ テンプレートと同期されます。既存の [機能グループ テンプレート (Feature Group Template)] が変更され、関連付けられた LDAP の完全同期が実行される場合、変更 点は更新されません。 (注)
- ステップ **10** インポートされた電話番号にマスクを適用して、プライマリ内線番号を割り当てるには、次の 手順を実行します。
	- a) [挿入されたユーザの新規回線を作成するために、同期された電話番号にマスクを適用する (Apply mask to synced telephone numbers to create a new line for inserted users)  $\int \mathcal{F} \pm \gamma \mathcal{P} \vec{\pi} \gamma$ クスをオンにします。
	- b) [マスク(Mask)] を入力します。たとえば、インポートされた電話番号が 8889945 である 場合、11XX のマスクによって 1145 のプライマリ内線番号が作成されます。
- ステップ **11** ディレクトリ番号のプールからプライマリ内線番号を割り当てる場合は、次の手順を実行しま す。
	- a) [同期された LDAP 電話番号に基づいて作成されなかった場合、プール リストから新しい 回線を割り当て (Assign new line from the pool list if one was not created based on a synced LDAP telephone number)] チェック ボックスをオンにします。
	- b) [DNプールの開始 (DN Pool Start) ] テキスト ボックスと [DN プールの終了 (DN Pool End)]テキストボックスに、プライマリ内線番号を選択するディレクトリ番号の範囲を入 力します。
- ステップ **12** [LDAPサーバ情報(LDAP Server Information)] セクションで、LDAP サーバのホスト名または IP アドレスを入力します。
- ステップ **13** TLS を使用して LDAP サーバに対するセキュアな接続を作成する場合は、[TLSを使用(Use TLS)] チェックボックスをオンにします。
- ステップ **14 [**保存(**Save**)**]** をクリックします。

ステップ **15** LDAP同期を完了するには、完全同期の実行をクリックします。それ以外の場合は、スケジュー ルされた同期を待つことができます。

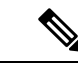

- LDAP で削除されたユーザは、24 時間後に Unified Communications Manager から自動的に削除 されます。また、削除されたユーザが次のデバイスのモビリティユーザとして設定されている 場合、これらの非アクティブなデバイスも自動的に削除されます。 (注)
	- [リモート接続先プロファイル(Remote Destination Profile)]
	- リモート接続先プロファイル テンプレート
	- モバイルスマート クライアントプロファイル
	- CTI リモート デバイス
	- Spark リモート デバイス
	- Nokia S60
	- Cisco Dual Mode for iPhone
	- IMS-integrated Mobile  $(\pm \pi)$
	- キャリア統合モバイル
	- [Cisco Dual Mode for Android]

### <span id="page-389-0"></span>エンタープライズ ディレクトリ ユーザー検索の設定

データベースではなくエンタープライズ ディレクトリ サーバに対してユーザー検索を実行す るように、システムの電話機とクライアントを設定するには、次の手順を使用します。

#### 始める前に

- LDAP ユーザー検索に選択するプライマリ、セカンダリ、および第 3 サーバが Unified Communication Manager のサブスクライバ ノードに到達可能なネットワークにあることを 確認します。
- **[**システム(**System**)**]** > **[LDAP]** > **[LDAP**システム(**LDAP System**)**]** を選択し、[LDAPシ ステムの設定(LDAP System Configuration) トウィンドウの [LDAPサーバタイプ (LDAP Server Type)] ドロップダウン リストから LDAP サーバのタイプを設定します。

手順

- ステップ **1** Cisco Unified CM の管理で、**[**システム(**System**)**]** > **[LDAP]** > **[LDAP** 検索(**LDAP Search**)**]** を選択します。
- ステップ **2** エンタープライズ LDAP ディレクトリ サーバを使用してユーザー検索を実行するには、[エン タープライズディレクトリサーバのユーザ検索を有効にする(**Enableuser searchtoEnterprise Directory Server**)] チェックボックスをオンにします。
- ステップ **3** [**LDAP** 検索の設定(**LDAP Search Configuration**)] ウィンドウで各フィールドを設定します。 フィールドとその設定オプションの詳細については、オンラインヘルプを参照してください。
- ステップ **4 [**保存(**Save**)**]** をクリックします。
	- OpenLDAP サーバでルーム オブジェクトとして表される会議室を検索するには、カ スタム フィルタを (| (objectClass=intOrgPerson)(objectClass=rooms)) に設定します。こ れにより、Cisco Jabber のクライアントがルーム名で電話会議室を検索し、ルームに 関連付けられている番号をダイヤルできるようになります。 (注)

会議室は、ルーム オブジェクトの OpenLDAP サーバに、**givenName**、**sn**、**mail**、 **displayName**、または **telephonenumber** の属性が設定されていると検索可能です。

### <span id="page-390-0"></span>**LDAP** 認証の設定

LDAP 認証を有効にして、会社の LDAP ディレクトリに割り当てられているパスワードに対し てエンドユーザーパスワードが認証されるようにするには、この手順を実行します。この設定 は、エンド ユーザのパスワードにのみ適用され、エンド ユーザの PIN またはアプリケーショ ン ユーザーパスワードには適用されません。

- ステップ **1** Cisco Unified CM の管理で、**[**システム(**System**)**]** > **[LDAP]** > **[LDAP** 認証(**LDAP Authentication**)**]** を選択します。
- ステップ2 [エンド ユーザ用 LDAP 認証の使用 (Use LDAP Authentication for End Users) ] チェックボック スをオンにして、ユーザー認証に LDAP ディレクトリを使用します。
- ステップ **3** [LDAP マネージャ識別名(LDAP Manager Distinguished Name)] フィールドに、LDAP ディレ クトリにアクセス権がある LDAP マネージャのユーザー ID を入力します。
- ステップ **4** [パスワードの確認(ConfirmPassword)]フィールドに、LDAPマネージャのパスワードを入力 します。
- ステップ **5** [LDAPユーザー検索ベース(LDAP UserSearchBase)]フィールドに、検索条件を入力します。
- ステップ **6** [LDAPサーバ情報(LDAP Server Information)] セクションで、LDAP サーバのホスト名または IP アドレスを入力します。
- ステップ **7** TLS を使用して LDAP サーバに対するセキュアな接続を作成する場合は、[TLSを使用(Use TLS)] チェックボックスをオンにします。
- ステップ **8 [**保存(**Save**)**]** をクリックします。

#### 次のタスク

LDAP アグリーメント サービス [パラメータのカスタマイズ](#page-391-0) (370 ページ)

### <span id="page-391-0"></span>**LDAP** アグリーメント サービス パラメータのカスタマイズ

LDAPアグリーメントのシステムレベルでの設定をカスタマイズする、任意指定のサービスパ ラメータを設定するには、この手順を実行します。これらのサービスパラメータを設定しない 場合、Unified Communications Manager により、LDAP ディレクトリ統合のデフォルト設定が適 用されます。パラメータの説明については、ユーザインターフェイスでパラメータ名をクリッ クしてください。

サービス パラメータを使用して次の設定をカスタマイズできます。

- [最大アグリーメント数(Maximum Number of Agreements)]:デフォルト値は 20 です。
- [最大ホスト数(Maximum Number of Hosts)]:デフォルト値は 3 です。
- [ホスト障害時の再試行の遅延(秒)(Retry Delay On Host Failure (secs))]:ホスト障害の デフォルト値は 5 です。
- [ホストリスト障害時の再試行の遅延(分) (Retry Delay On HotList failure (mins)) ]:ホス トリスト障害のデフォルト値は 10 です。
- [LDAP接続のタイムアウト(秒) (LDAP Connection Timeouts (secs)) 1: デフォルト値は 5 です。
- [遅延同期の開始時間(分)(Delayed Sync Start time (mins))]:デフォルト値は 5 です。
- **[**ユーザカスタマーマップの監査時間(**User Customer Map Audit Time**)**]**

#### 手順

ステップ **1** Cisco Unified CM Administration から、**[**システム(**System**)**]** > **[**サービスパラメータ(**Service Parameters**)**]** を選択します。 ステップ **2** [サーバ(Server)] ドロップダウン リスト ボックスからパブリッシャ ノードを選択します。 ステップ **3** [サービス(Service)] ドロップダウン リスト ボックスから、[Cisco DirSync] を選択します。 ステップ **4** Cisco DirSync サービス パラメータの値を設定します。 ステップ **5 [**保存(**Save**)**]** をクリックします。

<span id="page-392-0"></span>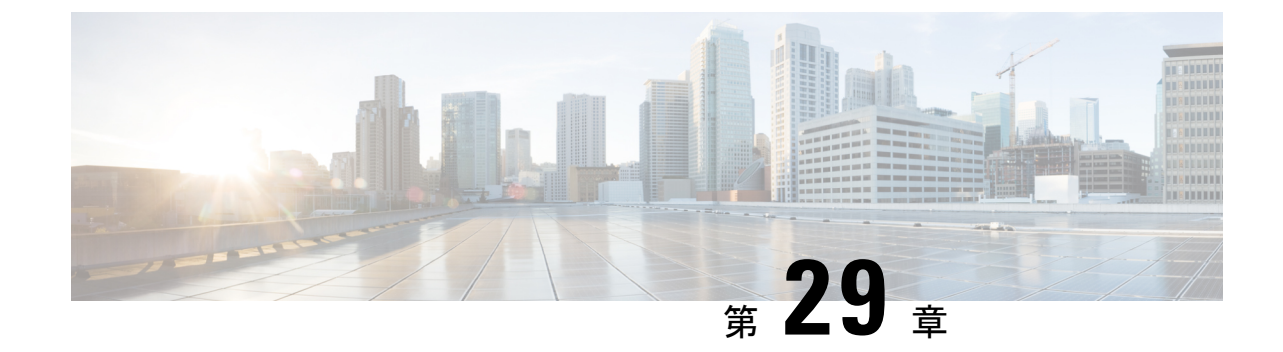

# 一括管理ツール使用したユーザおよびデバ イスのプロビジョニング

- [一括管理ツールの概要](#page-392-1) (371 ページ)
- [一括管理ツールの前提条件](#page-393-0) (372 ページ)
- [一括管理ツールのタスク](#page-393-1) フロー (372 ページ)

### <span id="page-392-1"></span>一括管理ツールの概要

一括管理ツール (BAT) は、Unified Communications Manager データベースに対してバルクト ランザクションを実行するのに使用できる Web ベースのアプリケーションです。BAT を使用 することで、類似する多数の電話、ユーザ、ポートの追加、更新、または削除を一度に実行で きます。

(注)

[一括管理(Bulk Administration)] メニューは、Unified Communications Manager サーバの最初 のノードでのみ表示されます。

Cisco Unified CM Administration の [一括管理(Bulk Administration)] メニューから送信された すべてのジョブは、Cisco Bulk Provisioning Service (BPS) によって管理および保守されます。 このサービスは、Cisco Unified Serviceability から開始できます。Cisco Bulk Provisioning Service は、Unified Communications Manager の最初のノード上でのみアクティブ化する必要がありま す。

BAT を使用して、次の処理を実行できます。

- 多数の電話の追加、更新、または削除を一括で実行する
- 新しい電話のグループを追加する共通の電話属性を定義する
- 新しい BAT 電話テンプレートを作成する
- 新規ユーザのグループを追加し、ユーザを電話やその他の IP テレフォニー デバイスに関 連付ける
- BAT スプレッドシートからユーザ CSV データ ファイルを作成する
- 電話とユーザをバッチで追加するための CSV データ ファイルを作成する
- 電話機とユーザのグループを Unified Communications Manager データベースとディレクト リに追加する

### <span id="page-393-0"></span>一括管理ツールの前提条件

• ユーザおよびサービスのプロファイルの設定

# <span id="page-393-1"></span>一括管理ツールのタスク フロー

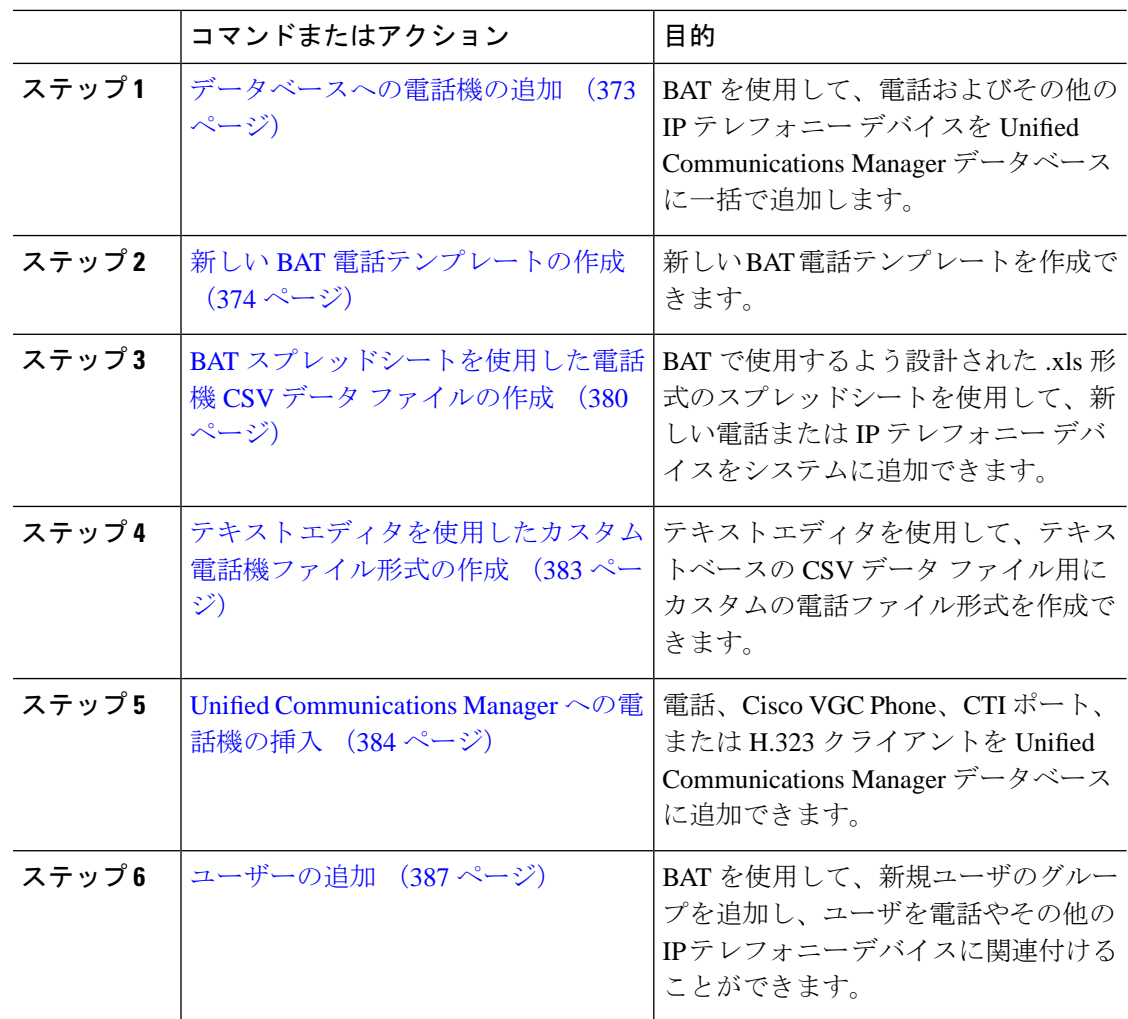

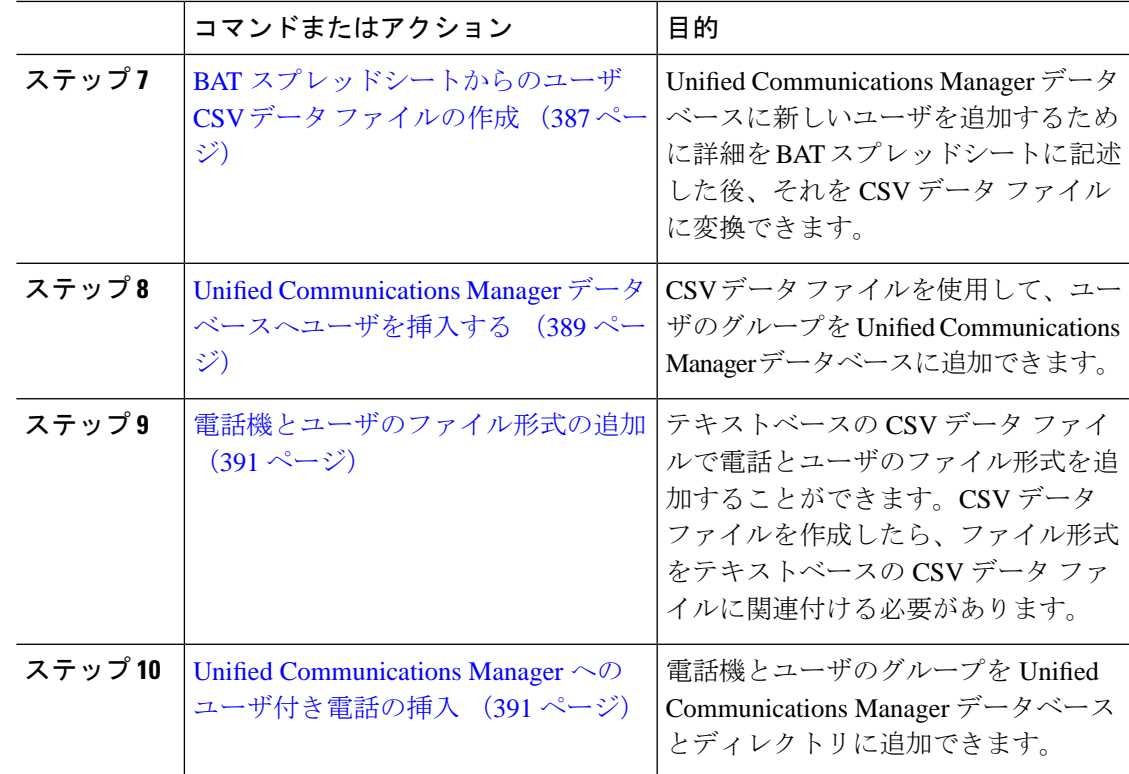

### <span id="page-394-0"></span>データベースへの電話機の追加

BAT を使用して、電話機と他の IP テレフォニー デバイスを一括して Unified Communications Manager データベースに追加する場合は、各電話機に複数の回線、サービス、およびスピード ダイヤルを追加することができます。CTI ポートと H.323 クライアントを追加することもでき ます。

電話機用のCSVデータファイルを作成する方法としては、次の2つのオプションがあります。

- BAT スプレッドシート(BAT.xlt)を使用し、データを CSV 形式にエクスポートする。
- •テキストエディタを使用して、CSV形式のテキストファイルを作成する(経験豊富なユー ザ向け)。

### 手順

ステップ **1 [**一括管理**(Bulk Administration)]** > **[**電話**(Phones)]** > **[**電話テンプレート**(Phone Template)]** の順 に選択します。

[電話テンプレートの検索/一覧表示(Find andListPhoneTemplates)]ウィンドウが表示されます。

ステップ **2** 電話テンプレートを挿入するための CSV データ ファイルを作成します。

次のいずれかの選択肢を実行します。

- a) BAT スプレッドシートを使用して CSV データ ファイルを作成します。
- b) 次のように、テキスト エディタを使用して CSV データ ファイルを作成します。
	- **1. [**一括管理**(Bulk Administration)]** > **[**電話**(Phones)]** > **[**電話ファイル形式**(Phone File Format)]** > **[**ファイル形式の作成**(Create File Format)]** の順に選択します。
	- **2.** テキスト エディタを使用して、使用するファイル形式に従った電話機用の CSV デー タ ファイルを作成します。
	- **3. [**一括管理**(Bulk Administration)]** > **[**電話**(Phones)]** > **[**電話ファイル形式**(Phone File Format)]** > **[**ファイル形式の追加**(Add File Format)]** の順に選択して、テキストベース のファイル形式と CSV データ ファイルを関連付けます。
- ステップ **3 [**一括管理**(Bulk Administration)]** > **[**電話**(Phones)]** > **[**電話の確認**(Validate Phones)]** の順に選択し ます。
- ステップ **4 [**一括管理(**Bulk Administration**)**]** > **[**電話(**Phones**)**]** > **[**電話の挿入(**Insertphones**)**]** を選択 して、電話レコードを Unified Communications Manager データベースに挿入します。

### <span id="page-395-0"></span>新しい **BAT** 電話テンプレートの作成

新しい BAT 電話テンプレートを作成できます。電話テンプレートを作成したら、回線、サー ビス、およびスピード ダイヤルを追加できます。

#### 手順

- ステップ **1 [**一括管理**(Bulk Administration)]** > **[**電話**(Phones)]** > **[**電話テンプレート**(Phone Template)]** の順 に選択します。
- ステップ **2 [**新規追加**]** をクリックします。[新規電話テンプレートを追加(Add a New Phone Template)] ウィ ンドウが表示されます。
- ステップ **3** [電話タイプ(Phone Type)] ドロップダウンリストから、テンプレートを作成する電話モデル を選択します。[次へ (Next) ]をクリックします。
- ステップ **4** [デバイス プロトコルの選択(Select the device protocol)] ドロップダウンリストから、デバイ ス プロトコルを選択します。[次へ (Next) ] をクリックします。

[電話テンプレートの設定(PhoneTemplateConfiguration)]ウィンドウに、選択したデバイスタイ プに対応するフィールドとデフォルトのエントリが表示されます。

- ステップ **5 [**テンプレート名**(Template Name)]** フィールドに、テンプレートの名前を入力します。 名前には、50 文字以内の英数字を指定することができます。
- ステップ **6** [デバイス情報(Device Information)] 領域に、このバッチの共通の電話設定を入力します。 電話モデルとデバイスタイプによっては、一覧に示されている属性がすべて揃っていないもの があります。すべての属性の詳細については、電話機モデルのマニュアルを参照してくださ い。
ステップ **7** この BAT 電話テンプレートの設定値をすべて入力した後、**[**保存**(Save)]** をクリックします。

トランザクションが完了したことがステータスに示されたら、回線属性を追加することができ ます。

### **BAT** テンプレートにおける電話回線の追加または更新

BATテンプレートに1つ以上の回線を追加したり、既存の回線を更新したりすることができま す。BAT テンプレートで使用しているボタン テンプレートにより、追加または更新できる回 線の数が決まります。複数の回線を持つプライマリ電話テンプレートを作成することができま す。さらに、標準規格のテンプレートを使用して、1 回線または標準規格のテンプレートの回 線数以下の複数回線を持つ電話機を追加することができます。選択する設定値は、このバッチ 内のすべての電話機またはユーザ デバイス プロファイルで使用されます。

回線テンプレートの値には、英数字を使用することをお勧めします。番号を指定すると、実際 のディレクトリ番号と競合する可能性があるためです。英数字を使用することで、コールピッ クアップ グループ番号やコール パーク番号などの情報との競合も回避できます。

BAT テンプレート用に表示される最大回線数は、BAT 電話テンプレートの作成時に選択した モデルとボタン テンプレートによって決まります。一部の CiscoUnifiedIPPhone モデルでは、 CiscoUnifiedIPPhone サービスと短縮ダイヤルもテンプレートに追加できます。

### 手順

- <span id="page-396-0"></span>ステップ **1** 回線を追加する電話テンプレートを検索します。
- <span id="page-396-1"></span>ステップ **2** [電話テンプレートの設定(Phone TemplateConfiguration)]ウィンドウの[割り当て情報(Association Information)] 領域で、**[**回線 **[1] -** 新規**DN**を追加**(Line [1] - Add a new DN)]** をクリックします。 [回線テンプレートの設定(Line Template Configuration)] ウィンドウが表示されます。
- ステップ **3** 回線設定値に対して適切な値を入力または選択します。
- ステップ **4 [**保存**]** をクリックします。
- **ステップ5** その他の回線の設定値を追加するには[、ステップ](#page-396-0)2 (375ページ)[~ステップ](#page-396-1)4 (375ページ) を繰り返します。

[回線テンプレートの設定(Line Template Configuration)] ウィンドウの右上隅にある **[**関連リンク **(Related Links)]** ドロップダウン リスト ボックスから [検索/一覧表示に戻る(Back to Find/List)] を選択すると、[回線テンプレートの検索/一覧表示(Find and List Line Templates)] ウィンドウが 表示されます。

- a) 既存の回線テンプレートを検索するには、適切な検索条件を入力して、**[**検索**(Find)]** をク リックします。
- b) 新しい回線テンプレートを追加するには、**[**新規追加**(Add New)]** をクリックします。

### **BAT** テンプレートにおける **IP** サービスの追加または更新

BATテンプレートで機能を直接入力してあるCiscoUnifiedIPPhoneモデルに、CiscoUnifiedIPPhone サービスを登録できます。ユーザまたは電話機をIPサービスにまとめて登録するには、IPサー ビスが共通のサービスパラメータを持ち、電話テンプレートによって登録されている必要があ ります。固有のサービスパラメータを持つIPサービスをまとめて登録することはできません。 固有のサービス パラメータを持つサービスの場合は、CSV ファイルを使用します。

### 手順

- ステップ **1** IP サービスを追加する電話テンプレートを検索します。
- <span id="page-397-0"></span>ステップ **2** [電話テンプレートの設定(Phone TemplateConfiguration)]ウィンドウの[割り当て情報(Association Information)] 領域で、**[**新規**SURL**を追加**(Add a new SURL)]** をクリックします。 ポップアップウィンドウが表示されます。このウィンドウで、利用可能なCiscoUnifiedIPPhone サービスを登録できます。
- ステップ **3 [**サービスの選択**(Select a Service)]** ドロップダウン リスト ボックスで、すべての電話機に登録 するサービスを選択します。**[**サービスの説明**(Service Description)]** ボックスに、選択したサー ビスの詳細が表示されます。
- <span id="page-397-1"></span>ステップ4 [次へ (Next) 1をクリックします。
- ステップ **5** 必要に応じて、**[**サービス名**(Service Name)]** フィールドでサービスの名前を変更します。
- ステップ **6** 選択したサービスを関連付けるか、他のサービスをテンプレートに追加します。
	- a) これらの電話サービスを電話テンプレートに関連付けるには、**[**保存**(Save)]** をクリックし ます。
	- b) 他のサービスを追加するには、ステップ3(376[ページ\)](#page-397-0)~[ステップ](#page-397-1)6(376ページ)を繰 り返します。
	- c) すべてのサービスをテンプレートに追加するには、**[**更新**(Update)]** をクリックします。

選択したテンプレートのサービスの追加または更新が完了したら、次のステップに進みます。

ステップ7 ポップアップ ウィンドウを閉じます。

### **BAT** テンプレートにおけるスピード ダイヤルの追加または更新

電話機ボタン テンプレートでスピード ダイヤル ボタンが設定されている場合は、電話機およ び Cisco VGC Phone の BAT テンプレートでスピード ダイヤルを追加または更新することがで きます。BAT テンプレートで使用している電話機ボタン テンプレートによって、使用可能な スピード ダイヤル ボタンの数が決まります。

### 手順

ステップ **1** スピード ダイヤルを追加する電話テンプレートを検索します。

- ステップ **2** [電話テンプレートの設定(Phone Template Configuration)] ウィンドウで、次のいずれかを実行し ます。
	- a) [割り当て情報(Association Information)] 領域で、**[**新規**SD**を追加**(Addanew SD)]** をクリック します。
	- b) ウィンドウの右上隅にある **[**関連リンク**(Related Links)]** ドロップダウン リスト ボックスか ら、[スピードダイヤルの追加/更新(Add/Update Speed Dials)] を選択します。

ポップアップ ウィンドウが表示されます。このウィンドウで、CiscoUnifiedIPPhones および拡 張モジュールに対して、スピード ダイヤル ボタンを指定できます。

- <span id="page-398-0"></span>ステップ **3 [**スピードダイヤル設定**(Speed Dial Settings)]** 領域で、アクセス コードや長距離コードを含め て、電話番号を **[**番号**(Number)]** フィールドに入力します。
	- 電話番号を入力する際、必要に応じて、電話番号の後に強制承認コード(FAC)また はクライアント識別コード (CMC) を入力できます。電話番号、FAC、CMC は、続 けて入力するか、カンマ(,)で区切って入力することができます。スピード ダイヤ ルには、暗証番号、パスワード、およびその他の、コールが接続された後に DTMF ディジットとして送信される数字を含めることができます。スピードデジタルによる 接続中に一時停止が必要な場合は、1つ以上のカンマ(、)を入力してください。各カ ンマは、2 秒間の一時停止を表します。DTMF ディジットは、コールが接続された後 に、カンマの数に対応する時間の一時停止を挟んで送信されます。 (注)
- ステップ **4 [**ラベル**(Label)]** フィールドに、スピード ダイヤル番号に対応するラベルを入力します。
- ステップ **5 [**短縮ダイヤル設定**(Abbreviated Dial Settings)]** 領域で、該当する IP Phone モデルに短縮ダイヤ ルを設定することができます[。ステップ](#page-398-0) 3 (377 ページ) を繰り返します。

ステップ **6 [**保存**]** をクリックします。 BAT によってテンプレートにスピード ダイヤル設定値が挿入され、ポップアップ ウィンドウ が閉じます。

### **BAT** テンプレートにおけるビジー ランプ フィールドの追加または更新

電話機ボタン テンプレートでスピード ダイヤル ボタンが設定されている場合は、電話機およ び Cisco VGC Phone の BAT テンプレートでビジー ランプ フィールド スピード ダイヤルを追 加または更新することができます。BATテンプレートで使用している電話機ボタンテンプレー トによって、使用可能な BLF SD ボタンの数が決まります。

### 手順

ステップ **1** スピード ダイヤルを追加する電話テンプレートを検索します。

- ステップ **2** [電話テンプレートの設定(Phone Template Configuration)] ウィンドウで、次のいずれかを実行し ます。
	- a) [割り当て情報(Association Information)] 領域で、**[**新規**BLF SD**を追加**(Add a new BLF SD)]** をクリックします。

b) ウィンドウの右上にある 関連リンク(**Related Links**)ドロップダウン リストから、話中 ランプフィールド短縮ダイヤルの追加/更新(Add/Update Busy Lamp Field Speed Dials) を 選択します。

ポップアップ ウィンドウが表示されます。このウィンドウで、CiscoUnifiedIPPhones および拡 張モジュールに対して、ビジー ランプ フィールド スピード ダイヤル (BLF SD) ボタンを指 定できます。

- ステップ **3** [スピードダイヤル設定(SpeedDialSettings)]領域で、アクセスコードや長距離コードを含めて、 電話番号を **[**接続先**(Destination)]** フィールドに入力します。
- ステップ **4** ドロップダウン リストから、ディレクトリ番号を選択します。**[**検索**(Find)]** をクリックする と、ディレクトリ番号を検索できます。
- ステップ **5 [**ラベル**(Label)]** フィールドに、BLF SD 番号に対応するラベルを入力します。
- ステップ **6 [**保存**]** をクリックします。 BAT によってテンプレートに BLF SD 設定値が挿入され、ポップアップ ウィンドウが閉じま す。

## **BAT** テンプレートにおけるビジー ランプ フィールド ダイレクト コール パークの追加ま たは更新

電話機ボタン テンプレートでスピード ダイヤル ボタンが設定されている場合は、電話機およ び Cisco VGC Phone の BAT テンプレートでビジー ランプ フィールド (BLF) ダイレクト コー ル パークを追加または更新することができます。この BAT テンプレートで使用している電話 機ボタン テンプレートによって、使用可能な BLF ダイレクト コール パーク ボタンの数が決 まります。

#### 手順

- ステップ **1** BLF スピード ダイレクト コール パークを追加する電話テンプレートを検索します。
- ステップ **2** [電話テンプレートの設定(Phone Template Configuration)] ウィンドウで、次のいずれかを実行し ます。
	- a) [割り当て情報(Association Information)] 領域で、**[**新規**BLF**ダイレクトコールパークの追加 **(Add a new BLF Directed Call Park)]** をクリックします。
	- b) ウィンドウの右上隅にある **[**関連リンク**(Related Links)]** ドロップダウン リスト ボックスか ら、**[BLF**ダイレクトコールパークの追加**/**更新**(Add/Update BLF Directed Call Park)]** を選 択します。

ポップアップ ウィンドウが表示されます。このウィンドウで、CiscoUnifiedIPPhones および拡 張モジュールに対して、BLF ダイレクト コール パーク ボタンを指定できます。

ステップ **3 [**割り当てられていない話中ランプフィールド**/**ダイレクトコールパークの設定(**Unassigned Busy Lamp Field/Directed Call Park Settings**)**]**領域で、ドロップダウン リストからディレクト リ番号を選択します。**[**検索**(Find)]** をクリックすると、ディレクトリ番号を検索できます。

ステップ **4 [**ラベル**(Label)]** フィールドに、BLF ダイレクト コール パーク番号に対応するラベルを入力し ます。

ステップ **5 [**保存**]** をクリックします。

BAT によってテンプレートに BLF ダイレクト コール パーク設定が挿入され、ポップアップ ウィンドウが閉じます。

### **BAT** テンプレートにおけるインターコム テンプレートの追加または更新

BAT テンプレートに 1 つ以上のインターコム テンプレートを追加したり、BAT テンプレート の既存のインターコム テンプレートを更新したりすることができます。BAT テンプレートで 使用しているボタンテンプレートにより、追加または更新できる回線の数が決まります。複数 の回線を持つ標準規格の電話テンプレートを作成することができます。さらに、標準規格のテ ンプレートを使用して、1 回線または標準規格のテンプレートの回線数以下の複数回線を持つ 電話機を追加することができます。インターコム テンプレート用に選択する設定値は、この バッチ内のすべての電話機またはユーザ デバイス プロファイルで使用されます。

インターコムテンプレートには、英数字を使用することを推奨します。番号を指定すると、実 際のディレクトリ番号と競合する可能性があるためです。英数字を使用することで、コール ピックアップ グループ番号やコール パーク番号などの情報との競合も回避できます。

BAT テンプレート用に表示される最大回線数は、BAT 電話テンプレートの作成時に選択した モデルとボタン テンプレートによって決まります。一部の CiscoUnifiedIPPhone モデルでは、 CiscoUnifiedIPPhone サービスと短縮ダイヤルもテンプレートに追加できます。

### 手順

- <span id="page-400-0"></span>ステップ **1** インターコム テンプレートを追加する電話テンプレートを検索します。
- <span id="page-400-1"></span>ステップ **2** [電話テンプレートの設定(Phone TemplateConfiguration)]ウィンドウの**[**割り当て情報**(Association Information)]** 領域で、**[**インターコム **[1] -** 新規インターコムの追加**(Intercom [1] - Add a new Intercom)]** をクリックします。 [インターコムテンプレートの設定(Intercom Template Configuration)] ウィンドウが表示されま す。
- ステップ **3** インターコム テンプレート設定値に対して、適切な値を入力または選択します。

ステップ **4 [**保存**]** をクリックします。 BAT によって、インターコム テンプレートが電話テンプレート設定に追加されます。

[ステップ](#page-400-0)5 その他のインターコムテンプレートの設定値を追加するには、[ス](#page-400-1)テップ2 (379ページ) ~ス テップ 4 (379 [ページ\)](#page-400-1) を繰り返します。

> [インターコムテンプレートの設定(Intercom TemplateConfiguration)] ウィンドウの右上隅にある **[**関連リンク**(Related Links)]** ドロップダウン リスト ボックスから [検索/一覧表示に戻る(Back to Find/List)] を選択すると、[インターコムディレクトリ番号の検索/一覧表示(Find and List Intercom Directory Numbers)] ウィンドウが表示されます。

- [インターコムテンプレートの設定(Intercom TemplateConfiguration)] ウィンドウの右上 隅にある **[**関連リンク**(Related Links)]** ドロップダウン リスト ボックスから [検索/一覧 表示に戻る(Back to Find/List)] を選択すると、[インターコムディレクトリ番号の検索/ 一覧表示(Find and List Intercom Directory Numbers)] ウィンドウが表示されます。 (注)
- a) 既存のインターコムディレクトリ番号を検索するには、適切な検索条件を入力して、検索 **(Find)** をクリックします。
- b) 新しいインターコムディレクトリ番号を追加するには、インターコム電話番号の検索**/**一覧 表示**(Find and List Intercom Directory Numbers)**ウィンドウで、新規追加**(Add New)** をク リックします。

## <span id="page-401-0"></span>**BAT** スプレッドシートを使用した電話機 **CSV** データ ファイルの作成

BAT スプレッドシートを使用して、CSV データ ファイルを作成します。スプレッドシート内 でファイル形式を定義することができるので、BAT スプレッドシートはデータ ファイル形式 を使用して CSV データ ファイルのフィールドを表示します。

いずれかのフィールドにカンマを入力した場合、BAT.xlt を使用して BAT 形式にエクスポート するときに、そのフィールド エントリは二重引用符で囲まれます。 (注)

BATスプレッドシートにブランク行を入力すると、その空の行はファイルの終わりとして扱わ れ、ブランク行の後に入力されているデータは BAT 形式に変換されません。

CTI ポートを追加する際に、ダミー MAC アドレス オプションを使用することができます。こ のオプションを使用すると、ダミー MAC アドレスの形式で、CTI ポートごとに固有のデバイ ス名が指定されます。このダミーMACアドレスは、後で、CiscoUnifiedCommunicationsManager Administration の管理ページまたは UnifiedCM Auto-RegisterPhone Tool を使用して手動で更新で きます。H.323 クライアント、VGC Phone、および VGC Virtual Phone には、ダミー MAC アド レス オプションを使用しないでください。

ダミー MAC アドレス オプションでは、次の形式のダミー MAC アドレスが自動的に生成され ます。

### XXXXXXXXXXXX

ここで、Xは任意の 12 文字の 16 進数(0~9および A ~ F)を表します。

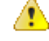

BAT スプレッドシートで電話機に関して定義する回線およびスピード ダイヤルの数は、BAT 電話テンプレートで定義されている数を超えないようにしてください。この数を超えている場 合、CSV データ ファイルおよび BAT テンプレートを挿入しようとするとエラーが発生しま す。 注目

BAT スプレッドシートのすべてのフィールドの編集が完了したら、内容を CSV 形式のデータ ファイルにエクスポートできます。エクスポートされる CSV 形式のデータ ファイルには、次 のようなデフォルトのファイル名が割り当てられます。

<tabname>-<timestamp>.txt

ここで、<tabname>は、作成した入力ファイルのタイプ(たとえば、phones)を表し、<timestamp> は、ファイルが作成された正確な日時を表します。

エクスポートされたファイルをローカル ワークステーション上に保存したら、この CSV 形式 のデータ ファイルの名前を変更することができます。

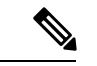

カンマが入った CSV ファイル名 (例: abcd,e.txt) は、Unified Communications Manager サーバ にアップロードできません。 (注)

### 手順

- ステップ **1** BAT.xlt ファイルを検索し、ダブルクリックして、BAT スプレッドシートを開きます。
- ステップ **2** プロンプトが表示されたら、**[**マクロを有効にする**]**ボタンをクリックして、スプレッドシート 機能を使用します。
- ステップ **3** 電話機オプションを表示するには、スプレッドシートの下部にある **[**電話 **(Phones)]** タブをク リックします。
- ステップ **4** 次のデバイス タイプのいずれかのオプション ボタンを選択します。

選択するデバイスタイプによってBATスプレッドシート内のデータの検索条件が決まります。

- 電話
- [CTIポート(CTI Port)]
- [H.323クライアント(H.323 Client)]
- [VGC Phone]
- [VGC Virtual Phone]
- [Cisco IP Communicator Phone]

スプレッドシートには、選択されたデバイスで使用可能なオプションが表示されます。たとえ ば、[電話(Phones)] を選択すると、電話回線数とスピード ダイヤル数のフィールドが表示され ます。

- ステップ **5** 各電話機の BAT スプレッドシートに表示するデバイスと回線のフィールドを選択します。次 の手順を実行します。
	- a) **[**ファイル形式の作成**(Create File Format)]** をクリックします。

b) デバイス フィールドを選択するには、**[**デバイスフィールド**(Device Fields)]** ボックスでデ バイス フィールド名をクリックし、次に矢印をクリックしてそのフィールドを **[**選択済み のデバイスフィールド**(Selected Device Fields)]** ボックスに移動します。

CSV データ ファイルには、**[MAC**アドレス**/**デバイス名**(MAC Address/Device Name)]** およ び **[**説明**(Description)]** を含める必要があります。したがって、これらのフィールドは常に 選択された状態になっています。

- リスト内の特定範囲のフィールドを複数同時に選択するには、**Shift**キーを押しな がらフィールド名をクリックします。複数のフィールドを任意に選択するには、 **Ctrl** キーを押しながらフィールド名をクリックします。 ヒント
- c) **[**回線フィールド**(LineFields)]**ボックスで回線フィールド名をクリックしてから、矢印をク リックしてそのフィールドを**[**選択済みの回線フィールド**(SelectedLine Fields)]**ボックスに 移動します。
	- **[**選択されている回線**(Selected Line)]** ボックスと **[**デバイス**(Device)]** ボックス内の ヒント 項目の順序を変更するには、項目を選択し、上矢印と下矢印を使用して、リスト 内でフィールドを上または下に移動します。
- d) 既存の CSV 形式を上書きするかどうかを確認するメッセージが表示されます。CSV デー タ ファイル形式を修正するには、**[**作成**(Create)]** をクリックします。
- e) [OK] をクリックします。 選択したフィールド用の新しいカラムが、指定した順序で BAT スプレッドシートに表示 されます。
- ステップ **6 [**電話回線数**(Number of Phone Lines)]** ボックスが表示されるまで右にスクロールし、電話機の 回線数を入力します。
	- (注) 入力する回線数は、BATテンプレートで設定した回線数を超えることはできません。
- ステップ **7** 電話機の **[**スピードダイヤルの最大数**(Maximum Number of Speed Dials)]** ボックスでスピード ダイヤル ボタンの数を入力する必要があります。
	- 入力するスピード ダイヤル数は、BAT テンプレートで設定したスピード ダイヤル数 を超えることはできません。 (注)

ボタン数を入力すると、各スピード ダイヤル番号用のカラムが表示されます。

- ステップ **8 [BLF**スピードダイヤルの最大数**(Maximum Number of BLF Speed Dials)]** ボックスで、ビジー ランプ フィールド(BLF) スピード ダイヤル ボタンの数を入力します。 ボタン数を入力すると、各 BLF スピード ダイヤル番号用のカラムが表示されます。
- ステップ **9** スプレッドシートで回線ごとに個々の電話機のデータを入力します。

すべての必須フィールド、および該当するオプションフィールドに値を入力します。各カラム の見出しは、フィールドの長さ、およびそのフィールドが必須かオプションかを指定していま す。電話フィールドの説明については、オンライン ヘルプを参照してください。

ステップ **10** 電話機ごとに MAC アドレスを入力しなかった場合は、**[**ダミー**MAC**アドレスの作成**(Create Dummy MAC Address)]** チェックボックスをオンにします。

- H.323 クライアント、VGC Phone、および VGC Virtual Phone には、ダミー MAC アド レス オプションを使用しないでください。 注目
- ステップ **11 [BAT**形式にエクスポート**(Export to BAT Format)]** をクリックして BAT Excel スプレッドシー トから CSV 形式のデータ ファイルにデータを転送します。
	- エクスポートされた CSV データ ファイルを読み取る方法については、BAT 内の [電 ヒント 話の挿入(Insert Phones)] ウィンドウで **[**サンプルファイルの表示**(View Sample File)]** へ のリンクをクリックしてください。

このファイルは、デフォルトのファイル名(<tabname>-<timestamp>.txt)で、ローカルワーク ステーション上で選択したフォルダに保存されます。

## テキスト エディタを使用したカスタム電話機ファイル形式の作成

テキスト エディタを使用して、テキストベースの CSV データ ファイル用にカスタムの電話 ファイル形式を作成できます。

### 手順

- ステップ **1 [**一括管理**(Bulk Administration)]** > **[**電話**(Phones)]** > **[**電話ファイル形式**(Phone File Format)]** > **[**ファイル形式の作成**(Create File Format)]** の順に選択します。
- ステップ **2 [**新規追加**]** をクリックします。
- ステップ **3 [**形式名**(Format Name)]** フィールドに、このカスタム形式の名前を入力します。
- ステップ **4** カスタム ファイル形式に表示するフィールドを選択します。次の手順を実行します。
	- a) デバイス フィールドを選択するには、**[**デバイスフィールド**(Device Fields)]** ボックスでデ バイス フィールド名をクリックし、次に矢印をクリックしてそのフィールドを **[**選択済み のデバイスフィールド**(Selected Device Fields)]** ボックスに移動します。

CSV データ ファイルには、**[MAC**アドレス**/**デバイス名**(MAC Address/Device Name)]** およ び **[**説明**(Description)]** を含める必要があります。したがって、これらのフィールドは常に 選択された状態になっています。

- リスト内の特定範囲のフィールドを複数同時に選択するには、**Shift**キーを押しな ヒント がらフィールド名をクリックします。複数のフィールドを任意に選択するには、 **Ctrl** キーを押しながらフィールド名をクリックします。
- b) **[**回線フィールド**(LineFields)]**ボックスで回線フィールド名をクリックしてから、矢印をク リックしてそのフィールドを**[**選択済みの回線フィールド**(SelectedLine Fields)]**ボックスに 移動します。
- c) **[**インターコム**DN**フィールド**(Intercom DN Fields)]**ボックスでインターコムDNフィールド の名前をクリックしてから矢印をクリックし、そのフィールドを **[**選択済みのインターコ ム**DN**フィールド**(Selected Intercom DN Fields)]** の **[**順序**(Order)]** ボックスに移動します。
- **[**選択済みの回線フィールド**(SelectedLineFields)]**、**[**選択済みのデバイスフィール ヒント ド**(SelectedDeviceFields)]**、および**[**選択済みのインターコム**DN**フィールド**(Selected Intercom DN Fields)]** の **[**順序**(Order)]** ボックス内の項目の順序は変更できます。 項目を選択し、上矢印と下矢印を使用して、リスト内でフィールドを上または下 に移動します。
- ステップ **5** [IP Phoneサービスの最大数(IP Phone Services Maximums)] 領域で、次のフィールドに最大値を 入力します。
	- [スピードダイヤルの最大数(Maximum Number of Speed Dials)]
	- [BLFスピードダイヤルの最大数(Maximum Number of BLF Speed Dials)]
	- [BLFダイレクトコールパークの最大数(Maximum Number of BLF Directed Call Parks)]
	- [IP Phoneサービスの最大数(Maximum Number of IP Phone Services)]
	- [IP Phoneサービスパラメータの最大数(Maximum Number of IP Phone Service Parameters)]
- ステップ **6 [**保存**]** をクリックします。

カスタム ファイル形式の名前が、[電話ファイル形式の検索/一覧表示(Find and List Phone File Formats)] ウィンドウの **[**ファイル形式名**(File Format Names)]** リストに表示されます。

## **Unified Communications Manager** への電話機の挿入

電話機レコードを Unified Communications Manager データベースに挿入する際は、ターゲット CSV データ ファイルと、電話機レコードの挿入方法を定義します。次の操作の任意の組み合 わせを選択して、既存の電話機レコードを上書きします。または、アップロード時にレコード を挿入することもできます。

- 新しい短縮ダイヤルを追加する前に、既存の短縮ダイヤルをすべて削除してください。
- 新しい短縮ダイヤルを追加する前に、既存のBLF短縮ダイヤルをすべて削除してくださ い。
- 新しいコールパークを追加する前に、既存のすべてのBLFダイレクトコールパークを削除 してください。
- 新しいサービスを追加する前に、既存のすべての登録サービスを削除してください。

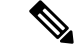

(注) 電話機レコードを、挿入前に確認する必要があります。

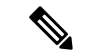

BAT には、次の形式の電話番号のための電話番号 URI フィールドが必要です。 (注)

ディレクトリ番号 1 では URI 1 、ディレクトリ番号 1 では URI 1 ルート パーティション、ディ レクトリ番号 1 では URI 1 がプライマリです。

ダミー MAC アドレス オプションを使用することができます。CTI ポートを追加する場合、こ のオプションを使用すると、ダミー MAC アドレスの形式で、CTI ポートごとに固有のデバイ ス名が指定されます。このダミー MAC アドレスは、後で、Unified Communications Manager の 管理ページまたは UnifiedCM Auto-Register Phone Tool を使用して手動で更新できます。H.323 クライアント、VGC Phone、および VGC Virtual Phone には、ダミー MAC アドレス オプショ ンを使用しないでください。

ダミー MAC アドレス オプションでは、次の形式のダミー MAC アドレスが自動的に生成され ます。

### XXXXXXXXXXXX

ここで、Xは任意の 12 文字の 16 進数(0 ~ 9 および A ~ F)を表します。

### 始める前に

- 追加するデバイスには、Unified Communications Manager 一括管理 (BAT) 電話テンプレー トが必要です。データファイルのアップロード先とアップロード方法を選択できます。電 話機レコードを、挿入前に確認する必要があります。
- •雷話機または他の IP テレフォニー デバイスに固有の詳細を含むカンマ区切り値 (CSV) 形式のデータ ファイルが必要です。

### 手順

- ステップ **1 [**一括管理**(Bulk Administration)]** > **[**電話**(Phones)]** > **[**電話の挿入**(Insert Phones)]** の順に選択しま す。
- <span id="page-406-0"></span>ステップ **2** アップロードする電話機レコードのファイル形式のタイプを指定します。
	- a) カスタマイズされたファイル形式を使用する電話機レコードを挿入するには、**[**電話固有の 詳細の挿入**(Insert Phones Specific Details)]** オプション ボタンをクリックして[、ステップ](#page-406-0) 3 (385 [ページ\)](#page-406-0) と [ステップ](#page-407-0) 5 (386 ページ) を続けます。
	- b) [すべての詳細(All Details)] オプションを使用して生成したエクスポート電話機ファイルか ら電話機レコードを挿入するには、**[**電話のすべての詳細の挿入**(Insert Phones All Details)]** オプション ボタンをクリックします。
- ステップ **3 [**ファイル名**(FileName)]**ドロップダウンリストボックスで、この特定のバルクトランザクショ ン用に作成した CSV データ ファイルを選択します。次に、選択したカスタムファイルで電話 機を更新できるようにするには、「カスタムファイルで電話機の更新を許可する1チェック ボックスをオンにします。

ステップ **4 [**既存の設定の上書き**(Override the existing configuration)]** チェックボックスをオンにすると、 既存の電話機の設定が、挿入するファイルに含まれている情報によって上書きされます。次 に、アップロード中に実行するアップロードアクションの横にあるチェックボックスをオンに します。

> **[**既存の設定の上書き**(Override the existing configuration)]** チェックボックスをオンにすると、 次のアップロード操作が選択可能になります。

- 新しい短縮ダイヤルを追加する前に、既存の短縮ダイヤルをすべて削除してください。
- 新しい短縮ダイヤルを追加する前に、既存のBLF短縮ダイヤルをすべて削除してくださ い。
- 新しいコールパークを追加する前に、既存のすべてのBLFダイレクトコールパークを削除 してください。
- 新しいサービスを追加する前に、既存のすべての登録サービスを削除してください。
	- 当該のレコードをアップロード時に CSV データ ファイルの既存のレコードに追 加する場合は、チェックボックスをオフにします。 (注)
- <span id="page-407-0"></span>ステップ **5** [固有の詳細(SpecificDetails)]オプションを選択した場合は、**[**電話テンプレート名**(PhoneTemplate Name)]** ドロップダウン リストで、このタイプのバルクトランザクション用に作成した BAT 電 話テンプレートを選択します。
	- CSV データ ファイルに個々の MAC アドレスを入力しなかった場合は、**[**ダミー**MAC** アドレスの作成**(Create Dummy MAC Address)]**チェックボックスをオンにする必要が あります。この情報は、後で、手動で更新できます。ステップ8 (386[ページ\)に](#page-407-1)進 みます。データ入力ファイルに MAC アドレスまたはデバイス名を指定した場合は、 このオプションを選択しないでください。 注目

ユーザに割り当てられる電話機の MAC アドレスがわからない場合には、このオプ ションを選択します。電話機が接続されると、そのデバイスに対する MAC アドレス が登録されます。

- ステップ **6** [ジョブ情報(Job Information)] 領域に、ジョブの説明を入力します。
- <span id="page-407-1"></span>ステップ7 挿入の方法を選択します。次のいずれかを実行します。
	- a) 電話機レコードをすぐに挿入する場合は、**[**今すぐ実行**(RunImmediately)]** をクリックしま す。
	- b) 後で電話レコードを挿入するには、**[**後で実行**(Run Later)]**をクリックします。
- ステップ **8 [**送信**(Submit)]** をクリックして、電話機レコードを挿入するジョブを作成します。 **[**ジョブの設定**(Job Configuration)]** ウィンドウで、このジョブのスケジュールやアクティブ化 を行います。

### 次のタスク

挿入する電話機のタイプが Cisco Unified Mobile Communicator である場合は、挿入ジョブを完 了した後でデバイスをリセットする必要があります。電話機をリセットするには、**[**一括管理 **(Bulk Administration)]** > **[**電話**(Phones)]** > **[**電話のリセット**/**リスタート**(Reset/Restart Phones)]** の順に選択します。

## ユーザーの追加

BAT スプレッドシートを使用して新しい複数のユーザを Unified Communications Manager デー タベースに一括して追加するには、CSV データ ファイルを作成する必要があります。ユーザ に CiscoIPSoftPhone などの CTI ポートを必要とするアプリケーションがある場合、BAT を使用 して CTI ポートを既存のユーザに関連付けられます。

### 手順

- ステップ **1** カンマ区切り値(CSV)データファイルを作成して、追加するユーザごとに個々の値を定義し ます。
- ステップ **2** BAT を使用して、ユーザを Unified Communications Manager データベースに挿入します。

## **BAT** スプレッドシートからのユーザ **CSV** データ ファイルの作成

Unified Communications Manager データベースに新しいユーザを追加するために詳細を BAT ス プレッドシートに記述した後、それを CSV データ ファイルに変換できます。

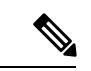

BATスプレッドシートにブランク行を入力すると、その空の行はファイルの終わりとして扱わ れ、ブランク行の後に入力されているデータは BAT 形式に変換されません。 (注)

BATスプレッドシートのユーザを追加するためのフィールドの編集が完了したら、内容をCSV 形式のデータ ファイルにエクスポートできます。エクスポートされる CSV 形式のデータ ファ イルには、次のようなデフォルトのファイル名が割り当てられます。

<tabname>-<timestamp>.txt

ここで、<tabname>は、作成した入力ファイルのタイプ(たとえば、phones)を表し、<timestamp> は、ファイルが作成された正確な日時を表します。

エクスポートされたファイルをローカル ワークステーション上に保存したら、この CSV 形式 のデータファイルの名前を変更することができます。いずれかのフィールドにカンマを入力し た場合、BAT.xlt を使用して BAT 形式にエクスポートするときに、そのフィールド エントリ は二重引用符で囲まれます。

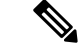

カンマが入った CSV ファイル名 (例: abcd,e.txt) は、Unified Communications Manager サーバ にアップロードできません。 (注)

### 手順

- ステップ **1** BAT.xlt ファイルを見つけ、ダブルクリックして、BAT スプレッドシートを開きます。
- ステップ **2** プロンプトが表示されたら、**[**マクロを有効にする**]**ボタンをクリックして、スプレッドシート 機能を使用します。
- ステップ **3** ユーザを追加するには、スプレッドシートの下部にある **[**ユーザ**(Users)]** タブをクリックしま す。
- ステップ **4** すべての必須フィールド、および該当するオプションフィールドに値を入力します。各カラム の見出しは、フィールドの長さ、およびそのフィールドが必須かオプションかを指定していま す。

各行に、 オンラインヘルプファイルで説明されている情報を指定します。

- ユーザが複数のデバイスを持つ場合、デバイス名フィールドは各デバイスに1つずつ設定 します。
- 新しいユーザに関連付ける追加のデバイス名を入力するには、**[**制御するデバイスの数 **(Number of Controlled Devices)]** テキスト ボックスに値を入力します。
- CTI ポート、ATA ポート、および H.323 クライアントなど、すべてのデバイスをユー ザに関連付けることができます。 (注)
- ステップ **5** 新しいユーザに関連付ける追加のデバイス名を入力するには、**[**制御するデバイスの数**(Number of Controlled Devices)]** テキスト ボックスに値を入力します。
- ステップ **6 [BAT**形式にエクスポート**(Export to BAT Format)]** をクリックして BAT Excel スプレッドシー トから CSV 形式のデータ ファイルにデータを転送します。

このファイルは、デフォルトのファイル名(<tabname>-<timestamp>.txt)で、C:\XLSDataFiles に保存されます。あるいは**[**参照**(Browse)]**を使用して別の既存フォルダに保存することもでき ます。

エクスポートされたCSVデータファイルを読み取る方法については、BAT内の[ユー ヒント ザの挿入(Insert Users)] ウィンドウで、**[**サンプルファイルの表示**(View Sample File)]** へ のリンクをクリックしてください。

### 次のタスク

CSV データ ファイルを Unified Communications Manager データベース サーバの最初のノードに アップロードして、BAT がデータ ファイルにアクセスできるようにする必要があります。

## **Unified Communications Manager** データベースへユーザを挿入する

CSV データ ファイルを使用して、ユーザのグループを Unified Communications Manager データ ベースに追加できます。ユーザを挿入するためにCSVファイルに入力したフィールド値によっ て、ユーザ テンプレートに設定された値が上書きされます。

⚠

信用証明書 ポリシーが「 [単純すぎるパスワードの確認(Check for Trivial Passwords)] 」を有効 にしていて、ユーザ テンプレートのパスワードがユーザ ID であり、ユーザー ID が単純すぎ るパスワードに必要な条件を満たさない場合は、BATを介したユーザの挿入が失敗することが あります。 注目

ユーザは、制御するデバイスの対象として選択されたデバイスを使用せずに設定されたプライ マリ内線がある BAT を使用して挿入できます。それには、BAT を使用してユーザを挿入する 前に、Unified Communications Manager で DN を事前実装する必要があります。DN を事前に定 義する手順の概要は、次のとおりです。

- **1.** DN ページでユーザのプライマリ内線に関連付けられる DN の範囲を作成します。
- **2.** 設定したプライマリ内線(事前実装したDNと同じになる)でBATテンプレートを作成し ます。
- **3.** 次の手順の説明に従い、BAT を使用してユーザを挿入します。

始める前に

ユーザ名、制御するデバイスの名前、およびディレクトリ番号が格納されている、UTF-8符号 化形式で保存された CSV データ ファイルが必要です。この CSV データ ファイルは、次のい ずれかの方法で作成できます。

- BAT スプレッドシートを CSV 形式に変換する。
- エクスポート ユーティリティで、ユーザ データのエクスポート ファイルを作成する。

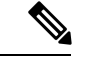

エクスポートした BAT ファイルを使用してユーザを挿入している場合、複数のファイルにエ クスポートされたユーザについて、「「ユーザーIDがすでに存在しています」」というエラー が表示されることがあります。たとえば、1 つ目の回線マネージャのリストとユーザのリスト が、どちらも同じマネージャ ユーザー ID を含んでいることがあります。 (注)

### 手順

ステップ **1 [**一括管理**(Bulk Administration)]** > **[**ユーザ**(Users)]** > **[**ユーザの挿入**(Insert Users)]** の順に選択し ます。

- ステップ **2 [**ファイル名**(File Name)]** フィールドで、このバルクトランザクション用に作成した CSV デー タ ファイルを選択します。
- ステップ **3** エクスポート ユーティリティを使用して作成した CSV データ ファイルの場合は、**[**ユーザの エクスポートで作成されたファイル**(File created with Export Users)]** チェックボックスをオン にします。
- ステップ **4 [**ユーザテンプレート名**(User Template Name)]** ドロップダウン リストから、挿入に使用する ユーザ テンプレートを選択します。
	- ユーザプロファイル、制御するデバイスの名前、およびディレクトリ番号は、Unified Communications Manager データベースに存在している必要があります。制御するデバ イスの完全な名前を入力する必要があります。デバイス名に MAC アドレスしか含ま れていない場合は、デバイスが存在しないことを示すエラーがBATに表示されます。 (注)
- ステップ **5** [ジョブ情報(Job Information)] 領域に、ジョブの説明を入力します。
- ステップ **6** 挿入の方法を選択します。次のいずれかを実行します。
	- a) ユーザレコードをすぐに挿入する場合は、**[**今すぐ実行**(RunImmediately)]**をクリックしま す。
	- b) ユーザ レコードを後で挿入する場合は、**[**後で実行**(Run Later)]** をクリックします。
- ステップ **7** ユーザ レコードを挿入するジョブを作成するには、**[**送信**(Submit)]** をクリックします。 このジョブのスケジュールやアクティブ化を行うには、[一括管理(Bulk Administration)] メイン メニューの [ジョブスケジューラ(Job Scheduler)] オプションを使用します。

## **BAT** スプレッドシートを使用した電話機とユーザの追加

電話機とユーザを一括して追加するための CSV データ ファイルを作成します。

### 手順

- ステップ **1** BAT.xlt ファイルを見つけ、ダブルクリックして、BAT スプレッドシートを開きます。 BAT.xlt ファイルをダウンロードすることができます。
- ステップ **2** プロンプトが表示されたら、**[**マクロを有効にする**]**ボタンをクリックして、スプレッドシート 機能を使用します。
- ステップ **3** スプレッドシートの下部にある **[**電話**-**ユーザ**(Phones-Users)]** タブをクリックします。
- ステップ4 BAT[スプレッドシートを使用した電話機](#page-401-0) CSV データファイルの作成 (380ページ)のステッ プ 4 ~ 10 の作業を行います。

## 電話機とユーザのファイル形式の追加

テキストベースの CSV データ ファイルで電話とユーザのファイル形式を追加することができ ます。CSV データ ファイルを作成したら、ファイル形式をテキストベースの CSV データ ファ イルに関連付ける必要があります。ファイル形式を CSV ファイルに関連付けると、各フィー ルドの名前は CSV データ ファイルの最初のレコードとして表示されます。この情報を使用し て、各フィールドの値を正しい順序で入力してあることが確認できます。

### 始める前に

更新するユーザごとに個々の値を定義する CSV データ ファイルを作成する必要があります。

テキスト エディタを使用して CSV データ ファイルを作成した場合は、テキストベースのファ イルに値を入力するためのファイル形式をすでに作成したということになります。値は、ファ イル形式で指定されている順序でテキスト ファイルに入力済みです。

### 手順

ステップ **1 [**一括管理**(Bulk Administration)]** > **[**電話とユーザ**(Phones and Users)]** > **[**電話とユーザのファイ ル形式**(Phones & Users File Format)]** > **[**ファイル形式の割り当て**(Assign File Format)]** の順に選 択します。

[ファイル形式の追加(Add File Format Configuration)] ウィンドウが表示されます。

- ステップ **2 [**ファイル名**(File Name)]**フィールドで、このトランザクション用に作成したテキストベースの CSV ファイルを選択します。
- ステップ **3 [**形式ファイル名**(Format File Name)]** フィールドで、このタイプのバルクトランザクション用 に作成したファイル形式を選択します。
- ステップ **4** 一致するファイル形式を CSV データ ファイルに関連付けるジョブを作成するには、**[**送信 **(Submit)]** をクリックします。
- ステップ **5** このジョブのスケジュールやアクティブ化を行うには、[一括管理(Bulk Administration)] メイン メニューの [ジョブスケジューラ(Job Scheduler)] オプションを使用します。
	- (注) ファイル形式を追加すると、ユーザ フィールドが自動的に追加されます。

## **Unified Communications Manager** へのユーザ付き電話の挿入

電話機とユーザのグループを Unified Communications Manager データベースとディレクトリに 追加できます。

(注) 電話機レコードを、挿入前に確認する必要があります。

ダミー MAC アドレス オプションを使用することができます。CTI ポートを追加する場合、こ のオプションを使用すると、ダミー MAC アドレスの形式で、CTI ポートごとに固有のデバイ ス名が指定されます。このダミー MAC アドレスは、後で、Unified Communications Manager の 管理ページまたは UnifiedCM Auto-Register Phone Tool を使用して手動で更新できます。H.323 クライアント、VGC Phone、および VGC Virtual Phone には、ダミー MAC アドレス オプショ ンを使用しないでください。

ダミー MAC アドレス オプションでは、次の形式のダミー MAC アドレスが自動的に生成され ます。

### XXXXXXXXXXXX

ここで、Xは任意の 12 文字の 16 進数 (0 ~ 9 および A ~ F) を表します。

### 始める前に

- 1. カンマ区切り値 (CSV) データファイルを作成して、挿入する電話機およびユーザごとに 個々の値を定義します。BAT スプレッドシート(BAT.xlt)を使用して CSV データ ファイ ルを作成し、電話機とユーザを追加することができます。あるいは、CSV形式のカスタム テキスト ファイルを作成し、電話機とユーザの組み合わせを追加することができます。
- **2.** ファイル形式と CSV データ ファイルを関連付けます。
- **3.** 電話機とユーザ レコードを検証します。

### 手順

- ステップ **1 [**一括管理**(Bulk Administration)]** > **[**電話とユーザ**(Phones & Users)]** > **[**ユーザ付きの電話の挿入 **(Insert Phones with Users)]** の順に選択します。
- ステップ **2 [**ファイル名**(File Name)]** フィールドで、このバルクトランザクション用に作成した CSV デー タ ファイルを選択します。
- ステップ **3 [**電話テンプレート名**(Phone Template Name)]** フィールドで、このトランザクションに使用し た BAT 電話テンプレートを選択します。
	- CSV データ ファイルに個々の MAC アドレスを入力しなかった場合は、**[**ダミー**MAC** アドレスの作成**(Create Dummy MAC Address)]**チェックボックスをオンにする必要が あります。この情報は、後で、手動で更新できます。データ入力ファイルに MAC ア ドレスまたはデバイス名を指定した場合は、このオプションを選択しないでくださ い。 注目

ユーザに割り当てられる電話機の MAC アドレスがわからない場合には、このオプ ションを選択します。電話機が接続されると、そのデバイスに対する MAC アドレス が登録されます。

- ステップ **4 [**ユーザテンプレート名**(User Template Name)]** フィールドで、このトランザクションに使用し た BAT ユーザ テンプレートを選択します。
- ステップ **5** [ジョブ情報(Job Information)] 領域に、ジョブの説明を入力します。
- ステップ **6** 挿入の方法を選択します。次のいずれかを実行します。
- a) 電話機とユーザをすぐに挿入する場合は、**[**今すぐ実行**(RunImmediately)]** をクリックしま す。
- b) 電話機とユーザを後で挿入する場合は、**[**後で実行**(Run Later)]** をクリックします。
- ステップ **7** 電話機レコードとユーザレコードを挿入するジョブを作成するには、**[**送信**(Submit)]**をクリッ クします。

このジョブのスケジュールやアクティブ化を行うには、[一括管理(Bulk Administration)] メイン メニューの [ジョブスケジューラ(Job Scheduler)] オプションを使用します。

I

**Unified Communications Manager** へのユーザ付き電話の挿入

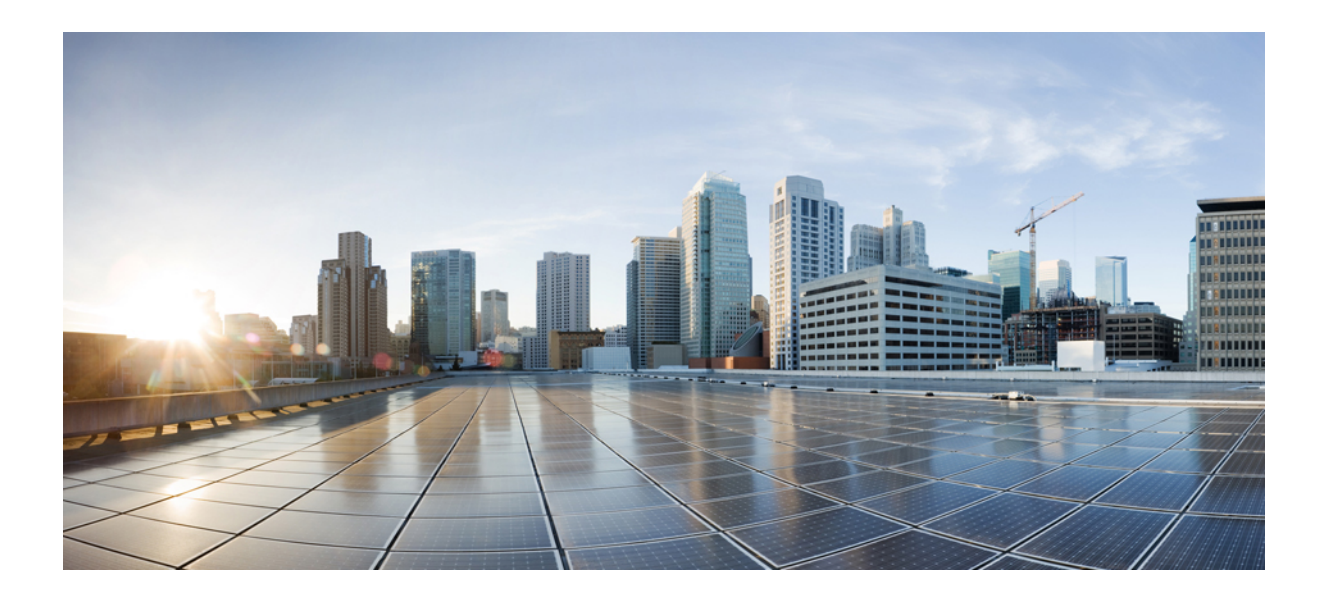

# <sup>第</sup> **V** <sup>部</sup>

# エンドポイントのプロビジョニング

- [エンドポイントの設定](#page-418-0) (397 ページ)
- CAPF の設定 (405 [ページ\)](#page-426-0)
- TFTP [サーバの設定](#page-446-0) (425 ページ)
- アクティベーション [コードによるデバイスのオンボーディング](#page-456-0) (435 ページ)
- [自動登録の設定](#page-476-0) (455 ページ)
- [セルフプロビジョニングの設定](#page-486-0) (465 ページ)

<span id="page-418-0"></span>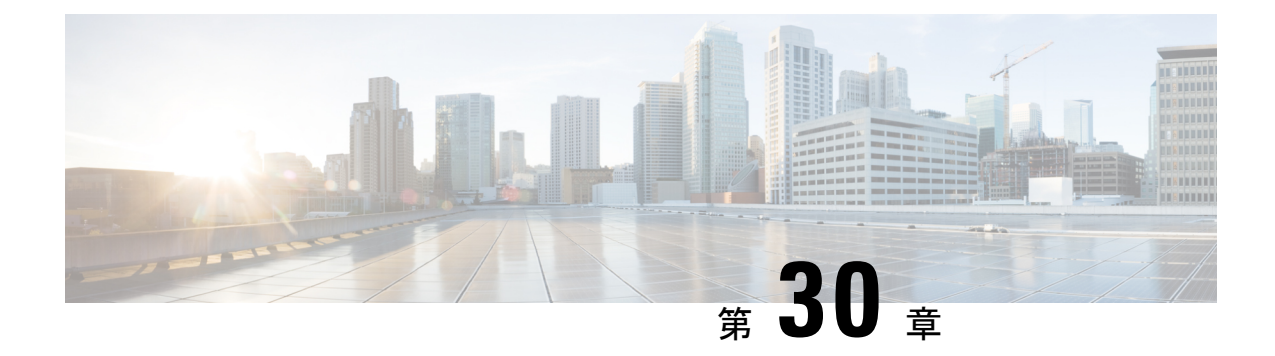

# エンドポイントの設定

- エンドポイント [プロビジョニングのデフォルト値](#page-418-1) (397 ページ)
- エンドポイント [プロビジョニングのデフォルト前提条件](#page-418-2) (397 ページ)
- エンドポイント [プロビジョニングのデフォルト値のタスク](#page-419-0) フロー (398 ページ)
- [デバイスのデフォルト値の設定](#page-419-1) (398 ページ)
- [エンタープライズ電話の設定](#page-423-0) (402 ページ)
- [セルフケア](#page-425-0) ポータル (404 ページ)

# <span id="page-418-1"></span>エンドポイント プロビジョニングのデフォルト値

この項の情報を使用して、エンドポイントデバイスを設定し、エンドポイントにユーザを関連 付けます。

UnifiedCommunications Managerでは、エンドポイントを追加する前にプロビジョニングできる ように、デバイスの一連のデフォルト設定が用意されています。これらのデバイスのデフォル ト設定をあらかじめ設定しておくと、新しいユーザをプロビジョニングするときに、適用され る設定に基づいてデバイスが自動的に設定されます。

エンドポイントのプロビジョニングに関するデフォルト設定には次の 2 つがあります。

- デバイスのデフォルト値の設定
- エンタープライズ電話設定項目の設定

# <span id="page-418-2"></span>エンドポイントプロビジョニングのデフォルト前提条件

エンドポイント登録用に設定されているポートを確認します。Cisco Unified CM Administration から システム > **Cisco Unified CM** に移動し、サーバを選択して、設定されたポート設定を確認 します。

(注) ほとんどの場合、ポートをデフォルト設定から変更する必要はありません。

# <span id="page-419-0"></span>エンドポイントプロビジョニングのデフォルト値のタス ク フロー

システムのデバイスを設定するには、このタスク フローを実行します。

### 手順

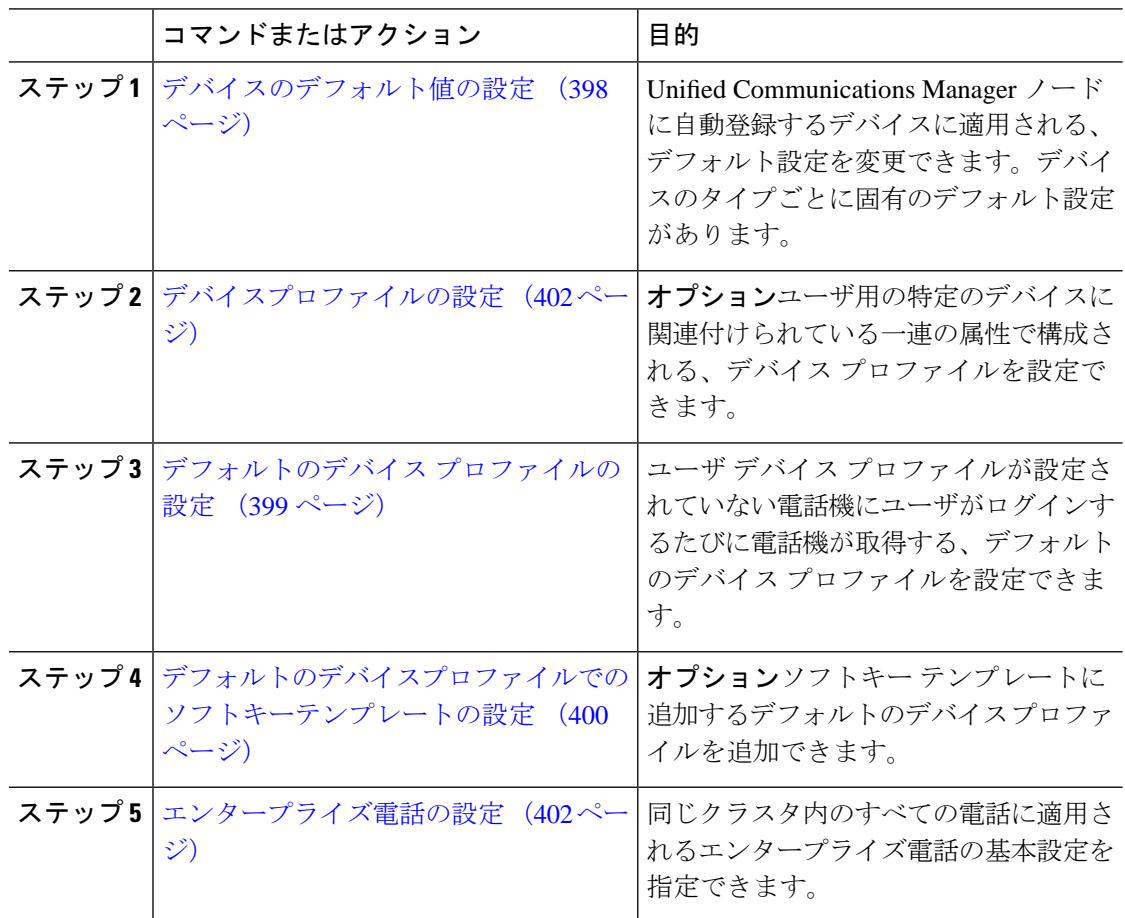

# <span id="page-419-1"></span>デバイスのデフォルト値の設定

## デバイスのデフォルト設定の更新

デバイスのデフォルト設定を構成するには、この手順を使用します。この設定を使用するとデ フォルトのファームウェアロード、デフォルトのデバイスプール、ソフトキーテンプレート、 および登録方法(自動登録またはアクティベーションコード)を割り当てることができます。

### 始める前に

デバイスのデフォルト設定を更新する前に、システムに適用する次のタスクを実行します。

- TFTP サーバにデバイスの新しいファームウェア ファイルを追加します。
- デバイスのデフォルトを使用して、ディレクトリに存在しないファームウェアロードを割 り当てると、それらのデバイスは割り当てられたファームウェアをロードできません。
- 新しいデバイスプールを設定します。デバイスが電話の場合は、新しい電話テンプレート を設定します。

### 手順

- ステップ **1** Cisco UnifiedCM Administrationで、**[**デバイス(**Device**)**]** > **[**デバイスの設定(**DeviceSettings**)**]** > **[**デバイスのデフォルト(**Device Defaults**)**]** を選択します。
- ステップ **2** [デバイスのデフォルト設定(Device DefaultsConfiguration)]ウィンドウで、更新するデバイス タイプに適用可能な設定を変更し、[保存(Save)] をクリックします。フィールドの説明につ いては、オンライン ヘルプを参照してください。
	- [ロード情報 (Load Information) ]
	- [デバイスプール(Device Pool)]
	- [電話テンプレート(Phone Template)]
- ステップ **3** そのタイプのすべてのデバイスをリセットして、クラスタ内の全ノードにある該当するタイプ のすべてのデバイスに新しいデフォルトをロードするには、デバイス名の左側にある [リセッ ト(Reset)] アイコンをクリックします。

すべてのデバイスをリセットしない場合は、ノードに自動登録された新しいデバイスにだけ、 更新されたデフォルト値が設定されます。

## <span id="page-420-0"></span>デフォルトのデバイス プロファイルの設定

ユーザがユーザデバイスプロファイルのない電話機にログインした場合、電話機は必ずデフォ ルトのデバイス プロファイルを使用します。

デフォルトのデバイス プロファイルには、デバイス タイプ(電話機)、ユーザ ロケール、電 話ボタン テンプレート、ソフトキー テンプレート、および MLPP 情報(Multilevel Precedence and Preemption (MLPP) Information) が含まれています。

### 手順

- ステップ **1** Cisco UnifiedCM Administrationウィンドウで、**[**デバイス(**Device**)**]** > **[**デバイスの設定(**Device Settings**)**]** > **[**デフォルトのデバイス プロファイル(**Default Device Profile**)**]** を選択します。
- ステップ2 [デフォルトのデバイスプロファイルの設定 (Default Device Profile Configuration) 1ウィンドウ で、[デバイスプロファイルタイプ(Device Profile Type)] ドロップダウン リストから、該当 する Cisco Unified IP Phone を選択します。
- ステップ3 [次へ (Next) 1をクリックします。
- ステップ **4** [デバイスプロトコル(Device Protocol)] ドロップダウン リストから、適切なプロトコルを選 択します。
- ステップ5 [次へ (Next) 1をクリックします。
- ステップ **6** [デフォルトのデバイスプロファイルの設定(Default Device Profile Configuration)] ウィンドウ で、フィールドを設定します。フィールドとその設定オプションの詳細については、オンライ ン ヘルプを参照してください。
- ステップ **7 [**保存(**Save**)**]** をクリックします。

# <span id="page-421-0"></span>デフォルトのデバイスプロファイルでのソフトキーテンプレートの設 定

Cisco Unified Communications Manager には、コール処理およびアプリケーション用の標準ソフ トキー テンプレートが組み込まれています。カスタム ソフトキー テンプレートを作成すると きは、標準テンプレートをコピーして、必要に応じて変更します。

### 手順

- ステップ **1** [Cisco Unified CM 管理(Cisco Unified CM Administration)] から、以下を選択します。 **[**デバイ ス(**Device**)**]** > **[**デバイスの設定(**Device Settings**)**]** > **[**ソフトキーテンプレート(**Softkey Template**)**]** を選択します。
- ステップ **2** 新しいソフトキーテンプレートを作成するには、この手順を実行します。それ以外の場合は、 次のステップに進みます。
	- a) [新規追加] をクリックします。
	- b) デフォルトのテンプレートを選択して、[コピー(Copy)] をクリックします。
	- c) [ソフトキーテンプレート名(Softkey Template Name)] フィールドに、テンプレートの新 しい名前を入力します。
	- d) **[**保存**]** をクリックします。
- ステップ **3** 既存のテンプレートにソフトキーを追加するには、次の手順を実行します。
	- a) [検索 (Find) ] をクリックして、検索条件を入力します。
	- b) 必要な既存のテンプレートを選択します。
- ステップ **4** [デフォルト ソフトキー テンプレート(Default Softkey Template)] チェックボックスをオンに し、このソフトキーテンプレートをデフォルトのソフトキーテンプレートとして指定します。
	- あるソフトキー テンプレートをデフォルトのソフトキー テンプレートとして指定し た場合、先にデフォルトの指定を解除してからでないと、そのテンプレートは削除す ることができません。 (注)
- ステップ **5** 右上隅にある [関連リンク(Related Links)] ドロップダウン リストから [ソフトキー レイアウ トの設定(Configure Softkey Layout)] を選択し、[移動(Go)] をクリックします。
- ステップ **6** [設定するコール状態の選択(Select a Call State to Configure)] ドロップダウン リストから、ソ フトキーに表示するコール状態を選択します。
- ステップ **7** [選択されていないソフトキー(Unselected Softkeys)] リストから追加するソフトキーを選択 し、右矢印をクリックして [選択されたソフトキー(Selected Softkeys)] リストにそのソフト キーを移動します。新しいソフトキーの位置を変更するには、上矢印と下矢印を使用します。
- ステップ **8** 追加のコール状態でのソフトキーを表示するには、前述のステップを繰り返します。
- ステップ **9 [**保存**]** をクリックします。
- ステップ **10** 次のいずれかの操作を実行します。
	- すでにデバイスに関連付けられているテンプレートを変更した場合は、[設定の適用(Apply Config) 1をクリックしてデバイスを再起動します。
	- 新しいソフトキーテンプレートを作成した場合は、そのテンプレートをデバイスに関連付 けた後にデバイスを再起動します。詳細については、「共通デバイス設定へのソフトキー テンプレートの追加」と「電話機のセクションとソフトキーテンプレートの関連付け」を 参照してください。

### 次のタスク

次のいずれかの設定ウィンドウにあるソフトキーテンプレートドロップダウンからテンプレー トを選択すると、カスタマイズされたソフトキーテンプレートをデバイスに適用できます。

- [電話の設定 (Phone Configuration)]
- [ユニバーサルデバイステンプレート(Universal Device Template)]
- [BATテンプレート (BAT Template) ]
- [共通デバイス設定(Common Device Configuration)]
- [デバイスプロファイル(Device Profile)]
- [デフォルトのデバイスプロファイル(Default Device Profile)]
- [UDPプロファイル(UDP Profile)]

## <span id="page-423-1"></span>デバイスプロファイルの設定

デバイスプロファイルは特定のデバイスに関連付けられた属性のセットで構成されます。Cisco ExtensionMobility機能を使用するために、作成したデバイスプロファイルをエンドユーザに関 連付けることができます。

### 手順

- ステップ **1 Cisco Unified CM Administration**ウィンドで、デバイス > デバイスの設定 > デバイスプロファ イルを選択します。
- ステップ2 [デバイスプロファイルの設定 (Device Profile Configuration)] ウィンドウで、[デバイスプロ ファイル タイプ(Device Profile Type)] ドロップダウン リストから、該当する Cisco Unified IP Phone を選択します。
- ステップ3 [次へ (Next) ] をクリックします。
- ステップ **4** [デバイスプロトコル(Device Protocol)] ドロップダウン リストから、適切なプロトコルを選 択します。
- ステップ5 [次へ (Next) ] をクリックします。
- ステップ **6** [電話ボタンテンプレート(Phone Button Template)] ドロップダウン リストから、テンプレー トを選択します。
- **ステップ7** (任意)[ソフトキーテンプレート(Softkey Template)] ドロップダウン リストから、ソフト キー テンプレートを選択します。
- ステップ **8** [デバイス プロファイルの設定(Device Profile Configuration)] ウィンドウで各フィールドを設 定します。フィールドとその設定オプションの詳細については、オンラインヘルプを参照して ください。
- ステップ **9 [**保存(**Save**)**]** をクリックします。
	- デバイス プロファイルを使用して Cisco Extension Mobility をセットアップする方法の 詳細については、『*Cisco Unified Communications Manager* リリース *12.5(1)SU1* 機能設 定ガイド』を参照してください。 (注)

# <span id="page-423-0"></span>エンタープライズ電話の設定

## エンタープライズ電話設定項目の設定

ネットワーク内の電話で使用可能な、製品固有の設定フィールドのデフォルト値を指定するに は、この手順を使用します。

このウィンドウで設定したパラメータは、[共通の電話プロファイルの設定(CommonPhoneProfile Configuration)] ウィンドウや各種デバイスの [電話の設定(Phone Configuration)] ウィンドウにも

表示されることがあります。これらの同じパラメータをこれらの他のウィンドウにも設定した 場合、優先される設定は、1) [電話の設定(Phone Configuration)] ウィンドウの設定、2) [共通 の電話プロファイル(Common Phone Profile)] ウィンドウの設定、3)[エンタープライズ電話の 設定(Enterprise Phone Configuration)] ウィンドウの設定の順に決定されます。

### 手順

- ステップ **1** Cisco Unified CM Administration から、**[**システム(**System**)**] > [**エンタープライズ電話の設定 (**Enterprise Phone Configuration**)**]** を選択します。
- ステップ **2** [製品固有の設定レイアウト(Product Specific Configuration Layout)] セクションの必須フィー ルドに入力します。

すべてのエンタープライズ電話パラメータについて説明を表示するには、 [エンタープライズ 電話パラメータの設定 (Enterprise Phone Parameters Configuration) ] ウィンドウで [?] ボタンを クリックします。

ステップ **3** [エンタープライズ電話の設定(Enterprise Phone Configuration)] ウィンドウで、残りのフィー ルドを入力します。フィールドとその設定の詳細については、オンラインヘルプを参照してく ださい。

## 電話の設定

UnifiedCommunications Managerデータベースに電話を手動で追加するには、この手順を実行し ます。自動登録を使用している場合は、次の手順を実行する必要はありません。自動登録を選 択すると、UnifiedCommunications Managerが自動的に電話を追加し、ディレクトリ番号を割り 当てます。

### 手順

- ステップ **1** Cisco Unified CM Administration から、**[**デバイス(**Device**)**]** > **[**電話(**Phone**)**]** を選択します。
- ステップ **2** [新規追加] をクリックします。
- ステップ **3** [電話タイプ(Phone Type)] ドロップダウンリストから、該当する Cisco IP 電話モデルを選択 します。
- ステップ4 [次へ (Next) ] をクリックします。
- ステップ **5** [デバイス プロトコルの選択(Select the device protocol)] ドロップダウンリストから、次のい ずれかを選択します。
	- **SCCP**
	- **SIP**

ステップ6 [次へ (Next) ] をクリックします。

- ステップ **7** [電話の設定(PhoneConfiguration)]ウィンドウのフィールドを設定します。フィールドとその 設定オプションの詳細については、オンライン ヘルプを参照してください。
	- セキュリティプロファイルで設定されている CAPF 設定は、[電話の設定(Phone Configuration)] ウィンドウに表示される Certificate Authority Proxy Function の設定に 関係するものです。製造元でインストールされる証明書(MIC)またはローカルで有 効な証明書(LSC)に関連する証明書操作の CAPF 設定値を指定する必要がありま す。電話の設定ウィンドウで更新するCAPF設定がセキュリティプロファイルのCAPF 設定に与える影響の詳細については、『Cisco Unified Communications Manager セキュ リティ ガイド』を参照してください。 (注)
- ステップ **8** [保存(Save)] をクリックします。
- ステップ9 [関連付け (Association) ] エリアで、[回線 [1] 新規 DN を追加 (Line [1] Add a new DN) ] を クリックします。
- ステップ **10** [ディレクトリ番号(Directory Number)] フィールドに、電話に関連付ける電話番号を入力し ます。
- ステップ **11 [**保存(**Save**)**]** をクリックします。

# <span id="page-425-0"></span>セルフケア ポータル

セルフケアポータルは、新しい電話機のプロビジョニングと設定のための導入プロセスの一部 として使用できます。

- エンド ユーザは、ポータルを使用して電話機の機能と設定をカスタマイズできます。
- デバイス アクティベーション コードの導入準備時に、ユーザはポータルを使用して電話 機をアクティブにするオプションを選択できます。
- ユーザは、ポータルを使用して、自身のシングル ナンバー リーチのリモート接続先をセ ルフプロビジョニングすることもできます。

エンドユーザは、ポータルを使用する前に、アクセス権を持つ必要があります。ポータルセッ トアップの詳細については、『*Cisco Unified Communications Manager* 機能設定ガイド』の「セ ルフケア ポータル」の章を参照してください。

<span id="page-426-0"></span>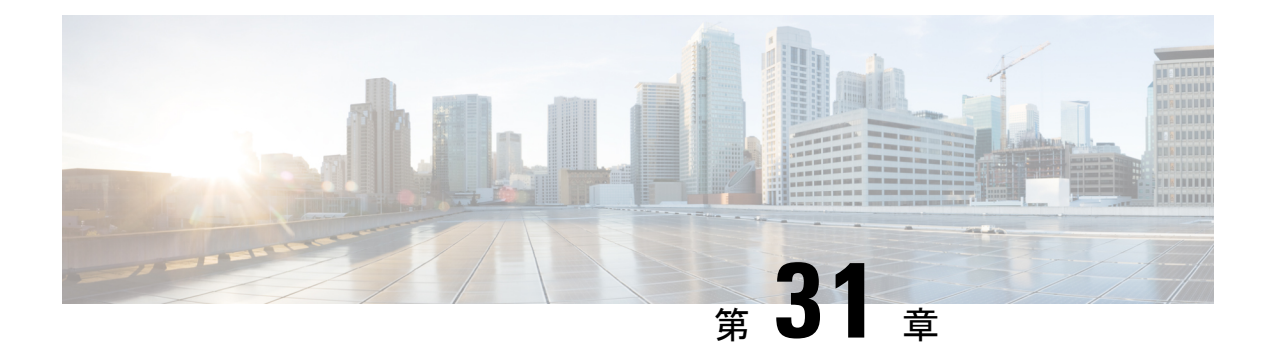

# **CAPF** の設定

- [認証局プロキシ機能\(](#page-426-1)CAPF)の概要 (405 ページ)
- CAPF [前提条件](#page-428-0) (407 ページ)
- [認証局プロキシ機能設定のタスクフロー](#page-429-0) (408 ページ)
- CAPF [の管理タスク](#page-438-0) (417 ページ)
- CAPF [システムの連携動作と制限事項](#page-440-0) (419 ページ)

# <span id="page-426-1"></span>認証局プロキシ機能(CAPF)の概要

Cisco Certificate AuthorityProxyFunction (CAPF) は、ローカルの重要な証明書 (LSCs) を発行し、 Cisco エンドポイントを認証する Cisco 専有サービスです。CAPF サービスは、ユニファイドコ ミュニケーションマネージャー上で実行され、次のタスクを実行します。

- サポートされる Cisco Unified IP Phone に対して LSC を発行する。
- 混合モードが有効になっている場合に、電話機を認証します。
- 電話機用の既存の LSCs をアップグレードします。
- 表示およびトラブルシューティングを行うために電話の証明書を取得する。

### **CAPF** 実行モード

次のモードで動作するように CAPF を設定することができます。

- Cisco Authorityプロキシ機能:ユニファイドコミュニケーションマネージャーのCAPFサー ビスは、CAPF サービス自体によって署名された LSCs を発行します。これは、デフォル トのモードです。
- [オンライン CA (Online CA)]: 外部オンライン CA が「電話用 LSC」として署名している場 合は、このオプションを使用します。CAPF サービスは、自動的に外部 CA に接続されま す。CSR が送信された場合、CA は署名して CA 署名した LSC を自動的に返します。
- オフライン CA: このオプションは、オフラインの外部 CA を使用して LSC for phone に署 名する場合に使用します。このオプションでは、LSC を手動でダウンロードして CA に提

出してから、CA 署名の証明書の準備ができてからそれらをアップロードする必要があり ます。

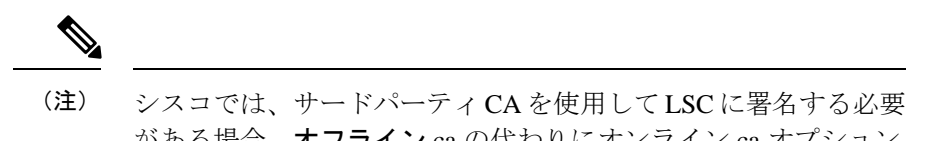

がある場合、オフライン ca の代わりにオンライン ca オプション を使用して、プロセスが自動化されていて、問題が発生する可能 性が低くなることを推奨します。

### **CAPF** サービス証明書

統合コミュニケーションマネージャがインストールされている場合、CAPF サービスが自動的 にインストールされ、CAPF 固有のシステム証明書が生成されます。セキュリティが適用され ると、Cisco CTL クライアントは、すべてのクラスタノードに証明書をコピーします。

### 電話の証明書タイプ

シスコは次の X.509v3 証明書タイプを電話で使用します。

•ローカルで有効な証明書 (LSC): このタイプの証明書は Cisco Certificate Authority Proxy Function(CAPF)に関連する必要な作業の実行後に、電話にインストールされます。デバ イス セキュリティ モードを認証または暗号化に設定した後で、LSC は Unified Communications Manager と電話の間の接続を保護します。

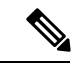

オンライン CA の場合、LSC の有効性は CA に基づいています。 また、CA が許可している限り使用できます。 (注)

• 製造元でインストールされる証明書(MIC):Cisco Manufacturing は MIC をサポートされ ている電話モデルに自動的にインストールします。製造元でインストールされる証明書は LSC インストールの Cisco Certificate Authority Proxy Function (CAPF) を認証します。製造 元でインストールされる証明書を上書きしたり、削除することはできません。

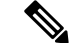

(注)

製造元でインストールされる証明書(MIC)をLSCのインストールでのみ使用することが推奨 されます。シスコでは Unified Communications Manager との TLS 接続の認証のために LSC をサ ポートしています。MICルート証明書は侵害される可能性があるため、TLS認証またはその他 の目的に MIC を使用するように電話を設定するお客様は、ご自身の責任で行ってください。 MIC が侵害された場合シスコはその責任を負いません。

## **CAPF** 経由の **LSC** 生成

CAPF を設定した後、電話機に設定されている認証文字列を追加します。キーと証明書の交換 は、電話機と CAPF の間で行われます。次のような場合があります。

- 電話機は、設定された認証方法を使用して CAPF に対して自身を認証します。
- 電話機は公開/秘密キー ペアを生成します。
- 電話機は、署名されたメッセージの中で、公開キーを CAPF に転送します。
- 秘密キーは電話に残り、外部に公開されることはありません。
- 証明書はCAPFによって署名され、署名付きメッセージによって電話に送り返されます。

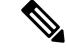

電話のユーザが証明書操作の中断や、電話の動作ステータスの確認を実行できることに注意し てください。 (注)

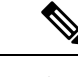

キー生成の優先順位を低く設定すると、処理中に電話機を動作させることができます。証明書 生成中にも電話は正常に機能しますが、TLSトラフィックが増加することで、電話での通話の 処理に最小限の中断が発生する可能性があります。たとえば、インストールの最後に証明書が フラッシュに書き込まれると、音声信号が発生することがあります。 (注)

# <span id="page-428-0"></span>**CAPF** 前提条件

LSC 生成用の認証局のプロキシ機能を設定する前に、次の手順を実行します。

- サードパーティ CA を使用して LSCs に署名したい場合は、CA を外部に設定します。
- 電話機を認証する方法を計画します。
- LSCs を生成する前に、次のものを用意していることを確認してください。
	- Unified Communications Manager リリース 12.5 以降
	- 証明書に CAPF を使用するエンドポイント (Cisco IP 電話および Jabber を含む)。
	- Microsoft Windows Server 2012 および 2016
	- •ドメイン名サービス(DNS)が設定されています
- 「CA ルートおよび HTTPS 証明書」をアップロードしてから、LSCs を生成する必要があ ります。セキュアSIPconnectionでは、HTTPS証明書はCAPF-トラストを通過し、CAルー ト証明書は CAPF 信頼でコールマネージャーの信頼をたどります。インターネットイン

フォメーションサービス (IIS) は、HTTPS 証明書をホストします。CA ルート証明書は、 証明書署名要求 (CSR) への署名に使用されます。

証明書をアップロードする必要がある場合のシナリオを次に示します。

表 **26 :** 証明書のアップロードシナリオ

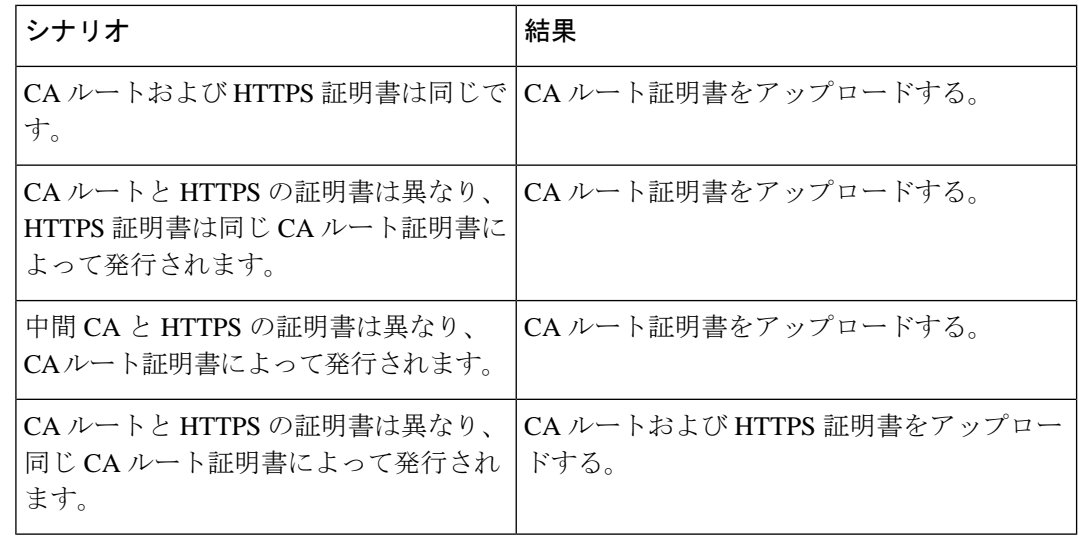

複数の証明書を同時に生成するとコール処理中断の原因となるため、スケジュールされたメン テナンスの時間帯に CAPF を使用することを強く推奨します。 (注)

# <span id="page-429-0"></span>認証局プロキシ機能設定のタスクフロー

次のタスクを実行して、証明機関プロキシ機能 (CAPF) サービスがエンドポイント用 LSCs を 発行するように設定します。

 $\mathscr{D}_{\mathscr{A}}$ 

(注)

新しい CAPF 証明書を再生成またはアップロードした後に、CAPF サービスを再起動する必要 はありません。

手順

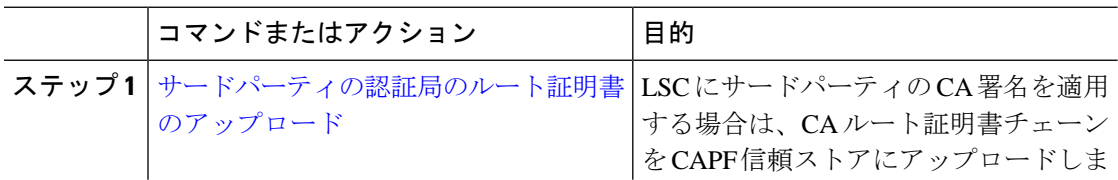

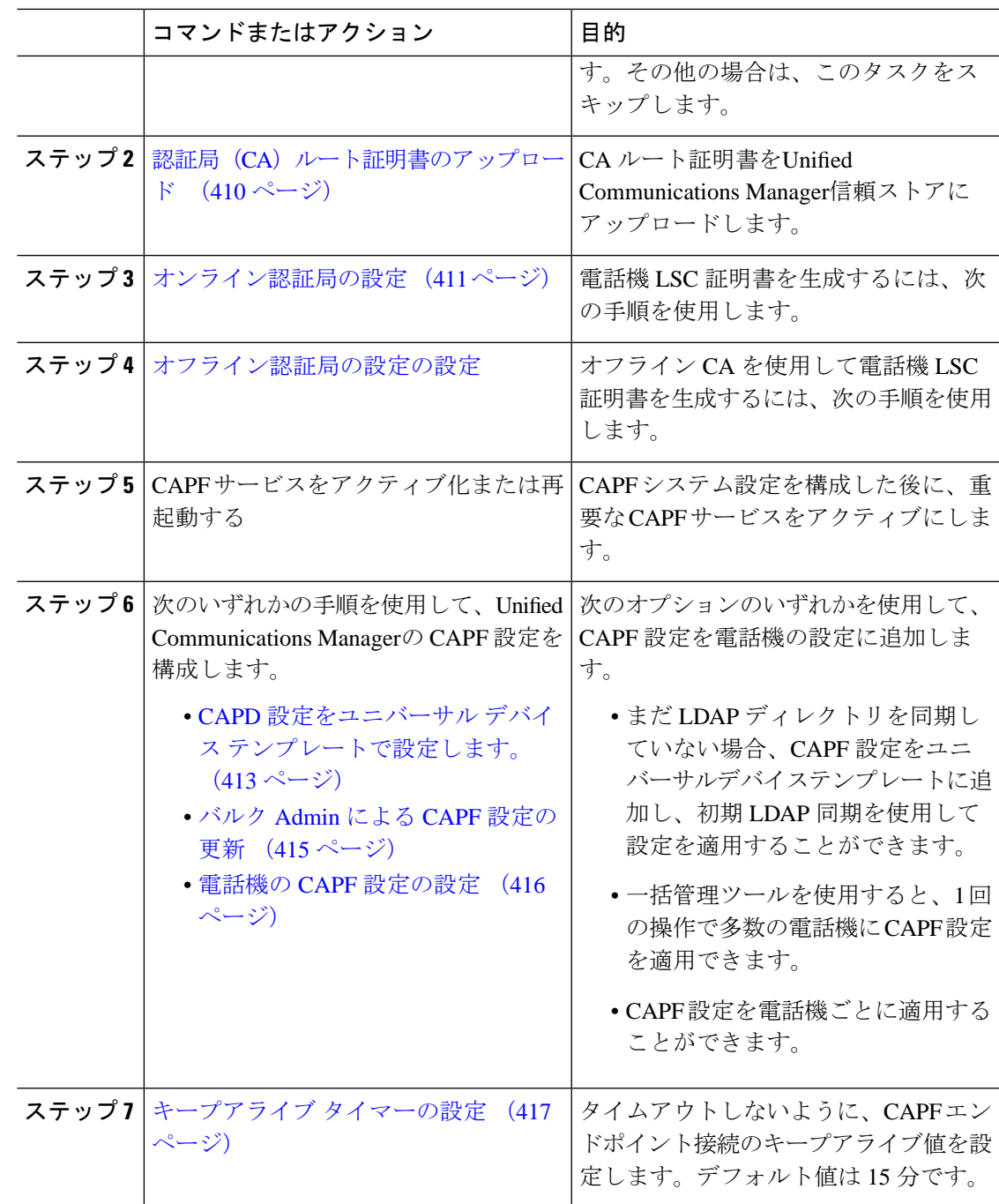

# サードパーティの認証局のルート証明書のアップロード

CAルート証明書をCAPF信頼ストアとUnifiedCommunications Manager信頼ストアにアップロー ドして、外部 CA を使用して LSC 証明書に署名します。

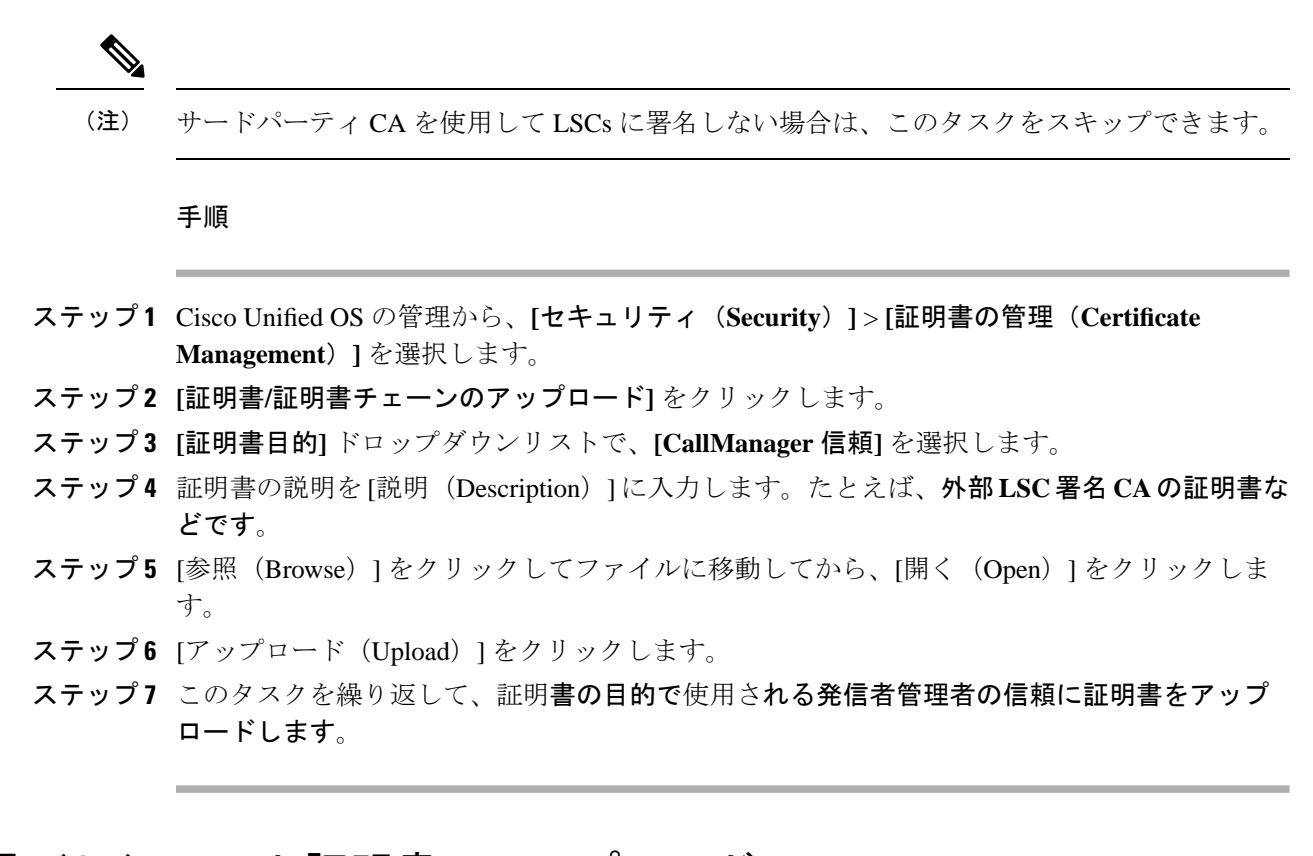

## <span id="page-431-0"></span>認証局(CA)ルート証明書のアップロード

クラスタ全体の証明書をアップロードし、クラスタ内のすべてのサーバに配布します。

手順

- ステップ **1** Cisco Unified OS の管理から、**[**セキュリティ(**Security**)**]** > **[**証明書の管理(**Certificate Management**)**]** を選択します。
- ステップ **2 [**証明書**/**証明書チェーンのアップロード**]** をクリックします。
- ステップ **3 [**証明書目的(**Certificate Purpose**)**]** ドロップダウンリストで、**[CallManager** 信頼 (**CallManager-trust**)**]** を選択します。
- ステップ **4** 証明書の説明を [説明(Description)] に入力します。たとえば、外部 **LSC** 署名 **CA** の証明書な どです。
- ステップ5 [参照 (Browse) ] をクリックしてファイルに移動してから、[開く (Open) ] をクリックしま す。
- ステップ **6** [アップロード(Upload)] をクリックします。
### オンライン認証局の設定

オンライン CAPF を使用して電話機 LSC を生成するには、Unified Communications Managerに あるこの手順を使用します。

$$
\theta
$$

(注) FIPS 対応モードでは、オンライン CAPF および CAPFv3 がサポートされません。

- ステップ **1** Cisco Unified CM Administration から、**[**システム(**System**)**]** > **[**サービスパラメータ(**Service Parameters**)**]** を選択します。
- ステップ **2 [**サーバ**]** ドロップダウン リストから、[Cisco Certificate AuthorityProxyFunction(アクティブ)] サービスを選択します。
- ステップ **3** [サービス(Service)] ドロップダウン リストから、[Cisco Certificate Authority Proxy Function (アクティブ)(Cisco Certificate Authority Proxy Function (Active))] を選択します。サービス 名の横に「Active」と表示されることを確認します。
- ステップ **4** [エンドポイントへの証明書発行者(Certificate Issuer to Endpoint)] ドロップダウン リストか ら、[オンラインCA (OnlineCA)]を選択します。CA署名付き証明書では、オンラインCAを 使用することを推奨しています。
- ステップ **5 [**証明書の有効期間(日数)**]** フィールドに、CAPF が発行した証明書が有効である日数を表す 数値を、1 ~ 1825 の間で指定します。
- ステップ **6** [オンラインCAパラメータ(Online CA Parameters)] 画面で次のパラメータを設定し、オンラ イン CA セクションに対する接続を作成します。
	- ·オンライン CA ホスト名:サブジェクト名または共通名 (CN)は、HTTPS 証明書の完全 修飾ドメイン名 (FODN) と同じである必要があります。
		- 設定されているホスト名は、MicrosoftCAで実行されているインターネットイン フォメーションサービス (IIS) でホストされる HTTPS 証明書の共通名 (CN) と同じです。 (注)
	- オンライン CA ポート:オンライン CA のポート番号を入力します。たとえば「443」と 入力します。
	- オンライン CA テンプレート:テンプレートの名前を入力します。Microsoft CA がテンプ レートを作成します。
	- オンライン CA タイプ:デフォルトのタイプである Microsoft CA を選択します。
	- オンライン CA ユーザ名:CA サーバのユーザ名を入力します。
	- オンライン CA パスワード:CA サーバのユーザ名のパスワードを入力します。
- **ステップ7** 残りの CAPF サービス パラメータを完了します。サービスパラメータのヘルプ システムを表 示するには、パラメータ名をクリックします。
- ステップ **8 [**保存**]** をクリックします。
- ステップ **9** 変更内容を有効にするには、**Cisco Certificate Authority Proxy Function** サービスを再起動しま す。Cisco Certificate Enrollment service を自動的に再起動します。

#### 現在のオンライン **CA** の制限

- オンライン CA 操作の場合、EST サーバは CUCM から TVS 証明書を使用し、TVS 証明書 が CA 署名されている場合、オンライン CA は動作しません。
- CA サーバが英語以外の言語を使用している場合、オンライン CA 機能は動作しません。 CA サーバは英語でのみ応答します。
- オンライン CA 機能は CA での mTLS 認証をサポートしていません
- LSC 操作にオンライン CA を使用している場合、LSC 証明書に「デジタル署名」と「キー 暗号化」のキー使用法が指定されていないと、デバイスのセキュア登録は失敗します。
- LSC 操作にオンライン CA を使用している場合、LSC 証明書に「デジタル署名」と「キー 暗号化」が指定されていないと、デバイスのセキュア登録は失敗します。

### オフライン認証局の設定の設定

オフラインCAを使用して電話機LSC証明書を生成することを決定した場合は、次の高度なプ ロセスに従うことができます。

オフライン CA オプションを使用すると、オンライン Ca よりも時間がかかり、手動による手 順が多くなります。証明書の生成および送信プロセス中に問題 (たとえば、ネットワークの停 止や電話機のリセットなど) が発生した場合は、プロセスを再起動する必要があります。 (注)

- ステップ **1** サードパーティ認証局からルート証明書チェーンをダウンロードします。
- ステップ **2** Unified Communications Managerのルート証明書チェーンを必要な信頼(CallManager 信頼 CAPF 信頼)にアップロードします。
- ステップ **3** オフライン CA に対して **Certificate Issue to Endpoint**サービスパラメータを設定することで、 オフラインの CA を使用するようにUnified Communications Managerを設定します。
- ステップ **4** お使いの電話機の LSC 用に **CSR** を生成します。
- ステップ **5** 認証局に**CSR** を送信します。

ステップ **6 CSR** から署名付き証明書を取得します。

オフライン CA を使用して電話機 LSC を生成する方法の詳細な例については、「[CUCM](https://www.cisco.com/c/en/us/support/docs/unified-communications/unified-communications-manager-callmanager/118779-configure-cucm-00.html) サー ドパーティ CA 署名付き LSCs [生成とインポート設定」を](https://www.cisco.com/c/en/us/support/docs/unified-communications/unified-communications-manager-callmanager/118779-configure-cucm-00.html)参照してください。

### **CAPF** サービスをアクティブ化または再起動する

CAPF システムを設定した後に、重要な CAPF サービスをアクティブにします。CAPF サービ スがすでにアクティブ化されている場合は、再起動します。

手順

- ステップ **1** Cisco Unified Serviceability から**[**ツール**]** > **[**サービス アクティベーション**]** を選択します。
- ステップ2 [サーバ (Server) ]ドロップダウンリストからパブリッシャノードを選択し、[移動 (Go) ]を クリックします。
- ステップ **3 [**セキュリティサービス**]** ペインから、次の該当するサービスを確認します。
	- **Cisco Certificate Enrollment Service**: オンラインCAを使用している場合はこのサービスの チェックをオンにし、そうでない場合はチェックを外したままにします。
	- **Cisco Certificate Authority** プロキシ機能: このサービスをオフ (非アクティブ) にした場合 は、チェックを入れます。サービスがすでにアクティブ化されている場合は、再起動しま す。
- ステップ **4** いずれかの設定を変更した場合、**[**保存**]** をクリックします。
- ステップ **5 Cisco Certificate Authority Proxy Function** サービスがすでにチェックされている場合は(アク ティブ)、再起動します。
	- a) **[**関連リンク**]**ドロップダウンリストから**[**コントロールセンター**-**ネットワークサービス**]**を 選択し、**[**移動**]** をクリックします。
	- b) **[**セキュリティの設定**]**ペインから、シスコ認証局プロキシ機能サービスを確認し、**[**再起動**]** をクリックします。
- ステップ **6** 次の手順のいずれかを実行して、個々の電話機に対して CAPF 設定を構成します。
	- a) CAPD 設定をユニバーサル デバイス [テンプレートで設定します。](#page-434-0) (413 ページ)
		- b) バルク Admin による CAPF [設定の更新](#page-436-0) (415 ページ)
		- c) 電話機の CAPF [設定の設定](#page-437-0) (416 ページ)

## <span id="page-434-0"></span>**CAPD** 設定をユニバーサル デバイス テンプレートで設定します。

CAPF 設定をユニバーサルデバイステンプレートに設定するには、次の手順を実行します。テ ンプレートは、機能グループテンプレートの設定を使用して、LDAP ディレクトリ同期に適用 **CAPD** 設定をユニバーサル デバイス テンプレートで設定します。

します。テンプレートのCAPF設定が、このテンプレートを使用する同期済みのすべてのデバ イスに適用されます。

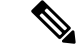

Universalデバイステンプレートは、まだ同期されていないLDAPディレクトリにしか追加する ことができません。初期LDAP同期が発生した場合は、一括管理を使用して電話機を更新しま す。詳細については、「バルク AdminによるCAPF設定の更新 (415ページ)」を参照してく ださい。 (注)

- ステップ **1** Cisco Unified CM Administration から、**[**ユーザの管理(**User Management**)**]** > **[**ユーザ**/**電話の追 加(**User/Phone Add**)**]** > **[**ユニバーサルデバイステンプレート(**Universal Device Template**)**]** を選択します。
- ステップ **2** 次のいずれかを実行します。
	- **[**検索**]** をクリックし、既存のテンプレートを選択します。
	- **[**新規追加**]** をクリックします。
- ステップ **3** 認証局プロキシ機能(**CAPF**)の設定領域の拡張
- ステップ **4** [証明書の操作(Certificate Operation)]ドロップダウンリストで、[インストール/アップグレー ド(Install/Upgrade)] を選択します。
- ステップ **5 [**認証モード**]** ドロップダウンメニューで、デバイスを認証するオプションを選択します。
- ステップ **6** 認証文字列の使用を選択した場合は、テキストボックスに認証文字列を入力するか、**[**文字列 の生成 ([文字列の生成])] をクリックして、システムによって文字列が生成されるようにしま す。
	- (注) この文字列がデバイス上で設定されていない場合、認証は失敗します。
- ステップ7 残りのフィールドで、キー情報を設定します。フィールドの詳細については、オンラインヘル プを参照してください。
- ステップ **8 [**保存**]** をクリックします。
	- このテンプレートを使用するデバイスは、この手順で割り当てたのと同じ認証方法で 構成されていることを確認してください。それ以外の場合、デバイス認証は失敗しま す。電話機の認証を設定する方法の詳細については、電話機のマニュアルを参照して ください。 (注)
- ステップ **9** このプロファイルを使用するデバイスにテンプレート設定を適用します。
	- a) ユニバーサルデバイステンプレートを Feature Group テンプレートの設定に追加します。
	- b) 機能グループテンプレートを、同期されていないLDAPディレクトリ設定に追加します。

c) LDAP 同期を完了します。CAPF 設定は、同期されているすべてのデバイスに適用されま す。

機能グループテンプレートとLDAP ディレクトリ同期の設定の詳細については、Cisco [Unified](https://www.cisco.com/c/en/us/support/unified-communications/unified-communications-manager-callmanager/products-installation-and-configuration-guides-list.html) Communications Manager [システム設定ガイド](https://www.cisco.com/c/en/us/support/unified-communications/unified-communications-manager-callmanager/products-installation-and-configuration-guides-list.html)の「Configure End Users」セクションを参照して ください。

### <span id="page-436-0"></span>バルク **Admin** による **CAPF** 設定の更新

一括管理の電話機の更新クエリを使用して、多数の既存の電話機の CAPF 設定と lsc 証明書を 1 回の操作で構成します。

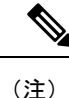

まだ電話機をプロビジョニングしていない場合は、一括管理の**[**電話機の挿入**]**メニューを使用 して、CSVファイルからのCAPF設定で新しい電話機をプロビジョニングできます。CSVファ イルから電話機を挿入する方法の詳細については、Cisco Unified [Communications](https://www.cisco.com/c/en/us/support/unified-communications/unified-communications-manager-callmanager/products-maintenance-guides-list.html) Manager 一括 [管理ガイド](https://www.cisco.com/c/en/us/support/unified-communications/unified-communications-manager-callmanager/products-maintenance-guides-list.html)の「電話機の挿入」セクションを参照してください。

電話機は、この手順で追加する認証方法と文字列と同じように設定されていることを確認しま す。それ以外の場合、お使いの電話機はCAPFに対して認証しません。電話機で認証を設定す る方法の詳細については、「電話機のマニュアル」を参照してください。

#### 手順

ステップ **1** [Cisco Unified CM 管理(Cisco Unified CM Administration)] から、以下を選択します。 バルク 管理 > 電話機 > 電話機の更新 > クエリ

ステップ **2** フィルタオプションを使用して、更新する電話機に検索を制限し、**[**検索**]**をクリックします。 たとえば、**[**電話機の検索場所**]**ドロップダウンを使用して、LSCが特定の日付の前期限切れに なるすべての電話機またはデバイスプール内の電話機を選択することができます。

- ステップ3 [次へ (Next) ] をクリックします。
- ステップ **4** ログアウト**/**リセット**/**再起動セクションから**[**設定の適用**]**を選択します。ジョブを実行すると、 CAPF アップデートは更新されたすべての電話に適用されます。
- ステップ **5** [ 証明機関プロキシ関数 **(capf)]**の情報で、**[**証明書の操作 (Certificate Operation)] チェックボック スをオンにします。
- ステップ **6 [**証明書の操作**]** ドロップダウン リストから、**[**インストール **/**アップグレード**]** を選択して、新 しい LSC 証明書を電話機にインストールします。
- ステップ **7 [**認証モード**]** ドロップダウンから、LSC インストール時に電話機を認証する方法を選択しま す。
	- (注) 電話機で同じ認証方法を設定します。
- ステップ **8** 認証モードとして認証文字列で選択した場合は、次の手順のいずれかを実行します。
	- 各デバイスに対して一意の認証文字列を使用する場合は、各デバイスに対して一意の認証 文字列を生成することを確認してください。
	- すべてのデバイスに同じ認証文字列を使用する場合は、**[**認証文字列**]**テキストボックスに 文字列を入力するか、**[**文字列の生成**]** をクリックします。
- ステップ **9 [**電話の更新(**Update Phones**)**]** ウィンドウで **[CAPF** の情報(**Certification Authority Proxy Function**(**CAPF**)**Information**)**]** セクションの残りのフィールドを入力します。フィールド とその設定の詳細については、オンライン ヘルプを参照してください。
- ステップ **10 [**ジョブ情報(**JobInformation**)**]**セクションで、**[**今すぐ実行(**RunImmediately**)**]**を選択しま す。
	- スケジュールされた時刻にジョブを実行する場合は、**[**後で実行する**]**を選択します。 ジョブのスケジュール設定の詳細については、Cisco Unified [Communications](https://www.cisco.com/c/en/us/support/unified-communications/unified-communications-manager-callmanager/products-maintenance-guides-list.html) Manager [一括管理ガイドの](https://www.cisco.com/c/en/us/support/unified-communications/unified-communications-manager-callmanager/products-maintenance-guides-list.html)「スケジュールされたジョブの管理」セクションを参照してくださ い。 (注)
- ステップ **11** [送信] をクリックします。
	- この手順で**[**設定の適用**]**オプションを選択しなかった場合は、更新されたすべての電 話機の **[**電話機の設定**]** ウィンドウで設定を適用します。 (注)

### <span id="page-437-0"></span>電話機の **CAPF** 設定の設定

個々の電話機の LSC 証明書の CAPF 設定を設定するには、次の手順を実行します。

 $\mathscr{D}_{\mathscr{A}}$ 

CAPF 設定を多数の電話機に適用するには、バルク管理または LDAP ディレクトリ同期を使用 します。 (注)

電話機は、この手順で追加する認証方法と文字列と同じように設定します。それ以外の場合、 電話機は CAPF に対して自身を認証しません。電話機で認証を設定する方法の詳細について は、「電話機のマニュアル」を参照してください。

- ステップ **1** [Cisco Unified CM 管理(Cisco Unified CM Administration)] から、以下を選択します。 **[**デバイ ス**]** > **[**電話**]**
- ステップ **2** 既存の電話機を選択するには、[検索(Find)] をクリックします。**[**電話設定**]** ページが表示さ れます。
- ステップ **3 [**認証局プロキシ機能 **(CAPF)** の情報**]** ペインに移動します。
- ステップ **4 [**証明書の操作**]** ドロップダウン リストから、**[**インストール **/**アップグレード**]** を選択して、新 しい LSC 証明書を電話機にインストールします。
- ステップ **5 [**認証モード**]** ドロップダウンから、LSC インストール時に電話機を認証する方法を選択しま す。
	- (注) 電話機は、同じ認証方法を使用するように設定されている必要があります。
- ステップ **6 [**認証文字列**]** で選択した場合は、テキスト文字列を入力するか、**[**文字列の生成**]** をクリックし て、システムが文字列を生成するようにします。
- ステップ **7 [**電話の設定**]** ページで **[**認証局プロキシ機能 **(CAPF)** の情報**]** ペインの残りのフィールドを入力 します。フィールドとその設定の詳細については、オンライン ヘルプを参照してください。
- ステップ **8 [**保存(**Save**)**]** をクリックします。

### キープアライブ タイマーの設定

ファイアウォールによって接続がタイムアウトしないように、次の手順を実行して、CAPF-エ ンドポイント接続のクラスターワイドキープアライブタイマーを設定します。デフォルト値は 15分です。各間隔の後、CAPFサービスは電話機にキープアライブ信号を送信して、接続を開 いた状態にします。

#### 手順

- ステップ **1** 発行者ノードにログインするには、コマンドラインインターフェイスを使用します。
- ステップ2 utils capt set keep\_alive CLI コマンドを実行します。
- ステップ **3** 5 ~ 60 (分) の間の数値を入力し、確定キーをクリックします。

## **CAPF** の管理タスク

CAPFを設定し、LSC証明書を発行した後、次のタスクを使用してLSC証明書を継続的に管理 します。

### 証明書ステータスのモニタリング

証明書のステータスを自動的に監視するようにシステムを設定することができます。証明書が 期限切れに近づいたときにシステムから電子メールが送信され、期限切れ後に証明書が失効し ます。

証明書の監視の確認の設定方法の詳細については、「証明書の管理」の章の「証明書の監視と 失効のタスクフロー」を参照してください。

### 古い **LSC** レポートの実行

次の手順を使用して、古い LSC レポートを Cisco Unified レポートから実行します。古い LSCs は、エンドポイント CSR への応答として生成された証明書ですが、古くなった LSCS がイン ストールされる前に新しい CSR が生成されたため、インストールされませんでした。

また、パブリッシャーノードでutils capf stale-lsc listCLIコマンドを実行することによっ て、古い LSC 証明書のリストを取得することもできます。 (注)

手順

- ステップ **1** Cisco Unified Reporting から **[System Reports]** をクリックします。
- ステップ **2** 左側のナビゲーションバーで、[ 古い **LSCs**] を選択します。
- ステップ **3 [**新規レポートの生成**]** をクリックします。

### 保留中の **CSR** リストの表示

保留中のCAPFCSRファイルのリストを表示するには、この手順を使用します。すべてのCSR ファイルはタイムスタンプされます。

#### 手順

- ステップ1 発行者ノードにログインするには、コマンドラインインターフェイスを使用します。
- ステップ2 utils core active list CLI コマンドを実行します。 保留中の CSR ファイルのタイムスタンプリストが表示されます。

### 古い **LSC** 証明書の削除

古い LSC 証明書をシステムから削除するには、次の手順を使用します。

- ステップ **1** 発行者ノードにログインするには、コマンドラインインターフェイスを使用します。
- ステップ **2** [utils capf state-lsc delete all CLI コマンド] を実行します。 古い LSC 証明書はすべてシステムから削除されます。

 $\overline{\phantom{a}}$ 

# **CAPF** システムの連携動作と制限事項

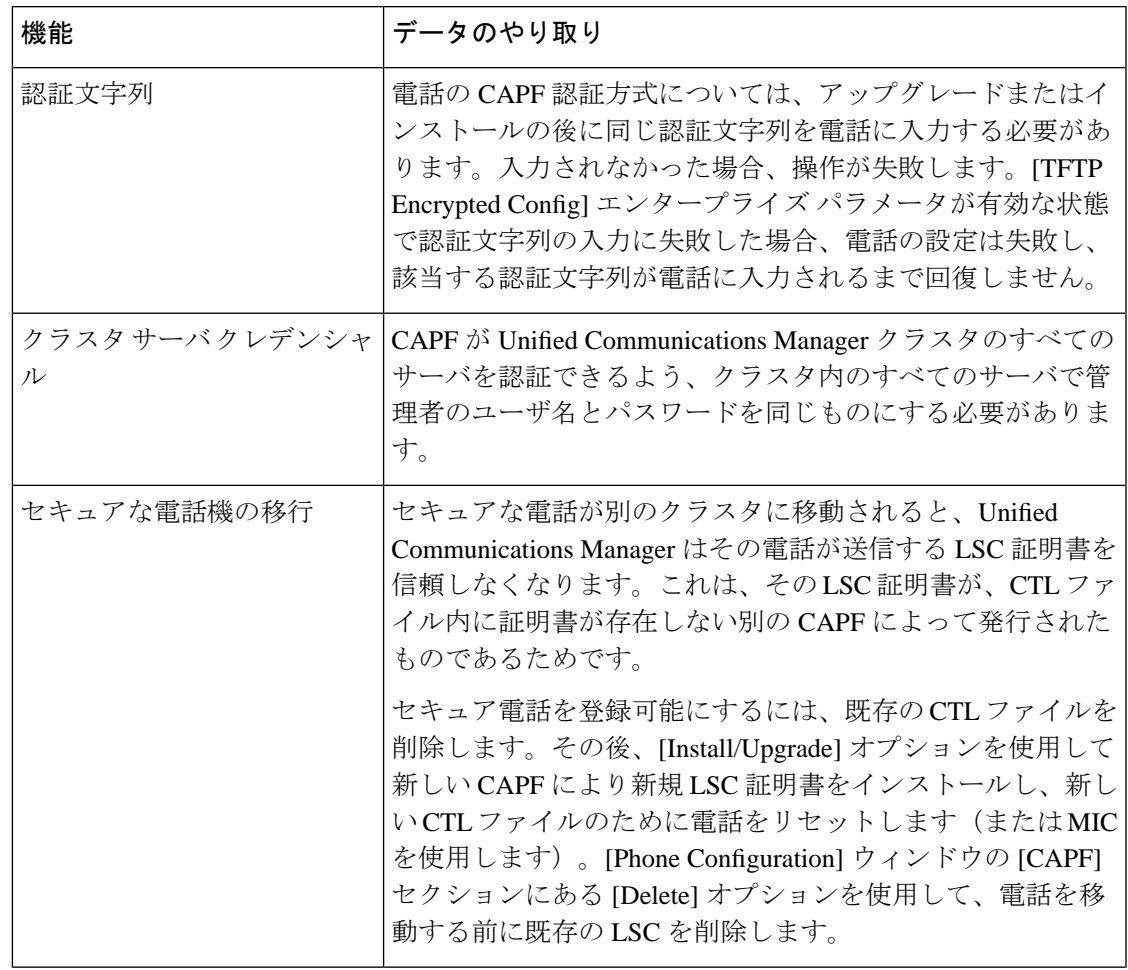

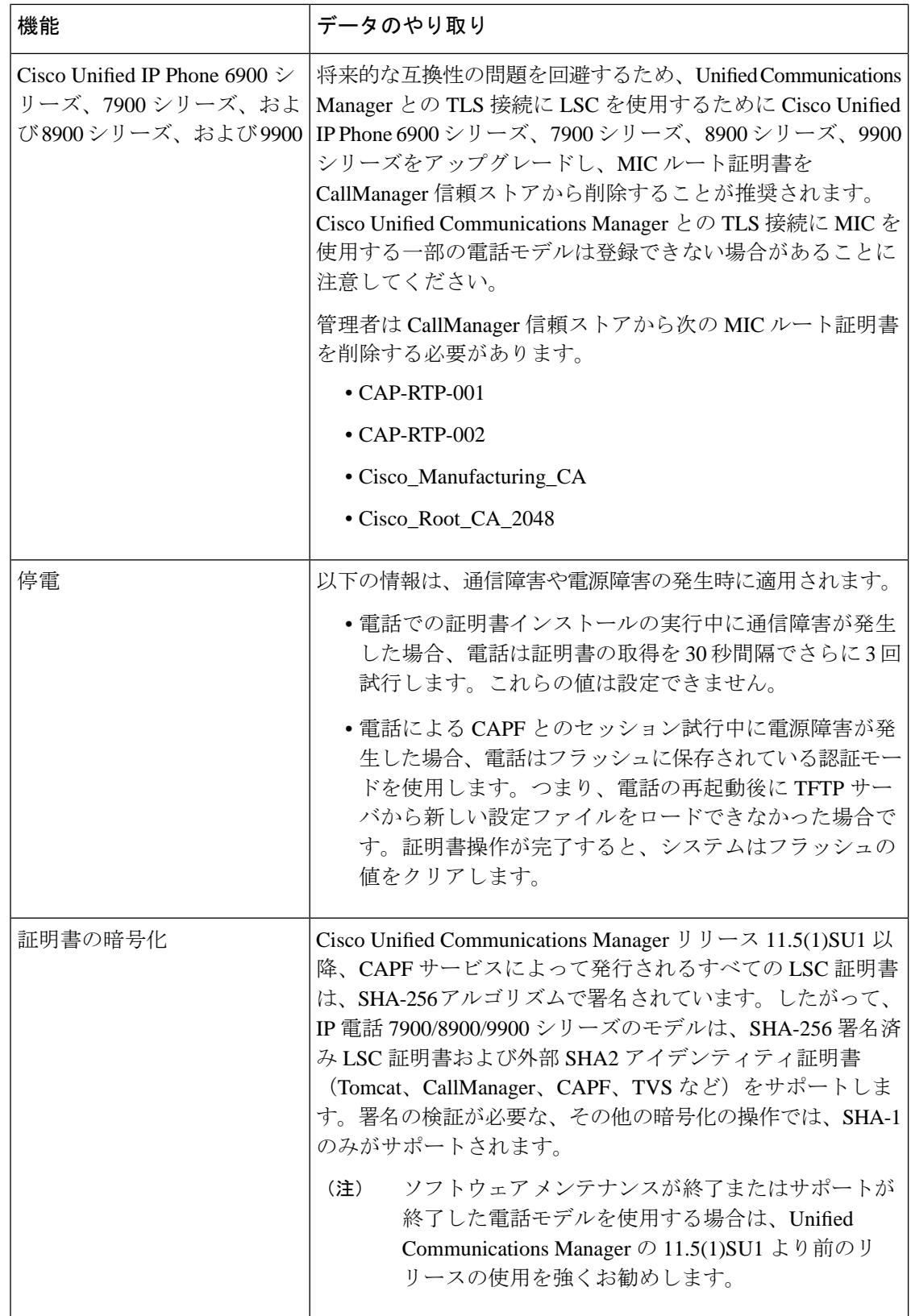

### **7942** および **7962** 電話機を含む **CAPF** の例

ユーザまたは Unified Communications Manager によって電話がリセットされたときの CAPF と Cisco Unified IP Phone 7962 および 7942 とのインタラクションについては、以下の情報を考慮 してください。

(注)

次の例では、LSC が電話に存在せず、CAPF 認証モードとして既存の証明書が選択されている 場合、CAPF 証明書操作が失敗します。

### 例:非セキュア デバイス セキュリティ モード

この例では、[Device Security Mode] を **[Nonsecure]** に設定し、[CAPF Authentication Mode] を **[By Null String]** または **[By Existing Certificate (Precedence...)]** に設定した後、電話がリセット されます。リセットした電話は直ちにプライマリUnifiedCommunications Managerに登録され、 設定ファイルを受信します。その後、電話によってLSCをダウンロードするためのCAPFセッ ションが自動的に開始されます。電話でLSCをインストールした後、[Device Security Mode] を [Authenticated] または [Encrypted] に設定します。

#### 例:認証済み**/**暗号化済みデバイス セキュリティ モード

この例では、**[Device Security Mode]** を **[Authenticated]** または **[Encrypted]** に設定し、[CAPF Authentication Mode] を **[By Null String]** または **[By Existing Certificate (Precedence...)]** に設定し た後、電話がリセットされます。CAPFセッションが終了しLSCがインストールされるまで、 電話はプライマリ Unified Communications Manager に登録されません。セッションが終了する と、電話が登録され、直ちに認証済みまたは暗号化済みモードで動作します。

この例では、電話が自動的に CAPF サーバに接続されないため、**[By Authentication String]** を 設定できません。電話に有効な LSC がない場合、登録は失敗します。

### **IPv6** アドレッシングとの **CAPF** のインタラクション

CAPF は、IPv4、IPv6、またはその両方のタイプのアドレスを使用する電話に対し、証明書の 発行とアップグレードを実行できます。IPv6アドレスを使用するSCCPを実行する電話の証明 書の発行またはアップグレードを実行するには、[UnifiedCommunicationsManager Administration] で [Enable IPv6] サービス パラメータを **[True]** に設定する必要があります。

証明書取得のために電話が CAPF に接続されると、CAPF では [Enable IPv6] エンタープライズ パラメータの設定を使用して、その電話の証明書の発行またはアップグレードを実行するかど うかが決定されます。このエンタープライズ パラメータが **False** に設定された場合、CAPF は IPv6アドレスを使用する電話からの接続を無視または拒否し、その電話は証明書を受け取りま せん。

IPv4、IPv6、またはその両方のタイプのアドレスを使用する電話から CAPF への接続方法につ いて、次の表で説明します。

### 表 **27 : IPv6** または **IPv4** 電話から **CAPF** への接続方法

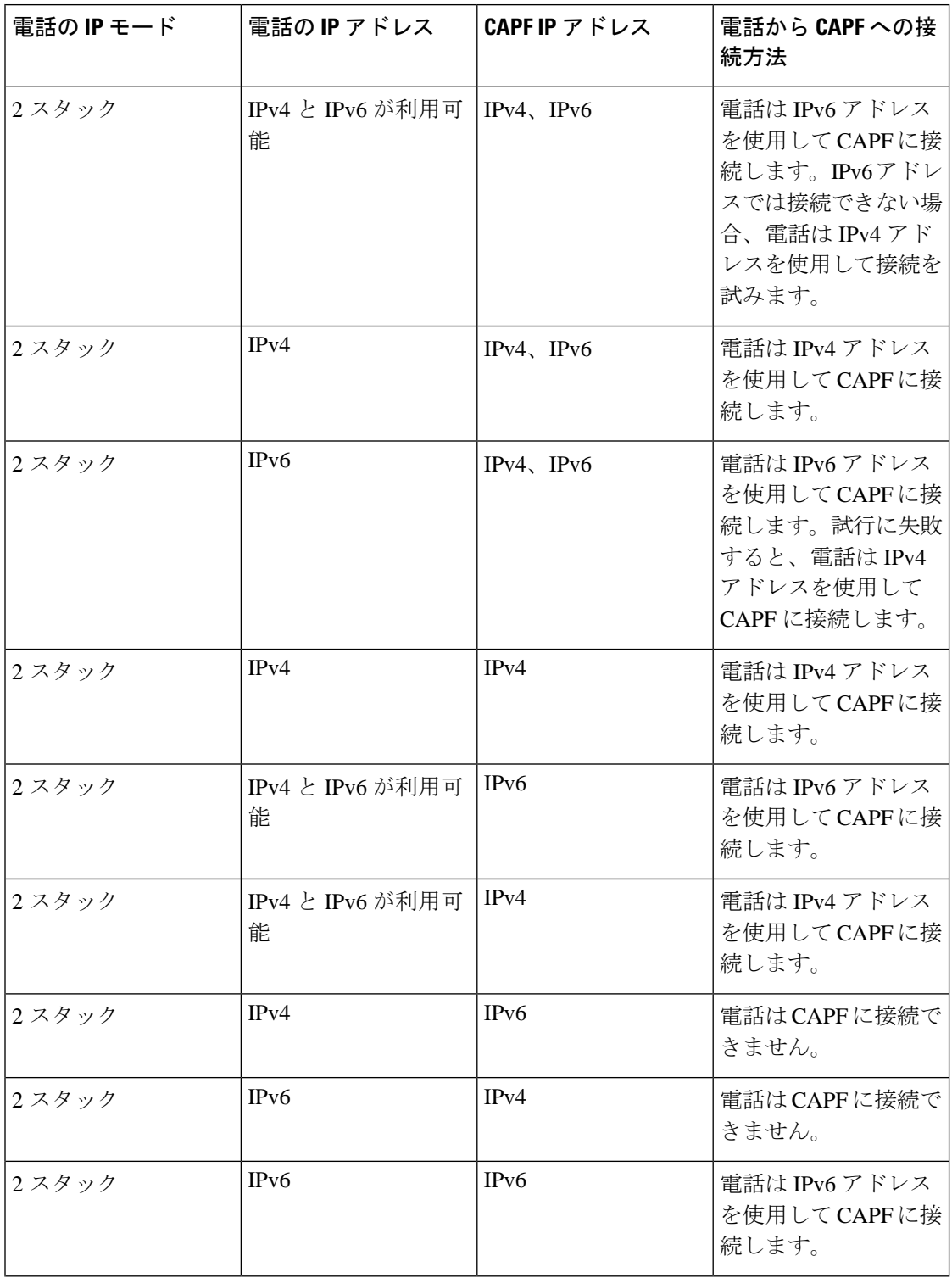

I

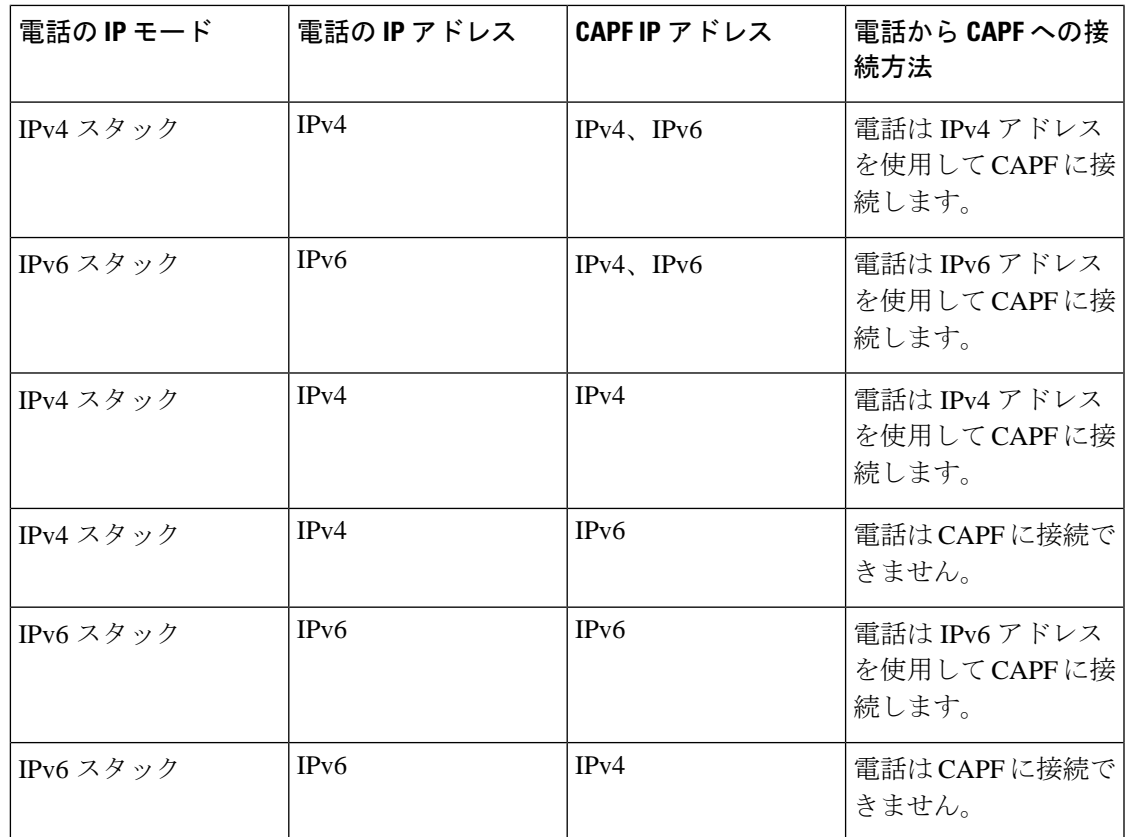

I

**IPv6** アドレッシングとの **CAPF** のインタラクション

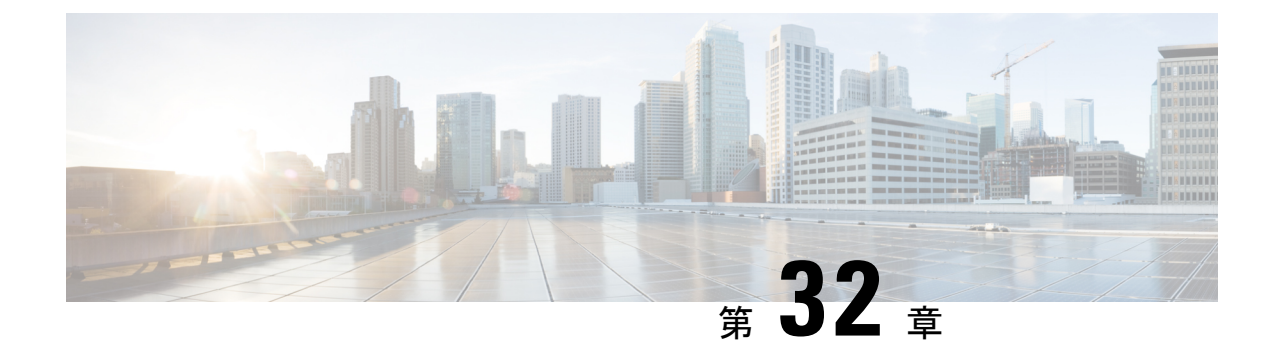

# **TFTP** サーバの設定

- プロキシ TFTP [展開の概要](#page-446-0) (425 ページ)
- TFTP [サーバの設定タスク](#page-450-0) フロー (429 ページ)

# <span id="page-446-0"></span>プロキシ **TFTP** 展開の概要

プロキシ簡易ファイル転送プロトコル (TFTP) サーバを使用して、ネットワークのエンドポイ ントに必要な設定ファイル(ダイヤルプラン、着信音ファイル、デバイス設定ファイルなど)を 指定します。展開内の任意のクラスタに TFTP サーバをインストールして、複数クラスタのエ ンドポイントからの要求を処理することができます。DHCPスコープは、設定ファイルを取得 するために使用するプロキシ TFTP サーバの IP アドレスを指定します。

### 冗長およびピアプロキシ **TFTP** サーバ

単一クラスタの導入では、クラスタは少なくとも 1 つのプロキシ TFTP サーバを備えている必 要があります。冗長性を確保するために、クラスタに別のプロキシ TFTP サーバを追加するこ とができます。2台目のプロキシTFTPサーバは、IPv4のオプション150に追加されます。IPv6 の場合、第 2 TFTP サーバを、DHCP スコープの TFTP サーバ アドレスサブオプションタイプ 1 に追加します。

複数のクラスタ展開では、最大 3 台のリモートプロキシ TFTP サーバをプライマリプロキシ TFTP サーバのピアクラスタとして指定できます。これは、複数の DHCP スコープに対して 1 台のプロキシ TFTP サーバだけを設定する場合、または 1 つの DHCP スコープのみを設定する 場合に便利です。プライマリプロキシ TFTP サーバは、ネットワーク内のすべての電話機とデ バイスに設定ファイルを提供します。

各リモートプロキシ TFTP サーバとプライマリプロキシ TFTP サーバの間にピア関係を作成す る必要があります。

 $\mathcal{L}$ 

ネットワーク内のリモートプロキシ TFTP サーバ間にピア関係を設定する場合は、関係を階層 構造にしておきます。ループの発生を回避するために、リモートクラスタ上のピアプロキシ TFTP サーバが相互にポイントしないようにします。たとえば、プライマリノード A にノード B と C のピアリレーションシップがあるとします。ノード B と C の間にピア関係を作成しな いでください。作成すると、ループが作成されます。 ヒント

### プロキシ **TFTP**

マルチクラスタ システムでは、プロキシ TFTP サービスは、1 つのプライマリ TFTP サーバを 介して複数のクラスタからTFTPファイルを提供できます。単一のサブネットまたはVLANに 複数のクラスタからの電話機が含まれている場合や、複数のクラスタが同じ DHCP TFTP オプ ション(150)を共有している場合、プロキシTFTPはそれらの状況に対する単一のTFTP参照 として機能できます。

プロキシ TFTP サービスは、図に示すように、単一レベルの階層として機能します。より複雑 な複数レベル階層はサポートされません。

図 **<sup>7</sup> :** プロキシ **TFTP** のシングル レベル階層

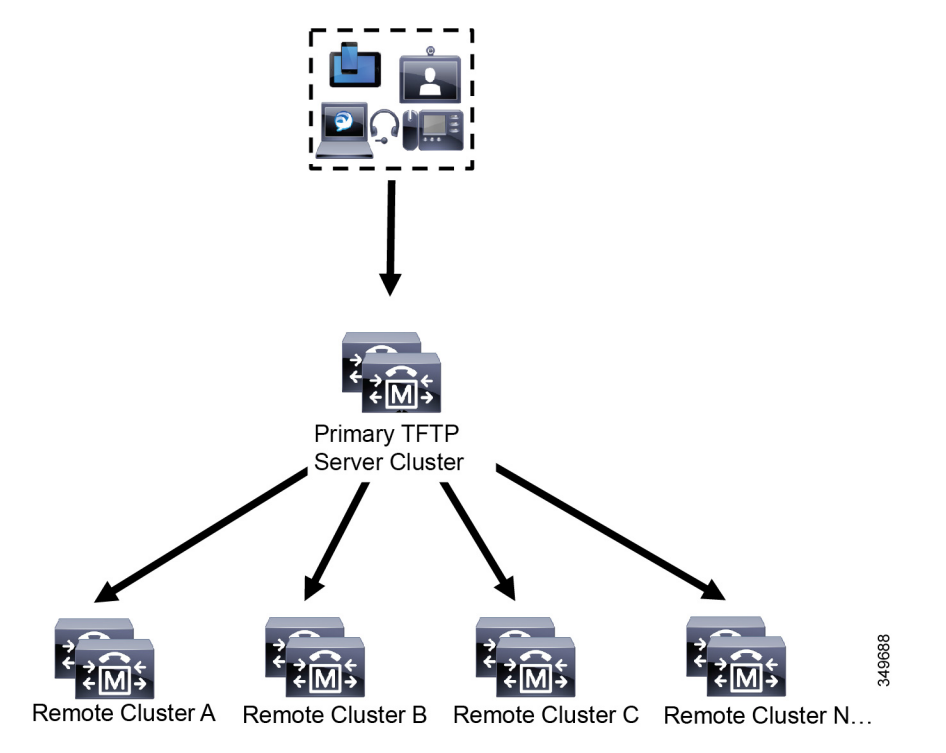

上の図では、デバイスのグループが構成ファイルのプライマリ TFTP サーバと通信します。デ バイスからTFTPの要求を受信すると、プライマリTFTPは、設定ファイルだけでなく、リモー トクラスタA、B、C、N(構成されている他のリモートクラスタ)などリモートで構成された他 のクラスタについて、それぞれ自身のローカルキャッシュを検索します。

プライマリ TFTP サーバ上では、任意の数のリモートクラスタを設定できます。ただし、各リ モートクラスタには最大 3 個の TFTPIP アドレスしか含めることができません。冗長性を確保 するための推奨設計は、クラスタごとに 2 台の TFTP サーバを使用することです。したがっ て、プライマリ TFTP サーバ上のリモートクラスタあたり 2 つの IP アドレスを使用して冗長性 を確保できます。

#### 使用例とベスト プラクティス

実装でのプロキシTFTPの使用方法とベストプラクティスを詳細に示す次のシナリオを検討し ます。

**1.** クラスタは、他の目的がない単なるプロキシ TFTP クラスタとして機能できます。この場 合、クラスタには他のクラスタとの関係がなく、コールを処理しません。このシナリオで は、リモート クラスタ TFTP が手動で定義され、8.0 よりも前へのロールバックが推奨さ れます。

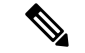

(注) 自動登録は、このシナリオでは動作しません。

**2.** クラスタは、リモートクラスタのプロキシTFTPサーバとしても機能するリモートクラス タです。リモート クラスタは手動で定義されるので、自動登録は有効にしないでくださ い。

### **IPv4** および **IPv6** デバイスに対する **TFTP** サポート

IPv4 の電話機とゲートウェイで DHCP カスタムオプション 150 を使用して、TFTP サーバの IP アドレスを検出することを推奨します。オプション150を使用すると、ゲートウェイと電話機 は TFTP サーバの IP アドレスを検出します。詳細については、デバイスに同梱されているマ ニュアルを参照してください。

IPv6 ネットワークでは、Cisco ベンダー固有の DHCPv6 情報を使用して、TFTP サーバ IPv6 ア ドレスをエンドポイントに渡すことを推奨します。この方法では、TFTP サーバの IP アドレス をオプション値として設定します。

IPv4 を使用するエンドポイントと IPv6 を使用するエンドポイントがある場合は、IPv4 には DHCP カスタム オプション 150 を、IPv6 には Cisco ベンダー固有情報オプションである TFTP サーバアドレスのサブオプションタイプ 1 を使用することをお勧めします。TFTP サーバが IPv4 を使用して要求を処理しているときに、エンドポイントが IPv6 アドレスを取得して要求 を TFTP サーバに送信した場合、TFTP サーバは IPv6 スタックで要求を受信していないため、 その要求を受信しません。この場合、エンドポイントを Cisco Unified Communications Manager に登録できません。

IPv4 および IPv6 デバイスが TFTP サーバの IP アドレスを検出するために使用できる別の方法 があります。たとえば、IPv4 デバイスに DHCP オプション 066 または CiscoCM1 を使用できま す。IPv6 デバイスの場合、他の方法として、TFTP サービスのサブオプションタイプ 2 を使用 する方法と、エンドポイントでTFTPサーバのIPアドレスを設定する方法があります。これら

の代替手段は推奨されません。代替手段を使用する前に、シスコのサービスプロバイダーに問 い合わせてください。

### **TFTP** 展開のエンドポイントおよび設定ファイル

SCCP 電話機、SIP 電話およびゲートウェイは、初期化時に設定ファイルを要求します。デバ イス設定を変更すると、更新された設定ファイルがエンドポイントに送信されます。

設定ファイルには、UnifiedCommunications Managerノードの優先順位リスト、これらのノード に接続するために使用される TCP ポート、さらに他の実行可能ファイルが含まれます。一部 のエンドポイント用の設定ファイルには、電話機のボタン(メッセージ、ディレクトリ、サー ビス、および情報)用のロケール情報および URL が保存されています。ゲートウェイ用の設 定ファイルには、デバイスが必要とする設定情報がすべて保存されています。

### プロキシ **TFTP** のセキュリティに関する考慮事項

シスコプロキシTFTPサーバは、署名付きの要求と署名されていない要求の両方を処理でき、 セキュアでないモードと混在モードのいずれでも動作できます。プロキシ TFTP サーバは、電 話機がファイルをリクエストし、見つからない場合は、リモートクラスタにリクエストを送信 するときに、ローカル ファイル システムまたはデータベースを検索します。電話が ringlist.xml.sgn、ロケールファイルなどの名前の共通ファイルをサーバにリクエストすると、 サーバは電話のホームクラスタからファイル自体ではなくファイルのローカルコピーを送信し ます。

プロキシ TFTP からファイルを受信すると、ファイルにプロキシサーバの署名があり、電話の 初期信頼リスト(ITL)と一致しないことから、署名の検証に失敗するため、電話はファイル を拒否します。この問題を解決するには、電話機のセキュリティ デフォルト (SBD) セキュリ ティを無効にするか、プロキシ TFTP の CallManager 証明書を新しい(リモート/ホーム) クラス タの phone-sast-trust にインポートします。 その後、電話機は Trust Verification Service (TVS) に 到達し、プロキシTFTP認証を信頼できます。導入でEMCCが有効になっている場合は、一括 証明書の交換が必要です。

デフォルトでセキュリティを無効にするには、Cisco Unified [Communications](https://www.cisco.com/c/en/us/support/unified-communications/unified-communications-manager-callmanager/products-maintenance-guides-list.html) Manager セキュリ [ティガイド](https://www.cisco.com/c/en/us/support/unified-communications/unified-communications-manager-callmanager/products-maintenance-guides-list.html)の「Cisco Unified IP Phone の ITL ファイルの更新」セクションを参照してください 。

#### 混在モードのプロキシ **TFTP**

混在モードで実行されているリモートクラスタ上のTFTPサーバには、シスコ証明書信頼リス ト (CTL) ファイルにプライマリ プロキシ TFTP サーバ証明書を追加する必要があります。そう でない場合、セキュリティが有効になっているクラスタに登録されているエンドポイントは、 必要なファイルをダウンロードできなくなります。証明書の一括インポートエクスポートを実 行した後、この更新 CTL ファイルを実現するには。

詳細については、IP電話をクラスタ間で移行して一括証明書のエクスポートを実行する場合、 Cisco Unified Communications Manager [セキュリティガイドの](https://www.cisco.com/c/en/us/support/unified-communications/unified-communications-manager-callmanager/products-maintenance-guides-list.html)「一括証明書のエクスポート」セ クションを参照してください。

プロキシ **TFTP** 環境内のクラスタ間での電話機の移動

プロキシ TFTP 環境のリモート クラスタ間で電話機を移動する場合は、次の手順を実行しま す。

- **1.** リモート クラスタ B (宛先クラスタ) に電話機の詳細を追加します。
- **2.** リモート クラスタ A (送信元クラスタ) から電話機の詳細を削除します。

- プロキシTFTPでの電話機の設定は、期限切れになるまで 30 分あります。ファイルが見つから ない応答を避けるために、プロキシ クラスタの TFTP サービスを再起動します。 (注)
	- **3.** 電話機をリセットしてリモートクラスタBから設定ファイルをダウンロードし、リモート クラスタ B に登録します。

## <span id="page-450-0"></span>**TFTP** サーバの設定タスク フロー

クラスタに対して拡張モビリティクロスクラスタ(EMCC)が設定されている場合は、システム がプロキシTFTPサーバを動的に設定できます。そうしない場合は、TFTPサーバを設定して、 セキュリティモードを手動で設定することができます。

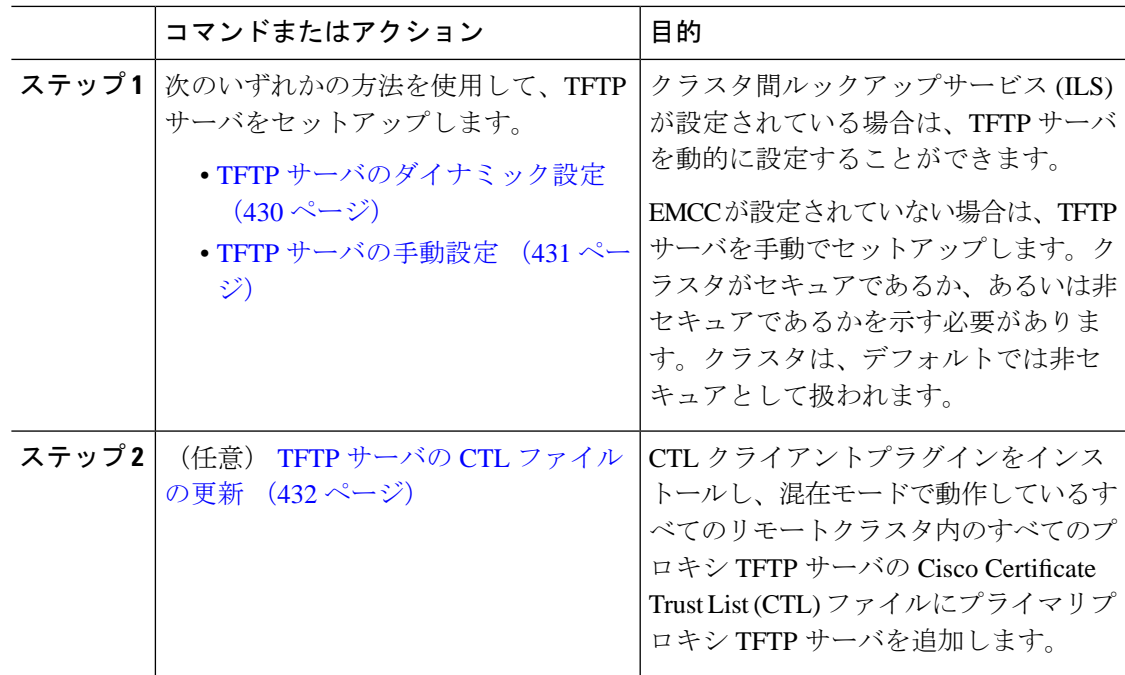

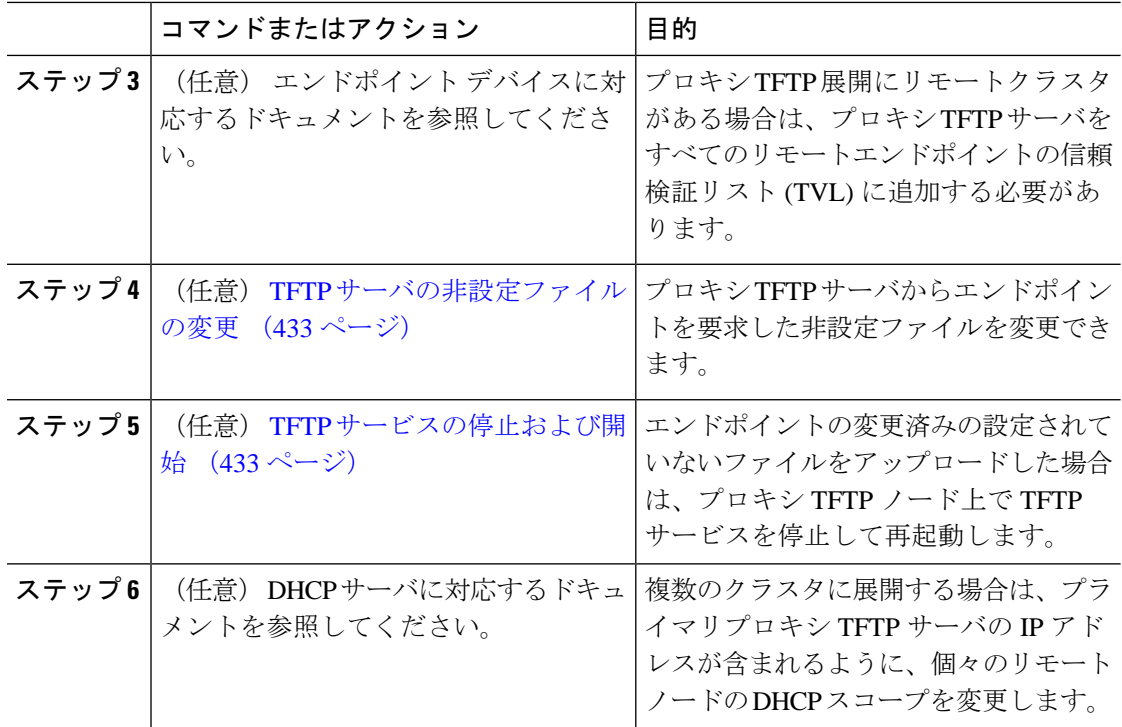

### <span id="page-451-0"></span>**TFTP** サーバのダイナミック設定

ネットワークに設定されているクラスタルックアップサービス (ILS) を使用している場合は、 Cisco proxy TFTP サーバを動的に設定することができます。

#### 始める前に

ネットワークのEMCCを設定します。詳細については、『*Cisco UnifiedCommunications Manager* 機能およびサービス ガイド』 ([http://www.cisco.com/c/en/us/support/unified-communications/](http://www.cisco.com/c/en/us/support/unified-communications/unified-communications-manager-callmanager/products-maintenance-guides-list.html) [unified-communications-manager-callmanager/products-maintenance-guides-list.html](http://www.cisco.com/c/en/us/support/unified-communications/unified-communications-manager-callmanager/products-maintenance-guides-list.html)) を参照してく ださい。

SIP OAuth が有効な場合は、Tomcat 証明書のオフクラスタのルート CA 証明書をプロキシ電話 機のエッジ信頼にコピーする必要があります。

### 手順

Cisco Unified Communications Manager の管理ページで、**[**拡張機能**(Advanced Features)]** > **[**クラ スタビュー**(Cluster View)]** > **[**今すぐリモートクラスタを更新**(Update Remote Cluster Now)]** を 選択します。TFTP サーバはクラスタに対して自動的に設定されます。

#### 次のタスク

エンドポイントの信頼検証リスト (TVL) にリモートプロキシ TFTP サーバを追加する必要があ ります。そうでない場合は、リモートクラスタ上のプロキシ TFTP サーバからの設定ファイル は受け入れられません。詳細については、お使いのエンドポイントデバイスに対応するマニュ アルを参照してください。

### <span id="page-452-0"></span>**TFTP** サーバの手動設定

EMCC が設定されていない場合にネットワークで TFTP を設定するには、手動の手順を実行す る必要があります。

[クラスタ ビュー(Cluster View)] で、プライマリ プロキシ TFTP サーバとその他の TFTP サー バ間のピア関係をセットアップします。最大 3 台のピア TFTP サーバを追加できます。

プロキシ TFTP 導入環境の各リモート TFTP サーバには、プライマリ プロキシ TFTP サーバと のピア関係が含まれる必要があります。ループの作成を回避するため、リモートクラスタのピ ア TFTP サーバが互いを指し示していないことを確認します。

#### 始める前に

SIP OAuth が有効な場合は、Tomcat 証明書のオフクラスタのルート CA 証明書をプロキシ電話 機のエッジ信頼にコピーする必要があります。

#### 手順

ステップ **1** リモート クラスタを作成します。次のアクションを実行します。

- a) Cisco Unified CM Administration で、**[**高度な機能(**Advanced Features**)**]** > **[**クラスタの表示 (**Cluster View**)**]** を選択します。
- b) **[**新規追加**]** をクリックします。[リモート クラスタの設定(Remote Cluster Configuration)] ウィンドウが表示されます。
- c) TFTP サーバの最大 50 文字のクラスタ ID と完全修飾ドメイン名(FQDN)を入力し、[保 存(Save)] をクリックします。

クラスタIDの有効な値には、英数字、ピリオド(.)、ハイフン(-)が含まれます。FODN の有効な値には、英数字、ピリオド(.)、ハイフン(-)、アスタリスク(\*)、およびス ペースが含まれます。

d) (任意) [リモート クラスタ サービスの設定(Remote Cluster Service Configuration)] ウィ ンドウで、リモート クラスタの最大 128 文字の説明を入力します。

**二重引用符(")、山カッコ(><)、バックスラッシュ(∖)、ハイフン(-)、アンパサン** ド(&)、またはパーセント記号(%)は使用しないでください。

ステップ **2** リモート クラスタの TFTP を有効にするには、[TFTP] チェック ボックスをオンにします。 ステップ **3** [TFTP] をクリックします。

- ステップ **4** [リモート クラスタ サービスの手動上書き設定(Remote Cluster Service Manually Override Configuration)] ウィンドウで、[リモート サービス アドレスの手動設定(Manually configure remote service addresses) 1を選択します。
- ステップ **5** これらの TFTP サーバとピア関係を作成するには、TFTP サーバの IP アドレスを入力します。 TFTP サーバの IP アドレスは 3 つまで入力できます。
- ステップ **6** (任意) プロキシ TFTP サーバがセキュアなクラスタに展開されている場合は、[クラスタは 安全です (Cluster is Secure) 1チェック ボックスをオンにします。
- ステップ **7 [**保存**]** をクリックします。

#### 次のタスク

エンドポイントの Trust Verification List (TVL)に、すべてのリモート TFTP サーバを追加する 必要があります。追加しないと、エンドポイントがリモート クラスタにあるプロキシ TFTP サーバからの設定ファイルの受け入れが拒否されます。詳細については、お使いのエンドポイ ント デバイスに対応するマニュアルを参照してください。

### <span id="page-453-0"></span>**TFTP** サーバの **CTL** ファイルの更新

混在モードの各クラスタでutils ctl を実行して、発行元ノードからCTLファイルを更新しま す。プロキシTFTPサーバとすべてのクラスタ間で完全なセキュリティネットワークが作成さ れ、プロキシとリモートクラスタ間の証明書の一括インポートとエクスポート交換が行なえる のを確認します。

CTLClient の使用中、混在モードで動作しているリモートクラスタ内のすべての TFTP サーバ のCiscoCertificate Trust List(CTL)ファイルに、プライマリTFTPサーバまたはプライマリTFTP サーバの IP アドレスを追加する必要があります。これは、セキュリティ対応クラスタ内のエ ンドポイントが設定ファイルを正常にダウンロードできるようにするために必要です。

セキュリティと Cisco CTL CLI の使用の詳細については、Cisco Unified [Communications](https://www.cisco.com/c/en/us/support/unified-communications/unified-communications-manager-callmanager/products-maintenance-guides-list.html) Manager [セキュリティガイドの](https://www.cisco.com/c/en/us/support/unified-communications/unified-communications-manager-callmanager/products-maintenance-guides-list.html)「CiscoCTLセットアップについて」のセクションを参照してください。

- ステップ **1** [Cisco Unified CM 管理(Cisco Unified CM Administration)] から、以下を選択します。 **[**アプリ ケーション**]** > **[**プラグイン**]**
- ステップ **2 [**検索**]**をクリックして、インストール可能なすべてのプラグインのリストが表示します。
- ステップ **3** Cisco CTL クライアントのダウンロードリンクをクリックします。 システムは TFTP サーバ上に保管される証明書にデジタル署名をするクライアントをインス トールします。
- ステップ **4** TFTP サーバをリブートします。

### <span id="page-454-0"></span>**TFTP** サーバの非設定ファイルの変更

ロードファイルや RingList.xmlなど、設定されていないファイルを、プロキシ TFTP サー バからのエンドポイント要求であるように変更できます。この手順を完了したら、変更した ファイルをプロキシ TFTP サーバの TFTP ディレクトリにアップロードします。

#### 手順

- ステップ **1** Cisco Unified Communications OperatingSystem Administration で、**[**ソフトウェア アップグレード (**Software Upgrades**)**]** > **[TFTP** ファイル管理(**TFTP File Management**)**]** を選択します。 **[TFTP** ファイル管理**]** ウィンドウが表示されます。
- ステップ **2** [ファイルのアップロード] をクリックします。 **[**ファイルのアップロード**]** ポップアップが表示されます。
- ステップ **3** 次のいずれかの操作を実行します。
	- **[**参照**]**をクリックして、アップロードするファイルのディレクトリの場所を参照します。
	- 更新されたファイルの完全なディレクトリパスを**[**ディレクトリ**]**フィールドに貼り付けま す。
- ステップ **4 [**ファイルのアップロード**]** をクリックするか、**[**終了**]**をクリックしてファイルをアップロード せずに終了します。

### 次のタスク

Cisco Unified 有用性管理を使用して、プロキシ TFTP ノード上の Cisco TFTP サービスを停止し て再起動します。

### <span id="page-454-1"></span>**TFTP** サービスの停止および開始

次の手順に従って、プロキシ TFTP ノード上の TFTP サービスを停止して再開します。

サービスのアクティベーション、無効化、および再起動についての詳細は、『*Cisco Unified Serviceability* アドミニストレーション ガイド』([http://www.cisco.com/c/en/us/support/](http://www.cisco.com/c/en/us/support/unified-communications/unified-communications-manager-callmanager/products-maintenance-guides-list.html) [unified-communications/unified-communications-manager-callmanager/](http://www.cisco.com/c/en/us/support/unified-communications/unified-communications-manager-callmanager/products-maintenance-guides-list.html) [products-maintenance-guides-list.html](http://www.cisco.com/c/en/us/support/unified-communications/unified-communications-manager-callmanager/products-maintenance-guides-list.html))を参照してください。

- ステップ **1** Cisco Unified Serviceability で、**[**ツール(**Tools**)**]** > **[**コントロール センター **-** 機能サービス (**Control Center - Feature Services**)**]** の順に選択します。
- ステップ **2 [**コントロールセンター機能サービス**]** ウィンドウで、**[**サーバ**]** ドロップダウンリストからプロ キシ TFTP ノードを選択します。

ステップ **3 [CM** サービス**]** エリアで TFTP サービスを選択し、**[**停止**]** をクリックします。

ステータスが変化し、更新されたステータスが反映されます。

サービスの最新のステータスを取得するには、**[**リフレッシュ(**Refresh**)**]**をクリック ヒント します。

ステップ **4 [CM** サービス**]** セクションで TFTP サービスを選択し、**[**開始 **(Start)]** をクリックします。

ステータスが変化し、更新されたステータスが反映されます。

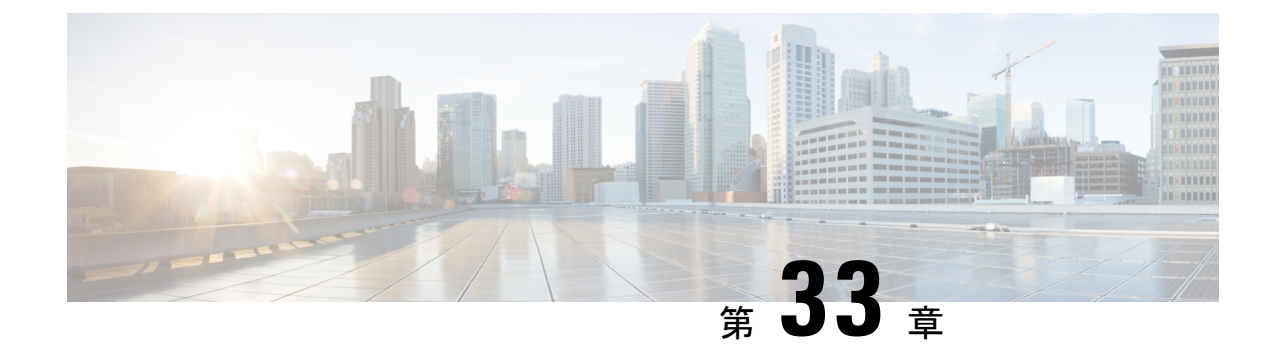

# アクティベーション コードによるデバイ スのオンボーディング

- [アクティベーション](#page-456-0) コードの概要 (435 ページ)
- [アクティベーション](#page-459-0) コードの前提条件 (438 ページ)
- オンプレミス モードでのアクティベーション [コードを使用したデバイスのオンボーディ](#page-460-0) [ングのタスク](#page-460-0) フロー (439 ページ)
- デバイスオンボードタスクフロー ([モバイルおよびリモートアクセス](#page-467-0) モード) (446 ペー [ジ\)](#page-467-0)
- [アクティベーションコードの追加タスク](#page-470-0) (449 ページ)
- [アクティベーション](#page-472-0) コードの使用例 (451 ページ)

# <span id="page-456-0"></span>アクティベーション コードの概要

アクティベーションコードにより、新しくプロビジョニングされた電話機が簡単にプロビジョ ニングされます。アクティベーションコードは、電話を登録する際にユーザが電話に入力する 必要がある、1 回限りの 16 桁の値です。アクティベーションコードは、管理者が各電話機の MAC アドレスを手動で収集して入力する必要なく、電話をプロビジョニングおよびオンボー ドする簡単な方法を提供します。これは自動登録の代替となるシンプルな方法法であり、この 方法で多数の電話機のプロビジョニング、1 台の電話機のプロビジョニング、または既存の電 話機の再登録も可能です。

モバイル およびリモートアクセスに準拠したデバイスを使用して、アクティベーション コー ドを使用してモバイルおよびリモートアクセスから簡単かつ安全に登録することもできます。

アクティベーションコードデバイスのオンボードは、次のモードで動作します。

- オンプレミス
- Mobile Remote Access (MRA)

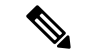

TFTPプロキシのセットアップでは、アクティベーションコードの導入準備とTFTPAを使用し たエンドポイント登録はサポートされていません。 (注)

アクティベーション コードには次の利点があります。

• アクティベーションコードを使用したオンボーディングによって、新しくプロビジョニン グされた電話機または信頼されていない電話機すべてについて、それぞれのManufacturing Installed Certificate(MIC)の評価と検証を Unified Communications Manager に実行させるこ とができます。

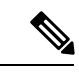

- オンボードアクティビティを実行するには、シスコの製造ルート 証明書がCallManager信頼ストアに存在している必要があります。 (注)
- 実際の MAC アドレスを手動で入力する必要はありません。管理者はダミーの MAC アド レスを使用することができ、電話機は登録時に実際の MAC アドレスを使用して設定を自 動的に更新します。
- 電話名を BAT から SEP に変換するために、タップなどの IVR を導入する必要はありませ  $h_n$

電話ユーザは、セルフケアポータルを使用してアクティベーションコードを取得できます。 [**Show Phone Ready To Activate]** エンタープライズパラメータが [ **True**] に設定されている場合 に備えています。それ以外の場合は、管理者が電話機のユーザにコードを提供する必要があり ます。

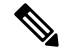

の BAT MAC アドレスを使用してプロビジョニングすると、アクティベーション コードはそ の電話機モデルに関連付けられます。BAT MAC は、「BAT」で始まるデバイス名への参照で あり、その後に、MAC アドレスのように見えるランダムな12桁の16進数が続きます。空白の MAC アドレスフィールドを使用してデバイス設定ページを保存すると、この形式のランダム な名前が作成されます。電話機をアクティブ化するには、電話機のモデルに一致するアクティ ベーションコードを入力する必要があります。 (注)

セキュリティを強化するために、電話機の実際の MAC アドレスを使用して電話機をプロビ ジョニングできます。このオプションでは、管理者がプロビジョニング時に個々の電話機の MAC アドレスを収集して入力する必要があるため、設定項目が多くなりますが、ユーザが電 話機の実際の MAC アドレスと一致するアクティベーション コードを入力する必要があるた め、セキュリティが向上します。

技術的な制限により、アクティベーションコードを介したデバイスの導入準備はプロキシTFTP 導入ではサポートされません。

### オンプレミス モードでのオンボーディングのプロセス フロー

次に、されている場合に、アクティベーションコードを使用して新しい電話機をオンボードす るプロセスフローを示します。

- **1.** 管理者は、ユーザがオンボードのアクティベーションコードを入力するように設定を設定 します。
- **2.** 管理者が電話機をプロビジョニングして設定します。のBAT mac アドレスが使用されてい る場合、管理者は実際の mac アドレスを入力しません。
- **3.** 電話機は、DHCP opt 150 を介して、または電話機の設定で設定されている代替 TFTP から TFTP の IP アドレスを取得します。電話機は XMLDefault ファイルをダウンロードし、ア クティベーションコードが使用中であることを検出します。
- **4.** ユーザが電話機のアクティベーションコードを入力します。
- **5.** 電話機は、アクティベーションコードと製造元でインストールされた証明書を使用して Cisco Unified Communications Manager を認証します。
- **6.** Cisco Unified Communications Manager は、実際の MAC アドレスを使用してデバイス設定 を更新します。TFTP サーバは、電話機のデバイス設定を検知し、電話機を登録できるよ うにします。デバイス登録は最大で5分間可能であることに注意してください。

導入準備のアクティベーション コードために、デフォルトの通信マネージャ グループにサブ スクライバを追加することをお勧めします。デフォルトの通信マネージャグループ内のノード がダウンした場合は、導入準備の問題が発生する可能性があります。 (注)

### モバイルおよびリモートアクセスモードでの導入準備プロセスフロー

次に、モバイルおよびリモートアクセスモードを使用する場合に、アクティベーションコード を使用して新しい電話機をオンボードするプロセスフローを示します。

- **1.** 管理者は、CiscoCloudでアクティベーションコードのオンボードを有効にし、モバイルお よびリモートアクセスのアクティベーションドメインを指定するように、クラウド/ハイブ リッド通信を設定します。
- **2.** 必要に応じて、管理者が追加のモバイルおよびリモートアクセスのサービスドメインを設 定します。
- **3.** 管理者は、MACアドレス(BAT、AXL、GUI)を指定せずに完全なデバイス設定を作成し ます。デバイス名は、ランダムな BAT MAC アドレスになります。
- **4.** 管理者が、このデバイスのアクティベーション コードを要求します。デバイスアクティ ベーションサービスは、クラウドベースのデバイスアクティベーションサービスからコー ドを要求します。
- **5.** ユーザはセルフケアポータルからコードを取得できます。または、管理者がそのコードを ユーザに送信することもできます。
- **6.** ユーザが電話機の電源を投入し、アクティベーションコードを入力します。
- **7.** 電話機はクラウドから、モバイルおよびリモートアクセス/Cisco Unified Communications Manager の場所をクラウドから学習し、認証します。
- **8.** デバイス アクティベーション サービスが、電話機の MAC アドレスでデータベース内のデ バイス設定を更新します。

電話機が、TFTP に登録して通常のモバイルおよびリモートアクセスなどの電話機固有の 設定ファイルを取得し、Cisco Unified Communications Manager に登録できるようになりま した。

# <span id="page-459-0"></span>アクティベーション コードの前提条件

リリース 12.5(1) では、次の Cisco IP 電話モデルでアクティベーション コードによるオンボー ディングがサポートされます。7811、7821、7832、7841、7861、8811、8841、8845、8851、 8851NR、8861、8865、および 8865NR。

リリース 12.5 SR3 は、オンプレミスと MRA の両方の Cisco IP 電話モデルでのオンボードをサ ポートしています。

さらに、リリース 12.5(1)SU1 では、次の Cisco IP 電話モデルがサポートされます。8832 およ び 8832NR

クラウドのオンボードプロセスでは、次のドメイン名が Cisco Unified Communications Manager によって解決される必要があります。

- fos-a.wbx2.com
- idbroker.webex.com
- push.webexconnect.com
- btpush.webexconnect.com

#### セルフケア ポータル

ユーザにセルフケアポータルを使用して電話をオンボードさせる場合は、ユーザがアクセスで きるようにポータルを事前にセットアップする必要があります。詳細については、『*Cisco Unified Communications Manager* 機能設定ガイド』の「セルフケア ポータル」の章を参照して ください。

# <span id="page-460-0"></span>オンプレミスモードでのアクティベーションコードを使 用したデバイスのオンボーディングのタスク フロー

アクティベーションコードを使用して新しい電話をオンボードするには、次のタスクを実行し ます。

#### 手順

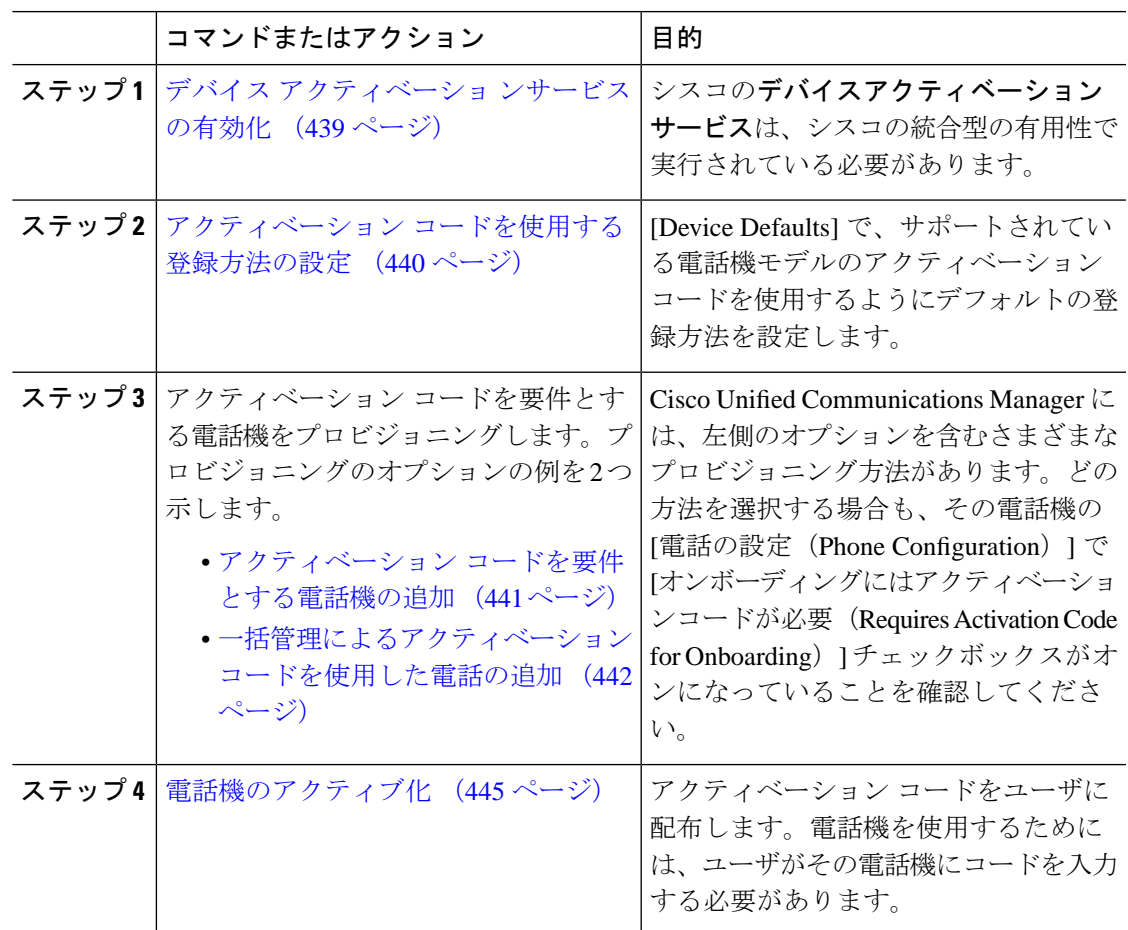

### <span id="page-460-1"></span>デバイス アクティベーショ ンサービスの有効化

アクティベーション コードを使用するには、Cisco Unified Serviceability でシスコ デバイス ア クティベーションサービスが実行されている必要があります。サービスが実行されていること を確認するには、この手順を使用します。

#### 手順

- ステップ **1** Cisco UnifiedServiceability から、**[**ツール(**Tools**)**]** > **[**サービスのアクティベーション(**Service Activation**)**]** を選択します。
- ステップ **2** [サーバ(Server)] ドロップダウン リストから、Unified Communications Manager パブリッシャ ノードを選択して [移動 (Go) ] をクリックします。
- ステップ **3** [**CM** サービス **(CM Services**)] で、 **Cisco** デバイスアクティベーションサービスのステータスが アクティブ化されていることを確認します。
- ステップ **4** サービスが実行されていない場合は、隣接するチェックボックスをオンにして、[保存 **(Save**)] をクリックします。

### 次のタスク

アクティベーション [コードを使用する登録方法の設定](#page-461-0) (440 ページ)

### <span id="page-461-0"></span>アクティベーション コードを使用する登録方法の設定

特定のモデルタイプの電話機がアクティベーションコードを使用して Unified Communications Manager に登録するようにシステムのデフォルトを設定するには、次の手順を使用します。

この手順は、オンプレミスのエンドポイントの導入準備にのみ適用されます。**[**デバイスのデ フォルト**]**の下の導入準備メソッド設定は、アクティベーションコードを使用したモバイルお よびリモートアクセス エンドポイントの導入準備には適用されません。 (注)

- ステップ **1** Cisco Unified CM Administration から、**[**デバイス(**Device**)**]** > **[**デバイスの設定(**Device Settings**)**]** > **[**デバイスのデフォルト(**Device Defaults**)**]** を選択します。
- ステップ **2 [**デバイスのデフォルト設定**]** ウィンドウで、**[**デュアルバンク情報**]** セクションで登録にアク ティベーションコードを使用するデバイスタイプを選択し、オンプレミス導入準備メソッドを 自動登録からアクティベーションコードに変更します。
- ステップ **3 [**保存**]** をクリックします。

デバイスのデフォルトがアクティベーションコードに設定されている場合で、自動登 録が以前に電話タイプに使用されている場合は、以降に新しい電話機を追加する場合 は、アクティベーション コードの導入準備または電話機の手動設定 (MAC アドレス を使用) および登録に従う必要があります。 (注)

詳細については、[アクティベーションコードを要件とする電話機の追加お](#page-462-0)よ[び一括管](#page-463-0) [理によるアクティベーションコードを使用した電話の追加](#page-463-0)セクションを参照して、新 しい電話機をプロビジョニングします。

### <span id="page-462-0"></span>アクティベーション コードを要件とする電話機の追加

アクティベーションコードを要件として新しい電話機をプロビジョニングする場合は、この手 順を使用します。

#### 始める前に

適用する設定を入力したユニバーサル デバイス テンプレートおよびユニバーサル回線テンプ レートを設定することで、プロビジョニング プロセスを迅速化できます。

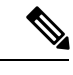

テンプレートを使用しない場合は、新しい電話機を追加して手動で設定するか、または BAT テンプレートを使用して設定を追加することができます。いずれの場合も、[電話機の設定 (Phone Configuration)] ウィンドウで [オンボーディングにはアクティベーションコードが必 要 (Requires Activation Code for Onboarding) ]チェックボックスをオンにする必要があります。 (注)

### 手順

- ステップ **1** [Cisco Unified CM 管理(Cisco Unified CM Administration)] から、以下を選択します。 **[**デバイ ス**]** > **[**電話**]**
- ステップ **2** [テンプレートからの新規の追加(Add New From Template)]をクリックして、ユニバーサル回 線テンプレートまたはユニバーサル デバイス テンプレートから設定を追加します。
- ステップ **3** [電話のタイプ(Phone Type)] ドロップダウン メニューから、電話機モデルを選択します。
- ステップ **4** [MACアドレス(MAC Address)] フィールドに、MAC アドレスを入力します。アクティベー ション コードでは、ダミーの MAC アドレスまたは電話機の実際の MAC アドレスを使用でき ます。

次のシナリオでは、電話機の MAC アドレスを変更できます。

- **BAT{mac}->SEP{mac}**: 保存時に **?BAT? to ?SEP?** プレフィックスを変更する正確なデバイ ス名を知っている必要があります 。
- **SEP{mac}->BAT{mac}**: プレフィックスの MAC アドレスを空白にして、?SEP? to ?BAT? と ?BAT?のプレフィックスの新しいデバイス名から変更できます。

アクティベーションコードが有効化されている場合、[MACアドレス(MACAddress)]フィー ルドは空白のままにすることができます。ダミーの MAC アドレスが自動入力されます。

- ステップ **5** [デバイステンプレート(Device Template)] ドロップダウン リストから、適用する設定が含ま れる既存のユニバーサル デバイス テンプレートなどのテンプレートを選択します。
- ステップ **6** [ディレクトリ番号(Directory Number)] フィールドから、既存のディレクトリ番号を選択す るか、[新規(New)] をクリックして次の手順を実行します。
	- a) [新規内線の追加 (Add New Extension) ] ポップアップで、適用する設定が含まれている新 しいディレクトリ番号と回線テンプレートを入力します。
	- b) [保存(Save)] をクリックして、さらに [閉じる(Close)] をクリックします。 新しい内線番号が [ディレクトリ番号(Directory Number)] フィールドに表示されます。
- ステップ **7** オプション[ユーザ(User)]フィールドで、この電話機に適用するユーザーIDを選択します。
- ステップ **8** [追加(Add)] をクリックします。
- ステップ **9** [オンボーディングにはアクティベーションコードが必要(Requires Activation Code for Onboarding)]チェックボックスをオンにします。モバイルおよびリモートアクセスモードの 場合は、[モバイルおよびリモートアクセスでアクティベーションコードを許可する]チェック ボックスをオンにします。
- ステップ **10** 適用するその他の設定を入力します。フィールドおよびその設定についてのヘルプは、オンラ イン ヘルプを参照してください。
- ステップ **11** [保存(Save)] をクリックし、[OK] をクリックします。 この電話機の設定によって新しいアクティベーションコードが生成されます。コードを表示す る場合は、[アクティベーション コードの表示(View Activation Code)] をクリックします。

#### 次のタスク

[電話機のアクティブ化](#page-466-0) (445 ページ)

### <span id="page-463-0"></span>一括管理によるアクティベーション コードを使用した電話の追加

このオプションのタスクフローには、一括管理ツールの電話の挿入機能を使用して1回の操作 で多数の電話をプロビジョニングするプロビジョニング例が含まれます。これらの電話では、 登録にアクティベーション コードを使用します。

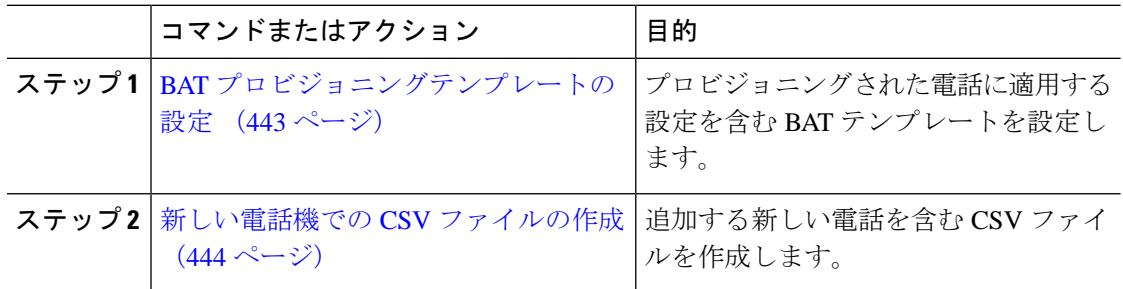

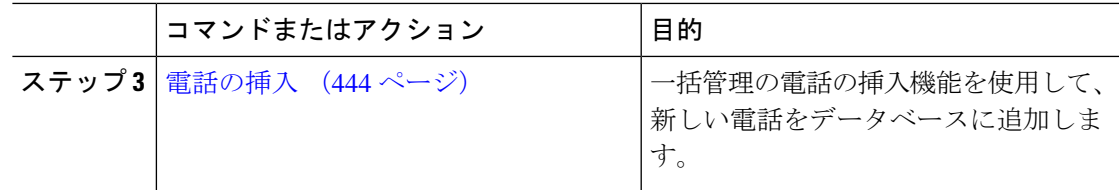

### <span id="page-464-0"></span>**BAT** プロビジョニングテンプレートの設定

特定の電話機モデルの新しくプロビジョニングされた電話に対して一括管理から適用できる、 共通設定を入力した電話テンプレートを作成するには、この手順を使用します。

始める前に

この手順では、ユーザがすでにシステムに展開されており、ニーズに合ったデバイスプール、 SIPプロファイル、および電話セキュリティプロファイルがすでに設定済みであることを前提 としています。

- ステップ **1** Cisco Unified CM Administration から、**[**一括管理(**Bulk Administration**)**]** > **[**電話(**Phones**)**]** > **[**電話テンプレート(**Phone Template**)**]** を選択します。
- ステップ **2 [**新規追加**]** をクリックします。
- ステップ **3** [電話のタイプ(Phone Type)] ドロップダウン リストから、テンプレートを作成する電話機モ デルを選択します。
- ステップ4 [テンプレート名 (Template Name) 1 を入力します。
- ステップ **5** [オンボーディングにはアクティベーションコードが必要(Requires Activation Code for Onboarding)]チェックボックスをオンにします。モバイルおよびリモートアクセスモードの 場合は、[モバイルおよびリモートアクセスでアクティベーションコードを許可する]チェック ボックスをオンにします。
- ステップ **6** 次の必須フィールドに値を入力します。
	- [デバイスプール(Device Pool)]
	- 電話ボタンテンプレート
	- •「オーナーのユーザID (Owner User ID) 1
	- デバイス セキュリティ プロファイル(Device Security Profile)
	- [SIPプロファイル(SIP Profile)]
- ステップ **7** [電話テンプレートの設定(Phone Template Configuration)] ウィンドウで、残りのフィールド を入力します。フィールドとその設定のヘルプについては、オンラインヘルプを参照してくだ さい。
- ステップ **8 [**保存(**Save**)**]** をクリックします。

#### 次のタスク

[新しい電話機での](#page-465-0) CSV ファイルの作成 (444 ページ)

### <span id="page-465-0"></span>新しい電話機での **CSV** ファイルの作成

新しい電話機で新しい csv ファイルを作成するには、次の手順を使用します。

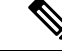

(注) Csv ファイルは手動で作成することもできます。

手順

- ステップ **1** Cisco Unified CM の管理ページから、**[**一括管理**(Bulk Administration)]** > **[**ファイルのアップロー ド**/**ダウンロード**(Upload/Download Files)]** の順に選択します。
- ステップ **2 [**検索**(Find)]** をクリックします。
- ステップ **3 Bat**のファイルシートを選択してダウンロードします。
- ステップ **4** スプレッドシートを開き、[電話 **(phone** )] タブに移動します。
- ステップ **5** 新しい電話機の詳細をスプレッドシートに追加します。ダミー MAC アドレスを使用している 場合は、[MAC アドレス (MAC Address)] フィールドを空のままにします。[オンボーディング にはアクティベーションコードが必要 (Requires Activation Code for Onboarding) ]チェックボッ クスをオンにします。モバイルおよびリモートアクセス モードの場合は、**[**モバイルおよびリ モートアクセスでアクティベーション コードを許可する**]** チェックボックスをオンにします。
- ステップ **6** 完了したら、[ **BAT** 形式にエクスポート **(Export TO BAT Format**)] をクリックします。
- ステップ **7** Cisco Unified CM の管理ページから、**[**一括管理**(Bulk Administration)]** > **[**ファイルのアップロー ド**/**ダウンロード**(Upload/Download Files)]** の順に選択します。
- ステップ **8** CSV ファイルをアップロードします。
	- a) **[**新規追加**]** をクリックします。
	- b) [ファイルの選択 **(Choose file** )] をクリックして、アップロードする csv ファイルを選択し ます。
	- c) ターゲットとして [電話(Phones)] を選択します。
	- d) [ **Insert phone]:**トランザクションタイプに固有の詳細を選択します。
	- e) **[**保存(**Save**)**]** をクリックします。

次のタスク

[電話の挿入](#page-465-1) (444 ページ)

### <span id="page-465-1"></span>電話の挿入

CSV ファイルから新しい電話機を挿入するには、この手順を使用します。

手順

- ステップ **1 [**一括管理(**Bulk Administration**)**]** > **[**電話(**Phones**)**]** > **[**電話の挿入(**Insert Phones**)**]** を選択 します。
- ステップ **2** [ファイル名(File Name)] ドロップダウン リストから、CSV ファイルを選択します。
- ステップ **3** [電話テンプレート名(Phone Template Name)] ドロップダウン リストから、作成したプロビ ジョニング テンプレートを選択します。
- ステップ **4** [ダミーMACアドレスの作成(Create Dummy MAC Address)] チェックボックスをオンにしま す。
	- セキュリティを強化するために、このCSVファイルに実際のMACアドレスを追加す ることで、一致する MAC アドレスを持つ電話機でのみアクティベーション コードを 使用できるようになります。その場合は、このチェックボックスをオフのままにしま す。 (注)
- ステップ **5** ジョブをすぐに実行するには、[今すぐ実行(Run Immediately)] チェックボックスをオンにし ます。後で実行することを選択した場合は、一括管理ツールのジョブスケジューラでジョブの スケジュールを設定する必要があります。
- ステップ **6 [**送信**]** をクリックします。

#### 次のタスク

[電話機のアクティブ化](#page-466-0) (445 ページ)

### <span id="page-466-0"></span>電話機のアクティブ化

プロビジョニング後に、電話機のユーザにアクティベーションコードを配布して、電話機をア クティブ化できるようにします。アクティベーションコードを収集して配布するには、次の2 つのオプションがあります。

• セルフケアポータル: 電話機のユーザは、電話機に適用されるアクティベーションコード を取得するために、セルフケアポータルにログインできます。電話機にコードを手動で入 力するか、電話機のビデオカメラを使用して、セルフケアで表示されるバーコードをス キャンすることができます。どちらの方法でも動作します。電話機のユーザがセルフケア を使用してアクティベーションできるようにするには、CiscoUnifiedCommunicationsManager で、**[**アクティブにする準備ができているかどうかを表示**]**企業パラメータを**True**(デフォ ルトの設定)に設定する必要があります。

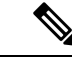

セルフケア ポータルのユーザ アクセスを設定する方法の詳細に ついては、「*Cisco Unified Communications Manager* の機能設定ガ イド」の「セルフケア ポータル」の章を参照してください 。 (注)

• CSV ファイル: 未処理のユーザとアクティベーションコードのリストを csv ファイルにエ クスポートすることもできます。これをユーザに配布できます。手順については、「[アク](#page-467-1) ティベーション [コードのエクスポート](#page-467-1) (446 ページ)」を参照してください。

### 登録プロセス

電話機のユーザは、電話機を使用するために、電話機にアクティベーションコードを入力する 必要があります。電話機のユーザが電話機で正しいアクティベーションコードを入力すると、 次のことが発生します。

- 電話機は Cisco Unified Communications Manager で認証されます。
- Cisco Unified Communications Manager の電話機の設定は、電話機の実際の MAC アドレス を使用して更新されます。
- 電話機は、TFTP サーバからコンフィギュレーションファイルおよびその他の関連ファイ ルをダウンロードし、Cisco Unified Communications Manager に登録します。

#### 次の作業

これで、電話機を使用できる状態になりました。

### <span id="page-467-1"></span>アクティベーション コードのエクスポート

アクティベーション コードとそれに対応する電話機およびユーザと共に CSV ファイルにエク スポートするには、この手順を使用します。このファイルを使用して、アクティベーション コードをユーザに配布できます。

#### 手順

- ステップ **1** Cisco Unified CM Administration から、**[**デバイス(**Device**)**]** > **[**電話(**Phone**)**]** を選択します。
- ステップ2 [関連リンク (Related Links) 1から[アクティベーションコードのエクスポート (Export Activation Codes) 1を選択し、「移動 (Go) 1をクリックします。

# <span id="page-467-0"></span>デバイスオンボードタスクフロー**(**モバイルおよびリモー トアクセス モード**)**

モバイルおよびリモートアクセス モードでアクティベーション コードを使用して新しい電話 機のオンボーディングを実行するには、このタスクを実行します。
### 始める前に

シスコのデバイスアクティベーションサービスは、シスコの統合型の有用性で実行されている 必要があります(サービスはデフォルトで実行されています)。SXPサービスが実行している ことを確認するには、デバイスアクティベーションサービスの有効化 (439ページ)へ移動し ます。

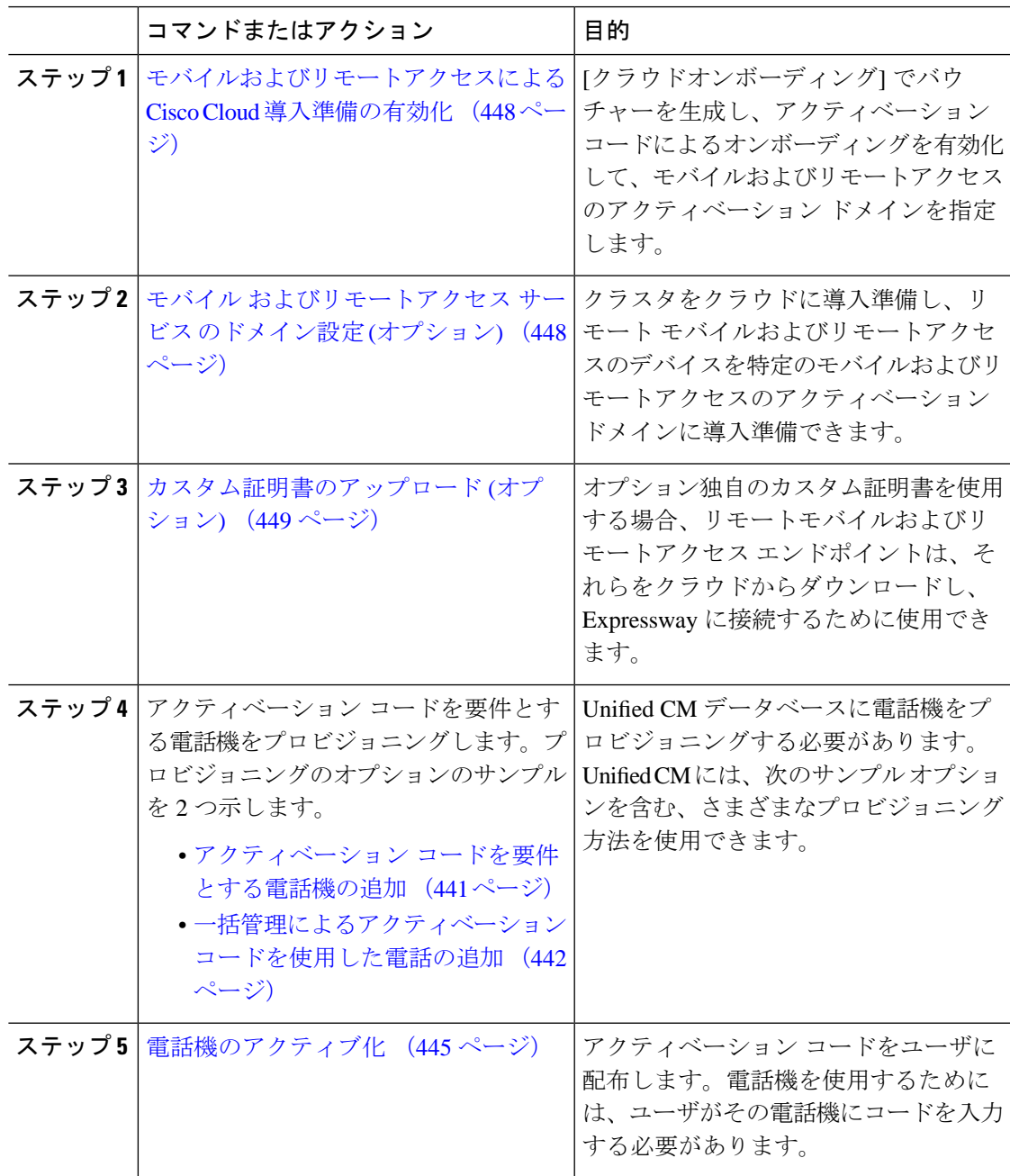

### <span id="page-469-0"></span>モバイルおよびリモートアクセスによる**CiscoCloud**導入準備の有効化

手順

- ステップ **1** クラウドベースのデバイスアクティベーションサービスに接続するためにクラスタ(CCMAct サービス)を認証するには、[バウチャーの生成(Generate Voucher)]ボタンをクリックしてバ ウチャーを生成します。
- ステップ2 モバイル およびリモートアクセス アクティベーション ドメインを指定します。(これはもモ バイルおよびリモートアクセスのサービス ドメイン リストに自動的にコピーされます。)
- ステップ **3** アクティベーション コードによるオンボーディングを有効化するには、[アクティベーション コードによる導入準備を有効化]チェックボックスと[モバイルおよびリモートアクセスの導入 準備を許可] チェックボックスをオンにします。自動登録を使用したオンボーディングをデバ イスのデフォルトとして設定した場合、[モバイルおよびリモートアクセスの導入準備を許可] チェックボックスが無効化され、自動的にチェックされます。この設定はモバイルおよびリ モートアクセス モードの電話でのみ機能するためです。アクティベーション コードを使用し たオンボーディングをデバイスのデフォルトとして設定した場合は、両方のチェックボックス を使用できます。
- ステップ **4 [**保存(**Save**)**]** をクリックします。

# <span id="page-469-1"></span>モバイルおよびリモートアクセスサービスのドメイン設定**(**オプショ ン**)**

電話機のモバイルおよびリモートアクセスサービスドメインを設定するには、次の手順を実行 します。

- ステップ **1 [**詳細機能**]**>**[**モバイルおよびリモートアクセスサービスドメイン**]**を選択して、[モバイルおよ びリモートアクセス サービスドメイン] ウィンドウにアクセスします。
- ステップ **2** モバイル およびリモート アクセス サービスのドメイン名を入力します。
- ステップ **3** アクティベーションに使用される入力 Sway E の SRV レコードを入力します。
- ステップ **4** 選択したドメインの横にある**[**デフォルト**]**のチェックボックスをオンにして、デフォルトのモ バイルおよびリモートアクセスサービスドメインを選択します。これは、デバイスプールレベ ルで [< None >] を選択した場合に使用されるドメインです。
- ステップ **5** そのレコードの行にあるリンクを使用して依存関係レコードにアクセスし、依存関係の数も表 示します。

### <span id="page-470-0"></span>カスタム証明書のアップロード **(**オプション**)**

カスタム証明書をアップロードするには、次の手順を使用します。

### 手順

- ステップ **1** 証明書をエクスプレス Sway にアップロードします。他の証明書は削除しないでください。
- ステップ **2** [CUCM OSの管理(CUCM OS Administration)] > [証明書の管理(Certificate Management)] の パスを使用して、新しい証明書をUnifiedCommunications Managerにアップロードします。「電 話エッジ信頼」タイプを使用します。(Cisco Unified Communications Manager は、これらの証 明書をクラウドに送信してから、Expressway にアクセスするために電話機に送信します)。
- ステップ **3** 必要に応じて、その他の「電話エッジ信頼」タイプの証明書を削除して、カスタム証明書が使 用中の証明書だけになるようにします。

# アクティベーションコードの追加タスク

次の表に、アクティベーションコードに必要となる追加タスクを示します。

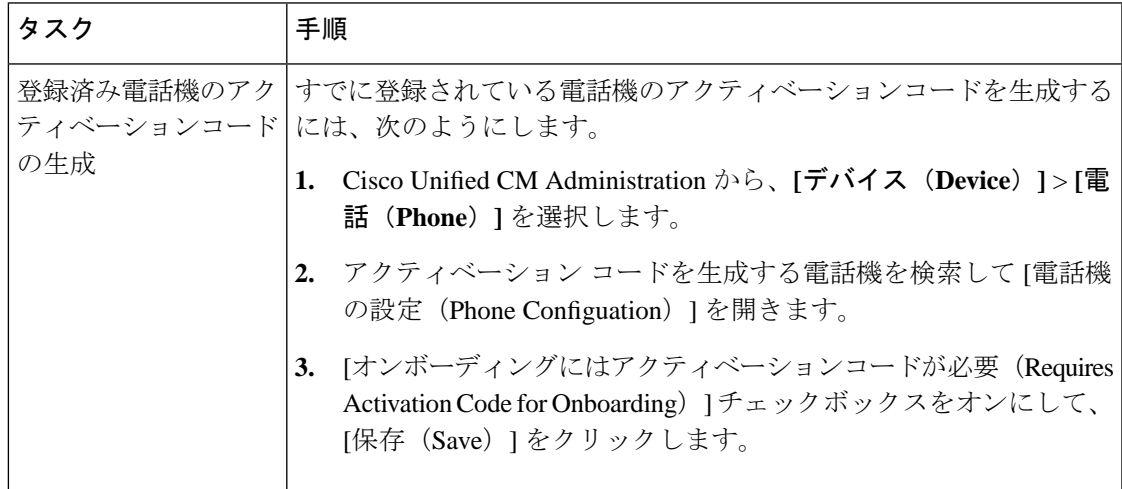

I

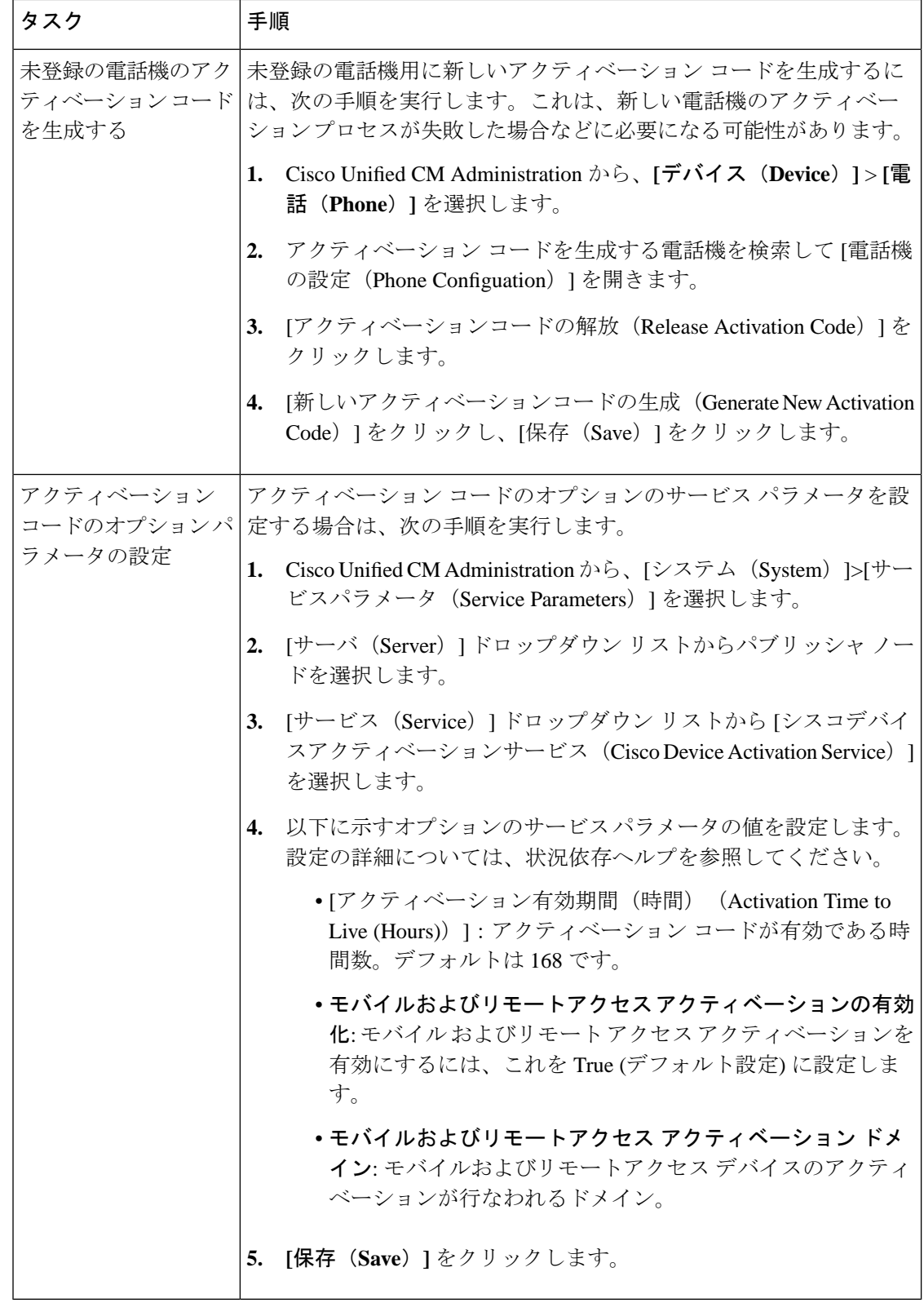

# アクティベーション コードの使用例

次の表に、アクティベーションコードによるデバイスのオンボードの使用例を示します。

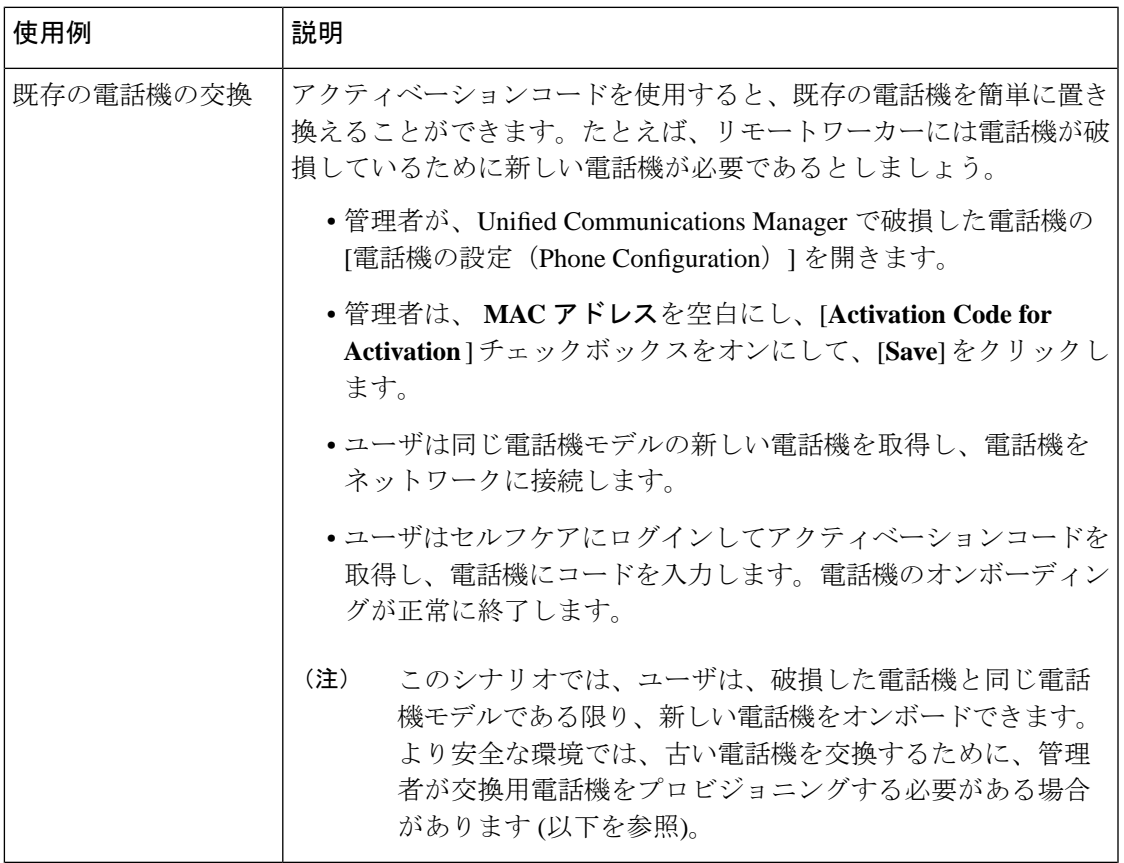

I

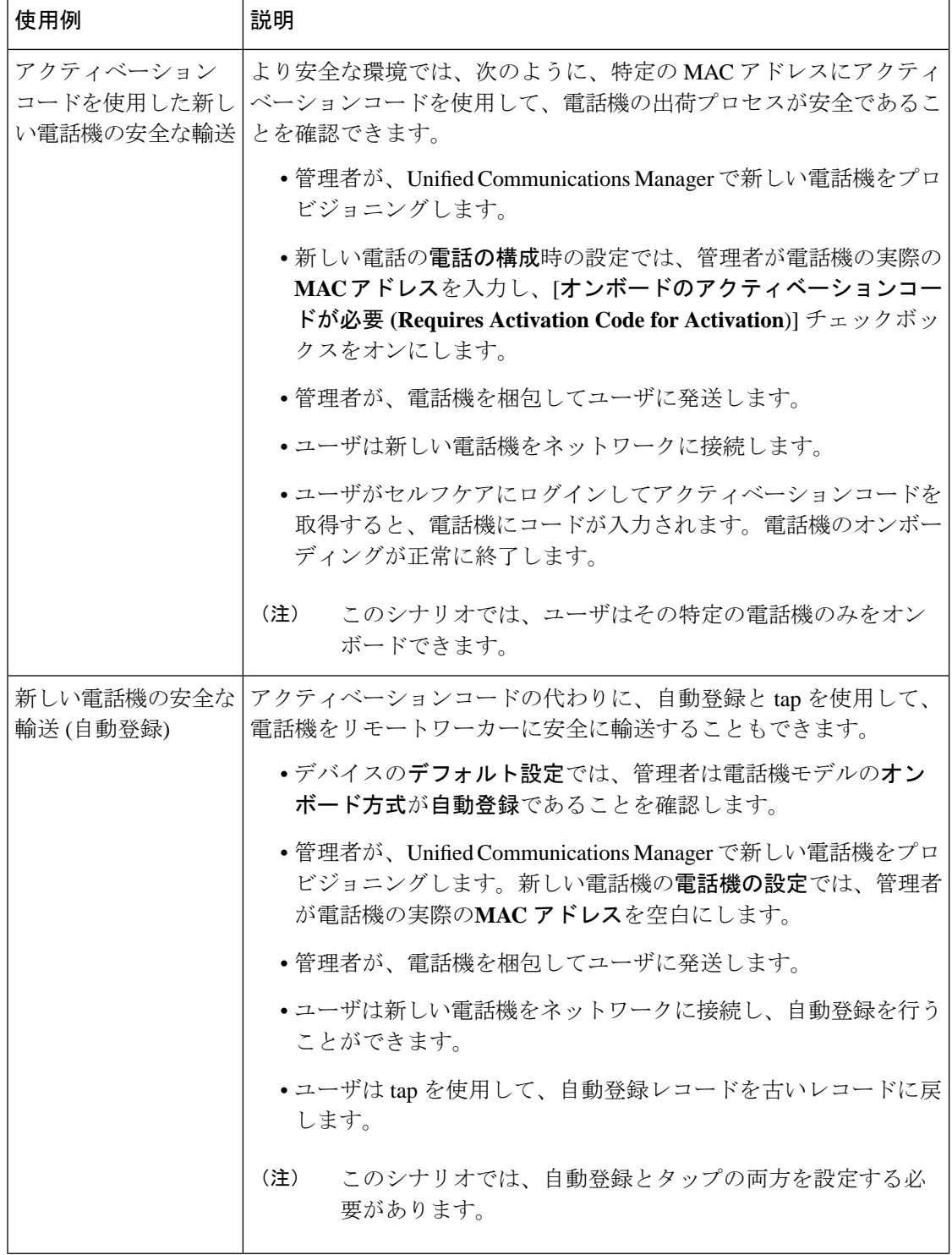

 $\mathbf I$ 

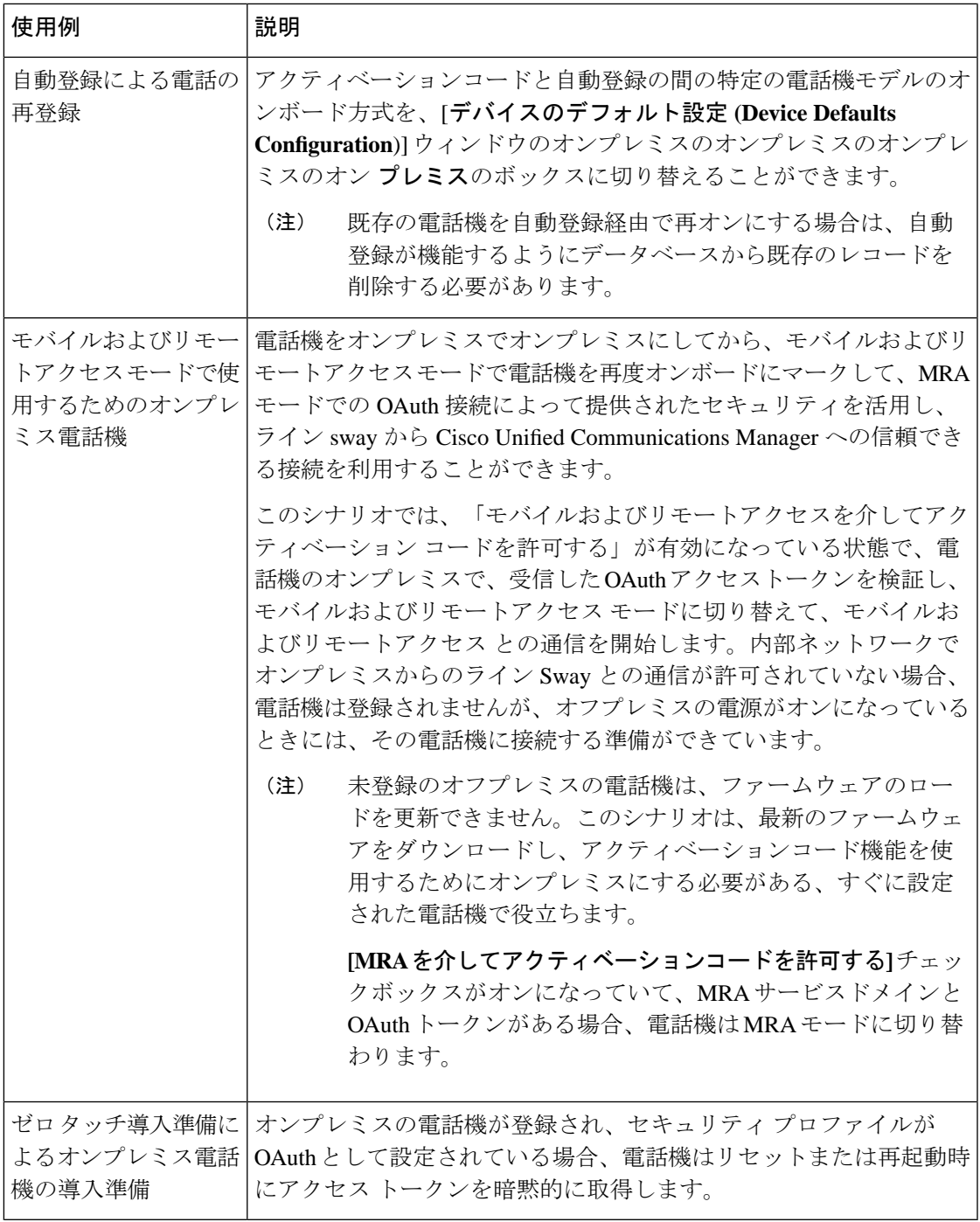

I

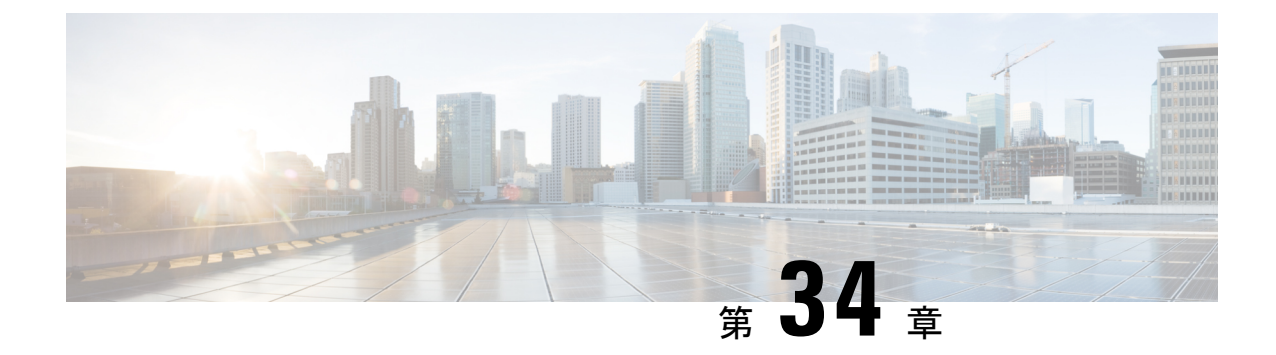

# 自動登録の設定

- [自動登録の概要](#page-476-0) (455 ページ)
- [自動登録の設定タスク](#page-477-0) フロー (456 ページ)

# <span id="page-476-0"></span>自動登録の概要

自動登録では、新しい電話機をネットワークに接続したときに、UnifiedCommunicationsManager がそれらの電話機にディレクトリ番号を自動的に割り当てることができます。

現在、自動登録はセキュアモードで有効になっています。この拡張機能によって、新しい電話 のプロビジョニング中にクラスタを保護できるため、システムのセキュリティが強化されま す。また、新しい電話を登録する際にクラスタセキュリティを無効にする必要がないため、登 録プロセスが簡素化されるメリットもあります。

911 (緊急) および0 (オペレータ) コールのみを許可するデバイスプールを作成しておくと、 自動登録が有効になっている場合に許可されていないエンドポイントがネットワークに接続す るのを防ぐために使用できます。新しいエンドポイントはこのプールに登録できますが、アク セスは制限されます。連続して起動しネットワークへの登録を試みる不正なデバイスによる不 正アクセスは阻止されます。ディレクトリ番号に影響を与えることなく、自動登録された電話 を新しい場所に移動し、別のデバイス プールに割り当てることができます。

システムは、自動登録されている新しい電話機が SIP または SCCP を実行しているかどうかを 認識していないため、自動登録を有効にするときにこれを指定する必要があります。SIP と SCCP の両方をサポートするデバイス(Cisco IP 電話 7911、7940、7941、7960、7961、7970、 および7971 シリーズなど)は、Auto Registration Phone Protocol と呼ばれるエンタープライズパ ラメータで指定されたプロトコルで自動登録されます。

1 つのプロトコルのみをサポートするデバイスは、そのプロトコルを使用して自動登録されま す。自動登録の電話プロトコル設定は無視されます。たとえば、SCCP のみをサポートするす べてのCisco IP電話は、自動登録電話プロトコルパラメータが[SIP]に設定されていても、SCCP でのみ自動登録します。

ネットワークに追加する電話機が100に満たない場合は、自動登録機能を使用することをお勧 めします。100 台を超える電話機を追加するには、一括管理ツール(BAT)を使用します。詳 細については、『*Cisco Unified Communications Manager Bulk* アドミニストレーションガイド』

([http://www.cisco.com/c/en/us/support/unified-communications/](http://www.cisco.com/c/en/us/support/unified-communications/unified-communications-manager-callmanager/products-maintenance-guides-list.html)

[unified-communications-manager-callmanager/products-maintenance-guides-list.html](http://www.cisco.com/c/en/us/support/unified-communications/unified-communications-manager-callmanager/products-maintenance-guides-list.html)) を参照してく ださい。

# <span id="page-477-0"></span>自動登録の設定タスク フロー

自動登録を有効にすると、セキュリティ上のリスクが伴います。ネットワークに新しいエンド ポイントを追加している間は、短時間の自動登録のみを有効にしてください。

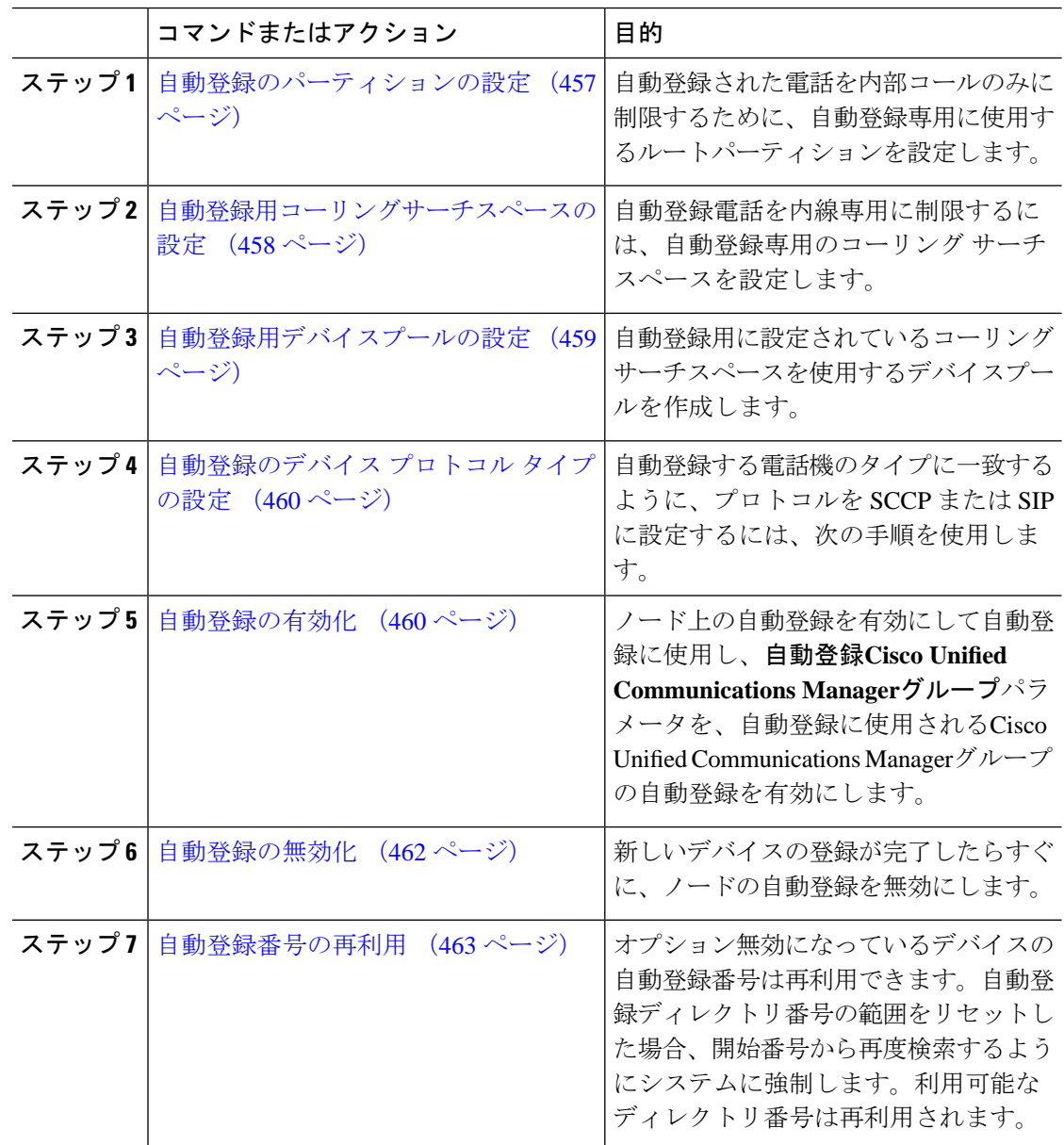

### <span id="page-478-0"></span>自動登録のパーティションの設定

自動登録された電話を内部コールのみに制限するために、自動登録専用に使用するルートパー ティションを設定します。

#### 手順

- ステップ **1** [Cisco Unified CM 管理(Cisco Unified CM Administration)] から、以下を選択します。 コール ルーティング > コントロールのクラス > パーティション。
- ステップ **2** [新規追加(Add New)] をクリックして新しいパーティションを作成します。
- ステップ **3** [パーティション名、説明(Partition Name, Description)] フィールドに、ルート プランに固有 のパーティション名を入力します。 パーティション名には、英数字とスペースの他にハイフン(-)とアンダースコア(\_)を使用 できます。パーティション名に関するガイドラインについては、オンラインヘルプを参照して ください。
- ステップ **4** パーティション名の後にカンマ(,)を入力し、パーティションの説明を同じ行に入力します。 説明には、任意の言語で最大 50 文字を使用できますが、二重引用符(")、パーセント記号 (%)、アンパサンド(&)、バックスラッシュ(\)、山カッコ(<>)、角括弧([])は使用 できません。 説明を入力しなかった場合は、Cisco Unified Communications Manager が、このフィールドに自 動的にパーティション名を入力します。
- ステップ **5** 複数のパーティションを作成するには、各パーティション エントリごとに 1 行を使います。
- ステップ **6** [スケジュール(TimeSchedule)]ドロップダウンリストから、このパーティションに関連付け るスケジュールを選択します。

スケジュールでは、パーティションが着信コールの受信に利用可能となる時間を指定します。 [なし(None)] を選択した場合は、パーティションが常にアクティブになります。

- ステップ7 次のオプション ボタンのいずれかを選択して、[タイム ゾーン (Time Zone) ] を設定します。
	- [発信側デバイス(Originating Device)]:このオプション ボタンを選択すると、発信側デ バイスのタイムゾーンと[スケジュール(TimeSchedule)]が比較され、パーティションが 着信コールの受信に使用できるかどうかが判断されます。
	- [特定のタイム ゾーン(Specific Time Zone)]:このオプション ボタンを選択した後、ド ロップダウン リストからタイム ゾーンを選択します。選択されたタイム ゾーンと [スケ ジュール(Time Schedule)] が比較され、着信コールの受信にパーティションが使用でき るかどうかが判断されます。
- ステップ **8 [**保存(**Save**)**]** をクリックします。

#### 次のタスク

[自動登録用コーリングサーチスペースの設定](#page-479-0) (458 ページ)

### <span id="page-479-0"></span>自動登録用コーリングサーチスペースの設定

自動登録電話を内線専用に制限するには、自動登録専用のコーリング サーチ スペースを設定 します。

#### 始める前に

[自動登録のパーティションの設定](#page-478-0) (457 ページ)

手順

- ステップ **1** [Cisco Unified CM 管理(Cisco Unified CM Administration)] から、以下を選択します。 コール ルーティング > コントロールのクラス > コーリングサーチスペース。
- ステップ **2** [新規追加] をクリックします。
- ステップ **3** [名前(Name)] フィールドに、名前を入力します。

各コーリング サーチ スペース名がシステムに固有の名前であることを確認します。この名前 には、最長50文字の英数字を指定することができ、スペース、ピリオド(.)、ハイフン(-)、 およびアンダースコア(\_)を任意に組み合わせて含めることが可能です。

ステップ4 [説明 (Description) 1フィールドに、説明を入力します

説明には、任意の言語で最大 50 文字を指定できますが、二重引用符(")、パーセント記号 (%)、アンパサンド(&)、バックスラッシュ(\)、山カッコ(◇)は使用できません。

- ステップ **5** [使用可能なパーティション(AvailablePartitions)]ドロップダウンリストから、次の手順のい ずれかを実施します。
	- パーティションが 1 つの場合は、そのパーティションを選択します。
	- パーティションが複数ある場合は、コントロール(**Ctrl**)キーを押したまま、適切なパー ティションを選択します。
- ステップ **6** ボックス間にある下矢印を選択し、[選択されたパーティション(Selected Partitions)] フィー ルドにパーティションを移動させます。
- ステップ **7** (任意) [選択されたパーティション(Selected Partitions)] ボックスの右側にある矢印キーを 使用して、選択したパーティションの優先順位を変更します。
- ステップ **8 [**保存(**Save**)**]** をクリックします。

次のタスク

[自動登録用デバイスプールの設定](#page-480-0) (459 ページ)

関連トピック

[サービスクラス](#page-223-0) (202 ページ)

## <span id="page-480-0"></span>自動登録用デバイスプールの設定

自動登録にデフォルトのデバイスプールを使用するか、SIP 用と SCCP デバイス用に自動登録 に使用する個別のデバイスプールを設定することができます。

自動登録用のデフォルトのデバイスプールを設定するには、デフォルトのCisco Unified Communications Managerグループと、自動登録コーリングサーチスペース(CSS)をデフォルトの デバイス プールに割り当てます。SIP デバイスと SCCP デバイス用に個別のデフォルトデバイ スプールを設定する場合は、デフォルトのデバイスプール値を使用します。

### 始める前に

[自動登録用コーリングサーチスペースの設定](#page-479-0) (458 ページ)

#### 手順

- ステップ **1** Cisco Unified Communications Manager の管理ページで、**[**システム**(System)]** > **[**デバイスプール **(Device Pool)]** を選択します。
- ステップ **2** 自動登録のデフォルトデバイスプールを変更するには、次の操作を実行します。
	- a) **[**検索(**Find**)**]**をクリックし、デバイスプールのリストから **[**デフォルト**]** を選択します。
	- b) **[**デバイスプールの設定**]** ウィンドウで、**[**自動登録の コーリングサーチスペース**]** フィール ドで自動登録に使用するCSS を選択し、**[**保存**(Save)]** をクリックします。
- ステップ **3** 自動登録用の新しいデバイスプールを作成するには、次の操作を実行します。
	- a) **[**新規追加**]** をクリックします。
	- b) [デバイスプールの設定] ウィンドウに、デバイスプールの一意の名前を入力します。 名前は最大50文字までで、英数字、ピリオド(.)、ハイフン(-)、アンダースコア()、 および空白を使用できます。
	- c) 次のフィールドをデフォルトのデバイスプールと一致するように設定します。フィールド の説明については、オンライン ヘルプを参照してください。
		- **Cisco Unified Communications Manager** グループで、デフォルトを選択します。
		- [ 日付と時刻**]**グループで、**CMLocal** を選択します。
		- **[**リージョン(**Regions**)**]** で、**[**デフォルト(**Default**)**]** を選択します。
	- d) **[**自動登録のコーリングサーチスペース**]** フィールドで自動登録に使用する CSS を選択し、 **[**保存**(Save)]** をクリックします。

次のタスク

[自動登録のデバイス](#page-481-0) プロトコル タイプの設定 (460 ページ)

### <span id="page-481-0"></span>自動登録のデバイス プロトコル タイプの設定

SIP および SCCP デバイスが自動登録されている場合は、まず自動登録の電話プロトコルパラ メータを SCCP に設定し、SCCP を実行しているすべてのデバイスをインストールする必要が あります。次に、Auto RegistrationPhoneProtocol パラメータを [SIP] に変更し、SIP を実行する すべての電話を自動登録する必要があります。

#### 始める前に

[自動登録用デバイスプールの設定](#page-480-0) (459 ページ)

#### 手順

- ステップ **1** [Cisco Unified CMの管理(Cisco Unified Communications Manager Administration)] で、**[**システ ム(**System**)**]** > **[**エンタープライズパラメータ(**Enterprise Parameters**)**]** を選択します。
- ステップ **2 [**エンタープライズパラメータ設定**(Enterprise Parameters Configuration)]** ウィンドウで、**[Auto Registration Phone Protocol]**ドロップダウンリストから **[SCCP]** または **[SIP]** いずれかを選択 し、**[**保存**(Save)]**をクリックします。

#### 次のタスク

[自動登録の有効化](#page-481-1) (460 ページ)

### <span id="page-481-1"></span>自動登録の有効化

自動登録が有効の場合は、ネットワークに接続する際に新しいエンドポイントに割り当てられ るディレクトリ番号の範囲を指定する必要があります。新しいエンドポイントが接続される度 に、次の使用可能なディレクトリ番号が割り当てられます。自動登録に使用できるディレクト リ番号がなくなった場合、エンドポイントを自動登録することはできません。

新しいエンドポイントは、[自動登録Cisco Unified CMグループ(Auto-Registration Cisco Unified Communications Manager Group)] 設定が有効になっているグループ内の最初の Unified CommunicationsManagerノードを使用して、自動登録されます。その後、デバイスタイプに基 づき、自動登録された各エンドポイントがデフォルトのデバイスプールに自動で割り当てられ ます。

### 始める前に

[自動登録のデバイス](#page-481-0) プロトコル タイプの設定 (460 ページ)

- デバイス プール、コーリング サーチ スペース、および内線発信のみ許可するように自動 登録するデバイスのアクセスを制限するルート パーティションを作成します。
- ディレクトリ番号が自動登録範囲で利用できることを確認します。
- 新しい電話を登録するために利用できるライセンスポイントが十分にあることを確認しま す。
- [デバイスのデフォルト設定(Device Defaults Configuration)] ウィンドウに、SIP および SCCPの電話イメージ名が正しく表示されていることを確認します。共通デバイス設定ファ イルのほとんどは TFTP サーバ上で利用できますが、デバイスの設定ファイルが存在する ことを確認します。
- シスコの TFTP サーバが起動して実行中であることと、TFTP の DHCP オプションで適切 なサーバが指定されていることを確認します。

### 手順

- ステップ **1** Cisco Unified Communications Manager Administration から、**[**システム(**System**)**]** > **[Cisco Unified CM]** を選択し、[Cisco Unified Communications Managerの検索と一覧表示(Find and List Cisco Unified Communications Managers) 」ウィンドウの [検索 (Find) 」をクリックします。
- ステップ **2** 自動登録を使用するには、クラスタの [Cisco Unified Communications Manager] を選択します。 が表示されます。
- ステップ **3** [Cisco Unified CM Configuration(Cisco Unified CM Configuration)] ウィンドウで、[自動登録情 報(Auto-registration Information)] セクションのノードの自動登録パラメータを設定し、[保存 (Save)] をクリックします。フィールドと設定オプションの詳細については、システムのオ ンライン ヘルプを参照してください。
	- a) ユニバーサル デバイス テンプレートを選択して、ドロップダウン リストから自動登録を 使用します。

自動登録用に作成されているユニバーサル デバイス テンプレートがない場合は、[デフォ ルトのユニバーサル デバイス テンプレート(Default Universal Device Template)] を選択し ます。選択したテンプレートで、デバイスプールが指定されていることを確認します。こ れは、**[**ユーザの管理(**User Management**)**]** > **[**ユーザ**/**電話の追加(**User/Phone Add**)**]** > **[**ユニバーサルデバイステンプレート(**UniversalDeviceTemplate**)**]**からの自動登録で使用 されます。

b) ドロップダウン リストからの自動登録に使用するユニバーサル ライン テンプレートを選 択します。

自動登録用に作成されているユニバーサル ライン テンプレートがない場合は、[デフォル トのユニバーサル ライン テンプレート(Default Universal Line Template)] を選択します。 選択したテンプレートで、コーリング サーチ スペースおよびルート パーティションが指 定されていることを確認します。これは、**[**ユーザの管理(**User Management**)**]** > **[**ユーザ**/** 電話の追加(**User/Phone Add**)**]** > **[**ユニバーサル回線テンプレート(**Universal Line Template**)**]** からの自動登録で使用されます。

c) 電話番号の最初と最後を [開始ディレクトリ番号(Starting Directory Number)] および [終 了ディレクトリ番号(Ending Directory Number)] フィールドに入力します。

ディレクトリ番号の最初と最後を同じ値に設定すると、自動登録は無効になります。

d) [このCisco Unified CM では自動登録は無効にする(Auto-registration Disabled on this Cisco Unified Communications Manager)] のチェックボックスをオフにして、このノードの自動 登録を有効にします。

選択した Unified Communications Manager ノードでのみ自動登録を常に有効化または無効化し ます。自動登録機能をクラスタ内の別のノードに切り替える場合は、使用する Unified Communications Manager ノード、デフォルトの Unified Communications Manager グループ、お よびデフォルトのデバイス プールを設定し直す必要があります。

- ステップ **4 [**システム(**System**)**]** > **[Cisco Unified CM Group]**を選択し、**[Cisco Unified CM**グループの検索 と一覧表示(**Find and List Cisco Unified Communications Manager Groups**)**]** ウィンドウの **[**検 索(**Find**)**]** をクリックします。
- ステップ **5** 自動登録を有効化する Unified Communications Manager グループを選択します。

このグループ名は、ほとんどの場合 [デフォルト(Default)] になります。別の Cisco Unified Communications Manager グループを選択することもできます。このグループでは、最低 1 つの ノードを選択する必要があります。

- ステップ **6** このグループの [Cisco Unified CM Group Configuration] ウィンドウにおいて、 **[**自動登録 (**Auto-registration**)**] [Cisco Unified Communications Manager][**グループ(**Group**)**]** を選択し て、グループの自動登録を有効にし、[保存 (Save) ] をクリックします。
	- [選択済 Cisco Unified CM(Selected Cisco Unified Communications Managers)] のリスト に、自動登録用に設定したノードが含まれていることを確認します。矢印を使用し て、リストに表示するノードを移動します。表示されている順に、Unified Communications Manager ノードが選択されます。変更を [保存(Save)] します。 ヒント
- ステップ **7** 自動登録するデバイスをインストールします。

# 

自動登録された電話を再設定し、その電話を永続的なデバイスプールに割り当てます。電話の ロケーションを変更しても、電話に割り当てられているディレクトリ番号は変更されません。 (注)

別の種類の電話を登録するには、デバイスのプロトコルタイプを変更し、そのデバイスを取り 付けてから自動登録を無効にします。 (注)

### <span id="page-483-0"></span>自動登録の無効化

新しいデバイスの登録が完了したらすぐに、ノードの自動登録を無効にします。

始める前に

[自動登録の有効化](#page-481-1) (460 ページ)

手順

- ステップ **1** [Cisco Unified Communications Manager Administration] で、**[**システム(**System**)**]** > **[Cisco Unified CM]** を選択し、**[Cisco Unified CM** の検索と一覧表示**]** ウィンドウの **[**検索(**Find**)**]** をクリック します。
- ステップ **2** ノードのリストから **Cisco Unified Communications Manager**を選択します。
- ステップ **3** 選択したノードの **[Cisco Unified CM Configuration]** ウィンドウで、 **[**この **Cisco Unified CommunicationsManager**で自動登録を無効にする**]**チェックボックスにチェックし、このノー ドの自動登録を無効にし、**[**保存(**Save**)**]** をクリックします。
	- 開始ディレクトリ番号と終了ディレクトリ番号フィールドに同じ番号に設定しても、 自動登録が無効になります。 ヒント

### 次のタスク

オプション自動登録されたデバイスのディレクトリ番号を手動で変更した場合や、そのデバイ スをデータベースから削除した場合は、そのディレクトリ番号を再使用することができます。 詳細については、[「自動登録番号の再利用](#page-484-0) (463 ページ)」を参照してください。

### <span id="page-484-0"></span>自動登録番号の再利用

新しいデバイスがネットワークに接続されると、システムは、次に使用可能な(未使用の)自 動登録ディレクトリ番号をそのデバイスに割り当てます。自動登録されたデバイスの電話番号 を手動で変更した場合や、そのデバイスをデータベースから削除した場合は、そのデバイスの 自動登録されていたディレクトリ番号を再使用することができます。

デバイスが自動登録しようとすると、システムは管理者が指定した自動登録番号の範囲を検索 して次に使用可能なディレクトリ番号を検出し、そのデバイスに割り当てます。Cisco Unified Communications Manager は、最後に割り当てられた電話番号の次のディレクトリ番号から順 に、検索を開始します。範囲内の最後のディレクトリ番号に達すると、システムは範囲の開始 ディレクトリ番号から検索し続けます。

自動登録のディレクトリ番号の範囲をリセットし、システムがその範囲の開始番号から検索す るようにすることができます。

- ステップ **1** Cisco Unified Communications Manager Administration で、**[**システム(**System**)**]** > **[Cisco Unified Communications Manager]** を選択します。
- ステップ **2** 自動登録をリセットするには、[Cisco Unified Communications Manager] を選択します。
- ステップ **3** 現在の設定を [開始のディレクトリ番号(Starting Directory Number)] と [最後のディレクトリ 番号(Ending Directory Number)] フィールドに書き留めます。

ステップ **4** [この Cisco Unified Communications Manager で自動登録を無効化(Auto-registration Disabled on this Cisco Unified Communications Manager)] をクリックしてから、[保存(Save)] をクリック します。

自動登録が無効の間、新しい電話は自動登録できません。

ステップ5 [開始ディレクトリ番号 (Starting Directory Number) ] と [最後のディレクトリ番号 (Ending Directory Number) ] フィールドを以前の値に設定してから、[保存 (Save) ] をクリックしま す。

ヒント これらのフィールドを新しい値に設定できます。

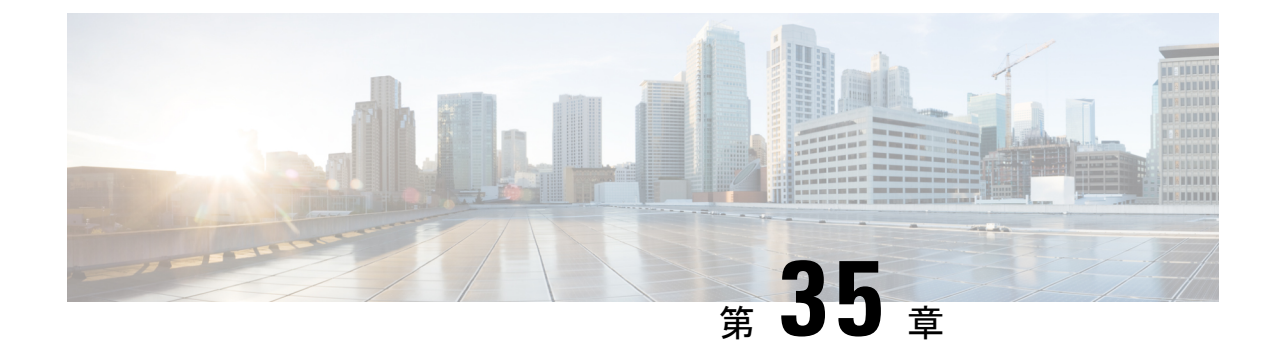

# セルフプロビジョニングの設定

- [セルフプロビジョニングの概要](#page-486-0) (465 ページ)
- [セルフプロビジョニングの前提条件](#page-488-0) (467 ページ)
- [セルフプロビジョニングの設定タスク](#page-488-1) フロー (467 ページ)

# <span id="page-486-0"></span>セルフプロビジョニングの概要

セルフプロビジョニング機能は、管理者に連絡することなく自分の電話をプロビジョニングす る機能をエンドユーザに提供することにより、ネットワークの電話機をプロビジョニングする のに役立ちます。システムでセルフプロビジョニングが設定されており、個別のエンドユーザ でセルフプロビジョニングが有効化されている場合、そのエンドユーザは電話をネットワーク に接続して所定のいくつかのプロンプトに従うことで、新しい電話機をプロビジョニングでき ます。Cisco Unified Communications Managerは、事前設定されたテンプレートを適用すること によって、電話と電話回線を設定します。

セルフプロビジョニングは、管理者がエンドユーザの代わりに電話機をプロビジョニングする 際に使用するか、またはエンドユーザがセルフプロビジョニングを使用して自分の電話機をプ ロビジョニングするために使用することができます。

セルフプロビジョニングは、クラスタのセキュリティ設定が非セキュアモードまたは混在モー ドであるかどうかにかかわらずサポートされます。

### セキュリティモード

次の 2 つのモードのいずれかで、セルフプロビジョニングを設定できます。

- セキュアモード:セキュアモードでは、ルフプロビジョニングにアクセスするためにはユー ザまたは管理者がセ認証されている必要があります。エンドユーザは、そのパスワードま たは暗証番号に対して認証を受けることができます。管理者は、事前設定された認証コー ドを入力できます。
- 非セキュアモード:非セキュアモードでは、ユーザまたは管理者は、ユーザーIDまたはセ ルフプロビジョニング ID を入力して、電話機をユーザアカウントに関連付けることがで きます。セキュリティで保護されていないモードは、日々の使用には推奨されていませ  $\lambda$

#### ユニバーサル回線とデバイステンプレートによる設定

セルフプロビジョニングは、エンドユーザに対して、プロビジョニング済みの電話機と電話回 線を設定するために、ユニバーサル回線テンプレートとユニバーサルデバイステンプレートの 設定を使用します。ユーザが自分の電話機をプロビジョニングすると、システムはそのユーザ のユーザプロファイルを参照し、対応するユニバーサルラインテンプレートを、プロビジョニ ングされた電話回線に、ユニバーサルデバイステンプレートを、プロビジョニングされた電話 機に適用します。

### プロビジョニングされた電話

この機能を設定したら、次の手順を実行して電話をプロビジョニングできます。

- 電話機をネットワークに接続します。
- セルフプロビジョニングの IVR 拡張機能をダイヤルします。
- プロンプトに従って、電話機を設定し、電話機をエンドユーザに関連付けます。セルフプ ロビジョニングの設定方法に応じて、エンドユーザは、ユーザーパスワード、PIN、また は管理者の認証コードを入力することができます。

### $\mathcal{Q}$

エンドユーザに代わって多数の電話をプロビジョニングしている場合、セルフプロビジョニン グ IVR 拡張に転送するユニバーサル デバイス テンプレートに短縮ダイヤルを設定します。 ヒント

#### アナログ **FXS** ポートのセルフプロビジョニング

ユーザがセルフプロビジョニングIVRを呼び出して、関連付けられたDNをそのアナログポー トに割り当てることができるように、アナログ FXS ポートでセルフプロビジョニングを有効 にすることができます。さらに、プロビジョニングされた電話機では、ユーザはアナログ音声 ゲートウェイポートに関連付けられているDNの割り当てを解除し、別のユーザに割り当てる ことができます。

### 手順

- **1.** プラグインは、ゲートウェイのFXS音声ポートのアナログ電話機です。ポートは自動登録 または事前設定されている(手動で)ため、電話機は自動登録プールまたは割り当てられた DN から自動的に DN を取得します。
- **2.** 自動登録されたアナログデバイスからのセルフプロビジョニング IVR を呼び出します。
- **3.** セルフサービス ID と PIN を入力します。

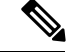

確認時に、アナログデバイスはエンドユーザのプライマリ内線番号を使用してプロビジョニン グされます。自動登録 DN がプールに解放されます。 (注)

# <span id="page-488-0"></span>セルフプロビジョニングの前提条件

エンドユーザがセルフプロビジョニングを使用できるようにするには、次の項目を使用してエ ンドユーザを設定する必要があります。

- エンドユーザには、プライマリ内線番号が必要です。
- エンドユーザは、ユニバーサルラインテンプレートのユニバーサルデバイステンプレート を含む、ユーザプロファイルまたは機能グループテンプレートに関連付けられている必要 があります。ユーザプロファイルは、セルフプロビジョニング用に有効にする必要があり ます。

# <span id="page-488-1"></span>セルフプロビジョニングの設定タスク フロー

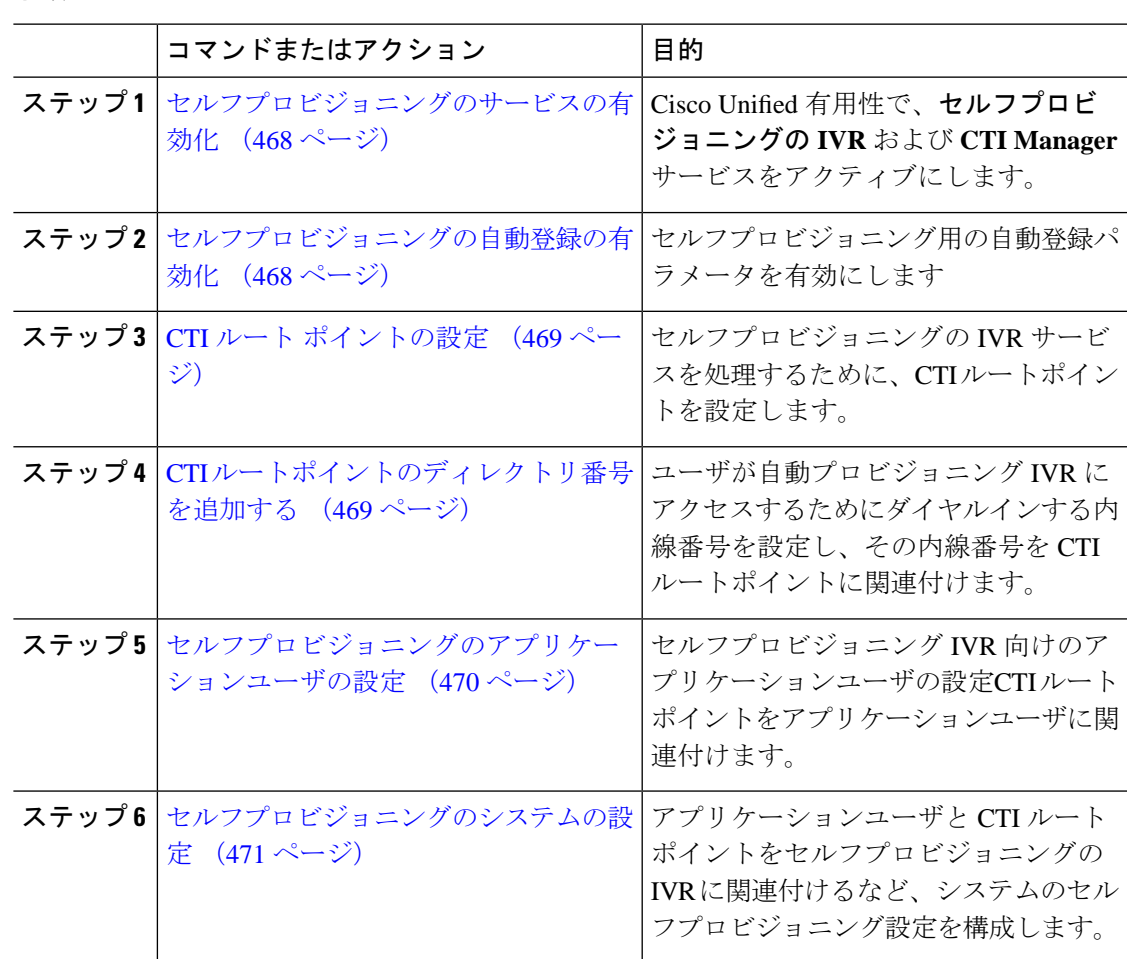

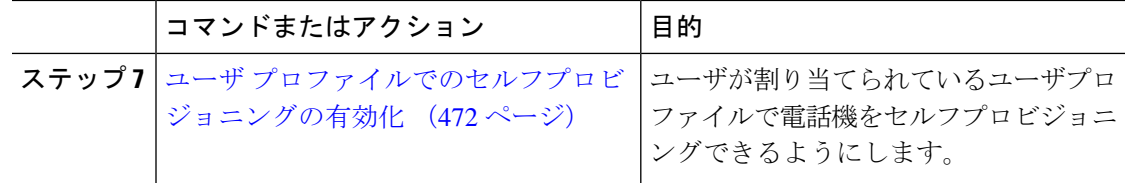

# <span id="page-489-0"></span>セルフプロビジョニングのサービスの有効化

セルフプロビジョニング機能をサポートするサービスをアクティブにするには、次の手順を使 用します。セルフプロビジョニング用 IVR サービスと Cisco CTI Manager サービスの両方が実 行されていることを確認します。

#### 手順

- ステップ **1** Cisco Unified Serviceability から、**[**ツール(**Tools**)**]** > **[**サービスのアクティブ化(**Service Activation**)**]** を選択します。
- ステップ **2** [サーバ(Server)]ドロップダウンリストからパブリッシャノードを選択し、[移動(Go)]を クリックします。
- ステップ **3** [**CM** サービス] で、**Cisco CTI Manager** を確認します。
- ステップ **4 CTI** サービスで、セルフプロビジョニングの **IVR** を確認します。
- ステップ **5 [**保存(**Save**)**]** をクリックします。

### <span id="page-489-1"></span>セルフプロビジョニングの自動登録の有効化

セルフプロビジョニングにこの手順を使用するためには、パブリッシャで自動登録パラメータ を設定する必要があります。

- ステップ **1** Cisco Unified CM Administration で、**[**システム(**System**)**]** > **[Cisco Unified CM**(**Cisco Unified CM**)**]** を選択します。
- ステップ **2** パブリッシャノードをクリックします。
- ステップ **3** プロビジョニングされた電話機に適用するユニバーサルデバイステンプレートを選択します。
- ステップ **4** プロビジョニングされた電話機の電話回線に適用するユニバーサル回線テンプレートを選択し ます。
- ステップ **5** 開始ディレクトリ番号と終了ディレクトリ番号フィールドを使用して、プロビジョニングされ た電話機に適用する一連のディレクトリ番号を入力します。
- ステップ **6 [**この**Cisco Unified CM**では自動登録は無効にする(**Auto-registration Disabled on this Cisco Unified Communications Manager**)**]** チェックボックスをオフにします。
- ステップ7 SIP 登録に使用するポートを確認します。ほとんどの場合、ポートをデフォルト設定から変更 する必要はありません。
- ステップ **8 [**保存(**Save**)**]** をクリックします。

### <span id="page-490-0"></span>**CTI** ルート ポイントの設定

セルフプロビジョニング IVR 用の CTI ルート ポイントを設定するには、この手順を使用しま す。

### 手順

- ステップ **1** Cisco Unified CM Administration から、**[**デバイス(**Device**)**]** > **[CTI**ルートポイント(**CTI Route Point**)**]** を選択します。
- ステップ **2** 次のいずれかの手順を実行します。
	- a) [検索 (Find) 1をクリックし、既存の CTI ルート ポイントを選択します。
	- b) [新規追加(Add New)] をクリックして、新しい CTI ルート ポイントを作成します。
- ステップ **3** [デバイス名(Device Name)] フィールドに、ルート ポイントを識別する一意の名前を入力し ます。
- ステップ **4** [デバイスプール(DevicePool)]ドロップダウンリストで、このデバイスのプロパティを指定 するデバイス プールを選択します。
- ステップ5 [ロケーション (Location)]ドロップダウンリストから、この CTI ルート ポイントの適切なロ ケーションを選択します。
- ステップ **6** [トラステッド リレーポイントを使用(Use Trusted RelayPoint)] ドロップダウン リストから、 UnifiedCommunicationsManagerがこのメディアエンドポイントを使用してトラステッドリレー ポイント(TRP)デバイスを挿入するかどうかを選択します。デフォルト設定では、このデバ イスに関連付けられている共通デバイス設定の設定が使用されます。
- ステップ **7** [CTIルートポイントの設定(CTI RoutePoint Configuration)] ウィンドウで、残りのフィールド に入力します。フィールドとその設定の詳細については、オンラインヘルプを参照してくださ い。
- <span id="page-490-1"></span>ステップ **8 [**保存(**Save**)**]** をクリックします。

### **CTI** ルートポイントのディレクトリ番号を追加する

セルフプロビジョニング用のIVRにアクセスするためにユーザがダイヤルする内線番号を設定 するには、この手順を使用します。この内線を、セルフプロビジョニングに使用するCTIルー トポイントに関連付ける必要があります。

#### 手順

- ステップ **1** Cisco Unified CM 管理(Cisco Unified CM Administration)から**[**デバイス(**Device**)**]** > **[CTI** ルー ト ポイント(**CTI Route Point**)**]** を選択します。
- ステップ **2** [**[**検索(**Find**)**]**] をクリックして、セルフプロビジョニング用に設定した CTI ルートポイント を選択します。
- ステップ **3 [**割り当て(**Association**)**]** で、**[**回線 **[1] -** 新しい **DN** の追加(**Line [2] – Add a new DN**)**]** をク リックします。

[電話番号の設定(Directory Number Configuration)] ウィンドウが表示されます。

- ステップ **4 [**ディレクトリ番号**]**フィールドで、セルフプロビジョニングの IVR サービスにアクセスするた めにユーザにダイヤルする内線番号を入力します。
- ステップ5 [保存 (Save) ] をクリックします。
- ステップ **6 [**ディレクトリ番号設定(**Directory Number Configuration**)**]**ウィンドウの残りのフィールドに 入力します。フィールドとその設定の詳細については、オンライン ヘルプを参照してくださ い。
- ステップ **7 [**保存(**Save**)**]** をクリックします。

## <span id="page-491-0"></span>セルフプロビジョニングのアプリケーションユーザの設定

セルフプロビジョニング IVR 用にアプリケーション ユーザを設定し、アプリケーション ユー ザに作成した CTI ルーティング ポイントを関連付ける必要があります。

- ステップ **1** Cisco UnifiedCM Administrationから、**[**ユーザ(**User**)**]** > **[**アプリケーションユーザ(**Application User**)**]** を選択します。
- ステップ **2** 次のいずれかの手順を実行します。
	- a) 既存のアプリケーション ユーザを選択するには、[検索 (Find) ] をクリックして、アプリ ケーション ユーザを選択します。
	- b) 新しいアプリケーション ユーザを作成するには、[新規追加] をクリックします。
- ステップ **3** [ユーザ ID(User ID)] テキスト ボックスに、アプリケーション ユーザの一意の名前を入力し ます。
- ステップ **4** アプリケーション ユーザの [BLF プレゼンス グループ(BLFPresence Group)] を選択します。
- ステップ **5** アプリケーション ユーザに作成した CTI ルーティング ポイントを関連付けるには、次の手順 を実行します。
	- a) 作成した CTI ルーティング ポイントが、[使用可能なデバイス(Available Devices)] リス トボックスに表示されない場合は、[別のルートポイントを検索 (Find More Route Points) ] をクリックします。 作成した CTI ルーティング ポイントが、使用可能なデバイスとして表示されます。
- b) [使用可能なデバイス (Available Devices)]リストで、セルフプロビジョニング用に作成し た CTI ルート ポイントを選択し、下向き矢印をクリックします。 CTI ルート ポイントが [制御するデバイス(Controlled Devices)] リストに表示されます。
- ステップ **6** [アプリケーション ユーザの設定(Application User Configuration)] ウィンドウの他のフィール ドを設定します。フィールドとその設定の詳細については、オンラインヘルプを参照してくだ さい。
- ステップ **7 [**保存(**Save**)**]** をクリックします。

## <span id="page-492-0"></span>セルフプロビジョニングのシステムの設定

システムをセルフプロビジョニング用に設定するには、次の手順を使用します。セルフプロビ ジョニングは、ネットワーク内のユーザが管理者に連絡をとらずにIVRシステムを介して自分 のデスクフォンを追加できる機能を提供します。

セルフプロビジョニング機能を使用するには、エンド ユーザのユーザ プロファイルでも該当 機能を有効にする必要があります。 (注)

- ステップ **1** Cisco Unified CM Administration から、**[**ユーザ管理(**User Management**)**]** > **[**セルフプロビジョ ニング(**Self-Provisioning**)**]** を選択します。
- ステップ **2** セルフプロビジョニング IVR でエンド ユーザを認証するかどうかを設定するには、次のオプ ション ボタンのいずれかをクリックします。
	- [認証が必要(Require Authentication)]:セルフプロビジョニングIVRを使用するには、エ ンドユーザが自分のパスワード、PIN、またはシステム認証コードを入力する必要があり ます。
	- [認証は必要なし (No Authentication Required) 1:エンドユーザは認証なしでセルフプロビ ジョニング IVR にアクセスできます。
- ステップ **3** セルフプロビジョニング IVR で認証を要求するように設定されている場合、次のオプション ボタンのいずれかをクリックして、IVR がエンド ユーザを認証する方法を設定します。
	- [エンド ユーザのみを認証(Allow authentication for end users only)]:エンド ユーザは自分 のパスワードまたは PIN を入力する必要があります。
	- [ユーザ (Password/PIN の入力) および管理者 (認証コードの入力) を認証 (Allow authentication for users (via Password/PIN) and Administrators (via Authentication Code))  $|\cdot|$ : ンドユーザは認証コードを入力する必要があります。このオプションを選択した場合、認 証コードとして、0 から 20 桁までの整数を [認証コード(Authentication Code)] テキスト ボックスに入力します。
- ステップ **4** [IVR 設定(IVR Settings)] のリストボックスから、矢印を使用して IVR プロンプトで使用す る言語を選択します。使用可能な言語は、システムにインストールした言語パックによって異 なります。追加の言語パックをダウンロードするには、cisco.com のダウンロード セクション を参照してください。
- ステップ **5** [CTIルートポイント(CTI Route Points)] ドロップダウン リストから、セルフプロビジョニン グ IVR 用に設定した CTI ルート ポイントを選択します。
- ステップ **6** [アプリケーションユーザ(Application User)]ドロップダウンリストから、セルフプロビジョ ニング用に設定したアプリケーション ユーザを選択します。
- ステップ **7 [**保存(**Save**)**]** をクリックします。

## <span id="page-493-0"></span>ユーザ プロファイルでのセルフプロビジョニングの有効化

ユーザが電話をセルフプロビジョニングできるようにするには、その機能が割り当てられてい るユーザプロファイルで有効になっている必要があります。

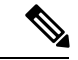

ユーザが使用しているユーザ プロファイルがわからない場合は、[エンドユーザの設定(End User Configuration) 1ウィンドウでユーザの設定を開き、[ユーザプロファイル (User Profile) 1 フィールドで正しいプロファイルを確認できます。 (注)

- ステップ 1 Cisco Unified CM Administration から、「ユーザ管理(User Management)] > [ユーザ設定(User Settings) | > [ユーザプロファイル (User Profile) | を選択します。
- ステップ **2** [検索(Find)]をクリックして、ユーザが割り当てられているユーザプロファイルを選択します。
- ステップ **3** そのユーザプロファイルにユニバーサル回線テンプレートとユニバーサルデバイステンプレー トを割り当てます。
- ステップ **4** セルフプロビジョニング用のユーザの設定
	- **[**エンドユーザの電話機のプロビジョニングを許可(**Allow End User to Provision their own phones**)**]**のチェックボックスをオンにします。
	- ユーザがプロビジョニングできる電話機の数の制限を入力します。デフォルトは10です。
	- ユーザがセルフプロビジョニングを使用して以前に割り当てられた電話機を無効にしたい 場合は、古いデバイスのエンド ユーザに関連付けられているユーザ プロファイル ページ で、別のエンド ユーザに割り当てられている電話機の **[**別のエンドユーザーにすでに割り 当てられている電話のプロビジョニングを許可する**]** 設定を確認します。以前に割り当て られた電話機をユーザが再割り当てできるのは、古いデバイスに関連付けられているユー ザプロファイル内でこのチェックボックスをオンにした場合のみです。

Ι

ステップ **5 [**保存(**Save**)**]** をクリックします。

I

ユーザ プロファイルでのセルフプロビジョニングの有効化

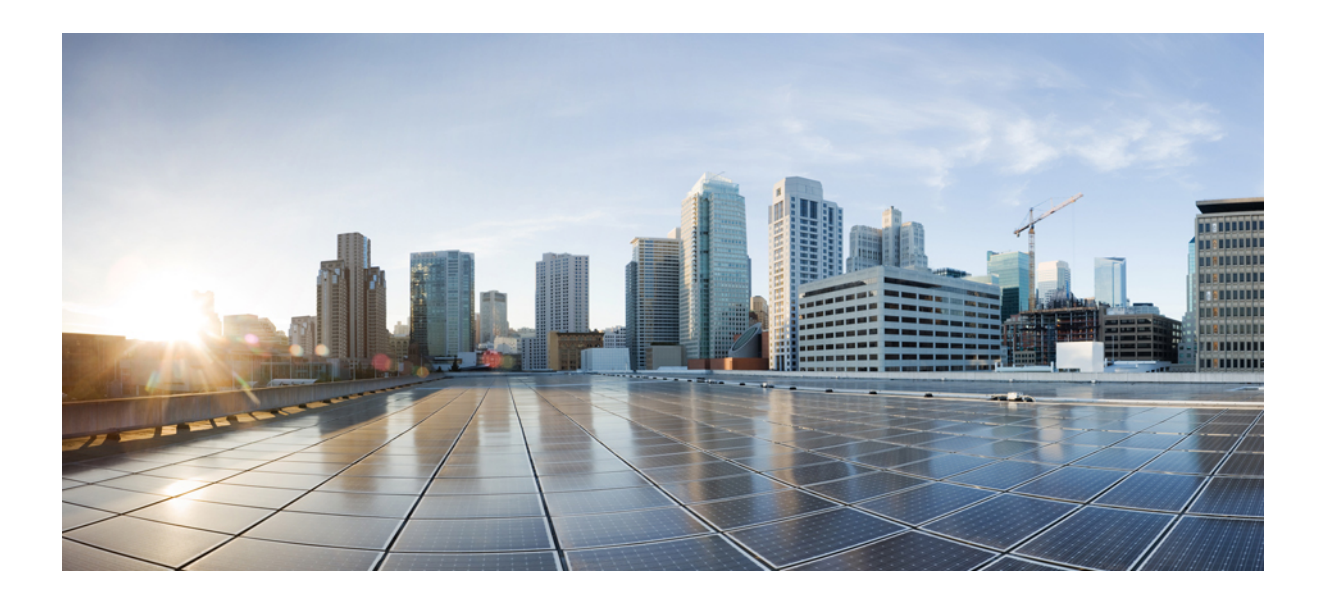

# <sup>第</sup> **VI** <sup>部</sup>

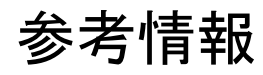

- Cisco Unified [Communications](#page-498-0) Manager での TCP および UDP ポートの使用 (477 ページ)
- IM and Presence [サービスのポートの使用情報](#page-520-0) [英語] (499 ページ)

<span id="page-498-0"></span>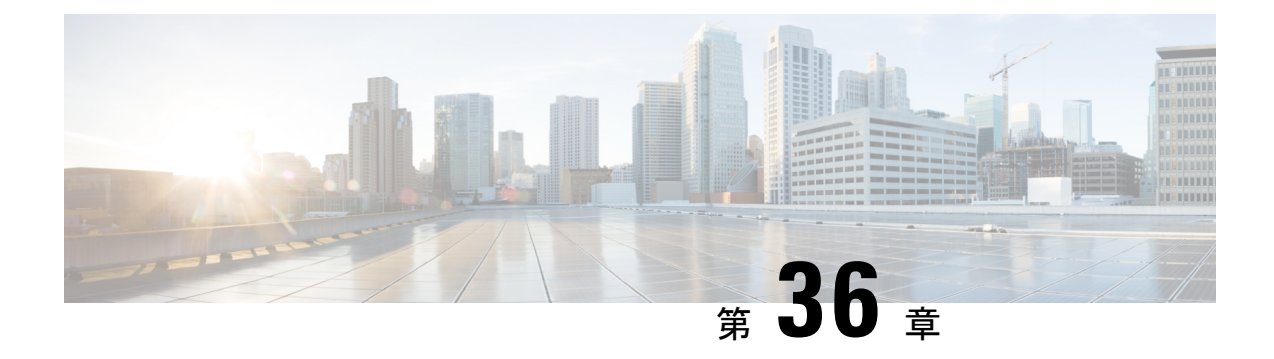

# **Cisco Unified Communications Manager** での **TCP** および **UDP** ポートの使用

- Cisco Unified Communications Manager の TCP と UDP [ポートの使用に関する概要](#page-498-1) (477 ペー [ジ\)](#page-498-1)
- [ポート説明](#page-500-0) (479 ページ)
- [ポート参照](#page-517-0) (496 ページ)

# <span id="page-498-1"></span>**Cisco Unified Communications Manager** の **TCP** と **UDP** ポー トの使用に関する概要

Cisco Unified Communications Manager の TCP および UDP ポートは、次のカテゴリに整理され ます。

- Cisco Unified Communications Manager サーバ間のクラスタ間ポート
- 共通サービス ポート
- Cisco Unified Communications Manager と LDAP ディレクトリとの間のポート
- CCMAdmin または CCMUser から Cisco Unified Communications Manager への Web 要求
- Cisco Unified Communications Manager から電話機への Web 要求
- 電話機と Cisco Unified Communications Manager との間のシグナリング、メディア、および その他の通信
- ゲートウェイと Cisco Unified Communications Manager との間のシグナリング、メディア、 およびその他の通信
- アプリケーションと Cisco Unified Communications Manager との間の通信
- CTL クライアントとファイアウォールとの通信
- HP サーバ上の特殊なポート

上記のそれぞれのカテゴリのポートの詳細については、「「ポートの説明」」を参照してくだ さい。

シスコでは、これらのポートで想定されるすべての設定シナリオを検証しているわけではあり ません。この一覧を参考にした結果、設定に問題が発生した場合は、シスコのテクニカルサ ポートにお問い合わせください。 (注)

ポートの参照は、特に Cisco Unified Communications Manager に適用されます。リリースによっ てポートが異なる場合があり、今後のリリースで新しくポートが追加される可能性もありま す。このため、インストールされている Cisco Unified Communications Manager のバージョンに 一致するバージョンのマニュアルを使用していることを確認してください。

ほとんどすべてのプロトコルは双方向ですが、セッション送信元からみた方向性は想定されて います。デフォルトのポート番号は、管理者が手動で変更できる場合もありますが、ベストプ ラクティスとしてこのような変更は推奨しません。Cisco Unified Communications Manager が内 部使用に限って複数のポートを開くことに注意してください。

Cisco UnifiedCommunicationsManagerソフトウェアをインストールすると、デフォルトではサー ビスアビリティ用に次のネットワークサービスが自動的にインストールされてアクティブにな ります。詳細については、「「Cisco Unified Communications Manager サーバの間のクラスタ内 ポート」」を参照してください。

- Cisco Log Partition Monitoring(共通パーティションを監視および消去します。このサービ スは、カスタム共通ポートを使用しません)
- Cisco Trace Collection Service (TCTS ポート使用)
- Cisco RIS Data Collector (RIS サーバ ポート使用)
- Cisco AMC Service (AMC ポート使用)

ファイアウォール、ACL、または QoS の設定は、トポロジ、テレフォニー デバイスおよびテ レフォニー サービスの配置とネットワーク セキュリティ デバイスの配置との関係、および使 用中のアプリケーションとテレフォニー拡張機能によって異なります。また、デバイスやバー ジョンによって、ACL のフォーマットが異なることにも注意してください。

Cisco Unified Communications Manager でマルチキャスト保留音(MoH)ポートを設定すること もできます。管理者が実際のポート値を指定するため、マルチキャスト MOH のポート値は提 供されません。 (注)

システムの一時ポート範囲は 32768〜61000 。詳細については、[http://www.cisco.com/c/en/us/](http://www.cisco.com/c/en/us/support/security/asa-5500-series-next-generation-firewalls/tsd-products-support-series-home.html) [support/security/asa-5500-series-next-generation-firewalls/tsd-products-support-series-home.html](http://www.cisco.com/c/en/us/support/security/asa-5500-series-next-generation-firewalls/tsd-products-support-series-home.html) を参 照してください。 (注)

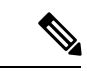

ポート 22 への接続が開かれ、調整されないようにファイアウォールを設定してください。IM andPresence サブスクライバノードのインストール中に、Cisco Unified Communications Manager パブリッシャノードへの複数の接続が短時間で連続して開かれます。これらの接続を調整する と、インストールが失敗する可能性があります。 (注)

# <span id="page-500-0"></span>ポート説明

# **Cisco Unified Communications Manager** サーバ間のクラスタ間ポート

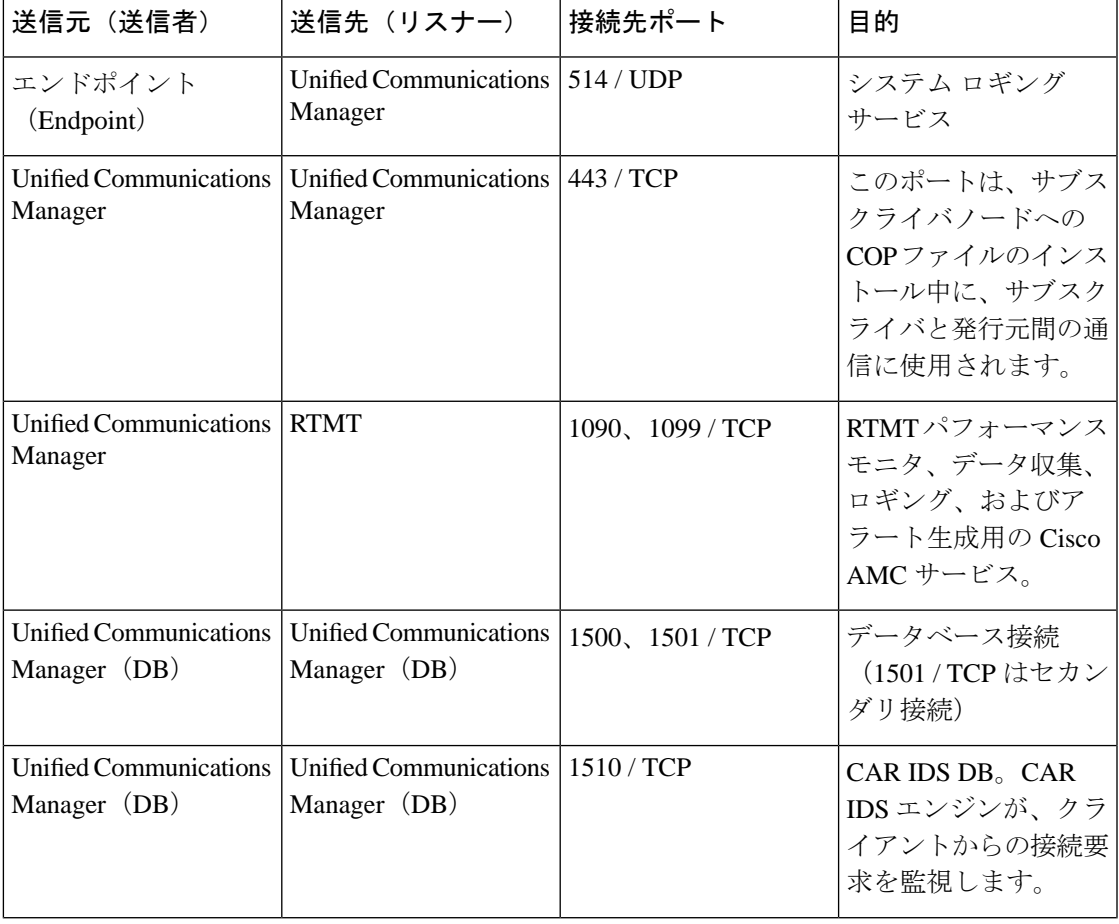

表 **<sup>28</sup> : Cisco Unified Communications Manager** サーバ間のクラスタ間ポート

I

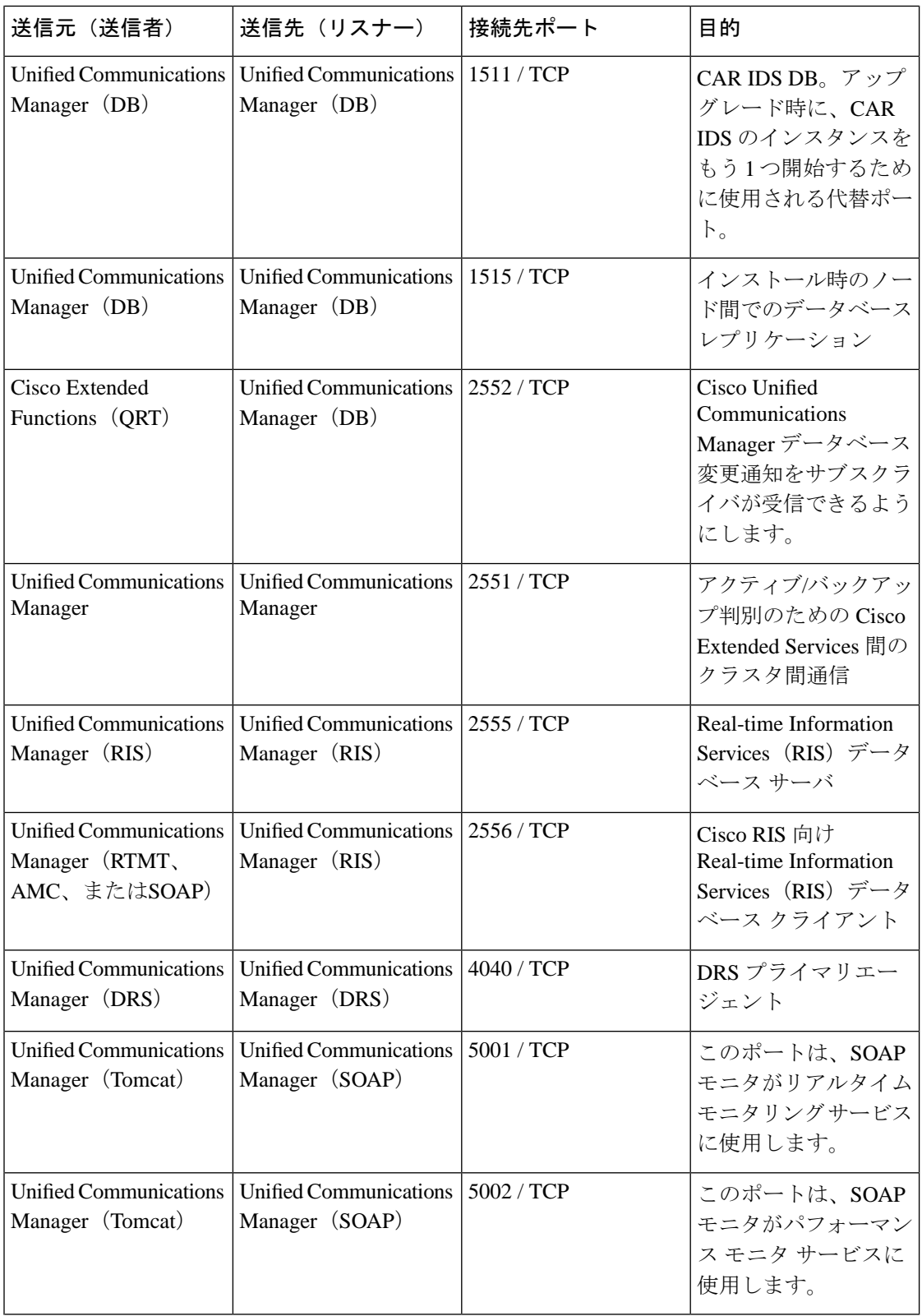

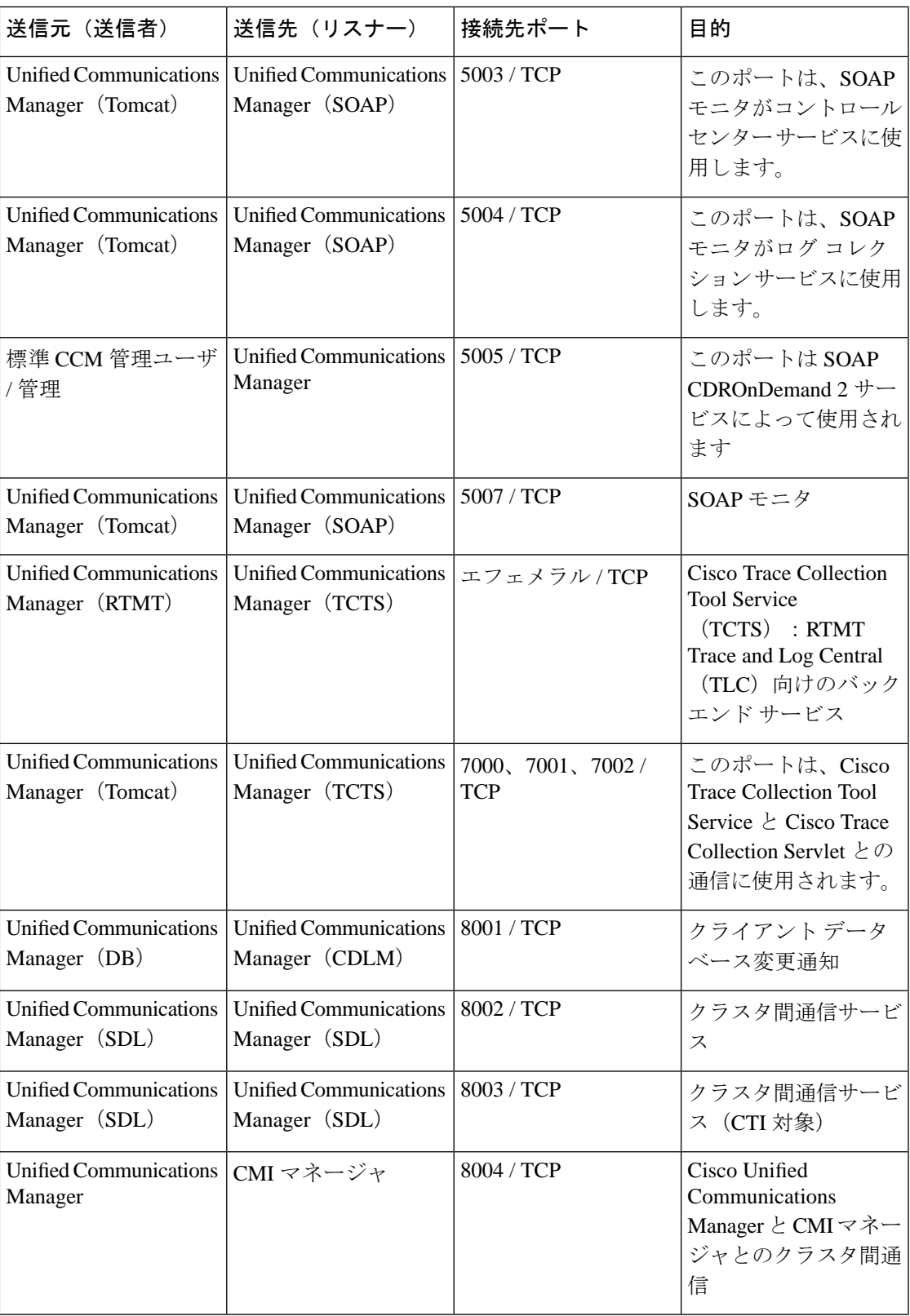

I

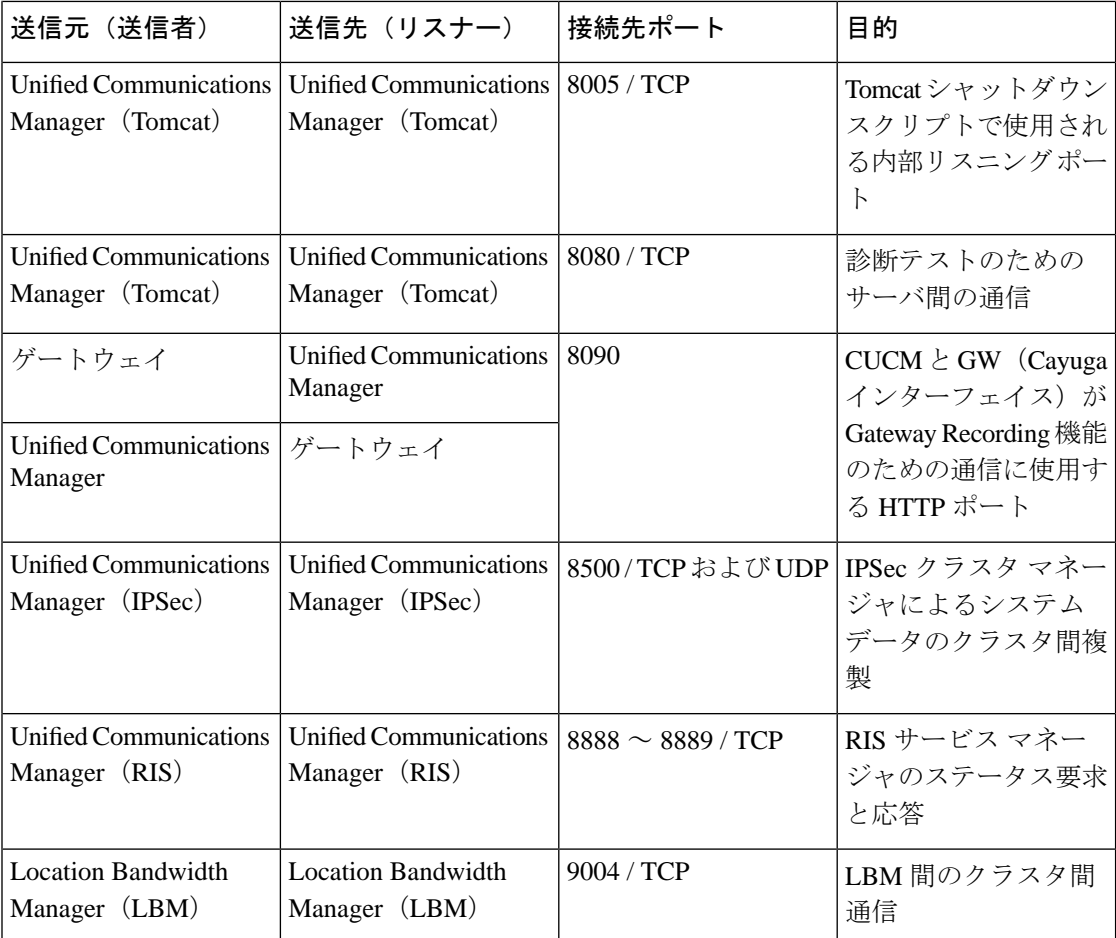

# 共通サービス ポート

表 **29 :** 共通サービス ポート

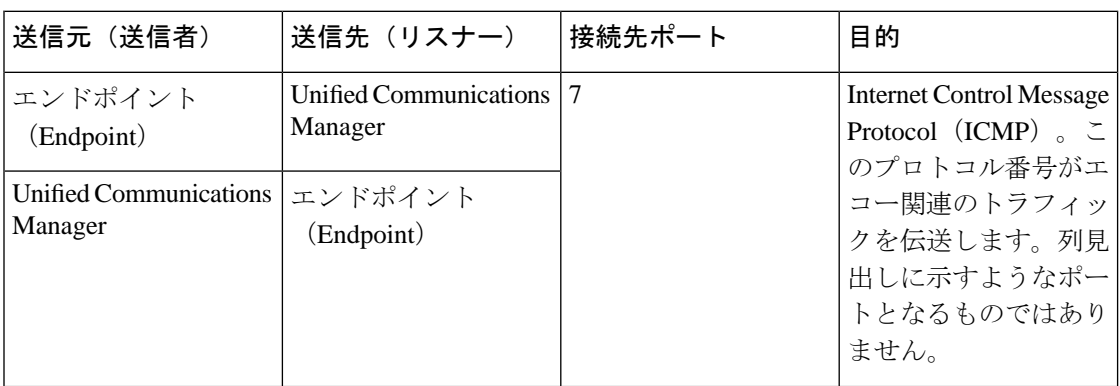
$\mathbf I$ 

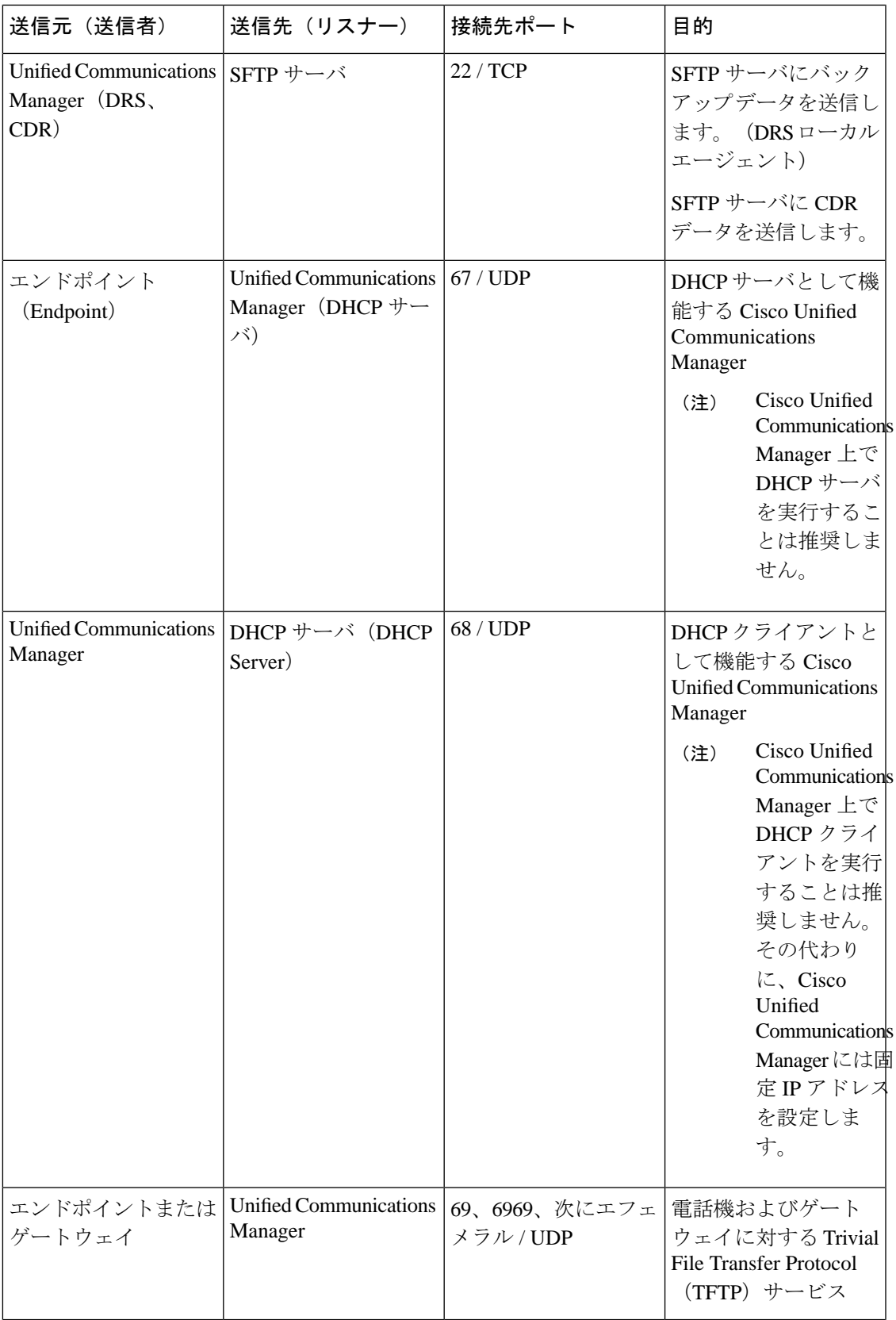

 $\mathbf l$ 

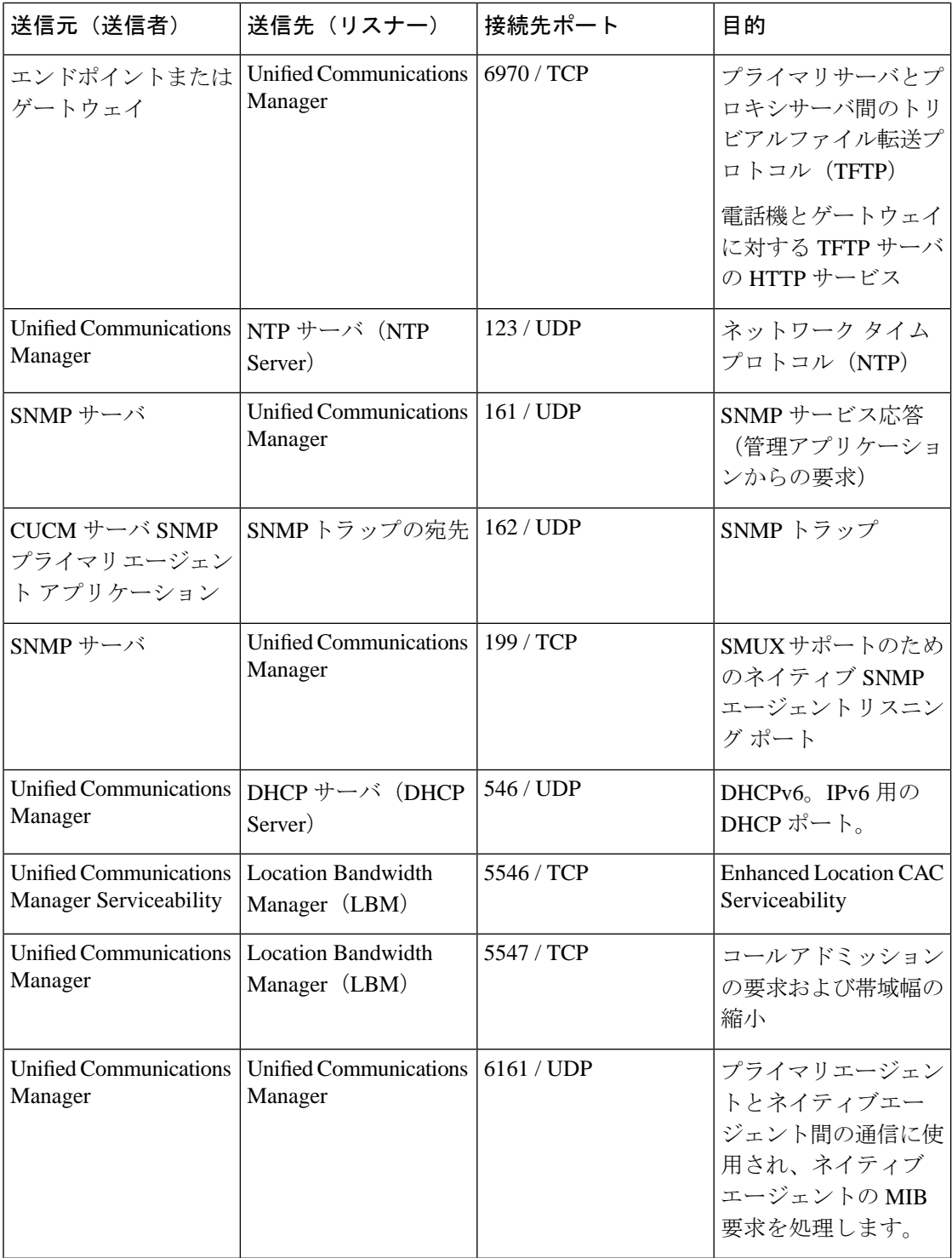

 $\mathbf I$ 

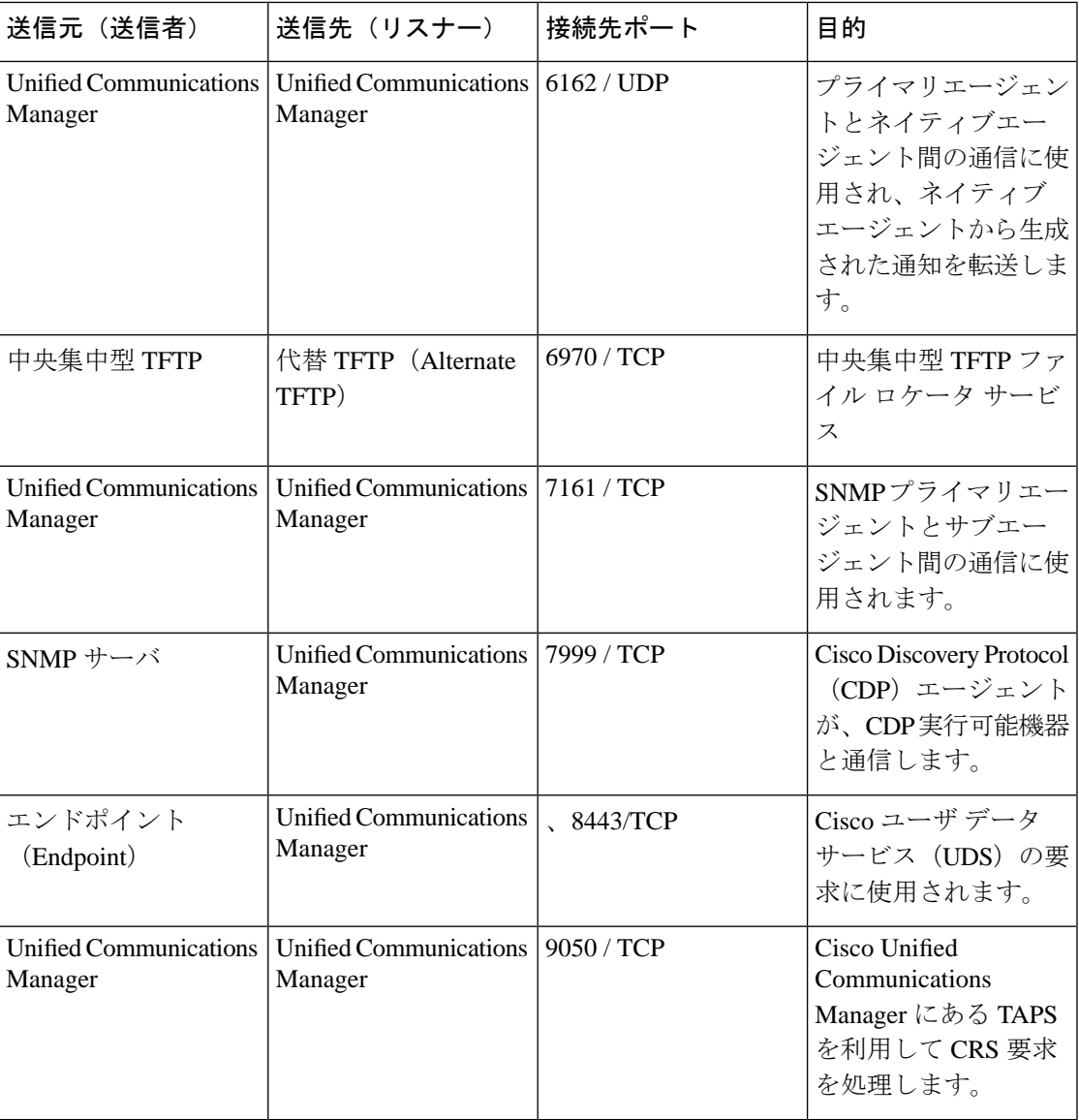

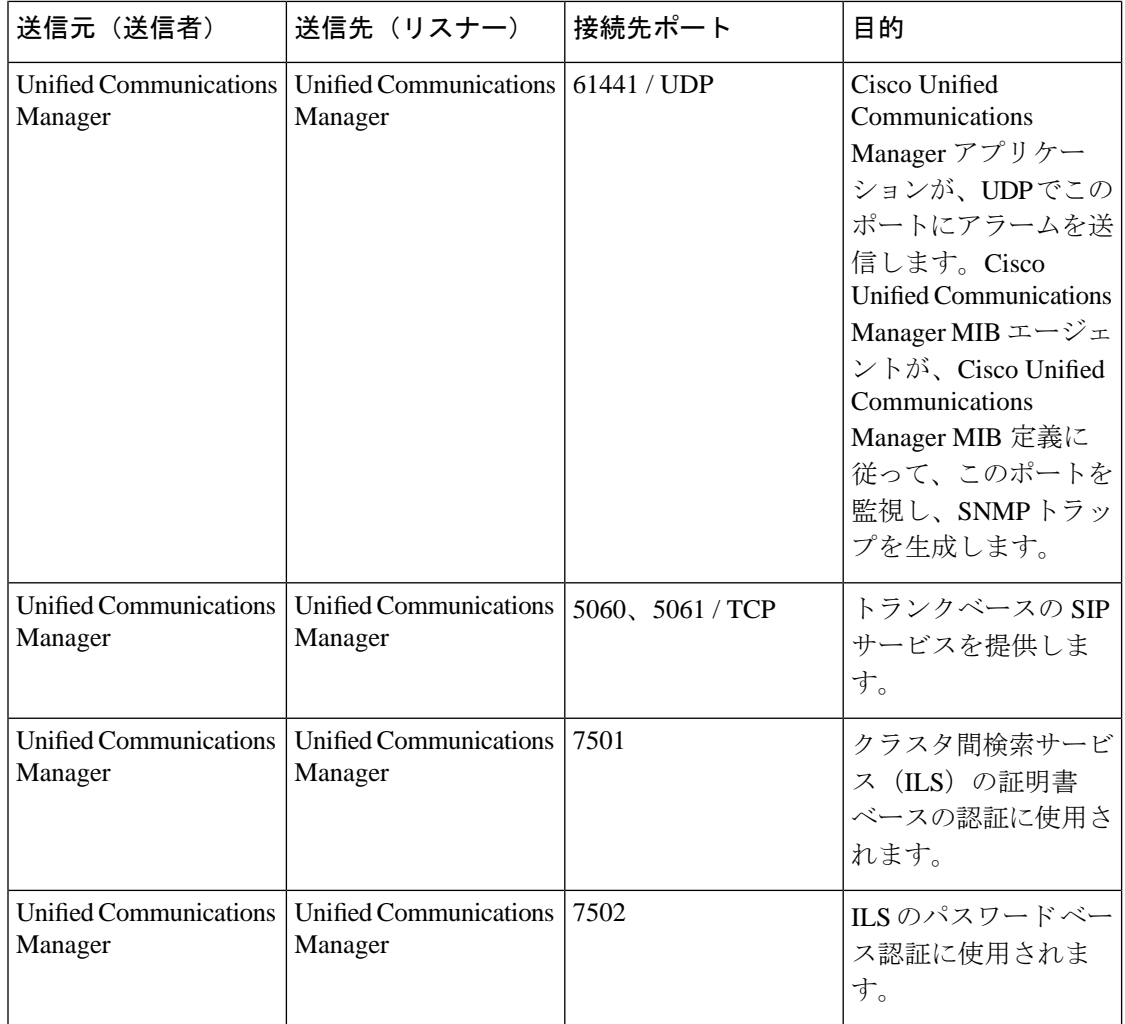

## **Cisco Unified Communications Manager** と **LDAP** ディレクトリとの間の ポート

表 **<sup>30</sup> : Cisco Unified Communications Manager** と **LDAP** ディレクトリとの間のポート

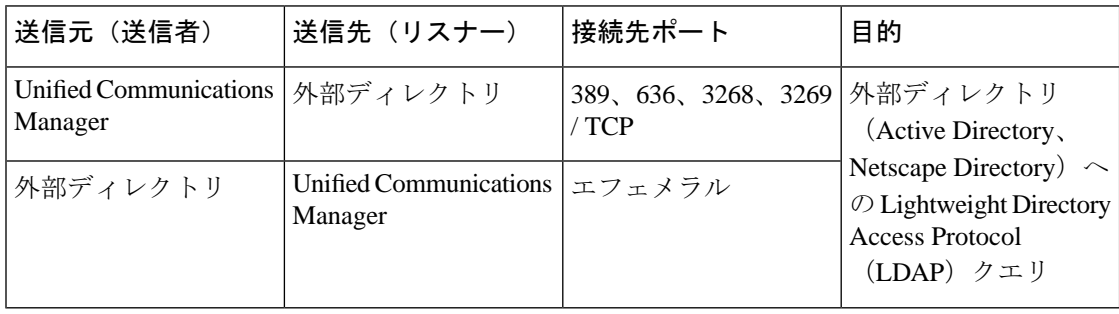

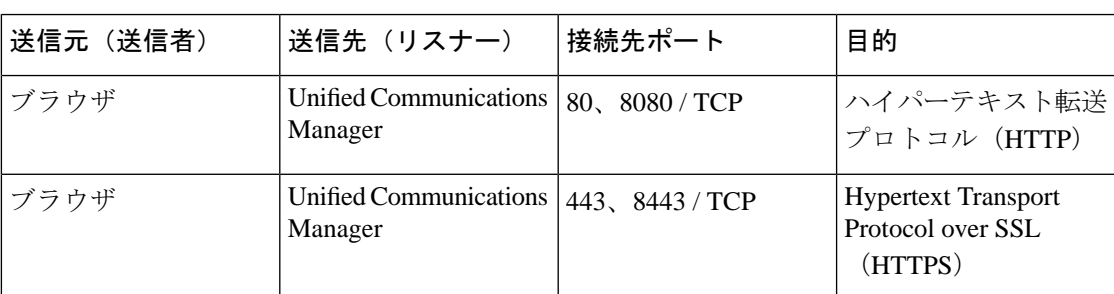

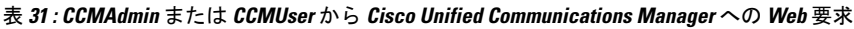

## **Cisco Unified Communications Manager** から電話機への **Web** 要求

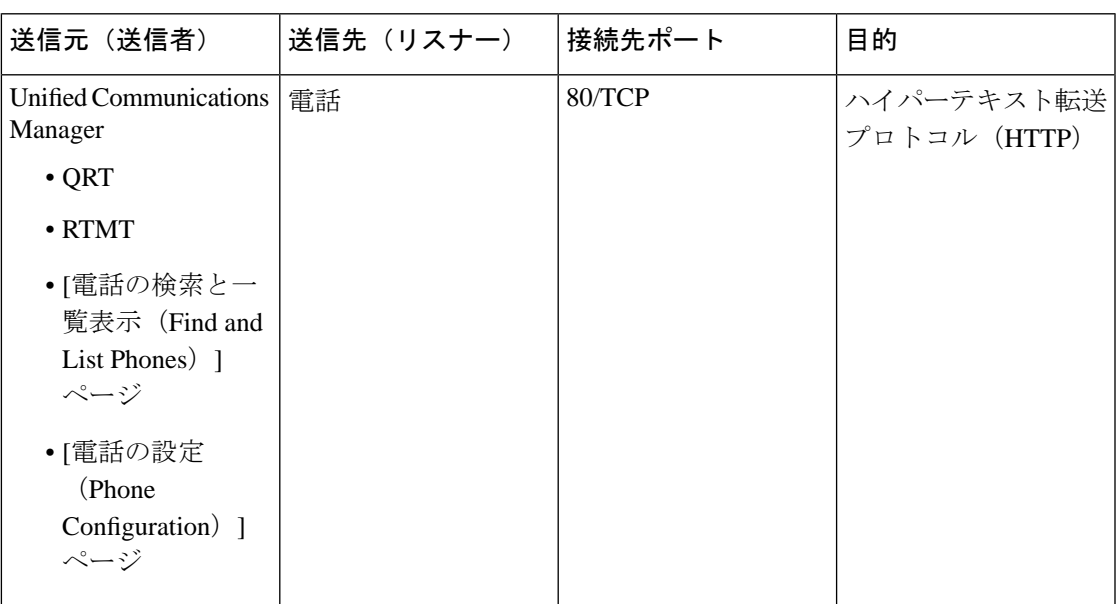

表 **<sup>32</sup> : Cisco Unified Communications Manager** から電話機への **Web** 要求

## 電話機と**CiscoUnifiedCommunicationsManager**との間のシグナリング、 メディア、およびその他の通信

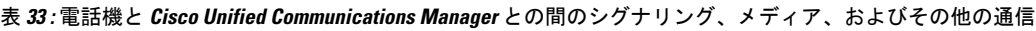

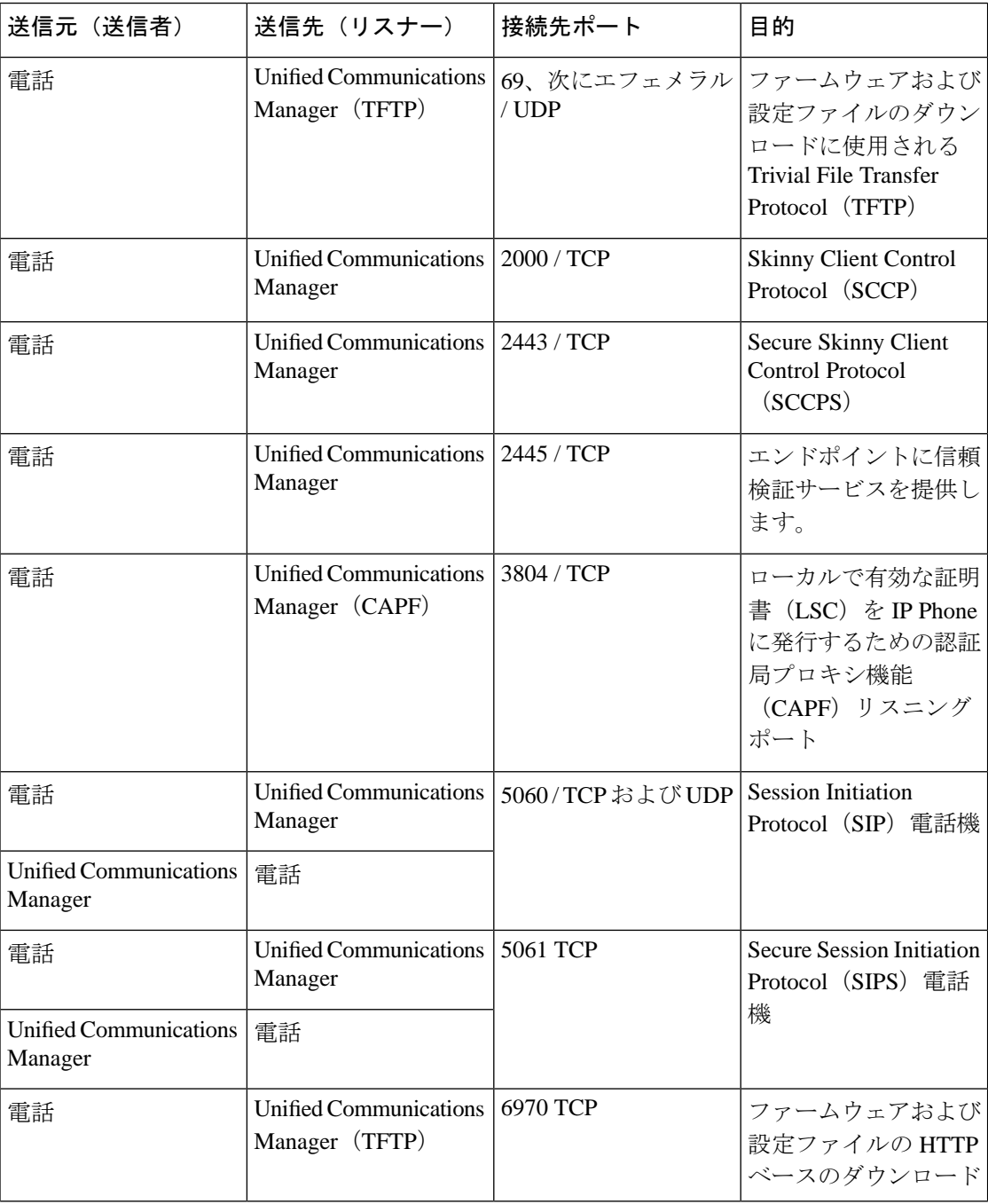

 $\mathbf I$ 

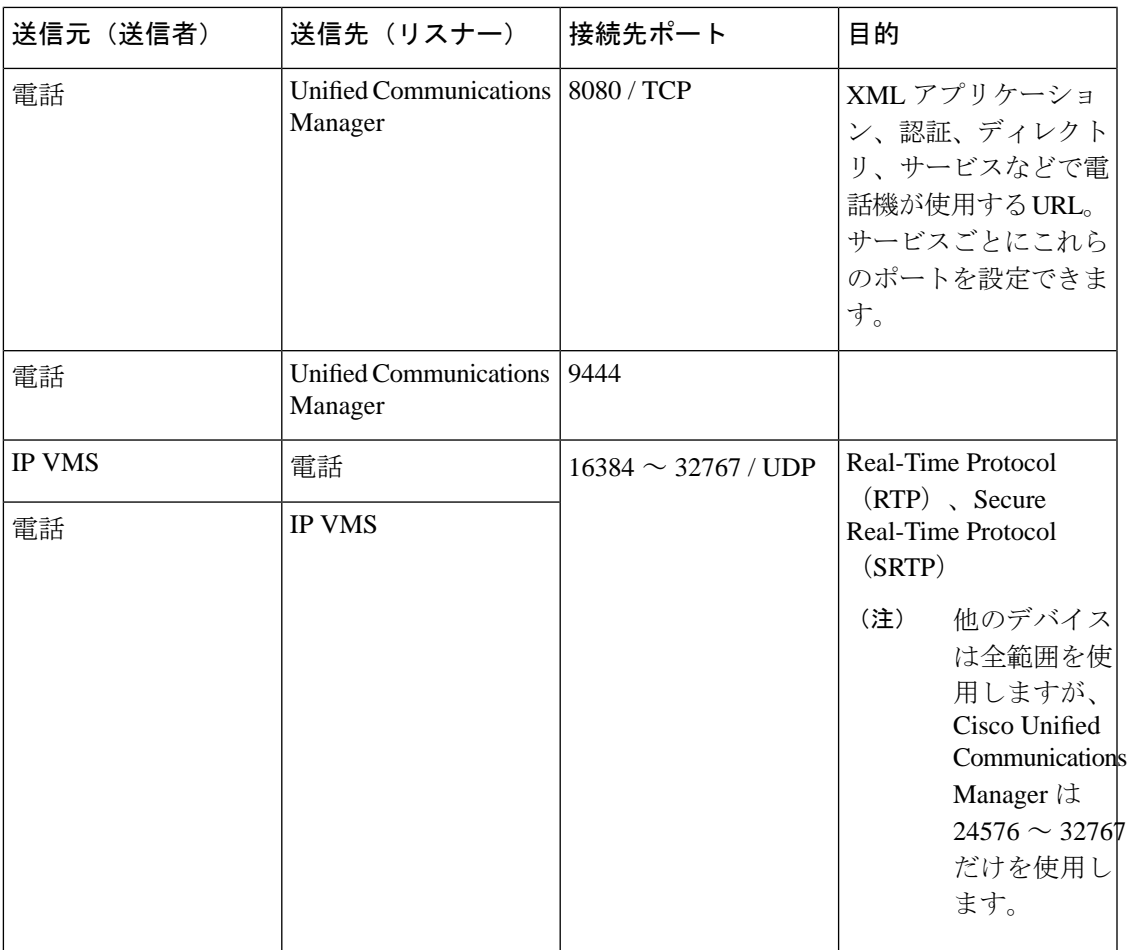

## ゲートウェイと **Cisco Unified Communications Manager** との間のシグナ リング、メディア、およびその他の通信

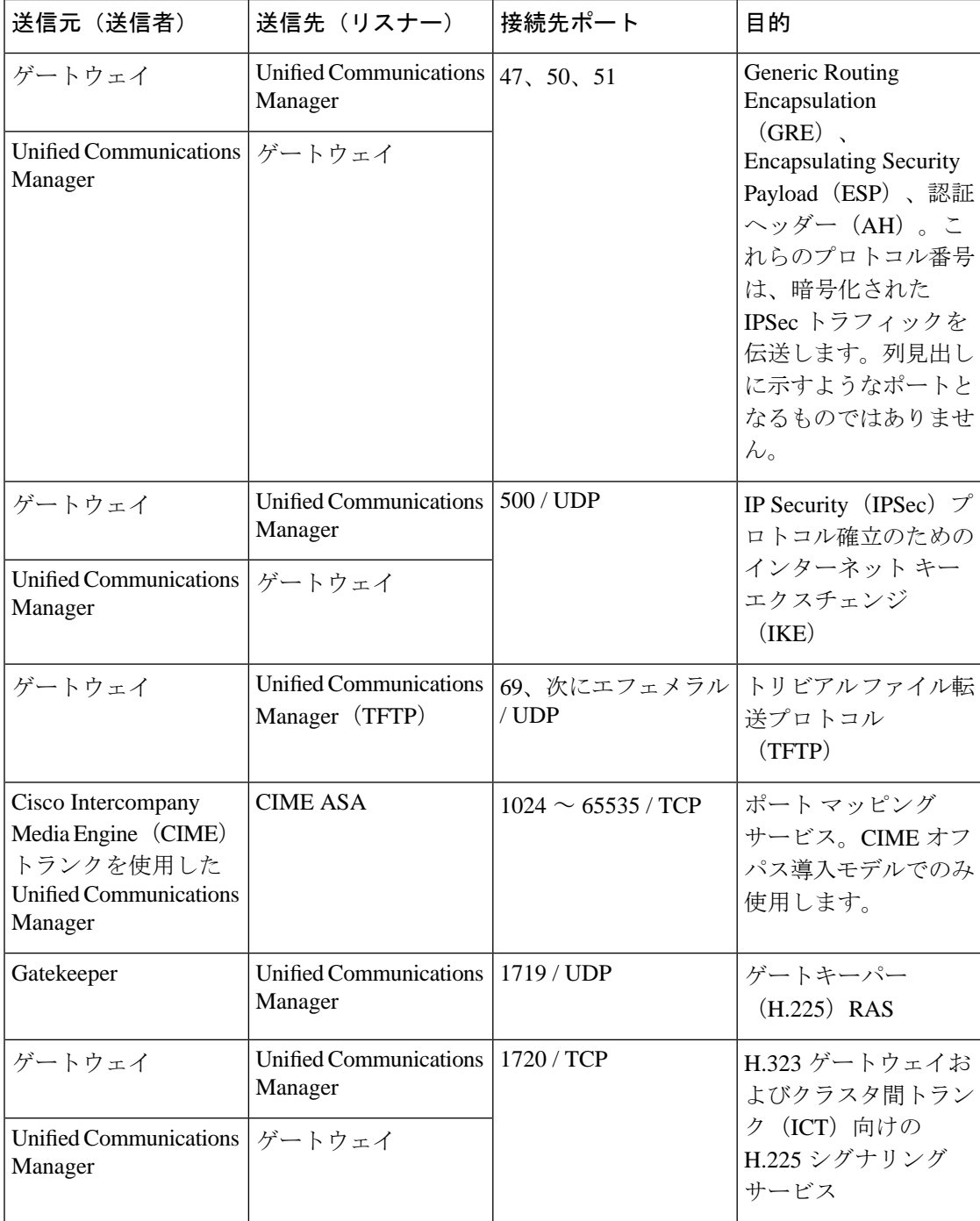

表 **<sup>34</sup> :** ゲートウェイと **Cisco Unified Communications Manager** との間のシグナリング、メディア、およびその他の通信

 $\mathbf I$ 

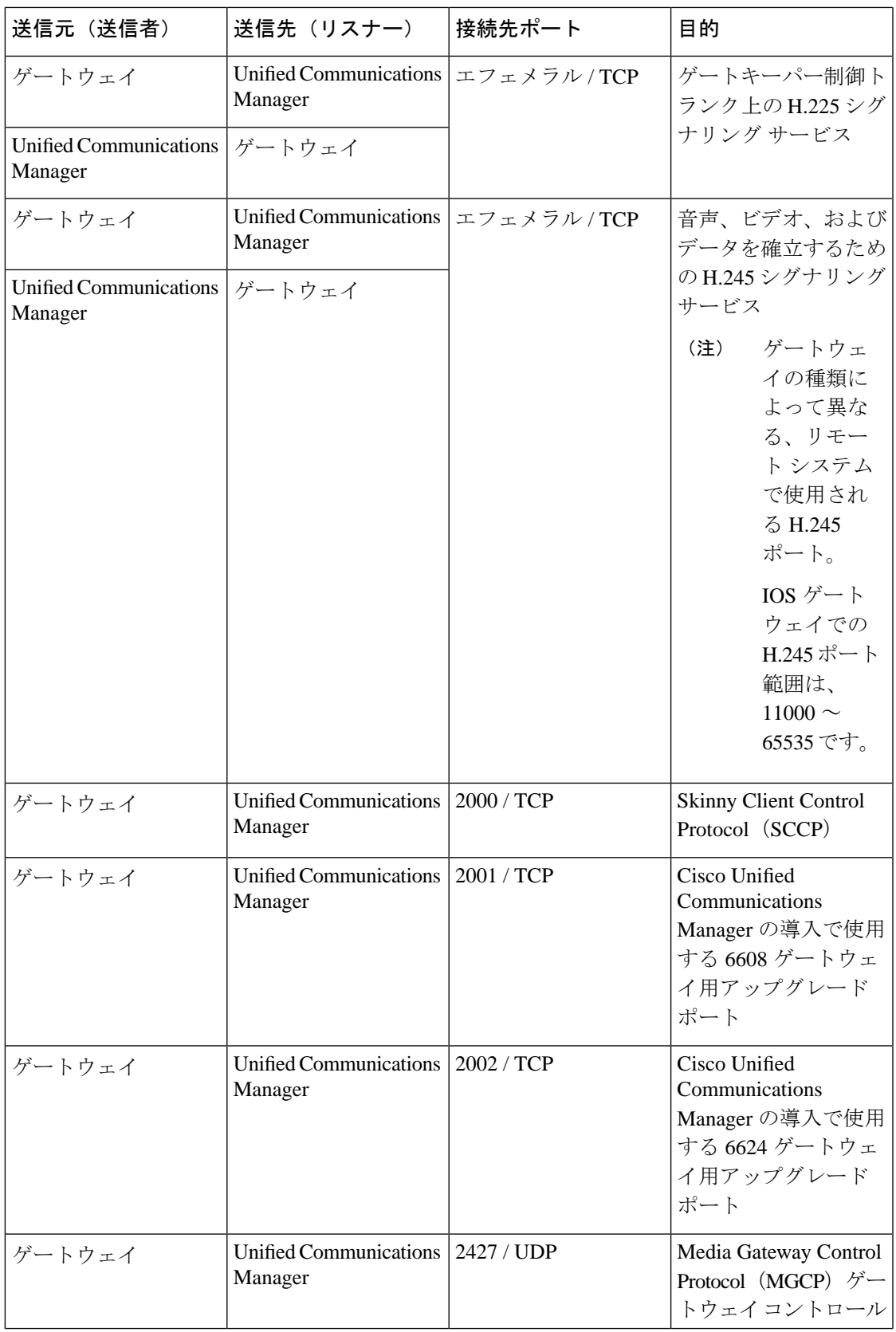

I

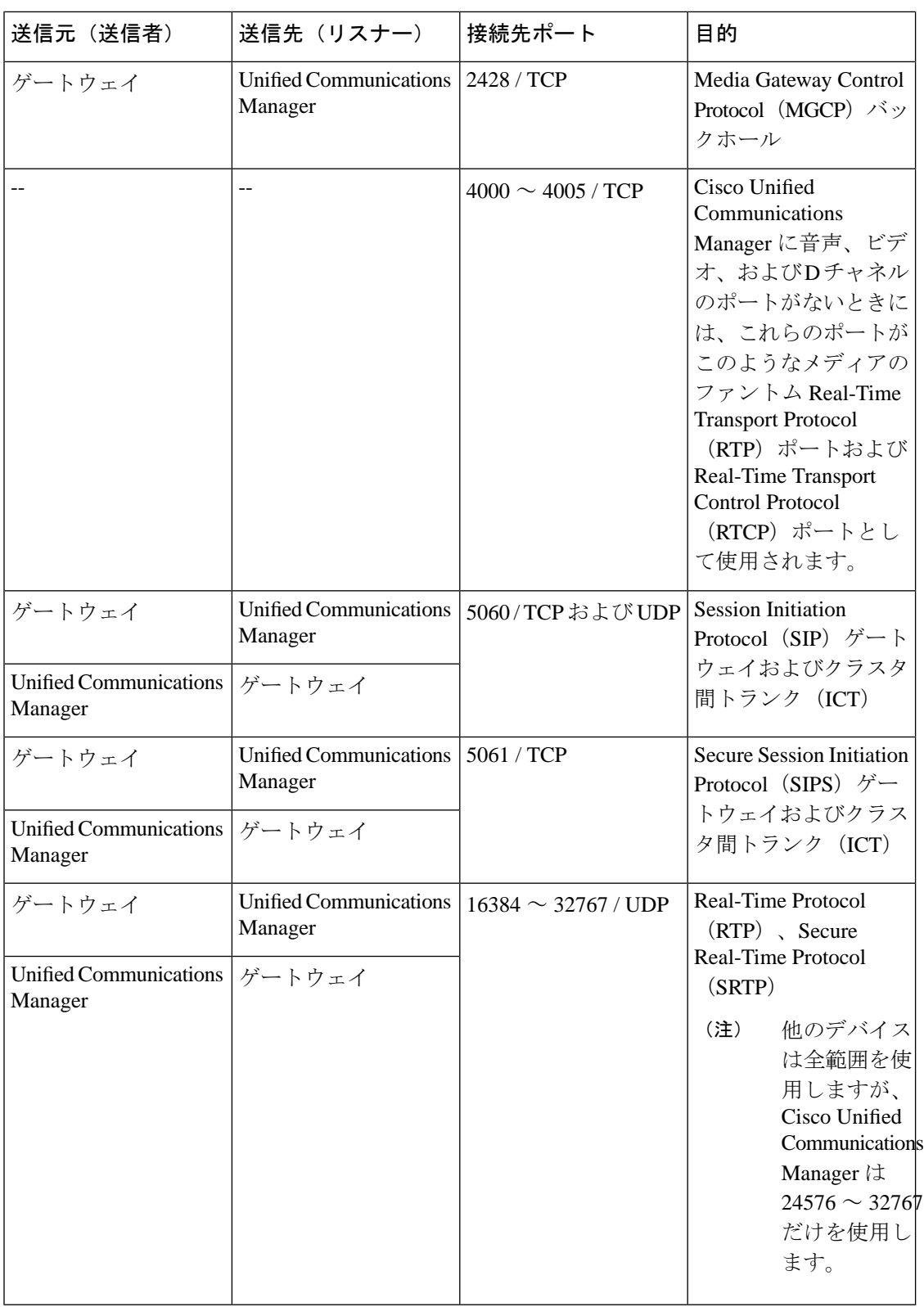

## アプリケーションと **Cisco Unified Communications Manager** との間の通 信

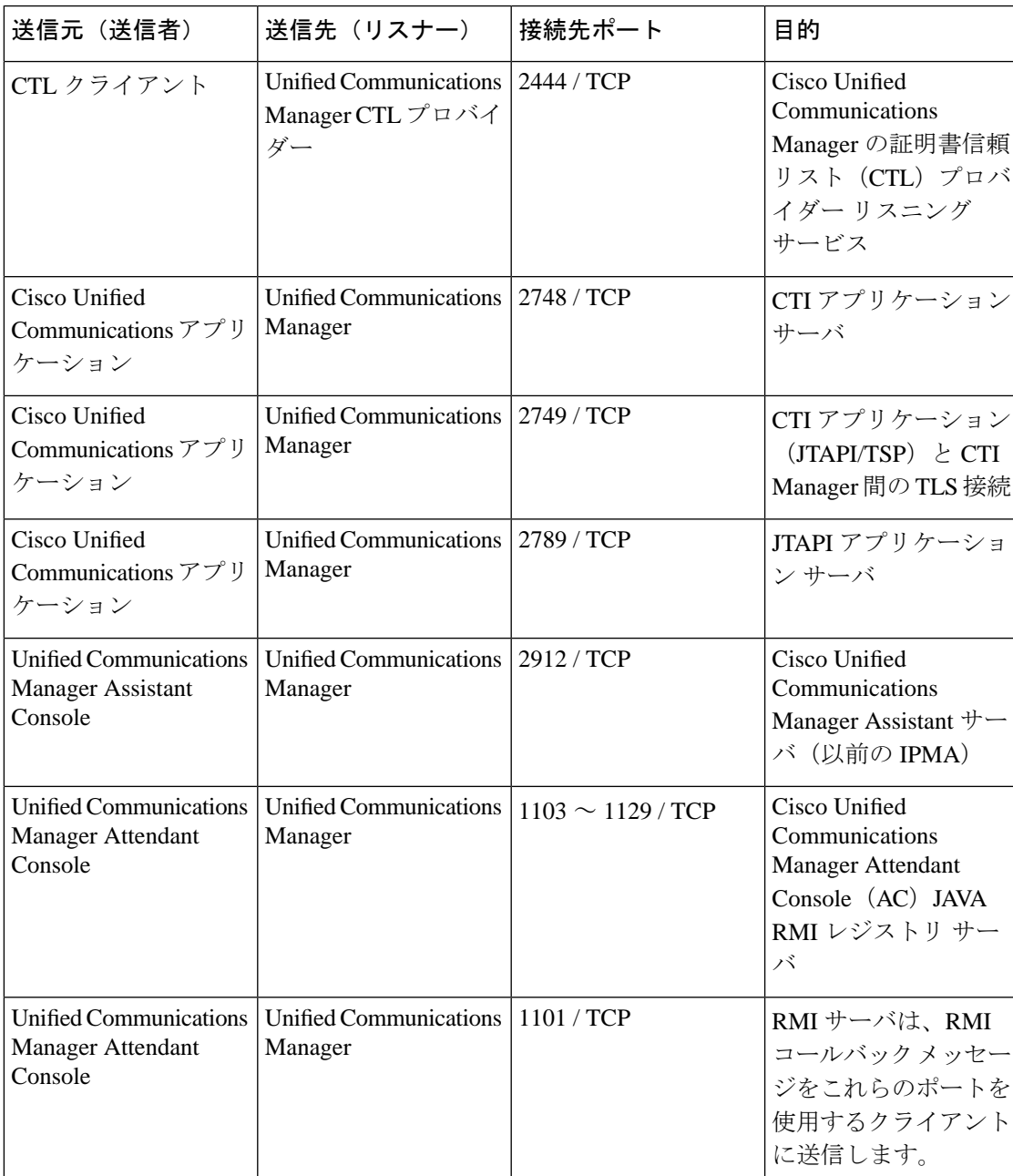

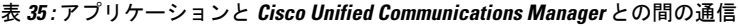

I

 $\overline{\phantom{a}}$ 

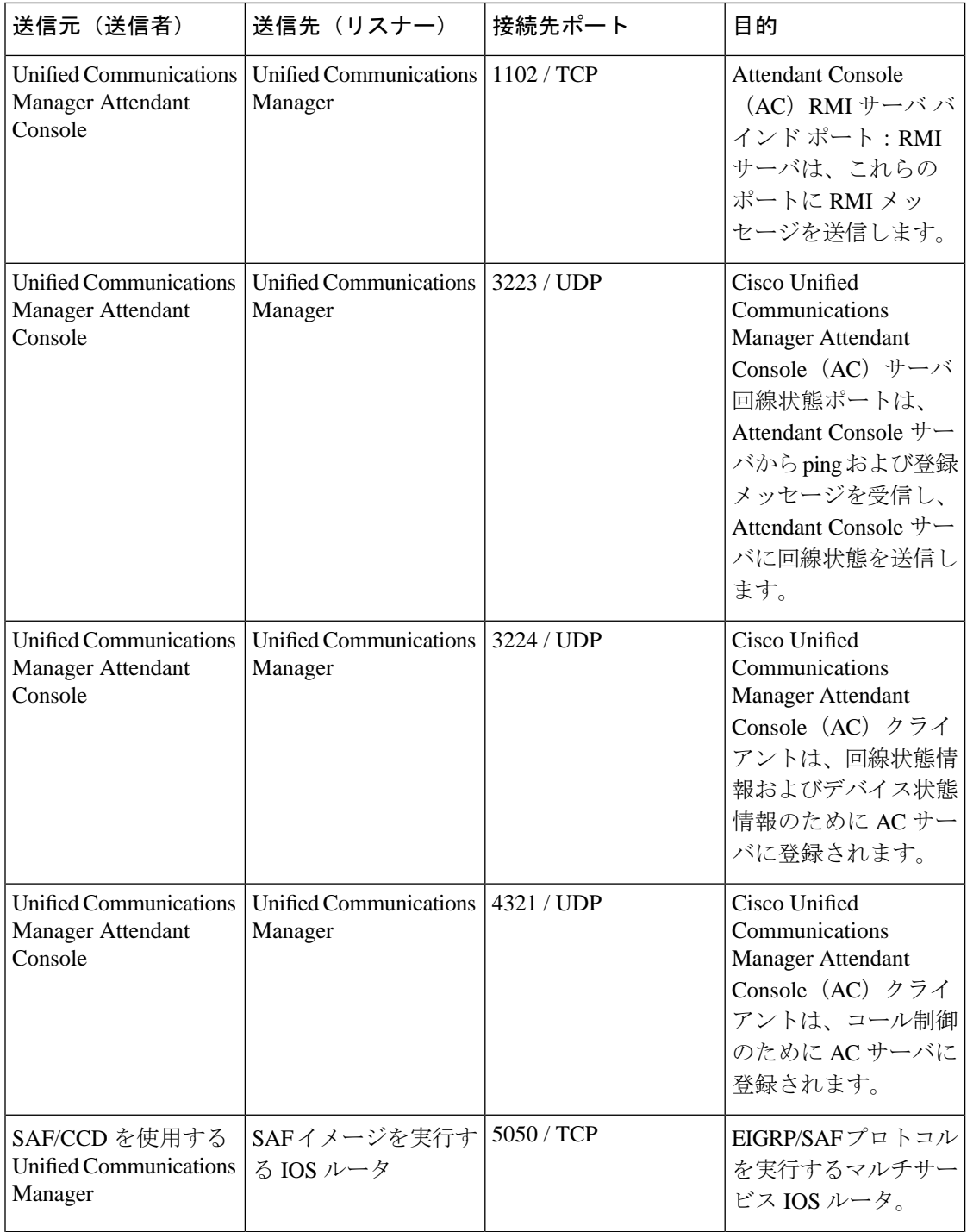

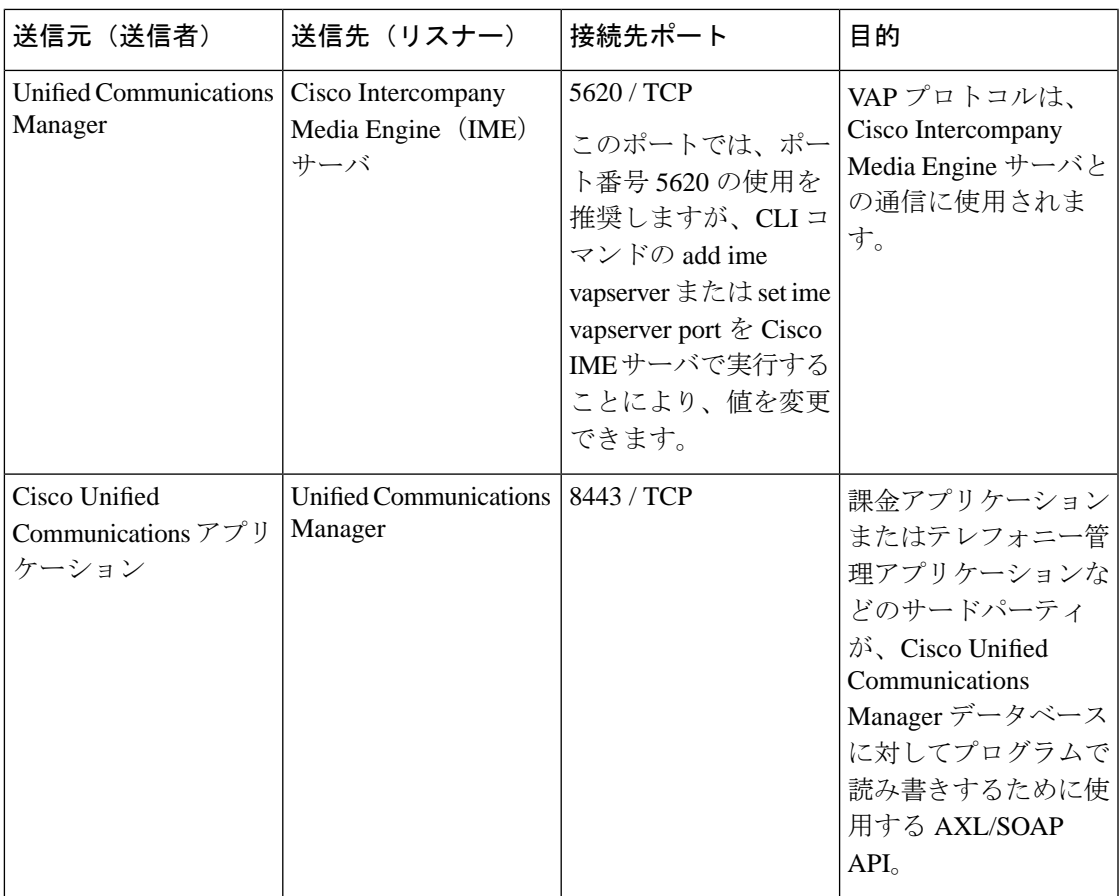

## **CTL** クライアントとファイアウォールとの通信

表 **36 : CTL** クライアントとファイアウォールとの通信

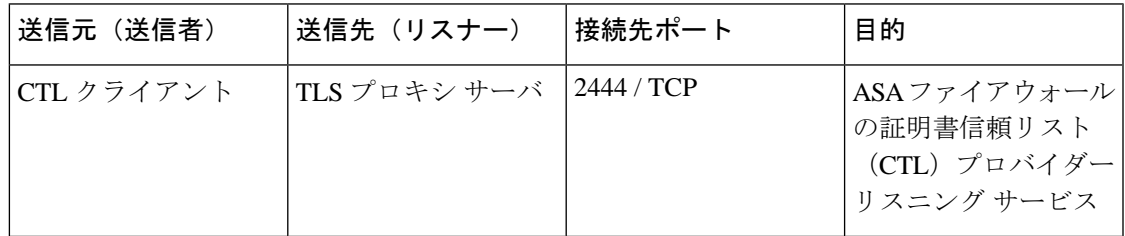

## **HP** サーバ上の特殊なポート

表 **37 : HP** サーバ上の特殊なポート

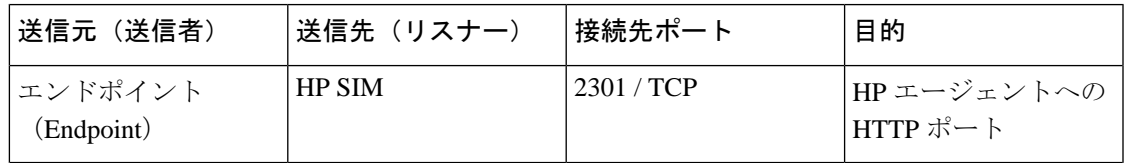

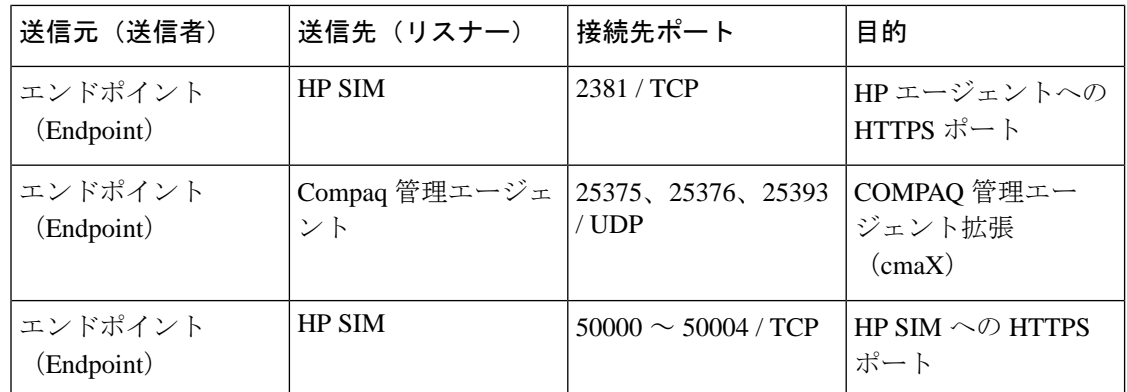

## ポート参照

## ファイアウォール アプリケーション インスペクション ガイド

ASA シリーズ参考情報

[http://www.cisco.com/c/en/us/support/security/asa-5500-series-next-generation-firewalls/](http://www.cisco.com/c/en/us/support/security/asa-5500-series-next-generation-firewalls/tsd-products-support-series-home.html) [tsd-products-support-series-home.html](http://www.cisco.com/c/en/us/support/security/asa-5500-series-next-generation-firewalls/tsd-products-support-series-home.html)

『PIX Application Inspection Configuration Guide』

[http://www.cisco.com/c/en/us/support/security/pix-firewall-software/](http://www.cisco.com/c/en/us/support/security/pix-firewall-software/products-installation-and-configuration-guides-list.html) [products-installation-and-configuration-guides-list.html](http://www.cisco.com/c/en/us/support/security/pix-firewall-software/products-installation-and-configuration-guides-list.html)

『FWSM 3.1 Application Inspection Configuration Guide』

[http://www-author.cisco.com/c/en/us/td/docs/security/fwsm/fwsm31/configuration/guide/fwsm\\_cfg/inspct\\_](http://www-author.cisco.com/c/en/us/td/docs/security/fwsm/fwsm31/configuration/guide/fwsm_cfg/inspct_f.html) [f.html](http://www-author.cisco.com/c/en/us/td/docs/security/fwsm/fwsm31/configuration/guide/fwsm_cfg/inspct_f.html)

### **IETF TCP/UDP** ポート割り当てリスト

Internet Assigned Numbers Authority (IANA) IETF 割り当てポート リスト <http://www.iana.org/assignments/port-numbers>

## **IP** テレフォニー設定とポート使用に関するマニュアル

『Cisco CRS 4.0 (IP IVR and IPCC Express) Port Utilization Guide』

[http://www.cisco.com/en/US/products/sw/custcosw/ps1846/products\\_installation\\_and\\_configuration\\_guides\\_list.html](http://www.cisco.com/en/US/products/sw/custcosw/ps1846/products_installation_and_configuration_guides_list.html)

『Port Utilization Guide for Cisco ICM/IPCC Enterprise and Hosted Editions』

[http://www.cisco.com/en/US/products/sw/custcosw/ps1001/products\\_installation\\_and\\_configuration\\_guides\\_list.html](http://www.cisco.com/en/US/products/sw/custcosw/ps1001/products_installation_and_configuration_guides_list.html)

『Cisco Unified Communications Manager Express Security Guide to Best Practices』

[http://www.cisco.com/en/US/netsol/ns340/ns394/ns165/ns391/networking\\_solutions\\_design\\_guidance09186a00801f8e30.html](http://www.cisco.com/en/US/netsol/ns340/ns394/ns165/ns391/networking_solutions_design_guidance09186a00801f8e30.html)

『Cisco Unity Express Security Guide to Best Practices』

[http://www.cisco.com/en/US/netsol/ns340/ns394/ns165/ns391/networking\\_solutions\\_design\\_guidance09186a00801f8e31.html#wp41149](http://www.cisco.com/en/US/netsol/ns340/ns394/ns165/ns391/networking_solutions_design_guidance09186a00801f8e31.html#wp41149)

## **VMware** ポート割り当てリスト

vCenterServer、ESX[ホストおよびその他のネットワークコンポーネント管理アクセス用の](http://kb.vmware.com/selfservice/microsites/search.do?language=en_US&cmd=displayKC&externalId=1012382)TCP [および](http://kb.vmware.com/selfservice/microsites/search.do?language=en_US&cmd=displayKC&externalId=1012382) UDP ポート

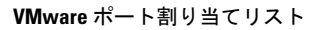

I

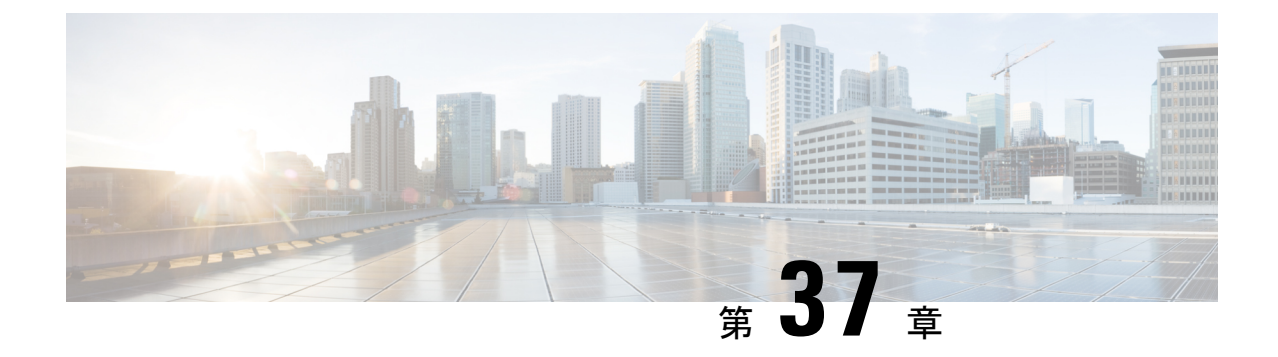

# **IM and Presence** サービスのポートの使用 情報 **[**英語**]**

- IM and Presence サービス [ポートの使用方法の概要](#page-520-0) (499 ページ)
- [テーブルで照合する情報](#page-521-0) (500 ページ)
- IM and Presence [サービス](#page-521-1) ポート リスト (500 ページ)

# <span id="page-520-0"></span>**IM and Presence** サービス ポートの使用方法の概要

このマニュアルには、IM and Presence Service が、クラスタ内接続用および、外部アプリケー ションまたは外部デバイスとの通信用に使用する TCP および UDP ポートの一覧を示します。 これは、IPCommunicationsソリューションの実装時に、ネットワークにファイアウォール、ア クセス コントロール リスト(ACL)、および Quality of Service(QoS)を設定するうえで重要 な情報となります。

(注)

シスコでは、これらのポートで想定されるすべての設定シナリオを検証しているわけではあり ません。この一覧を参考にした結果、設定に問題が発生した場合は、シスコのテクニカルサ ポートにお問い合わせください。

事実上すべてのプロトコルが双方向で行われますが、このマニュアルではセッション開始側か ら見た方向を記載しています。デフォルトのポート番号は、管理者が手動で変更できる場合も ありますが、ベストプラクティスとしてこのような変更は推奨しません。IMandPresenceService が内部使用に限って複数のポートを開くことに注意してください。

このドキュメントのポートは、IM and Presence サービスに特別に適用されます。リリースに よってポートが異なる場合があり、今後のリリースで新しくポートが追加される可能性もあり ます。このため、インストールされている IM and Presence Service のバージョンに一致する正 しいバージョンのマニュアルを使用していることを確認してください。

ファイアウォール、ACL、または QoS の設定内容は、トポロジ、ネットワーク セキュリティ デバイスの配置に対するデバイスとサービスの配置、および使用するアプリケーションとテレ フォニー拡張機能の種類に応じて異なります。また、デバイスやバージョンによって、ACLの フォーマットが異なることにも注意してください。

# <span id="page-521-0"></span>テーブルで照合する情報

この表では、このドキュメントの表のそれぞれに照合する情報を定義します。

#### 表 **38 :** 表の内容

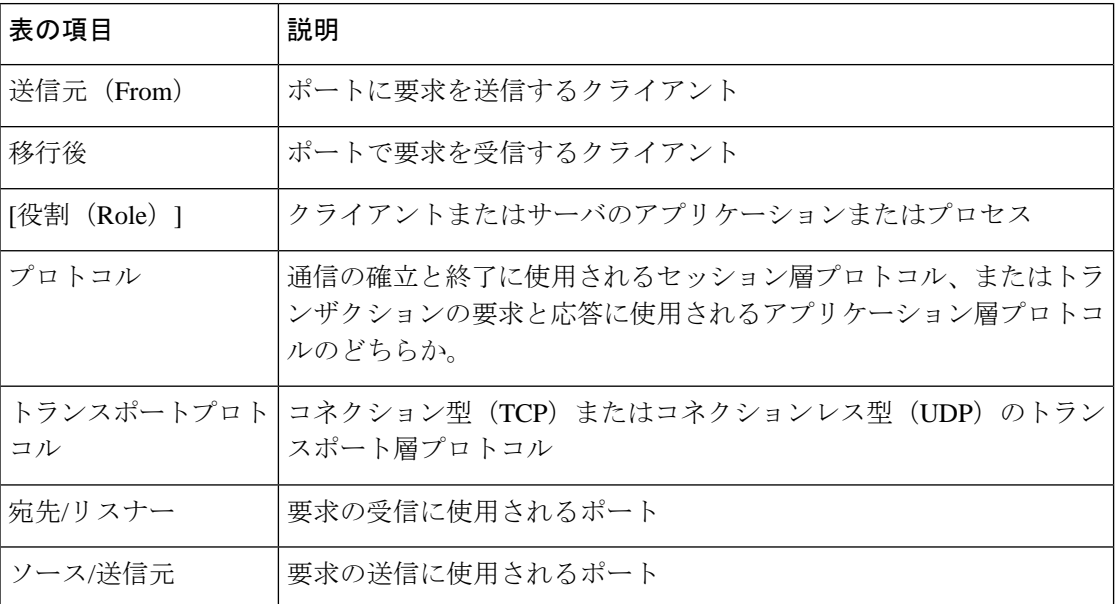

# <span id="page-521-1"></span>**IM and Presence** サービス ポート リスト

次のテーブルは、IM andPresence サービスがクラスタ内とクラスタ間のトラフィックに使用す るポートを示します。

表 **39 : IM and Presence** サービス ポート:**SIP** プロキシの要求

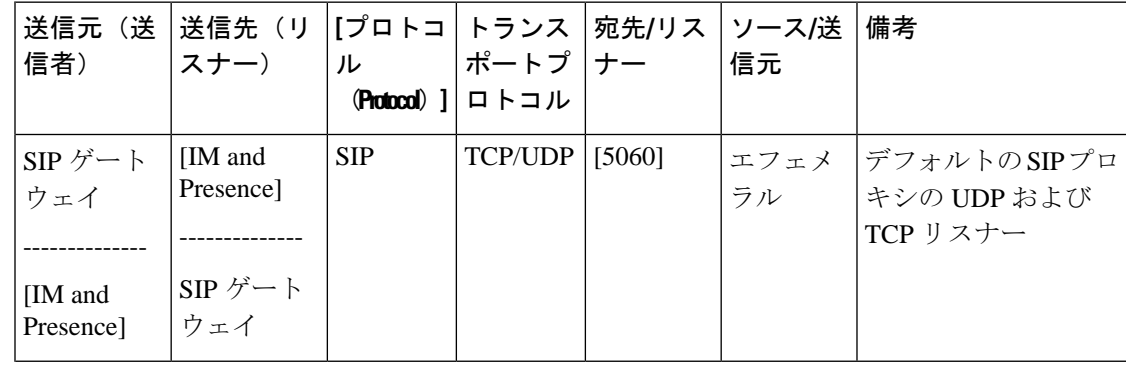

I

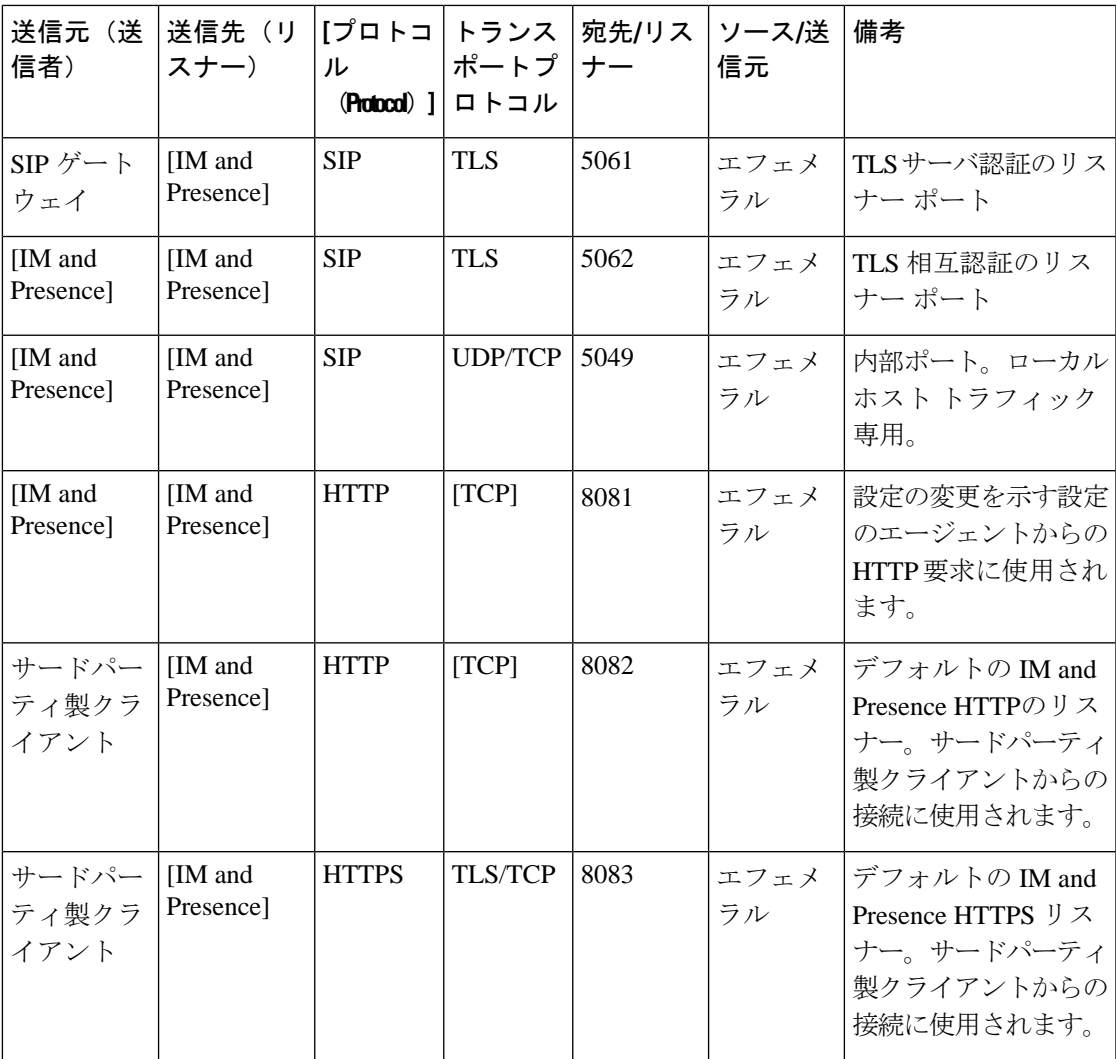

表 **40 : IM and Presence** サービス ポート:**Presence** エンジンの要求

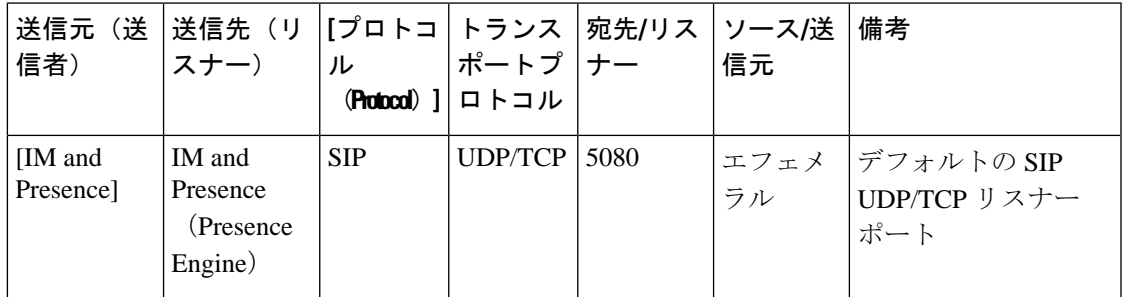

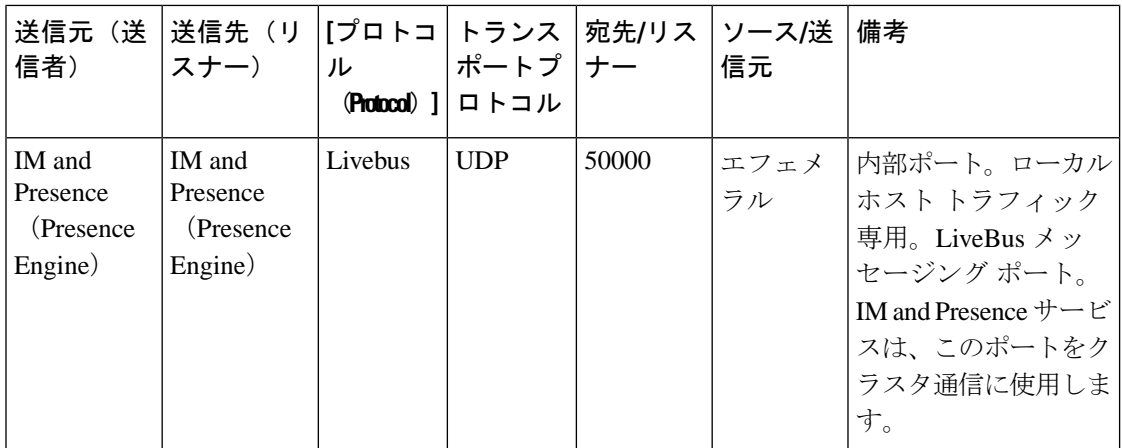

### 表 **<sup>41</sup> : IM and Presence** サービス ポート:シスコの **Tomcat WebRequests**

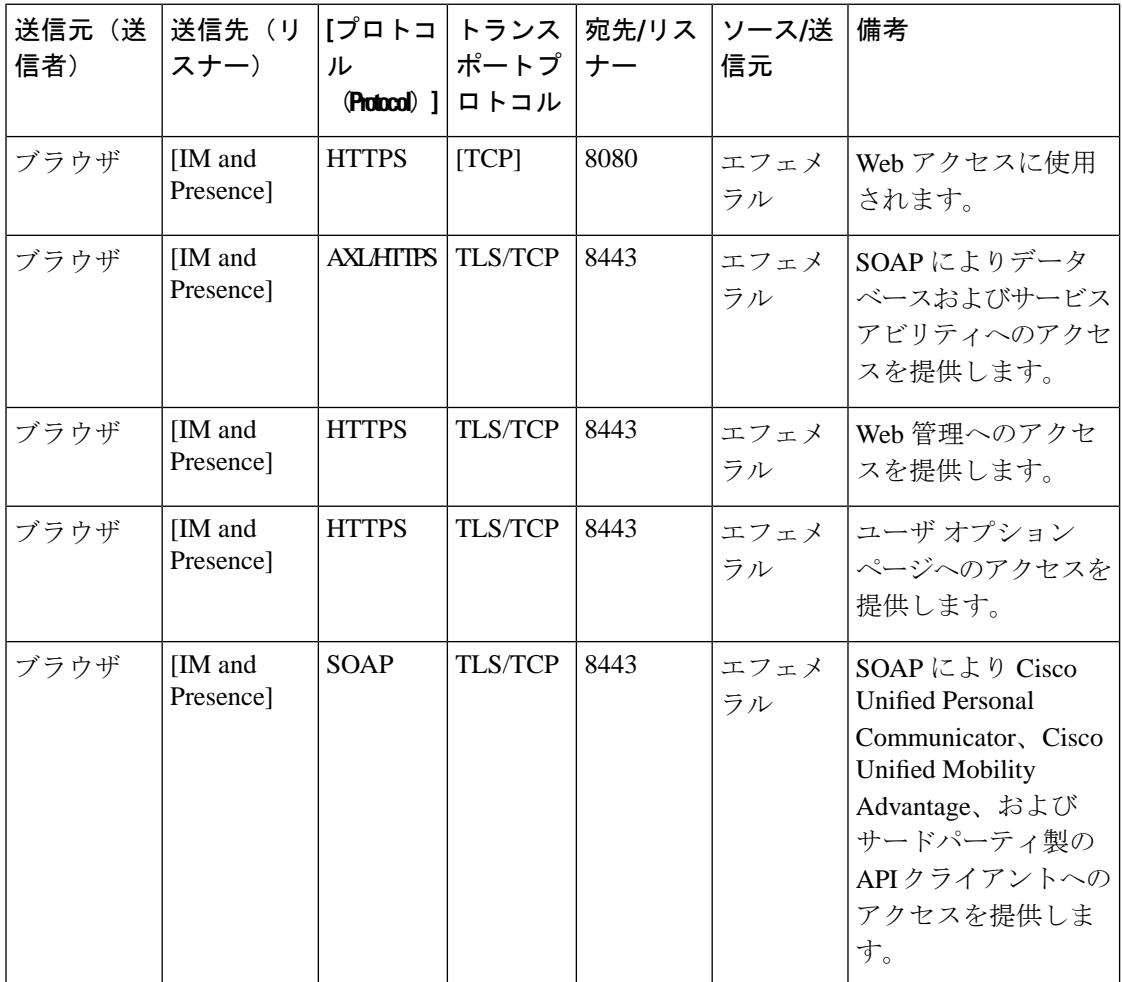

 $\mathbf I$ 

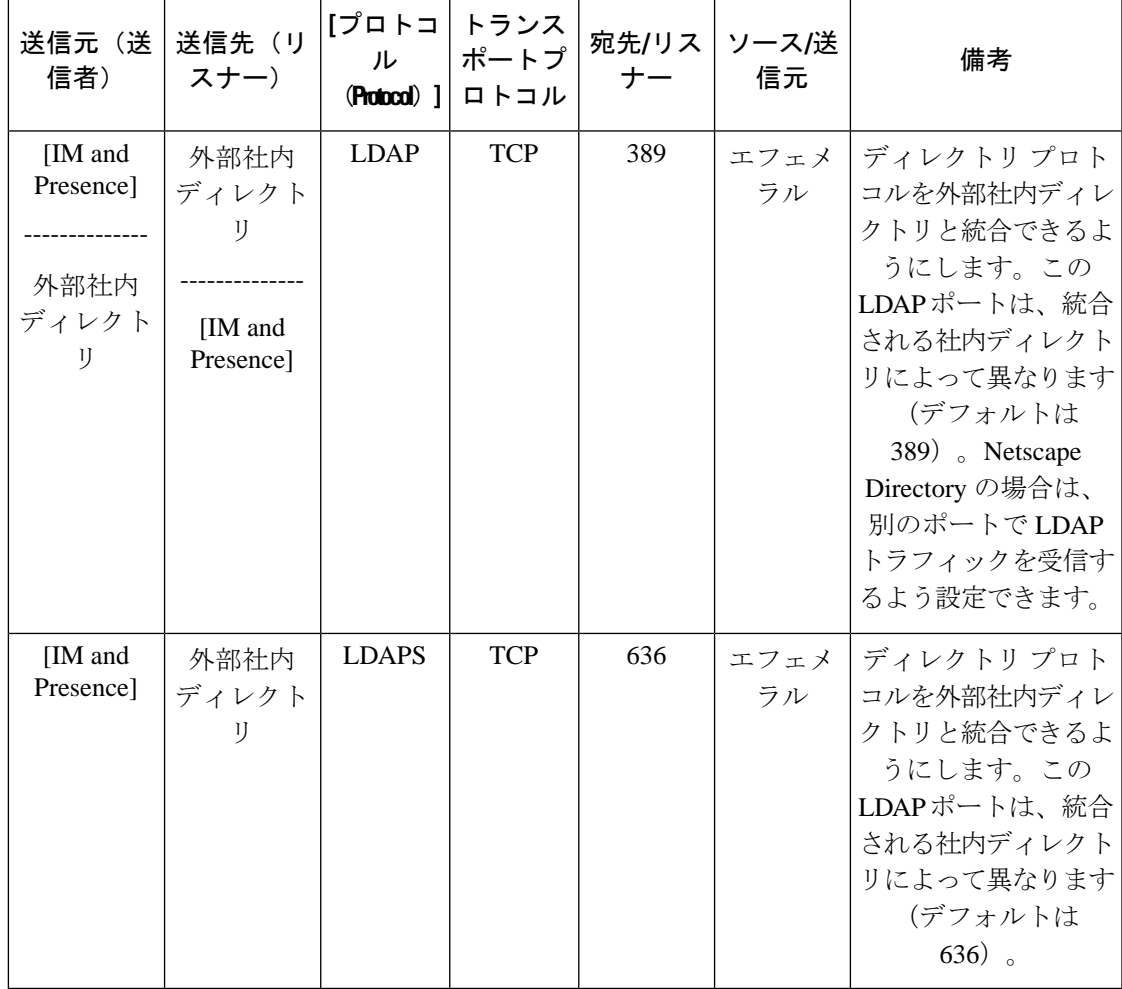

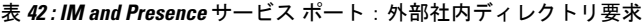

表 **43 : IM and Presence** サービス ポート:リクエストの設定

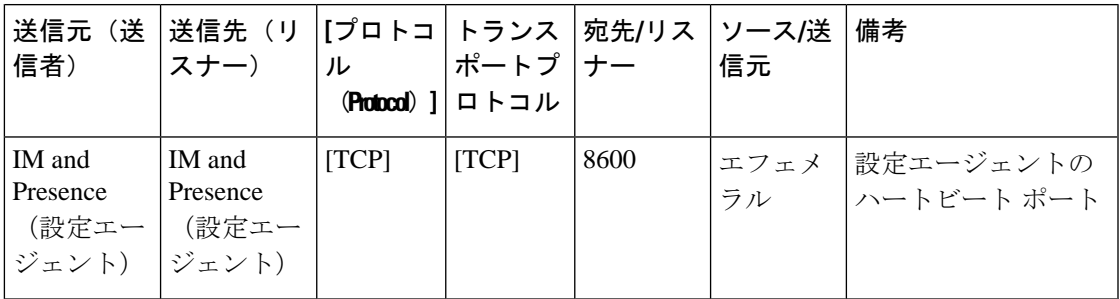

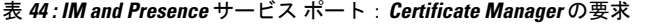

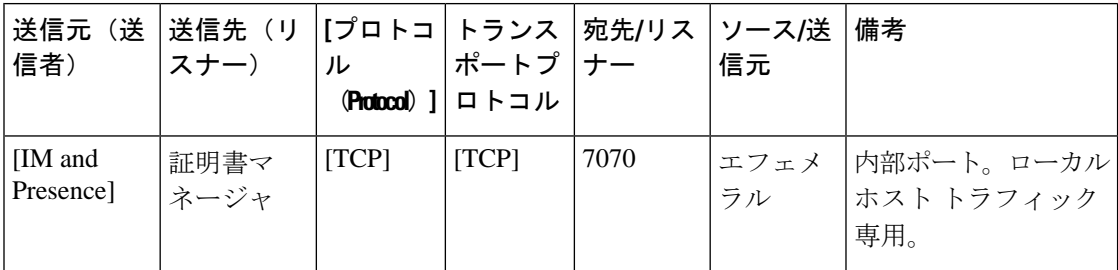

表 **45 : IM and Presence** サービス ポート:**IDS**データベースの要求

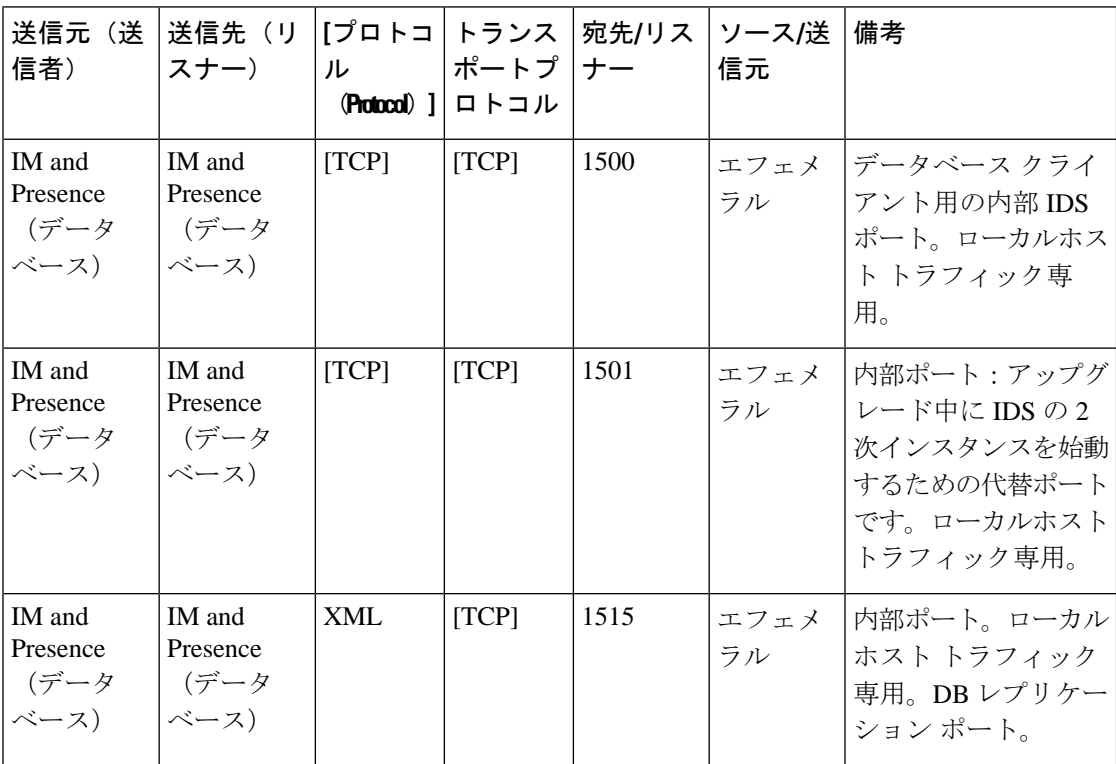

表 **46 : IM and Presence Service** ポート:**IPSec** マネージャの要求

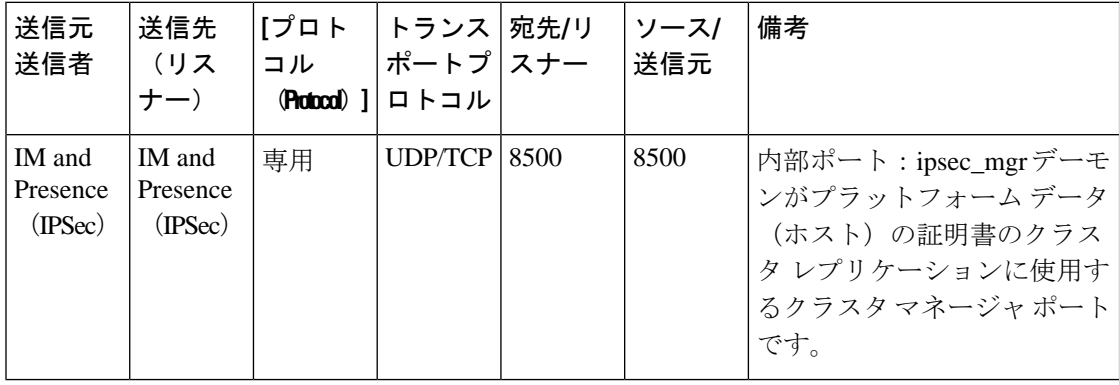

Ι

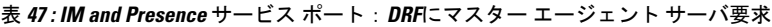

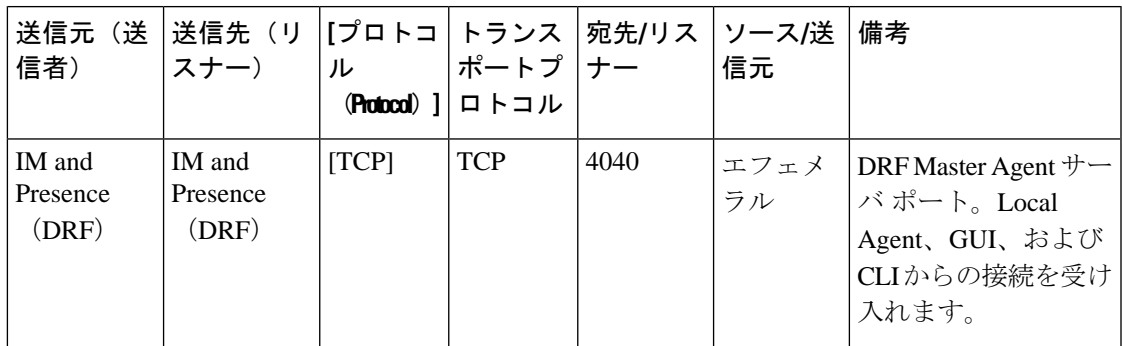

表 **48 : IM and Presence** サービス ポート:**RISDC** 要求

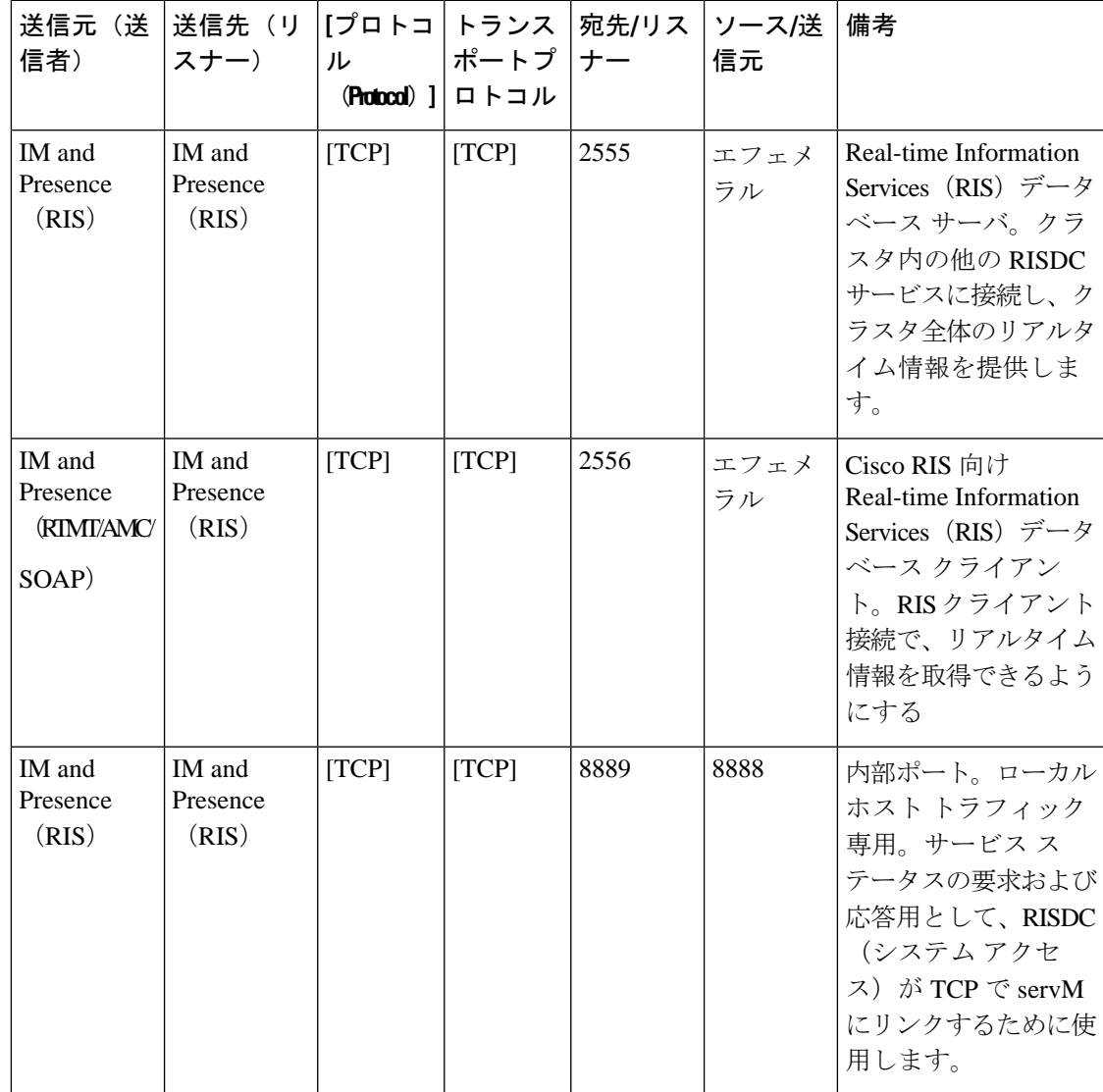

I

| 送信元(送<br>信者)         | 送信先(リ<br>スナー)               | [プロトコ<br>ル<br>(Protocol) ] | トランス<br>ポートプ<br>ロトコル | 宛先/リス<br>ナー | ソース/送<br>信元 | 備考                                                                                                |
|----------------------|-----------------------------|----------------------------|----------------------|-------------|-------------|---------------------------------------------------------------------------------------------------|
| SNMP サー<br>バ         | [IM and<br>Presence]        | <b>SNMP</b>                | <b>UDP</b>           | 161, 8161   | エフェメ<br>ラル  | SNMPベースの管理ア<br>プリケーションにサー<br>ビスを提供                                                                |
| [IM and<br>Presence] | [IM and<br>Presence]        | <b>SNMP</b>                | <b>UDP</b>           | 6162        | エフェメ<br>ラル  | SNMP $\neg$ $\neg$ $\neg$ $\neg$ $\neg$ $\neg$<br>ジェントから転送され<br>る要求を受信するネイ<br>ティブ SNMPエー<br>ジェント。 |
| [IM and<br>Presence] | [IM and<br>Presence]        | <b>SNMP</b>                | <b>UDP</b>           | 6161        | エフェメ<br>ラル  | ネイティブ SNMP<br>エージェントからのト<br>ラップ情報を受信し、<br>管理アプリケーション<br>に転送する SNMPマ<br>スターエージェン<br>$h_{\circ}$    |
| SNMP サー<br>バ         | [IM and<br>Presence]        | [TCP]                      | [TCP]                | 7999        | エフェメ<br>ラル  | CDP Agent が CDP バ<br>イナリと通信するため<br>にソケットとして使用<br>します。                                             |
| [IM and<br>Presence] | [IM and<br>Presence]        | [TCP]                      | [TCP]                | 7161        | エフェメ<br>ラル  | SNMP マスターエー<br>ジェントとサブエー<br>ジェント間の通信に使<br>用されます。                                                  |
| [IM and<br>Presence] | SNMP <b>}</b><br>ラップモニ<br>タ | <b>SNMP</b>                | <b>UDP</b>           | 162         | エフェメ<br>ラル  | SNMPトラップを管理<br>アプリケーションに送<br>信します。                                                                |
| [IM and<br>Presence] | [IM and<br>Presence]        | <b>SNMP</b>                | <b>UDP</b>           | 設定可能        | 61441       | 内部 SNMP トラップ<br>レシーバ                                                                              |

表 **49 : IM and Presence** サービス ポート:**SNMP** の要求

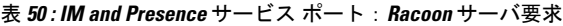

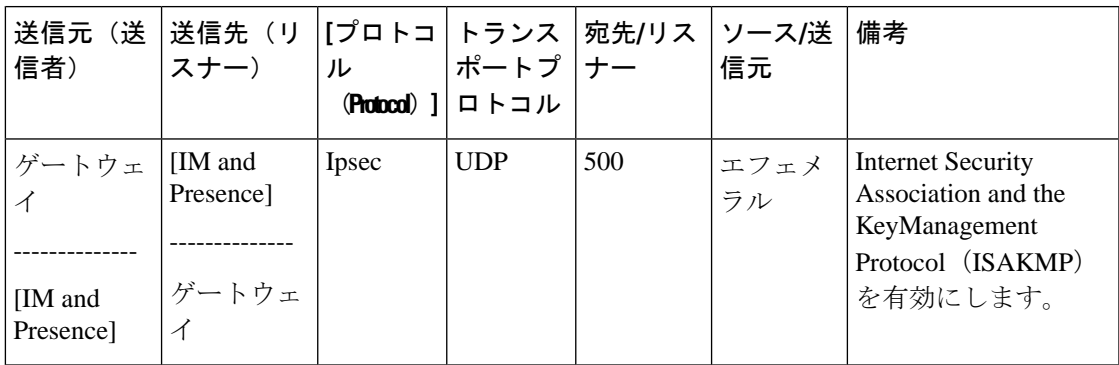

表 **51 : IM and Presence** サービス ポート:システム サービス要求

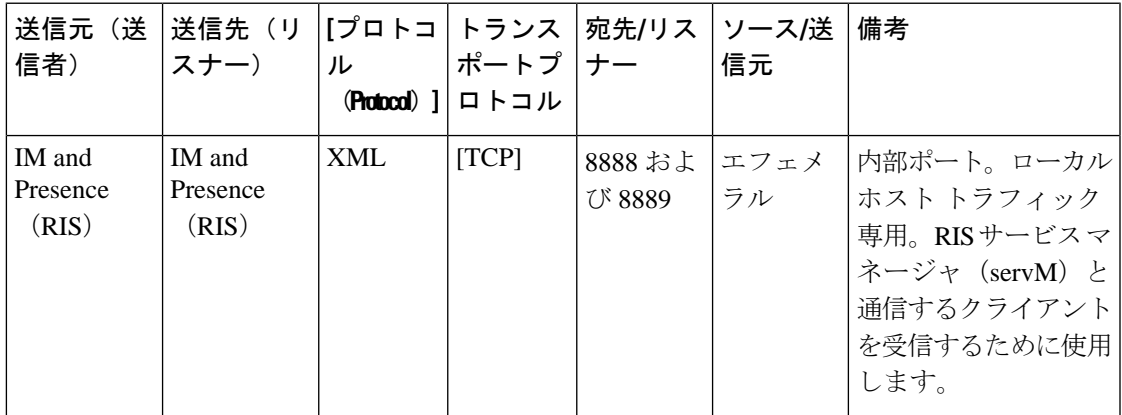

表 **52 : IM and Presence** サービス ポート:**DNS** 要求

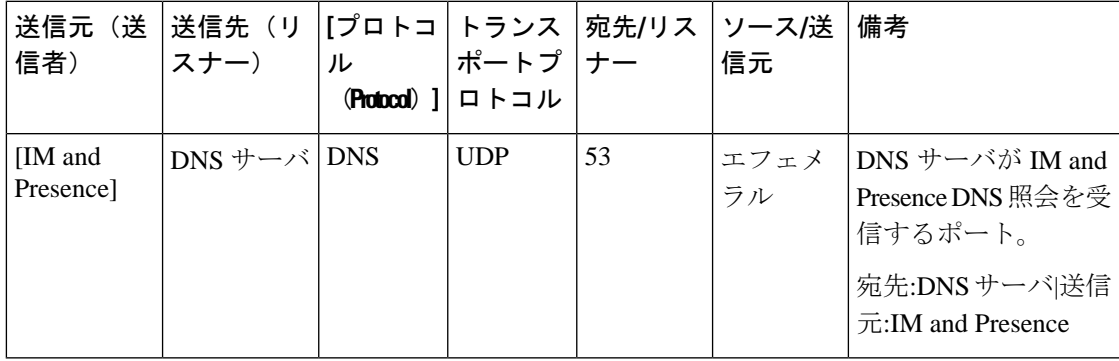

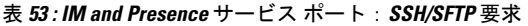

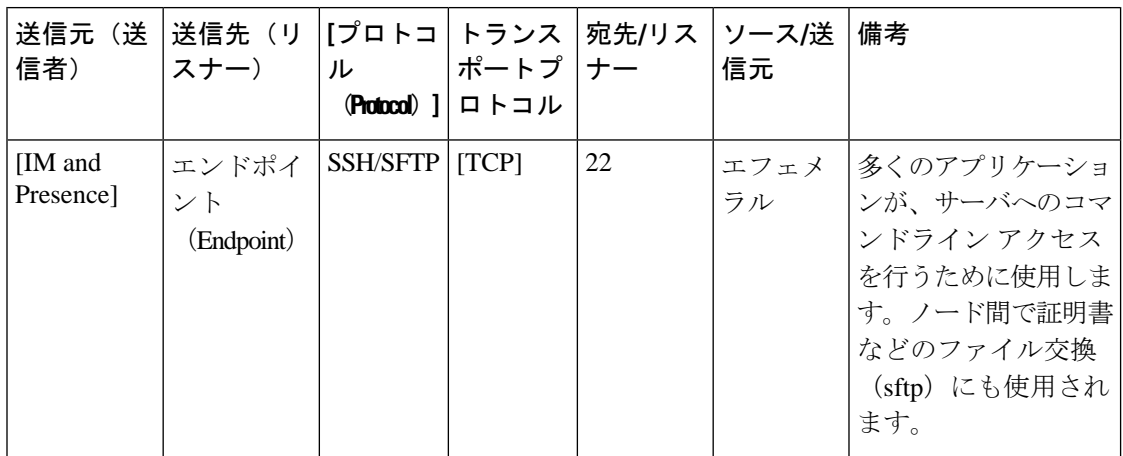

表 **54 : IM and Presence** サービス ポート:**ICMP** 要求

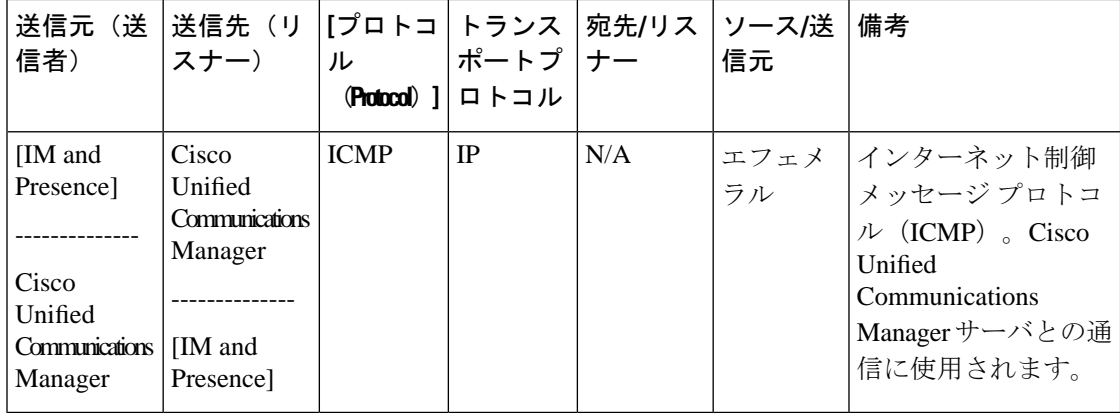

表 **55 : IM and Presence** サービス ポート:**NTP** 要求

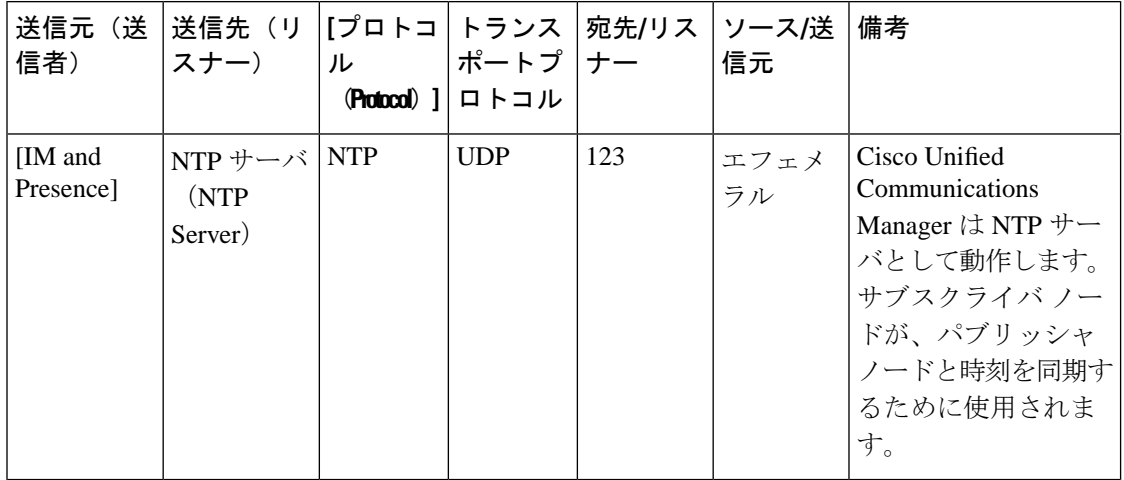

 $\mathbf I$ 

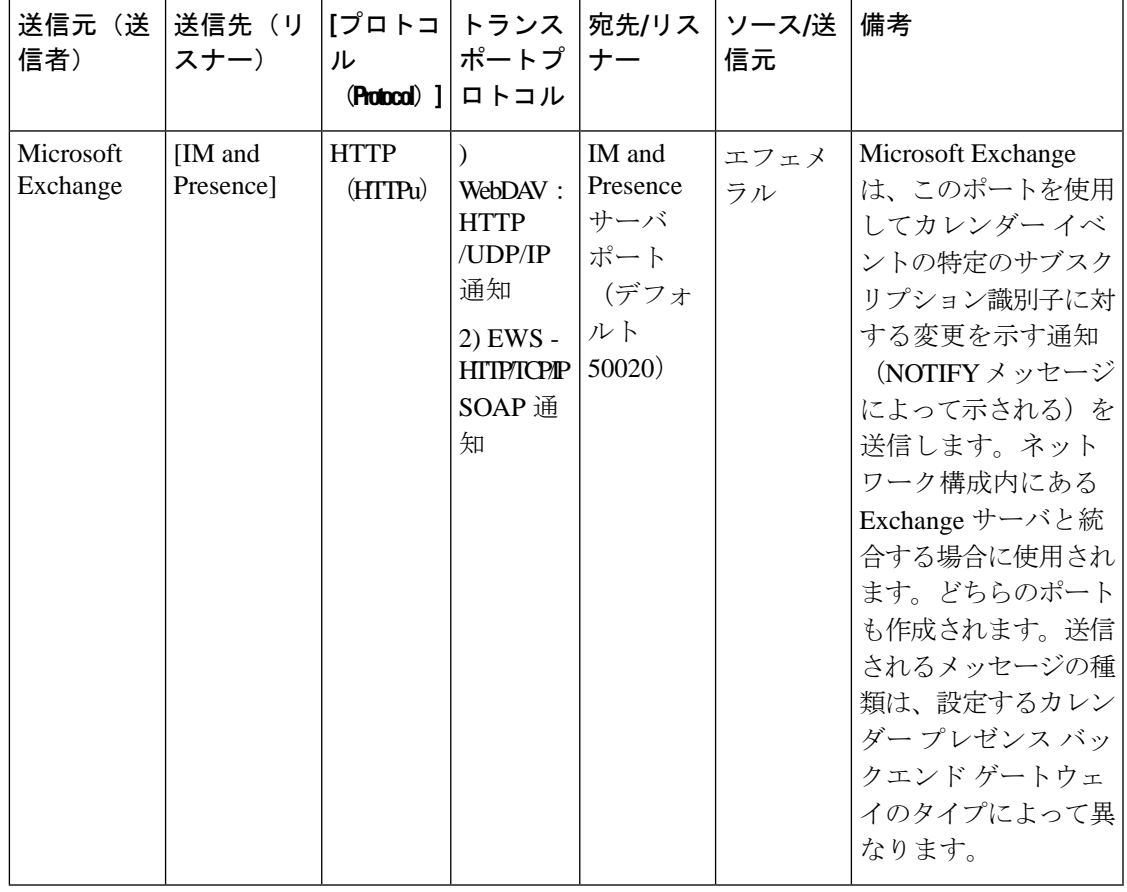

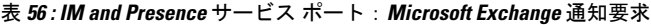

表 **57 : IM and Presence** サービス ポート:**SOAP** サービス リクエスト

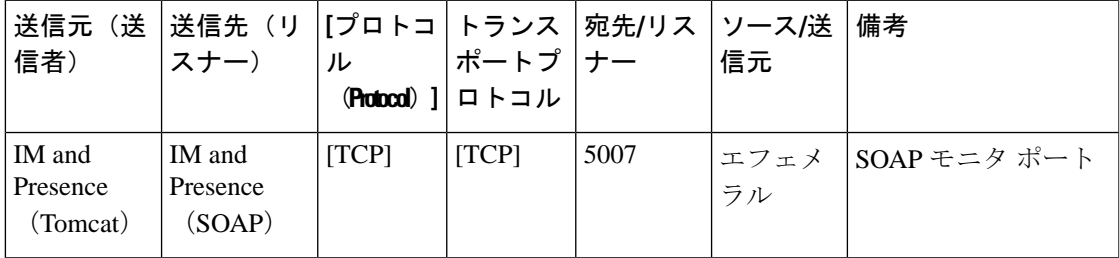

| 送信元(送<br>信者)         | 送信先(リ<br>スナー) | ル                     | ポートプ  ナー<br>(Protocol) ]   ロトコル | [プロトコ   トランス   宛先/リス   ソース/送 | 信元         | 備考                                                                                               |
|----------------------|---------------|-----------------------|---------------------------------|------------------------------|------------|--------------------------------------------------------------------------------------------------|
| [IM and<br>Presence] | <b>RTMT</b>   | $\lfloor TCP \rfloor$ | $\lfloor TCP \rfloor$           | 1090                         | エフェメ<br>ラル | AMC RMI オブジェク <br>トポートRTMT パ<br>フォーマンス モニ<br>タ、データ収集、ロギ<br>ング、およびアラート<br>生成用の Cisco AMC<br>サービス。 |
| [IM and<br>Presence] | <b>RTMT</b>   | [TCP]                 | [TCP]                           | 1099                         | エフェメ<br>ラル | AMC RMI レジストリ <br>ポートRTMTパフォー<br>マンスモニタ、デー<br>夕収集、ロギング、お<br>よびアラート生成用の<br>Cisco AMC サービス。        |

表 **58 : IM and Presence** サービス ポート:**AMC RMI** 要求

表 **59 : IM and Presence** サービス ポート:**XCP** 要求

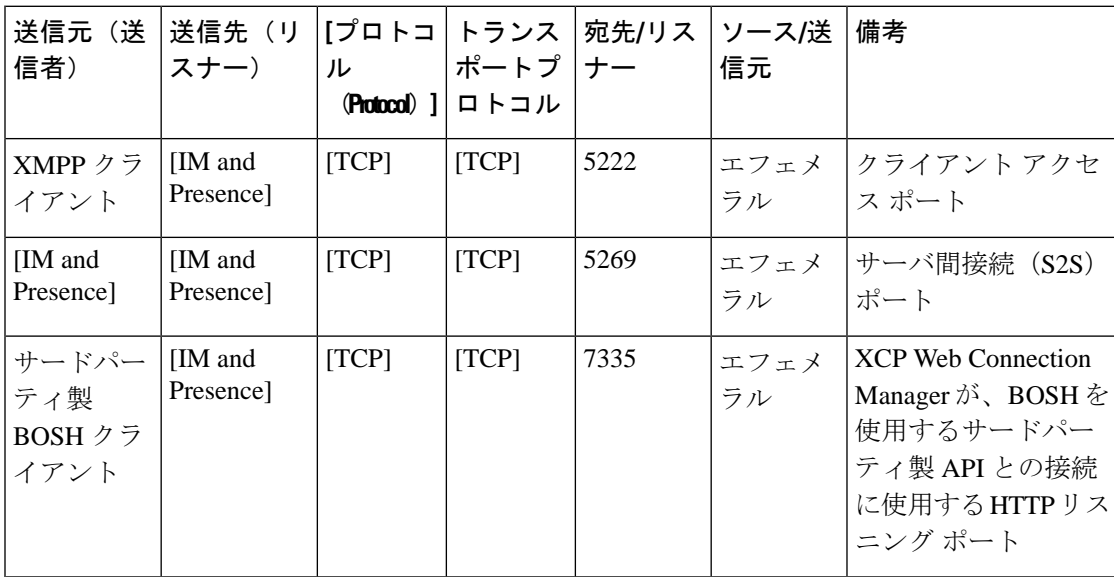

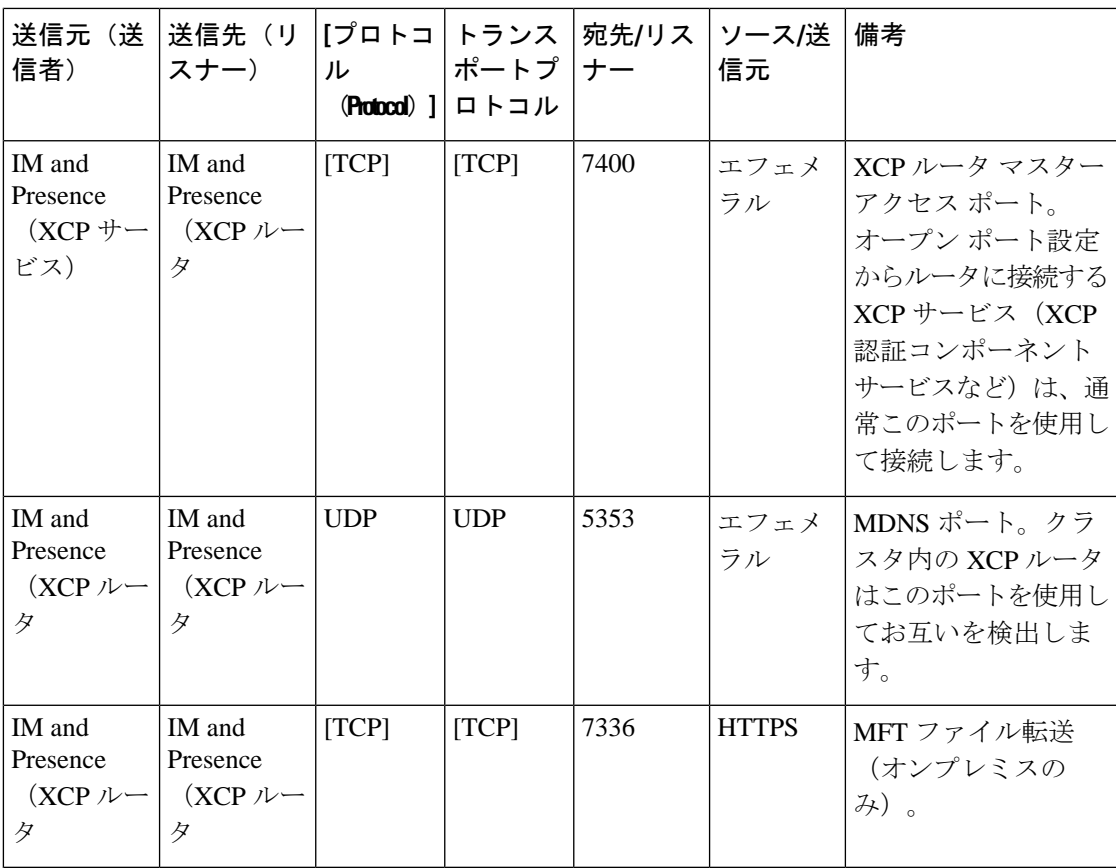

表 **60 : IM and Presence** サービスポート:外部データベースのリクエスト

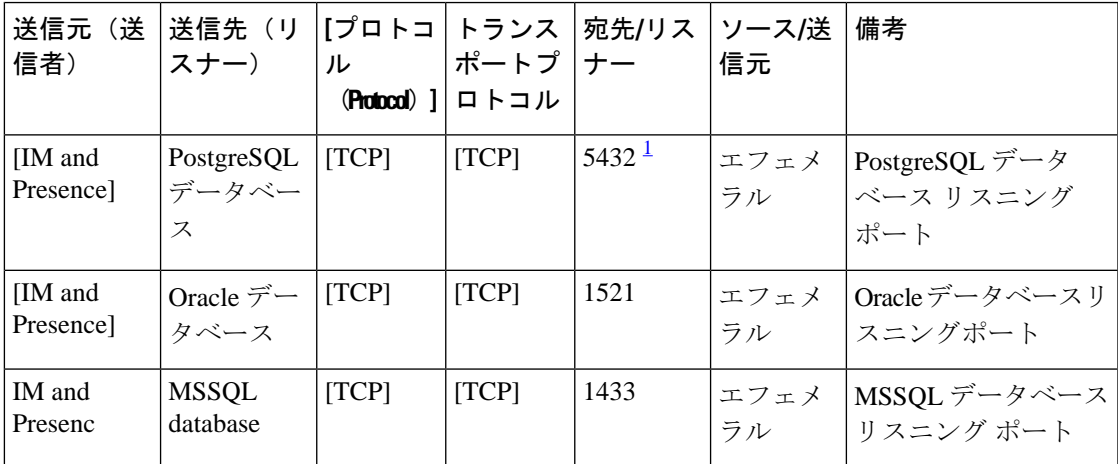

<span id="page-532-0"></span><sup>1</sup> これがデフォルトのポートですが、任意のポートで受信するよう PostgreSQL データベー スを設定できます。

| 送信元(送<br>信者)                                           | 送信先(リ<br>スナー)                                          | [プロトコ   トランス<br>ル<br>(Protocol) 1 | ポートプ ナー<br>ロトコル       | 宛先/リス ソース/送 | 信元         | 備考                                                               |
|--------------------------------------------------------|--------------------------------------------------------|-----------------------------------|-----------------------|-------------|------------|------------------------------------------------------------------|
| IM and<br>Presence<br>(Server)<br>Recovery<br>Manager) | IM and<br>Presence<br>(Server)<br>Recovery<br>Manager) | [TCP]                             | $\lfloor TCP \rfloor$ | 20075       | エフェメ<br>ラル | Cisco Server Recovery<br>Manager が管理 RPC<br>要求を行うために使用<br>するポート。 |
| IM and<br>Presence<br>(Server)<br>Recovery<br>Manager) | IM and<br>Presence<br>(Server)<br>Recovery<br>Manager) | <b>UDP</b>                        | <b>UDP</b>            | 21999       | エフェメ<br>ラル | Cisco Server Recovery<br>Managerがピアとの通<br>信に使用するポート。             |

表 **61 : IM and Presence** サービス ポート:高可用性の要求

表 **<sup>62</sup> : IM and Presence** サービス ポート:**In Memory** データベース レプリケーションのメッセージ

| 送信元(送<br>信者)         | 送信先(リ<br>スナー)        | ル<br>$(Protocol)$ ] | [プロトコ   トランス<br>ポートプ  ナー<br>ロトコル | 宛先/リス | ソース/送<br>信元 | 備考                                                                                      |
|----------------------|----------------------|---------------------|----------------------------------|-------|-------------|-----------------------------------------------------------------------------------------|
| [IM and<br>Presence] | [IM and<br>Presence  | 専用                  | $\lfloor TCP \rfloor$            | 9003  | エフェメ<br>ラル  | Cisco Presence<br>Datastore $\vec{\tau}$ $\vec{\tau}$ $\vec{\nu}$<br>ノード サブクラスタ<br>の複製。 |
| [IM and<br>Presence] | [IM and]<br>Presence | 専用                  | [TCP]                            | 9004  | エフェメ<br>ラル  | Cisco Login Datastore<br>デュアルノードサブ<br>クラスタの複製。                                          |
| [IM and<br>Presence] | [IM and<br>Presence  | 専用                  | $\lfloor TCP \rfloor$            | 9005  | エフェメ<br>ラル  | Cisco SIP Registration<br>Datastore デュアル<br>ノード サブクラスタ<br>の複製。                          |

表 **<sup>63</sup> : IM and Presence** サービス ポート:**In Memory** データベース **SQL** メッセージ

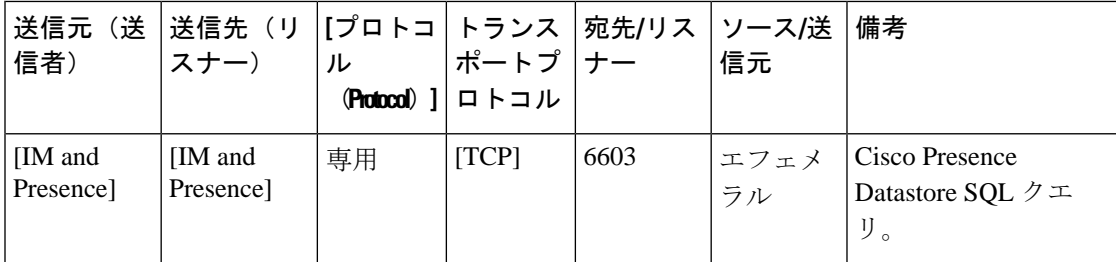

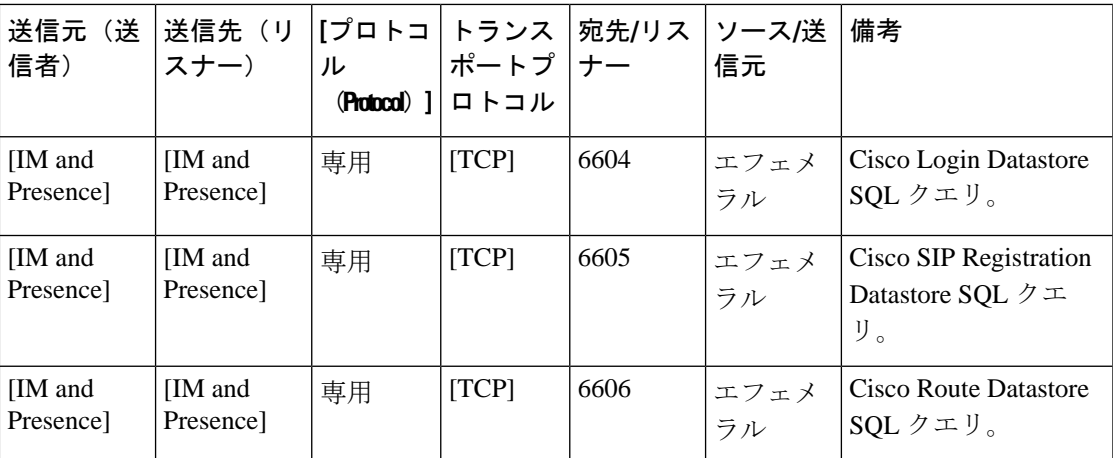

表 **<sup>64</sup> : IM and Presence** サービス ポート:**In Memory** データベースの通知メッセージ

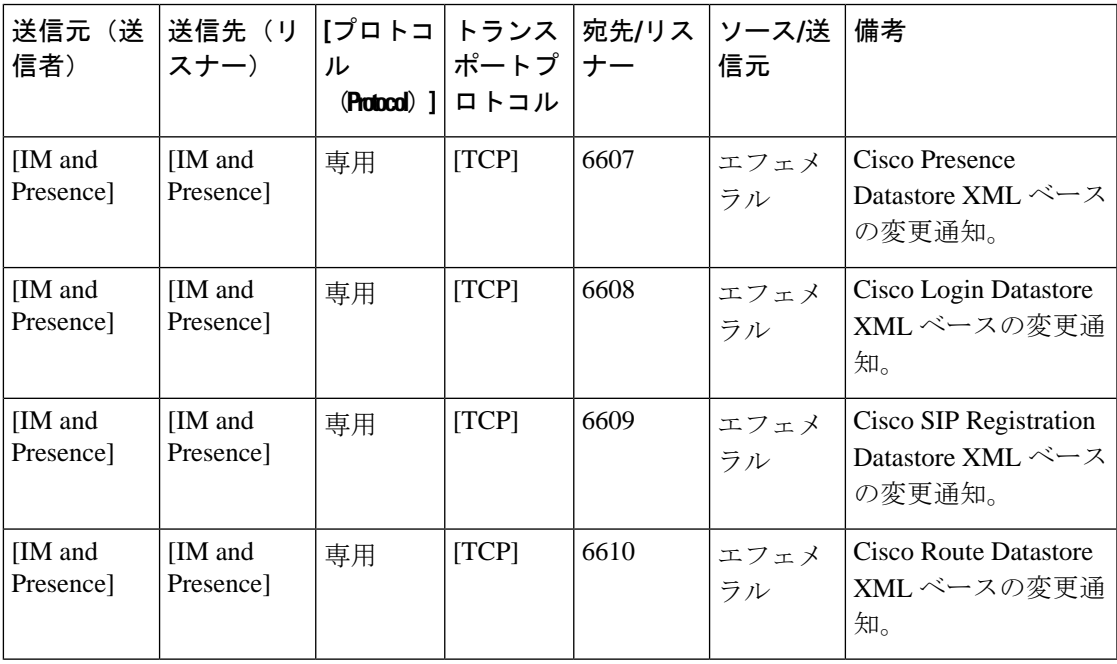

表 **65 : IM and Presence Service** ポート **:** 強制手動同期**/X.509** 証明書更新要求

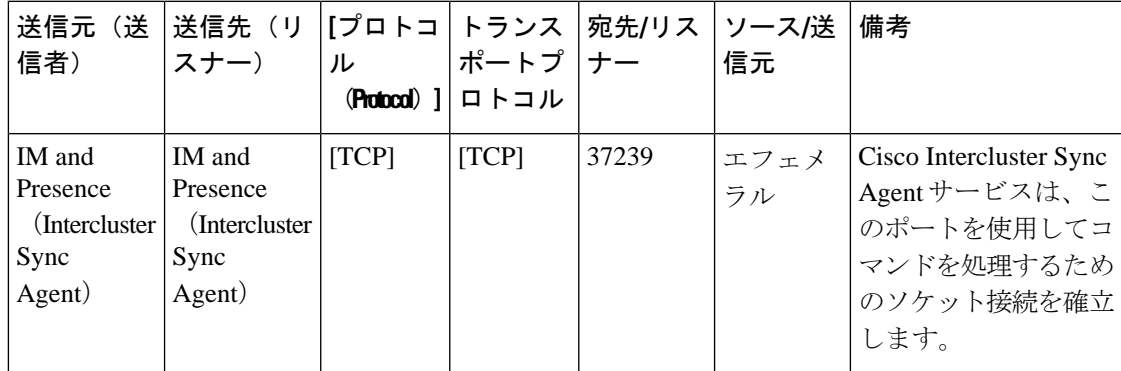

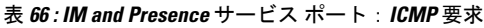

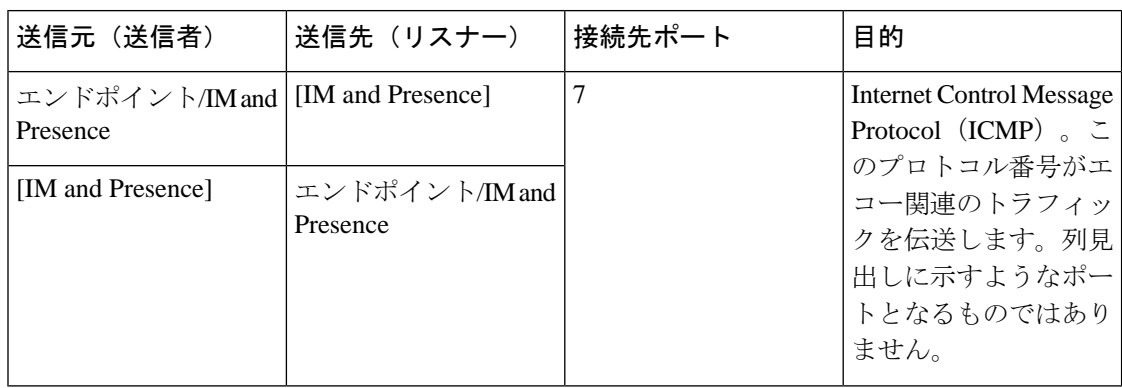

表 **67 : IM and Presence** に使用されるポート **- Cisco Unified CM** コミュニケーションおよび **IM and Presence** の発行者 **-** サ ブスクライバコミュニケーション

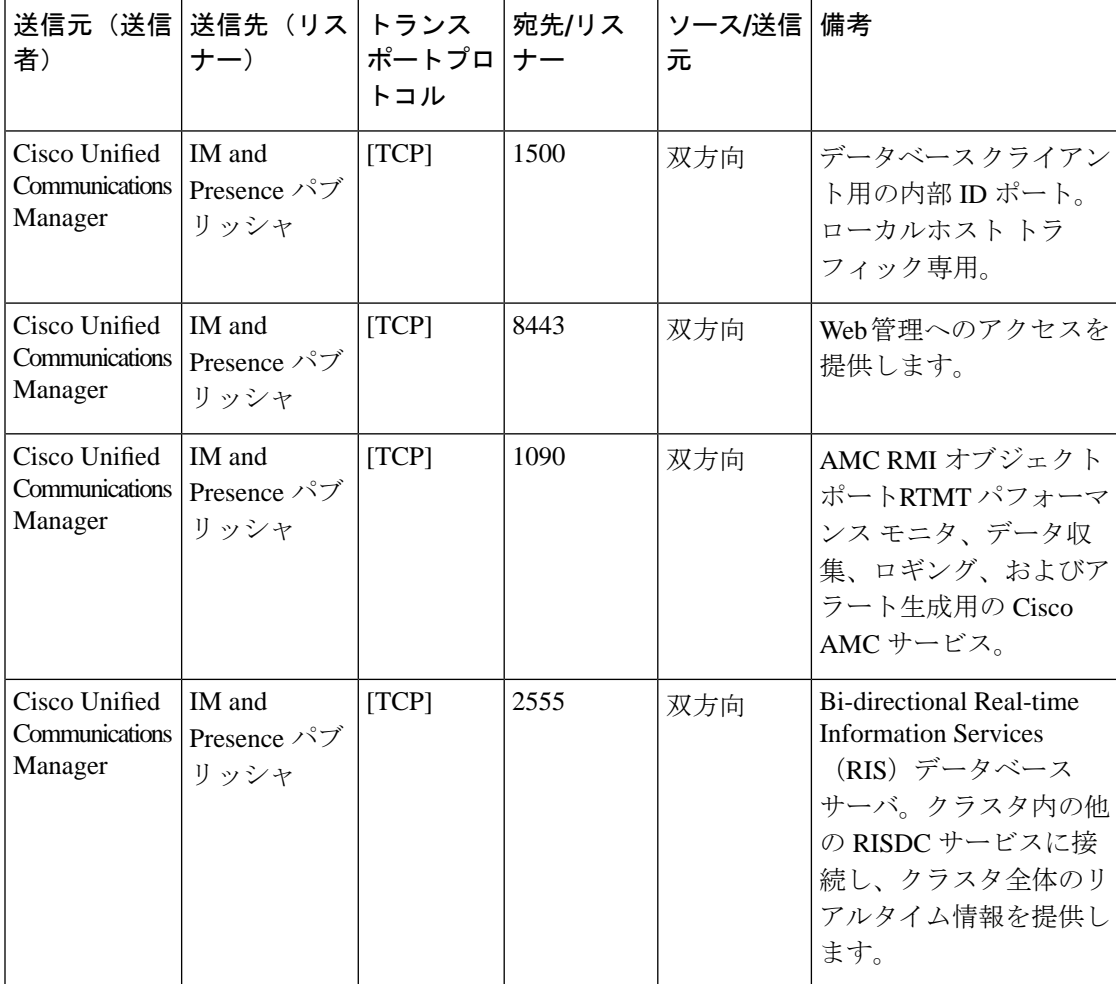

 $\mathbf I$ 

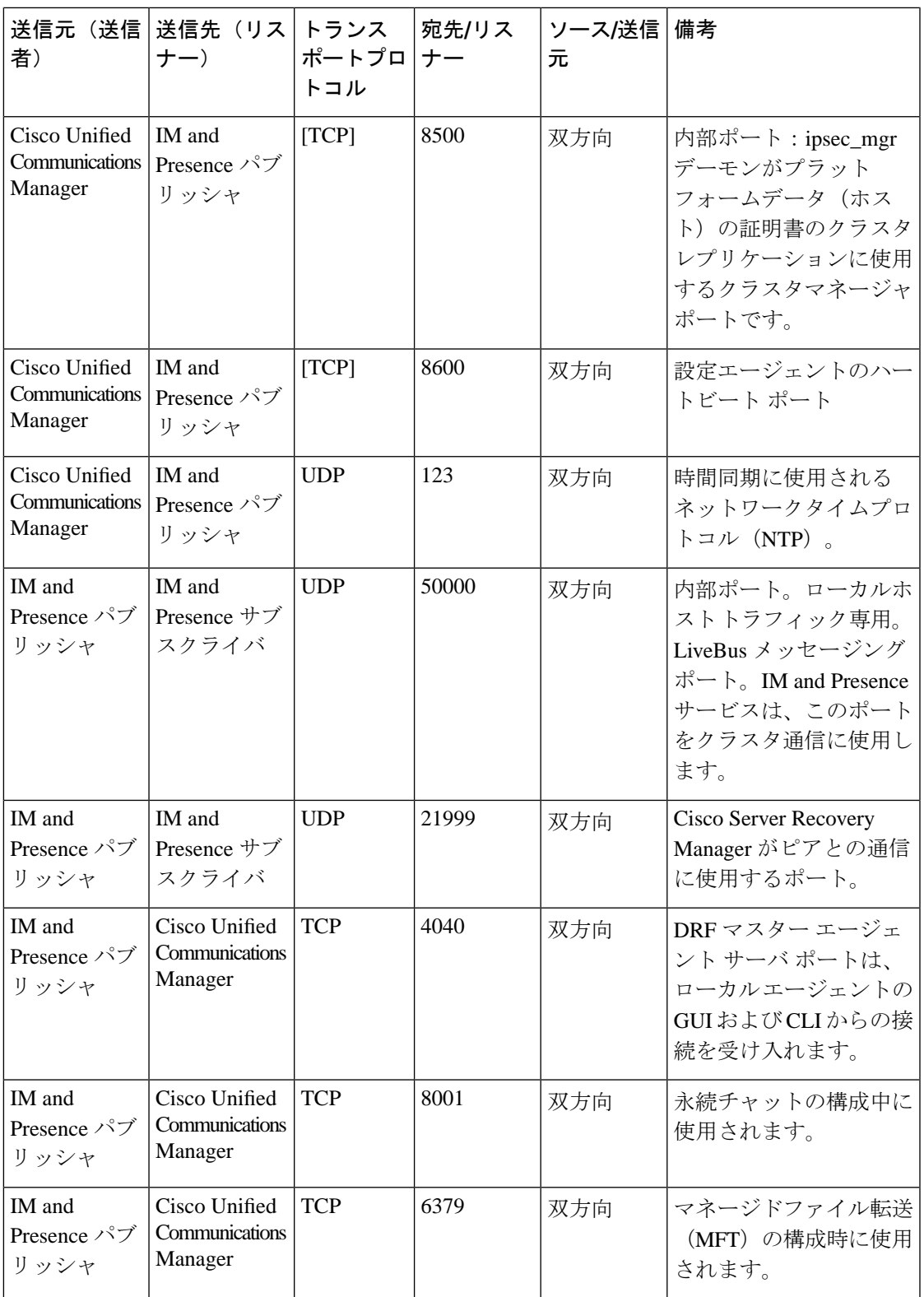

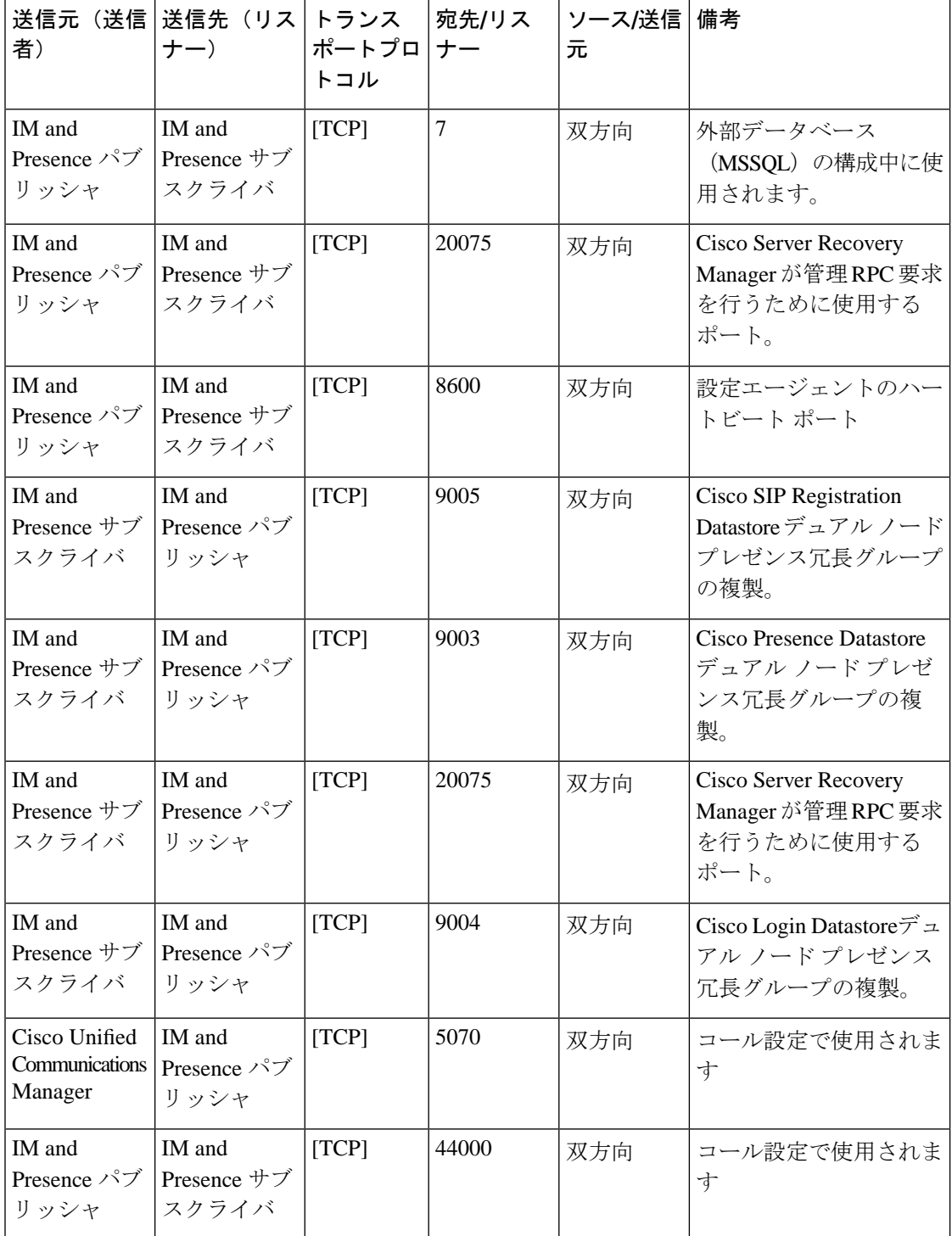

I

### 表 **68 : On-a-call\_Presence**

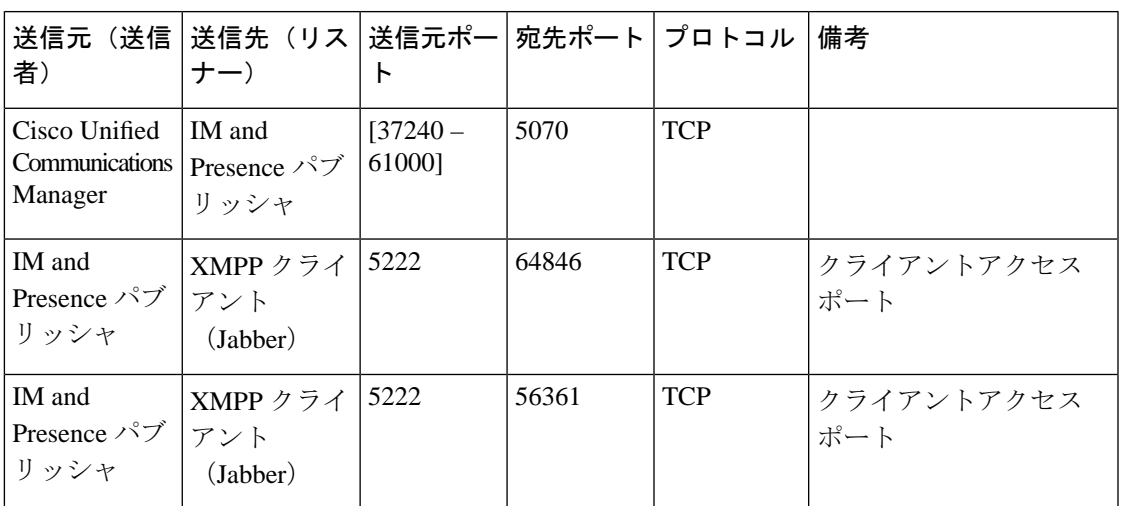

### 表 **69 : MS-SQL DB** の設定

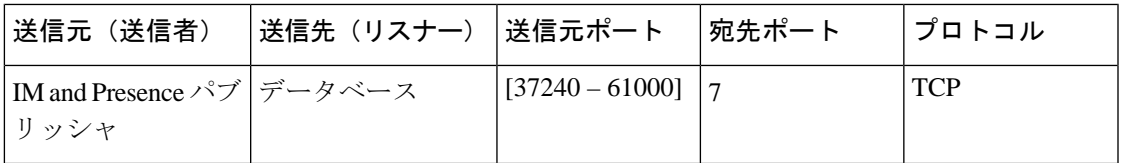

### 表 **70 : MS-SQL** 持続チャットの設定

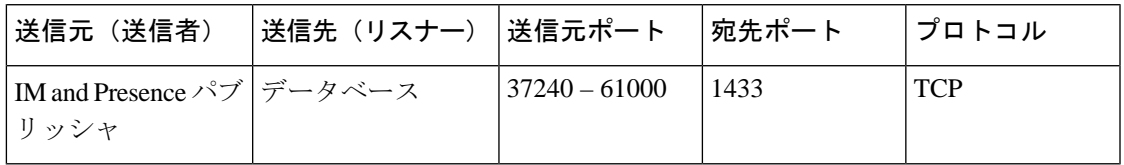

### 表 **<sup>71</sup> :** マネージドファイル転送(**MFT**)

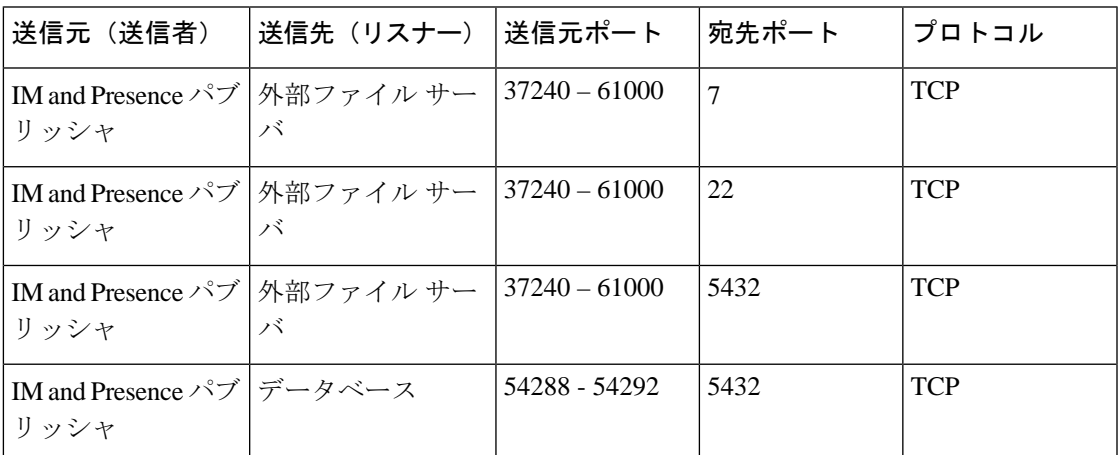

SNMP については、『*Cisco Unified Serviceability* アドミニストレーション ガイド』を参照して ください。